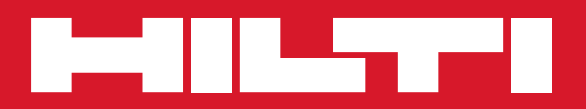

# PS 250 / PS 200 S

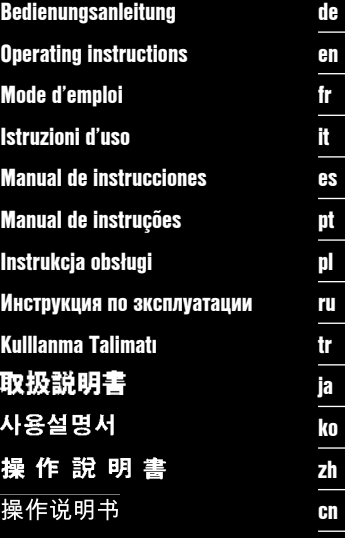

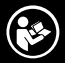

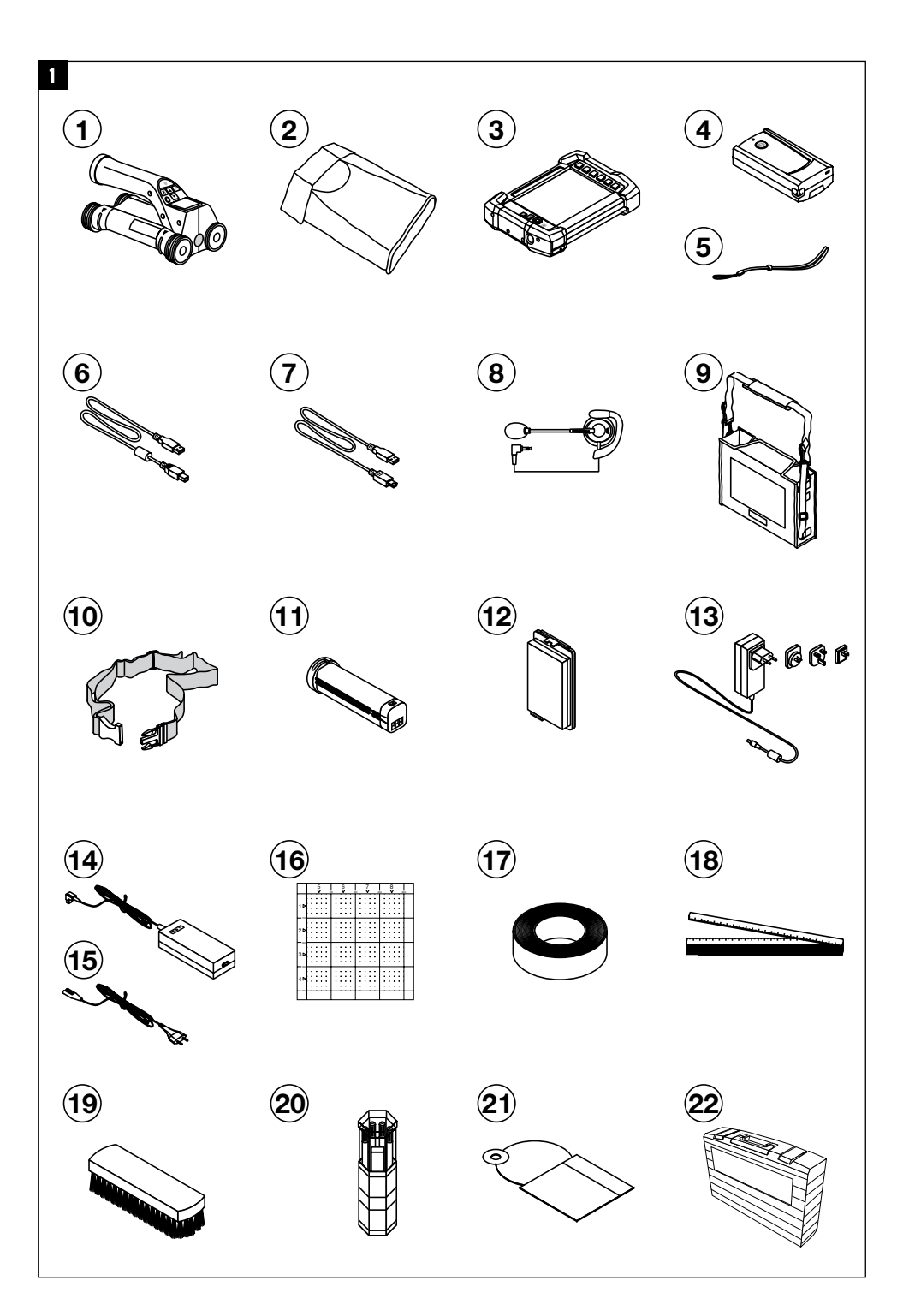

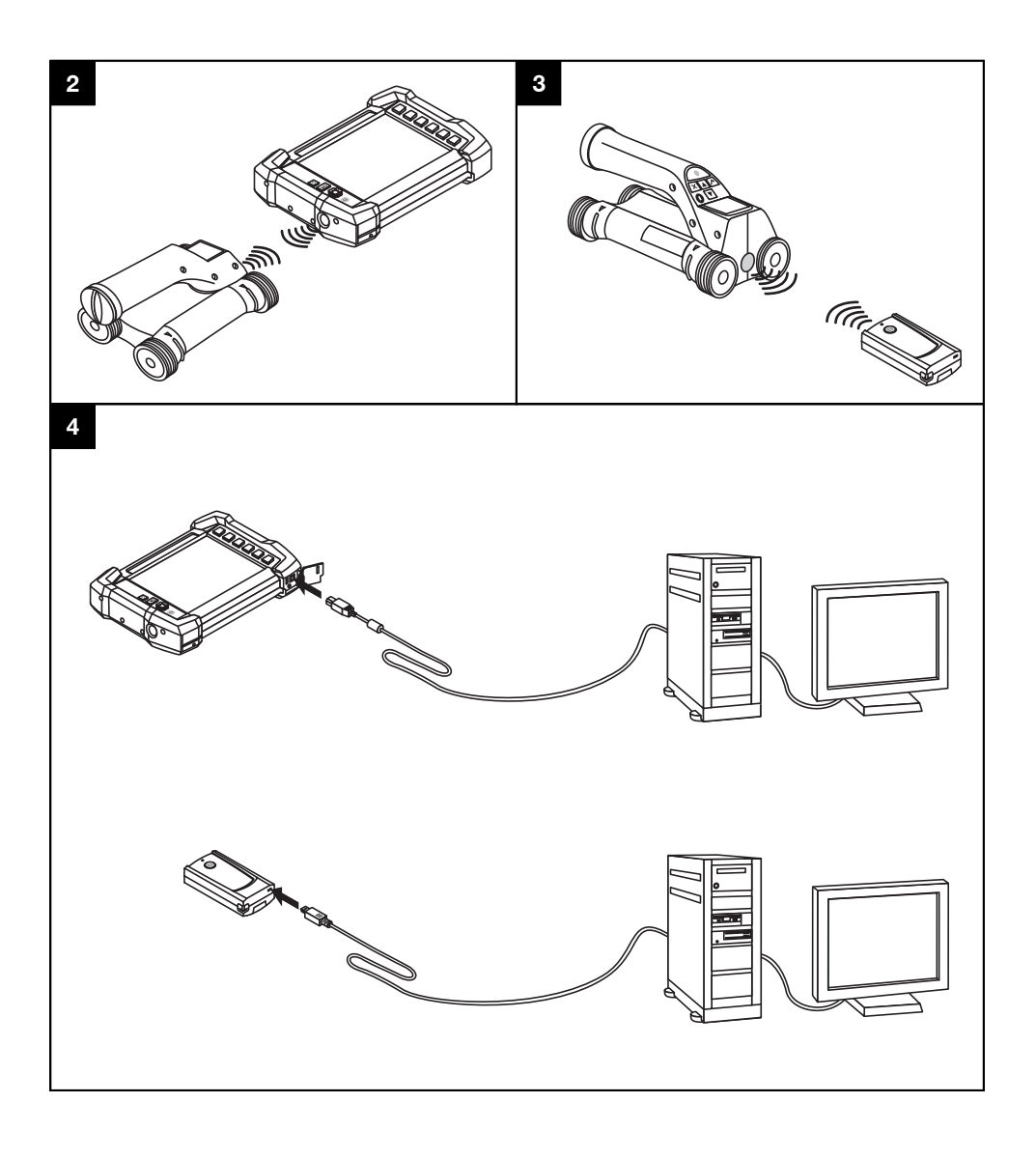

# **ORIGINAL BEDIENUNGSANLEITUNG**

# **PS 250 Ferroscan System PS 200 S Ferroscan**

**Lesen Sie die Bedienungsanleitung vor Inbetriebnahme unbedingt durch.**

**Bewahren Sie diese Bedienungsanleitung immer beim Gerät auf.**

**Geben Sie das Gerät nur mit Bedienungsanleitung an andere Personen weiter.**

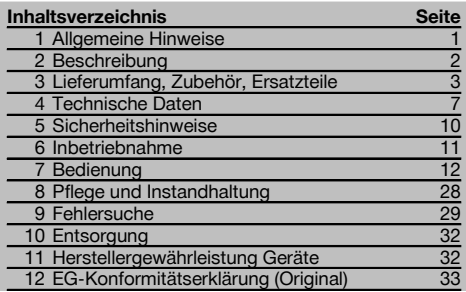

 $\blacksquare$  Die Zahlen verweisen auf Abbildungen. Die Abbildungen finden Sie am Anfang der Bedienungsanleitung. Im Text dieser Bedienungsanleitung bezeichnet »das Gerät« immer den PS 200 S Ferroscan. Mit PS 250 Ferroscan System wird das gesamte System bezeichnet, welches aus PS 200 S Scanner, PSA 100 Monitor und der PC Auswertungssoftware PROFIS Ferroscan besteht. PS 200 S Ferroscan bezeichnet hingegen nur den Scanner.

# Gerätebauteile **11**

- @ PS 200 S Scanner
- ; PSA 60 Gerätetasche
- = PSA 100 Monitor
- $\overline{4}$ ) PSA 55 Adapter IR
- & PSA 63 Handschlaufe
- ( PSA 92 USB-Datenkabel
- ) PUA 95 Micro USB Datenkabel
- + PSA 93 Kopfhörer/Mikrofon-Garnitur
- § PSA 64 Gerätetasche
- / PSA 62 Tragegurt
- : PSA 80 Akku-Paket
- · PSA 82 Akku-Paket
- $(13)$  PUA 81 Netzteil
- $(14)$  PUA 80 Ladegerät
- | Netzkabel
- (6) PSA 10/11 Referenzraster-Satz
- $\overline{12}$  PUA 90 Klebeband
- (18) Meterstah
- E PSA 70 Bürste
- $\overline{20}$  PUA 70 Markierstift-Satz
- (21) PROFIS Ferroscan Software
- (22) PS 250 Koffer

# **1 Allgemeine Hinweise**

# **1.1 Signalwörter und ihre Bedeutung**

#### **GEFAHR**

Für eine unmittelbar drohende Gefahr, die zu schweren Körperverletzungen oder zum Tod führt.

## **WARNUNG**

Für eine möglicherweise gefährliche Situation, die zu schweren Körperverletzungen oder zum Tod führen kann.

# **VORSICHT**

Für eine möglicherweise gefährliche Situation, die zu leichten Körperverletzungen oder zu Sachschaden führen könnte.

# **HINWEIS**

Für Anwendungshinweise und andere nützliche Informationen.

**1.2 Erläuterung der Piktogramme und weitere Hinweise**

Spannung

#### **Warnzeichen**

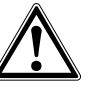

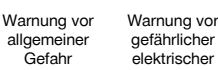

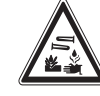

Warnung vor ätzenden Stoffen

# **Gebotszeichen**

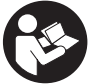

 $V$ or Benutzung Bedienungsanleitung lesen

#### **Symbole**

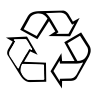

**Materialien** der Wiederverwertung zuführen

# **2 Beschreibung**

# **2.1 Bestimmungsgemässe Verwendung**

Das Gerät ist bestimmt für die Ortung von Armierungseisen in Beton und die Messung der Tiefe und Abschätzung des Durchmessers der obersten Lage der Armierung in Übereinstimmung mit den in dieser Bedienungsanleitung aufgeführten technischen Daten.

Typ:

Generation: 02

Serien Nr.:

**Ort der Identifizierungsdetails auf dem Gerät** Die Typenbezeichnung und die Serienkennzeichnung sind auf dem Typenschild Ihres Geräts angebracht. Übertragen Sie diese Angaben in Ihre Bedienungsanleitung und beziehen Sie sich bei Anfragen an unsere Vertretung oder Servicestelle immer auf diese Angaben.

Das Gerät ist für den professionellen Benutzer bestimmt und darf nur von autorisiertem, eingewiesenem Personal bedient, gewartet und instand gehalten werden. Dieses Personal muss speziell über die auftretenden Gefahren unterrichtet sein. Vom Gerät und seinen Hilfsmitteln können Gefahren ausgehen, wenn sie von unausgebildetem Personal unsachgemäss behandelt oder nicht bestimmungsgemäss verwendet werden.

Befolgen Sie die Angaben zu Betrieb, Pflege und Instandhaltung in der Bedienungsanleitung.

Berücksichtigen Sie die Umgebungseinflüsse. Benutzen Sie das Gerät nicht, wo Brand‑ oder Explosionsgefahr besteht. Manipulationen oder Veränderungen am Gerät sind nicht erlaubt.

# **2.2 PSA 55 Adapter IR**

Der PSA 55 Adapter IR dient der Zwischenspeicherung von Scans und der anschliessenden Übertragung der Scans auf den Computer. Der Adapter hat eine Speicherkapazität von ca. 100 Scans.

# **2.3 Anwendungen**

Das Gerät kann für verschiedene zerstörungsfreie Detektionsaufgaben für Stahlbetonbauten (z.B. Ortung von Armierungseisen oberer Lagen, Betonüberdeckung und auch Abschätzung des Armierungseisendurchmessers) eingesetzt werden. Der angewendete Detektionsmodus hängt von der Anwendung ab. Diese fällt im Wesentlichen in eine der folgenden Kategorien:

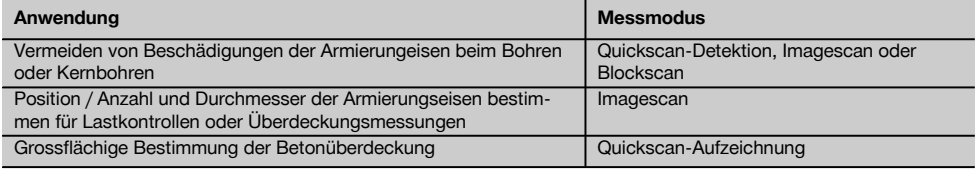

## **2.4 Funktionsweise**

Das System funktioniert so, dass der Scanner direkt über die Oberfläche des Bauwerks bewegt wird. Die gesammelten Daten werden im Scanner gespeichert, bis sie auf den Monitor übertragen werden können. Der Monitor wird verwendet, um grosse Datenmengen zu speichern und die Daten zur Anzeige zu bringen. Zudem kann er für die Auswertung vor Ort verwendet werden. Die Daten können auch auf den PC heruntergeladen werden. Die PC-Software bietet

de

fortgeschrittene Bewertungsoptionen und die Möglichkeit, schnell vollständige Berichte auszudrucken, sowie die Daten zu archivieren.

# **2.5 Quickscan-Detektion**

Der Scanner wird orthogonal zu den Armierungseisen über die Oberfläche bewegt. Die Position und die ungefähre Tiefe der Armierungseisen kann bestimmt und direkt auf der Oberfläche markiert werden.

## **2.6 Quickscan Detektion mit genauer Tiefenbestimmung**

Der Benutzer wird vor der Messung aufgefordert den Bewehrungsdurchmesser und den Eisenabstand einzugeben. Die Messung erfolgt dann wie in Quickscan Detektion beschrieben.

#### **2.7 Quickscan-Aufzeichnung**

Die Daten werden automatisch aufgezeichnet, während der Scanner über die Oberfläche bewegt wird. Diese Daten werden anschliessend auf den Monitor übertragen, wo sie ausgewertet werden können und die mittlere Überdeckung bestimmt werden kann. Wenn die Daten auf den PC heruntergeladen werden, können sie ausgewertet sowie archiviert und als Bericht ausgedruckt werden. Erweiterte Auswertungsoptionen bieten die Möglichkeit, Quickscan-Aufzeichnungen zu importieren und automatisch auszuwerten, statistische Auswertungen zu erstellen und auch als Grossflächenevaluierungen darzustellen.

# **2.8 Imagescan**

Am interessierenden Bereich wird mit dem mitgelieferten Klebeband ein Referenzraster befestigt. Nach dem Wählen des Imagescan-Modus im Scanner werden die Reihen und Spalten des Rasters gemäss den Anweisungen am Display abgescant. Die Daten werden auf den Monitor übertragen, wo das Bild zur Anzeige gebracht werden kann. Die Position der Armierungseisen kann mit der Oberfläche in Bezug gebracht werden. Der Durchmesser kann abgeschätzt und die Tiefe bestimmt werden. Wenn die Daten in die PC-Software heruntergeladen werden, können sie wie im Monitor ausgewertet werden, wobei zusätzlich eine Reihe von Messpunkten zusammen mit Tiefe und Durchmesser aufgezeichnet und archiviert werden. Berichte können ausgedruckt werden. Erweiterte Auswertungsoptionen bieten die Möglichkeit, Imagescans zu importieren und automatisch auszuwerten, statistische Auswertungen zu erstellen und auch als Grossflächenevaluierungen darzustellen.

#### **2.9 Blockscan**

Am interessierenden Bereich werden mit dem mitgelieferten Klebeband Referenzraster befestigt. Nach dem Wählen des Blockscan-Modus wird der Benutzer aufgefordert, den ersten abzuscannenden Bereich zu wählen. Hierauf wird ein Imagescan durchgeführt. Nach Beendigung des Imagescans wird der Benutzer aufgefordert, den nächsten abzuscannenden Bereich zu wählen. Dieser Bereich muss an den vorhergehenden Bereich anschliessen. Den Raster anbringen und hierauf wie vorher scannen. Dieser Vorgang kann für bis zu 3 × 3 Imagescans wiederholt werden. Die Daten werden auf den Monitor übertragen. Die Imagescans werden automatisch zusammengefügt, um ein grösseres Bild zu erhalten. Die Anordnung der Armierungseisen kann über einen weiten Bereich dargestellt werden. Einzelne Imagescans können ausgewählt werden, um sie zu zoomen und das Bild auszuwerten. Wenn die Daten in die PC-Software heruntergeladen werden, können sie wie im Monitor ausgewertet werden, wobei zusätzlich eine Reihe von Messpunkten zusammen mit Tiefe und Durchmesser aufgezeichnet und archiviert werden. Berichte können ausgedruckt werden.

# **3 Lieferumfang, Zubehör, Ersatzteile**

#### **3.1 Lieferumfang**

#### **3.1.1 PS 250 Ferroscan System**

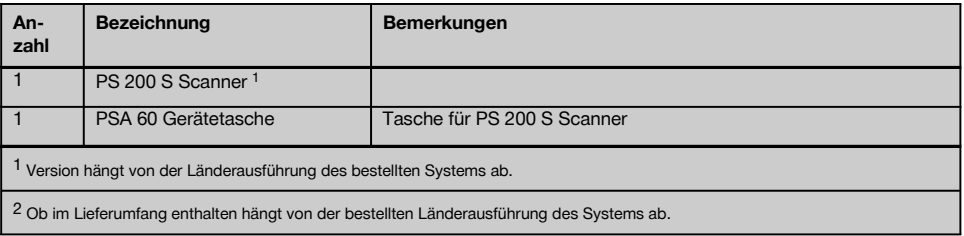

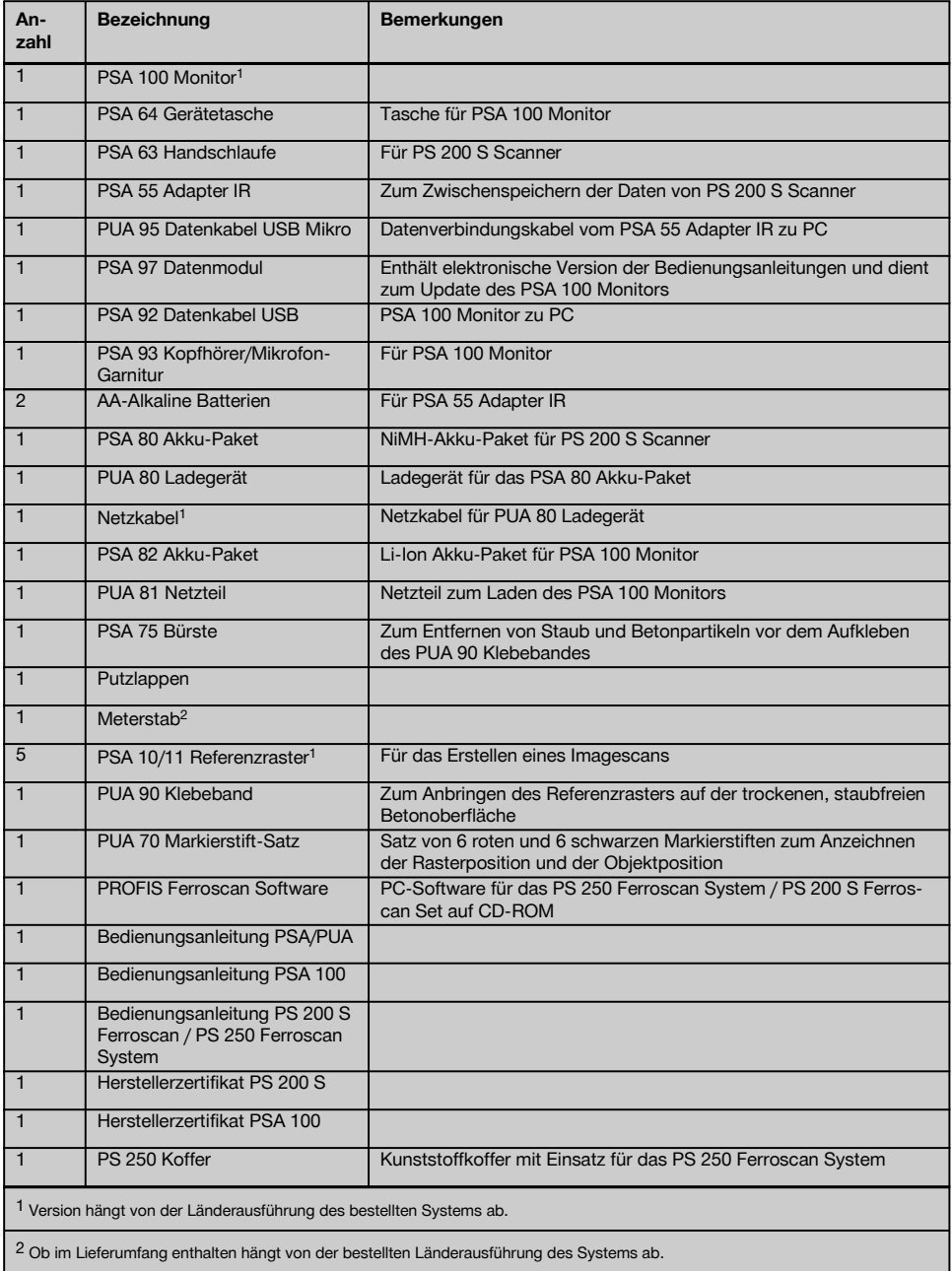

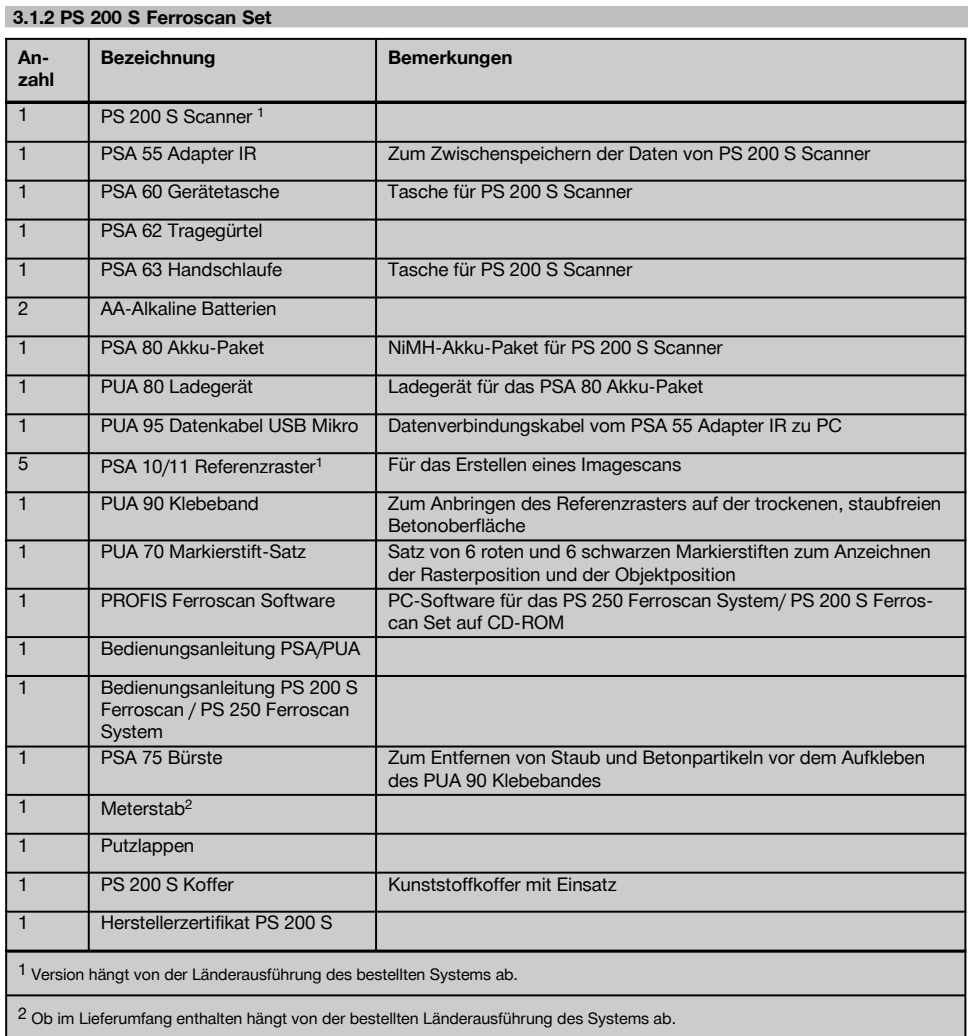

# **3.1.3 PS 200 S Scanner**

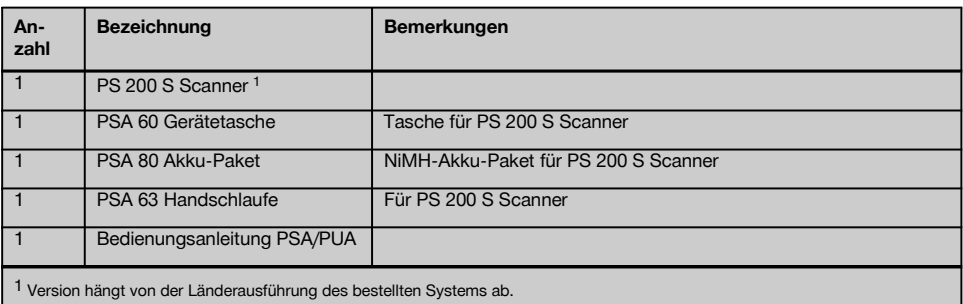

de

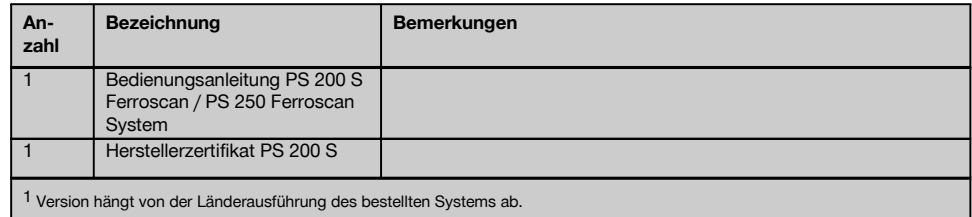

# **3.2 Zubehör und Ersatzteile**

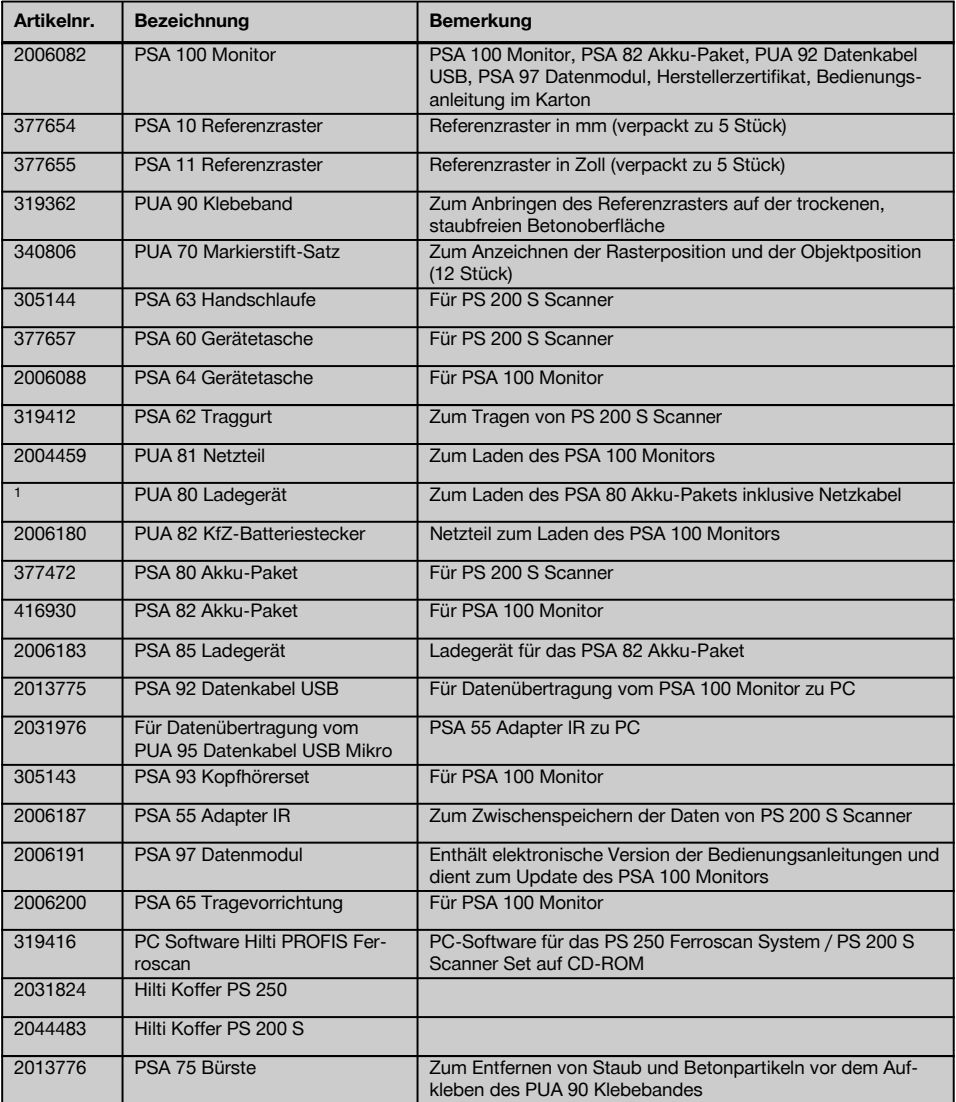

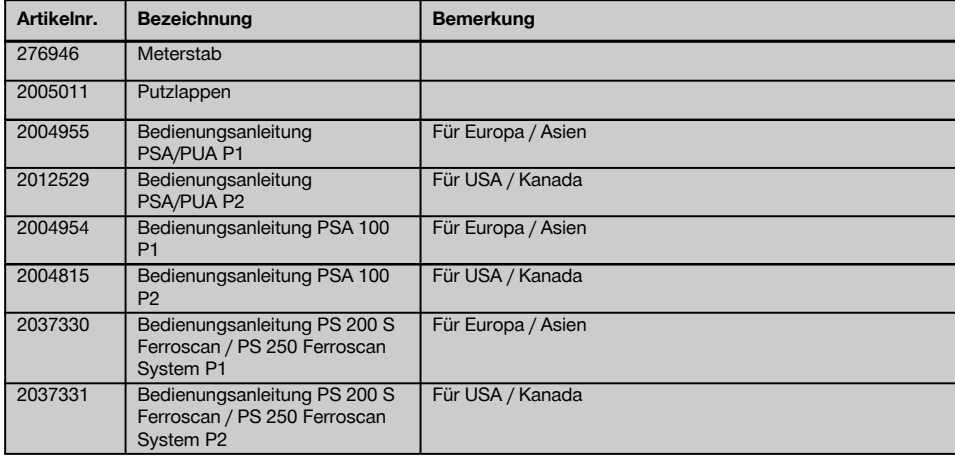

# **4 Technische Daten**

# **4.1 Umgebungsbedingungen**

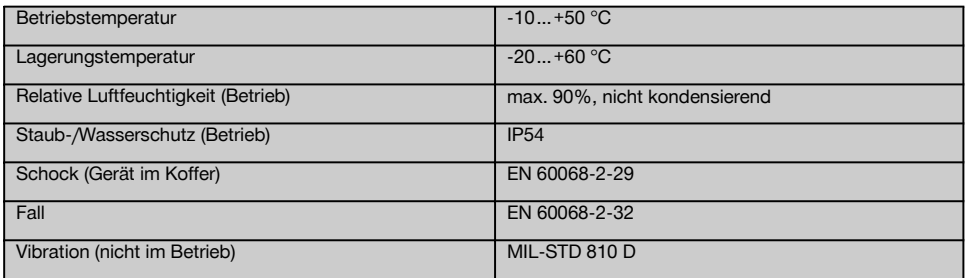

# **4.2 System-Messleistung**

Die folgenden Bedingungen müssen erfüllt sein, um zuverlässige Messwerte zu erhalten:

- $\sim$ Betonoberfläche glatt und eben
- Armierungseisen nicht korrodiert  $\sim$
- Armierung liegt parallel zur Oberfläche
- Beton enthält keine Zuschlagstoffe oder Bestandteile mit magnetischen Eigenschaften
- Armierungseisen liegen auf ± 5° genau senkrecht zur Scanrichtung
- Die Armierungseisen sind nicht verschweisst
- Benachbarte Eisen haben einen ähnlichen Durchmesser  $\overline{\phantom{a}}$
- Benachbarte Eisen liegen gleich tief
- Genauigkeitsangaben gelten für die oberste Lage der Armierungseisen  $\bullet$
- Keine Störeinflüsse von äusseren Magnetfeldern oder naheliegenden Gegenständen mit magnetischen Eigenschaften
- Die Eisen haben eine relative magnetische Permeabilität von 85-105
- Die Räder des Scanners sind sauber und frei von Sand oder ähnlichen Verschmutzungen
- Alle 4 Räder des Scanners laufen auf dem zu messenden Objekt
- $\overline{\phantom{a}}$ Die Armierungseisen entsprechen einer der folgenden Normen (je nach Verkaufsartikel):

# **Normen für Armierungseisen**

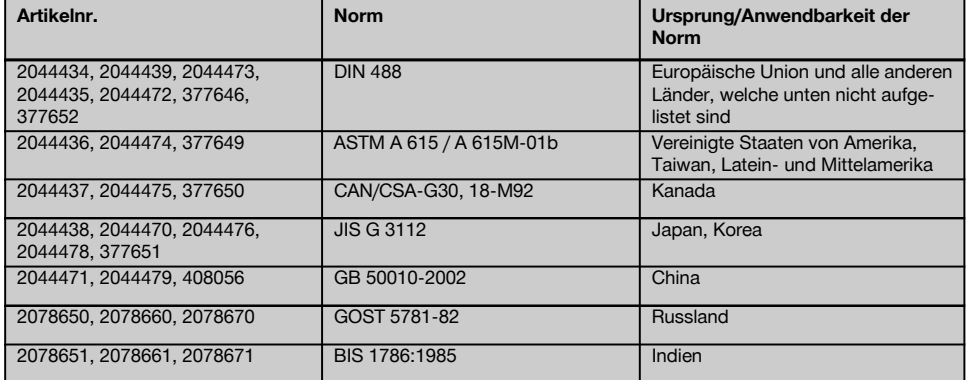

#### **4.3 Detektions- und Messbereich und Genauigkeit**

# **HINWEIS**

Wenn eine oder mehrere der genannten Bedingungen nicht erfüllt sind, kann die Genauigkeit beeinträchtigt werden. Das Verhältnis Eisenabstand:Überdeckung (s:c) setzt der Feststellung einzelner Eisen oft Grenzen.

Erklärung:

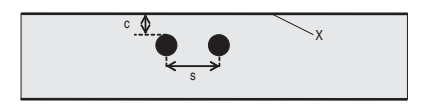

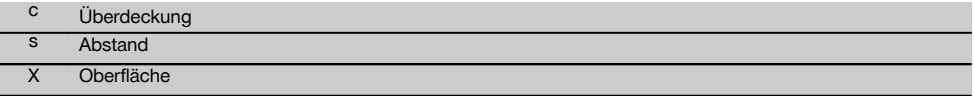

Um einzelne Eisen zu orten muss ein Mindestabstand (s) im Verhältnis zur Überdeckung (c) von 2:1 gewährleistet sein. Der minimalste Eisenabstand ist 36 mm. Es gilt der grössere Wert der beiden für die Feststellung einzelner Eisen. Für eine Tiefenmessung ist eine Mindesttiefe von c≧10 mm erforderlich.

#### **HINWEIS**

Verwenden Sie eine nicht metallische Auflage (wie z.B. Karton, Holzplatte, Styropor,...) wenn die geforderte Mindesttiefe nicht eingehalten werden kann.

Vom Startpunkt bzw. Endpunkt der Messung (z.B. vom Rand des Messrasters) muss ein Mindestabstand zum nächstliegenden Eisen von 30 mm eingehalten werden.

# **Im Annex zu dieser Bedienungsanleitung finden Sie Tabellen mit Eisendurchmessern nach:**

- DIN 488
- **ASTM**
- **CAN**
- JIS
- GB 500110-2002
- GOST 5781-82
- BIS 1786:1985  $\blacksquare$

#### **Erläuterungen zu den Eisendurchmesser-Tabellen im Annex**

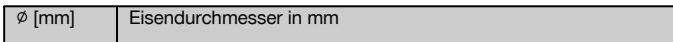

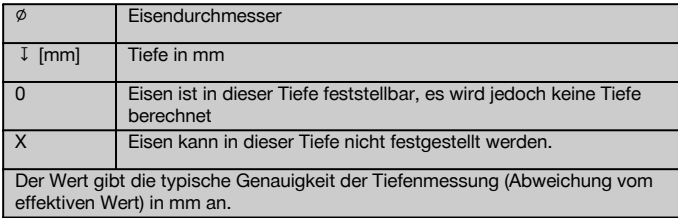

#### **4.3.1 Imagescan und Blockscan: Eisendurchmesser bekannt**

Siehe Eisendurchmesser-Tabellen im Annex (1.).

#### **4.3.2 Imagescan und Blockscan: Eisendurchmesser nicht bekannt**

Siehe Eisendurchmesser-Tabellen im Annex (2.).

# **4.3.3 Quickscan-Aufzeichnung: Eisendurchmesser bekannt**

Siehe Eisendurchmesser-Tabellen im Annex (3.).

# **4.3.4 Quickscan Detektion mit Tiefenbestimmung: Eisendurchmesser bekannt**

Siehe Eisendurchmesser-Tabellen im Annex (4.).

# **4.3.5 Quickscan-Detektion**

Die Tiefendetektionsgenauigkeit ist ±10% der effektiven Tiefe.

# **4.3.6 Genauigkeit der Bestimmung des Eisendurchmessers**

± 1 Norm-Durchmesser, wenn Eisenabstand:Überdeckung ≥ 2 : 1. Die Durchmesserbestimmung ist möglich bis 60 mm Tiefe.

# **4.3.7 Genauigkeit der Eisenortung**

Relative Messung der Eisenmitte (alle Betriebsarten): Typisch ± 3 mm in Bezug auf die gemessene Position, wenn Eisenabstand:Überdeckung ≥ 1,5:1.

# **4.4 Gerätedaten PS 200 S Scanner**

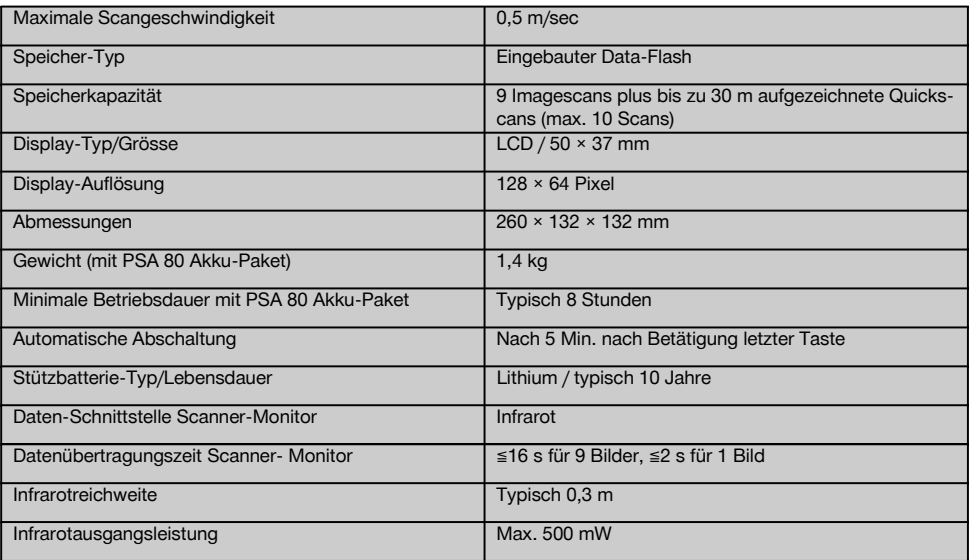

# **4.5 Gerätedaten PSA 55 Adapter IR**

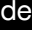

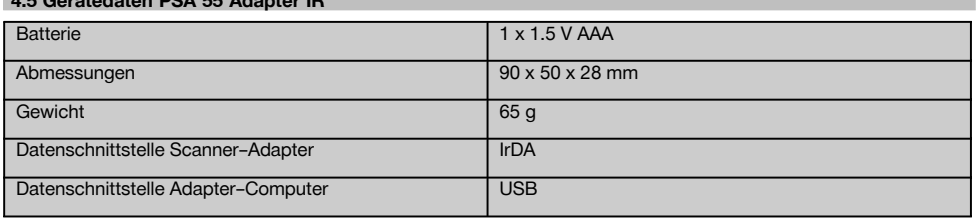

# **5 Sicherheitshinweise**

**Neben den sicherheitstechnischen Hinweisen in den einzelnen Kapiteln dieser Bedienungsanleitung sind folgende Bestimmungen jederzeit strikt zu beachten.**

#### **5.1 Bestimmungsgemässe Verwendung**

- a) **Vom Gerät und seinen Hilfsmitteln können Gefahren ausgehen, wenn sie von unausgebildetem Personal unsachgemäss behandelt oder nicht bestimmungsgemäss verwendet werden.**
- b) **Benutzen Sie, um Verletzungsgefahren zu vermeiden, nur original Hilti Zubehör und Zusatzgeräte.**
- c) **Manipulationen oder Veränderungen am Gerät sind nicht erlaubt.**
- d) **Beachten Sie die Angaben zu Betrieb, Pflege und Instandhaltung in der Bedienungsanleitung.**
- e) **Machen Sie keine Sicherheitseinrichtungen unwirksam und entfernen Sie keine Hinweis- und Warnschilder.**
- f) **Überprüfen Sie das Gerät vor dem Gebrauch. Falls das Gerät beschädigt ist, lassen Sie es durch eine Hilti-Servicestelle reparieren.**
- g) Für speziell kritische Situationen, wo die Messresultate Auswirkungen auf die Sicherheit und Stabilität des Bauwerks haben, die Resultate immer durch Öffnen des Bauwerks und direkte Kontrolle von Position, Tiefe und Durchmesser der Armierung an wichtigen Stellen überprüfen.
- h) Beim Bohren an oder in der Nähe einer Stelle, wo das Gerät ein Eisen angezeigt hat, nie tiefer bohren als die angegebene Tiefe des Eisens.

#### **5.2 Sachgemässe Einrichtung des Arbeitsplatzes**

- a) **Halten Sie Ihren Arbeitsbereich in Ordnung. Halten Sie das Arbeitsumfeld frei von Gegenständen an denen Sie sich verletzen könnten.** Unordnung im Arbeitsbereich kann Unfälle zur Folge haben.
- b) **Halten Sie beim Arbeiten andere Personen, insbesondere Kinder, vom Wirkungsbereich fern.**
- c) **Tragen Sie rutschfestes Schuhwerk.**
- d) **Vermeiden Sie, bei Arbeiten auf Leitern, eine abnormale Körperhaltung. Sorgen Sie für sicheren Stand und halten Sie jederzeit das Gleichgewicht.**
- e) **Verwenden Sie das Gerät nur innerhalb der definierten Einsatzgrenzen.**
- f) Kontrollieren Sie mit einer Person, die qualifiziert ist, ob es an einer bestimmten Stelle sicher ist, zu bohren, bevor Sie mit dem Anbohren beginnen.
- g) **Benutzen Sie das Gerät nicht, wo Brand- oder Explosionsgefahr besteht.**
- h) Sorgen Sie dafür, dass der Koffer beim Transport genügend gesichert ist und keine Verletzungsgefahr besteht.

# **5.3 Elektromagnetische Verträglichkeit**

# **HINWEIS**

Nur für Korea: Dieses Gerät ist für im Wohnbereich auftretende elektromagnetische Wellen geeignet (Klasse B). Es ist im Wesentlichen für Anwendungen im Wohnbereich vorgesehen, kann aber auch in anderen Bereichen eingesetzt werden.

Obwohl das Gerät die strengen Anforderungen der einschlägigen Richtlinien erfüllt, kann Hilti die Möglichkeit nicht ausschliessen, dass das Gerät durch starke Strahlung gestört wird, was zu einer Fehloperation führen kann. In diesem Fall oder anderen Unsicherheiten müssen Kontrollmessungen durchgeführt werden. Ebenfalls kann Hilti nicht ausschliessen dass andere Geräte (z.B. Navigationseinrichtungen von Flugzeugen) gestört werden.

# **5.4 Allgemeine Sicherheitmassnahmen**

#### **5.4.1 Mechanische Sicherheitssmassnahmen**

- a) **Überprüfen Sie das Gerät vor dem Gebrauch auf eventuelle Beschädigungen.** Falls das Gerät beschädigt ist, lassen Sie es durch eine Hilti-Servicestelle reparieren.
- b) **Nach einem Sturz oder anderen mechanischen Einwirkungen müssen Sie die Genauigkeit des Geräts überprüfen.**
- c) **Wenn das Gerät aus grosser Kälte in eine wärmere Umgebung gebracht wird oder umgekehrt, sollten Sie das Gerät vor dem Gebrauch akklimatisieren lassen.**
- d) **Obwohl das Gerät gegen den Eintritt von Feuchtigkeit geschützt ist, sollten Sie das Gerät vor dem Verstauen in dem Transportbehälter trockenwischen.**

# **5.4.2 Elektrische Sicherheitsmassnahmen**

- a) **Vermeiden Sie einen Kurzschluss am Akku-Paket.** Überprüfen Sie vor Einsetzen des Akku‑Pakets in das Gerät, dass die Kontakte des Akku‑Pakets und im Gerät frei von Fremdkörpern sind. Werden Kontakte eines Akku‑Pakets kurzgeschlossen, besteht Feuer‑, Explosions‑ und Verätzungsgefahr.
- b) **Stellen Sie sicher, dass die Aussenflächen des Akku-Pakets sauber und trocken sind bevor Sie es in das Ladegerät einsetzen. Beachten Sie die Bedienungsanleitung des Ladegeräts.**
- c) Verwenden Sie nur die in dieser Bedienungsanleitung aufgeführten Akku-Pakete.
- d) Am Ende ihrer Lebensdauer müssen die Akkupacks umweltgerecht und sicher entsorgt werden.
- e) Für den Transport oder eine längere Lagerung des Geräts das Akku-Paket aus dem Gerät nehmen. Vor dem erneuten Einsetzen das Akku-Paket auf Anzeichen von Lecks und Schäden kontrollieren.
- f) **Um Umweltschäden zu vermeiden, müssen Sie das Gerät gemäss den jeweilig gültigen landesspezifischen Richtlinien entsorgen. Sprechen Sie im Zweifelsfall den Hersteller an.**

#### **5.4.3 Flüssigkeiten**

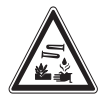

Aus defekten Akku-Paketen kann eine ätzende Flüssigkeit austreten. Vermeiden Sie den Kontakt mit dieser Flüssigkeit. Ist es zu einem Hautkontakt gekommen, waschen Sie die Kontaktstelle mit viel Seife und Wasser. Bei einem Kontakt der Flüssigkeit mit den Augen spülen Sie die Augen sofort mit Wasser und konsultieren Sie anschliessend einen Arzt.

# **5.5 Anforderungen an den Benutzer**

- a) Das Gerät darf nur von autorisiertem, eingewiesenem Personal bedient, gewartet und instand gehalten werden. Dieses Personal muss speziell über die auftretenden Gefahren unterrichtet sein.
- b) **Arbeiten Sie konzentriert. Seien Sie aufmerksam. Achten Sie darauf, was Sie tun. Gehen Sie mit Vernunft an die Arbeit. Benutzen Sie das Gerät nicht, wenn Sie unkonzentriert sind.**
- c) **Verwenden Sie kein defektes Gerät.**
- d) Bei Unsicherheit über ein Messresultat, wenden Sie sich vor dem weiteren Vorgehen an einen Hilti-Spezialisten.
- e) Beachten Sie alle Warn- und Hinweismeldungen des Scanners und des Monitors.

# **5.6 Bei der Verwendung des Scanners zu beachtende Anforderungen und Grenzen**

- a) Die Genauigkeit des Geräts immer kontrollieren, bevor mit dem Arbeiten begonnen wird, wenn die Messresultate Auswirkungen auf die Sicherheit und Stabilität des Bauwerks haben. An einem Armierungseisen messen, dessen Ort, Tiefe und Durchmesser bekannt sind, und die Resultate mit den Genauigkeitsspezifikationen vergleichen.
- b) Den PS 200 S Scanner nicht verwenden, wenn die Räder sich nicht frei drehen lassen oder Zeichen von Abnutzung zeigen. Wenden Sie sich für Angaben zur Reparatur an Hilti. Zudem können Sie die Räder reinigen oder ersetzen.
- c) **Überprüfen Sie die Geräteeinstellungen vor Gebrauch.**
- d) Scanner nur leicht auf Messoberfläche andrücken.
- e) Bewehrungseisen, welche unterhalb der obersten Bewehrungsschicht liegen, können nicht immer detektiert werden.
- f) Entfernen Sie alle metallischen Teile wie Ringe, Anhänger usw. vor einer Messung.

# **6 Inbetriebnahme**

#### **6.1 Akku-Paket laden**

Das PSA 80 Akku-Paket mit dem PUA 80 Ladegerät laden. Eine vollständige Anleitung über das Laden befindet sich in der Bedienungsanleitung des Ladegeräts. Vor der ersten Inbetriebnahme muss das Akku-Paket 14 Stunden geladen werden.

# **6.1.1 Einsetzen und Herausnehmen des Akku-Pakets**

# **VORSICHT**

Das Akku-Paket muss sich ohne weiteres in den Scanner einschieben lassen. Beim Einsetzen des Akku-Pakets in den Scanner keine Kraft aufwenden, da dadurch das Akku-Paket sowie der Scanner beschädigt werden können.

Darauf achten, dass das Akku-Paket richtig auf den Scanner ausgerichtet ist. Bei gegen sich gerichteter Akku-Endkappe muss die grosse Nut am Akku-Paket links sein.

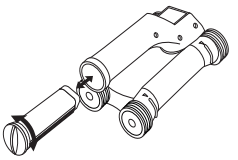

Das Akku-Paket so weit wie möglich in die Öffnung schieben. Die Endkappe im Uhrzeigersinn drehen, bis sie einschnappt.

Zum Herausnehmen des Akku-Pakets die Endkappe so weit wie möglich im Gegenuhrzeigersinn drehen. Das Akku-Paket aus dem Scanner ziehen.

# **VORSICHT**

Die Temperatur im Innern eines an der Sonne stehenden Fahrzeugs kann ohne weiteres die maximal zulässige Lagertemperatur für das PS 250 Ferroscan System übersteigen. Einige Komponenten des PS 250 Ferroscan System könnten Schaden nehmen, wenn das Gerät Temperaturen von mehr als 60°C ausgesetzt wird.

Der Scanner lässt sich zum reinen Scannen ohne Monitor verwenden, oder der Monitor kann in der PSA 64 Gerätetasche mitgenommen werden. Die erste Möglich-

keit ist von Vorteil, wenn an schwer zugänglichen Stellen gearbeitet wird und eine maximale Mobilität erforderlich ist, wie zum Beispiel auf einem Gerüst oder einer Leiter. Wenn der Speicher des Scanners voll ist (9 Imagescans, 1 vollständiger Blockscan oder 30 m Quickscan) können die Daten auf den PSA 55 Adapter IR oder den PSA 100 Monitor übertragen werden. Der Monitor kann sich in der Nähe befinden (z.B. an der Basis des Gerüsts, in einem Fahrzeug, im Baustellenbüro usw.). Wenn der Benutzer beabsichtigt, mehr Scans durchzuführen als im Speicher des Scanners Platz haben, und vermeiden will, immer wieder zum Monitor gehen zu müssen, kann er den PSA 55 Adapter IR benutzen oder den Monitor am Traggurt oder mitglelieferten Schulterriemen mitnehmen.

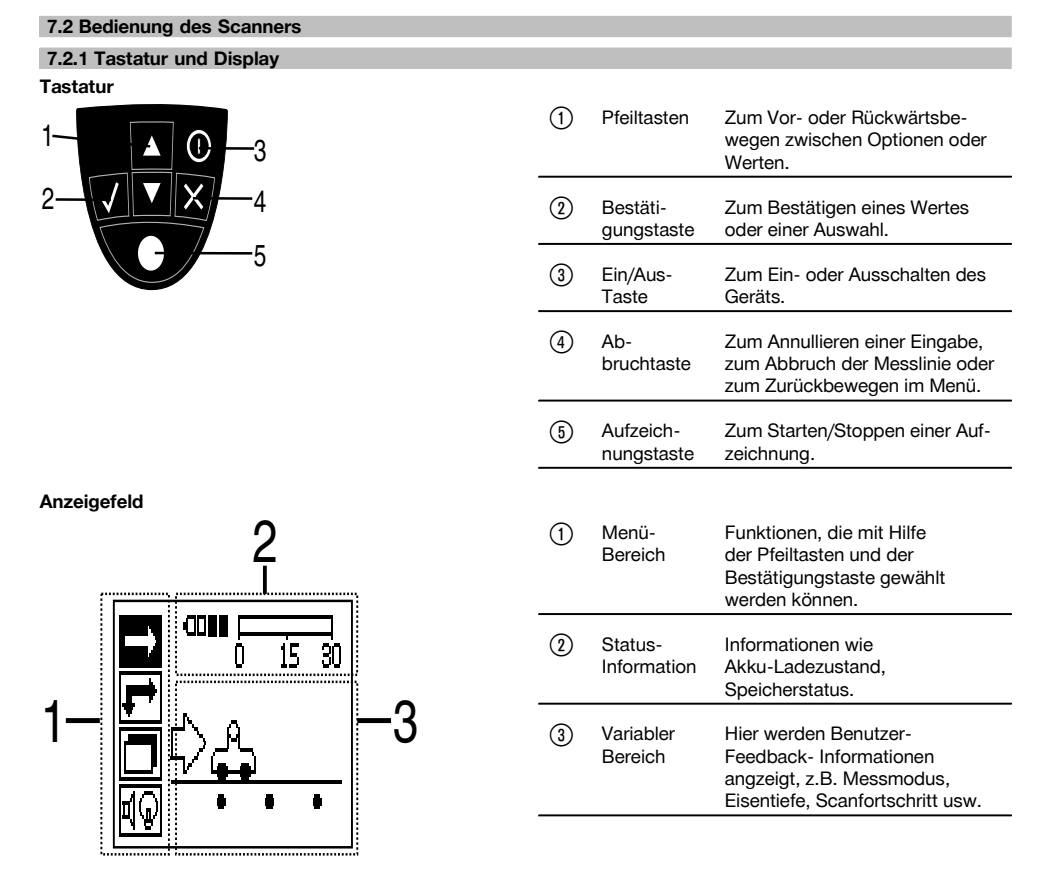

**7.2.2 Ein- und Ausschalten**

Zum Ein- oder Ausschalten des Scanners die Ein/Aus- Taste drücken.

Der Scanner kann nur ausgeschaltet werden, wenn er sich im Hauptmenü befindet. Um dorthin zu gelangen, drücken Sie die Abbruchtaste so lange, bis Sie das Hauptmenü im Anzeigefeld sehen.

# **7.2.3 Hauptmenü**

Das Gerät startet immer mit dem Hauptmenü. Von hier aus werden alle Scanfunktionen und Einstell-Optionen gewählt. Der Akku-Ladezustand wird oben am Bildschirm zusammen mit dem Speicher-Status angezeigt. Die verschiedenen Scanarten und Einstellmenüs werden links am Bildschirm als Symbole angezeigt. Mit den Pfeiltasten kann man sich zwischen diesen Optionen bewegen. Mit der Bestätigungstaste wird die gewählte Option bestätigt.

#### **Quickscan**

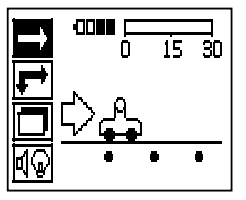

Die restliche Speicherkapazität für die Quickscan-Aufzeichnung wird oben am Bildschirm (je nach dem Geräte-Typ und der eingestellten Masseinheit) in Metern oder Fuss angezeigt.

#### **Imagescan**

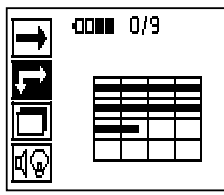

Die Anzahl der Imagescans im Scanner bis zum Maximum von 9 wird oben am Bildschirm angezeigt.

#### **Blockscan**

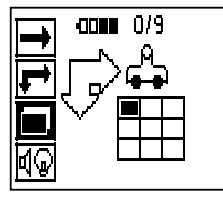

Die Anzahl der Imagescans im Scanner bis zum Maximum von 9 wird oben am Bildschirm angezeigt.

#### **Einstellungen**

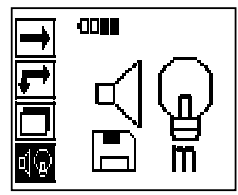

Zum Einstellen der einzelnen Parameter und Löschen aller Daten im Speicher.

# **7.2.4 Einstellungen**

Dieses Menü wird verwendet, um die allgemeinen Parameter einzustellen und die Daten im Speicher des Scanners zu löschen.

Nach dem Öffnen des Einstellungs-Menüs erscheint dieser Bildschirm.

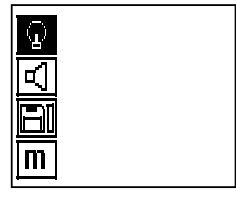

Mit den Pfeiltasten kann man die Optionen ansteuern. Mit der Bestätigungstaste wird die gewählte Option bestätigt/aktiviert, und durch Betätigen der Abbruchtaste kehrt man zum Hauptmenü zurück.

#### **7.2.4.1 Einstellen der Hintergrundbeleuchtung des Anzeigefeldes**

Wählen Sie die Funktion zum Einstellen der Hintergrundbeleuchtung über die Bestätigungstaste aus. Verwenden Sie die Pfeiltasten, um zu den einzelnen Optionen zu gelangen. Mit der Bestätigungstaste die gewünschte Option wählen, und die Abbruchtaste drücken, um zum Einstellungs-Menü zurückzukehren.

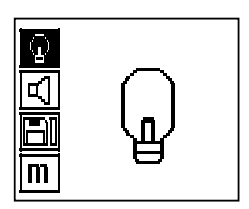

Hintergrundbeleuchtung einschalten

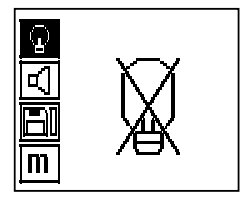

Hintergrundbeleuchtung ausschalten

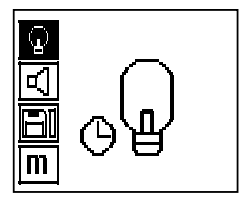

Hintergrundbeleuchtung automatisch. Mit dieser Option wird die Hintergrundbeleuchtung nach 5 Minuten ohne Betätigung einer Taste ausgeschaltet und beim nächsten Tastendruck wieder eingeschaltet.

de

# **7.2.4.2 Einstellen der Lautstärke**

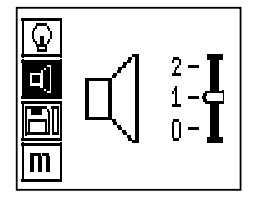

Einstellen der Lautstärke des akustischen Signals beim Messen. Die Pfeiltasten verwenden, um zu den einzelnen Optionen zu gelangen. Mit der Bestätigungstaste die gewünschte Option wählen, und die Abbruchtaste drücken, um zum Einstellungs-Menü zurückzukehren.

# **7.2.4.3 Einstellen der Masseinheit**

Bei den Geräten der Art.Nr. 2044436, 2044474 und 377649 kann die für die Messung verwendete Masseinheit umgestellt werden. Die Pfeiltasten verwenden, um zu den einzelnen Optionen zu gelangen. Mit der Bestätigungstaste die gewünschte Option wählen, und die Abbruchtaste drücken, um zum Einstellungs-Menü zurückzukehren.

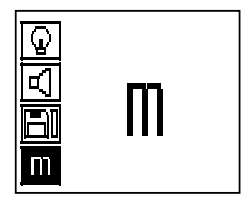

Metrisch (je nachdem, mm oder m)

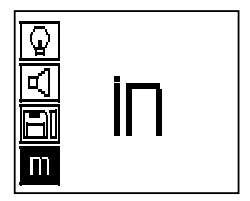

Zoll (Fuss, wo zutreffend)

#### **7.2.4.4 Löschen der Daten**

Löscht **alle** im Scanner gespeicherten Messdaten und steht nur zur Verfügung, wenn sich Daten im Speicher befinden. Wenn sich Daten im Speicher befinden, ist der Balken beim Diskettensymbol aufgefüllt. Wenn nicht, ist der Speicher leer.

# **HINWEIS**

Das Leeren des Speichers kann ein Verlust von Daten bedeuten. Daten, die nicht auf den Monitor übertragen worden sind, werden unwiederbringlich gelöscht.

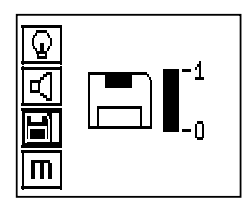

Die Pfeiltaste nach unten drücken, gefolgt von der Bestätigungstaste, um zu löschen, oder der Abbruchtaste, um zum Einstellungs-Menü zurückzukehren.

# **7.2.5 Quickscan**

# **VORSICHT**

Der Scanner erfasst nur Armierungseisen, die orthogonal zur Bewegungsrichtung liegen. Eisen, die parallel zur Bewegungsrichtung liegen, werden nicht erfasst.

Sicherstellen, dass das Objekt sowohl in horizontaler als auch in vertikaler Richtung gescannt wird. Für Eisen, die schräg zur Bewegungsrichtung liegen, wird eventuell eine falsche Tiefe berechnet.

Quickscan kann verwendet werden, um schnell die Position und die ungefähre Tiefe von Armierungseisen festzustellen, die dann auf der Oberfläche markiert werden. Dieser Vorgang wird Quickscan-Detektion genannt.

Eine weitere Funktion im Quickscan-Modus ist die genaue Tiefenbestimmung, bei der zuvor der Eisendurchmesser und der Eisenabstand eingegeben werden müssen.

Als andere Möglichkeit können die Daten aufgezeichnet und im Monitor oder mit der PC-Software ausgewertet werden. So lässt sich auf einfache Weise die mittlere Überdeckung der Armierung über lange Strecken der Oberfläche bestimmen. Dieser Vorgang wird Quickscan-Aufzeichnung genannt.

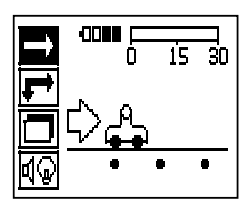

Den Scanner einschalten. Automatisch wird zuerst das Quickscan-Symbol angewählt. Wählen Sie mit der Bestätigungstaste die Funktion Quickscan im Hauptmenü aus.

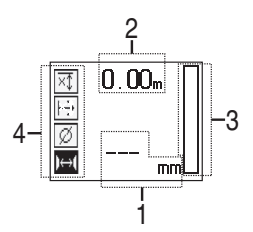

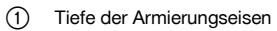

- ; Zurückgelegter Messweg
- Signalstärke
- % Einstellungen: Mindesttiefe, Scanrichtung, Eisendurchmesser, Eisenabstand

#### **7.2.5.1 Quickscan-Detektion**

Den Scanner über die Oberfläche bewegen. Armierungseisen, die orthogonal zur Bewegungsrichtung liegen, werden erfasst. Der zurückgelegte Messweg wird aufgenommen.

Bei der Annäherung an ein Armierungseisen nimmt die Signalstärke im Balken zu und im Anzeigefeld erscheint der Tiefenwert. Wenn sich der Scanner über der Mitte eines Armierungseisens befindet:

- Leuchtet die rote LED auf,
- ertönt ein akustisches Signal,
- erreicht der Signalstärke-Balken ein Maximum,
- wird die ungefähre Tiefe angezeigt (min. Wert der Tiefenanzeige = Mitte des Eisens).

de

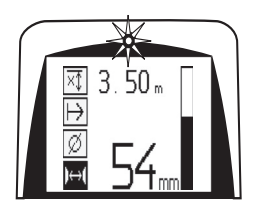

Das Armierungseisen liegt in der Mittellinie des Scanners und kann auf der Oberfläche mit einem PUA 70 Markierstift markiert werden. Die Genauigkeit der Tiefenmessung kann erhöht werden, wenn der richtige Armierungseisendurchmesser eingegeben wird oder in den Messmodus mit genauer Tiefenbestimmung gewechselt wird (siehe 7.2.5.2)

# **7.2.5.2 Quickscan mit genauer Tiefenbestimmung**

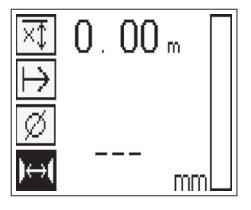

Der Messmodus Quickscan mit genauer Tiefenbestimmung wird durch Drücken der Bestätigungstaste ausgewählt.

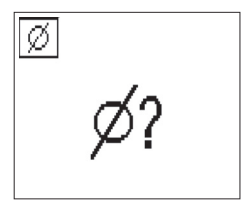

Der richtige Durchmesser muss bekannt sein und eingegeben werden.

Zudem muss der Eisenabstand eingegeben werden, wenn er im Bereich 36 mm≦s≦120 mm liegt (siehe 4.3). Dies kann entweder den Plandaten entnommen werden, oder durch Schlitzöffnungen bestätigt werden oder mit Quickscan Detektion gemessen werden.

# **HINWEIS**

Eisenabstände mit s≦36 mm (siehe 4.3) können nicht gemessen werden.

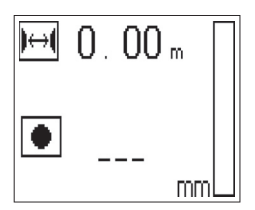

Der Eisenabstand kann mit der Funktion Quickscan Detektion automatisch berechnet werden in dem der Eisenmittelpunkt gesucht wird und über der Mitte der Position die rote Aufzeichnungstaste gedrückt wird. Nun wird der nächste Eisenmittelpunkt gesucht und wiederum die Aufzeichnungstaste gedrückt. Der Eisenabstand wird automatisch gespeichert und übernommen.

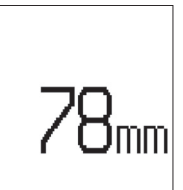

Wenn der Abstand bekannt ist, kann der Wert auch manuell über die Pfeiltasten eingegeben werden.

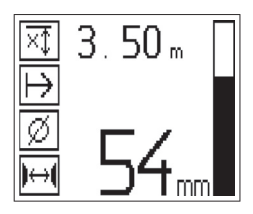

Der Scanvorgang ist nach der Einstellung von Durchmesser und Eisenabstand identisch mit dem Quickscan-Detektions-Vorgang ( siehe 7.2.5.1).

#### **7.2.5.3 Quickscan-Aufzeichnung**

# **WARNUNG**

Vor einer Quickscan-Aufzeichnung immer einen Imagescan oder eine Quickscan-Detektion in beide Richtungen durchführen, um

- die Richtung der obersten Lage der Armierung festzustellen,
- die Gefahr des Messens auf Stossstellen von Eisen zu minimieren,

– gegebenenfalls sofort zu sehen, dass sich im Beton eisenhaltige Materialien befinden, welche die Messgenauigkeit beeinträchtigen können.

## **VORSICHT**

Die Aufzeichnungstaste erst drücken, wenn sich der Scanner an der Stelle befindet, wo der Scan beginnen soll. Die Aufzeichnung darf auf keinen Fall auf einem Armierungseisen beginnen oder gestoppt werden. Achten Sie auf das Anzeigefeld (mind. 30 mm Abstand zum nächstliegenden Armierungseisen einhalten). Andernfalls können sich falsche oder irreführende Messwerte ergeben.

#### **WARNUNG**

Den Scanner erst von der Oberfläche wegnehmen, wenn die Aufzeichnung gestoppt oder eine Marke gesetzt worden ist.

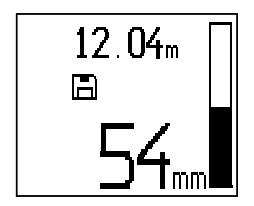

Zum Aufzeichnen der Position und Tiefe aller detektierten Armierungseisen den Scanner an die Oberfläche anlegen und mit Quickscan-Detektion eine Stelle suchen wo sich kein Eisen darunter befindet. Den Startpunkt mit einem PUA 70 Markierstift markieren und die Aufzeichnungstaste drücken. Am Display erscheint ein Disketten-Symbol, was bedeutet, dass der Scanner die Daten aufzeichnet. Den Scanner über die Oberfläche bewegen.

Am Ende der Messung darauf achten, dass der Endpunkt nicht über einem Eisen zu liegen kommt. Zum Stoppen der Aufzeichnung die Aufzeichnungstaste erneut drücken. Das Ende einer gescannten Strecke mit einem PUA 70 Markierstift markieren.

# **HINWEIS**

Armierungseisen, die orthogonal zur Bewegungsrichtung liegen, werden erfasst und automatisch aufgezeichnet. Vergewissern Sie sich vor Beginn der Aufzeichnung, dass die Einstellungen richtig gesetzt sind.

Ein Messweg von bis zu 30 m kann aufgezeichnet werden, bevor die Daten auf den PSA 100 Monitor oder den PSA 55 Adapter IR heruntergeladen werden müssen. Es ist auch möglich, mehrere separate Strecken (max. 10) aufzuzeichnen, die zusammen maximal 30 m ausmachen.

Zum Analysieren der Messdaten können diese auf den Monitor übertragen werden ( siehe Kapitel 7.4.1).

#### **7.2.5.4 Quickscan-Einstellungen**

Die Quickscan-Einstellungen befinden sich auf der linken Seite des Anzeigefeldes. Sie können vorgenommen werden, bevor eine Aufzeichnung oder eine genaue Quickscan Tiefenbestimmung stattfindet. Verwenden Sie die Pfeiltasten und die Bestätigungstaste, um zu den Einstellungen zu gelangen.

# **Eingeschränkte Tiefenmessung**

# **HINWEIS**

Diese Messung ermöglicht Ihnen die Lokalisierung von Armierungseisen innerhalb eines definierten Messtiefenbereichs.

#### **HINWEIS**

Beim Arbeiten in diesem Modus muss bei der voreingestellten Tiefe ein Sicherheitsabstand zum Armierungseisen berücksichtigt werden.

#### **Mindesttiefe**

Diese Einstellung wird verwendet, wenn eine Oberfläche gescabbt wird und dabei speziell Armierungseisen gesucht werden, die innerhalb einer bestimmten Messtiefe liegen. Wenn zum Beispiel die Mindestüberdeckung 40 mm betragen soll, den Wert auf 40 mm einstellen (für Qualitätssicherungsmessungen zusätzliche 2 mm hinzufügen, um Genauigkeitseinschränkungen zu berücksichtigen). Das Audiosignal ertönt und die LED leuchtet nur auf, wenn Armierungseisen festgestellt worden sind, die weniger tief als 40 mm unter der Oberfläche sind.

#### **VORSICHT**

Stellen Sie vor der Messung sicher, dass der eingeschränkte Tiefenbereich richtig eingestellt ist oder deaktiviert ist falls er nicht benötigt wird.

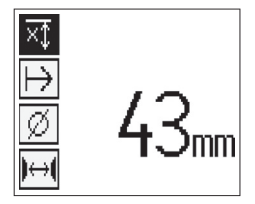

Mit den Pfeiltasten die eingeschränkte Tiefenmessungs-Funktion wählen und die Bestätigungstaste drücken.

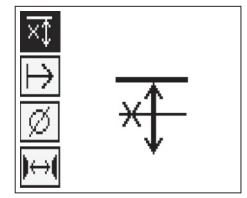

Mindesttiefe-Funktion gesperrt.

Wenn der Wert auf "0" eingestellt wird, wird diese Funktion deaktiviert und erscheint wie oben gezeigt. Den gewünschten Tiefenmesswert mit den Pfeiltasten eingeben und die Einstellung mit der Bestätigungstaste bestätigen. Das Gerät kehrt zum Hauptmenü zurück.

# **HINWEIS**

Wenn Armierungseisen tiefer liegen als der eingestellt eingeschränkte Tiefenmesswert, dann erfolgt kein Signal und keine LED Anzeige.

# **Scanrichtung**

Diese Einstellung wird verwendet, um die Richtung einzugeben, in der die Quickscan-Aufzeichnung erfolgt. Obschon sie keinen direkten Einfluss auf die nachher im Monitor oder in der PC-Software erhaltenen Messwerte hat, trägt sie dazu bei, die einzelnen Quickscan-Aufzeichnungen später in der Hilti PROFIS Ferroscan MAP Datenevaluierungsund Darstellungssoftware richtig darzustellen und die Tiefenwerte mit der effektiven Oberfläche des Bauwerks in Übereinstimmung zu bringen. So können Unterdeckungen später örtlich einfacher zugewiesen werden. Die Messrichtung wird mit jedem Scan mitabgespeichert.

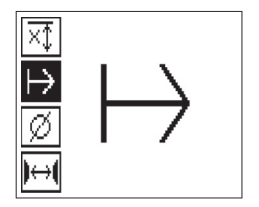

Die gewünschte Scanrichtung wählen und die Bestätigungstaste drücken.

#### **Eisendurchmesser**

Diese Einstellung muss verwendet werden, um die Betonüberdeckung (=Armierungseisentiefe) genau bestimmen zu können. Nur durch die richtige Eingabe des Armierungseisendurchmessers kann die Genauigkeit der Tiefenmessung erreicht werden.

Mit den Pfeiltasten die Eisendurchmesser-Funktion wählen und die Bestätigungstaste drücken.

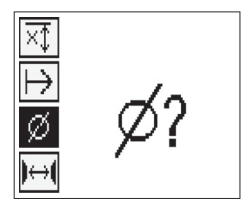

Wenn kein Eisendurchmesser gewählt wird, berechnet der Scanner die Tiefe so, wie wenn der mittlere Eisendurchmesser der entsprechenden Normreihe eingestellt worden wäre.

# **VORSICHT**

Wählen Sie die Funktion des unbekannten Durchmessers nur in Ausnahmefällen aus, da das Messergebnis deutlich verfälscht werden kann wenn tatsächlich ein anderer Armierungseisendurchmesser verbaut worden ist.

#### **Durchschnittliche Eisendurchmesser nach Normen**

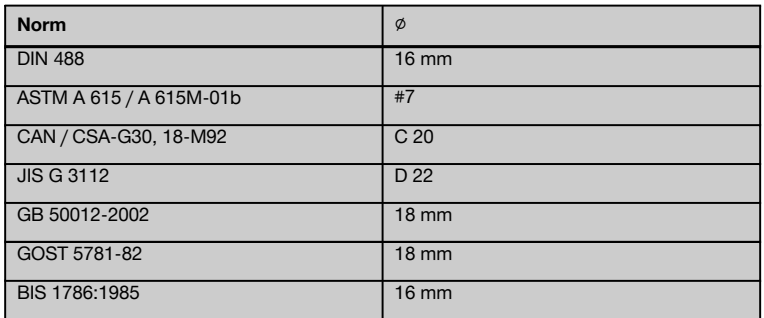

# **HINWEIS**

Der vorher eingestellte Eisendurchmesser wird im Scanner gespeichert, wenn dieser abgeschaltet wird. Überprüfen Sie vor jeder Messung den voreingestellten Eisendurchmesser auf Richtigkeit.

# **7.2.5.5 Setzen einer Marke**

Beim Aufzeichnen können die Oberflächen vieler Bauwerke Hindernisse enthalten, die es verunmöglichen, den Scan aufzuzeichnen, ohne den Scanner von der Oberfläche abzuheben. Solche Hindernisse können Pfeiler oder Säulen in einer Wand, Türöffnungen, Dehnungsfugen, Rohrleitungen, Gerüststangen, Ecken usw. sein.

Wenn ein solches Hindernis angetroffen wird, kann eine Marke gesetzt werden. Dadurch wird der Scan unterbrochen und dem Benutzer die Möglichkeit geboten, den Scanner ohne weiteres von der Oberfläche wegzunehmen, nach dem Hindernis wieder anzusetzen und mit dem Scannen fortzufahren. Die Marke kann ferner angeben, wo sich gewisse Gegenstände innerhalb eines Scans befinden, wodurch zusätzliche Informationen erhalten werden, um den Bezug zwischen den Scandaten und der effektiven Oberfläche des Bauwerks herzustellen.

Zum Setzen einer Marke die Bestätigungstaste im Aufzeichnungs- Modus drücken und gedrückt halten. Das Disketten-Symbol wird durchgekreuzt, was bedeutet, dass die Aufzeichnung unterbrochen und eine Marke gesetzt worden ist.

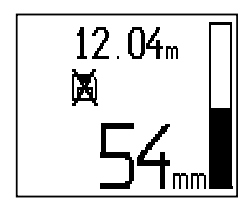

#### **VORSICHT**

Im Bereich kurz vor und nach dem Setzen einer Marke sind die Messresultate weniger genau durch die Unterbrechung der Signalaufzeichnung.

Unterbrechen Sie nicht auf der Position von Armierungseisen.

Hierauf den Scanner von der Oberfläche abheben und die Bestätigungstaste immer noch gedrückt halten. Wenn nötig die Position auf der Oberfläche mit einem PUA 70 Markierstift markieren. Den Scanner hinter dem Hindernis wieder an die Oberfläche anlegen, die Bestätigungstaste loslassen und mit dem Scannen fortfahren. Die Marke erscheint in den Scandaten bei der Anzeige am Monitor oder in der PC-Software als senkrechte Linie.

# **7.2.6 Imagescan**

Imagescan wird verwendet, um ein Bild der Anordnung der Armierungseisen zu erstellen. Die Tiefe und der Durchmesser der Armierungseisen können bestimmt bzw. abgeschätzt werden.

Zuerst muss ein Referenzraster an der Wand befestigt werden. Verwenden Sie hierfür das mitgelieferte Klebeband. Dieses Band klebt besonders gut auf Beton und kann von Hand in der benötigten Länge von der Rolle gerissen werden. Für die meisten Oberflächen genügt zum Befestigen des Rasters ein 10 cm langes Stück an jeder Ecke. Bei einer besonders feuchten oder staubigen Oberfläche die Betonoberfläche zuerst mit der mitgelieferten Bürste von Staubpartikeln reinigen. Danach muss eventuell jede Seite des Rasters über die ganze Länge mit dem Klebeband befestigt werden.

Ansonsten kann ein Raster direkt auf die Oberfläche gezeichnet werden. Mit einem Lineal (wie zum Beispiel einem Stück Holz) als Hilfe ein 4×4-Netz mit einem Abstand von 150 mm zwischen den parallelen Linien markieren. Sie können auch die Durchstanzlöcher des Referenzrasters verwenden um die Rasterlinienpositionen direkt ans Bauwerk zu übertragen.

Den Scanner einschalten und das Imagescan-Symbol auswählen. Der Akku-Ladezustand wird angezeigt, zusammen mit der Anzahl von maximal 9 Imagescans, die sich in diesem Moment im Speicher befinden.

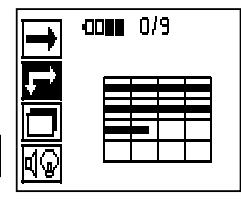

Im Hauptmenü Imagescan wählen. Es erscheint der Imagescan-Bildschirm.

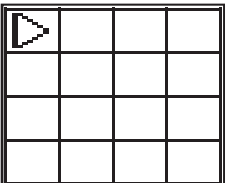

Am Display erscheint eine Darstellung des Rasters mit einem vorgeschlagenen Startpunkt (Dreieck). Dieser befindet sich immer oben links, was für die meisten Scans genügt. Bilddaten werden nur für Bereiche des Rasters angezeigt, die sowohl vertikal als auch horizontal gescannt worden sind. In gewissen Fällen können Hindernisse im Scanbereich dies verhindern (z.B. ein Rohr, das durch einen Träger hindurchgeführt ist). Hierauf kann der Startpunkt geändert werden, um in einem solchen Fall den gescannten Bereich zu optimieren. Der Startpunkt kann mit Hilfe der Pfeiltasten geändert werden.

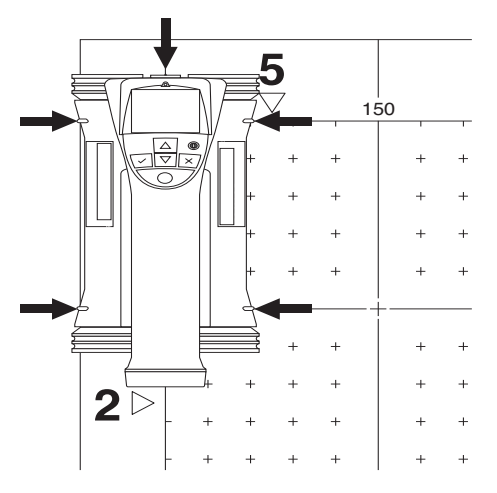

Den Scanner an dem durch den blinkenden Pfeil angegeben Startpunkt ansetzen. Darauf achten, dass die Ausrichtungsmarkierungen am Scanner wie oben gezeigt richtig auf das Referenzraster ausgerichtet sind.

# **HINWEIS**

Ein falsches Ausrichten des Scanners am Referenzraster kann dazu führen, dass im erzeugten Bild die Eisenpositionen falsch sind.

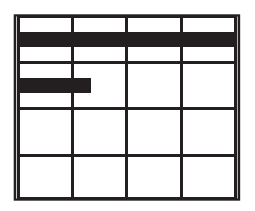

Die Aufzeichnungstaste drücken und den Scanner der ersten Reihe entlang bewegen. Der Fortschritt des Scans wird durch einen breiten schwarzen Strich angezeigt, der im Display fortschreitet, wenn der Scanner über die Oberfläche bewegt wird.

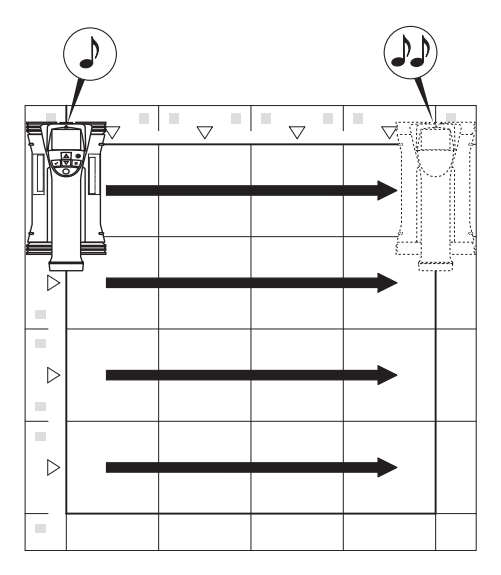

Der Scanner gibt am Ende der Reihe einen doppelten Piepton ab und stoppt die Aufzeichnung automatisch. Diesen Vorgang für jede Reihe und Spalte wiederholen und dabei die Aufforderungen am Display beachten.

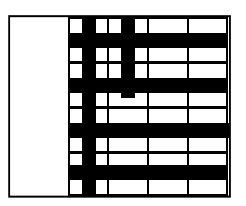

Wenn alle Reihen erfasst sind, die Spalten auf gleiche Weise scannen.

Das Aufzeichnen irgendeiner Reihe oder Spalte kann durch erneutes Drücken der Aufzeichnungstaste unterbrochen werden, bevor ihr Ende erreicht ist. Dies kann erforderlich sein, wenn ein Hindernis das Scannen der ganzen Bahn unmöglich macht. Ebenso kann eine ganze Reihe oder Spalte übersprungen werden, indem man die Aufzeichnung startet und stoppt, ohne mit dem Gerät über den Referenzraster zu fahren.

Zu beachten ist, dass für Bereiche des Referenzrasters, die nicht in beiden Richtungen gescannt werden, kein Bild erstellt wird.

Es ist möglich, die vorhergehende Reihe oder Spalte zu wiederholen, indem die Abbruchtaste gedrückt wird. Dies kann notwendig sein, wenn der Benutzer nicht sicher ist, ob das Scanfeld genau eingehalten worden ist oder man verrutscht ist. Durch erneutes Drücken der Abbruchtaste wird der Scan abgebrochen und es erfolgt die Rückkehr zum Hauptmenü. Durch Drücken der Bestätigungstaste wird der Scan gespeichert. Durch Drücken der Abbruchtaste nach der letzten Scanlinie wird der Scan gelöscht.

Wenn der Scan beendet ist, die Bestätigungstaste drücken, um zum Hauptmenü zurückzukehren. Die Daten können für die Anzeige und Auswertung auf den Monitor übertragen werden ( siehe 7.4.1).

#### **7.2.7 Blockscan** de

Blockscan fügt Imagescans automatisch zusammen, um einen Eindruck der Anordnung der Armierungseisen innerhalb eines grossen Bereichs zu erhalten. Ebenso können am Monitor die Position und Tiefe und der Durchmesser der Armierungseisen genau bestimmt werden, indem jeder Imagescan einzeln gewählt wird.

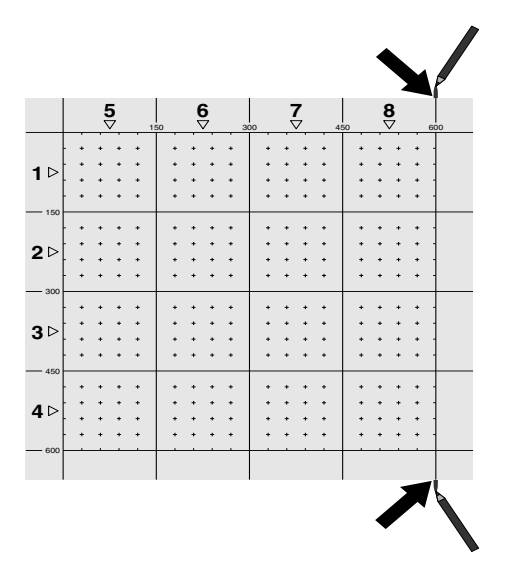

Das Referenzraster wie für Imagescan anbringen. Die Ränder oder die Stanzlöcher am Ende jedes Referenzrasters für den Übergang zum nächsten Raster mit einem PUA 70 Markierstift markieren. Befestigen Sie alle weiteren benötigten Referenzraster an der Wand, so dass die Ränder übereinstimmen.

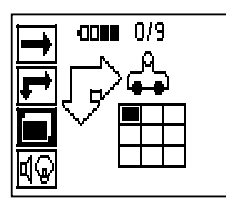

Den Scanner einschalten und mit Hilfe der Pfeiltasten das Blockscan-Symbol im Hauptmenü auswählen. Der Akku-Ladezustand wird angezeigt, zusammen mit der Anzahl von maximal 9 Imagescans, die sich in diesem Moment im Speicher befinden.

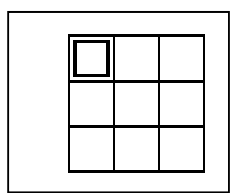

24

Es erscheint eine Darstellung des Blockscans. Jedes Quadrat stellt einen Imagescan dar. Bis zu 3×3 Imagescans können gescannt werden. Mit den Pfeiltasten die Position des ersten beabsichtigten Imagescans wählen. Die Bestätigungstaste drücken, um mit dem ersten Imagescan zu beginnen. Zu beachten ist, dass sich die Koordinaten jedes Punktes auf die obere linke Ecke beziehen.

Für Einzelheiten über die Durchführung des Imagescans siehe 7.2.6. Wenn der Imagescan beendet ist, kehrt das Gerät zum Blockscan-Bildschirm zurück.

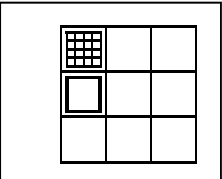

Der beendete Imagescan wird schattiert angezeigt.

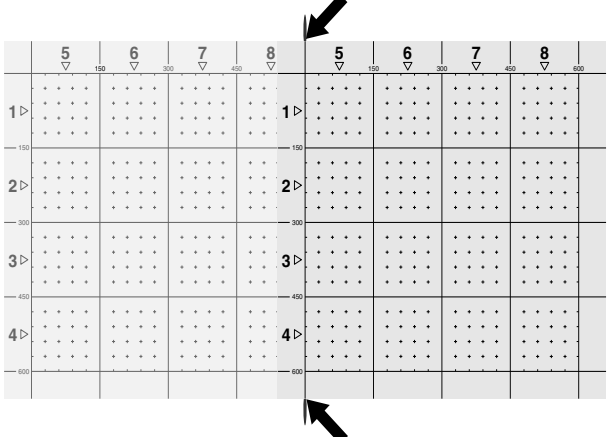

Die nächste Imagescan-Position wählen und den Scanvorgang wiederholen. Bereits durchgeführte Imagescans können wiederholt werden, indem einfach der zu scannende Bereich gewählt und der Imagescan-Vorgang durchgeführt wird. Die Daten werden überschrieben. Wenn alle Imagescans aufgenommen worden sind oder die max. Speicheranzahl von 9 erreicht ist, die Abbruchtaste einmal drücken, um zum Hauptmenü zurückzukehren. Zur Darstellung und Analyse die Daten auf den Monitor übertragen ( siehe 7.4.1).

#### **HINWEIS**

Wenn die Abbruchtaste 2x gedrückt wird, wird der Blockscan gelöscht. Es erfolgt die Rückkehr ins Hauptmenü.

#### **7.3 PSA 55 Adapter IR**

#### **7.3.1 Vor der ersten Anwendung**

#### **HINWEIS**

Installieren Sie die Software Hilti PROFIS Ferroscan 5.7 (oder höher) auf Ihrem PC/Laptop. Vor der ersten Verwendung des PSA 55 Adapter IR müssen Datum und Uhrzeit eingestellt werden, damit die Scandaten später die richtige Datums- und Uhrzeitsinformation haben.

Verbinden Sie dazu den PSA 55 Adapter IR mit dem PUA 95 Datenkabel USB Mikro mit dem Computer.

- Öffnen Sie die Hilti PROFIS Ferroscan Software.
- Wählen Sie "Setze PSA 55 Datum und Uhrzeit" unter "Werkzeuge", "Arbeitsablauf". Datum und Uhrzeit werden nun im PSA 55 Adapter IR gesetzt.

# **HINWEIS**

Der Gerätetreiber wird zusammen mit Hilti PROFIS Ferroscan (V 5.7) installiert. Sollte dies nicht der Fall sein, muss der Gerätetreiber manuell installiert werden, welcher sich im Verzeichnis "Drivers" auf dem PSA 55 Adapter IR (Setup.exe) befindet.

# **7.3.2 PSA 55 Adapter IR bedienen**

Die Scans können über die Infrarotschnittstelle auf den Adapter und von dort auf den PC/Laptop übertragen werden.

Drücken Sie den Ein-/Aus-Knopf ca. 3 Sekunden, um den Adapter ein- bzw. auszuschalten.

Die LED Anzeige des Adapters kann folgende Zustände anzeigen:

- Grüne LED leuchtet konstant: Adapter ist eingeschaltet und bereit
- Rote LED blinkt schnell: niedriger Batterieladezustand
- Grüne LED blinkt: Adapter wurde soeben eingeschaltet
- Grüne LED blinkt: Daten werden übertragen
- Rote LED blinkt und Adapter schaltet ab: Speicher ist zu 95% voll

#### **7.4 Datenübertragung**

#### **7.4.1 Datenübertragung Scanner-Monitor HINWEIS**

de

Vor der Übertragung von Daten darauf achten, dass am Monitor das richtige Projekt gewählt ist.

#### **HINWEIS**

Vor dem Beginn der Datenübertragung darauf achten, dass die Fenster an den Infrarot-Schnittstellen frei von Schmutz, Staub und Fett sind und nicht zu stark zerkratzt sind. Andernfalls kann sich die Reichweite reduzieren oder können die Daten nicht übertragen werden.

Die Daten werden über eine Infrarot-Verbindung vom Scanner auf den Monitor übertragen. Die Infrarot-Fenster befinden sich an den Enden des Scanners und des Monitors.

Daten können jederzeit übertragen werden, wenn der Scanner und der Monitor eingeschaltet sind und sich der Scanner PS 200 S im Hauptmenü befindet und beim Monitor die Datenübertragung über Infrarot aktiviert ist. Auf dem Monitor wird unter Projekte das Projekt ausgewählt, in welches die Daten kopiert werden sollen. Dann "Import" auswählen und "Vom PS 200 S" mit der Bestätigungstaste "OK" bestätigen. Im Statusbereich des PSA 100 Monitors erscheint nun das Infrarotsymbol.

Den Scanner und den Monitor nahe beieinander so aufstellen, dass die Infrarot-Fenster aufeinander ausgerichtet sind. Die beiden Geräte erkennen sich automatisch und treten miteinander in Verbindung.

Am Scanner erscheint dieser Bildschirm zusammen mit einem Piepton:

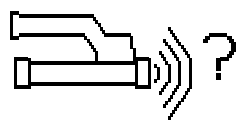

Auf dem Scanner die Bestätigungstaste drücken damit alle Scanndaten in das ausgewählte Projekt importiert werden.

Während der Datenübertragung erscheint am Scanner dieser Bildschirm und die rote LED am Scanner blinkt ununterbrochen.

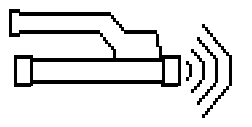

Die Datenübertragung dauert zwischen 1 und 15 Sekunden, je nach der Anzahl oder Länge der im Scanner enthaltenen Scans.

Wenn die Datenübertragung beendet ist, erscheint am Scanner dieser Bildschirm:

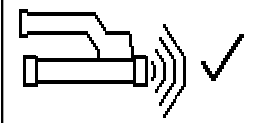

Die Bestätigungstaste auf dem Scanner erneut drücken um den Übertragungsvorgang zu beenden. Die Scanndaten auf dem Scanner werden somit automa-

tisch gelöscht.

# **7.4.2 Datenübertragung Scanner-Adapter**

# **GEFAHR**

Verwenden Sie den Adapter nur in Gebäuden. Vermeiden Sie das Eindringen von Feuchtigkeit.

# **HINWEIS**

Vor dem Beginn der Datenübertragung darauf achten, dass die Fenster an den Infrarot-Ports frei von Schmutz, Staub und Fett sind und nicht zu stark zerkratzt sind. Andernfalls kann sich die Reichweite reduzieren oder können die Daten nicht übertragen werden.

Die Daten werden über eine Infrarot-Verbindung vom Scanner auf den Adapter übertragen. Die Infrarot-Fenster befinden sich an den Enden des Scanners und des Adapters.

#### **HINWEIS**

Die maximale Reichweite der Infrarot-Verbindung beträgt etwa 30 cm. Bei kleinen Abständen (bis zu 10 cm) beträgt der maximal zulässige Winkel zwischen Scanner und Adapter für eine sichere Datenübertragung ± 50° in Bezug auf die Achse des Infrarot-Ports des Adapters. Bei einem Abstand von 15 cm reduziert sich dieser Winkel auf ± 30°. Bei 30 cm müssen der Scanner und der Adapter genau aufeinander ausgerichtet sein, um eine sichere Datenübertragung zu erhalten. Scans können jederzeit übertragen werden, wenn der Scanner und der Adapter eingeschalten sind und sich der Scanner im Hauptmenü befindet.

Den Scanner und den Adapter nahe beieinander so aufstellen, dass die Infrarot-Fenster aufeinander ausgerichtet sind. Die beiden Geräte erkennen sich automatisch und treten miteinander in Verbindung.

Am Scanner erscheint der folgende Bildschirm zusammen mit einem Piepton:

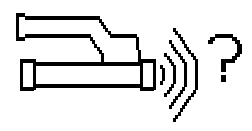

Bestätigungstaste am Scanner drücken, um mit der Datenübertragung zu beginnen. Während der Datenübertragung passiert folgendes:

Am Adapter blinkt die grüne LED ganz schnell um anzuzeigen, dass die Datenübertragung stattfindet. Am Scanner blinkt die rote LED dauernd:

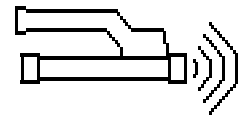

Die Datenübertragung dauert zwischen 1 und 15 Sekunden, je nach der Anzahl oder Länge der im Scanner enthaltenen Scans. Wenn die Datenübertragung beendet ist, leuchtet die LED am Adapter wieder grün.

Wenn die Datenübertragung beendet ist, erscheint am Scanner dieser Bildschirm:

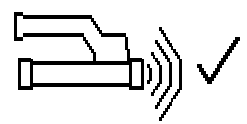

Alle Scandaten sind erfolgreich übertragen worden. Die Bestätigungstaste auf dem Scanner erneut drücken um den Übertragungsvorgang zu beenden. Die Scandaten sind erfolgreich übertragen worden.

Die Scans werden direkt im Adapter nummeriert.

# **7.4.3 Datenübertragung vom Adapter auf den Computer** 4

# **HINWEIS**

Um die Datensicherheit und -integrität sowie die Störungssicherheit zu gewährleisten, nur das von Hilti gelieferte PUA 95 Mikro-USB-Kabel verwenden.

Die Daten werden über das PUA 95 Datenkabel USB Mikro vom Adapter auf den Computer übertragen.

Nach der Datenübertragung kann man den Adapter entfernen.

# **HINWEIS**

Für eine sichere Entfernung des Adapters PSA 55 empfehlen wir Ihnen, die Funktion "Hardware sicher entfernen" Ihres Betriebssystems zu verwenden. Dies beugt der Gefährdung der Integrität Ihrer Daten vor.

# **7.4.4 Datenübertragung vom Monitor auf den Computer**

# **HINWEIS**

Um die Datensicherheit und –integrität sowie die Störungssicherheit zu gewährleisten, nur das von Hilti gelieferte PSA 92 USB-Kabel verwenden.

Die Daten werden über das PSA 92 Datenkabel USB vom Monitor auf den Computer übertragen.

# **7.5 Tipps für das Scannen und Auswerten**

**Das Objekt ist zu schmal, um gescannt zu werden, oder die Armierung ist zu nahe an einer Ecke, um richtig gescannt zu werden.**

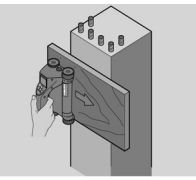

Eine dünne nicht metallische Auflage verwenden (z.B. Holz, Styropor, Karton,...), die über die Kante(n) des Bauwerks hinausreicht, und die Auflage über die Kante hinaus scannen. Nicht vergessen, die Dicke der Auflage von den Messwerten für die Tiefe abzuziehen. Der Wert kann in die PC-Software eingegeben werden und wird hierauf automatisch von allen Tiefenmesswerten abgezogen.

# **Die Oberfläche ist rau**

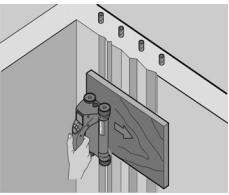

de

Raue Oberflächen (z.B. Betonoberflächen, auf denen der Zuschlag sichtbar ist) erzeugen zusätzliches Rauschen im Signal, sodass unter Umständen die Tiefe oder der Durchmesser eines Armierungseisens nicht bestimmt werden kann. In einem solchen Fall ist es auch vorteilhaft, durch ein dünnes Auflagebrett zu scannen. Der obige Hinweis auf das Abziehen der Dicke des Bretts gilt auch hier.

# **"Interferenzen" im Bild**

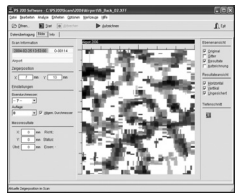

Interferenzen im Bild können folgende Ursachen haben:

- Armierungs-Abfälle
- Bindedrähte an den Kreuzungsstellen der Armierungseisen
- Zuschläge mit ferromagnetischen Eigenschaften
- Parallel zur Scanebene liegende Enden von Armierungseisen
- Senkrecht zur Scanebene liegende Enden von Armierungseisen (stehende Eisen)

#### **HINWEIS**

Im Bereich von Interferenzen berechnete Durchmesser und Tiefen müssen mit Vorsicht behandelt werden, da sie eventuell ungenau sind.

# **Scannen von Säulen und Trägern für Durchbrüche**

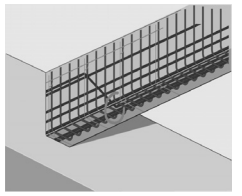

In Fällen, wo die Armierung nicht beschädigt werden darf, darauf achten, dass auf mindestens drei Seiten des Bauteils Imagescans durchgeführt werden, damit auch Schubeisen (die im Beton in einem Winkel angeordnet sind) erkannt werden können.

## **Einfache Durchmesserkontrolle**

Eine einfache, überschlagsmässige Kontrolle des Durchmessers der ersten Lage kann vorgenommen werden, indem die Tiefe der zweiten, gekreuzten Lage von jener der ersten Lage abgezogen wird. Dies setzt jedoch voraus, dass die beiden Lagen einander berühren oder dass sie sehr nahe beieinander liegen.

# **7.6 PC-Software**

Die PC-Software Hilti PROFIS Ferroscan bietet erweiterte Analysemöglichkeiten, eine einfache Erstellung von Berichten, Datenarchivierung, Bild- und Datenexport in andere Software sowie eine automatisierte Stapelverarbeitung von grossen Datenmengen.

Die Hilti PROFIS Ferroscan MAP Software erlaubt grosse Datenmengen in einer Flächendarstellung -und Auswertung bis zu 45x45 m zusammenzufügen.

Details zur Installation befinden sich auf der Hilti PROFIS Ferroscan Software CD-ROM. Anwendungsanleitungen sind im Hilfe- System der Software enthalten.

# **8 Pflege und Instandhaltung**

#### **8.1 Reinigen und trocknen**

# **VORSICHT**

Verwenden Sie keine anderen Flüssigkeiten ausser Alkohol oder Wasser. Diese könnten die Kunststoffteile angreifen.

Das Gerät nur mit sauberen und weichen Lappen reinigen. Wenn nötig den Lappen mit reinem Alkohol oder etwas Wasser befeuchten.

# **8.2 Lagerung**

Das Gerät nicht in nassem Zustand lagern.

Das Gerät, den Transportkoffer und das Zubehör vor dem Lagern trocknen und reinigen.

Akku-Pakete vor dem Lagern herausnehmen.

Nach längerer Lagerung oder längerem Transport des Geräts vor Gebrauch eine Kontrollmessung durchführen. Temperaturgrenzwerte bei der Lagerung Ihrer Ausrüstung beachten, speziell im Winter / Sommer, wenn Sie Ihre Ausrüstung im Fahrzeug-Innenraum aufbewahren (‑25 °C bis  $+60$  °C).

# **8.3 Transport**

# **GEFAHR**

**Entfernen Sie das Akku‑Paket bei Lagerung und Transport des Geräts.**

# **8.4 Auswechseln / Wegnehmen der Räder des Scanners**

# **VORSICHT**

Die Schraube bei der Wiedermontage des Rades nicht zu stark festziehen, da dadurch das Rad und die Achse beschädigt werden könnten. Nur ein Rad nach dem anderen auswechseln.

Die Räder des Scanners können zum Reinigen oder Ersetzen weggenommen werden.

Mit einem 2,5-mm- Innensechskantschlüssel die Schraube in der Achse der Räder lösen und entfernen.

Das Rad vorsichtig von der Achse nehmen, während das andere Ende der Achse oder das andere Rad festgehalten wird. Wenn nötig das Gehäuse oder das Rad sorgfältig reinigen siehe 8.1, bevor das Rad wieder auf die Achse aufgesetzt und die Schraube wieder eingesetzt und festgezogen wird.

# **8.5 Hilti Kalibrierservice**

Wir empfehlen die regelmässige Überprüfung der Geräte durch den Hilti Kalibrierservice zu nutzen, um die Zuverlässigkeit gemäss Normen und rechtlichen Anforderungen gewährleisten zu können.

Der Hilti Kalibrierservice steht Ihnen jederzeit zur Verfügung; empfiehlt sich aber mindestens einmal jährlich durchzuführen.

Im Rahmen des Hilti Kalibrierservice wird bestätigt, dass die Spezifikationen des geprüften Geräts am Tag der Prüfung den technischen Angaben der Bedienungsanleitung entsprechen.

Nach der Prüfung wird eine Kalibrierplakette am Gerät angebracht und mit einem Kalibrierzertifikat schriftlich bestätigt, dass das Gerät innerhalb der Herstellerangaben arbeitet.

Kalibrierzertifikate werden immer benötigt für Unternehmen, die nach ISO 900X zertifiziert sind.

Ihr nächstliegender Hilti Kontakt gibt Ihnen gerne weitere Auskunft.

# **9 Fehlersuche**

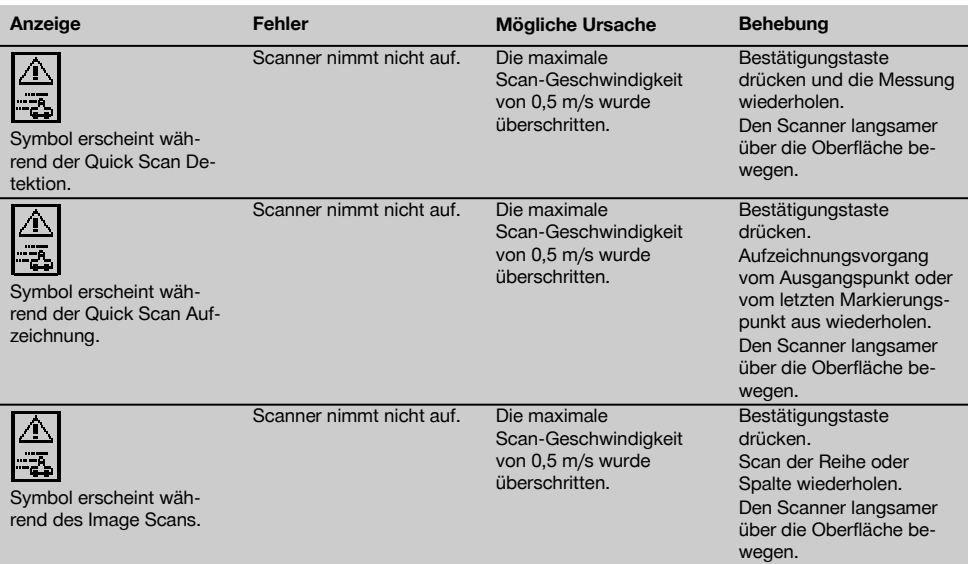

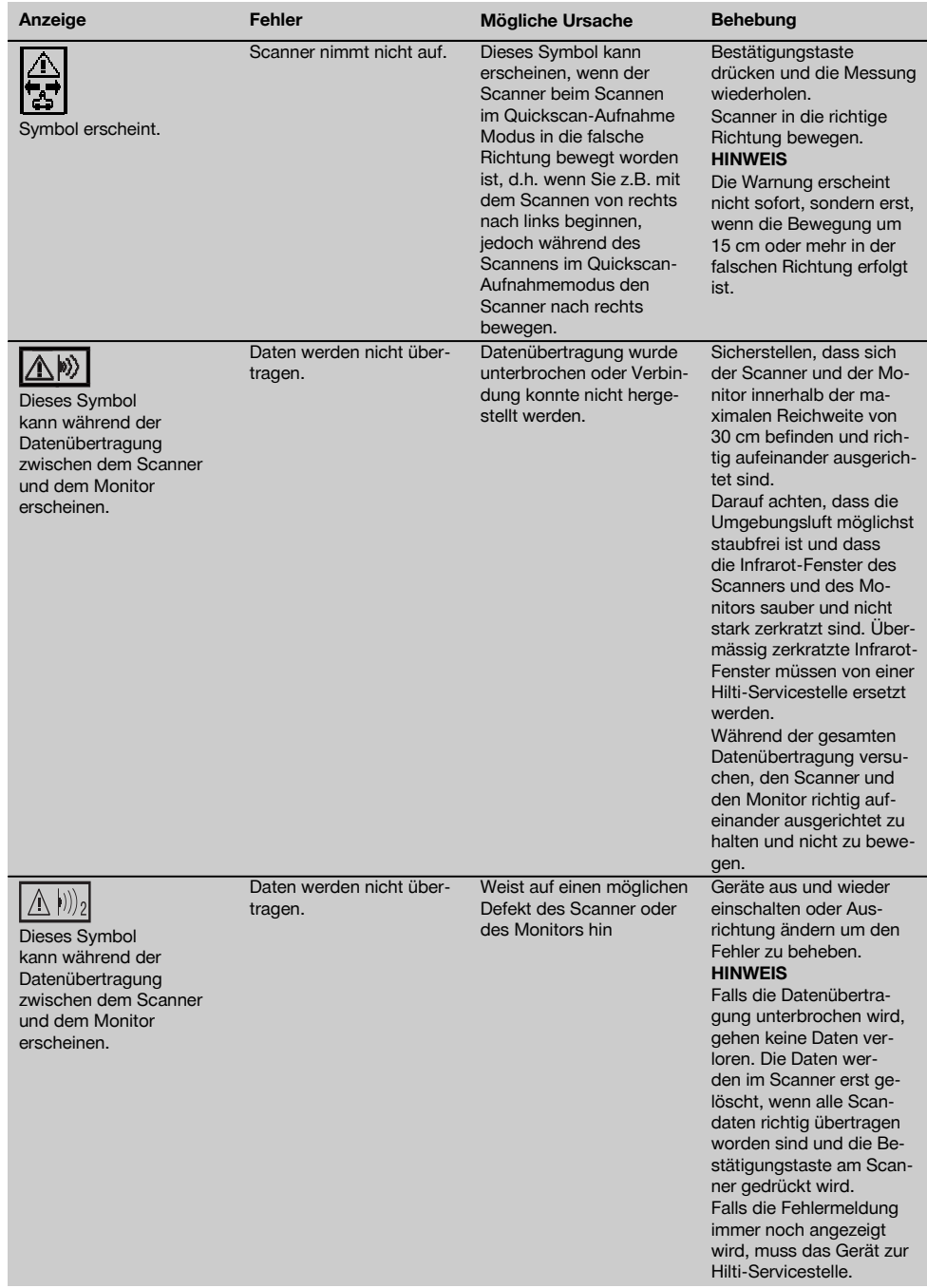

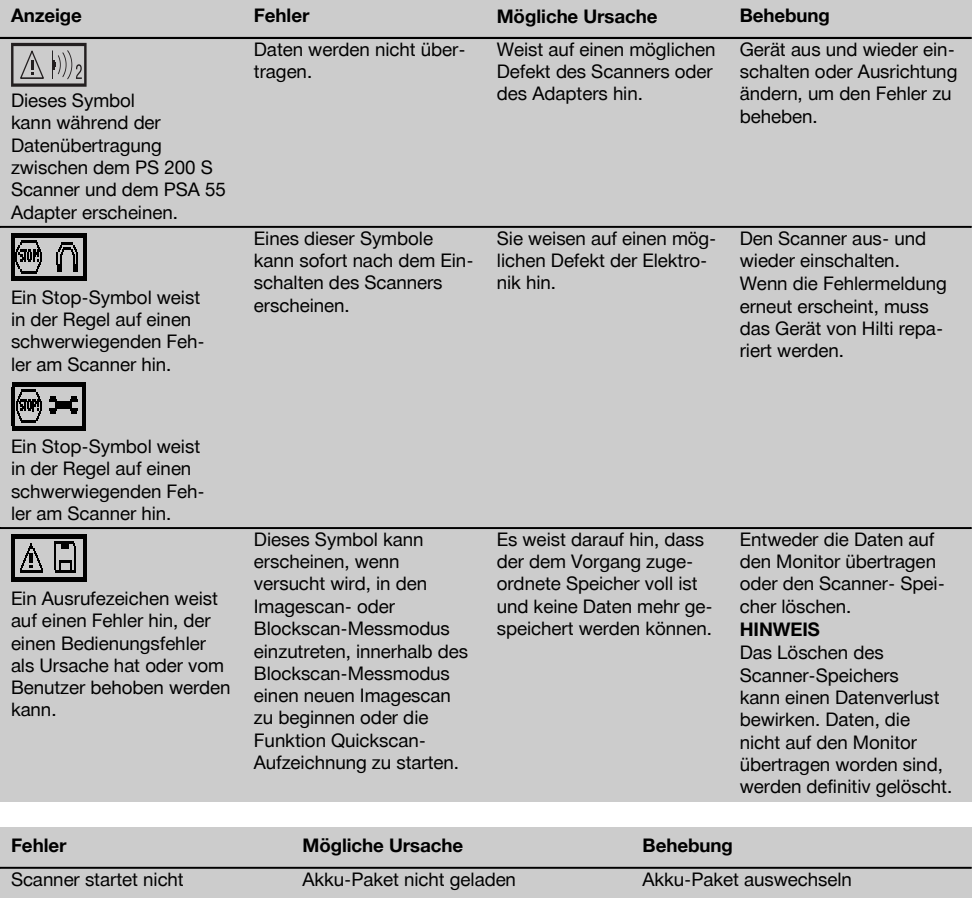

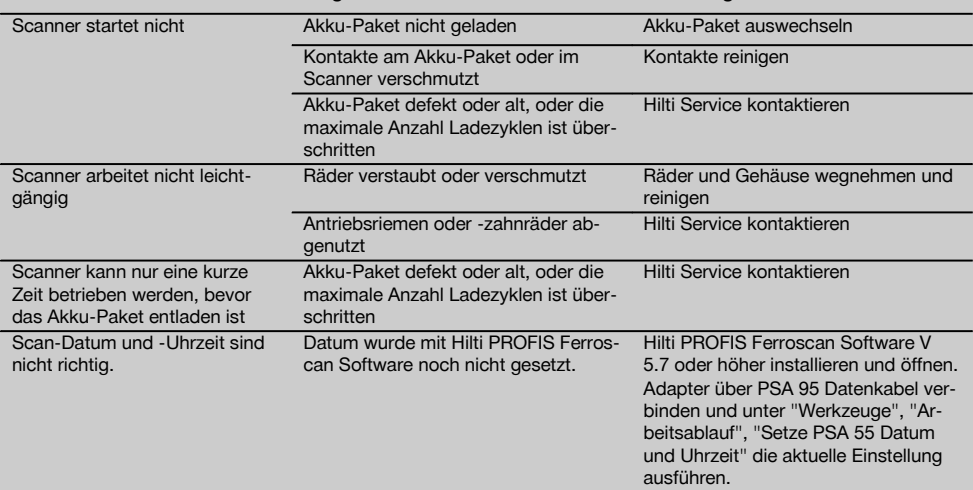

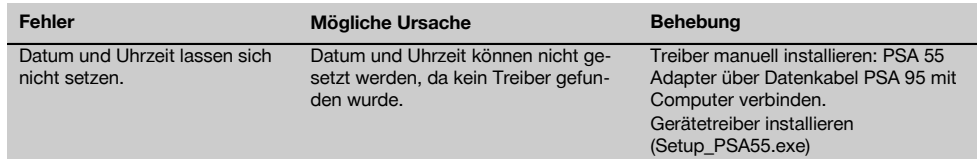

# **10 Entsorgung**

# **WARNUNG**

Bei unsachgemässem Entsorgen der Ausrüstung können folgende Ereignisse eintreten:

Beim Verbrennen von Kunststoffteilen entstehen giftige Abgase, an denen Personen erkranken können.

Batterien können explodieren und dabei Vergiftungen, Verbrennungen, Verätzungen oder Umweltverschmutzung verursachen, wenn sie beschädigt oder stark erwärmt werden.

Bei leichtfertigem Entsorgen ermöglichen Sie unberechtigten Personen, die Ausrüstung sachwidrig zu verwenden. Dabei können Sie sich und Dritte schwer verletzen sowie die Umwelt verschmutzen.

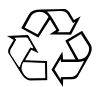

Hilti-Geräte sind zu einem hohen Anteil aus wiederverwertbaren Materialien hergestellt. Voraussetzung für eine Wiederverwertung ist eine sachgemässe Stofftrennung. In vielen Ländern ist Hilti bereits eingerichtet, Ihr Altgerät zur Verwertung zurückzunehmen. Fragen Sie den Hilti Kundenservice oder Ihren Verkaufsberater.

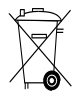

Entsorgen Sie die Batterien nach den nationalen Vorschriften. Bitte helfen Sie die Umwelt zu schützen.

Nur für EU Länder:

Werfen Sie elektronische Messgeräte nicht in den Hausmüll!

Gemäss Europäischer Richtlinie über Elektro- und Elektronik-Altgeräte und Umsetzung in nationales Recht müssen verbrauchte Elektrogeräte und Akku-Packs getrennt gesammelt und einer umweltgerechten Wiederverwertung zugeführt werden.

# **11 Herstellergewährleistung Geräte**

Bitte wenden Sie sich bei Fragen zu den Garantiebedingungen an Ihren lokalen HILTI Partner.

# **12 EG-Konformitätserklärung (Original)**

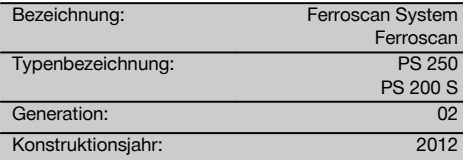

Wir erklären in alleiniger Verantwortung, dass dieses Produkt mit den folgenden Richtlinien und Normen übereinstimmt: bis 19. April 2016: 2004/108/EG, ab 20. April 2016: 2014/30/EU, 2011/65/EU, 2006/66/EG, EN ISO 12100.

#### **Hilti Aktiengesellschaft, Feldkircherstrasse 100, FL‑9494 Schaan**

**Paolo Luccini Chritter Conduct Conduct Przybylowicz<br>Head of BA Quality and Process Mana- Head of BU Measuring Systems** gement Business Area Electric Tools & Accessories<br>06/2015 06/2015 06/2015

# **Technische Dokumentation bei:**

Hilti Entwicklungsgesellschaft mbH Zulassung Elektrowerkzeuge Hiltistrasse 6 86916 Kaufering Deutschland

Head of BU Measuring Systems

BU Measuring Systems

de
# **ORIGINAL OPERATING INSTRUCTIONS**

**PS 250 ferroscan system PS 200 S ferroscan**

#### en

**It is essential that the operating instructions are read before the tool is operated for the first time.**

**Always keep these operating instructions together with the tool.**

**Ensure that the operating instructions are with the tool when it is given to other persons.**

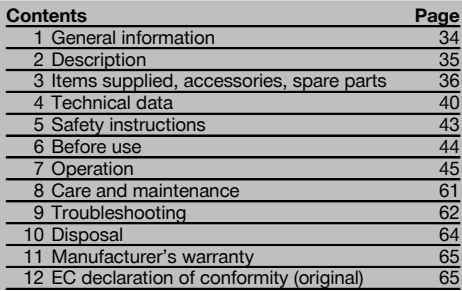

**1** These numbers refer to the illustrations. You can find the illustrations at the beginning of the operating instructions.

In these operating instructions, the designation "the tool" always refers to PS 200 S Ferroscan. The designation

"PS 250 Ferroscan system" applies to the whole system consisting of the PS 200 S scanner, PSA 100 monitor and PROFIS Ferroscan PC software for data evaluation. The designation "PS 200 S Ferroscan", on the other hand, applies only to the scanner.

#### **Components**

- $(1)$  PS 200 S scanner
- $(2)$  PSA 60 soft pouch
- $\overline{3}$ ) PSA 100 monitor
- (4) PSA 55 infrared adapter
- & PSA 63 hand strap
- $\binom{6}{5}$  PSA 92 USB data cable
- ) PUA 95 Micro USB data cable
- (8) PSA 93 headset with microphone
- § PSA 64 soft pouch
- / PSA 62 carrying strap
- : PSA 80 battery pack
- · PSA 82 battery pack
- (13) PUA 81 AC adapter
- $(14)$  PUA 80 charger
- | Supply cord
- (f6) PSA 10/11 reference grid set
- $\overline{17}$  PUA 90 adhesive tape
- (18) Folding rule
- $\overline{19}$  PSA 70 brush
- 20 PUA 70 marking pen set
- (21) PROFIS Ferroscan software
- $(2)$  PS 250 toolbox

# **1 General information**

### **1.1 Safety notices and their meaning**

#### **DANGER**

Draws attention to imminent danger that will lead to serious bodily injury or fatality.

#### **WARNING**

Draws attention to a potentially dangerous situation that could lead to serious personal injury or fatality.

#### **CAUTION**

Draws attention to a potentially dangerous situation that could lead to slight personal injury or damage to the equipment or other property.

# **NOTE**

Draws attention to an instruction or other useful information.

**1.2 Explanation of the pictograms and other information**

> Warning: electricity

#### **Warning signs**

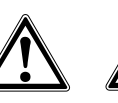

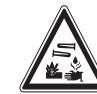

General warning

Warning: caustic substances

# **Obligation signs**

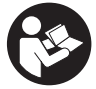

Read the operating instructions before use.

#### **Symbols**

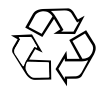

**Return** materials for recycling

# **2 Description**

# **2.1 Use of the product as directed**

The tool is intended to be used for locating reinforcing bars in concrete, measuring depth of concrete cover and estimating the diameter of the bars in the uppermost layer in accordance with the specifications detailed in the technical data provided in these operating instructions.

The tool is designed for professional use and may be operated, serviced and maintained only by trained, authorized personnel. This personnel must be informed of any special hazards that may be encountered. The tool and its ancillary equipment may present hazards when used incorrectly by untrained personnel or when used not as directed.

Observe the information printed in the operating instructions concerning operation, care and maintenance.

Take the influences of the surrounding area into account. Do not use the tool or appliance where there is a risk of fire or explosion.

Modification of the tool or tampering with its parts is not permissible.

# **2.2 PSA 55 infrared adapter**

The PSA 55 infrared adapter is used to store scans before they are subsequently transferred to a computer. The adapter has a storage capacity of approx. 100 scans.

# **2.3 Applications**

The tool can be used for various non-destructive detection applications on steel-reinforced concrete structures (e.g. locating reinforcing bars in the uppermost layers, measuring depth of concrete cover and estimating the diameter of the bars detected). The scanning mode used depends on the application. These fall broadly into the following categories:

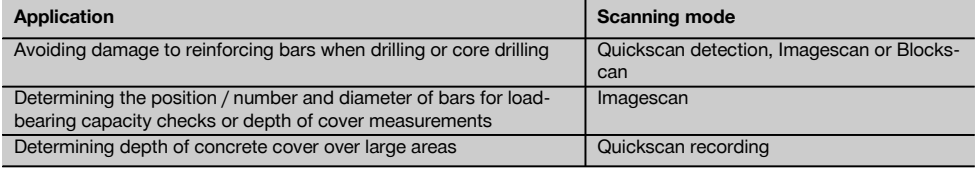

### **2.4 Using the system**

The system functions by running the scanner directly over the surface of the structure. The data collected is stored in the scanner until it can be transferred to the monitor. The monitor is used for storing large amounts of data and for viewing the scans. It can also be used for on-the-spot evaluation of scans. The data can also be downloaded to a PC. The PC software offers advanced evaluation options, data archiving functions and the ability to quickly print out complete reports.

# **Location of identification data on the tool**

The type designation and serial number can be found on the type identification plate on the tool. Make a note of this data in your operating instructions and always refer to it when making an enquiry to your Hilti representative or service department.

Type:

Generation: 02

Serial no.:

35

# **2.5 Quickscan detection**

The scanner is moved across the surface at right angles to the reinforcing bars. The position and approximate depth of the reinforcing bars can be determined and marked right away on the surface of the concrete.

#### **2.6 Quickscan detection with accurate depth measurement**

Before scanning, the operator is required to enter values for the diameter of the reinforcing bars and the spacing between the bars. The scan is then carried out as described for Quickscan detection.

#### **2.7 Quickscan recording**

Data is recorded automatically as the scanner is moved over the surface of the concrete. This data is subsequently transferred to the monitor where it can be evaluated and the average depth of cover determined. If the data is downloaded to a PC, the information can be evaluated, archived and a report printed. Further evaluation options allow Quickscan recordings to be imported and evaluated automatically, statistical evaluations prepared and scans displayed in the form of large-area evaluations.

#### **2.8 Imagescan**

A reference grid is attached at the area of interest using the adhesive tape supplied. After selecting the Imagescan mode with the scanner, the rows and columns of the grid are scanned following the instructions on the screen. The data is transferred to the monitor where the image can be viewed and evaluated. The position of the reinforcing bars relative to the concrete surface is indicated. Bar diameter can be estimated and bar depth determined. If the data is downloaded to the PC application, this information can be evaluated as on the monitor, with the additional advantage of allowing a series of points to be recorded along with associated depth and diameter, and the data saved for future use. Reports can also be printed. Further evaluation options allow Imagescans to be imported and evaluated automatically, statistical evaluations prepared and scans displayed in the form of large-area evaluations.

#### **2.9 Blockscan**

A reference grid is attached at the area of interest using the adhesive tape supplied. After selecting Blockscan mode, the user is prompted to select the first area to scan. An Imagescan is then made. After completing the Imagescan, the user is prompted to select the next area to scan. This should be adjacent to the previous area. Attach the grid and then scan as before. This procedure can be repeated for up to 3 x 3 Imagescans. The data is transferred to the monitor. The Imagescans are automatically stitched together to form a larger image. The reinforcement layout can then be viewed over the whole area. Individual Imagescans can be selected for evaluation by "zooming in". If the data is downloaded to the PC application, this information can be evaluated as on the monitor, with the additional advantage of allowing a series of points to be recorded along with associated depth and diameter, and the data saved for future use. Reports can also be printed.

# **3 Items supplied, accessories, spare parts**

### **3.1 Items supplied**

#### **3.1.1 PS 250 Ferroscan system**

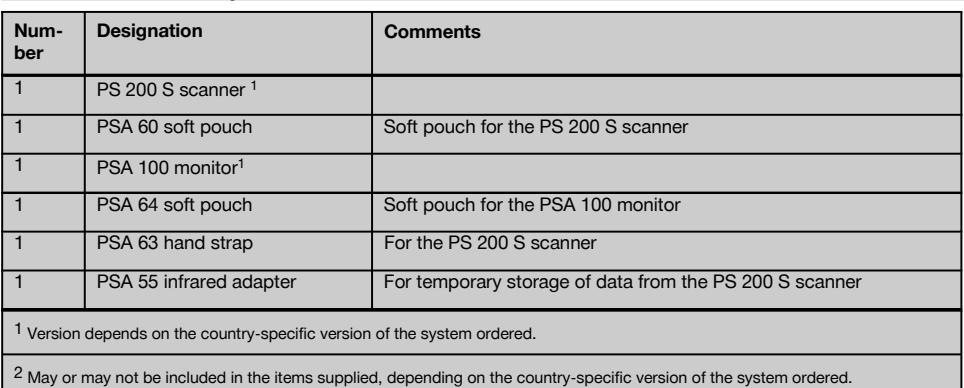

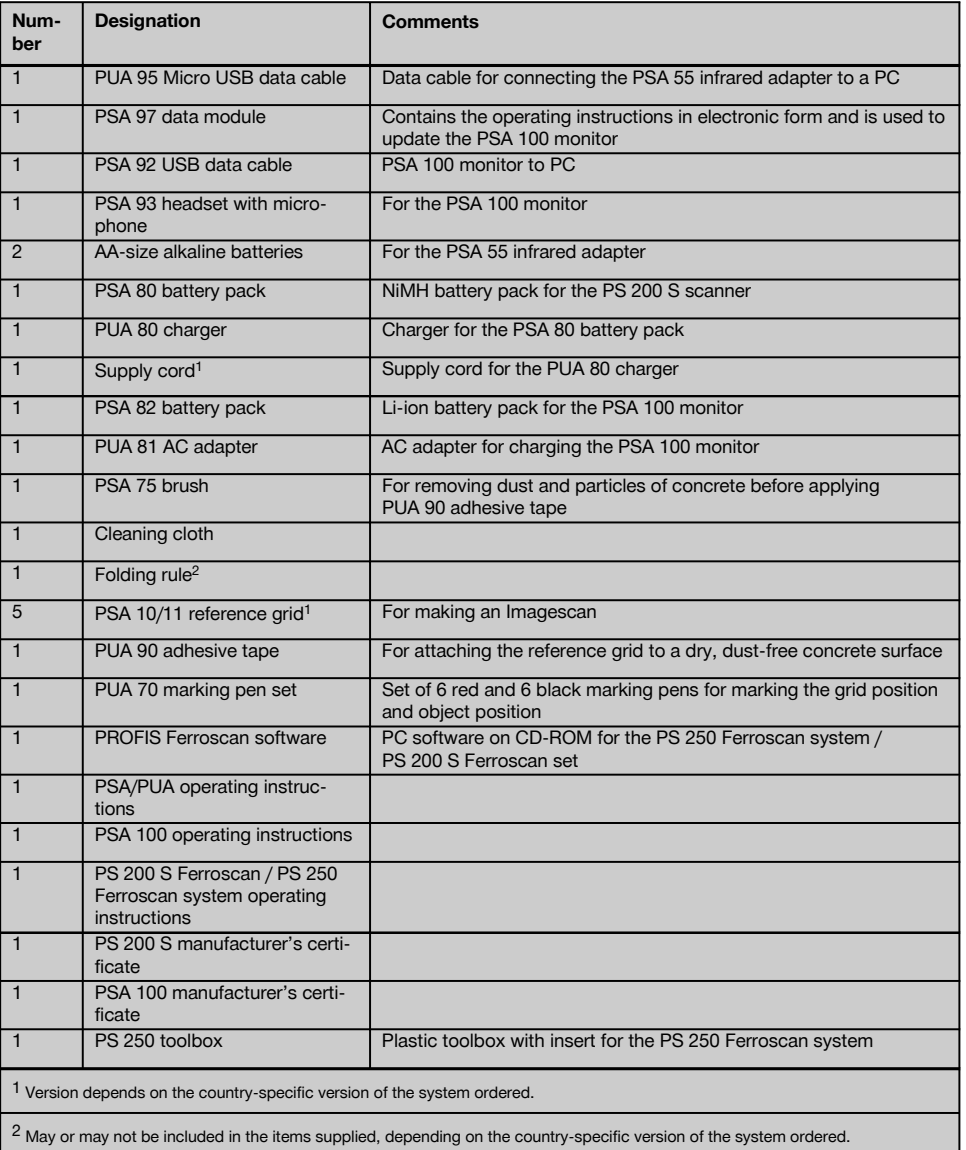

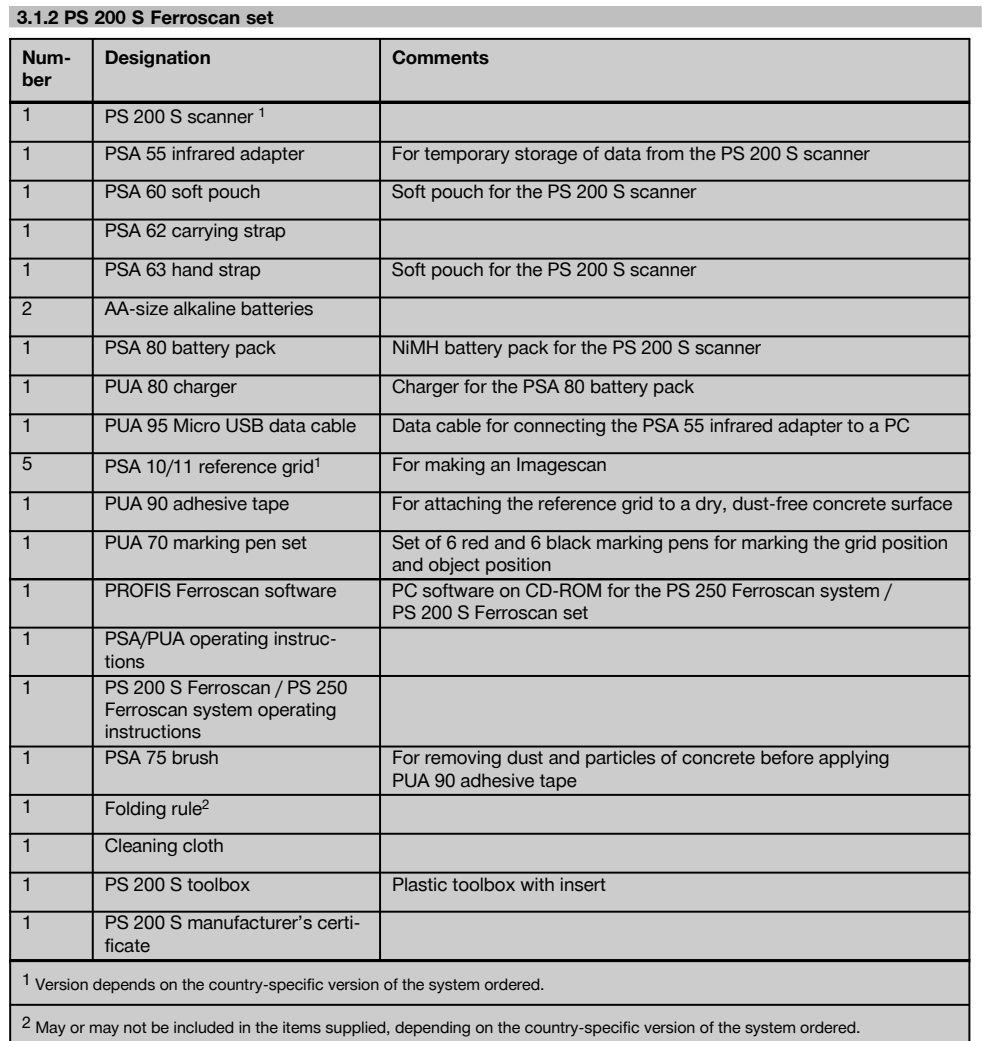

# **3.1.3 PS 200 S scanner**

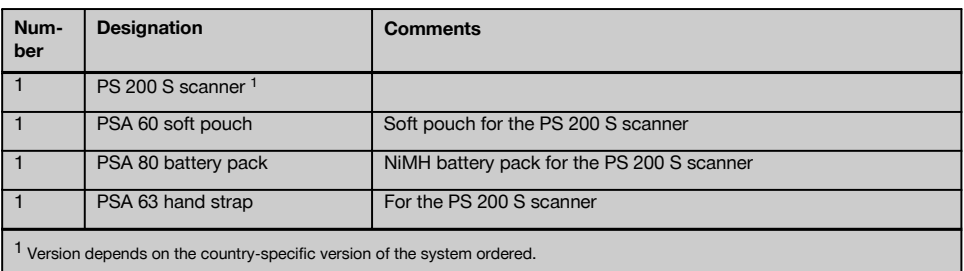

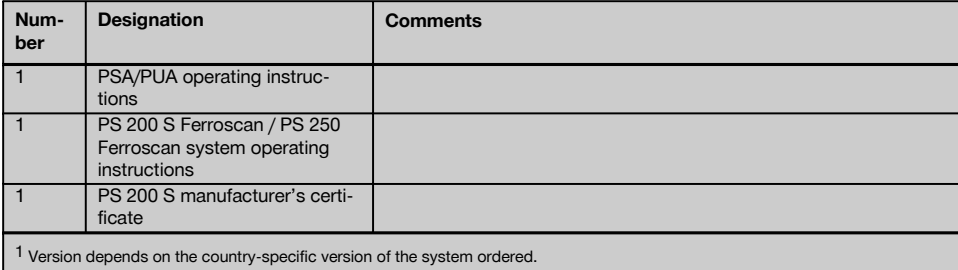

# **3.2 Accessories and spare parts**

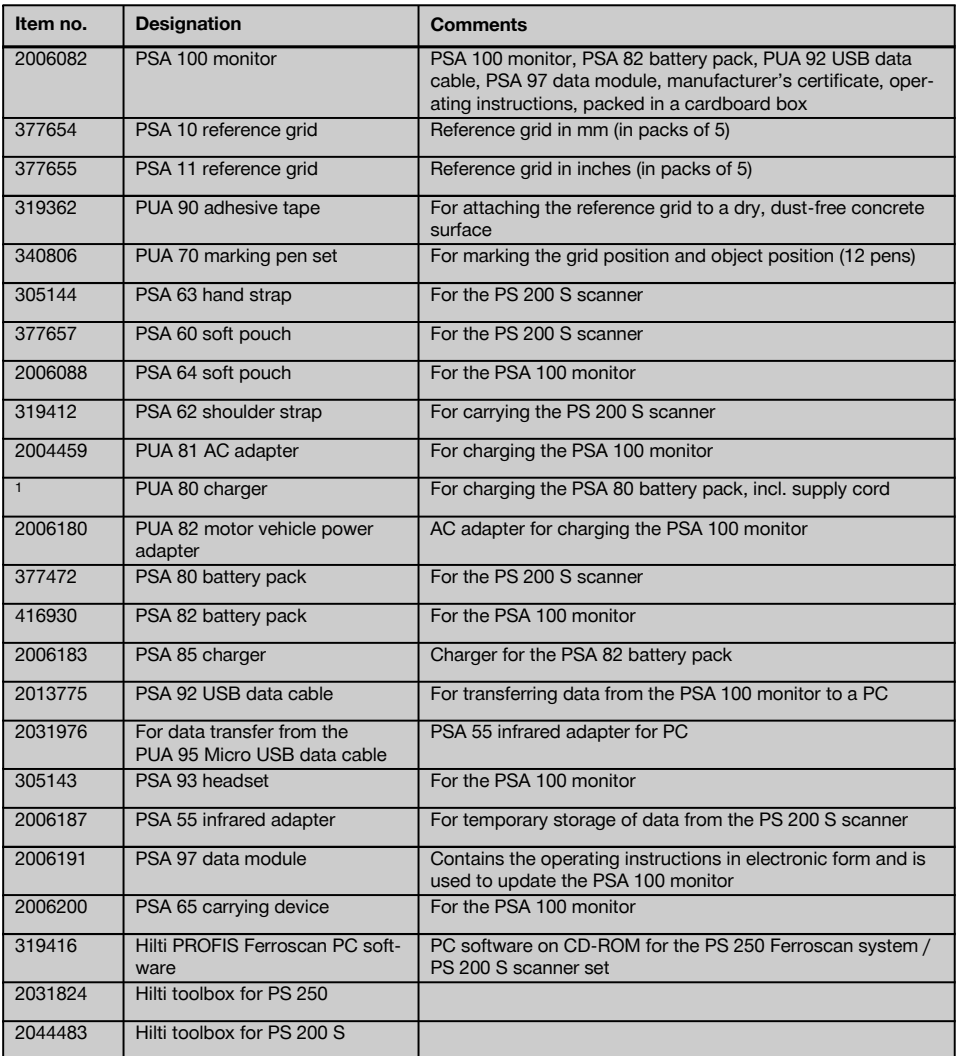

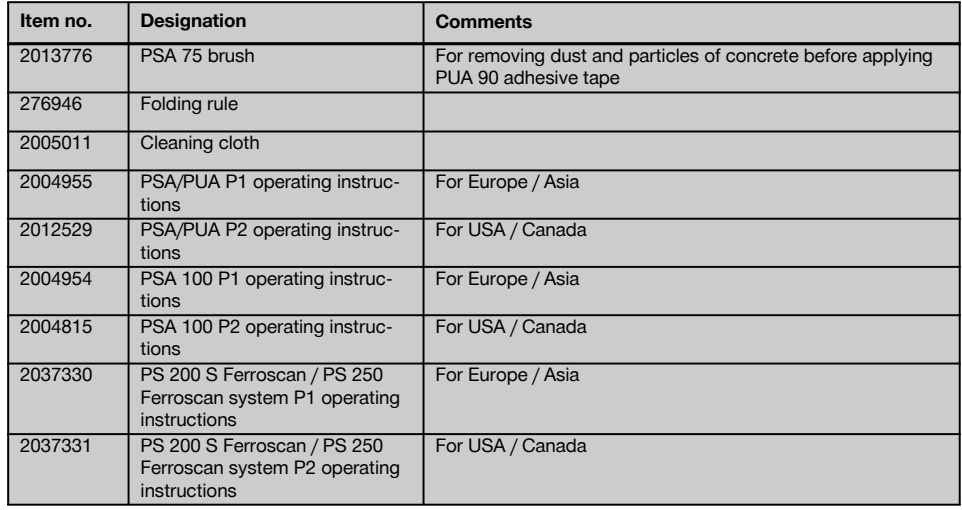

# **4 Technical data**

### **4.1 Ambient conditions**

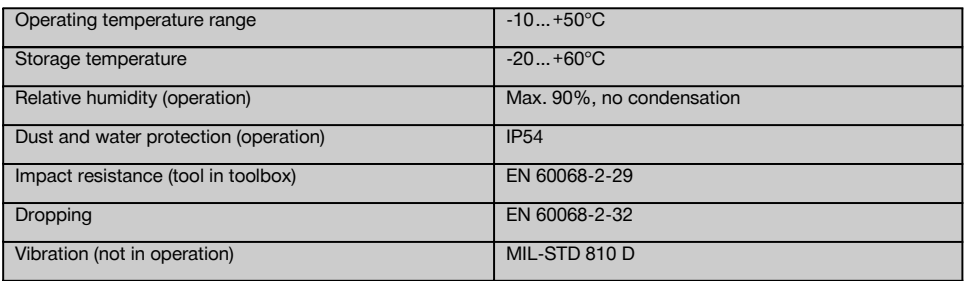

# **4.2 System scanning performance**

For reliable scanning results, the following conditions must be fulfilled:

- Concrete surface smooth and flat.  $\overline{\phantom{a}}$
- Reinforcement not corroded.
- Reinforcement lying parallel to concrete surface.
- $\bullet$ Concrete does not contain additives or components with magnetic properties.
- $\overline{\phantom{a}}$ Reinforcing bars lying within  $\pm 5^{\circ}$  of right angle to the scanning direction.
- $\bullet$ Reinforcing bars are not welded.
- Neighboring bars are of similar diameter.  $\bullet$
- Neighboring bars are at a similar depth.
- Accuracy specifications are valid only for the first layer of reinforcement.  $\bullet$
- No interfering influences from external magnetic fields or objects nearby with magnetic properties.  $\ddot{\phantom{0}}$
- Bars have relative magnetic permeability of 85–105.  $\overline{\phantom{a}}$
- The scanner wheels are clean and free from sand and grit etc.
- All 4 scanner wheels are in contact and rotate when the scanner is moved across the object to be scanned.
- The bars comply with one of the following standards (depending on system item no.):  $\overline{\phantom{a}}$

# **Standards for steel reinforcing bars**

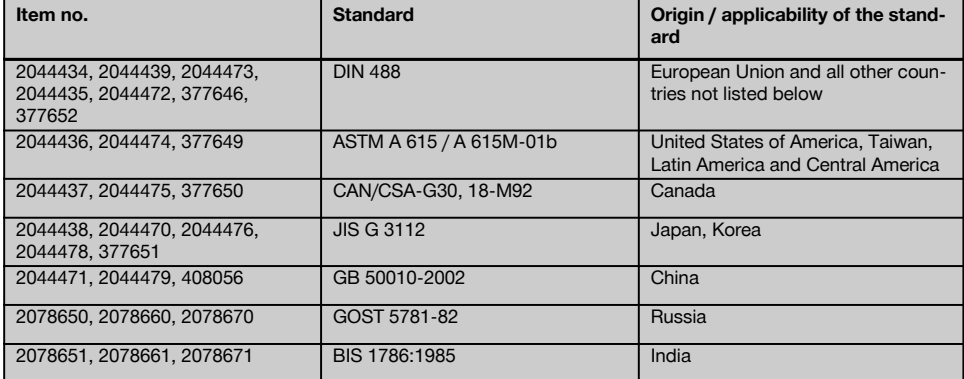

# **4.3 Detection range, measurement range and accuracy**

### **NOTE**

If one or more of the specified conditions are not fulfilled, accuracy and precision may be compromised. The ratio of bar spacing to depth of cover (s:c) is often a limiting factor in resolving individual bars.

This is defined as:

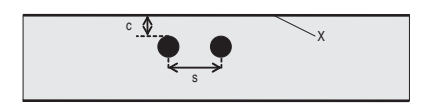

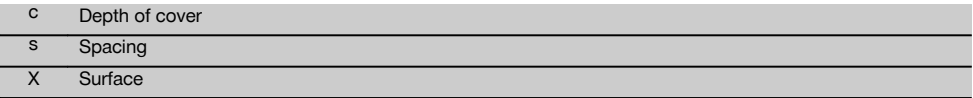

In order to be able to resolve and locate individual bars, the ratio of bar spacing (s) to depth of cover (c) must be at least 2:1. Minimum bar spacing is 36 mm. The higher of the two values applies when resolving individual bars. A depth of at least c≧10 mm is required in order to carry out a depth measurement.

# **NOTE**

Place a sheet of non-metallic material (e.g cardboard, wood, polystyrene foam,...) between the scanner and the surface to be scanned if the minimum depth cannot be adhered to.

The starting point and finishing point of the scan (e.g. from the edge of the reference grid) must be at least 30 mm away from the nearest reinforcing bar.

# **In the annex of these operating instructions you will find bar diameter tables in accordance with:**

- DIN 488  $\blacksquare$
- ASTM
- **CAN**
- JIS
- GB 500110-2002
- GOST 5781-82
- BIS 1786:1985  $\overline{\phantom{a}}$

### **Explanation of the bar diameter tables in the annex**

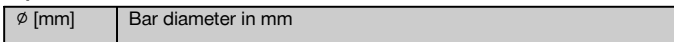

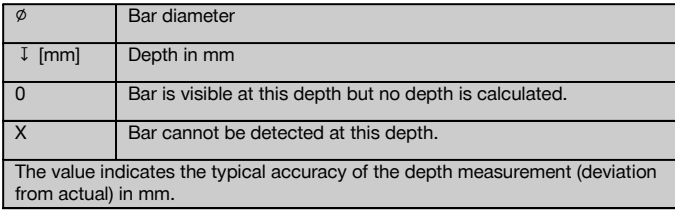

# **4.3.1 Imagescan and Blockscan: Rebar diameter is known**

Please refer to the bar diameter tables in the annex (1.).

#### **4.3.2 Imagescan and Blockscan: Rebar diameter is not known**

Please refer to the bar diameter tables in the annex (2.).

#### **4.3.3 Quickscan recording: Rebar diameter is known**

Please refer to the bar diameter tables in the annex (3.).

# **4.3.4 Quickscan detection with depth measurement: Rebar diameter is known**

Please refer to the bar diameter tables in the annex (4.).

#### **4.3.5 Quickscan detection**

Depth measurement is accurate to within ±10% of the effective depth.

# **4.3.6 Accuracy of bar diameter measurement**

± 1 standard diameter when rebar spacing : depth of cover ≥ 2 : 1. Bar diameter measurement is possible only at depths of up to 60 mm.

#### **4.3.7 Reinforcing bar location accuracy**

Bar center locating accuracy (all modes): Typically  $\pm 3$  mm relative to the measured position, when the ratio of bar spacing : depth of cover is ≥ 1.5:1.

#### **4.4 Technical data for PS 200 S scanner**

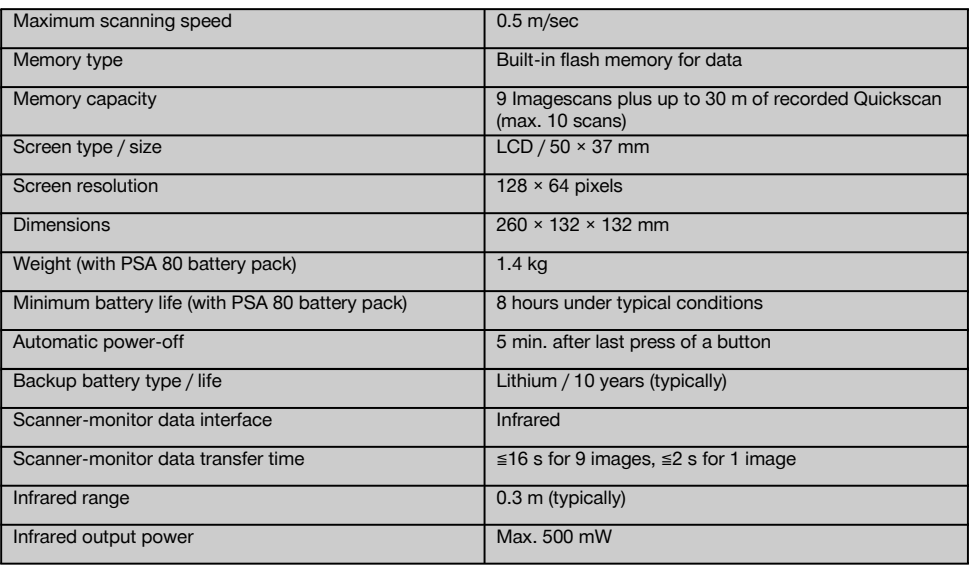

# **4.5 Technical data for PSA 55 infrared adapter**

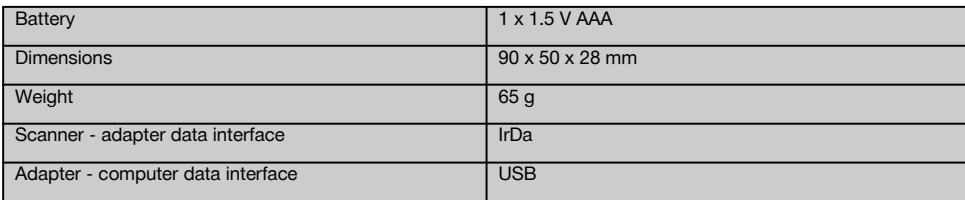

# **5 Safety instructions**

**In addition to the information relevant to safety given in each of the sections of these operating instructions, the following points must be strictly observed at all times.**

### **5.1 Intended use**

- a) **The tool and its ancillary equipment may present hazards when used incorrectly by untrained personnel or when used not as directed.**
- b) **To avoid the risk of injury, use only genuine Hilti accessories and additional equipment.**
- c) **Modification of the tool or tampering with its parts is not permissible.**
- d) **Observe the information printed in the operating instructions concerning operation, care and maintenance.**
- e) **Do not render safety devices ineffective and do not remove information and warning notices.**
- f) **Check the condition of the tool before use. If the tool is found to be damaged, have it repaired at a Hilti Service Center.**
- g) In particularly critical situations where measurements have safety and structural stability implications, always check results by removing material from the surface of the structure and physically checking the position, depth and diameter of reinforcement at key positions.
- h) When drilling at or near to a bar indicated by the system, never drill deeper than the bar depth indicated.

# **5.2 Proper organization of the workplace**

- a) **Keep the workplace tidy. Objects which could cause injury should be removed from the working area.** Untidiness at the workplace can lead to accidents.
- b) **Keep other persons, especially children, away from the area in which the work is being carried out.**
- c) **Wear non-skid shoes.**
- d) **Avoid unfavorable body positions when working from ladders. Make sure you work from a safe stance and stay in balance at all times.**
- e) **Only use the tool within the defined limits.**
- f) Check with a qualified person that it is safe to drill at a specified point before beginning drilling.
- g) **Do not use the tool where there is a risk of fire or explosion.**
- h) Make sure that the toolbox is properly secured during transport and does not present a risk of injury.

# **5.3 Electromagnetic compatibility**

# **NOTE**

Only for Korea: This device is suitable for the electromagnetic radiation encountered in residential environments (Class B). It is intended mainly for use in residential environments but may also be used in other environments.

Although the tool complies with the strict requirements of the applicable directives, Hilti cannot entirely rule out the possibility of interference to the tool caused by powerful electromagnetic radiation, leading to incorrect operation. Accuracy must be checked by taking measurements by other means when working under such conditions or if you are unsure. Likewise, Hilti cannot rule out the possibility of interference with other devices (e.g. aircraft navigation equipment).

### **5.4 General safety precautions**

#### **5.4.1 Mechanical safety precautions**

- a) **Check the tool for damage before use.** If the tool is found to be damaged, have it repaired at a Hilti Service Center.
- b) **You must check the accuracy of the tool after it has been dropped or subjected to other mechanical stresses.**
- c) **When the tool is brought into a warm environment from very cold conditions, or vice-versa, allow it to become acclimatized before use.**
- d) **Although the tool is protected against the entry of moisture, it should be wiped dry before being put away in its transport container.**

### **5.4.2 Electrical safety precautions**

- a) **Avoid short circuiting the battery terminals.** Check that the terminals on the battery pack and in the tool are free from foreign objects before inserting the battery pack. Short circuiting the battery terminals presents a risk of fire, explosion and chemical burns.
- b) **Make sure that the outer surfaces of the battery pack are clean and dry before inserting it in the**
- c) Use only the battery pack specified in these operating instructions.
- d) Batteries that have reached the end of their life must be disposed of safely and correctly to avoid environmental pollution.
- e) Remove the battery pack before transporting the tool or storing it for a long period of time. Inspect the battery pack for any signs of leakage or damage before reusing it.
- f) **To avoid pollution of the environment, the tool must be disposed of in accordance with the currently applicable national regulations. Consult the manufacturer if you are unsure of how to proceed.**

### **5.4.3 Liquids**

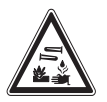

Caustic liquids may leak from defective batteries. Avoid contact with these liquids. In case of skin contact, wash the area affected with soap and plenty of water. In case of eye contact, rinse the eyes immediately with water and subsequently consult a doctor.

### **5.5 Requirements to be met by users**

a) The tool may be operated, serviced and repaired only by authorized, trained personnel. This personnel must be informed of any special hazards that may be encountered.

- b) **Concentrate on your work. Stay alert. Pay attention to what you are doing. Approach the work with common sense. Do not use the tool if you are not concentrating.**
- c) **Do not use the tool if it is defective.**
- d) If you are unsure of the scan results, consult a Hilti specialist before proceeding.
- e) Observe all warning and information messages displayed by the scanner and monitor.

# **5.6 Scanning requirements and limitations**

- a) Always check the accuracy of the tool before commencing work on structures where measurements have safety and structural stability implications. Scan a reinforcing bar of known location, depth and diameter and check the results against the accuracy specifications.
- b) Do not use the PS 200 S scanner if the wheels do not turn freely or appear to be worn. Contact Hilti for repair information. The wheels may also be cleaned or replaced by the user.
- c) **Always check how the tool is configured before using it.**
- d) Apply only light pressure to the scanner when moving it across the surface.
- e) Reinforcement that lies beneath the uppermost layer of reinforcement may not be detected.
- f) Remove all metal items of jewelry such as rings, pendants, bracelets, etc. before commencing scanning.

# **6 Before use**

# **6.1 Charging the battery pack**

Use the PUA 80 charger to charge the PSA 80 battery pack. Full instructions are contained in the charger operating instructions. The battery pack must be charged for 14 hours before first use.

# **6.1.1 Inserting and removing the battery pack CAUTION**

The battery pack must slide easily into the scanner. Do not use force when inserting the battery pack into the scanner as this may damage the battery pack and/or the scanner.

Check that the battery pack is correctly aligned with the scanner. When the battery pack end cap is facing you, the large groove in the battery pack must be on the left.

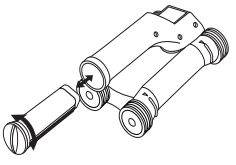

Push the battery pack into the opening as far as it will go. Turn the end cap clockwise until it clicks into place. To remove the battery pack, turn the end cap anticlockwise as far as it will go. Pull the battery pack out of the scanner.

#### **7.1 Carrying and using the system**

#### **CAUTION**

The temperature inside a motor vehicle exposed to the heat of the sun can easily exceed the maximum permissible storage temperature for the PS 250 Ferroscan system. Some of the components of the PS 250 Ferroscan system may suffer damage if exposed to temperatures exceeding 60°C.

The scanner can be used without the monitor for scanning, or the monitor can be carried in the PSA 64 soft

pouch. The first option is advantageous when working in areas that are difficult to access and maximum mobility is required, such as on a scaffold or ladder. When scanner memory is full (9 Imagescans made, 1 complete Blockscan or 30 m of Quickscan have been recorded) the data can be transferred to the PSA 55 infrared adapter or the PSA 100 monitor. The monitor can be kept nearby (e.g. at the foot of the scaffold, in a vehicle, in the site office etc.). When the user intends to make more scans than the scanner is capable of storing in its memory and wishes to avoid repeated journeys to the monitor, the PSA 55 infrared adapter can be used or the monitor attached to a belt or carried using the shoulder strap supplied.

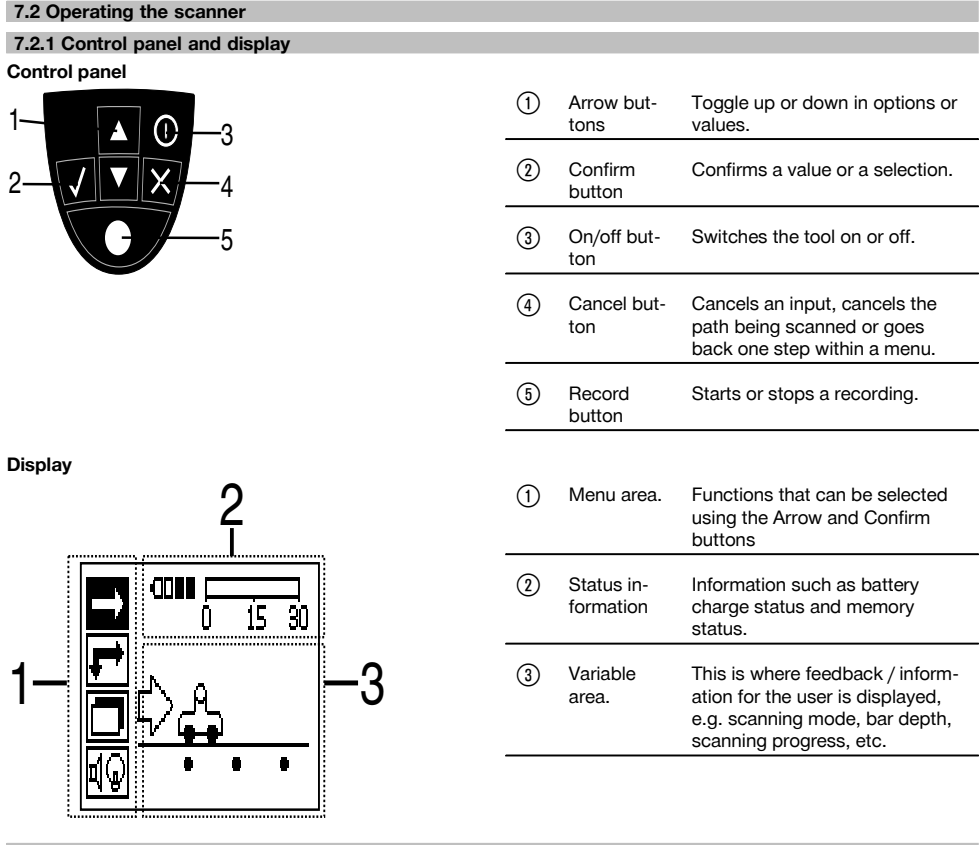

### **7.2.2 Switching on and off**

Press the on / off button to switch the scanner on or off.

The scanner can be switched off only when the main menu is displayed. To reach this screen, press the Cancel button repeatedly until the main menu is displayed.

#### **7.2.3 Main menu**

The system always starts in the main menu. All scanning functions and set-up options are selected here. The battery charge status is displayed at the top of the screen together with the memory status. The various scan modes and settings menus are displayed as symbols on the left side of the screen. Use the Arrow buttons to toggle between these options. Press the Confirm button to confirm the selected option.

**Quickscan**

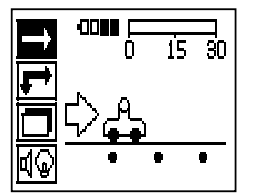

The remaining memory for Quickscan recording is shown at the top of the screen in meters or feet (depending on the scanner type and units set).

#### **Imagescan**

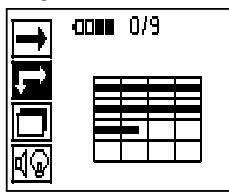

The number of Imagescans in the scanner, up to a maximum of 9, is shown at the top of the screen.

#### **Blockscan**

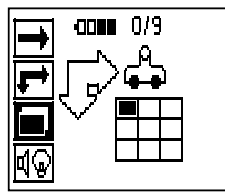

The number of Imagescans in the scanner, up to a maximum of 9, is shown at the top of the screen.

#### **Settings**

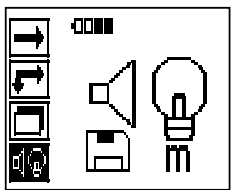

Sets various parameters and deletes all scans held in memory.

#### **7.2.4 Settings**

This menu is used to set general parameters and to delete data from scanner memory. After opening the settings menu, this screen appears.

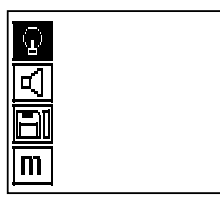

The Arrow buttons are used to select the options. The selected option can be confirmed / activated by pressing the Confirm button and the Cancel button then pressed to return to the main menu.

# **7.2.4.1 Set display backlight**

Select the backlight adjustment function by pressing the Confirm button. Use the Arrow buttons to toggle between the individual options. Press the Confirm button to select the desired option and press the Cancel button to return to the settings menu.

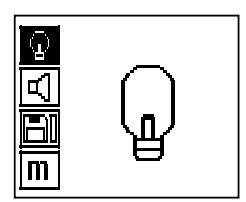

Switch backlight on

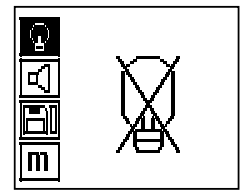

Switch backlight off

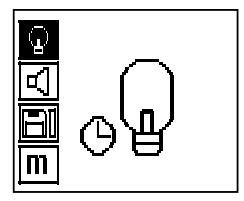

Backlight is controlled automatically. With this option, the backlight is switched off automatically after 5 minutes if no button is pressed during this time and is switched back on again the next time a button is pressed.

# **7.2.4.2 Adjusting the volume**

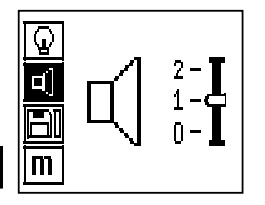

Sets the volume level of the audible signal during scanning. Use the Arrow buttons to toggle between the various options. Press the Confirm button to select the desired option and press the Cancel button to return to the settings menu.

### **7.2.4.3 Setting the units**

On systems with the item nos. 2044436, 2044474 and 377649 can the unit of measure used for scanning can be configured by the user. Use the Arrow buttons to toggle between the various options. Press the Confirm button to select the desired option and press the Cancel button to return to the settings menu.

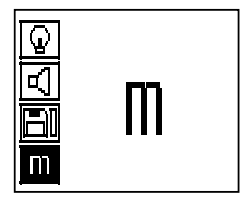

Metric (mm or m, as appropriate)

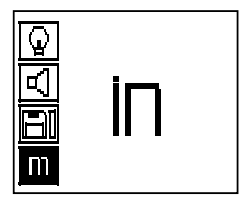

Imperial (feet, as appropriate)

#### **7.2.4.4 Deleting data**

Deletes **all** scan data stored in the scanner. This function is available only if data is contained in memory. If data is contained in memory, the bar shown next to the diskette symbol is filled. The bar is shown empty when no data is contained in memory.

# **NOTE**

Deleting memory contents presents a risk of losing data. Data that has not been transferred to the monitor before deletion will be permanently lost.

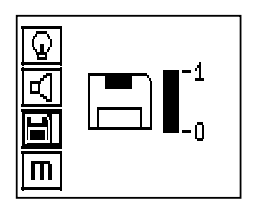

Press the Down arrow button followed by the Confirm button to delete data. Alternatively, press the Cancel button to return to the settings menu.

# **7.2.5 Quickscan**

#### **CAUTION**

The scanner detects only reinforcing bars that lie at right angles to the direction of travel. Bars that lie parallel to the direction of travel will not be detected.

Make sure that the object is scanned in both the horizontal and vertical directions.

An incorrect depth may be calculated for bars that lie diagonal to the direction of travel.

Quickscan can be used to quickly detect the positions and approximate depths of reinforcing bars, which can then be marked on the surface. This is procedure is named Quickscan detection.

Another function in Quickscan mode is accurate depth measurement, which requires that values for bar diameter and bar spacing are previously entered.

Alternatively, the data can be recorded and evaluated on the monitor or using the PC application. The average depth of cover over the reinforcement over large stretches of the surface can thus be easily determined. This procedure is known as Quickscan recording.

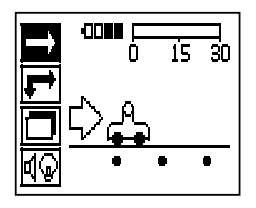

Switch on the scanner. The Quickscan symbol is selected first automatically. Use the Confirm button to select the Quickscan function from the main menu.

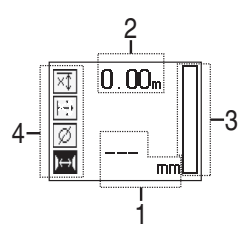

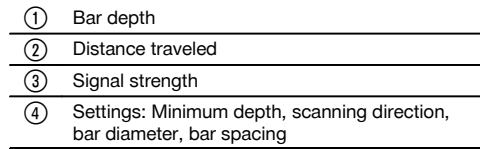

#### **7.2.5.1 Quickscan detection**

Move the scanner over the surface. Reinforcing bars that lie at right angles to the direction of travel will be detected. The distance covered by the scanner is recorded.

Signal strength indicated by the column in the display increases as the scanner approaches a bar and the depth value is also shown. When the scanner is positioned over the center of a reinforcing bar:

- The red LED lights.
- A signal tone is emitted.
- Maximum signal strength is indicated.
- The approximate depth of the bar is indicated (lowest depth value indicated = center of the bar).

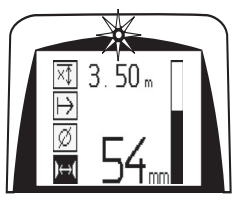

en

The bar is positioned along the center line of the scanner and may be marked on the surface using a PUA 70 marking pen. Depth measurement accuracy can be increased by entering the correct rebar diameter or by switching to accurate depth measurement measuring mode (see 7.2.5.2).

# **7.2.5.2 Quickscan with accurate depth measurement**

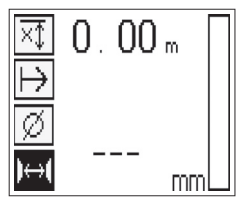

The measuring mode "Quickscan with accurate depth measurement" is selected by pressing the Confirm button.

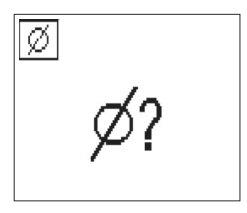

The correct diameter must be known and previously entered.

The bar spacing distance must also be entered if within the 36 mm≦s≦120 mm range (see 4.3). This value can be taken from building plans, confirmed by chipping away a channel in the concrete to view the bars, or measured using Quickscan detection.

# **NOTE**

A rebar spacing distance s≦36 mm (see 4.3) cannot be measured.

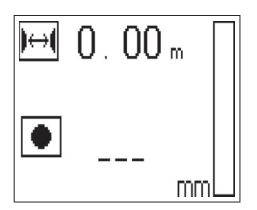

The bar spacing distance can be calculated automatically using the Quickscan detection function by searching for the center of the bar and pressing the red Record button when the scanner is over the mid point of the bar. Find the mid point of the next bar and then press the Record button again. Bar spacing is then calculated automatically and recorded.

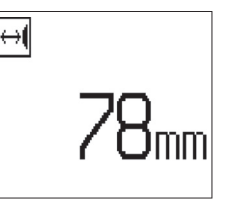

If the spacing distance is known, the value can also be entered manually using the Arrow buttons.

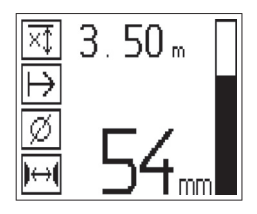

After setting the bar diameter and the spacing distance, the procedure is exactly the same as for Quickscan detection ( see 7.2.5.1).

### **7.2.5.3 Quickscan recording**

# **WARNING**

Always make an Imagescan or use Quickscan detection in both directions prior to making a Quickscan recording in order to:

- establish the direction of the uppermost layer of reinforcement,
- minimize the risk of scanning a spliced bar,
- and immediately see if there are any ferrous materials in the concrete that may affect the accuracy of the scan.

#### **CAUTION**

Do not press the Record button before placing the scanner at the point where the scan should begin. The scan should not, under any circumstances, be started or stopped while the scanner is directly over a bar. Keep an eye on the display (observe a distance of at least 30 mm to the nearest reinforcing bar). Incorrect or misleading measurements may otherwise result.

# **WARNING**

Do not lift the scanner from the surface before stopping the recording or setting a marker.

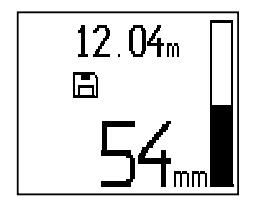

To record the position and depth of all reinforcing bars detected, place the scanner on the surface and use Quickscan detection to find a position where there are no bars present. Mark the starting point with a PUA 70 marking pen and press the Record button. The diskette symbol appears on the screen, indicating that the scanner is recording data. Move the scanner over the surface.

At the end of the scan, take care to ensure that the end point is not directly over a rebar. To stop recording, press Record again. Use a PUA 70 marking pen to mark the end of the stretch that has been scanned.

#### **NOTE**

Reinforcing bars that lie at right angles to the direction of travel will be detected and automatically recorded. Check to ensure that the settings are correct before beginning recording.

A stretch of up to 30 m in length can be recorded before it is necessary to transfer the data to the PSA 100 monitor or the PSA 55 infrared adapter. It is also possible to record several separate stretches (max. 10) that add up to a maximum of 30 m.

The data recorded can be transferred to the monitor for analysis ( see section 7.4.1).

# **7.2.5.4 Quickscan settings**

The Quickscan settings are shown on the left hand side of the display. The settings can be made before making a Quickscan or a Quickscan with accurate depth measurement. Use the Arrow buttons and Confirm button to access the settings.

# **Limited depth scan**

# **NOTE**

en

This measurement mode allows rebars to be located within a specified depth range.

#### **NOTE**

When using the tool in this mode, the preset depth must take a clearance distance from the rebar into account.

#### **Minimum depth**

Use this setting when scanning a surface and looking specifically for bars that are located within a certain depth. For example, if checking for 40 mm minimum depth of cover, set the value to 40 mm. (For quality assurance measurements add an extra 2 mm to account for any accuracy limitations). A signal tone is emitted and the LED lights only if a reinforcing bar located within 40 mm of the surface is detected.

### **CAUTION**

Before making a scan, check to ensure that the depth range restriction is set correctly or deactivated if this feature is not required.

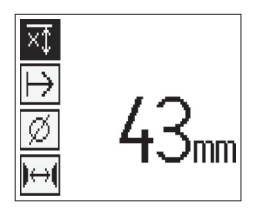

Use the Arrow buttons to select the minimum depth function and then press Confirm.

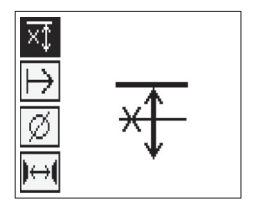

Minimum depth function disabled.

When the value is set to "0", the function is deactivated and appears as above. Use the Arrow buttons to enter the desired depth value and then confirm the setting by pressing the Confirm button. The system returns to the main menu.

#### **NOTE**

If reinforcing bars are located at depths greater than the minimum depth set, no signal tone is emitted and no LED lights.

#### **Scanning direction**

This setting is used to set the direction in which Quickscan recording is performed. Although they have no direct effect on any measurement values later obtained from the monitor or PC application, the settings help to ensure that individual Quickscan recordings are subsequently correctly displayed in Hilti PROFIS Ferroscan MAP (data evaluation and presentation application) and that the depth values correspond with the actual surface of the structure. This makes it easier to subsequently locate the positions of areas with inadequate cover. The scanning direction is saved together with each scan.

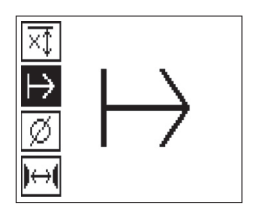

Select the desired scanning direction and press the Confirm button.

### **Bar diameter**

This setting must be made in order to obtain an accurate depth of cover measurement (= rebar depth). Depth can be measured accurately only when correct rebar diameter has been entered.

Use the Arrow buttons to select the bar diameter function and then press the Confirm button.

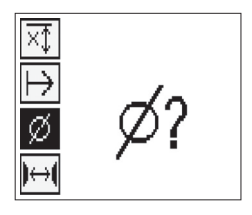

If no bar diameter is selected, the scanner will take the average diameter value for the relevant standard setting range and calculate the depth accordingly.

# **CAUTION**

Use the "Unknown diameter" function only under exceptional circumstances as the results of the scan may be distorted considerably if rebars of a different diameter have, in fact, been incorporated in the structure.

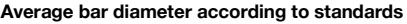

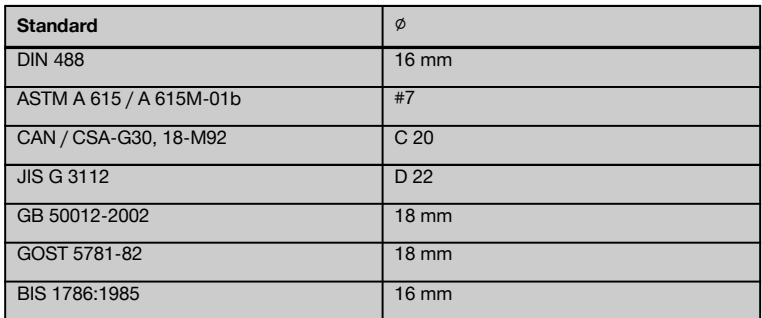

### **NOTE**

The bar diameter previously set will be saved in the scanner when switching it off. Check each time before using the scanner that the rebar diameter has been preset correctly.

# **7.2.5.5 Setting a marker**

The surfaces of many structures contain obstacles that make it impossible to record the scan without lifting the scanner from the surface. Examples of such obstacles are piers or columns on a wall, door openings, expansion joints, pipes, scaffold bars, corners etc.

If an obstacle is encountered, a marker can be set. This interrupts the scan and allows the user to lift the scanner away from the surface, place it beyond the obstruction and then continue scanning. It also indicates where certain objects are located within a scan, providing additional information that creates a reference between the scan data and the actual surface.

To set a marker, press and hold the Confirm button while in recording mode. The diskette symbol will be crossed out, indicating that recording has been suspended and a marker has been set.

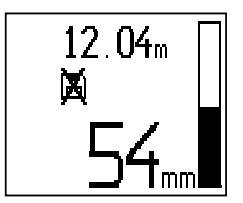

#### **CAUTION**

Due to interruption of the recorded signal, scanning results are less accurate immediately before and after the point where a marker is set.

Do not interrupt the scan at the position of a reinforcing bar.

Then lift the scanner from the surface while keeping the Confirm button pressed. If necessary, mark the position on the surface using a PUA 70 marking pen. Place the scanner back on the surface beyond the obstacle, release the Confirm button and continue scanning. The marker will be shown as a vertical line in the scan data when viewed on the monitor or in the PC application.

# **7.2.6 Imagescan**

Imagescan is used to create an image of the reinforcement layout. The depth and diameter of the bars can be determined or, respectively, estimated.

A reference grid must first be fixed to the wall. Use the adhesive tape supplied for this purpose. This tape adheres well to concrete and can be torn off the roll by hand in the lengths required. For most surfaces, a 10 cm length of tape at each corner is adequate to secure the grid. If the concrete surface is very damp or dusty, use the brush supplied to clean off any dirt and dust. The reference grid may then have to be attached by applying a strip of tape along the full length of each edge.

Alternatively, a grid can be marked directly on the surface. Using a straight edge (such as a piece of wood) as a guide, mark out a 4 x 4 grid with the parallel lines spaced at intervals of 150 mm. The holes punched in the paper reference grid can also be used to mark the positions of the grid lines on the concrete surface.

Switch the scanner on and select the Imagescan symbol. The battery level is displayed together with the number of Imagescans currently held in memory (a maximum of 9).

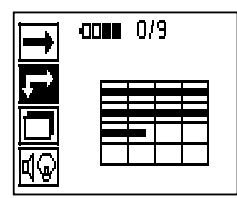

Select Imagescan from the main menu. The Imagescan screen is displayed.

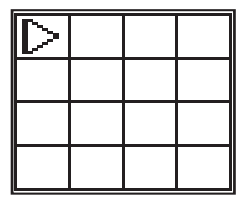

A representation of the grid appears on the screen with a suggested starting point (triangle). This is always at upper left and will be suitable for most scans. Image data will be generated only for areas of the grid that have been scanned both vertically and horizontally. In some cases, obstacles in the scan area may prevent this (e.g. a pipe penetrating a beam). The starting point may be changed in such cases in order to allow the area to be scanned optimally. Use the Arrow buttons to change the starting point if necessary.

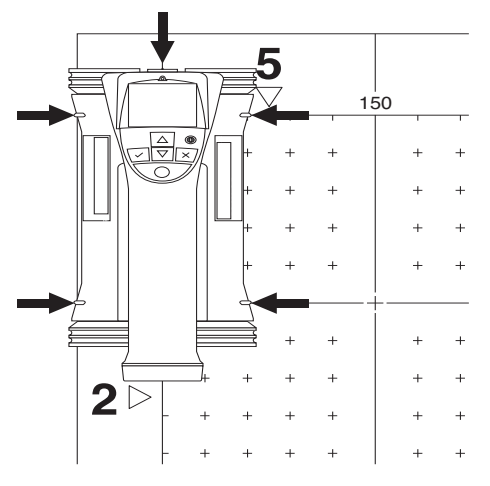

Place the scanner on the grid at the starting point shown by the blinking arrow. Ensure the alignment marks on the scanner are aligned correctly with the reference grid as shown above.

# **NOTE**

Incorrect alignment of the scanner on the reference grid may lead to the bar positions being incorrect in the image generated.

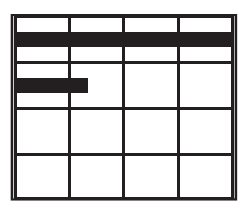

Press Record and move the scanner along the first row. Scanning progress is indicated by a thick black line that advances across the display as the scanner is moved over the surface.

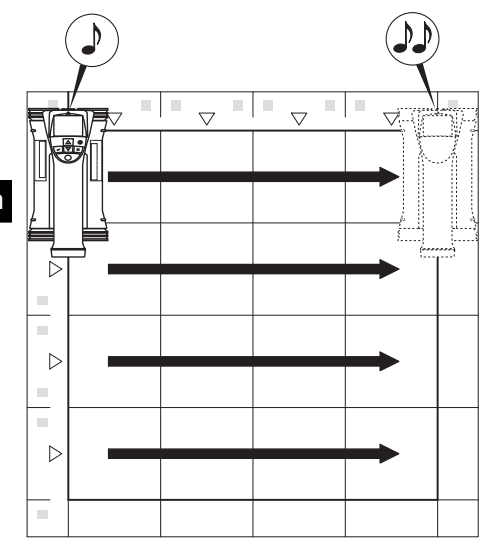

The scanner emits a double beep at the end of the row and automatically stops recording. This procedure should be repeated for each row and column while observing the instructions shown in the display.

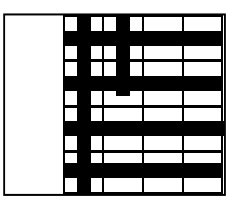

When all rows have been completed, the columns should also be scanned in the same way.

The scanning operation for any row or column may be interrupted before reaching the end by pressing Record again. This may be necessary if an obstacle prevents the full path being scanned. Similarly, an entire row or column may be skipped by starting and stopping the recording without running the scanner over the grid.

Please note that no image will be created for areas of the reference grid that are not scanned in both directions.

It is possible to repeat the previous row or column by pressing Cancel. This may be necessary if the user is not sure whether the path to be scanned has been followed accurately or if the scanner slipped out of position. Pressing Cancel a second time aborts the scan and the system then returns to the main menu. Press Confirm to save the scan. Pressing Cancel after scanning the last column or row will cause the scan to be deleted.

When the scan is complete, press the Confirm button to return to the main menu. The data can be transferred to the monitor for viewing and evaluation ( see 7.4.1).

# **7.2.7 Blockscan**

Blockscan automatically stitches Imagescans together to provide an impression of the reinforcement layout over a large area. The exact bar position, depth and diameter can also be determined on the monitor by selecting each Imagescan individually.

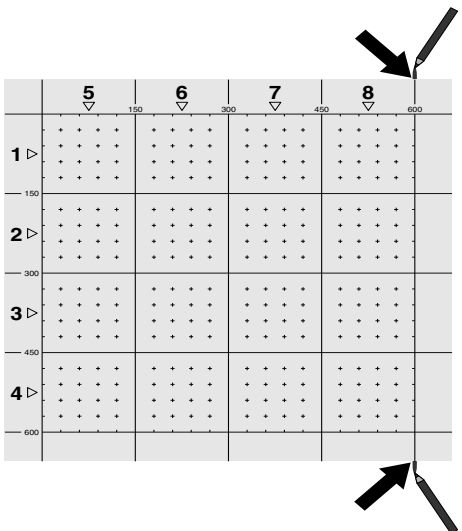

Attach the reference grid in the same way as for an Imagescan. Use a PUA 70 marking pen to mark the edges or the punched holes at the end of each reference grid for the transition to the next grid, as shown below. Any additional reference grids required should be attached to the wall so that their edges correspond and are in alignment with each other.

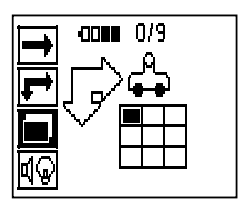

Switch the scanner on and use the Arrow buttons to select the Blockscan symbol from the main menu. The battery level is displayed together with the number of Imagescans currently held in memory (a maximum of 9).

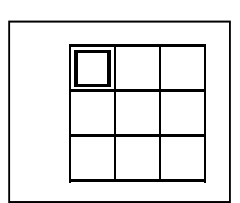

A representation of a Blockscan is shown on the screen. Each square represents an Imagescan. Up to 3 x 3 Imagescans can be made. Use the Arrow buttons to select the position of the first Imagescan to be made. Press Confirm to begin the first Imagescan. Note that the coordinates of any points on the Blockscan will be referenced from the upper left corner.

For details of how to carry out the Imagescan, see 7.2.6. When the Imagescan is complete, the system returns to the Blockscan screen.

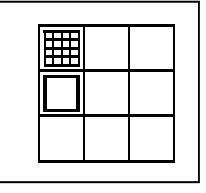

The completed Imagescan is shown shaded.

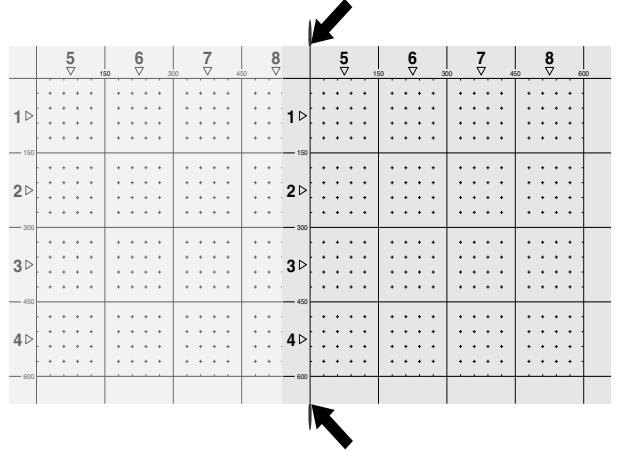

Select the next Imagescan position and repeat the scanning procedure. Imagescans already made may be repeated simply by reselecting the area to scan and carrying out the Imagescan again. The data will be overwritten. Once all the Imagescans have been recorded, or the maximum number of scans that can be held in memory is reached (9), press the Cancel button to return to the main menu. Transfer the data to the monitor for viewing and analysis ( see 7.4.1).

# **NOTE**

Pressing the Cancel button twice causes the recorded Imagescan to be deleted. The screen then returns to the main menu.

#### **7.3 PSA 55 infrared adapter 7.3.1 Before first use NOTE** Install the Hilti PROFIS Ferroscan 5.7 software (or a higher version) on your PC/laptop. The date and time must be set before using the PSA 55 IR adapter for the first time in order to ensure that the scan data subsequently shows the correct date and time. To do this, use the PUA 95 Micro USB cable to connect the PSA 55 IR adapter to the computer. Start the Hilti PROFIS Ferroscan application. Go to "Tools", "Workflow" and then select "Set PSA 55 date and time". The date and time are then set in the PSA 55 IR adapter. **NOTE** The device driver is installed together with the Hilti PROFIS Ferroscan (V 5.7) software. If this is not the case, the device driver must be installed manually by running the "setup.exe" file located in the "Drivers" folder on the PSA 55 IR adapter. **7.3.2 Operating the PSA 55 infrared adapter** The scans can be transferred to the adapter via the infrared interface and from there to the PC/laptop. Switch the adapter on or off by pressing the on / off button for about 3 seconds. The LED display on the adapter can indicate the following statuses:

- The green LED lights constantly: The adapter is  $\blacksquare$ switched on and is ready for operation.
- The red LED blinks rapidly: Battery charge state is low.
- The green LED blinks: The adapter has just been switched on.
- The green LED blinks: Data transfer in progress.
- The red LED blinks and the adapter switches itself off: Memory is 95% full.

# **7.4 Data transfer**

**7.4.1 Transferring data from the scanner to the** monitor **2** 

#### **NOTE**

Ensure that the correct project is selected on the monitor before transferring data.

# **NOTE**

Check that the windows over the infrared ports are free from dirt, dust and grease and are not excessively scratched before commencing data transfer. Failure to do so may result in reduced data transfer range or may prevent data transfer.

Data is transferred from the scanner to the monitor using the infrared connection. The infrared windows are situated at the ends of scanner and the monitor.

Data can be transferred at any time when the scanner and monitor are switched on, the PS 200 S scanner is displaying the main menu and data transfer by infrared is activated on the monitor.

The project into which the data is to be copied is selected on the monitor under Projects.

Then select Import and confirm "From PS 200 S" by pressing the OK button. The infrared symbol then appears in the status area of the PSA 100 monitor.

Bring the scanner and monitor close together so that the infrared windows are facing each other. The two devices recognize each other automatically and establish communication.

This screen appears on the scanner and a beep sounds:

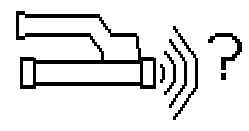

Press the Confirm button on the scanner to begin importing all scan data into the selected project.

This screen appears on the scanner while data transfer is in progress and the red LED on the scanner blinks continuously.

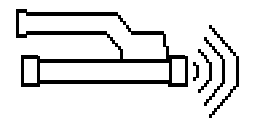

Data transfer takes between 1 and 15 seconds, depending on the number and length of scans contained in the scanner.

This screen is displayed by the scanner when data trans-

fer is complete:

Press the Confirm button on the scanner again to end the data transfer procedure.

The scan data in the scanner is then deleted automatically.

# **7.4.2 Transferring data from the scanner to the adapter 3**

# **DANGER**

Use the adapter only indoors. Avoid moisture ingress.

#### **NOTE**

Check that the windows over the infrared ports are free from dirt, dust and grease and are not excessively scratched before commencing data transfer. Failure to do so may result in reduced data transfer range or may prevent data transfer.

Data is transferred from the scanner to the adapter using the infrared connection. The infrared windows are situated at the ends of scanner and the adapter.

# **NOTE**

The maximum range of the infrared connection is approximately 30 cm. The maximum permissible angle between the scanner and adapter for successful data transmission at close ranges (up to 10 cm) is  $\pm$  50 $^{\circ}$  relative to the axis of the infrared port on the adapter. At a distance of 15 cm this angle is reduced to  $\pm 30^{\circ}$ . At a distance of 30 cm the scanner must be accurately aligned with the adapter to ensure successful data transmission. Scans can be transferred at any time when the scanner and adapter are switched on and the scanner is displaying the main menu.

Bring the scanner and adapter close together so that the infrared windows are facing each other. The two devices recognize each other automatically and establish communication.

The following screen appears on the scanner and a beep sounds:

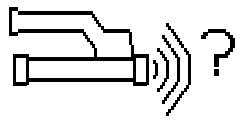

en

Press the Confirm button on the scanner to begin data transfer. The following may be observed while data transfer is in progress:

The green LED on the adapter blinks rapidly to indicate that data transfer is in progress. The red LED on the scanner blinks continuously:

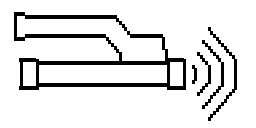

Data transfer takes between 1 and 15 seconds, depending on the number and length of scans contained in the scanner. The LED on the adapter lights green again when data transfer is finished.

This screen is displayed by the scanner when data transfer is complete:

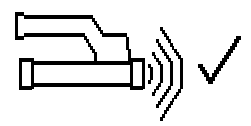

All scan data has then been successfully transferred. Press the Confirm button on the scanner again to end the data transfer procedure. The scan data has been successfully transferred.

The scans are numbered by the adapter.

### **7.4.3 Transferring data from the adapter to the computer**

#### **NOTE**

To ensure data security, data integrity and to avoid malfunctions, use only the PUA 95 Micro USB cable supplied by Hilti.

The PUA 95 Micro USB data cable is used to transfer data from the adapter to the computer.

The adapter can be removed once data transfer is complete.

#### **NOTE**

In order to remove the PSA 55 adapter safely, we recommend use of the "Remove hardware safely" function of the operating system. This helps prevent loss of data integrity.

### **7.4.4 Transferring data from the monitor to the computer**

# **NOTE**

To ensure data security, data integrity and to avoid malfunctions, use only the PSA 92 Micro USB cable supplied by Hilti.

The PSA 92 USB data cable is used to transfer data from the monitor to the computer.

# **7.5 Tips for scanning and evaluation**

**The object is too narrow to scan or reinforcement is too close to an outside edge to be scanned properly.**

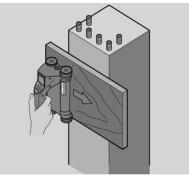

Use a thin sheet of non-metallic material (e.g cardboard, wood, polystyrene foam,...) as an overlay that extends beyond the edge. The scanner can then be moved over the sheet to beyond the edge of the structure. Note that the thickness of the board must be deducted from any depth measurements. The thickness of the board can be entered in the PC application. This value will then be automatically deducted from any depth measurements.

## **The surface is rough.**

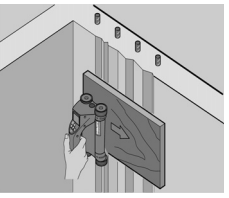

Rough surfaces (e.g. concrete surfaces with exposed agaregates) cause additional noise in the signal and may mean that the depth or diameter of a bar cannot be determined. In such cases it is also advantageous to scan through a thin overlay board. Also in this case, the thickness of the board must be deducted from any depth measurements.

#### **Interference in images**

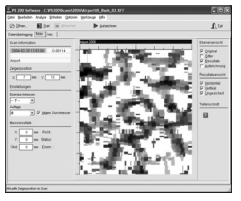

Interference in images may occur due to:

- Scraps of reinforcement in the concrete
- Tie wires where rebars cross
- Aggregates with ferromagnetic properties
- Ends of bars lying parallel to the scanning plane
- Ends of bars lying at right angles to the scanning plane (standing bars)

# **NOTE**

Diameters and depths calculated in the area where interference occurs must be treated with caution as they may be inaccurate.

**Scanning columns and beams for making penetrations**

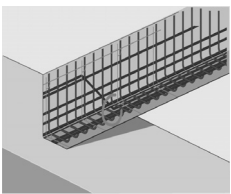

In cases where the reinforcement must not be damaged, ensure that Imagescans are made on at least three sides of the component in order to ensure that shear bars (placed at an angle in the concrete) can also be detected.

# **Simple diameter check**

A simple, rough check of the diameter of the bars in the first layer can be made by deducting the depth of the second perpendicular layer from that of the first. This assumes however that the two layers touch each other or are at least very close.

# **7.6 PC software**

The Hilti PROFIS Ferroscan PC application provides functions for enhanced analysis, easy creation of reports, data archival, image and data export to other PC applications as well as automated batch processing of large volumes of data.

The Hilti PROFIS Ferroscan MAP application makes it possible to merge large volumes of data, allowing the creation and evaluation of large-area images covering areas of up to 45 x 45 m.

Installation instructions can be found on the Hilti PROFIS Ferroscan software CD-ROM. Detailed information about using the PC application can be found in the Help menu.

# **8 Care and maintenance**

### **8.1 Cleaning and drying**

#### **CAUTION**

Do not use liquids other than alcohol or water. Other liquids may damage plastic parts.

Clean the parts of the tool only with a clean, soft cloth. Moisten the cloth with pure alcohol or a little water if necessary.

# **8.2 Storage**

Do not store the tool when it is wet.

Dry and clean the tool, its case and accessories before storing.

Remove the batteries before storing.

After storing for a long period of time, carry out a measurement check before use.

Observe the temperature limits when storing your equipment, especially in winter / summer if the equipment is kept inside a motor vehicle (-25°C to +60°C).

# **8.3 Transport**

#### **DANGER**

### **Remove the battery before storing or transporting the tool.**

Always use the original Hilti toolbox when transporting the tool.

# **8.4 Removing / replacing the scanner wheels**

# **CAUTION**

Do not overtighten the screw when refitting the wheel as this may result in damage to the wheel and axle. Replace only one wheel at a time.

The scanner wheels can be removed either for cleaning or replacement.

Use a 2.5 mm Allen wrench to loosen and remove the screw at the wheel axle.

Carefully pull the wheel off the axle while holding the opposite end of the axle or other wheel. If necessary, clean the casing and/or wheel carefully see 8.1 before refitting the wheel to the axle and reinserting and tightening the screw.

# **8.5 Hilti Calibration Service**

We recommend that the tool is checked by the Hilti Calibration Service at regular intervals in order to verify its reliability in accordance with standards and legal requirements.

Use can be made of the Hilti Calibration Service at any time, but checking at least once a year is recommended. The Calibration Service provides confirmation that the tool is in conformance, on the day it is tested, with the specifications given in the operating instructions.

After checking, a calibration sticker applied to the tool and a calibration certificate provide written verification that the tool is operating in accordance with the manufacturer's specification.

Calibration certificates are always required by companies certified according to ISO 900x.

Your local Hilti Center or representative will be pleased to provide further information.

# **9 Troubleshooting**

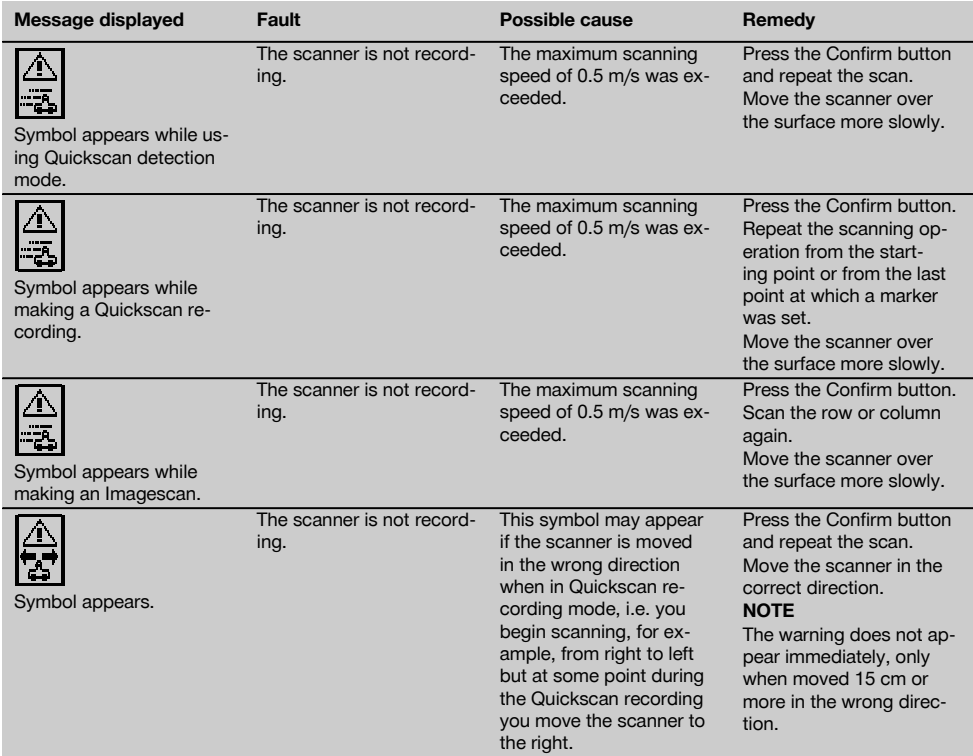

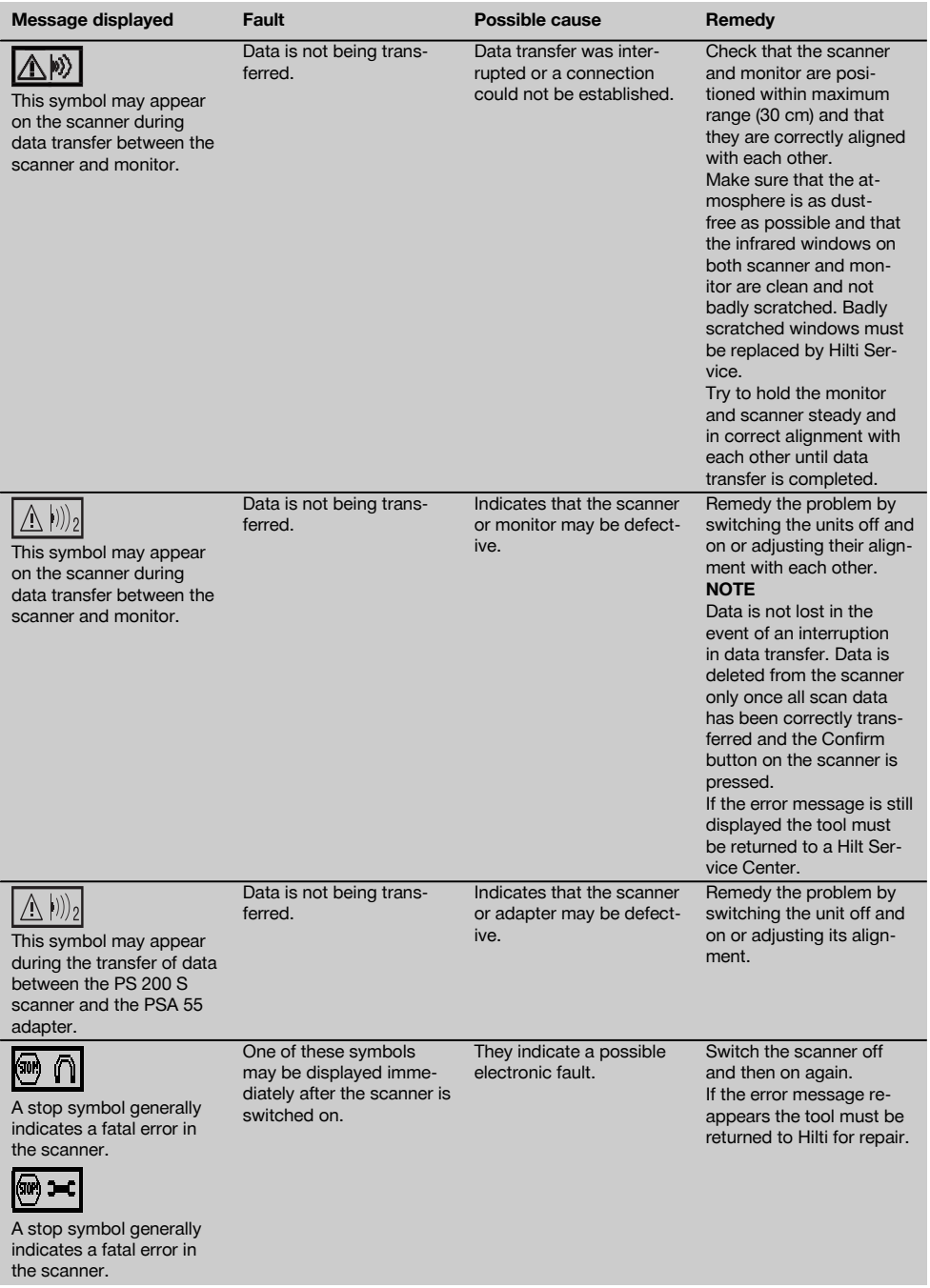

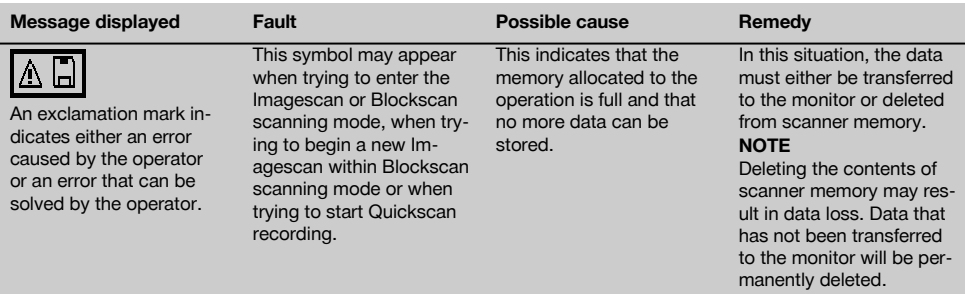

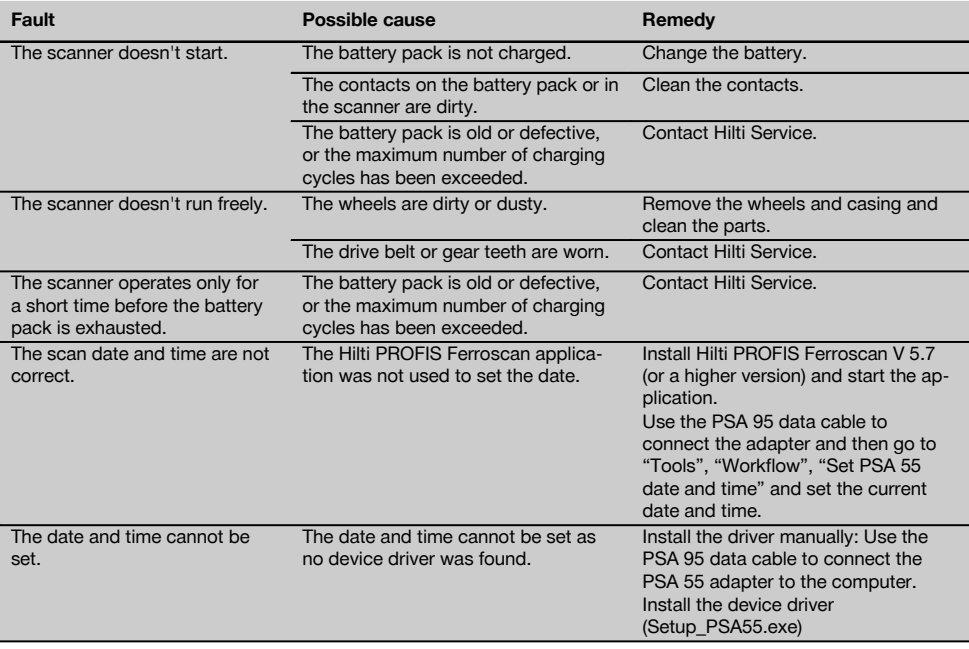

# **10 Disposal**

# **WARNING**

Improper disposal of the equipment may have serious consequences:

The burning of plastic components generates toxic fumes which may present a health hazard.

Batteries may explode if damaged or exposed to very high temperatures, causing poisoning, burns, acid burns or environmental pollution.

Careless disposal may permit unauthorized and improper use of the equipment. This may result in serious personal injury, injury to third parties and pollution of the environment.

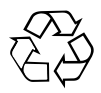

Most of the materials from which Hilti tools or appliances are manufactured can be recycled. The materials must be correctly separated before they can be recycled. In many countries, Hilti has already made arrangements for taking back old tools or appliances for recycling. Ask Hilti Customer Service or your Hilti representative for further information.

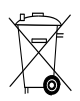

Dispose of the batteries in accordance with national regulations. Please help us to protect the environment.

For EU countries only

Disposal of electrical appliances together with household waste is not permissible.

In observance of the European Directive on waste electrical and electronic equipment and its implementation in accordance with national law, electrical appliances and batteries that have reached the end of their life must be collected separately and returned to an environmentally compatible recycling facility.

# **11 Manufacturer's warranty**

Please contact your local Hilti representative if you have questions about the warranty conditions.

# **12 EC declaration of conformity (original)**

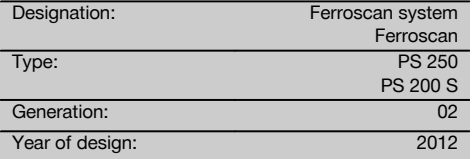

We declare, on our sole responsibility, that this product complies with the following directives and standards: until 19th April 2016: 2004/108/EC, from 20th April 2016: 2014/30/EU, 2011/65/EU, 2006/66/EC, EN ISO 12100.

**Hilti Corporation, Feldkircherstrasse 100, FL‑9494 Schaan**

Head of BA Quality and Process Management Business Area Electric Tools & Accessories<br>06/2015 06/2015 06/2015

**Paolo Luccini Edward Przybylowicz** Head of BU Measuring Systems

BU Measuring Systems

# **Technical documentation filed at:**

Hilti Entwicklungsgesellschaft mbH Zulassung Elektrowerkzeuge Hiltistrasse 6 86916 Kaufering Deutschland

# **NOTICE ORIGINALE**

# **PS 250 Système Ferroscan PS 200 S Ferroscan**

**Avant de mettre l'appareil en marche, lire impérativement son mode d'emploi et bien respecter les consignes.**

**Le présent mode d'emploi doit toujours accompagner l'appareil.**

**Ne pas prêter ou céder l'appareil à un autre utilisateur sans lui fournir le mode d'emploi.**

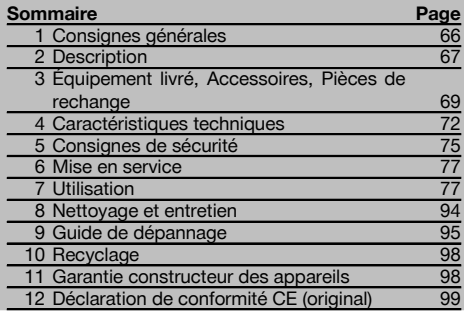

1 Les numéros renvoient aux illustrations. Les illustrations se trouvent au début de la notice d'utilisation.

Dans le présent mode d'emploi, « l'appareil » désigne toujours le Ferroscan PS 200 S. Le système Ferroscan PS 250 désigne l'ensemble du système, constitué du scanner PS 200 S, du moniteur PSA 100 et du logiciel d'exploitation PC PROFIS Ferroscan. Ferroscan PS 200 S désigne en revanche uniquement le scanner.

### Pièces constitutives de l'appareil **11**

- @ Scanner PS 200 S
- $(2)$  Housse scan PSA 60
- $\overline{3}$ ) Moniteur PSA 100
- % Adaptateur IR PSA 55
- & Dragonne PSA 63
- ( Câble de transfert USB PSA 92
- ) Câble de transfert micro USB PUA 95
- + Écouteur/Monture microphone PSA 93
- § Housse scan PSA 64
- / Sangle de transport PSA 62
- : Bloc-accu PSA 80
- · Bloc-accu PSA 82
- (3) Adaptateur secteur PUA 81
- (14) Chargeur PUA 80
- | Câble d'alimentation réseau
- ¡ Jeu de quadrillages de référence PSA 10/11
- $\overline{17}$  Ruban adhésif PUA 90
- (18) Lasermètre
- $\overline{19}$  Brosse PSA 70
- R Jeu de crayons de marquage PUA 70
- $\overline{21}$  Logiciel PROFIS Ferroscan
- $(22)$  Coffret PS 250

# **1 Consignes générales**

# **1.1 Termes signalant un danger et leur signification DANGER**

Pour un danger imminent qui peut entraîner de graves blessures corporelles ou la mort.

# **AVERTISSEMENT**

Pour attirer l'attention sur une situation pouvant présenter des dangers susceptibles d'entraîner des blessures corporelles graves ou la mort.

# **ATTENTION**

Pour attirer l'attention sur une situation pouvant présenter des dangers susceptibles d'entraîner des blessures corporelles légères ou des dégâts matériels.

# **REMARQUE**

Pour des conseils d'utilisation et autres informations utiles.

**1.2 Explication des pictogrammes et autres symboles d'avertissement**

# **Symboles d'avertissement**

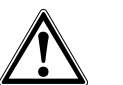

Avertissement danger général

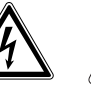

Avertissement tension électrique dangereuse

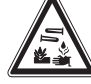

Avertissement matières corrosives

66

# **Symboles d'obligation**

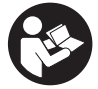

Lire le mode d'emploi avant d'utiliser l'appareil

### **Symboles**

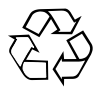

**Recyclage** des matériaux

# **2 Description**

# **2.1 Utilisation conforme à l'usage prévu**

L'appareil est conçu pour détecter les fers d'armature dans le béton, mesurer la profondeur et estimer le diamètre de la couche supérieure des fers d'armature conformément aux caractéristiques techniques fournies dans le présent mode d'emploi.

L'appareil est destiné aux utilisateurs professionnels et ne doit être utilisé, entretenu et réparé que par un personnel agréé, formé à cet effet. Ce personnel doit être au courant des dangers inhérents à l'utilisation de l'appareil. L'appareil et ses accessoires peuvent s'avérer dangereux s'ils sont utilisés de manière incorrecte par du personnel non qualifié ou de manière non conforme à l'usage prévu.

Bien respecter les consignes concernant l'utilisation, le nettoyage et l'entretien de l'appareil qui figurent dans le présent mode d'emploi.

Prêter attention aux influences de l'environnement de l'espace de travail. Ne pas utiliser l'appareil dans des endroits présentant un danger d'incendie ou d'explosion.

Toute manipulation ou modification de l'appareil est interdite.

# **2.2 Adaptateur IR PSA 55**

L'adaptateur IR PSA 55 sert à procéder à l'enregistrement intermédiaire de scans et à la transmission consécutive des données de scannage sur l'ordinateur. L'adaptateur a une capacité mémoire de 100 scans environ.

# **2.3 Applications**

L'appareil peut être utilisé pour différentes tâches de détection dans des constructions en béton armé (par ex. pour détecter les fers d'armature des couches supérieures, un recouvrement de béton de même qu'évaluer le diamètre des fers d'armature). Le mode de détection utilisé dépend de l'application. Ceci entre, en substance, dans l'une des catégories suivantes :

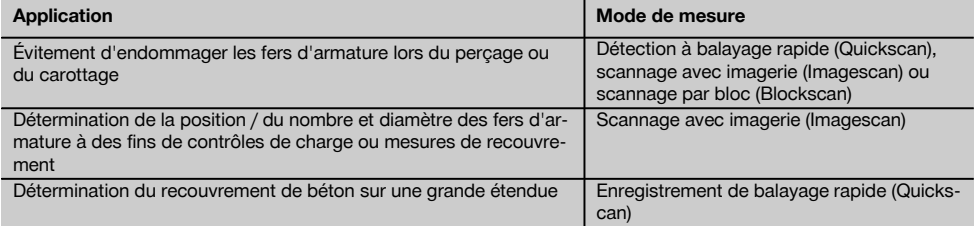

# **Emplacement des détails d'identification sur l'appareil**

La désignation du modèle et le numéro de série se trouvent sur la plaque signalétique de l'appareil. Inscrire ces renseignements dans le mode d'emploi et toujours s'y référer pour communiquer avec notre représentant ou agence Hilti.

Type :

Génération : 02

N° de série :

# **2.4 Mode de fonctionnement**

Le système fonctionne de telle manière que le scanner est déplacé directement au-dessus de la surface de la structure. Les données recueillies sont enregistrées dans le scanner jusqu'à ce qu'elles puissent être transmises au moniteur. Le moniteur permet d'enregistrer des volumes importants de données et d'afficher les données. En outre, il permet d'analyser les données sur site. Les données peuvent aussi être téléchargées sur le PC. Le logiciel pour PC offre des options d'analyse avancées et la possibilité d'imprimer rapidement des rapports complets ainsi que d'archiver les données.

# **2.5 Scannage rapide (Quickscan)**

Le scanner est déplacé en surface, perpendiculairement aux fers d'armature. La position et la profondeur approximative des fers d'armature peuvent être déterminées et marquées directement sur la surface.

#### **2.6 Scannage rapide (Quickscan) avec détermination précise de la profondeur**

Avant la mesure, l'utilisateur doit entrer le diamètre d'armature et la distance entre les fers. La mesure s'effectue comme décrit dans la section Scannage rapide (Quickscan).

#### **2.7 Enregistrement de scannage rapide (Quickscan)**

Les données sont automatiquement enregistrées à mesure que le scanner est déplacé sur la surface. Ces données sont ensuite transmises au moniteur où elles peuvent être analysées pour déterminer l'épaisseur moyenne du recouvrement. Lorsque les données sont téléchargées sur le PC, elles peuvent être analysées et archivées, ainsi qu'imprimées en tant que rapport. Les options d'analyse avancées permettent d'importer des enregistrements du scannage rapide et de les analyser automatiquement, de procéder à des analyses statistiques et de représenter les évaluations de grande étendue.

# **2.8 Scannage avec imagerie (Imagescan)**

Un quadrillage de référence est collé sur la zone concernée à l'aide du ruban adhésif fourni. Une fois le mode de scannage avec imagerie (Imagescan) sélectionné, scanner les lignes et colonnes du quadrillage selon les instructions figurant à l'écran. Les données sont transmises au moniteur où l'image peut être affichée. La position des fers d'armature peut être référencée par rapport à la surface. Le diamètre peut être évalué et la profondeur déterminée. Lorsque les données sont téléchargées dans le logiciel pour PC, elles peuvent être analysées comme dans le moniteur, toutefois avec la possibilité supplémentaire d'enregistrer et d'archiver une ligne de points de mesure avec la profondeur et le diamètre. Des rapports peuvent être imprimés. Les options d'analyse avancées permettent d'importer des scannages avec imagerie (Imagescan) et de les analyser automatiquement, de procéder à des analyses statistiques ainsi que de représenter les évaluations de grande surface.

#### **2.9 Scannage par bloc (Blockscan)**

Des quadrillages de référence sont collés sur la zone concernée à l'aide du ruban adhésif fourni. Une fois le mode scannage par bloc (Blockscan) sélectionné, l'utilisateur doit sélectionner la première zone à scanner. Après cela, un scannage avec imagerie (Imagescan) est effectué. Une fois le scannage avec imagerie (Imagescan) terminé, l'utilisateur doit sélectionner la prochaine zone à scanner. Cette zone doit être adjacente à la précédente. Apposer le quadrillage puis le scanner comme précédemment. Ce processus peut être répété pour jusqu'à 3 × 3 scannages avec imagerie (Imagescan). Les données sont transmises au moniteur. Les scannages avec imagerie (Imagescan) sont automatiquement assemblés pour obtenir une plus grande image. La disposition des fers d'armature peut être représentée sur une zone étendue. Des scannages avec imagerie (Imagescan) peuvent être sélectionnés individuellement pour les zoomer et analyser l'image. Lorsque les données sont téléchargées dans le logiciel pour PC, elles peuvent être analysées comme dans le moniteur, toutefois avec la possibilité supplémentaire d'enregistrer et d'archiver une ligne de points de mesure avec la profondeur et le diamètre. Des rapports peuvent être imprimés.

# **3 Équipement livré, Accessoires, Pièces de rechange**

# **3.1 Équipement livré**

# **3.1.1 Système Ferroscan PS 250**

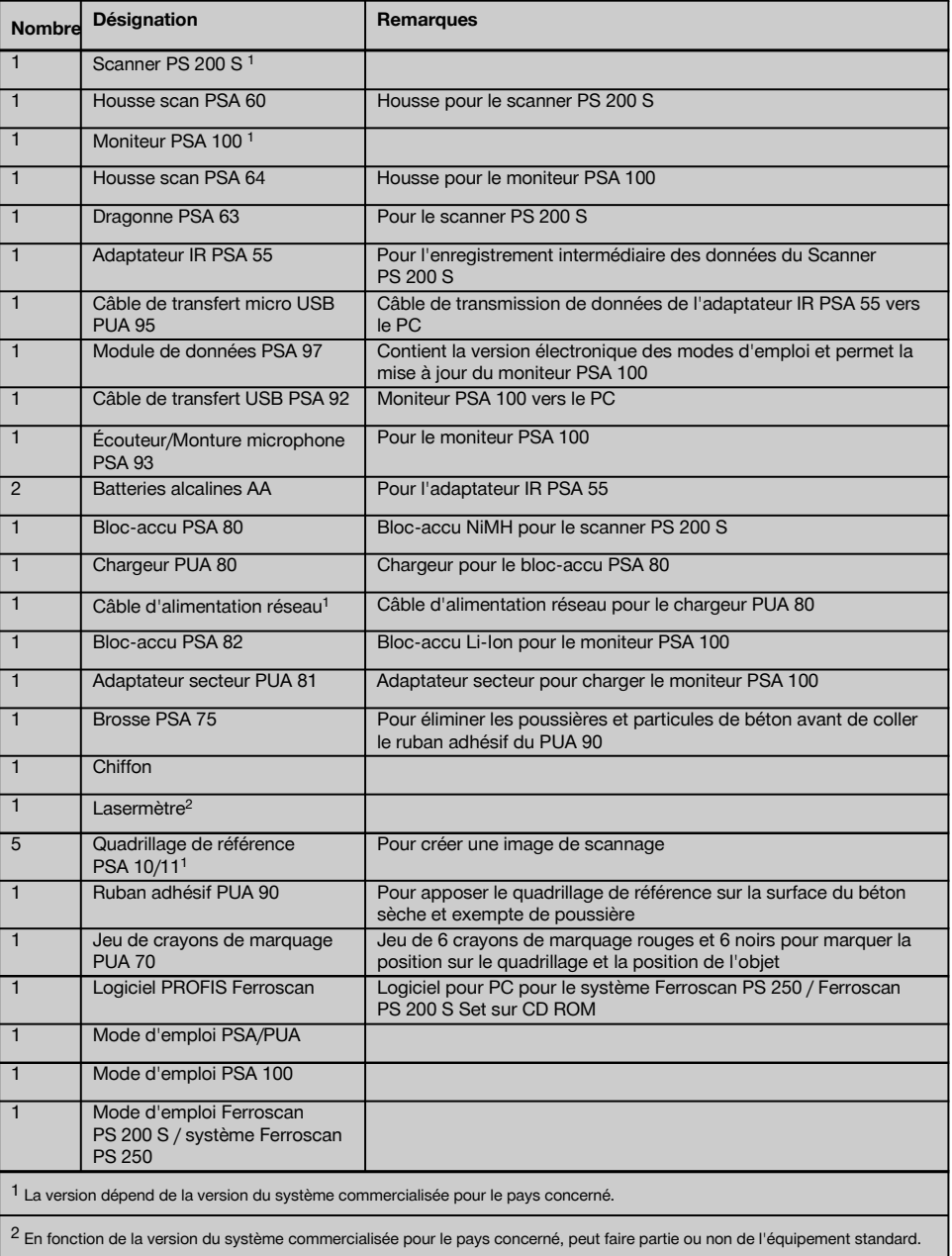
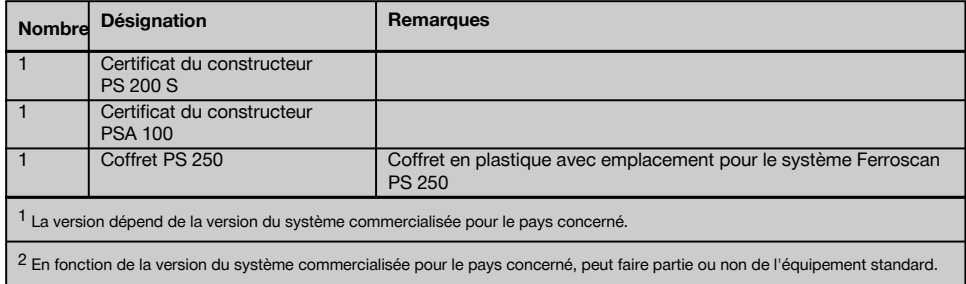

## **3.1.2 Ferroscan PS 200 S Set**

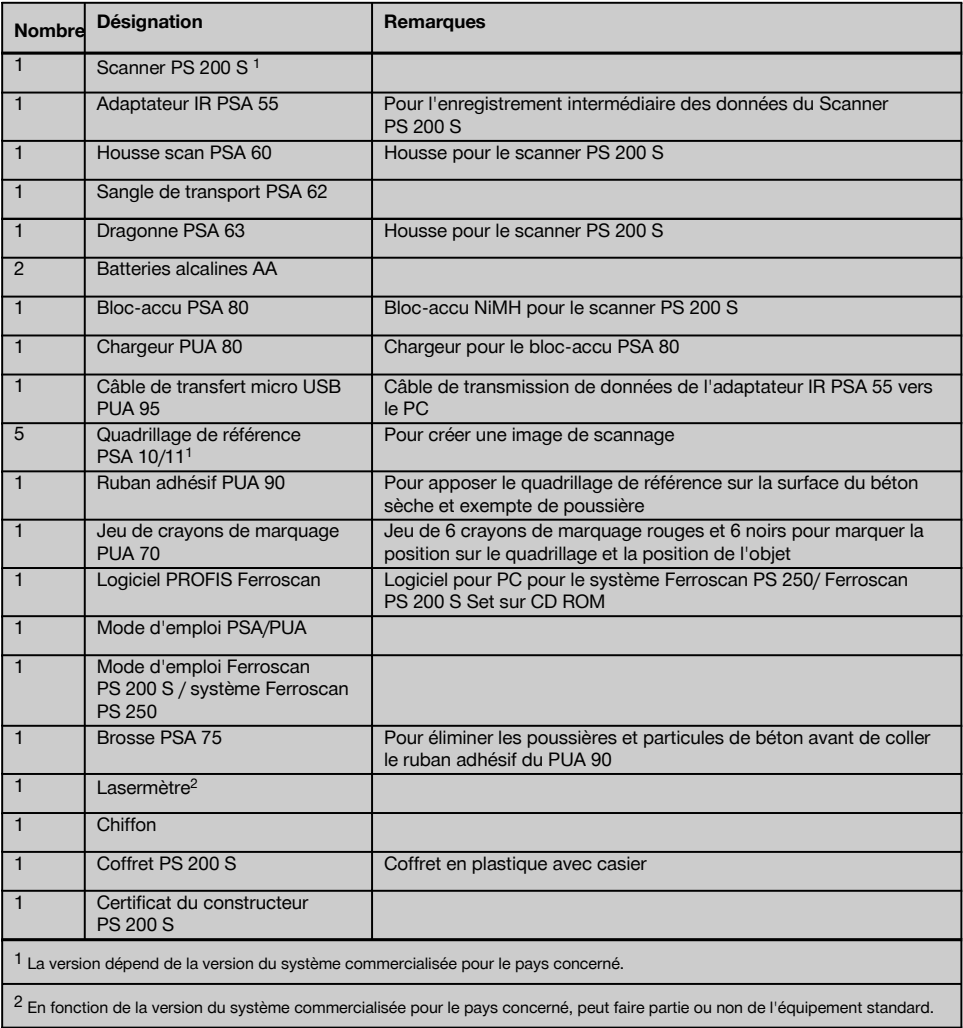

## **3.1.3 Scanner PS 200 S**

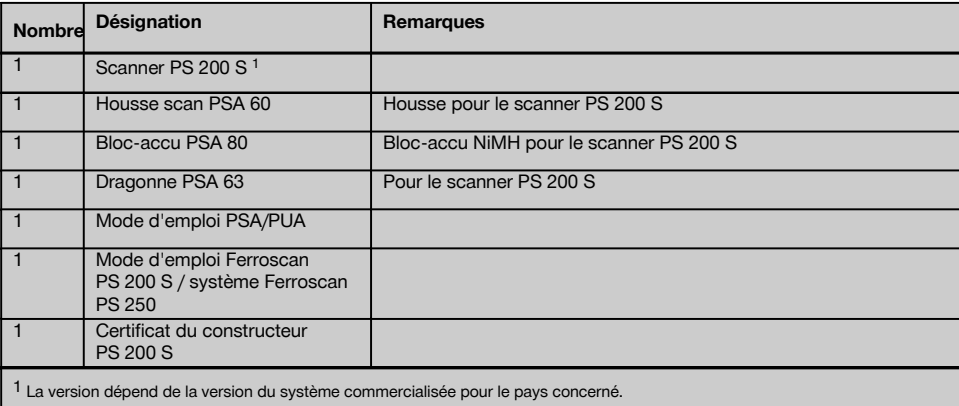

## **3.2 Accessoires et pièces de rechange**

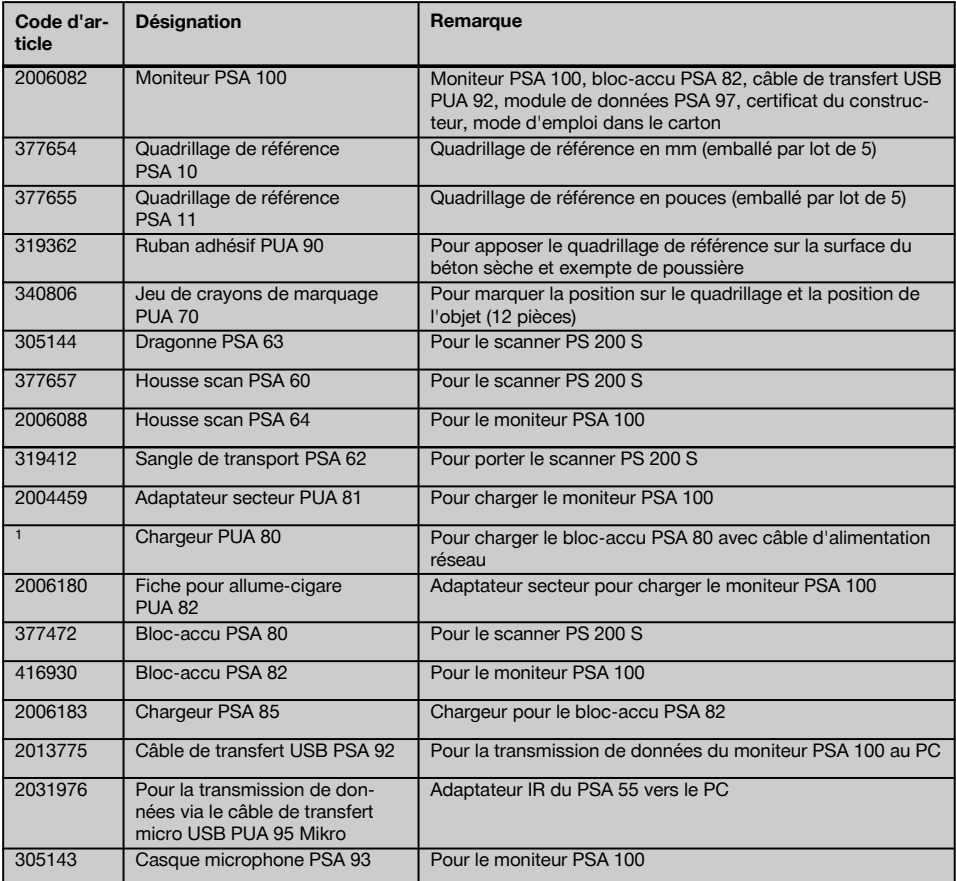

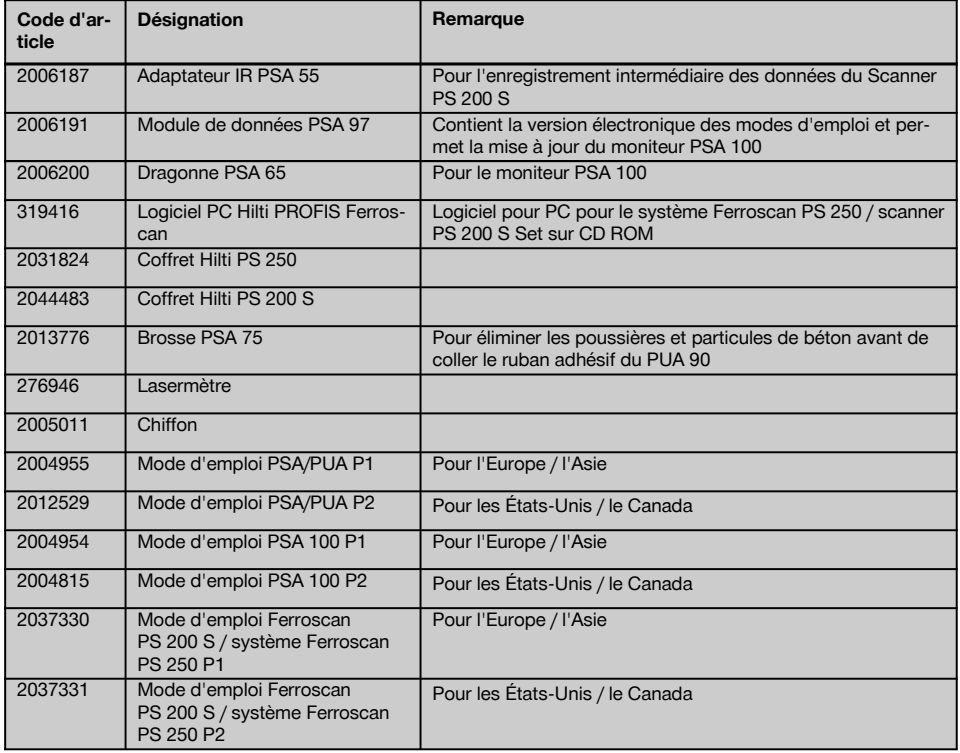

## **4 Caractéristiques techniques**

## **4.1 Conditions ambiantes**

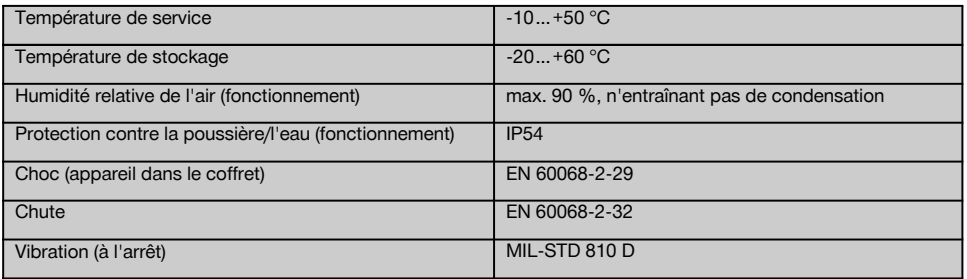

## **4.2 Capacité de mesure du système**

Les conditions suivantes doivent être respectées pour obtenir des valeurs mesurées fiables :

- La surface du béton doit être lisse et plane
- Les fers d'armature ne doivent pas être corrodés
- L'armature doit être parallèle à la surface
- Le béton ne doit pas comporter d'agrégats ou de composants avec des propriétés magnétiques
- Les fers d'armature doivent être perpendiculaires ± 5° à la direction de scannage
- Les fers d'armature ne doivent pas être soudés
- Les fers voisins doivent avoir un diamètre similaire
- Les fers voisins doivent reposer à la même profondeur
- Les indications de précision doivent être valables pour la position la plus haute des fers d'armature
- Aucune interférence de champs magnétiques extérieurs ou d'objets à proximité possédant des propriétés magnétiques
- Les fers doivent avoir une perméabilité magnétique relative de 85-105
- Les roues du scanner doivent être propres et sans sable ou souillures similaires
- Les 4 roues du scanner doivent rouler sur l'objet à mesurer
- Les fers d'armature doivent correspondre à l'une des normes suivantes (selon le code d'article) :

#### **Normes relatives aux fers d'armature**

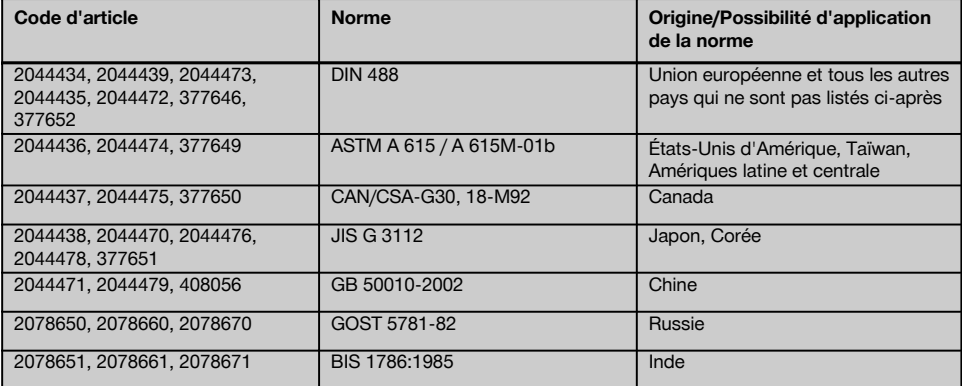

#### **4.3 Zone de détection et de mesure, et précision**

#### **REMARQUE**

Si l'une ou plusieurs des conditions énumérées n'est/ne sont pas satisfaite(s), la précision peut en être affectée. Le rapport de distance fers:recouvrement (s:c) limite souvent la détermination de fers individuels.

Explication :

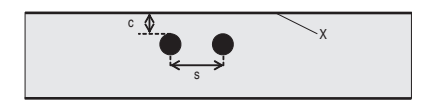

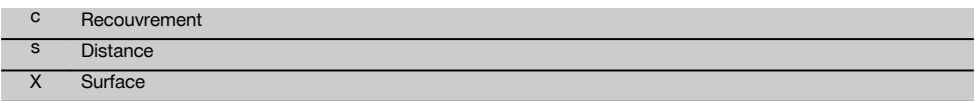

Pour pouvoir localiser les fers individuels, une distance minimale (s) dans un rapport de 2:1 par rapport au recouvrement (c) doit être assurée. La distance minimale entre les fers est de 36 mm. La plus grande des valeurs s'applique pour la détermination de fers individuels. La profondeur minimum nécessaire pour une mesure est c≧10 mm.

#### **REMARQUE**

Utiliser une surface non métallique (telle que par ex. du carton, une plaque en bois, du polystyrène expansé,...) si la profondeur minimale requise ne peut pas être maintenue.

Une distance minimale de 30 mm par rapport au prochain fer d'armature doit être vérifiée à partir du départ resp. du point final de la mesure (par ex. au bord du quadrillage de mesure).

#### **Vous trouverez en annexe à la présente notice d'utilisation les tableaux de diamètre d'armature selon :**

#### DIN 488

- ASTM
- CAN
- JIS

fr

- GB 500110-2002
- GOST 5781-82
- BIS 1786:1985

#### **Explications relatives aux tableaux de diamètre d'armature en Annexe**

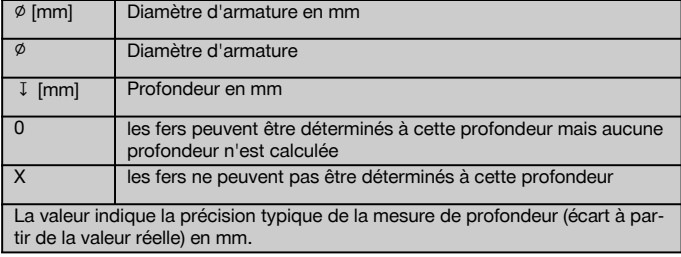

## **4.3.1 Scannage avec imagerie (Imagescan) et scannage par bloc (Blockscan) : Diamètre d'armature connu**

Voir les tableaux de diamètre d'armature en annexe (1.).

#### **4.3.2 Scannage avec imagerie (Imagescan) et scannage par bloc (Blockscan) : Diamètre d'armature inconnu**

Voir les tableaux de diamètre d'armature en annexe (2.).

#### **4.3.3 Enregistrement de scannage rapide (Quickscan) : Diamètre d'armature connu**

Voir les tableaux de diamètre d'armature en annexe (3.).

### **4.3.4 Scannage rapide (Quickscan) avec détermination de la profondeur : Diamètre d'armature connu**

Voir les tableaux de diamètre d'armature en annexe (4.).

### **4.3.5 Détection à balayage rapide (Quickscan)**

La précision de détection de la profondeur correspond à  $\pm 10$  % de la profondeur réelle.

### **4.3.6 Précision de la détermination du diamètre d'armature**

± 1 diamètre standard, lorsque le rapport distance entre les fers:recouvrement est ≥ 2 : 1. La détermination du diamètre est possible jusqu'à une profondeur de 60 mm.

## **4.3.7 Précision de la détection des fers**

Mesure relative du milieu du fer (tous modes) : typiquement ± 3 mm en fonction de la position mesurée lorsque le rapport de distance entre fers:recouvrement est ≥ 1,5:1.

### **4.4 Caractéristiques de l'appareil Scanner PS 200 S**

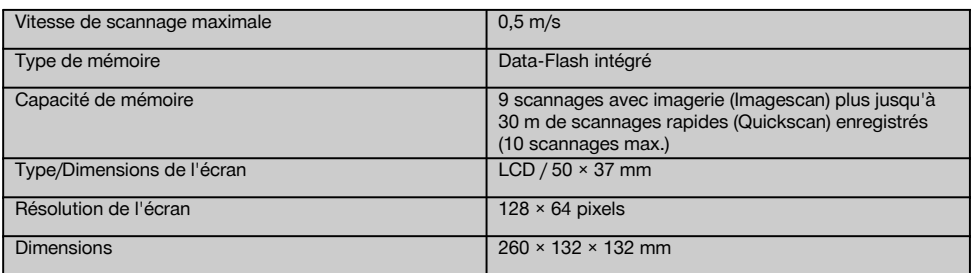

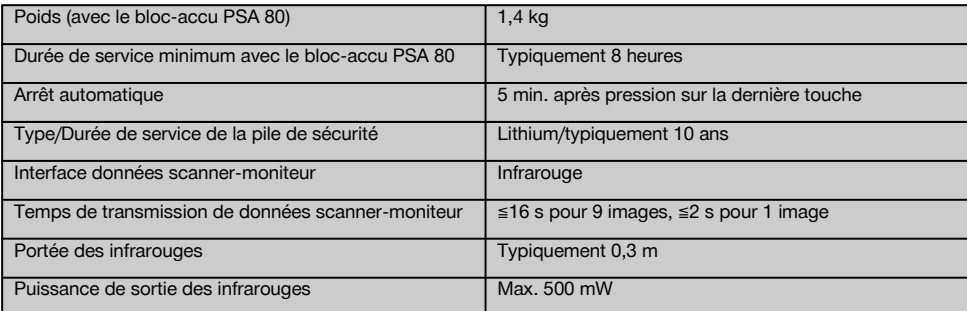

#### **4.5 Caractéristiques de l'appareil Adaptateur IR PSA 55**

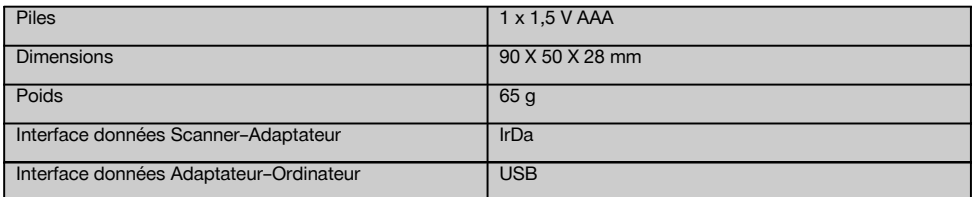

## **5 Consignes de sécurité**

**En plus des consignes de sécurité figurant dans les différentes sections du présent mode d'emploi, il importe de toujours bien respecter les directives suivantes.**

#### **5.1 Utilisation conforme à l'usage prévu**

- a) **L'appareil et ses accessoires peuvent s'avérer dangereux s'ils sont utilisés de manière incorrecte par du personnel non qualifié ou de manière non conforme à l'usage prévu.**
- b) **Pour éviter tout risque de blessures, utiliser uniquement les accessoires et adaptateurs Hilti d'origine.**
- c) **Toute manipulation ou modification de l'appareil est interdite.**
- d) **Bien respecter les consignes concernant l'utilisation, le nettoyage et l'entretien de l'appareil qui figurent dans le présent mode d'emploi.**
- e) **Ne pas neutraliser les dispositifs de sécurité ni enlever les plaquettes indicatrices et les plaquettes d'avertissement.**
- f) **Avant toute utilisation, l'appareil doit être contrôlé. Si l'appareil est endommagé, le faire réparer par le S.A.V. Hilti.**
- g) Dans des situations particulièrement critiques où les résultats de mesure ont une influence directe sur la sécurité et la stabilité de la structure, toujours contrôler les résultats en ouvrant la structure et en contrôlant directement la position, la profondeur et le diamètre des fers d'armature aux endroits importants.

h) Lors du perçage sur ou à proximité d'un endroit où l'appareil a indiqué un fer, ne jamais percer plus profondément que la profondeur du fer indiquée.

### **5.2 Aménagement correct du poste de travail**

- a) **Laisser le poste de travail en ordre. Débarrasser le poste de travail de tous objets susceptibles de blesser.** Un désordre sur le lieu de travail peut provoquer des accidents.
- b) **Lors du travail, tenir toutes tierces personnes, notamment les enfants, éloignées de l'endroit d'intervention.**
- c) **Porter des chaussures à semelle antidérapante.**
- Lors de travaux sur une échelle, éviter toute mau**vaise posture. Veiller à toujours rester stable et à garder l'équilibre.**
- e) **Utiliser l'appareil uniquement dans les limites d'application définies.**
- f) Avant de commencer à percer, contrôler avec une personne qualifiée qu'à l'endroit choisi, le perçage est possible.
- g) **Ne pas utiliser l'appareil dans des endroits présentant un danger d'incendie ou d'explosion.**
- h) S'assurer que le coffret est correctement fermé pour le transport et qu'il n'y a aucun risque de blessures.

#### **5.3 Compatibilité électromagnétique**

## **REMARQUE**

Uniquement pour la Corée : Cet appareil est conçu pour des ondes électromagnétiques survenant dans des zones d'habitation (classe B). Il est essentiellement prévu pour une utilisation dans des zones d'habitation, mais peut aussi être utilisé dans d'autres secteurs.

Bien que l'appareil réponde aux exigences les plus sévères des directives respectives, Hilti ne peut entièrement exclure la possibilité qu'un rayonnement très intense produise des interférences sur l'appareil et perturbe son fonctionnement. Dans ce cas ou en cas d'autres incertitudes, des mesures de contrôle doivent être effectuées pour vérifier la précision de l'appareil. De même, Hilti n'exclut pas la possibilité qu'il produise des interférences sur d'autres appareils (par ex. systèmes de navigation pour avions).

#### **5.4 Consignes de sécurité générales**

#### **5.4.1 Mesures de sécurité mécanique**

- a) **Avant d'utiliser l'appareil, vérifier qu'il n'est pas abîmé.** Si l'appareil est endommagé, le faire réparer par le S.A.V. Hilti.
- b) **Après une chute ou tout autre incident mécanique, il est nécessaire de vérifier la précision de l'appareil.**
- c) **Lorsque l'appareil est déplacé d'un lieu très froid à un plus chaud ou vice-versa, le laisser atteindre la température ambiante avant de l'utiliser.**
- d) **Bien que l'appareil soit parfaitement étanche, il est conseillé d'éliminer toute trace d'humidité en l'essuyant avant de le ranger dans son coffret de transport.**

#### **5.4.2 Mesures de sécurité électrique**

- a) **Éviter tout court-circuit sur le bloc-accu.** Avant de réinsérer le bloc-accu dans l'appareil, s'assurer que les contacts du bloc-accu et dans l'appareil sont exempts de corps étrangers. Si les contacts d'un bloc-accu sont court-circuités, il y a risque d'incendie, d'explosion et de brûlure par acide.
- b) **Vérifier que les surfaces extérieures du bloc-accu sont propres et sèches avant de l'insérer dans le chargeur. Respecter les instructions du mode d'emploi du chargeur.**
- c) Utiliser uniquement les blocs-accus indiqués dans ce mode d'emploi.
- d) Une fois arrivés au terme de leur durée de service, les blocs-accus doivent être éliminés conformément à la réglementation en vigueur et en toute sécurité.
- e) Retirer le bloc-accu de l'appareil lors du transport ou du stockage prolongé de l'appareil. Avant de réinsérer le bloc-accu, vérifier qu'il ne fuit pas et n'est pas endommagé.
- f) **Pour éviter toute nuisance à l'environnement, l'appareil doit être éliminé conformément aux di-**

**rectives nationales en vigueur. En cas de doute, contacter le fabricant.**

**5.4.3 Liquides**

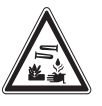

Du liquide corrosif peut s'échapper des blocs-accus défectueux. Éviter tout contact avec ce liquide. En cas de contact avec la peau, laver l'endroit concerné avec beaucoup d'eau et de savon. En cas de contact du liquide avec les yeux, les rincer immédiatement à l'eau claire, puis consulter un médecin.

#### **5.5 Exigences vis-à-vis de l'utilisateur**

- a) L'appareil ne doit être utilisé, entretenu et réparé que par un personnel agréé et formé à cet effet. Ce personnel doit être au courant des dangers inhérents à l'utilisation de l'appareil.
- b) **L'utilisateur doit se concentrer sur son travail. Rester vigilant. Surveiller le travail de près. Faire preuve de bon sens. Ne pas utiliser l'appareil sans être concentré.**
- c) **Ne jamais utiliser un appareil défectueux.**
- d) En cas de doute sur un résultat de mesure, faire appel à un spécialiste Hilti avant de continuer la procédure.
- e) Se conformer aux messages d'indication et d'avertissement du scanner et du moniteur.

#### **5.6 Exigences et limites à observer lors de l'utilisation du scanner**

- a) Toujours contrôler la précision de l'appareil avant de commencer les travaux lorsque les résultats de mesure ont une influence directe sur la sécurité et la stabilité de la structure. Mesurer un fer d'armature dont l'emplacement, la profondeur et le diamètre sont connus, et comparer les résultats avec les spécifications de précision.
- b) Ne pas utiliser le scanner PS 200 S lorsque les roues ne tournent pas librement ou présentent des signes d'usure. Contacter Hilti pour des informations sur les réparations. En outre, nettoyer ou remplacer les roues.
- c) **Contrôler les réglages de l'appareil avant utilisation.**
- d) N'appuyer le scanner que légèrement sur la surface de mesure.
- e) Les fers d'armature situés sous la couche d'armature supérieure ne peuvent pas toujours être détectés.
- f) Avant toute mesure, enlever tous objets métalliques tels que bagues, pendentifs, etc.

## **6 Mise en service**

#### **6.1 Charge du bloc-accu**

Charger le bloc-accu PSA 80 à l'aide du chargeur PUA 80. Les instructions complètes de charge se trouvent dans le mode d'emploi du chargeur. Avant la première mise en service, le bloc-accu doit être chargé pendant 14 heures.

## **6.1.1 Insertion et retrait du bloc-accu**

#### **ATTENTION**

Insérer le bloc-accu dans le scanner sans l'aide d'aucun outil. Ne pas employer de force pour insérer le bloc-accu dans le scanner, étant donné que le bloc-accu ainsi que le scanner risquent d'être endommagés.

Veiller à ce que le bloc-accu soit inséré dans le bon sens dans le scanner. Le couvercle d'extrémité du bloc-accu dirigé vers soi, la grande encoche du bloc-accu doit être située à gauche.

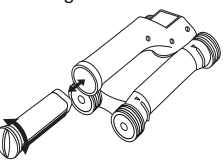

Pousser le bloc-accu à fond dans l'ouverture. Tourner le couvercle d'extrémité dans le sens des aiguilles d'une montre jusqu'à ce qu'il s'enclenche.

Pour retirer le bloc-accu, tourner le couvercle d'extrémité à fond dans le sens inverse des aiguilles d'une montre. Retirer le bloc-accu du scanner ou du moniteur.

## **7 Utilisation**

#### **7.1 Transport et utilisation du système**

#### **ATTENTION**

La température à l'intérieur d'un véhicule garé au soleil peut facilement dépasser la température maximum de stockage autorisée pour le système Ferroscan PS 250. Quelques composants du système Ferroscan PS 250 peuvent s'endommager lorsque l'appareil est exposé à des températures supérieures à 60 °C.

Le scanner peut être utilisé pour un scannage simple sans moniteur ou le moniteur peut être transporté dans la housse de transport PSA 64. La première possibilité est avantageuse lorsque les travaux sont effectués

à un emplacement difficile d'accès et qu'ils exigent une grande mobilité, comme par exemple sur un échafaudage ou une échelle. Si la mémoire du scanner est pleine (9 scannages avec imagerie (Imagescan), 1 scannage par bloc (Blockscan) complet ou 30 m de scannage rapide (Quickscan) ont été enregistrés), les données peuvent être transmises sur l'adaptateur IR PSA 55 ou le moniteur PSA 100. Le moniteur peut se trouver à proximité (par ex. à la base de l'échafaudage, dans un véhicule, dans un bureau de chantier, etc.). Lorsque l'utilisateur souhaite effectuer plus de scannages qu'il n'y a de place dans la mémoire et éviter d'avoir toujours à aller jusqu'au moniteur, il peut utiliser l'adaptateur IR PSA 55 ou emporter le moniteur à l'aide de la sangle de transport ou à l'aide de la bandoulière fournie.

#### **7.2 Utilisation du scanner 7.2.1 Clavier et écran Clavier** @ Boutons Pour parcourir vers l'avant ou 1 fléchés l'arrière entre les options ou les 3 valeurs. 2 4 ; Bouton de Pour confirmer une valeur ou un confirmachoix. tion 5 (3) Touche Pour mettre en marche ou arrê-Marche / Arter l'appareil. rêt (4) Bouton Pour annuler l'entrée, d'annulainterrompre la ligne de mesure tion ou revenir en arrière dans le menu. & Bouton Pour lancer/arrêter un enregisd'enregistrement. trement **Zone d'affichage** @ Zone de Fonctions pouvant être sélec-2 tionnées à l'aide des boutons menu fléchés et du bouton de confirmation. **ANT** ; Information Informations telles que l'état de Ξŋ İĘ Π d'état charge des accus, l'état d'enregistrement. 1 3 (3) Zone va-Permet d'afficher des informariable tions de retour à l'attention de l'utilisateur, telles que le mode de mesure, la profondeur des fers, des progressions de scannage, etc.

## **7.2.2 Mise en Marche/Arrêt**

Pour mettre en marche ou arrêter le scanner, appuyer sur le bouton Marche/Arrêt.

Le scanner peut uniquement être arrêté lorsque le menu principal est sélectionné. Pour y accéder, appuyer sur le bouton d'annulation jusqu'à ce que le menu principal apparaisse dans la zone d'affichage.

### **7.2.3 Menu principal**

L'appareil démarre toujours avec le menu principal. C'est à partir de ce menu que toutes les fonctions de scannage et les options de réglage peuvent être sélectionnées. L'état de charge des accus est affiché en haut de l'écran avec l'état de la mémoire. Les différents modes de scannage et les menus de réglage sont affichés à gauche de l'écran sous forme de symboles. Les boutons fléchés permettent de passer aux différentes options. Le bouton de confirmation permet de confirmer l'option sélectionnée.

#### **Scannage rapide (Quickscan)**

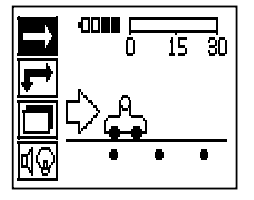

La capacité de mémoire restante pour l'enregistrement du scannage rapide (Quickscan) est affichée en haut de l'écran (selon le type d'appareil et l'unité de mesure réglée) en mètres ou en pieds.

## **Scannage avec imagerie (Imagescan)**

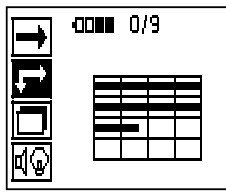

Le nombre de scannages avec imagerie (Imagescan) dans le scanner (jusqu'à un maximum de 9) est affiché en haut de l'écran.

### **Scannage par bloc (Blockscan)**

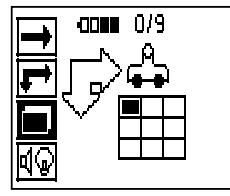

Le nombre de scannages avec imagerie (Imagescan) dans le scanner (jusqu'à un maximum de 9) est affiché en haut de l'écran.

#### **Réglages**

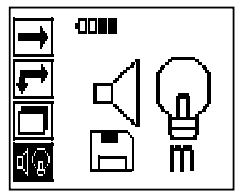

Pour régler les différents paramètres et effacer toutes les données dans la mémoire.

#### **7.2.4 Réglages**

Ce menu permet de régler les paramètres généraux et d'effacer les données de la mémoire du scanner. Cet écran apparaît après ouverture du menu des paramètres.

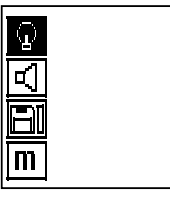

Les boutons fléchés permettent de sélectionner les options. Le bouton de confirmation permet de confirmer/d'activer l'option choisie ; appuyer sur le bouton d'annulation pour revenir au menu principal. fr

## **7.2.4.1 Réglage de l'éclairage de l'arrière-plan de la zone d'affichage**

Sélectionner la fonction de réglage de l'éclairage de l'arrière-plan à l'aide du bouton de confirmation. Utiliser les boutons fléchés, pour atteindre les options individuelles. Sélectionner l'option souhaitée à l'aide du bouton de confirmation et appuyer sur le bouton d'annulation pour revenir au menu des paramètres.

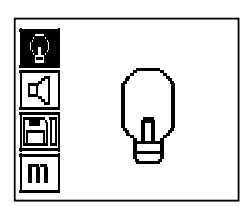

Éclairage d'arrière-plan activé

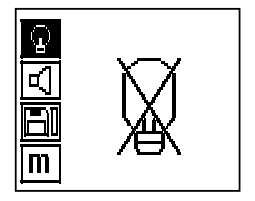

Éclairage d'arrière-plan désactivé

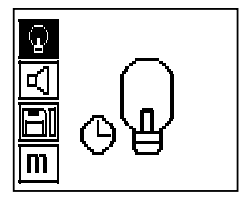

Éclairage d'arrière-plan automatique. Cette option désactive automatiquement l'éclairage de l'arrière-plan après 5 minutes si aucune touche n'est pressée et il est à nouveau activé lorsqu'un bouton est enfoncé.

#### **7.2.4.2 Réglage du volume sonore**

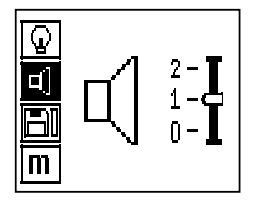

Réglage du volume sonore du signal acoustique lors de la mesure. Utiliser les boutons fléchés pour atteindre les options individuelles. Sélectionner l'option souhaitée à l'aide du bouton de confirmation et appuyer sur le bouton d'annulation pour revenir au menu des paramètres.

#### **7.2.4.3 Réglage de l'unité de mesure**

Sur les appareils de référence 2044436, 2044474 et 377649, l'unité utilisée pour la mesure peut être modifiée. Utiliser les boutons fléchés pour atteindre les options individuelles. Sélectionner l'option souhaitée à l'aide du bouton de confirmation et appuyer sur le bouton d'annulation pour revenir au menu des paramètres.

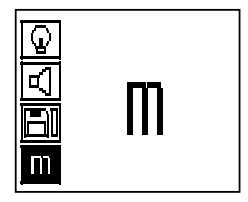

Métrique (selon le cas, mm ou m)

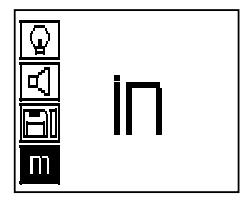

Pouces (pieds, le cas échéant)

#### **7.2.4.4 Suppression des données**

Permet de supprimer **toutes** les données enregistrées dans le scanner et est uniquement disponible lorsque la mémoire contient des données. Lorsque la mémoire contient des données, la barre à côté du symbole disquette est remplie. Si ce n'est pas le cas, la mémoire est vide.

### **REMARQUE**

Le vidage de la mémoire peut signifier une perte des données. Les données qui n'ont pas été transmises au moniteur sont définitivement perdues.

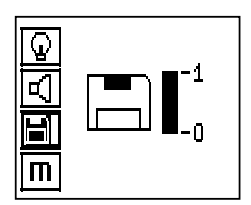

Pour supprimer, appuyer sur le bouton fléché indiquant vers le bas puis sur le bouton de confirmation, ou appuyer sur le bouton d'annulation pour retourner au menu des paramètres.

### **7.2.5 Balayage rapide (Quickscan)**

#### **ATTENTION**

fr

Le scanner détecte uniquement les fers d'armature perpendiculaires à la direction de déplacement. Les fers parallèles à la direction de déplacement ne sont pas détectés.

S'assurer que l'objet est scanné dans les deux directions horizontale et verticale.

Le calcul de la profondeur des fers inclinés par rapport à la direction de déplacement peut éventuellement être erroné.

Le balayage rapide (Quickscan) peut être utilisé pour déterminer rapidement la position et la profondeur approximative des fers d'armature qui seront ensuite marquées à la surface. Ce processus est nommé détection à balayage rapide (Quickscan).

Une autre fonction du balayage rapide (Quickscan) est la détermination précise de la profondeur, procédure avant laquelle le diamètre d'armature et la distance entre les fers doivent être entrés.

L'autre possibilité consiste à enregistrer les données et les analyser sur le moniteur ou à l'aide du logiciel pour PC. Le recouvrement moyen des fers d'armature peut ainsi aisément être déterminé sur de grandes longueurs de la surface. Ce processus est nommé enregistrement à balayage rapide (Quickscan).

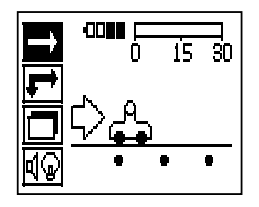

Mettre le scanner en marche. En premier lieu, le symbole à balayage rapide (Quickscan) est automatiquement sélectionné.

À l'aide du bouton de confirmation, sélectionner la fonction Quickscan dans le menu principal.

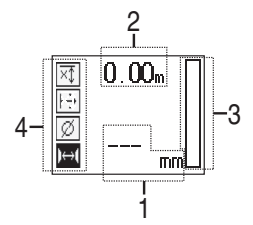

- Profondeur des fers d'armature
- ; Course de mesure

3) Volume du signal

Réglages : Profondeur minimale, direction de scannage, diamètre d'armature, distance entre fers

#### **7.2.5.1 Détection à balayage rapide (Quickscan)**

Déplacer le scanner sur la surface. Les fers d'armature perpendiculaires à la direction de déplacement sont détectés. La course de mesure parcourue est enregistrée.

Lorsque le scanner se rapproche d'un fer d'armature, le volume du signal augmente et une valeur de profondeur peut apparaître à l'écran. Lorsque le scanner se trouve au centre d'un fer d'armature :

- la LED rouge s'allume,
- un signal acoustique retentit,
- la barre de volume de signal atteint un maximum.
- la profondeur approximative est affichée (valeur min. de l'affichage de la profondeur = centre du fer).

82

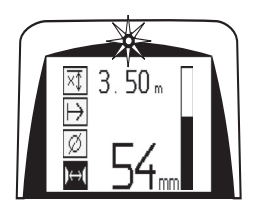

Le fer d'armature repose sur la ligne médiane du scanner et peut être marqué à la surface à l'aide d'un crayon de marquage PUA 70. La précision de la mesure de profondeur peut être augmentée, si le diamètre de fer d'armature approprié est entré ou en choisissant le mode de mesure avec détermination précise de la profondeur (voir 7.2.5.2)

## **7.2.5.2 Balayage rapide (Quickscan) avec détermination précise de la profondeur**

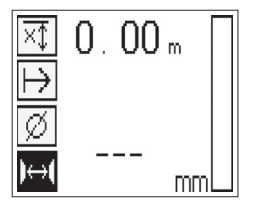

Le mode de mesure Balayage rapide (Quickscan) avec détermination précise de la profondeur peut être sélectionné en appuyant sur le bouton de confirmation.

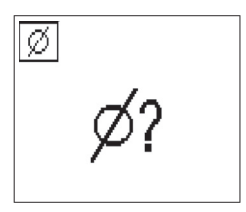

Le diamètre correct doit être connu et entré.

De plus, la distance entre les fers doit être entrée si elle est comprise dans la plage 36 mm≦s≦120 mm (voir 4.3). Celle-ci se trouve sur des plans, ou peut être confirmée au moyen de fentes de contrôle ou encore être mesurée à l'aide de la détection à balayage rapide.

#### **REMARQUE**

Les distances entre les fers s≦36 mm (voir 4.3) ne peuvent pas être mesurées.

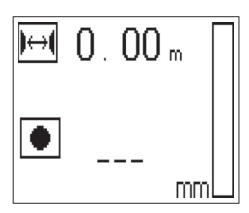

La distance entre les fers peut être automatiquement calculée à l'aide de la fonction Détection à balayage rapide (Quickscan) au cours de laquelle le point central des fers est cherché et le bouton d'enregistrement rouge enfoncé à l'aplomb du centre de la position. Le point central des fers suivant est alors cherché et le bouton d'enregistrement à nouveau enfoncé. La distance entre les fers est automatiquement enregistrée et reprise.

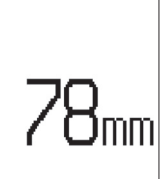

Lorsque la distance est connue, la valeur peut être entrée manuellement à l'aide des boutons fléchés.

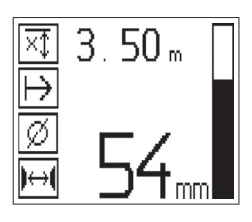

Après réglage du diamètre et de la distance entre les fers, le processus de scannage est identique à la détection à balayage rapide ( voir 7.2.5.1).

#### **7.2.5.3 Enregistrement de scannage rapide (Quickscan)**

#### **AVERTISSEMENT**

Avant un enregistrement à balayage rapide (Quickscan), toujours effectuer un scannage avec imagerie (Imagescan) ou une détection à balayage rapide (Quickscan) dans les deux directions pour

- déterminer la direction de la couche supérieure d'armature,
- minimiser le danger lors de mesures sur les points de raccord des fers,
- le cas échéant, repérer immédiatement dans le béton les matériaux ferreux pouvant nuire à la précision de mesure.

#### **ATTENTION**

Appuyer sur le bouton d'enregistrement uniquement lorsque le scanner se trouve sur la position de départ du scannage.

L'enregistrement ne doit en aucun cas commencer sur, ou être arrêté par, un fer d'armature. Surveiller la zone d'affichage (respecter une distance minimale de 30 mm par rapport au prochain fer d'armature).

Sinon, les mesures obtenues peuvent être erronées ou induire en erreur.

#### **AVERTISSEMENT**

Retirer le scanner de la surface uniquement lorsque l'enregistrement est arrêté ou qu'un repère a été placé.

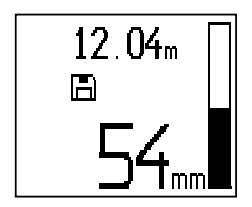

Pour enregistrer la position et la profondeur de toutes les armatures métalliques détectées, appuyer le scanner contre la surface et, à l'aide du scannage rapide (Quickscan), chercher un endroit ne contenant pas de fer. Marquer le point de départ à l'aide d'un crayon de marquage PUA 70 et appuyer sur le bouton d'enregistrement. Le symbole disquette apparaît à l'écran signifiant que le scanner enregistre les données. Déplacer le scanner sur la surface.

À la fin de la mesure, veiller à ce que le point final ne se trouve pas au-dessus d'un fer. Pour arrêter l'enregistrement, appuyer à nouveau sur le bouton d'enregistrement. Marquer la fin d'une longueur scannée à l'aide d'un crayon de marquage PUA 70.

### **REMARQUE**

Les fers d'armature perpendiculaires à la direction de déplacement sont détectés et automatiquement enregistrés. Avant le début de l'enregistrement, s'assurer que les réglages ont été effectués correctement.

Une course de mesure jusqu'à 30 m peut être enregistrée avant que les données ne doivent être téléchargées dans le moniteur PSA 100 ou l'adaptateur IR PSA 55. Il est également possible d'enregistrer plusieurs longueurs séparées (max. 10) qui, additionnées, mesurent au maximum 30 m.

Ces données sont ensuite transmises au moniteur où elles peuvent être analysées ( voir section 7.4.1).

#### **7.2.5.4 Réglages du scannage rapide (Quickscan)**

Les réglages du scannage rapide (Quickscan) se trouvent sur la partie gauche de la zone d'affichage. Ils peuvent être effectués avant un enregistrement ou une détermination précise de la profondeur par scannage rapide (Quickscan). Utiliser les boutons fléchés et le bouton de confirmation pour accéder aux réglages.

## **Mesure de profondeur limitée**

## **REMARQUE**

Ce mode de mesure permet de localiser des fers d'armature dans une plage de profondeur de mesure définie.

#### **REMARQUE**

Lorsque ce mode est sélectionné et si la profondeur est préréglée, une distance de sécurité doit être respectée par rapport au fer d'armature.

#### **Profondeur minimum**

Ce réglage est utilisé lorsqu'une surface est scannée pour rechercher les fers d'armature spéciaux se trouvant à une profondeur minimum déterminée. Par exemple, lorsque la couverture minimum doit être de 40 mm, régler la valeur sur 40 mm (pour les mesures de qualité assurée, ajouter 2 mm pour correspondre à la limitation de précision). Le signal sonore retentit et la LED s'allume uniquement lorsque des fers d'armature ont été détectés à une profondeur inférieure à 40 mm en dessous de la surface.

## **ATTENTION**

Avant de mesurer, s'assurer que la zone de profondeur limitée est bien réglée ou qu'elle est désactivée si elle n'est pas utilisée.

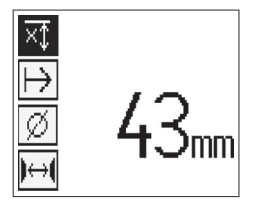

Sélectionner la fonction mesure de profondeur limitée à l'aide des boutons fléchés et appuyer sur le bouton de confirmation.

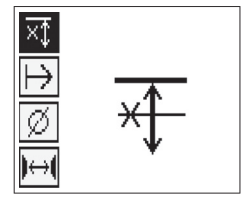

Fonction profondeur minimum désactivée

Si la valeur est réglée sur 0, cette fonction est désactivée et est affichée comme ci-dessus. Entrer la valeur de mesure de profondeur souhaitée à l'aide des boutons fléchés et confirmer le réglage à l'aide du bouton de confirmation. L'appareil retourne au menu principal.

## **REMARQUE**

Si les fers d'armature sont plus profonds que la mesure de profondeur limitée, aucun signal ne retentit et il n'y a aucune indication à LED.

### **Direction de scannage**

Ce réglage est utilisé pour entrer la direction dans laquelle s'effectuera l'enregistrement à scannage rapide (Quickscan). Même s'il n'a aucune influence directe sur les valeurs de mesures obtenues ensuite dans le moniteur ou le logiciel pour PC, il permet ultérieurement de représenter correctement les différents enregistrements à scannage rapide (Quickscan) dans le logiciel d'évaluation et de représentation de données Hilti PROFIS Ferroscan MAP et de faire concorder les valeurs de profondeur avec la surface réelle de la structure. Les recouvrements peuvent alors être plus facilement affectés par la suite. Le sens de mesure aussi est enregistré à chaque scannage.

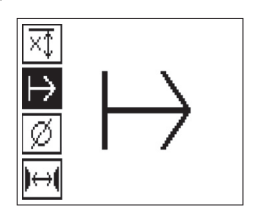

Sélectionner la direction de scannage souhaitée et appuyer sur le bouton de confirmation.

#### **Diamètre d'armature**

Ce réglage doit être utilisé pour pouvoir précisément déterminer le recouvrement de béton (=la profondeur de fer d'armature). La précision de la mesure de profondeur peut seulement être obtenue si les mesures exactes de diamètre de fer d'armature sont entrées.

Sélectionner la fonction diamètre d'armature à l'aide des boutons fléchés et appuyer sur le bouton de confirmation.

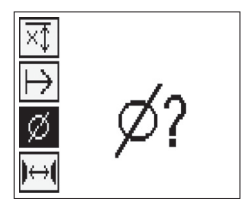

Si aucun diamètre d'armature n'est sélectionné, le scanner calcule la profondeur comme si le diamètre d'armature moyen de la série de normes correspondante avait été réglé.

#### **ATTENTION**

La fonction diamètre inconnu doit seulement être sélectionnée à titre exceptionnel, étant donné que le résultat des mesures peut être nettement faussé si un autre diamètre de fer d'armature a effectivement été placé.

#### **Diamètre d'armature moyen selon les normes**

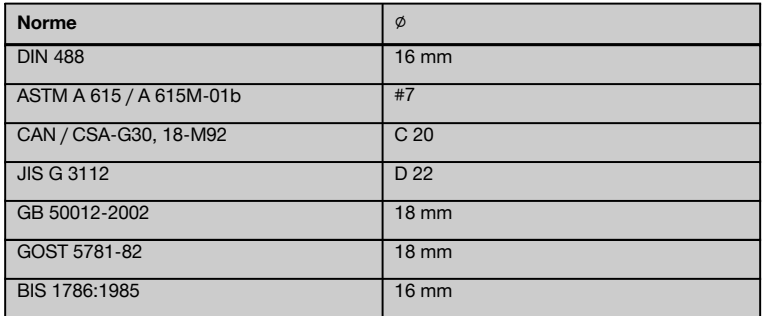

### **REMARQUE**

Le diamètre d'armature réglé précédemment est enregistré dans le scanner lorsque celui-ci est arrêté. Avant chaque mesure, vérifier que le diamètre d'armature est correct.

## **7.2.5.5 Placement d'un repère**

Lors de l'enregistrement, les surfaces de nombreuses structures peuvent comporter des obstacles qui ne permettent pas d'enregistrer le scannage sans soulever le scanner de la surface. Des piliers ou des colonnes dans un mur, des ouvertures pour des portes, des joints de dilatation, des conduites, des perches d'échafaudage, des cornières, etc. peuvent représenter de tels obstacles.

Si un tel obstacle est rencontré, un repère peut être placé. Le scannage peut ainsi être interrompu et l'utilisateur a la possibilité de retirer sans problème le scanner de la surface, de le placer après l'obstacle et de redémarrer le scannage. Le repère peut être placé plus loin à proximité d'objets particuliers se trouvant dans une zone de scannage, fournissant ainsi des informations supplémentaires pour pouvoir comparer les données de scannage et la surface réelle de la structure.

Pour placer un repère, appuyer sur le bouton de confirmation en mode enregistrement et le maintenir enfoncé. Le symbole disquette est barré signifiant que l'enregistrement est interrompu et qu'un repère a été placé.

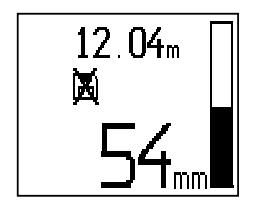

## **ATTENTION**

Dans les zones juste avant et après un repère, les résultats de mesure sont moins précis en raison de l'arrêt de l'enregistrement de signal.

Ne pas interrompre sur la position de fers d'armature.

Soulever ensuite le scanner de la surface et maintenir le bouton de confirmation enfoncé. Si nécessaire, marquer la position sur la surface à l'aide d'un crayon de marquage PUA 70. Replacer le scanner sur la surface après l'obstacle, relâcher le bouton de confirmation et redémarrer le scannage. Le repère apparaît dans les données de scannage sous forme de ligne verticale lorsqu'il est visualisé sur le moniteur ou dans le logiciel pour PC.

### **7.2.6 Scannage avec imagerie (Imagescan)**

Le scannage avec imagerie (Imagescan) est utilisé pour créer une image de la disposition des fers d'armature. La profondeur et le diamètre des fers d'armature peuvent être déterminés ou estimés.

Un quadrillage de référence doit d'abord être fixé au mur. Utiliser pour ce faire exclusivement le ruban adhésif fourni. Ce ruban adhésif colle particulièrement bien sur du béton et peut facilement être déchiré à la main à la longueur souhaitée. Pour la plupart des surfaces, un morceau de 10 cm de long collé à chaque coin du quadrillage suffit pour le fixer. Sur des surfaces particulièrement humides ou poussiéreuses, la surface du béton doit être préalablement nettoyée avec la brosse fournie afin d'éliminer les particules de poussière. Coller ensuite éventuellement du ruban adhésif sur toute la longueur de chaque côté du quadrillage.

Sinon, un quadrillage peut être directement dessiné à la surface. À l'aide d'une règle (comme par exemple un morceau de bois), tracer un quadrillage 4×4 avec un écart de 150 mm entre les lignes parallèles. Il est également possible d'utiliser les trous d'écartement du quadrillage de référence pour transférer directement les positions de lignes de quadrillage sur la structure.

Mettre le scanner en marche et sélectionner le symbole scannage avec imagerie (Imagescan). L'état de charge des accus est affiché avec le nombre maximum de 9 scannages avec imagerie (Imagescan) se trouvant en ce moment dans la mémoire.

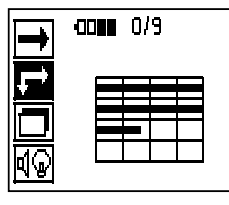

Sélectionner scannage avec imagerie (Imagescan) dans le menu principal. L'écran de scannage avec imagerie (Imagescan) apparaît.

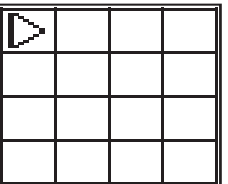

La représentation du quadrillage apparaît à l'écran avec un point de départ proposé (triangle). Ce dernier se trouve toujours en haut à gauche, ce qui pour la plupart des scannages est satisfaisant. Les données d'image sont uniquement affichées pour les zones du quadrillage scannées verticalement ainsi qu'horizontalement. Dans certains cas particuliers, des obstacles sur la zone de scannage peuvent empêcher cela (par ex. un tuyau traversant une poutre). Le point de départ peut alors être modifié afin d'optimiser la zone de scannage dans ce cas. Le point de départ peut être modifié à l'aide des boutons fléchés.

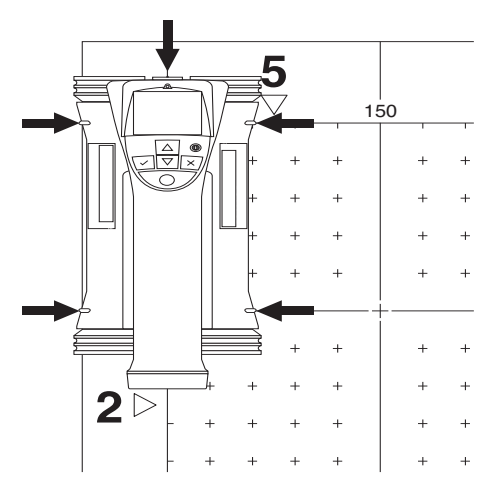

Placer le scanner au point de départ indiqué par la flèche clignotante. Veiller à ce que les repères d'alignement sur le scanner soient alignés correctement avec le quadrillage de référence comme illustré ci-avant.

## **REMARQUE**

Si l'alignement du scanner sur le quadrillage de référence est incorrect, l'image créée peut indiquer des positions de fers d'armature erronées.

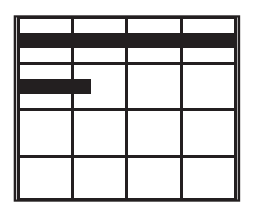

Appuyer sur le bouton d'enregistrement et déplacer le scanner sur la première ligne. La progression du scannage est indiquée par un large trait noir qui avance sur l'écran lorsque le scanner est déplacé sur la surface.

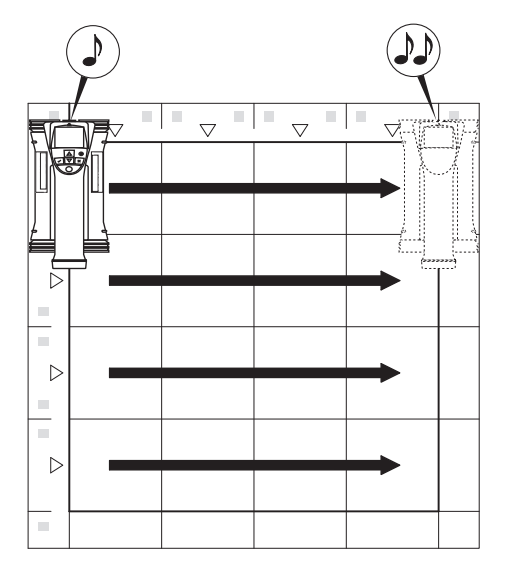

Le scanner émet un double bip à la fin de la ligne et arrête automatiquement l'enregistrement. Répéter ce processus pour chaque ligne et chaque colonne et surveiller à l'écran les invites.

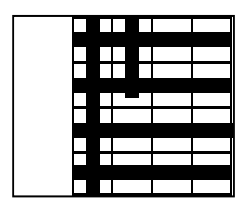

Lorsque toutes les lignes ont été saisies, scanner les colonnes de la même manière.

Avant d'avoir atteint l'extrémité, l'enregistrement d'une ligne ou d'une colonne peut être interrompu à tout moment en appuyant sur le bouton d'enregistrement. Ceci peut s'avérer nécessaire lorsqu'un obstacle empêche le scannage de toute la voie. De même, une ligne ou une colonne entière peut être sautée en démarrant et arrêtant l'enregistrement sans avoir passé l'appareil sur le quadrillage de référence.

Attention, aucune image ne peut être créée pour les zones de quadrillage de référence n'ayant pas été scannées dans les deux directions.

Il est possible de recommencer la ligne ou la colonne précédente en appuyant sur le bouton d'annulation. Ceci peut s'avérer nécessaire lorsque l'utilisateur n'est pas sûr que le champ de scannage ait été suivi correctement ou que l'on a glissé. Une nouvelle pression sur le bouton d'annulation permet d'interrompre le scannage et de retourner au menu principal. Appuyer sur le bouton de confirmation pour enregistrer le scan. Appuyer sur le bouton d'annulation pour supprimer le scan après la dernière ligne de scannage.

Lorsque le scannage est terminé, appuyer sur le bouton de confirmation pour retourner au menu principal. Les données peuvent être transmises au moniteur pour être affichées et analysées ( voir 7.4.1).

## **7.2.7 Scannage par bloc (Blockscan)**

Le scannage par bloc (Blockscan) assemble automatiquement les scannages avec imagerie (Imagescan) pour obtenir une impression de la disposition des fers d'armature dans une grande zone. De même, la position et la profondeur, et le diamètre des fers d'armature peuvent être déterminés avec précision sur le moniteur en sélectionnant individuellement chaque scannage avec imagerie (Imagescan).

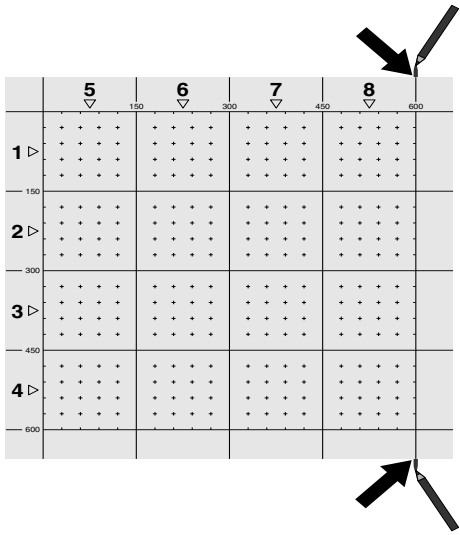

Fixer le quadrillage de référence comme pour un scannage avec imagerie (Imagescan). Marquer les bords ou les trous d'écartement aux extrémités de tout quadrillage de référence par lequel s'effectue le transfert vers le quadrillage suivant à l'aide d'un crayon de marquage PUA 70. Fixer au mur tous les autres quadrillages de référence requis, afin que les bords coïncident.

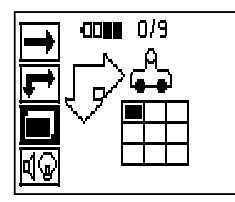

Mettre le scanner en marche et, à l'aide des boutons fléchés, sélectionner le symbole à scannage rapide (Quickscan) dans le menu principal. L'état de charge des accus est affiché avec le nombre maximum de 9 scannages avec imagerie (Imagescan) se trouvant en ce moment dans la mémoire.

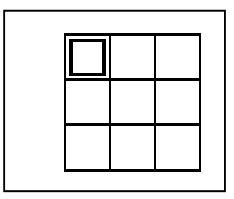

Une représentation du scannage par bloc (Blockscan) apparaît. Chaque carré représente un scannage avec imagerie (Imagescan). Jusqu'à 3×3 scannages avec imagerie (Imagescan) peuvent être scannés. Sélectionner la position du premier scannage avec imagerie (Imagescan) souhaité à l'aide des boutons fléchés. Appuyer sur le bouton de confirmation pour commencer le premier scannage avec imagerie (Imagescan). Attention, les coordonnées de chaque point sont reportées dans le coin en haut à gauche.

Pour plus de détails concernant le scannage avec imagerie (Imagescan) voir 7.2.6. Lorsque le scannage avec imagerie (Imagescan) est terminé, l'appareil retourne à l'écran de scannage par bloc (Blockscan).

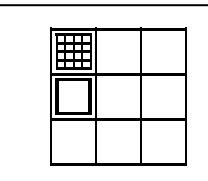

**5 6 7 8 5 6 7 8** 150 300 **V** 450 **V** 1 150 300 450 600  $\sim$   $\sim$   $\sim$  $\sim$   $\sim$   $\sim$  $\bar{z}$  .  $\epsilon \rightarrow -\epsilon$  $\ddot{\phantom{1}}$ ÷,  $\ddot{\phantom{1}}$  $\ddot{\phantom{1}}$ . **1 1** J ï l, l. J. J. J. l, ú. i. 150  $\overline{a}$  $\overline{a}$  $\ddot{\phantom{1}}$  $\alpha$  ,  $\alpha$  ,  $\alpha$  ,  $\alpha$  $\alpha$  ,  $\alpha$  ,  $\alpha$  ,  $\alpha$  $\sim$   $\sim$  $\lambda$ J. i, **2 2**  $\ddot{\phantom{a}}$  $\ddot{\phantom{a}}$  $\ddot{\phantom{a}}$  $\ddot{\phantom{a}}$ l. l. l,  $\overline{a}$ l. 300 ú.  $\sim$   $\sim$  $\sim$   $\sim$   $\sim$  $\sim$   $\sim$  $\sim$   $\sim$  $\bar{z}$ J.  $\ddot{\phantom{a}}$ l, ł,  $\ddot{\phantom{a}}$  $\bullet$ **3 3** J  $\ddot{\phantom{a}}$ l,  $\ddot{\phantom{1}}$  $\ddot{\phantom{1}}$  $\ddot{\phantom{1}}$  $\ddot{\phantom{1}}$ l,  $\ddot{\phantom{1}}$ l,  $\ddot{\phantom{1}}$  $\ddot{\phantom{0}}$ l, 450  $\ddot{\phantom{1}}$  $\ddot{\phantom{1}}$  $\ddot{\phantom{a}}$  $\ddot{\phantom{1}}$  $\ddot{\phantom{1}}$  $\ddot{\phantom{1}}$  $\cdot$ l,  $\Delta$  $\ddot{\phantom{1}}$  $\ddot{\phantom{a}}$  $\ddot{\phantom{0}}$ J.  $\sim$   $\sim$   $\sim$  $\ddot{\phantom{1}}$  $\ddot{\phantom{0}}$  $\bullet$  $\ddot{\phantom{0}}$  $\ddot{\phantom{0}}$  $\ddot{\phantom{a}}$  $\ddot{\phantom{1}}$  $\bullet$ ı. **4 4** .  $\ddot{\phantom{1}}$  $\ddot{\phantom{0}}$  $\ddot{\phantom{0}}$  $\ddot{\phantom{0}}$  $\ddot{\phantom{1}}$  $\ddot{\phantom{1}}$ l,  $\ddot{\phantom{1}}$  $\overline{\phantom{a}}$  $\ddot{\phantom{a}}$  $\ddot{\phantom{0}}$  $\ddot{\phantom{0}}$  $\ddot{\phantom{1}}$  $\ddot{\phantom{0}}$  $\ddot{\phantom{0}}$  $\ddot{\phantom{0}}$  $\ddot{\phantom{0}}$  $\ddot{\phantom{0}}$  $\ddot{\phantom{0}}$  $\ddot{\phantom{a}}$ 600

Le scannage avec imagerie (Imagescan) terminé est affiché en ombré.

Sélectionner l'emplacement du prochain scannage et reprendre le processus de scannage. Les scannages avec imagerie (Imagescan) déjà effectués peuvent être repris en sélectionnant simplement la zone à scanner et le processus de scannage avec imagerie (Imagescan) est effectué. Les données sont écrasées. Une fois que tous les scannages avec imagerie (Imagescan) ont été enregistrés ou que le nombre max. de 9 pouvant être mémorisés est atteint, appuyer une fois sur le bouton d'annulation pour retourner au menu principal. Les données sont transmises au moniteur à des fins de représentation et d'analyse ( voir 7.4.1).

### **REMARQUE**

Si le bouton d'annulation est enfoncé 2 fois, le scannage par bloc (Blockscan) est effacé. L'appareil revient au menu principal.

#### **7.3 Adaptateur IR PSA 55**

#### **7.3.1 Avant la première utilisation**

#### **REMARQUE**

Installer le logiciel Hilti PROFIS Ferroscan 5.7 (ou plus) sur votre PC/ordinateur portable. La date et l'heure doivent être réglées avant la première utilisation de l'adaptateur PSA 55 IR, afin que les informations de date et heure apparaissent correctement par la suite.

- Pour ce faire, connecter l'adaptateur PSA 55 IR à l'ordinateur via le câble de transmission de données PUA 95 USB Mikro.
	- Ouvrir le logiciel Hilti PROFIS Ferroscan.
	- Sélectionner "Set PSA 55 Date and Time (Régler l'heure et la date PSA 55)" sous "Tools (Outils)", "Workflow" (Déroulement du travail). La date et l'heure sont à présent réglées sur l'adaptateur PSA 55 IR.

## **REMARQUE**

Le pilote de l'appareil s'installe en même temps que le logiciel Hilti PROFIS Ferroscan (V 5.7). Si tel n'est pas le cas, le pilote de l'appareil, qui se trouve dans le dossier "Drivers" sur l'adaptateur PSA 55 IR (Setup.exe), doit être installé manuellement.

#### **7.3.2 Utilisation de l'adaptateur IR PSA 55**

Les scans peuvent être transmis à l'adaptateur par le biais de l'interface infrarouge avant d'être transférés sur le PC/ordinateur portable.

Appuyer sur le bouton Marche/Arrêt pendant 3 secondes environ pour mettre l'adaptateur en marche resp. l'arrêter.

L'indication à LED de l'adaptateur peut afficher les états suivants :

- La LED verte est allumée en continu : l'adaptateur  $\bullet$ est en marche et prêt à fonctionner
- La LED rouge clignote rapidement : niveau de batterie faible
- La LED verte clignote : l'adaptateur vient d'être mis en marche
- La LED verte clignote : des données sont transmises
- La LED rouge clignote et l'adaptateur s'arrête : la mémoire est pleine à 95 %

## **7.4 Transmission de données**

**7.4.1 Transmission de données Scanner-Moniteur 2** 

## **REMARQUE**

Avant la transmission de données, s'assurer que le moniteur a sélectionné le bon projet.

### **REMARQUE**

Avant de commencer la transmission de données, s'assurer que les vitres recouvrant les interfaces infrarouges ne sont pas sales, poussiéreuses et graisseuses et qu'elles ne sont pas trop rayées. Sinon, la portée peut être réduite ou les données peuvent ne pas être transmises.

Les données sont transmises par le biais d'une connexion infrarouge du scanner vers le moniteur. Les ports infrarouges se trouvent aux extrémités du scanner et du moniteur.

Les données peuvent être transférées à tout moment dès lors que le scanner et le moniteur sont en marche, que le scanner PS 200 S est affiché dans le menu principal, et que la transmission de données via infrarouge est activée sur le moniteur.

Sur le moniteur, sélectionner sous Projets le projet dans lequel les données doivent être copiées.

Sélectionner ensuite Importer et confirmer "Vom PS 200 S" (À partir du PS 200 S) à l'aide du bouton de confirmation OK. Le symbole infrarouge apparaît alors dans la zone d'état du moniteur PSA 100.

Placer le scanner et le moniteur à proximité l'un de l'autre afin que les ports infrarouges soient en face l'un de l'autre. Les deux appareils se reconnaissent automatiquement et établissent ensemble la connexion.

Cet écran apparaît sur le scanner accompagné d'un bip :

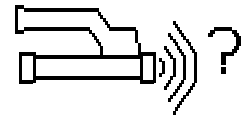

Sur le scanner, appuyer sur le bouton de confirmation pour que toutes les données scannées du projet sélectionné puissent être importées.

Lors du transfert de données, cet écran apparaît sur le scanner et la LED rouge clignote en continu sur le scanner.

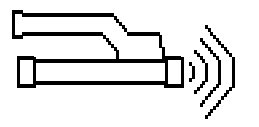

La transmission de données dure entre 1 et 15 secondes selon le nombre ou la longueur des scans contenus dans le scanner.

Lorsque la transmission est terminée, l'écran suivant apparaît sur le scanner :

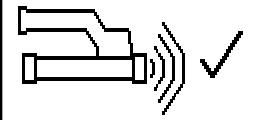

Réappuyer sur le bouton de confirmation sur le scanner pour terminer le processus de transfert de données. Les données scannées sont ainsi automatiquement effacées sur le scanner.

### **7.4.2 Transmission de données Scanner-Adaptateur**

## **DANGER**

Utiliser uniquement l'adaptateur à l'intérieur de bâtiments. Éviter toute pénétration d'humidité.

#### **REMARQUE**

Avant de commencer la transmission de données, s'assurer que les vitres recouvrant les ports infrarouges ne sont pas sales, poussiéreuses et graisseuses et qu'elles ne sont pas trop rayées. Sinon, la portée peut être réduite ou les données peuvent ne pas être transmises.

Les données sont transmises par le biais d'une connexion infrarouge de l'adaptateur vers le moniteur. Les ports infrarouges se trouvent aux extrémités du scanner et de l'adaptateur.

#### **REMARQUE**

La portée maximum de la connexion infrarouge est d'environ 30 cm. Pour les petites distances (jusqu'à 10 cm), l'angle maximum autorisé entre le scanner et l'adaptateur pour une transmission de données sûre est de ± 50° pour l'axe du port infrarouge de l'adaptateur. À une distance de 15 cm, cet angle est réduit à ± 30°. À 30 cm, le scanner doit être parfaitement aligné avec l'adaptateur pour assurer une transmission de données sûre. Les données peuvent être téléchargées à tout moment lorsque le scanner et l'adaptateur sont activés et que le scanner est dans le menu principal.

Placer le scanner et l'adaptateur à proximité l'un de l'autre afin que les ports infrarouges soient en face l'un de l'autre. Les deux appareils se reconnaissent automatiquement et établissent ensemble la connexion.

L'écran suivant apparaît sur le scanner accompagné d'un bip :

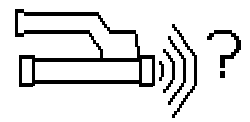

Appuyer sur le bouton de confirmation sur le scanner pour démarrer la transmission de données. Voici ce qui se passe pendant la transmission de données :

la LED verte clignote très vite sur l'adaptateur pour indiquer que la transmission de données a commencé. La LED rouge du scanner clignote en continu :

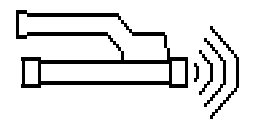

La transmission de données dure entre 1 et 15 secondes selon le nombre ou la longueur des scans contenus dans le scanner. Sitôt la transmission de données terminée, la LED est à nouveau allumée en vert sur l'adaptateur.

Lorsque la transmission est terminée. l'écran suivant apparaît sur le scanner :

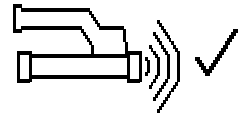

Toutes les données de scannage ont été correctement transmises. Réappuyer sur le bouton de confirmation sur le scanner pour terminer le processus de transfert de données. Les données de scannage ont été correctement transmises.

Des numéros sont directement attribués aux scans dans l'adaptateur.

#### **7.4.3 Transmission de données de l'adaptateur sur l'ordinateur** 4

### **REMARQUE**

Pour garantir la protection et l'intégrité des données ainsi que la protection contre les défaillances, il convient d'utiliser exclusivement le câble USB PSA 95 Mikro livré par Hilti.

Les données sont transmises via le câble de transfert micro USB PUA 95 de l'adaptateur sur l'ordinateur.

L'adaptateur peut être retiré sitôt la transmission de données terminée.

## **REMARQUE**

Pour un retrait en toute sécurité de l'adaptateur PSA 55, nous vous recommandons la fonction "Supprimer un matériel en toute sécurité" de votre système d'exploitation. L'intégrité de vos données est ainsi préservée.

#### **7.4.4 Transmission de données du moniteur sur l'ordinateur** 4

### **REMARQUE**

Pour garantir la protection et l'intégrité des données ainsi que la protection contre les défaillances, il convient d'utiliser exclusivement le câble USB PSA 92 livré par Hilti.

Les données sont transmises via le câble de transfert USB PSA 92 du moniteur sur l'ordinateur.

#### **7.5 Conseils pour le scannage et l'analyse**

**La section de l'objet est trop faible pour être scannée, ou l'armature est trop proche d'un coin pour être correctement scannée.**

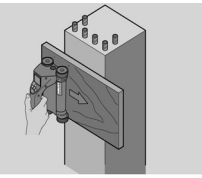

Utiliser un support d'appui fin non métallique (ex. en bois, polystyrène expansé, carton...) dépassant de l'/des arête(s) de la structure et scanner le support au-delà de l'arête. Ne pas omettre de soustraire l'épaisseur du support des valeurs de mesure de profondeur. La valeur peut être entrée dans le logiciel pour PC et est automatiquement déduite de toutes les valeurs de mesure de profondeur.

### **La surface est rugueuse**

fr

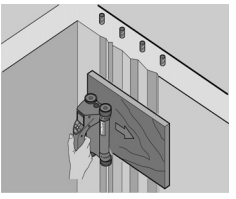

Les surfaces rugueuses (par ex. surfaces de béton avec un agrégat visible) provoquent trop de parasites dans le signal, ainsi, sous certaines conditions, la profondeur et le diamètre d'un fer d'armature ne peuvent pas être déterminés. Dans un tel cas, le scannage sur un support d'appui fin peut également être efficace. Tenir également compte du conseil ci-dessus sur la soustraction de l'épaisseur du support.

### **"Interférences" dans l'image**

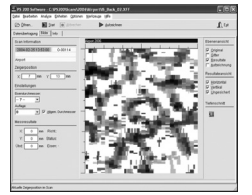

Les interférences dans l'image peuvent être provoquées par :

- rebuts dans l'armature
- fils à ligature aux points d'intersection des fers d'armature
- agrégats ayant des propriétés ferromagnétiques
- extrémités de fers d'armature parallèles au plan de scannage
- extrémités de fers d'armature perpendiculaires au  $\blacksquare$ plan de scannage (fers verticaux)

#### **REMARQUE**

Les diamètres et les profondeurs calculés dans une zone à interférences doivent être pris avec précaution car ils peuvent ne pas être précis.

#### **Scannage de colonnes et poutres pour pénétrations**

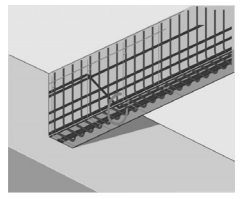

Dans les cas où l'armature ne doit pas être endommagée, veiller à effectuer des scannages avec imagerie (Imagescan) sur au moins trois côtés de la structure afin de repérer également les fers porteurs (les fers disposés dans un angle dans le béton).

#### **Contrôles simples du diamètre**

Un simple contrôle approximatif du diamètre peut être effectué dans la première couche en déduisant la profondeur de la deuxième couche croisée de celle de la première. Ceci suppose que les deux couches se touchent ou sont très proches l'une de l'autre.

## **7.6 Logiciel pour PC**

Le logiciel pour PC Hilti PROFIS Ferroscan offre des possibilités d'analyse étendues, l'établissement aisé de rapports, l'archivage des données, l'exportation d'images et de données vers un autre logiciel, ainsi qu'un traitement automatique par lots de gros volumes de données.

Le logiciel Hilti PROFIS Ferroscan MAP permet de fusionner d'importants volumes de données dans une représentation et une analyse de surface jusqu'à 45x45 m.

Pour plus de détails sur l'installation, voir la pochette du CD-ROM du logiciel Hilti PROFIS Ferroscan. Les instructions d'utilisation se trouvent dans le système d'aide du logiciel.

## **8 Nettoyage et entretien**

#### **8.1 Nettoyage et séchage**

#### **ATTENTION**

Ne pas utiliser d'autres liquides que de l'alcool ou de l'eau. Ceux-ci risqueraient d'attaquer les pièces en matière plastique.

Nettoyer l'appareil uniquement avec un chiffon propre et doux. Humidifier le chiffon avec un peu d'eau ou d'alcool pur, si besoin est.

#### **8.2 Stockage**

Ne pas stocker l'appareil mouillé.

Sécher et nettoyer l'appareil, le coffret de transport et les accessoires avant de les stocker.

Sortir les blocs-accus avant de stocker.

Après une longue période de stockage ou un transport de l'appareil sur une longue distance, effectuer des mesures de contrôle avant de l'utiliser.

Respecter les plages de températures en cas de stockage du matériel, notamment en hiver ou en été, à l'intérieur d'un véhicule (-25 °C à +60 °C).

#### **8.3 Transport**

#### **DANGER**

**Sortir le bloc-accu de l'appareil pour le stockage et le transport.**

Toujours utiliser le coffret Hilti pour le transport de l'appareil.

#### **8.4 Remplacement/Démontage des roues du scanner**

#### **ATTENTION**

Lors du remontage de la roue, ne pas serrer la vis trop fort pour ne pas endommager la roue et l'axe. Toujours remplacer une roue après l'autre.

Les roues du scanner peuvent être démontées pour être nettoyées ou remplacées.

À l'aide d'une clé six pans mâle 2,5 mm, dévisser et retirer la vis de l'axe des roues.

Retirer doucement la roue de l'axe pendant que l'autre extrémité de l'axe ou l'autre roue est maintenue. Si nécessaire, nettoyer consciencieusement le boîtier ou la roue voir 8.1, avant de remonter la roue sur l'axe et de serrer la vis.

## **8.5 Service de calibrage Hilti**

Nous recommandons de confier régulièrement l'appareil au service de calibrage Hilti, pour pouvoir garantir la fiabilité selon les normes applicables et les réglementations en vigueur.

Le service de calibrage Hilti est toujours à la disposition des utilisateurs ; nous recommandons cependant de faire contrôler l'appareil au moins une fois par an.

Le service de calibrage Hilti certifie qu'au jour du contrôle, les spécifications de l'appareil vérifié sont conformes aux caractéristiques techniques figurant dans le mode d'emploi.

Après le contrôle, une plaquette de calibrage est apposée sur l'appareil et il est certifié par écrit, au moyen d'un certificat de calibrage, que l'appareil fonctionne dans les plages de caractéristiques indiquées par le constructeur. Les certificats de calibrage sont systématiquement requis pour les entreprises qui sont certifiées ISO 900X.

Le revendeur Hilti agréé le plus proche se tient à votre disposition pour vous conseiller.

## **9 Guide de dépannage**

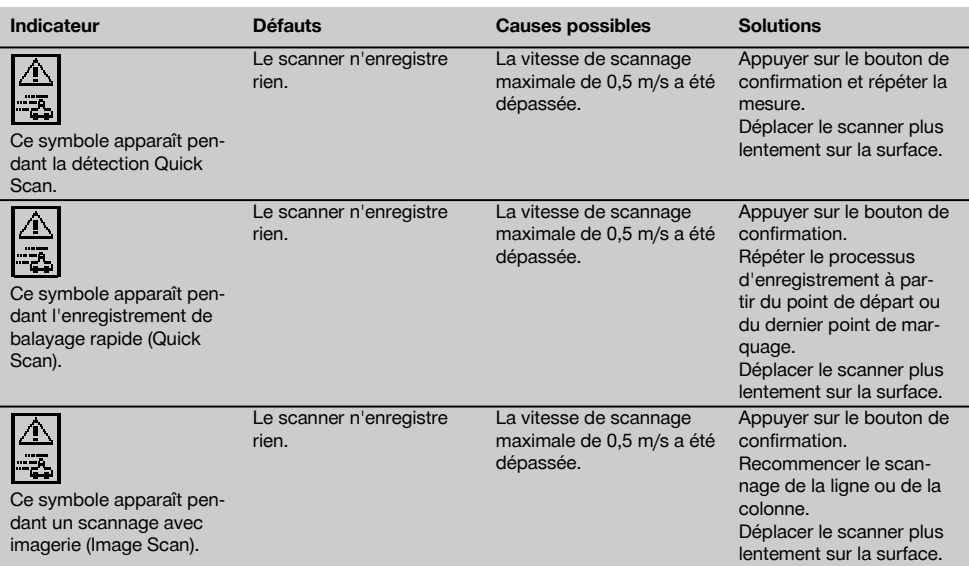

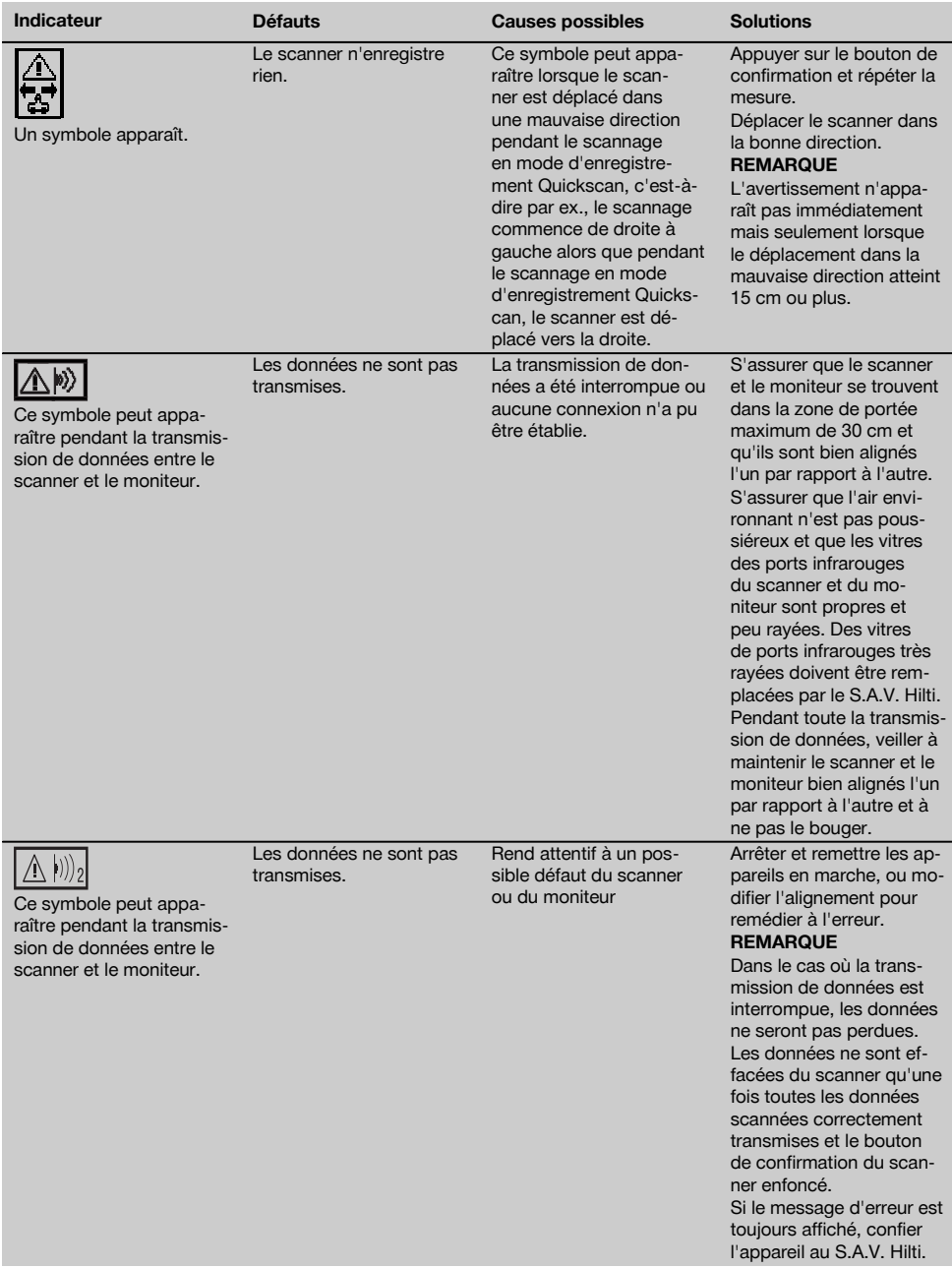

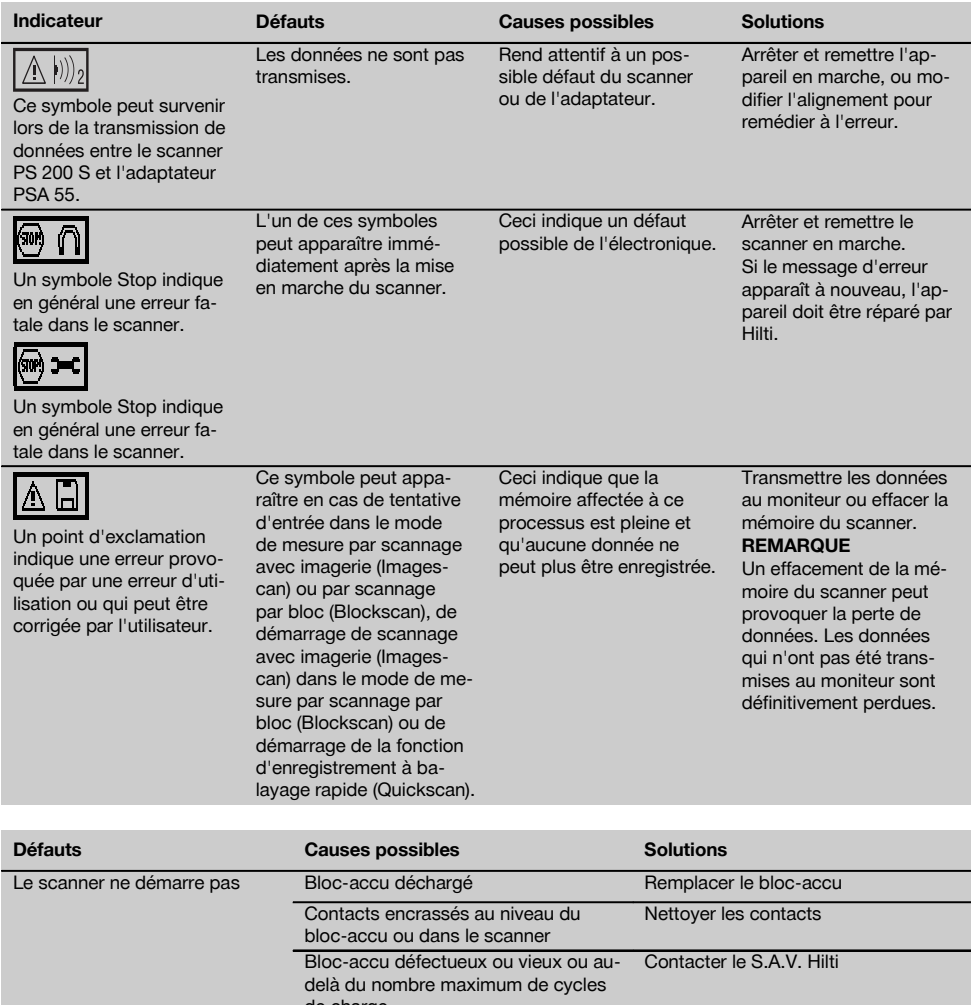

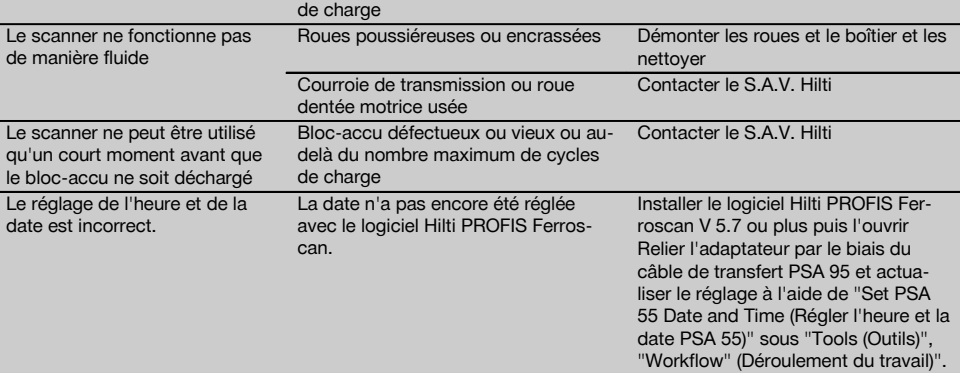

97

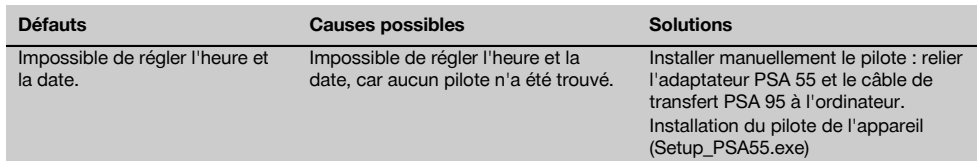

## **10 Recyclage**

fr

## **AVERTISSEMENT**

En cas de recyclage incorrect du matériel, les risques suivants peuvent se présenter :

la combustion de pièces en plastique risque de dégager des fumées et gaz toxiques nocifs pour la santé.

Les piles abîmées ou fortement échauffées peuvent exploser, causer des empoisonnements ou intoxications, des brûlures (notamment par acides), voire risquent de polluer l'environnement.

En cas de recyclage sans précautions, des personnes non autorisées risquent d'utiliser le matériel de manière incorrecte, voire de se blesser sérieusement, d'infliger de graves blessures à des tierces personnes et de polluer l'environnement.

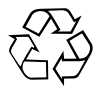

Les appareils Hilti sont fabriqués en grande partie avec des matériaux recyclables dont la réutilisation exige un tri correct. Dans de nombreux pays, Hilti est déjà équipé pour reprendre votre ancien appareil afin d'en recycler les composants. Consulter le service clients Hilti ou votre conseiller commercial.

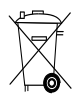

Les piles doivent être éliminées conformément aux réglementations nationales en vigueur. Procéder au recyclage conformément à la préservation de l'environnement.

Pour les pays de l'UE uniquement :

Ne pas jeter les appareils de mesure électroniques dans les ordures ménagères !

Conformément à la directive européenne concernant les appareils électriques et électroniques anciens et sa transposition au niveau national, les appareils électriques usagés et les blocs-accus doivent être collectés séparément et recyclés de manière non polluante.

## **11 Garantie constructeur des appareils**

En cas de questions relatives aux conditions de garantie, veuillez vous adresser à votre partenaire HILTI local.

# **12 Déclaration de conformité CE (original)**

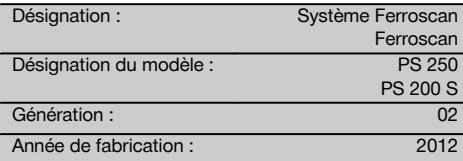

Nous déclarons sous notre seule et unique responsabilité que ce produit est conforme aux directives et normes suivantes : jusqu'au 19 avril 2016 : 2004/108/CE, à partir du 20 avril 2016 : 2014/30/UE, 2011/65/UE, 2006/66/CE, EN ISO 12100.

#### **Hilti Corporation, Feldkircherstrasse 100, FL‑9494 Schaan**

**Paolo Luccini Chrites Convertsion Care Care Care Praybylowicz<br>Head of BA Quality and Process Mana- Head of BU Measuring Systems** Head of BA Quality and Process Management Business Area Electric Tools & Accessories<br>06/2015 06/2015 06/2015

#### **Documentation technique par :**

Hilti Entwicklungsgesellschaft mbH Zulassung Elektrowerkzeuge Hiltistrasse 6 86916 Kaufering Deutschland

 $Z$ 

BU Measuring Systems

## **Sistema Ferroscan PS 250 Ferroscan PS 200 S**

**Leggere attentamente il manuale d'istruzioni prima della messa in funzione.**

**Conservare sempre il presente manuale d'istruzioni insieme allo strumento.**

**Se affidato a terzi, lo strumento deve essere sempre provvisto del manuale d'istruzioni.**

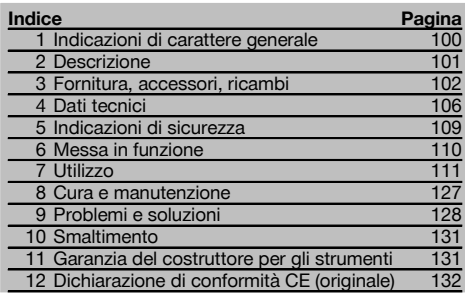

1 I numeri rimandano alle immagini. Le immagini si trovano all'inizio del manuale d'istruzioni.

Nel testo del presente manuale d'istruzioni, con il termine «strumento» si fa sempre riferimento al Ferroscan PS 200 S. Con il sistema Ferroscan PS 250 viene indicato l'intero

## **1 Indicazioni di carattere generale**

# **1.1 Indicazioni di pericolo e relativo significato**

#### **PERICOLO**

Porre attenzione ad un pericolo imminente, che può essere causa di lesioni gravi o mortali.

#### **ATTENZIONE**

Situazione potenzialmente pericolosa, che può causare lesioni gravi o mortali.

#### **PRUDENZA**

Situazione potenzialmente pericolosa, che potrebbe causare lesioni lievi alle persone o danni materiali.

sistema composto dallo scanner PS 200 S, il monitor PSA 100 e il software di valutazione per PC PROFIS Ferroscan. PS 200 S Ferroscan indica invece soltanto lo scanner.

#### Componenti dello strumento<sup>1</sup>

- @ Scanner PS 200 S
- ; Custodia PSA 60
- (3) Monitor PSA 100
- % Adattatore IR PSA 55
- & Cinghia per polso PSA 63
- $(6)$  Cavo dati USB PSA 92
- $(7)$  Cavo dati PUA 95 Micro USB
- (B) Set Auricolare/Microfono PSA 93
- § Custodia PSA 64
- / Cinghia di trasporto PSA 62
- $\overline{10}$  Batteria PSA 80
- (12) Batteria PSA 82
- (13) Alimentatore PUA 81
- $(14)$  Caricabatteria PUA 80
- | Cavo di alimentazione
- ¡ Set reticolo di riferimento PSA 10/11
- $\overline{17}$ ) Nastro adesivo PUA 90
- (18) Metro
- E Spazzola PSA 70
- $\widehat{m}$  Set evidenziatori PUA 70
- (21) Software Ferroscan PROFIS
- (22) Valigetta PS 250

#### **NOTA**

Per indicazioni sull'utilizzo e altre informazioni utili.

**1.2 Simboli e segnali**

## **Segnali di avvertimento**

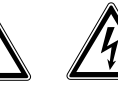

Attenzione: alta tensione

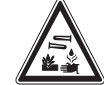

Attenzione: sostanze corrosive

Attenzione: pericolo generico

100

#### **Segnali di obbligo**

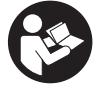

Prima dell'uso leggere il manuale d'istruzioni

#### **Simboli**

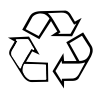

I materiali vanno convogliati al sistema di riciclo

## **2 Descrizione**

#### **2.1 Utilizzo conforme**

Lo strumento è concepito per la localizzazione di ferri d'armatura nel calcestruzzo e per la misurazione delle profondità e la valutazione del diametro dello strato superiore dell'armatura in concordanza con i dati tecnici riportati sul presente manuale d'istruzioni.

L'attrezzo è destinato ad un utilizzo di tipo professionale e deve essere utilizzato, sottoposto a manutenzione e riparato esclusivamente da personale qualificato. Questo personale deve essere istruito specificamente sui pericoli che possono presentarsi. L'attrezzo ed i suoi accessori possono essere causa di danni, se utilizzati da personale non opportunamente istruito, utilizzati in maniera non idonea o non conforme allo scopo.

Osservare le indicazioni per il funzionamento, la cura e la manutenzione dello strumento riportate nel manuale d'istruzioni.

Tenere conto delle influenze dell'ambiente circostante. Non utilizzare l'attrezzo in ambienti ove esista il pericolo d'incendio o di esplosione.

Non è consentito manipolare o apportare modifiche allo strumento.

#### **2.2 Adattatore IR PSA 55**

L'adattatore IR PSA 55 serve per la memorizzazione temporanea di scansioni e alla trasmissione finale delle scansioni al computer. L'adattatore ha una capacità di memoria pari a ca. 100 scansioni.

#### **2.3 Applicazioni**

Lo strumento può essere impiegato per diverse operazioni di rilevamento senza necessità di demolizione per costruzioni in calcestruzzo armato in acciaio (ad es. rilevamento di ferri dell'armatura di strati superiori, copertura in calcestruzzo e anche stima del diametro dei ferri dell'armatura). La modalità di rilevamento utilizzata è subordinata al tipo di applicazione, che, in sostanza, si può ricondurre ad una delle seguenti categorie:

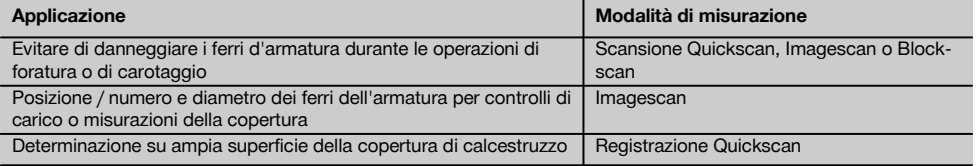

## **2.4 Funzionamento**

Il sistema funziona spostando lo scanner direttamente sulla superficie della costruzione. I dati raccolti vengono memorizzati nello scanner fino a quando non sarà possibile trasferirli al monitor. Il monitor viene utilizzato per

**Localizzazione dei dati identificativi sullo strumento** La denominazione del modello e il numero di serie sono riportati sulla targhetta dell'attrezzo. Riportare questi dati

sul manuale d'istruzioni ed utilizzarli sempre come riferimento in caso di richieste rivolte al referente Hilti o al

Centro Riparazioni Hilti.

Generazione: 02

Numero di serie:

Modello:

it

memorizzare grandi quantità di dati, nonché per visualizzare i dati stessi. Inoltre il monitor può essere utilizzato per la valutazione in loco dei dati raccolti. I dati possono anche essere scaricati sul PC. Il software PC offre opzioni di valutazione avanzate e la possibilità di stampare rapidamente rapporti completi e di archiviare i dati.

## **2.5 Scansione Quickscan**

Lo scanner viene spostato sulla superficie in senso ortogonale rispetto ai ferri d'armatura. La posizione e la profondità approssimativa dei ferri d'armatura possono essere determinate e segnate direttamente sulla superficie.

#### **2.6 Scansione Quickscan con determinazione esatta della profondità**

All'utilizzatore viene richiesto, prima della misurazione, di inserire il diametro dell'armatura e la distanza dei ferri. La misurazione avviene come descritto nella scansione Quickscan.

#### **2.7 Registrazione Quickscan**

I dati vengono registrati automaticamente mentre lo scanner si sposta sulla superficie. Questi dati vengono infine trasferiti al monitor, dove possono essere sottoposti a valutazione e dov'è possibile determinare la copertura media. Se i dati vengono scaricati sul PC, possono essere sottoposti a valutazione, possono inoltre essere archiviati e stampati sotto forma di rapporto. Le opzioni estese di valutazione consentono la possibilità di importare scansioni Quickscan e valutarle automaticamente, creare valutazioni statiche e rappresentarle anche come valutazioni su ampia superficie.

#### **2.8 Imagescan**

Utilizzando il nastro adesivo fornito in dotazione, viene fissato un reticolo di riferimento sulla zona interessata. Una volta selezionata la modalità Imagescan nello scanner, le righe e le colonne del reticolo vengono scansionate secondo le istruzioni sul display. I dati vengono trasferiti al monitor, dove è possibile visualizzare l'immagine. La posizione dei ferri d'armatura può essere messa in relazione con la superficie esaminata. È possibile stimare il diametro e determinare la profondità. Se i dati vengono scaricati nel software PC, possono essere sottoposti a valutazione come nel monitor, inoltre una serie di punti di misurazione può essere registrata ed archiviata unitamente a profondità e diametro. I rapporti possono essere stampati. Le opzioni estese di valutazione consentono la possibilità di importare Imagescan e valutarle automaticamente, creare valutazioni statiche e rappresentarle anche come valutazioni su ampia superficie.

#### **2.9 Blockscan**

Utilizzando il nastro adesivo fornito in dotazione, vengono fissati dei reticoli di riferimento sulla zona interessata. Dopo aver selezionato la modalità "Blockscan" nello scanner, all'utente viene richiesto di selezionare il primo settore su cui eseguire la scansione. Viene quindi eseguito un Imagescan. Al termine dell'Imagescan, all'utente viene richiesto di selezionare il settore successivo su cui eseguire la scansione. Questa zona dev'essere contigua alla zona precedente. Applicare il reticolo e quindi eseguire la scansione come già fatto in precedenza. Questo procedimento può essere ripetuto fino ad ottenere un massimo di 3 x 3 Imagescan. I dati vengono trasferiti al monitor. Gli Imagescan vengono composti automaticamente al fine di ottenere un'immagine più grande. La disposizione dei ferri d'armatura può essere rappresentata su una zona più vasta. I singoli Imagescan possono essere selezionati per eseguire successive zoomate e per valutare l'immagine. Se i dati vengono scaricati nel software PC, possono essere sottoposti a valutazione come nel monitor, inoltre una serie di punti di misurazione può essere registrata ed archiviata unitamente a profondità e diametro. I rapporti possono essere stampati.

## **3 Fornitura, accessori, ricambi**

### **3.1 Dotazione**

#### **3.1.1 Sistema Ferroscan PS 250**

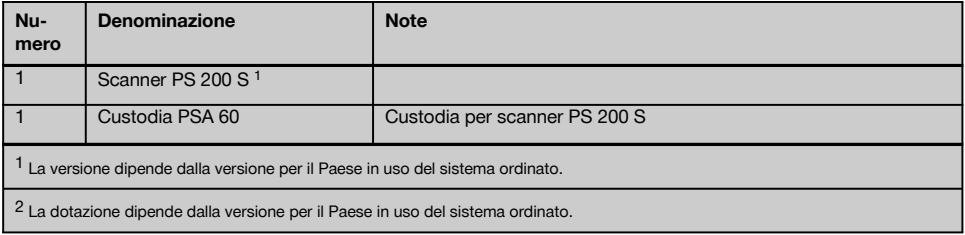

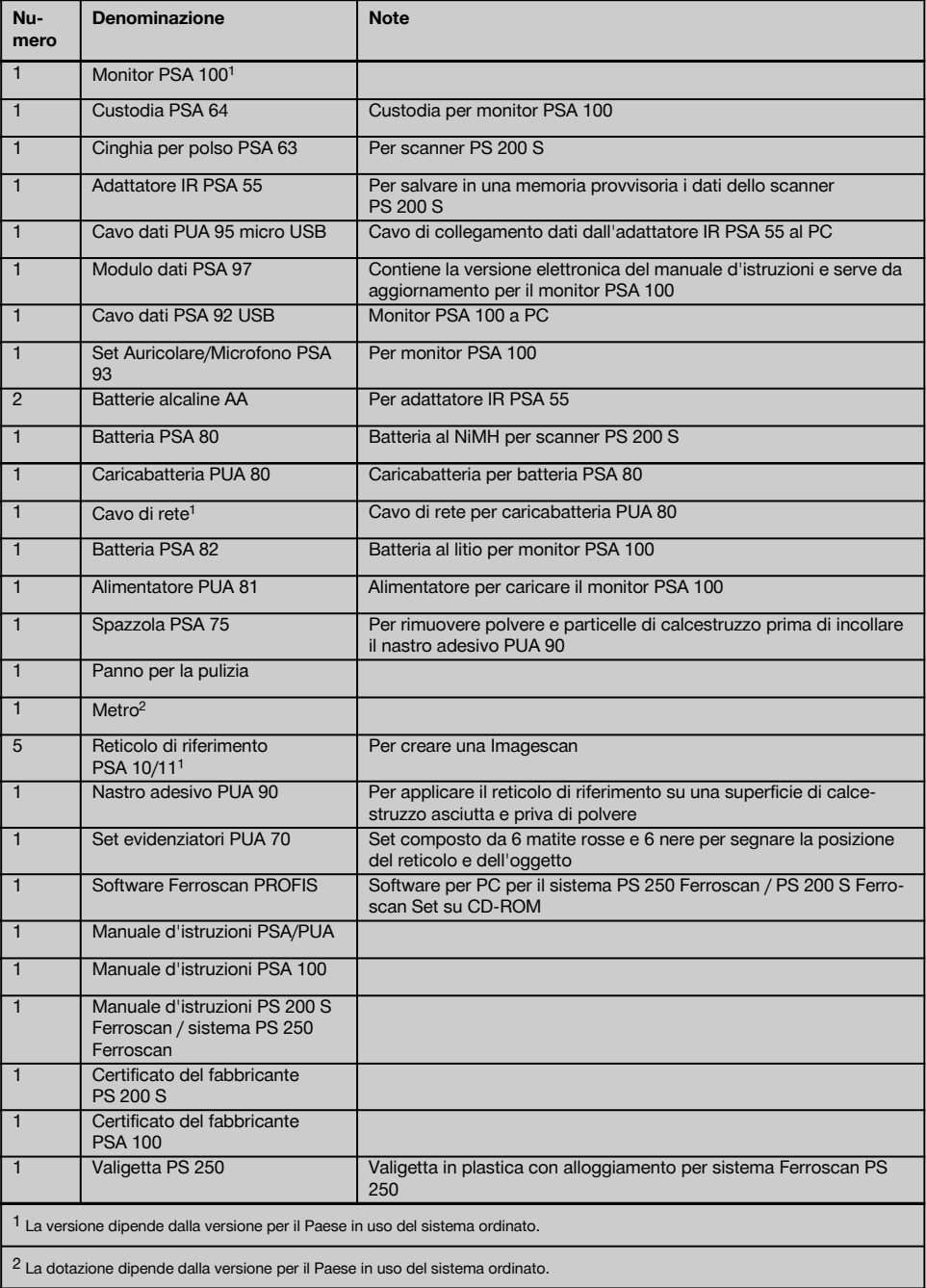

## **3.1.2 PS 200 S Ferroscan Set**

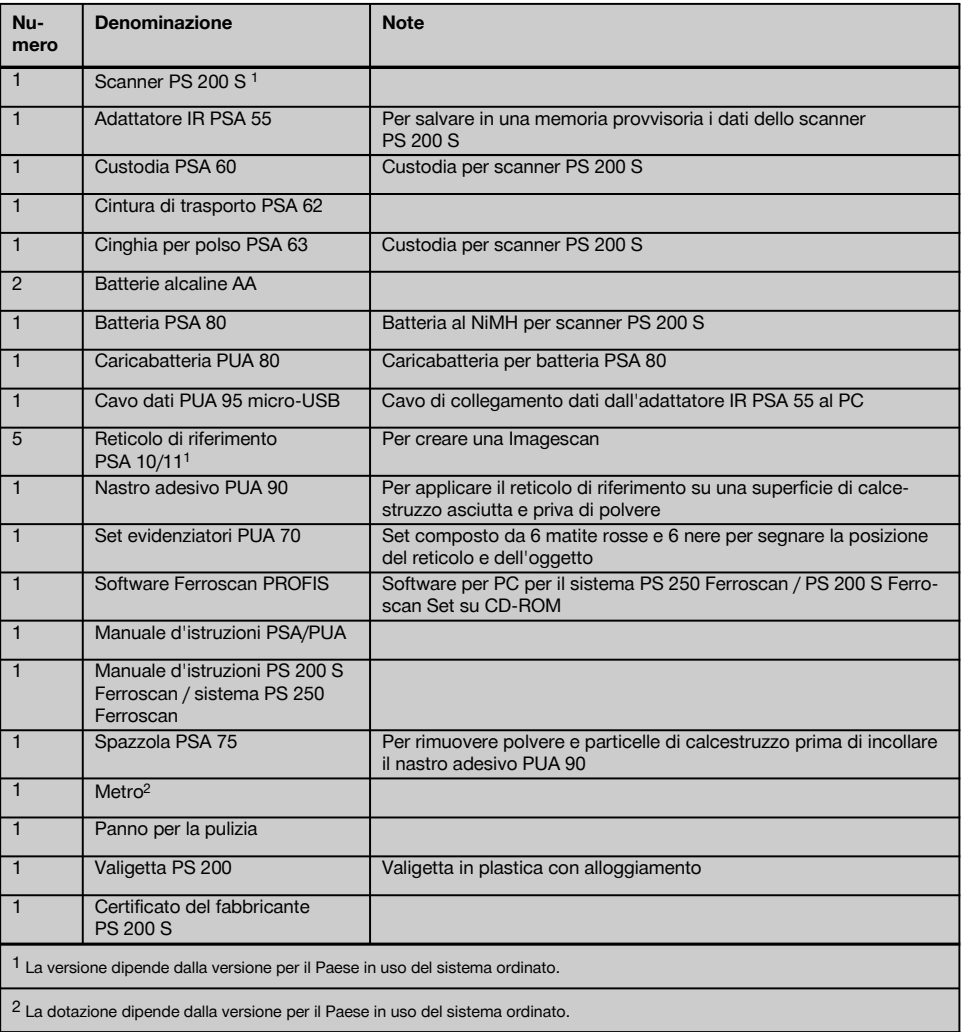

## **3.1.3 Scanner PS 200 S**

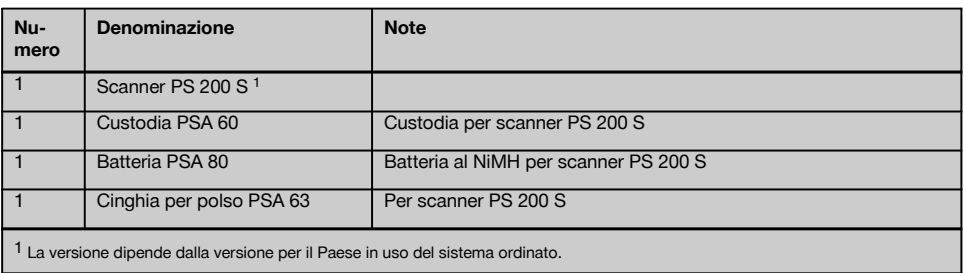

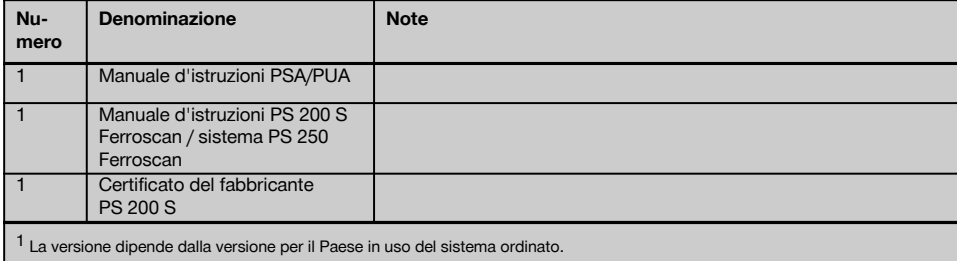

## **3.2 Accessori e ricambi**

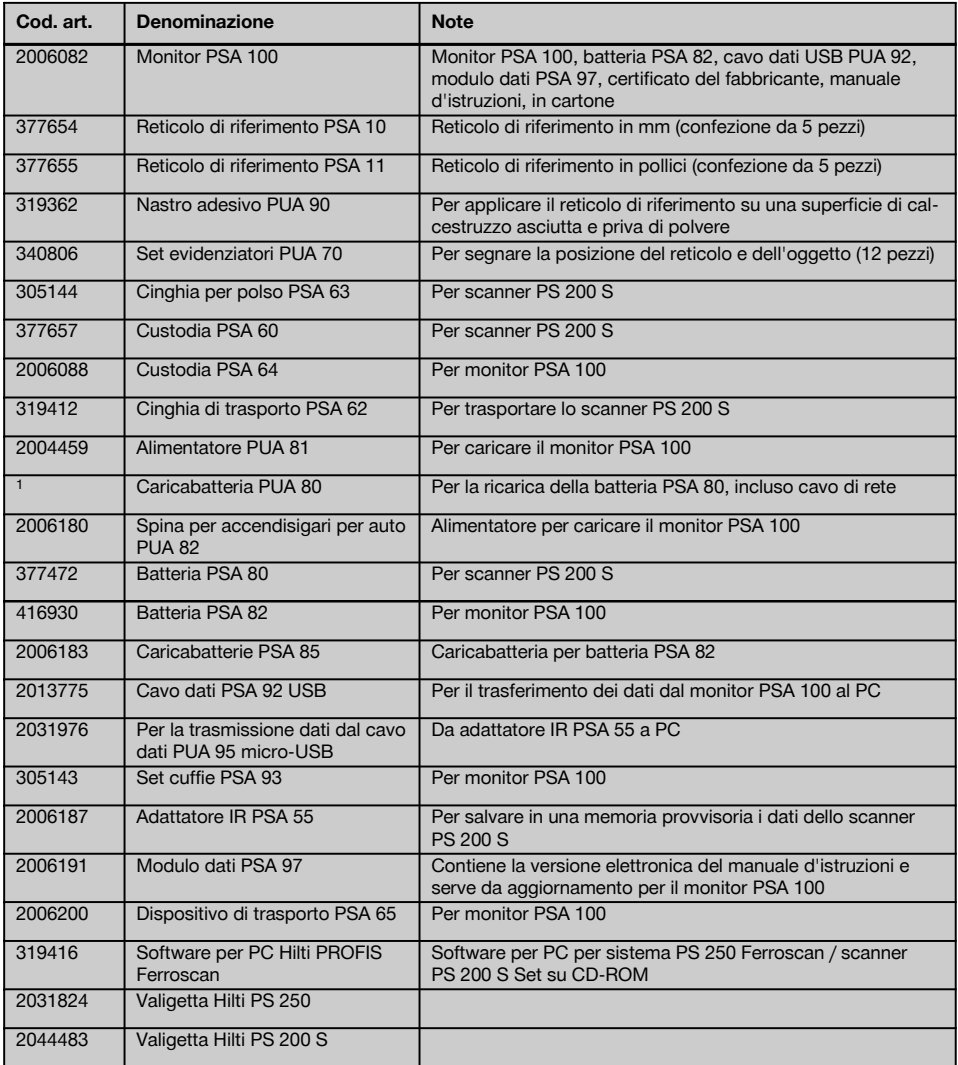

it
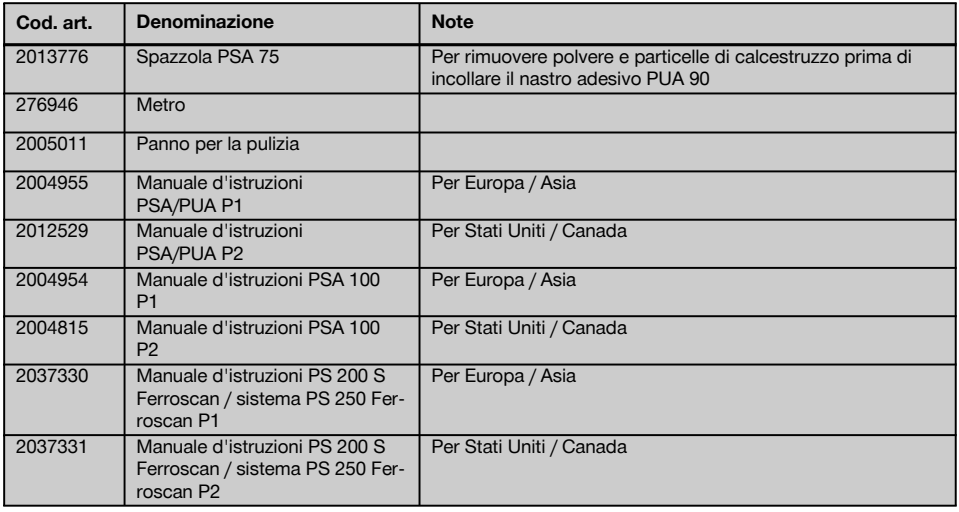

# **4 Dati tecnici**

### **4.1 Condizioni ambientali**

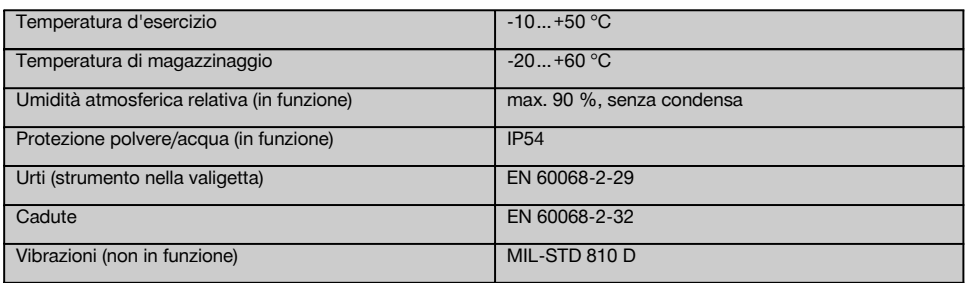

### **4.2 Capacità di misurazione del sistema**

È necessario che siano soddisfatte le seguenti condizioni per ottenere valori di lettura affidabili:

- Superficie del calcestruzzo liscia e piatta
- Ferri d'armatura non corrosi
- L'armatura è parallela alla superficie
- $\bullet$ Il calcestruzzo non deve contenere alcun tipo di materiale inerte o componenti con caratteristiche magnetiche
- I ferri d'armatura sono disposti verticalmente, con una precisione del ± 5°, rispetto al senso di scansione
- I ferri dell'armatura non sono saldati
- I ferri contigui hanno un diametro simile  $\sim$
- $\ddot{\phantom{0}}$ I ferri contigui si trovano alla stessa profondità
- Le indicazioni di precisione sono valide per il punto superiore dei ferri d'armatura
- Nessun effetto di disturbo proveniente da campi magnetici esterni o da oggetti presenti nelle immediate vicinanze  $\overline{\phantom{a}}$ e dotati di proprietà magnetiche
- I ferri d'armatura hanno una permeabilità magnetica relativa di 85-105
- Le ruote dello scanner sono pulite e non presentano tracce di sabbia o altro sporco simile
- Tutte e 4 le ruote dello scanner scorrono sull'oggetto da misurare
- I ferri dell'armatura sono conformi a una delle seguenti norme (a seconda dell'articolo di vendita):

### **Norme per i ferri dell'armatura**

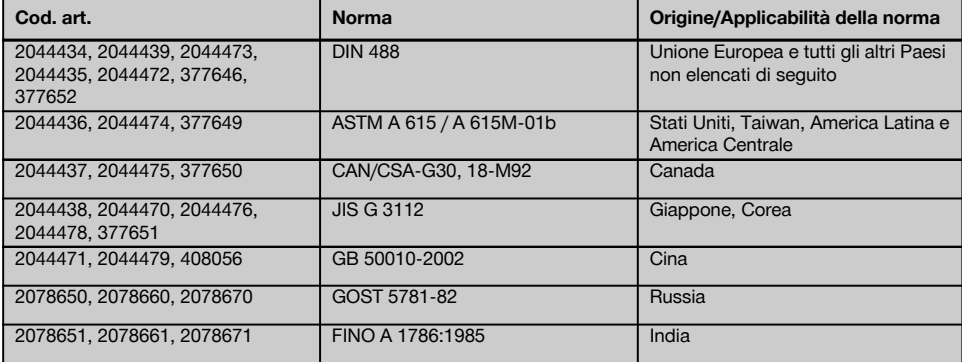

## **4.3 Zona di rilevamento e misurazione e precisione**

## **NOTA**

Se una o più delle condizioni indicate non vengono soddisfatte, la precisione del rilevamento può risultarne compromessa. Il rapporto distanza ferri:copertura (s:c) rappresenta spesso un limite nell'individuazione dei ferri singoli.

Spiegazione:

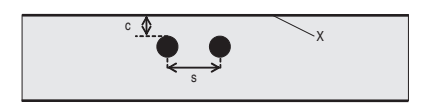

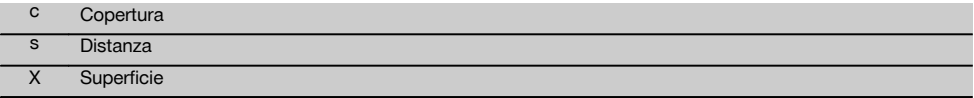

Per localizzare singoli ferri è necessaria una distanza minima (s) in relazione alla copertura (c) di 2:1. La distanza minima dei ferri è 36 mm. Per individuare singoli ferri occorre tenere conto del valore superiore tra i due. Per la misurazione della profondità è necessaria una profondità minima di c≧10 mm.

# **NOTA**

Se non è possibile rispettare la profondità minima, servirsi di un appoggio non metallico (ad es. come cartone, pannello di legno, Styropor, ecc.).

Dal punto di partenza o finale della misurazione (ad es. dal bordo del reticolo di misurazione) deve essere mantenuta una distanza minima di 30 mm dal ferro contiguo.

## **Nell'allegato delle presenti istruzioni per l'uso sono riportate tabelle con i diametri dei ferri:**

- DIN 488
- ASTM
- **CAN**
- JIS
- GB 500110-2002
- GOST 5781-82
- FINO A 1786:1985  $\overline{\phantom{a}}$

### **Descrizione delle tabelle sui diametri dei ferri in allegato**

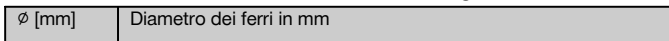

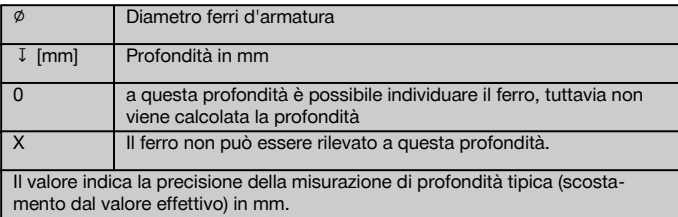

### **4.3.1 Imagescan e Blockscan: diametro ferri d'armatura conosciuto**

Vedere le tabelle con i diametri dei ferri in allegato (1.).

### **4.3.2 Imagescan e Blockscan: diametro ferri d'armatura non conosciuto**

Vedere le tabelle con i diametri dei ferri in allegato (2.).

### **4.3.3 Registrazione Quickscan: diametro ferri d'armatura conosciuto**

Vedere le tabelle con i diametri dei ferri in allegato (3.).

# **4.3.4 Scansione Quickscan con determinazione della profondità: diametro ferri d'armatura conosciuto**

Vedere le tabelle con i diametri dei ferri in allegato (4.).

### **4.3.5 Scansione Quickscan**

La precisione nell'individuazione della profondità è tipicamente pari al ±10% della profondità effettiva.

### **4.3.6 Precisione nella determinazione del diametro dei ferri d'armatura**

Diametro standard ±1, dove il rapporto distanza ferri:copertura ≥ 2 : 1. La determinazione del diametro è possibile fino ad una profondità di 60 mm.

### **4.3.7 Precisione nella localizzazione dei ferri dell'armatura**

Misurazione relativa del centro del ferro (tutti i tipi di funzionamento): Tipicamente ± 3 mm in relazione alla posizione misurata, se distanza ferro:copertura è ≥ 1,5:1.

#### **4.4 Dati dello strumento scanner PS 200 S**

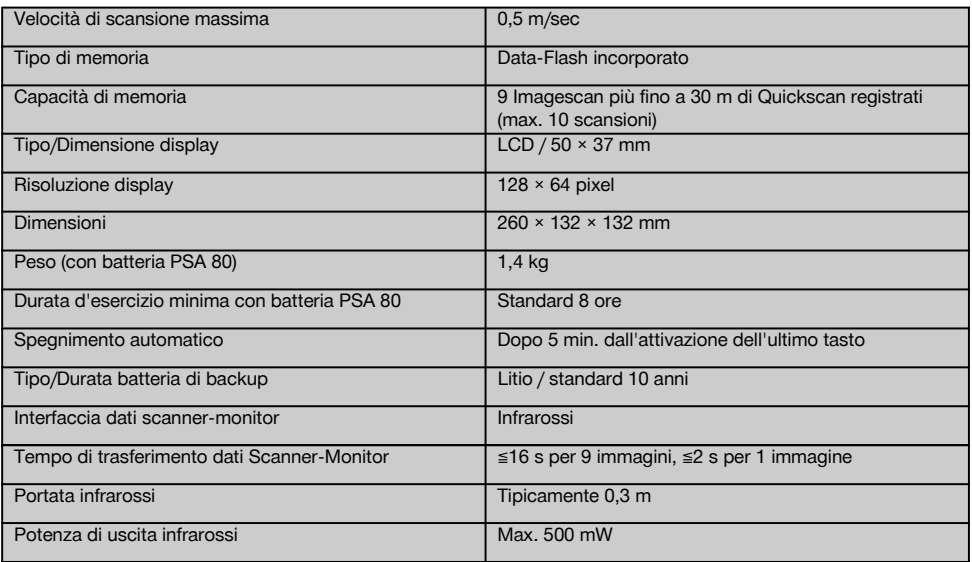

### **4.5 Dati dello strumento adattatore IR PSA 55**

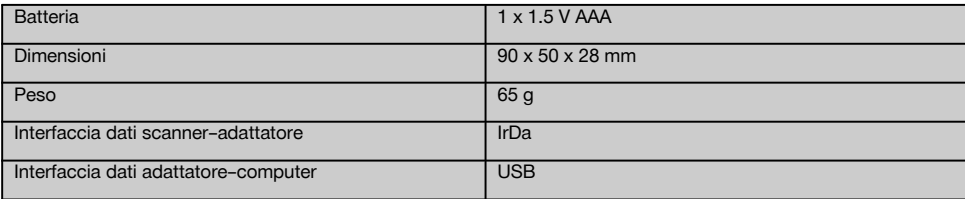

# **5 Indicazioni di sicurezza**

**Oltre alle indicazioni di sicurezza riportate nei singoli capitoli del presente manuale d'istruzioni, è necessario attenersi sempre e rigorosamente alle disposizioni riportate di seguito.**

### **5.1 Utilizzo conforme**

- a) **L'attrezzo ed i suoi accessori possono essere causa di danni, se utilizzati da personale non opportunamente istruito, utilizzati in maniera non idonea o non conforme allo scopo.**
- b) **Per evitare il rischio di lesioni, utilizzare esclusivamente accessori e dispositivi ausiliari Hilti.**
- c) **Non è consentito manipolare o apportare modifiche allo strumento.**
- d) **Osservare le indicazioni per l'utilizzo, la cura e la manutenzione dello strumento riportate nel manuale d'istruzioni.**
- e) **Non disattivare i dispositivi di sicurezza e non rimuovere alcuna etichetta con indicazioni e avvertenze.**
- f) **Controllare lo strumento prima dell'uso. Nel caso in cui si riscontrino danni, fare eseguire la riparazione presso un Centro Riparazioni Hilti.**
- g) Per situazioni particolarmente critiche, nelle quali i risultati delle misurazioni possono ripercuotersi sulla sicurezza e la stabilità della costruzione, controllare sempre i risultati ottenuti aprendo la costruzione in questione ed eseguendo controlli diretti di posizione, profondità e diametro dell'armatura in punti chiave.
- h) Se si eseguono forature in un punto o in prossimità di un punto - in cui lo strumento segnala la presenza di ferri d'armatura, non forare mai ad una profondità superiore a quella indicata per il ferro.

#### **5.2 Corretto allestimento della postazione di lavoro**

- a) **Tenere la postazione di lavoro in ordine. Mantenere l'area di lavoro libera da oggetti che potrebbero essere causa di lesioni.** Il disordine nella postazione di lavoro può essere causa di incidenti.
- b) **Tenere le persone estranee, specialmente i bambini, lontane dall'area di lavoro.**
- c) **Indossare calzature antinfortunistiche antiscivolo.**
- d) **Evitare di assumere posture anomale quando si lavora sulla scala. Cercare di tenere una posizione stabile e di mantenere sempre l'equilibrio.**
- e) **Utilizzare lo strumento solamente nell'ambito delle limitazioni d'impiego previste.**
- f) Prima di procedere con la foratura, controllare con una persona qualificata se è effettivamente sicuro forare in un determinato punto.
- g) **Non utilizzare l'attrezzo in ambienti ove esista il pericolo d'incendio o di esplosione.**
- h) Accertarsi che la valigetta durante il trasporto sia assicurata in modo sufficiente e che non sussista il pericolo di eventuali lesioni.

# **5.3 Compatibilità elettromagnetica**

# **NOTA**

Solo per la Corea: Questo attrezzo è adatto alle onde elettromagnetiche in ambienti abitativi (classe B). È destinato soprattutto per applicazioni in ambienti abitativi, ma può essere utilizzato anche altrove.

Sebbene il prodotto soddisfi i rigidi requisiti delle normative in materia, Hilti non può escludere la possibilità che lo strumento venga danneggiato a causa di una forte irradiazione, che potrebbe essere causa di un malfunzionamento. In questo caso oppure in caso di dubbio è necessario eseguire delle misurazioni di controllo. Allo stesso modo, Hilti non può neanche escludere che altri strumenti (ad es. dispositivi di navigazione di aerei) possano essere disturbati.

### **5.4 Misure di sicurezza di carattere generale**

#### **5.4.1 Misure di sicurezza meccaniche**

- a) **Prima dell'uso, controllare che lo strumento non presenti eventuali danni.** Nel caso in cui si riscontrino danni, fare eseguire la riparazione presso un Centro Riparazioni Hilti.
- b) **Dopo una caduta o in seguito ad altre sollecitazioni di natura meccanica, controllare la precisione di funzionamento dello strumento.**
- c) **Se lo strumento viene portato da un ambiente molto freddo in un ambiente caldo o viceversa, è necessario lasciarlo acclimatare prima dell'utilizzo.**
- d) **Sebbene lo strumento sia protetto da eventuali infiltrazioni di umidità, dovrebbe sempre essere asciugato prima di essere riposto nell'apposito contenitore utilizzato per il trasporto.**

### **5.4.2 Misure per la sicurezza elettrica**

- a) **Evitare di cortocircuitare la batteria.** Prima di inserire la batteria nell'attrezzo, controllare che sui contatti della batteria stessa e nell'attrezzo non siano presenti corpi estranei. Se i contatti di una batteria entrano in cortocircuito, sussiste il pericolo di incendio, di esplosione e di corrosione.
- b) **Prima di inserire la batteria nel caricabatteria, assicurarsi che le superfici esterne della batteria siano pulite ed asciutte. Prestare attenzione al manuale d'istruzioni del caricabatteria.**
- c) Utilizzare soltanto le batterie indicate nel presente manuale d'istruzioni.
- d) Al termine della durata utile della batteria, è necessario smaltirla in modo ecocompatibile e sicuro.
- e) Durante il trasporto o in caso di un lungo periodo di magazzinaggio dello strumento, rimuovere la batteria. Prima di inserire nuovamente la batteria nello strumento controllare che non presenti tracce di perdite o di danneggiamenti.
- f) **Al fine di evitare danni all'ambiente, lo strumento e le batterie devono essere smaltiti secondo le direttive nazionali vigenti in materia. In caso di dubbio rivolgersi al produttore.**

### **5.4.3 Liquidi**

it

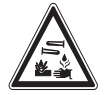

È possibile che da batterie difettose fuoriesca del liquido corrosivo. Evitare il contatto con questo liquido. In caso di contatto con la pelle, risciacquare la parte interessata con abbondante acqua e sapone. Se il liquido dovesse venire a contatto con gli occhi, risciacquare immediatamente con acqua e, successivamente, consultare un medico.

### **5.5 Requisiti per gli utilizzatori**

- a) L'uso, la manutenzione e la cura dell'attrezzo devono essere eseguiti esclusivamente da personale autorizzato ed addestrato. Questo personale deve essere istruito specificamente sui pericoli che possono presentarsi.
- b) **Utilizzare lo strumento rimanendo sempre concentrati. Prestare la massima attenzione durante il lavoro. al lavoro che si sta svolgendo. Procedere alle lavorazioni con criterio e non utilizzare l'attrezzo se non si è concentrati sul lavoro.**
- c) **Non utilizzare mai uno strumento difettoso.**
- d) In caso di incertezza in merito ad un risultato di misurazione, prima di procedere oltre rivolgersi ad un tecnico specializzato Hilti.
- e) Osservare tutti i messaggi di avvertimento e di segnalazione dello scanner e del monitor.

#### **5.6 Requisiti e limiti da rispettare durante l'utilizzo dello scanner**

- a) Qualora i risultati delle rilevazioni avessero effetto sulla sicurezza e sulla stabilità della struttura, verificare sempre la precisione dello strumento prima di iniziare i lavori. Eseguire una misurazione su un ferro d'armatura la cui posizione, profondità e diametro siano conosciuti e confrontare i risultati ottenuti con le specifiche relative alla precisione dell'apparecchio.
- b) Non utilizzare lo scanner PS 200 S nel caso in cui le ruote non girino liberamente o presentino segni di usura. Per eventuali indicazioni in merito alla riparazione rivolgersi ad un Centro Riparazioni Hilti. Oltre a ciò, è possibile pulire o sostituire le ruote.
- c) **Controllare le impostazioni dello strumento prima dell'uso.**
- d) Esercitare con lo scanner solo una leggera pressione sulla superficie da misurare.
- e) I ferri d'armatura che si trovano al di sotto dello strato d'armatura superiore, non sempre possono essere localizzati.
- f) Togliere tutti gli oggetti metallici come anelli, ciondoli, ecc. prima di eseguire una misurazione.

# **6 Messa in funzione**

### **6.1 Carica della batteria**

Caricare la batteria PSA 80 con il caricabatterie PUA 80. È possibile trovare istruzioni complete in merito alla ricarica delle batterie nel manuale d'istruzioni del caricabatteria. Prima della messa in funzione iniziale, la batteria deve essere messa in carica per almeno 14 ore.

# **6.1.1 Introduzione e rimozione della batteria PRUDENZA**

La batteria deve potersi inserire nello scanner senza altre operazioni. Non forzare l'inserimento della batteria nello scanner, altrimenti sussiste il rischio di danneggiare la batteria e lo scanner.

Fare attenzione che la batteria venga correttamente allineata sullo scanner. Con il coperchio terminale della batteria rivolto verso di sé, la scanalatura grande deve trovarsi a sinistra sulla batteria.

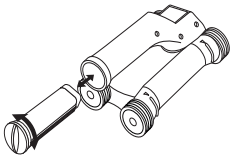

Introdurre la batteria il più a fondo possibile nell'apposito vano. Ruotare la parte terminale in senso orario, finché non si innesta in posizione.

Per rimuovere la batteria, ruotare la parte terminale il più possibile in senso antiorario. Estrarre la batteria dallo scanner.

# **7 Utilizzo**

### **7.1 Trasporto ed utilizzo del sistema**

### **PRUDENZA**

La temperatura all'interno di un veicolo parcheggiato sotto il sole può facilmente eccedere la massima temperatura di magazzinaggio consentita per il sistema PS 250 Ferroscan. Alcuni componenti del sistema PS 250 Ferroscan potrebbero risultare danneggiati qualora lo strumento venga esposto a temperature superiori a 60 °C.

Lo scanner può essere utilizzato per eseguire una pura scansione senza uso del monitor, oppure il monitor può essere trasportato nella borsa PSA 64. La prima possi-

**7.2 Utilizzo dello scanner**

### **7.2.1 Tastiera e display**

### **Tastiera**

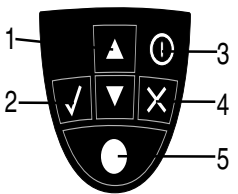

bilità risulta vantaggiosa quando si tratta di lavorare in punti difficilmente accessibili ed è richiesta la massima mobilità, come ad esempio su un'impalcatura o su una scala. Se la memoria dello scanner è piena (9 Imagescan, 1 Blockscan completo o 30 m Quickscan), è possibile trasferire le scansioni all'adattatore IR PSA 55 o al monitor PSA 100. Il monitor può trovarsi nelle immediate vicinanze (ad esempio ai piedi dell'impalcatura, in un veicolo, in un ufficio del cantiere, ecc.). Se l'utente intende eseguire più scansioni di quante possano essere contenute nella memoria dello scanner e vuole evitare di doversi continuamente recare nel luogo in cui si trova il monitor, può utilizzare l'adattatore IR PSA 55 o il monitor con la cinghia da trasporto o la tracolla fornita in dotazione.

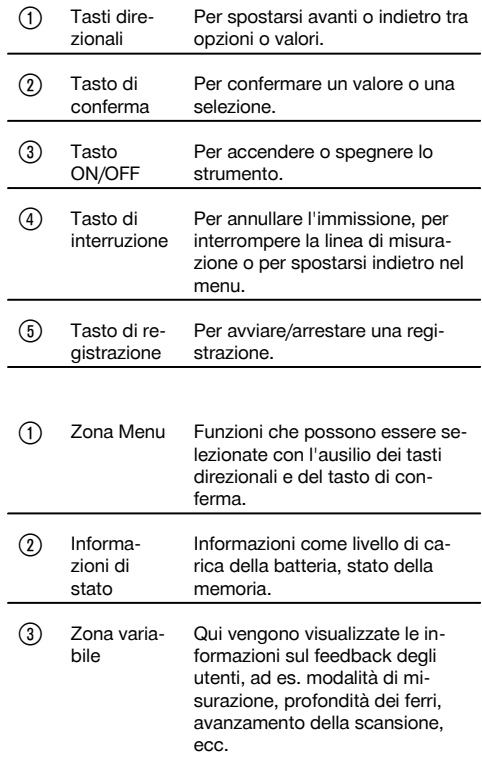

**Display**

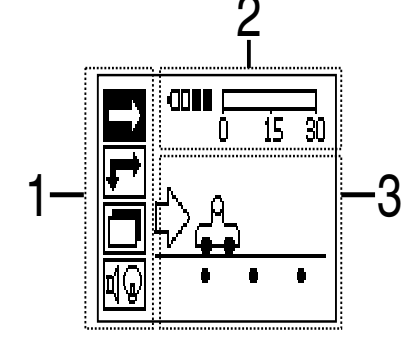

### **7.2.2 Attivazione / disattivazione**

Per accendere o spegnere lo scanner premere e tenere premuto brevemente il tasto On/Off. Lo scanner può essere spento solamente quando ci si trova nel menu principale. Per arrivarci, premere il tasto di interruzione fino a visualizzare il menu principale sul display.

#### **7.2.3 Menu principale**

Lo strumento viene avviato sempre con il menu principale. Da qui è possibile selezionare tutte le funzioni di scansione e le opzioni di setup. Il livello di carica della batteria è visualizzato in alto sullo schermo, unitamente allo stato della memoria. Le diverse modalità di scansione ed i menu di impostazione sono rappresentati sulla sinistra dello schermo, sotto forma di simboli. Con i tasti direzionali è possibile spostarsi tra queste opzioni. Con il tasto di conferma si conferma l'opzione selezionata.

#### **Quickscan**

it

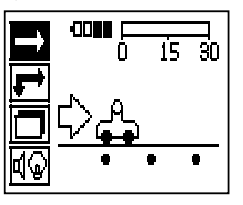

La capacità di memorizzazione rimanente per la registrazione Quickscan è riportata in alto sullo schermo (in base al tipo di strumento ed all'unità di misura impostata) in metri o piedi.

#### **Imagescan**

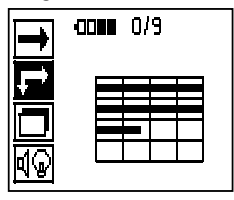

Il numero di Imagescan nello scanner, fino ad un massimo di 9 unità, è indicato in alto nello schermo.

#### **Blockscan**

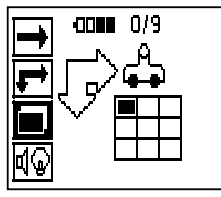

Il numero di Imagescan nello scanner, fino ad un massimo di 9 unità, è indicato in alto nello schermo.

#### **Impostazioni**

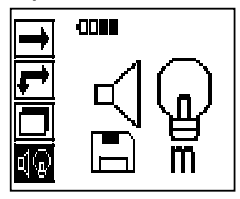

Per impostare i singoli parametri e cancellare tutti i dati presenti in memoria.

### **7.2.4 Impostazioni**

Questo menu viene utilizzato al fine di impostare i parametri generali e per cancellare i dati presenti nella memoria dello scanner.

Dopo aver aperto il menu delle impostazioni compare la seguente schermata.

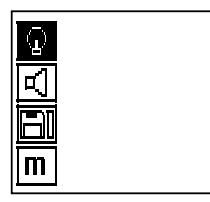

Con i tasti direzionali è possibile controllare le opzioni. Con il tasto di conferma si conferma/attiva l'opzione selezionata e azionando il tasto di interruzione si torna al menu principale.

# **7.2.4.1 Impostazione dell'illuminazione di sfondo**

Selezionare la funzione per la regolazione dell'illuminazione di sfondo tramite il tasto di conferma. Utilizzare i tasti direzionali per raggiungere le singole opzioni. Con il tasto di conferma selezionare l'opzione desiderata e premere il tasto d'interruzione per tornare al menu impostazioni.

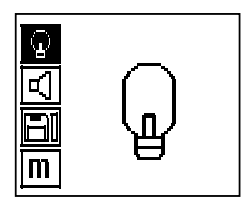

Attivazione dell'illuminazione di sfondo

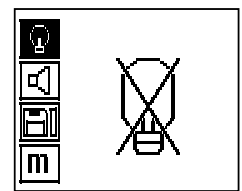

Disattivazione dell'illuminazione di sfondo

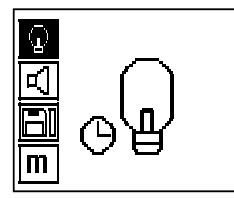

Illuminazione di sfondo automatica. Con questa opzione si disattiva la retroilluminazione 5 minuti dopo l'ultima pressione di un tasto e si riattiva non appena viene nuovamente premuto un altro tasto.

### **7.2.4.2 Impostazione del volume**

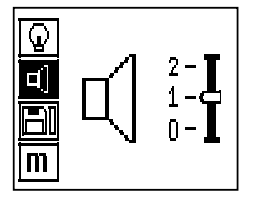

Impostazione del volume del segnale acustico durante la misurazione. Utilizzare i tasti direzionali per raggiungere le singole opzioni. Con il tasto di conferma selezionare l'opzione desiderata e premere il tasto d'interruzione per tornare al menu impostazioni.

# **7.2.4.3 Impostazione dell'unità di misura**

Per gli strumenti con cod. art. 2044436, 2044474 e 377649 è possibile convertire l'unità di misura utilizzata per la misurazione. Utilizzare i tasti direzionali per raggiungere le singole opzioni. Con il tasto di conferma selezionare l'opzione desiderata e premere il tasto d'interruzione per tornare al menu impostazioni.

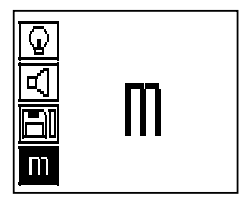

Metrico (a scelta, mm o m)

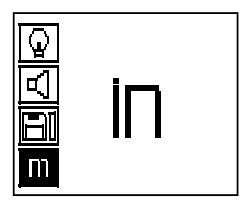

Pollici (piedi, dove applicabile)

## **7.2.4.4 Cancellazione dei dati**

Cancella **tutti** i dati di misurazione salvati nello scanner e rimane a disposizione soltanto se i dati sono nello scanner. Se ci sono dati in memoria, la barra vicino al simbolo del dischetto appare piena, in caso contrario viene visualizzata vuota.

## **NOTA**

Lo svuotamento della memoria può causare una perdita dei dati. I dati che non sono stati trasferiti al monitor verranno cancellati in modo irrevocabile.

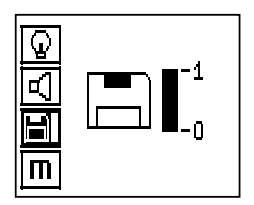

Premere il tasto direzionale, seguito dal tasto di conferma, per cancellare, oppure il tasto interruzione per tornare al menu di impostazione.

### **7.2.5 Quickscan**

#### **PRUDENZA**

Lo scanner rileva solo i ferri d'armatura che sono ortogonali rispetto al senso del movimento. I ferri che sono paralleli rispetto al senso della scansione non vengono invece rilevati.

Accertarsi che la scansione dell'oggetto avvenga sia in senso orizzontale, sia verticale.

Per ferri d'armatura che si trovino in posizione obliqua rispetto al senso della scansione, potrebbe eventualmente essere calcolata una profondità errata.

Il Quickscan può essere utilizzato per determinare velocemente la posizione e la profondità approssimativa dei ferri d'armatura, che verranno quindi segnati sulla superficie analizzata. Questo procedimento viene definito Rilevamento Quickscan (a scansione rapida).

Un'ulteriore funzione della modalità Quickscan è rappresentata dalla precisa determinazione della profondità alla quale in precedenza devono essere stati inseriti il diametro e la distanza dei ferri d'armatura.

Come ulteriore possibilità, i dati possono essere registrati ed analizzati nel monitor o nel software PC. Così è possibile determinare, con semplicità, la copertura media sopra l'armatura per lunghi tratti di superficie. Questo procedimento viene definito Registrazione Quickscan (a scansione rapida).

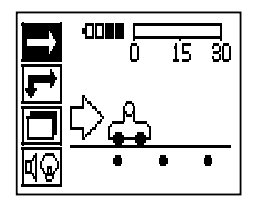

Accendere lo scanner. Automaticamente verrà selezionato per primo il simbolo per la scansione Quickscan. Selezionare con il tasto di conferma la funzione Quickscan nel menu principale.

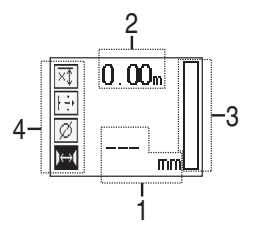

- Profondità dei ferri dell'armatura
- ; Tratto di misurazione percorso
- 3) Intensità del segnale

Impostazioni: profondità minima, direzione di scansione, diametro ferro, distanza ferro

#### **7.2.5.1 Scansione Quickscan**

Spostare lo scanner sulla superficie da esaminare. Vengono rilevati i ferri d'armatura che sono ortogonali rispetto al senso della scansione. Il percorso di misurazione memorizzato viene richiamato.

Avvicinando un ferro dell'armatura, l'intensità del segnale aumenta e sul display compare la profondità. Se lo scanner si trova sulla parte centrale di un ferro d'armatura:

- Il LED si accende.
- si ode un segnale acustico.
- la barra dell'intensità di segnale raggiunge il massimo,
- viene visualizzata la profondità approssimativa (valore minimo dell'indicazione di profondità = centro dei ferri).

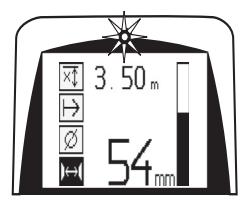

Il ferro d'armatura si trova lungo la linea centrale dello scanner e può essere segnato sulla superficie utilizzando un evidenziatore PUA 70. La precisione nella misurazione della profondità può essere aumentata se si passa alla modalità Misurazione, con determinazione esatta della profondità (vedere 7.2.5.2)

# **7.2.5.2 Quickscan con determinazione esatta della profondità**

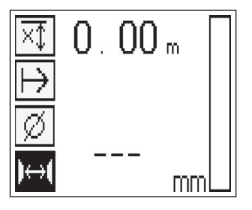

La modalità di misurazione Quickscan con determinazione precisa della profondità si seleziona premendo il tasto di conferma.

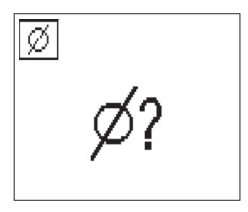

Il diametro giusto dev'essere noto e deve venire inserito.

Inoltre occorre immettere la distanza tra i ferri se si trova nell'intervallo 36 mm≦s≦120 mm (vedere 4.3). Questo dato può essere preso dalle planimetrie oppure confermato con feritoie o ancora misurato con Quickscan.

## **NOTA**

Non è possibile misurare distanze tra i ferri con s≦36 mm (vedere 4.3).

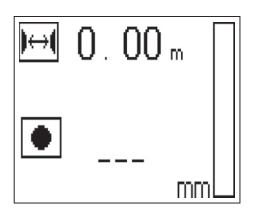

Ciò può essere automaticamente calcolato con la funzione Scansione Quickscan ricercando il punto centrale del ferro e premendo al centro della posizione il tasto di registrazione rosso. A questo punto viene ricercato il successivo punto centrale del ferro e viene nuovamente premuto il tasto di registrazione. La distanza dei ferri di armatura viene automaticamente memorizzata e confermata.

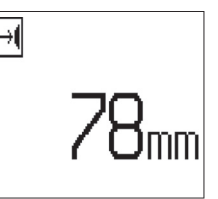

Se la distanza è nota, il relativo valore può anche essere inserito manualmente tramite i tasti direzionali.

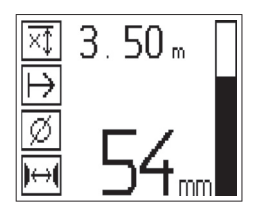

La procedura di scansione dopo l'impostazione del diametro e della distanza dei ferri è identica alla procedura di scansione con Quickscan ( vedere 7.2.5.1).

### **7.2.5.3 Registrazione Quickscan**

## **ATTENZIONE**

Prima di una registrazione Quickscan eseguire sempre un Imagescan o un rilevamento Quickscan in entrambe le direzioni, al fine di

- determinare la direzione dello strato superiore dell'armatura,
- minimizzare il pericolo di misurazione sulle giunzioni dei ferri,

– all'occorrenza, rilevare immediatamente l'eventuale presenza nel calcestruzzo di materiali ferrosi che potrebbero pregiudicare la precisione del risultato ottenuto.

## **PRUDENZA**

Premere il tasto di registrazione solamente se lo scanner si trova nel punto in cui deve aver inizio la scansione. La registrazione non deve mai essere iniziata o arrestata su un ferro dell'armatura. Fare attenzione al display (rispettare la distanza min. di 30 mm dal ferro successivo).

Altrimenti i dati potrebbero risultare errati o fuorvianti.

## **ATTENZIONE**

Rimuovere lo scanner dalla superficie solo quando la registrazione è stata conclusa o quando è stato praticato un contrassegno.

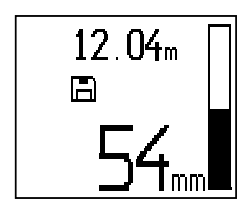

Per la registrazione della posizione e della profondità di tutti i ferri di armature individuati, posizionare lo scanner sulla superficie interessata e mediante la Scansione Quickscan cercare un punto al di sotto del quale non ci sia ferro. Contrassegnare il punto di partenza con un evidenziatore PUA 70 e premere il tasto di registrazione. Apparirà sul display il simbolo di un dischetto, a significare che lo scanner sta registrando i dati. Spostare lo scanner sulla superficie da esaminare.

Al termine della misurazione accertarsi che il punto finale non venga a trovarsi sopra ad un ferro. Per interrompere la registrazione, premere nuovamente il tasto di registrazione. Con un evidenziatore PUA 70 segnare il punto terminale di un tratto percorso.

## **NOTA**

I ferri d'armatura ortogonali rispetto al senso della scansione vengono rilevati ed automaticamente registrati. Prima dell'inizio della registrazione accertarsi che le impostazioni siano corrette.

È possibile registrare un percorso lungo fino a 30 m prima che sia necessario scaricare i dati sul monitor PSA 100 o tramite adattatore IR PSA 55. È anche possibile registrare più percorsi separati (max 10), la cui somma totale sia pari ad un massimo di 30 m.

Per analizzare i dati di misurazione è possibile trasferirli sul monitor ( vedere capitolo 7.4.1).

### **7.2.5.4 Impostazioni Quickscan**

Le impostazioni Quickscan si trovano sul lato sinistro del display. Possono essere definite prima che vengano eseguite una registrazione oppure una determinazione esatta della profondità Quickscan. Utilizzare i tasti direzionali e il tasto di conferma per raggiungere le impostazioni.

## **Misurazione a profondità limitata**

### **NOTA**

it

Questa misurazione consentirà di localizzare i ferri per cemento armato entro un range di profondità predefinito.

### **NOTA**

Durante la lavorazione in questa modalità, con la profondità preimpostata dev'essere considerata una distanza di sicurezza rispetto ai ferri per cemento armato.

### **Profondità minima**

Questa impostazione è utilizzata quando viene eseguita la scansione di una superficie e si vogliono localizzare specificamente ferri d'armatura che si trovano entro una determinata profondità di misurazione. Se, ad esempio, la copertura minima deve essere di 40 mm, impostare il valore a 40 mm (per misurazioni inerenti l'assicurazione della qualità aggiungere ulteriori 2 mm, per tener conto di eventuali limitazioni di precisione). Si sente un segnale acustico ed il LED si accende solamente se sono stati individuati eventuali ferri d'armatura che si trovano ad una profondità inferiore a 40 mm sotto la superficie.

## **PRUDENZA**

Prima della misurazione, accertarsi che il campo di profondità sia correttamente impostato o disattivato se non è necessario.

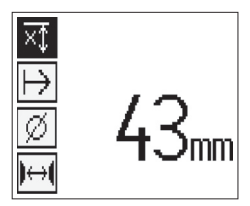

Con i tasti direzionali, selezionare la funzione Misurazione profondità limitata e premere il tasto di conferma.

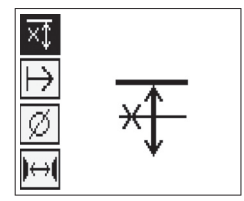

Funzione "profondità minima" bloccata.

Se il valore è impostato a "0", questa funzione è disattivata e si presenta come nell'immagine sopra. Immettere il valore della profondità desiderato con i tasti direzionali e confermare l'impostazione con il tasto di conferma. Lo strumento torna al menu principale.

# **NOTA**

Se i ferri dell'armatura si trovano ad una profondità superiore a quella impostata, non si avrà alcun segnale né indicazione LED.

# **Direzione di scansione**

Questa impostazione viene utilizzata per impostare la direzione in cui dev'essere eseguita la registrazione Quickscan. Sebbene ciò non abbia alcuna influenza diretta su qualsiasi valore di misurazione successivamente esportato nel monitor o nel software PC, contribuisce a rappresentare correttamente le singole registrazioni Quickscan nel software Hilti PROFIS Ferroscan MAP di valutazione dati e rappresentazione, conciliando il tracciato risultante ed i valori di profondità con l'effettiva superficie della costruzione. Successivamente sarà possibile fare corrispondere più facilmente le coperture inferiori. La direzione di misurazione viene memorizzata unitamente ad ogni scansione.

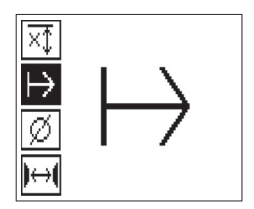

Selezionare la direzione di scansione desiderata e premere il tasto di conferma.

### **Diametro ferri d'armatura**

Questa impostazione deve essere utilizzata per poter determinare esattamente la copertura di calcestruzzo (=profondità ferri dell'armatura). Solo immettendo correttamente il diametro dei ferri dell'armatura è possibile ottenere precisione nella misurazione della profondità.

Con i tasti direzionali selezionare la funzione diametro ferri e premere il tasto di conferma.

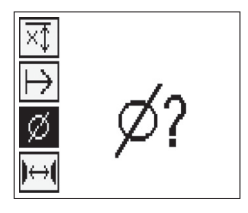

Se non viene selezionato alcun diametro dei ferri, lo scanner calcolerà la profondità come se fosse stato impostato il diametro medio dei ferri della serie di norme corrispondente.

## **PRUDENZA**

Scegliere la funzione del diametro sconosciuto soltanto in casi eccezionali, altrimenti sussiste il rischio di falsificare notevolmente il risultato della misurazione se effettivamente è presente un diametro diverso.

### **Diametro medio ferro secondo le norme**

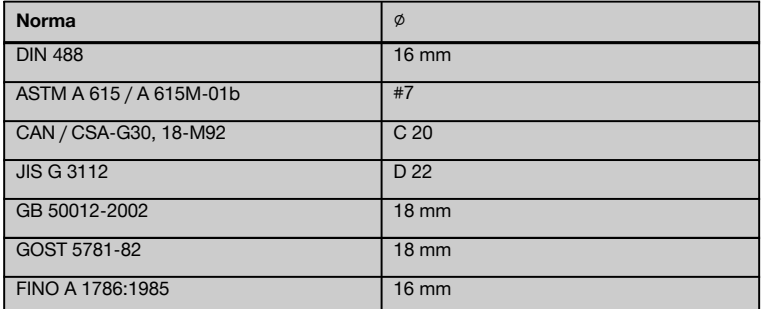

## **NOTA**

Il diametro dei ferri d'armatura impostato precedentemente viene memorizzato nello scanner quando questo viene spento. Prima di ogni misurazione, controllare la correttezza del diametro dei ferri preimpostato.

## **7.2.5.5 Applicazione di un contrassegno**

Durante la registrazione, le superfici di molte costruzioni possono presentare ostacoli che rendono impossibile registrare la scansione senza sollevare lo scanner dalla superficie. Tali ostacoli possono essere pilastri o colonne in una parete, vani porta, giunti di dilatazione, tubi, aste dell'impalcatura, spigoli, ecc.

Quando si incontra uno di questi ostacoli, è possibile applicare un contrassegno. In questo modo la scansione viene interrotta e l'utente ha la possibilità di rimuovere senza problemi lo scanner dalla superficie, posizionarlo dopo l'ostacolo e proseguire con la scansione. Il contrassegno può inoltre indicare dove si trovano determinati oggetti nell'ambito di una scansione, fornendo così informazioni supplementari per correlare i dati della scansione e la superficie effettiva della costruzione.

Per applicare un contrassegno, premere e tenere premuto il tasto di conferma nella modalità di registrazione. Il simbolo del dischetto verrà visualizzato cancellato (con una croce), a significare che la registrazione è stata interrotta ed è stato applicato un contrassegno.

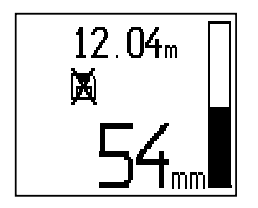

## **PRUDENZA**

Nella zona immediatamente a monte ed a valle di un contrassegno i risultati della misurazione sono meno precisi a causa dell'interruzione della registrazione del segnale.

Non interrompere la scansione sulla posizione dei ferri dell'armatura.

Sollevare quindi lo scanner dalla superficie e tenere sempre premuto il tasto di conferma. Se necessario, segnare la posizione sulla superficie con un evidenziatore PUA 70. Riposizionare lo scanner sulla superficie dietro l'ostacolo, rilasciare il tasto di conferma e proseguire con la scansione. Il contrassegno comparirà, sotto forma di una linea verticale, nei dati di scansione quando vengono visualizzati nel monitor o nel software PC.

## **7.2.6 Imagescan**

Imagescan viene utilizzato per creare un'immagine della disposizione dei ferri d'armatura. È possibile determinare o stimare la profondità ed il diametro dei ferri d'armatura.

Innanzitutto dev'essere fissato un reticolo di riferimento sulla parete da esaminare. Utilizzare il nastro adesivo fornito in dotazione. Questo nastro aderisce particolarmente bene al calcestruzzo e può essere strappato dal rotolo, manualmente, alla lunghezza desiderata. Per la maggior parte delle superfici, per fissare il reticolo è sufficiente applicare un pezzo di nastro adesivo lungo 10 cm su ciascun angolo. In caso di superficie particolarmente umida o polverosa, eliminare prima le particelle di polvere dalla superficie di calcestruzzo con la spazzola fornita. Successivamente potrebbe essere necessario fissare il reticolo applicando il nastro adesivo per l'intera lunghezza di ciascun lato.

In alternativa, è possibile disegnare un reticolo direttamente sulla superficie da analizzare. Con l'ausilio di un righello (come ad esempio un pezzo di legno), disegnare un reticolo da 4×4 settori le cui linee parallele siano ad una distanza di 150 mm fra loro. È possibile anche utilizzare i fori punzonati come reticolo di riferimento per trasferire le posizioni delle linee del reticolo direttamente sulla struttura.

Accendere lo scanner e selezionare il simbolo Imagescan. Il livello di carica della batteria viene visualizzato, unitamente al numero massimo di 9 Imagescan, che sono al momento presenti in memoria.

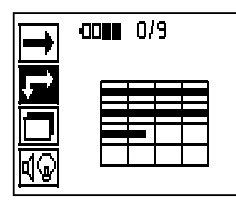

Selezionare Imagescan nel menu principale. Compare la schermata Imagescan

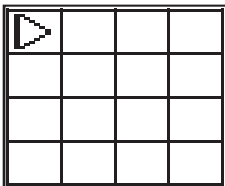

Sul display viene visualizzata la rappresentazione del reticolo con un punto di partenza proposto (triangolo). Questo si trova sempre in alto a sinistra ed è sufficiente per la maggior parte delle scansioni. I dati delle immagini vengono visualizzati solo per le zone del reticolo che sono state sottoposte a scansione sia verticalmente, sia orizzontalmente. In certi casi ciò può risultare impossibile a causa di eventuali ostacoli presenti nella zona da scansire (ad esempio un tubo che attraversa una trave). Il punto di partenza può essere quindi modificato al fine di ottimizzare la zona esaminata in un caso simile. Il punto di partenza può essere modificato con i tasti direzionali.

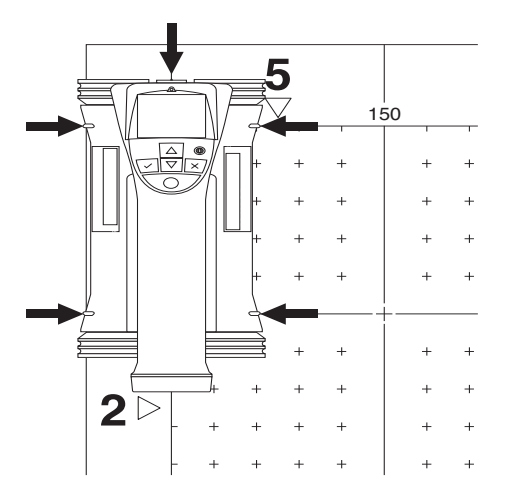

Posizionare lo scanner sul punto di partenza indicato dalla freccia lampeggiante. Accertarsi che i contrassegni di orientamento presenti sullo scanner siano correttamente allineati sul reticolo di riferimento come mostrato nell'immagine in alto.

### **NOTA**

Un errato allineamento dello scanner sul reticolo di riferimento può far sì che le posizioni dei ferri rappresentate nell'immagine generata non siano corrette.

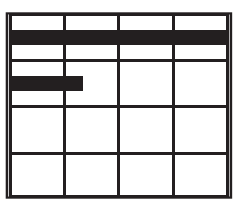

Premere il tasto di registrazione e spostare lentamente lo scanner lungo la prima riga. I progressi della scansione vengono visualizzati per mezzo di una spessa linea nera che avanza sul display quando lo scanner viene spostato sulla superficie.

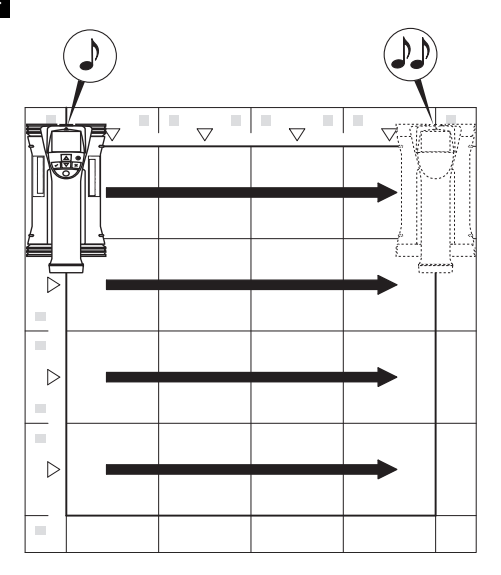

Lo scanner emette, alla fine della riga, un doppio beep ed interrompe automaticamente la registrazione. Ripetere questo procedimento per ciascuna riga e ciascuna colonna e osservare i messaggi visualizzati sul display per iniziare la scansione di una nuova riga.

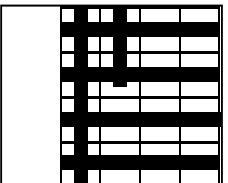

Non appena è stata completata la scansione di tutte le righe, procedere nello stesso modo con le colonne.

La registrazione di una qualsiasi riga o colonna può essere interrotta, prima di aver completato la scansione, premendo nuovamente il tasto di registrazione. Ciò può rivelarsi necessario qualora un ostacolo renda impossibile la scansione dell'intero percorso. Similmente, è possibile saltare un'intera riga o colonna avviando ed interrompendo la registrazione senza spostare lo strumento sul reticolo di riferimento.

Tenere presente che per i settori del reticolo di riferimento che non vengono sottoposti a scansione in entrambe le direzioni, non viene generata alcuna immagine.

È possibile ripetere la scansione della precedente riga o colonna premendo il tasto di interruzione. Ciò potrebbe essere necessario quando l'utente non è sicuro che la zona da esaminare sia stata scansita con precisione o se c'è stato uno spostamento. Premendo nuovamente il tasto di interruzione si interromperà la scansione e si potrà tornare al menu principale. Premendo il tasto di conferma viene salvata la scansione. Premendo il tasto di interruzione dopo l'ultima linea di rilevamento si cancella la scansione.

Al termine della scansione, premere il tasto di conferma per tornare al menu principale. I dati possono essere trasferiti al monitor per essere visualizzati ed analizzati ( vedere 7.4.1).

### **7.2.7 Blockscan**

Blockscan può comporre automaticamente gli Imagescan al fine di ottenere una visione d'insieme della disposizione dei ferri d'armatura all'interno di una vasta zona. Allo stesso modo è possibile determinare con precisione sul monitor la posizione, la profondità ed il diametro dei ferri d'armatura selezionando ciascun Imagescan singolarmente.

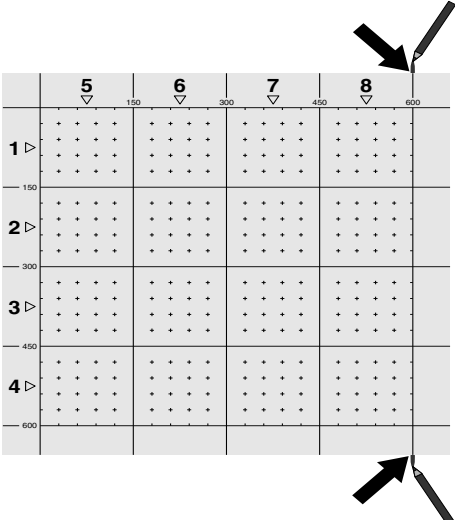

Applicare il reticolo di riferimento come per l'Imagescan. Contrassegnare con un evidenziatore PUA 70 i bordi o i fori punzonati di passaggio al reticolo successivo alla fine di ogni reticolo di riferimento. Fissare tutti gli altri reticoli di riferimento necessari sulla parete in modo da far combaciare i bordi.

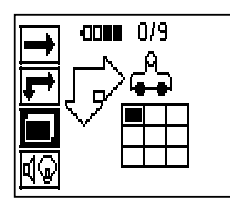

Accendere lo scanner e con i tasti direzionali, selezionare il simbolo Blockscan nel menu principale. Il livello di carica della batteria viene visualizzato, unitamente al numero massimo di 9 Imagescan, che sono al momento presenti in memoria.

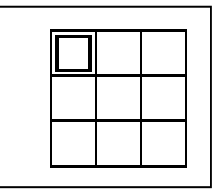

Verrà visualizzata una rappresentazione del Blockscan. Ciascun quadro rappresenta un Imagescan. Possono essere scansiti fino a 3 x 3 Imagescan. Con i tasti direzionali, selezionare la posizione della prima Imagescan prevista. Premere il tasto di conferma per iniziare con la prima Imagescan. Tenere presente che per le coordinate di ciascun punto si fa riferimento all'angolo superiore sinistro.

Per ulteriori dettagli in merito all'esecuzione dell'Imagescan vedere 7.2.6. Quando l'Imagescan è terminato, lo strumento torna alla schermata del Blockscan.

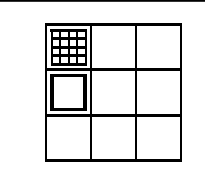

L'Imagescan terminato viene visualizzato ombreggiato.

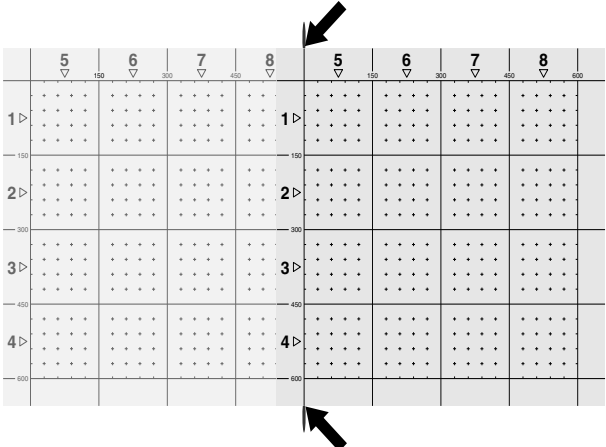

Selezionare la posizione successiva per l'Imagescan e ripetere la procedura di scansione. Gli Imagescan già eseguiti possono essere ripetuti semplicemente selezionando la zona da scansire ed eseguendo quindi il processo dell'Imagescan. I dati verranno sovrascritti. Una volta eseguite tutte le Imagescan, o se si è raggiunto il numero massimo di 9, premere una volta il tasto di interruzione per tornare al menu principale. Trasferire i dati sul monitor per visualizzarli e analizzarli ( vedere 7.4.1).

# **NOTA**

Se il tasto interruzione viene premuto per due volte, il Blockscan registrato viene cancellato. Ne consegue un ritorno al menu principale.

# **7.3 Adattatore IR PSA 55**

### **7.3.1 Prima della prima applicazione**

### **NOTA**

Installare il software Hilti PROFIS Ferroscan 5.7 (o superiore) sul PC/laptop. Prima dell'utilizzo iniziale dell'adattatore PSA 55 IR occorre regolare la data e l'ora, di modo che i dati delle scansioni successivamente contengano le giuste informazioni sulla data e l'ora.

- Collegare l'adattatore IR PSA 55 con il cavo dati PUA 95 micro-USB con il computer.
- Aprire il software Hilti PROFIS Ferroscan.
- Selezionare "Set PSA 55 Date and Time" ("Imposta data e ora PSA 55") in "Tools" ("Strumenti"), "Workflow" ("Fasi di lavoro").

A questo punto nell'adattatore IR PSA 55 vengono impostate la data e l'ora.

### **NOTA**

Il driver dell'utensile viene installato contestualmente a Hilti PROFIS Ferroscan (V 5.7). In caso contrario, occorre installarlo manualmente: si trova nella cartella "Drivers" dell'adattatore IR PSA 55 (Setup.exe).

# **7.3.2 Utilizzo dell'adattatore IR PSA 55**

Le scansioni possono essere trasferite tramite interfaccia a infrarossi all'adattatore e da qui al PC/laptop.

Premere il tasto ON/OFF per ca. 3 secondi per accendere o spegnere l'adattatore.

L'indicatore LED dell'adattatore può visualizzare i seguenti stati:

- Il LED verde è costantemente acceso: l'adattatore è acceso e pronto
- LED rosso lampeggiante a brevi intervalli: ridotta carica della batteria
- LED verde lampeggiante: l'adattatore è stato appena acceso
- LED verde lampeggiante: trasferimento dati in corso
- LED rosso lampeggiante, l'adattatore si spegne: la memoria è piena al 95%

#### **7.4 Trasmissione dei dati**

#### **7.4.1 Trasferimento dati scanner-monitor**

## **NOTA**

Prima di procedere con la trasmissione dei dati, accertarsi che nel monitor sia stato selezionato il progetto giusto.

# **NOTA**

Prima dell'inizio della trasmissione dei dati, accertarsi che le finestre a copertura dell'interfaccia ad infrarossi non presentino tracce di sporco, polvere e grasso e non siano eccessivamente rigate. In caso contrario è possibile che la portata della connessione venga ridotta oppure che i dati non vengano trasmessi.

I dati vengono trasferiti dallo scanner al monitor mediante un collegamento a raggi infrarossi. Le interfacce a infrarossi si trovano alle estremità dello scanner e del monitor.

I dati possono sempre essere trasferiti se lo scanner e il monitor sono accesi e lo scanner PS 200 S si trova nel menu principale e sul monitor è attivato il trasferimento dati tramite infrarossi.

Sul monitor, in Progetti viene selezionato il progetto in cui occorre copiare i dati.

Quindi, selezionare "Carica" e confermare "Da PS 200 S" con il tasto di conferma "OK". Nell'area di stato del monitor PSA 100 compare ora il simbolo degli infrarossi.

Collocare lo scanner ed il monitor l'uno accanto all'altro, di modo che le finestre per gli infrarossi si vengano a trovare allineate l'una di fronte all'altra. Gli strumenti si riconoscono automaticamente ed entrano in comunicazione.

Sullo scanner compare questa schermata, accompagnata da un segnale acustico:

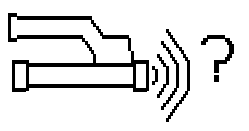

Sullo scanner, premere il tasto di conferma per poter importare tutti i dati di scansione nel progetto selezionato.

Durante il trasferimento dati, sullo scanner compare questa schermata e il LED rosso sullo scanner lampeggia in modo continuo.

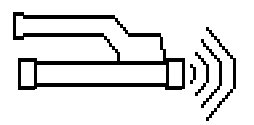

La trasmissione dei dati può durare da 1 a 15 secondi, in base al numero o alla lunghezza delle scansioni contenute nello scanner.

Non appena la trasmissione dei dati è terminata, viene visualizzata la seguente schermata sullo scanner:

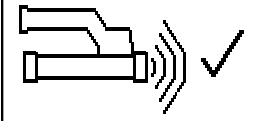

Premere nuovamente il tasto di conferma sullo scanner per terminare il trasferimento.

I dati di scansione sullo scanner vengono così automaticamente cancellati.

# **7.4.2 Trasmissione dati scanner-adattatore**

### **PERICOLO**

Utilizzare l'adattatore soltanto in edifici. Evitare l'infiltrazione di umidità nella batteria.

# **NOTA**

Prima dell'inizio della trasmissione dei dati, accertarsi che le finestre a copertura della porta ad infrarossi non presentino tracce di sporco, polvere e grasso e non siano eccessivamente rigate. In caso contrario è possibile che la portata della connessione venga ridotta oppure che i dati non vengano trasmessi.

I dati vengono trasferiti dallo scanner all'adattatore mediante un collegamento a raggi infrarossi. Le interfacce a infrarossi si trovano alle estremità dello scanner e dell'adattatore.

# **NOTA**

La portata massima per il collegamento ad infrarossi è di circa 30 cm. In caso di distanze inferiori (fino a 10 cm) l'angolo massimo consentito tra lo scanner e l'adattatore per una sicura trasmissione dei dati è di circa ± 50° in riferimento all'asse della porta ad infrarossi dell'adattatore. Con una distanza di 15 cm questo angolo si riduce a ± 30°. In caso di distanze di 30 cm lo scanner ed l'adattatore devono essere precisamente allineati l'uno rispetto all'altro, al fine di consentire una sicura trasmissione dei dati. Le scansioni possono essere trasmesse in qualunque momento, se scanner e adattatore sono accesi e lo scanner si trova nel menu principale.

Collocare lo scanner e l'adattatore l'uno accanto all'altro, di modo che le finestre per gli infrarossi si vengano a trovare allineate l'una di fronte all'altra. Gli strumenti si riconoscono automaticamente ed entrano in comunicazione.

Sullo scanner compare la seguente schermata, accompagnata da un segnale acustico:

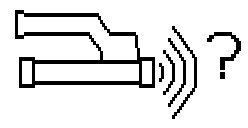

Premere il tasto di conferma sullo scanner per iniziare il trasferimento dati. Durante il trasferimento dati succede quanto segue:

Sull'adattatore lampeggia il LED verde a brevissimi intervalli a segnalare che il trasferimento dati è in corso. Sullo scanner il LED rosso lampeggia costantemente:

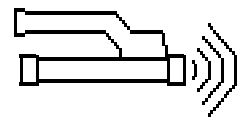

La trasmissione dei dati può durare da 1 a 15 secondi, in base al numero o alla lunghezza delle scansioni contenute nello scanner. Una volta terminato il trasferimento dati, il LED sull'adattatore diventa nuovamente verde.

Non appena la trasmissione dei dati è terminata, viene visualizzata la seguente schermata sullo scanner:

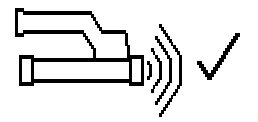

Tutti i dati relativi alle scansioni sono stati trasmessi con successo. Premere nuovamente il tasto di conferma sullo scanner per terminare il trasferimento. Tutti i dati relativi alle scansioni sono stati trasmessi con successo. Le scansioni vengono numerate direttamente nell'adattatore.

## **7.4.3 Trasferimento dati dall'adattatore al computer** 4

## **NOTA**

Per garantire la sicurezza e l'integrità dei dati e l'assenza di guasti, utilizzare soltanto il cavo PUA 95 micro-USB fornito da Hilti.

I dati vengono trasmessi tramite cavo dati PUA 95 micro-USB dall'adattatore al computer.

Dopo la trasmissione dei dati è possibile scollegare l'adattatore.

## **NOTA**

Per una rimozione sicura dell'adattatore PSA 55, raccomandiamo di utilizzare la funzione "Rimozione sicura dell'hardware" del sistema operativo in uso. In questo modo viene garantita l'integrità dei dati.

# **7.4.4 Trasferimento dati dal monitor al computer** 4 **NOTA**

Per garantire la sicurezza e l'integrità dei dati e l'assenza di guasti, utilizzare soltanto il cavo PSA 92 micro-USB fornito da Hilti.

I dati vengono trasmessi tramite cavo dati USB PSA 92 dal monitor al computer.

### **7.5 Consigli per l'esecuzione della scansione e la valutazione**

**L'oggetto è troppo sottile per essere scansito, oppure l'armatura è troppo vicina ad un angolo per essere scansita correttamente.**

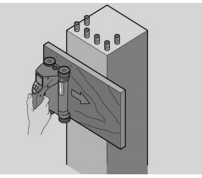

Utilizzare un sottile piano d'appoggio non metallico (ad es. legno, Styropor, cartone,...), che fuoriesca oltre l'angolo /gli angoli della struttura, e spostare il piano d'appoggio oltre il bordo. Non dimenticarsi di detrarre lo spessore del piano dai valori riscontrati relativamente alla profondità. Il valore può essere inserito nel software del PC e verrà quindi automaticamente detratto da tutti i valori inerenti la misurazione della profondità.

### **La superficie è ruvida**

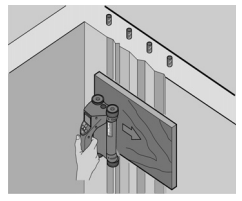

Le superfici ruvide (ad esempio superfici in calcestruzzo, sulle quali è visibile l'aggregato) producono un ulteriore rumore nel segnale, così che in determinate circostanze la profondità o il diametro di un ferro d'armatura non possono essere determinati. In un caso del genere può essere anche utile eseguire la scansione attraverso un sottile piano d'appoggio. Anche in questo caso resta valido il precedente consiglio, relativo alla detrazione dello spessore del piano d'appoggio.

### **"Interferenze" nell'immagine**

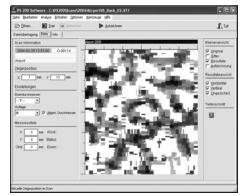

Eventuali interferenze nell'immagine possono avere le sequenti cause:

- Residui dell'armatura
- Fili di sicurezza nei punti di intersezione dei ferri d'armatura
- Aggregati con caratteristiche ferromagnetiche
- Estremità dei ferri d'armatura parallele al piano di scansione
- Estremità dei ferri d'armatura verticali rispetto al piano di scansione (ferri verticali)

## **NOTA**

I diametri e le profondità calcolate nella zona in cui si rilevano le interferenze devono essere trattati con prudenza, poiché questi dati potrebbero rivelarsi imprecisi.

## **Scansione di colonne e pilastri per perforazioni**

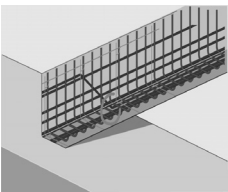

Nei casi in cui l'armatura non debba essere danneggiata accertarsi che vengano eseguiti Imagescan su almeno tre lati della struttura, affinché possano essere individuati anche i ferri tagliati (che nel calcestruzzo sono utilizzati negli angoli).

# **Semplici controlli del diametro**

Un semplice, approssimativo controllo del diametro del primo strato può essere eseguito detraendo la profondità del secondo strato, incrociato, da quella del primo strato. Ciò presuppone tuttavia che i due strati siano a contatto oppure che si trovino molto vicini tra di loro.

### **7.6 Software per PC**

Il software per PC Hilti PROFIS Ferroscan offre ampie possibilità di analisi, una semplice stesura di rapporti, archiviazione dati, esportazione di immagini e dati in altri software nonché un'elaborazione batch automatizzata di grandi volumi di informazioni.

PROFIS Ferroscan MAP consente di aggiungere grandi quantità di dati in una rappresentazione e valutazione superficiale fino a 45x45 m.

I dettagli relativi all'installazione sono riportati sul CD-ROM del software Hilti PROFIS Ferroscan. Le istruzioni per l'uso sono contenute nel sistema di aiuto del software.

# **8 Cura e manutenzione**

# **8.1 Pulizia ed asciugatura**

# **PRUDENZA**

Non utilizzare altri liquidi ad eccezione di alcol o acqua. Queste sostanze potrebbero risultare aggressive per le parti in plastica.

Pulire lo strumento solamente con un panno pulito e morbido. Se necessario, inumidire leggermente il panno con alcol puro o con un po' d'acqua.

### **8.2 Magazzinaggio**

Non riporre lo strumento quando è bagnato.

Prima di riporli, asciugare e pulire lo strumento, la valigetta per il trasporto e gli accessori.

Prima del magazzinaggio estrarre le batterie dallo strumento.

it

In seguito ad un lungo periodo di magazzinaggio oppure dopo un lungo trasporto dell'apparecchio, eseguire una misurazione di controllo prima dell'uso.

Rispettare i limiti di temperatura per il magazzinaggio dello strumento, in special modo in inverno / estate, quando l'attrezzatura viene conservata nell'abitacolo di un veicolo (da -25 °C a +60 °C).

## **8.3 Trasporto**

### **PERICOLO**

**In caso di magazzinaggio e trasporto dell'attrezzo, rimuovere la batteria.**

Per il trasporto dello strumento utilizzare sempre la valigetta Hilti.

# **8.4 Sostituzione / rimozione delle ruote dello scanner**

# **PRUDENZA**

Durante le operazioni di rimontaggio della ruota, non serrare eccessivamente la vite, poiché in tal modo la ruota e l'asse potrebbero risultarne danneggiati. Sostituire solo una ruota dopo l'altra.

Le ruote dello scanner possono essere rimosse ai fini di pulizia o di sostituzione.

Con l'ausilio di una brugola da 2,5 mm, allentare e rimuovere la vite dell'asse.

Togliere prudentemente la ruota dall'asse, mentre l'altra estremità dell'asse o l'altra ruota vengono tenute ferme. Se necessario, pulire accuratamente l'alloggiamento o la ruota vedere 8.1 prima di applicare nuovamente la ruota sull'asse e inserire e avvitare la vite.

# **8.5 Servizio di calibrazione Hilti**

Si consiglia di usufruire del servizio di calibrazione Hilti per un controllo regolare degli strumenti, affinché possa essere garantita la loro affidabilità ai sensi delle norme e dei requisiti di legge.

Il servizio di calibrazione Hilti è sempre a disposizione su specifica richiesta della clientela, in ogni caso è consigliabile far eseguire un controllo almeno una volta all'anno.

Il servizio di calibrazione Hilti conferma che, il giorno della prova, le specifiche dello strumento controllato erano conformi ai dati tecnici riportati nel manuale d'istruzioni.

Dopo il controllo, viene apposto sullo strumento un adesivo di calibrazione ed un relativo certificato che confermano per iscritto la conformità dello strumento rispetto alle indicazioni fornite dal costruttore.

I certificati di calibrazione sono sempre necessari per le aziende certificate ISO 900X.

Per ulteriori informazioni contattare il proprio referente Hilti.

# **9 Problemi e soluzioni**

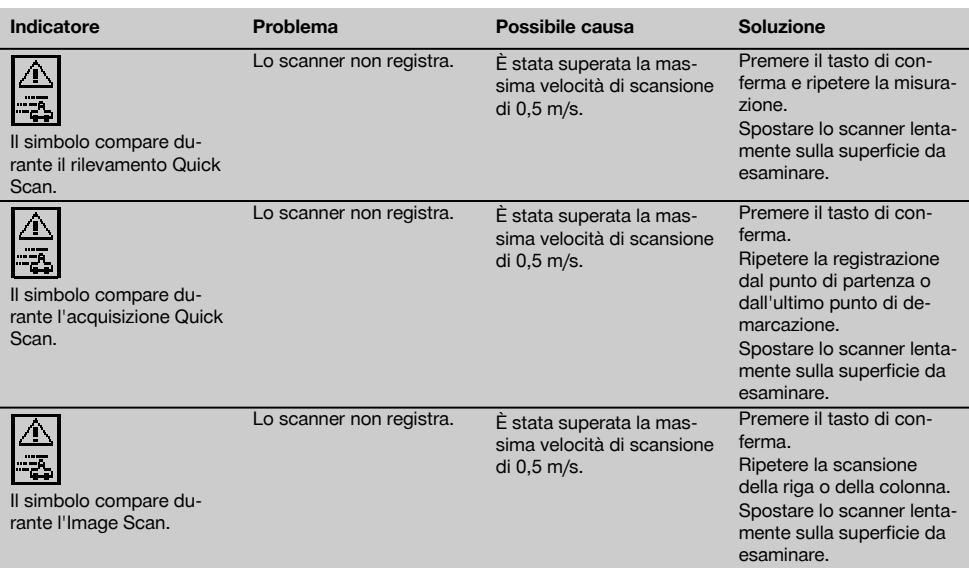

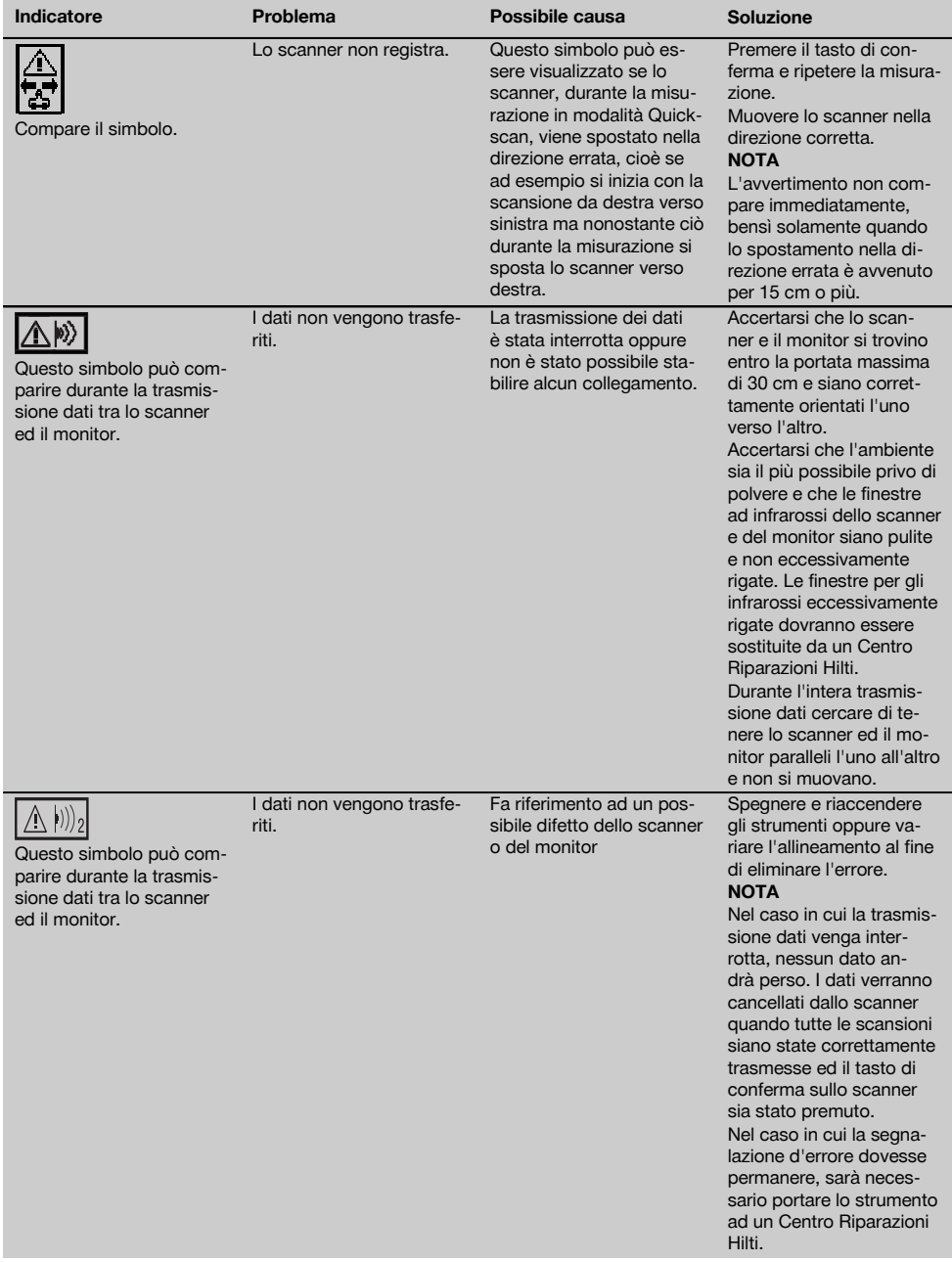

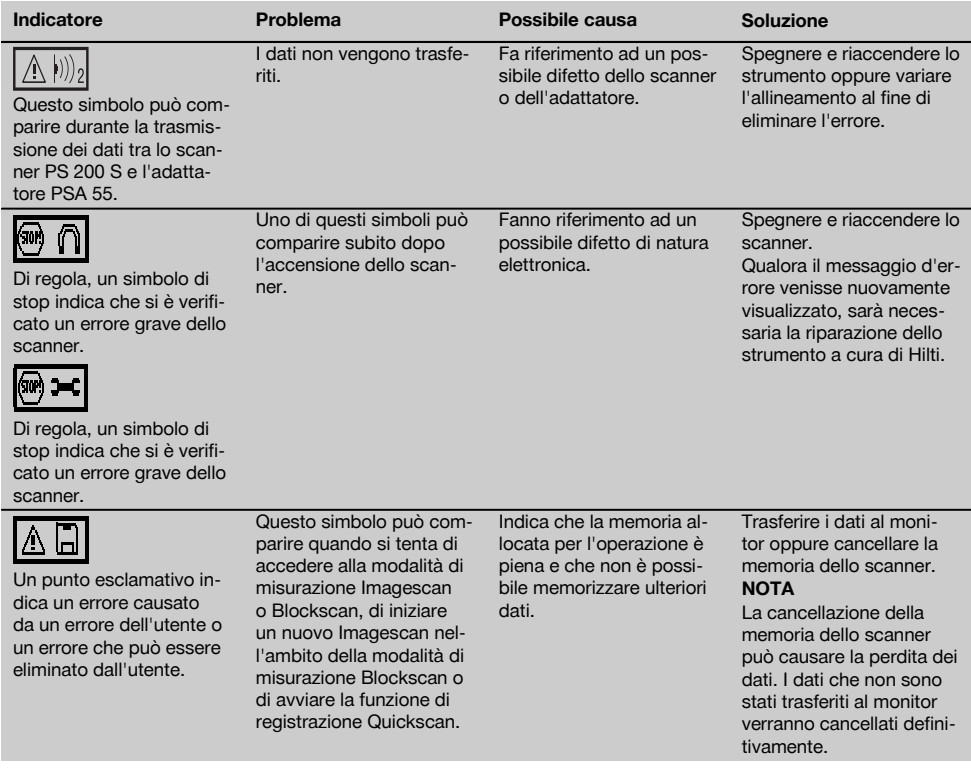

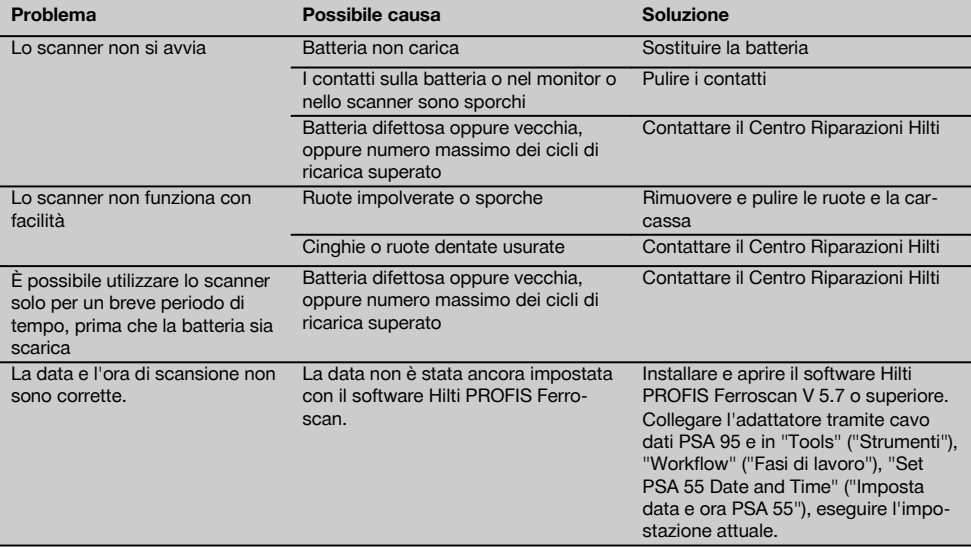

130

it

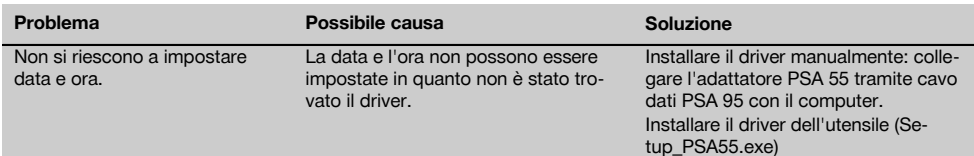

# **10 Smaltimento**

## **ATTENZIONE**

Uno smaltimento non conforme dei componenti potrebbe comportare i seguenti inconvenienti:

Durante la combustione di parti in plastica vengono prodotti gas tossici che possono causare problemi di salute.

Le batterie possono esplodere se sono danneggiate o notevolmente surriscaldate e, di conseguenza, possono causare avvelenamenti, ustioni, corrosione o inquinamento.

Uno smaltimento sconsiderato può far sì che persone non autorizzate utilizzino l'attrezzatura in modo improprio, provocando gravi lesioni a se stessi oppure a terzi, e inquinando l'ambiente.

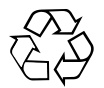

Gli strumenti e gli attrezzi Hilti sono in gran parte realizzati con materiali riciclabili. Condizione essenziale per il riciclaggio è che i materiali vengano accuratamente separati. In molte nazioni, Hilti si è già organizzata per provvedere al ritiro dei vecchi strumenti/attrezzi ed al loro riciclaggio. Per informazioni al riguardo, contattare il Servizio Clienti Hilti oppure il proprio referente Hilti.

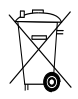

Smaltire le batterie secondo le direttive nazionali vigenti in materia. Si prega di contribuire alla salvaguardia dell'ambiente.

Solo per Paesi UE:

Non gettare gli strumenti di misura elettronici tra i rifiuti domestici.

Secondo la Direttiva Europea sui rifiuti di apparecchiature elettriche ed elettroniche e la sua attuazione in conformità alle norme nazionali, le apparecchiature elettriche e le batterie esauste devono essere raccolte separatamente, al fine di essere reimpiegate in modo ecocompatibile.

# **11 Garanzia del costruttore per gli strumenti**

In caso di domande relative alle condizioni della garanzia, rivolgersi al rivenditore HILTI più vicino.

# **12 Dichiarazione di conformità CE (originale)**

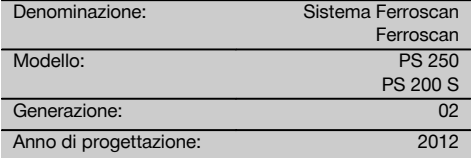

Sotto nostra unica responsabilità, dichiariamo che questo prodotto è stato realizzato in conformità alle seguenti direttive e norme: fino al 19 aprile 2016: 2004/108/EG, a partire dal 20 aprile 2016: 2014/30/EU, 2011/65/EU, 2006/66/CE, EN ISO 12100.

it

### **Hilti Corporation, Feldkircherstrasse 100, FL‑9494 Schaan**

**Paolo Luccini Chritter Conduct Conduct Przybylowicz<br>Head of BA Quality and Process Mana- Head of BU Measuring Systems** gement Business Area Electric Tools & Accessories<br>06/2015 06/2015 06/2015

### **Documentazione tecnica presso:**

Hilti Entwicklungsgesellschaft mbH Zulassung Elektrowerkzeuge Hiltistrasse 6 86916 Kaufering Deutschland

 $1/$ 

Head of BU Measuring Systems

BU Measuring Systems

# **Sistema Ferroscan PS 250 Ferroscan PS 200 S**

**Lea detenidamente el manual de instrucciones antes de la puesta en servicio.**

**Conserve siempre este manual de instrucciones cerca de la herramienta.**

**En caso de traspaso a terceros, la herramienta siempre se debe entregar junto con el manual de instrucciones.**

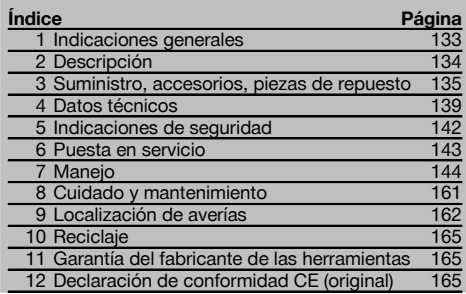

**1** Los números hacen referencia a las ilustraciones. Las ilustraciones se encuentran al principio del manual de instrucciones.

En este manual de instrucciones, «la herramienta» se refiere siempre al PS 200 S Ferroscan. Con «Sistema Ferroscan PS 250» se hace referencia al sistema completo, compuesto por el escáner PS 200 S, el monitor PSA 100 y el software de análisis para PC PROFIS Ferroscan. Por su parte, «PS 200 S Ferroscan» hace referencia únicamente al escáner.

### Componentes de la herramienta **11**

- @ Escáner PS 200 S
- ; Bolsa para herramienta PSA 60
- $\overline{3}$ ) Monitor PSA 100
- % Adaptador IR PSA 55
- & Correa para la mano PSA 63
- $\overline{6}$ ) Cable de datos PSA 92 USB
- ) Cable de datos PUA 95 micro USB
- + Juego de auriculares y micrófono PSA 93
- § Bolsa para herramienta PSA 64
- / Correa de transporte PSA 62
- : Batería PSA 80
- · Batería PSA 82
- \$ Bloque de alimentación PUA 81
- $(14)$  Cargador PUA 80
- | Cable de red
- ¡ Juego de cuadrículas de referencia PSA 10/11
- Q Cinta adhesiva PUA 90
- (18) Metro
- $\widetilde{19}$  Cepillo PSA 70
- R Juego de lápices marcadores PUA 70
- 21) Software PROFIS Ferroscan
- $(22)$  Maletín PS 250

# **1 Indicaciones generales**

### **1.1 Señales de peligro y su significado**

#### **PELIGRO**

Término utilizado para un peligro inminente que puede ocasionar lesiones graves o incluso la muerte.

### **ADVERTENCIA**

Término utilizado para una posible situación peligrosa que puede ocasionar lesiones graves o la muerte.

## **PRECAUCIÓN**

Término utilizado para una posible situación peligrosa que puede ocasionar lesiones o daños materiales leves.

# **INDICACIÓN**

Término utilizado para indicaciones de uso y demás información de interés.

**1.2 Explicación de los pictogramas y otras indicaciones**

> Advertencia de tensión eléctrica peligrosa

#### **Símbolos de advertencia**

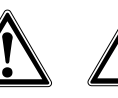

Advertencia de peligro en general

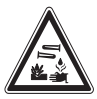

Advertencia de sustancias corrosivas

### **Señales prescriptivas**

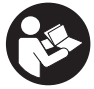

Leer el manual de instrucciones antes del uso

### **Símbolos**

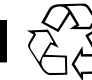

es

Recoger los materiales para su .<br>reutilización

# **2 Descripción**

#### **2.1 Uso conforme a las prescripciones**

La herramienta está diseñada para localizar hierros de armadura en hormigón, medir la profundidad y estimar el diámetro de la posición superior de la armadura de acuerdo con los datos técnicos indicados en este manual de instrucciones.

Esta herramienta ha sido diseñada para el usuario profesional y solo debe ser manejada, conservada y reparada por personal autorizado y adecuadamente formado. Este personal deberá estar especialmente instruido en lo referente a los riesgos de uso. La utilización de la herramienta y sus dispositivos auxiliares puede conllevar riesgos para el usuario en caso de manejarse de forma inadecuada por personal no cualificado o utilizarse para usos diferentes a los que están destinados.

Siga las indicaciones relativas al manejo, cuidado y mantenimiento que se describen en el manual de instrucciones. Tenga en cuenta las condiciones ambientales. No utilice la herramienta en lugares donde exista peligro de incendio o explosión.

No está permitido efectuar manipulaciones o modificaciones en la herramienta.

#### **2.2 Adaptador IR PSA 55**

El adaptador IR PSA 55 permite el almacenamiento temporal de los escaneos y su posterior transferencia al ordenador. Dicho adaptador cuenta con una capacidad de almacenamiento aproximada de 100 escaneos.

#### **2.3 Aplicaciones**

La herramienta se puede utilizar para distintas tareas de detección sin necesidad de destrucción en construcciones de hormigón armado (p. ej., localización de hierros de armadura en posiciones elevadas, coberturas de hormigón e incluso estimación del diámetro de los hierros de armadura). El modo de detección que se emplee dependerá de la aplicación. Por regla general, las aplicaciones se clasifican en las siguientes categorías:

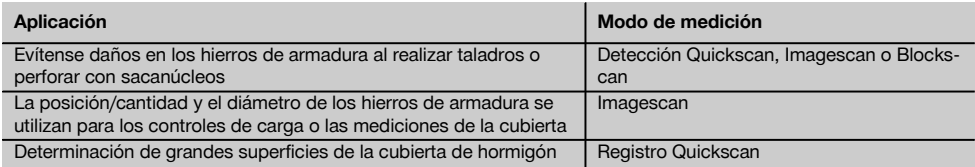

### **2.4 Funcionamiento**

El principio de funcionamiento del sistema está basado en el desplazamiento directo del escáner sobre la superficie de la obra. Los datos recogidos se almacenan en el escáner hasta que puedan transferirse al monitor. El monitor se utiliza para almacenar grandes volúmenes de datos y poderlos visualizar. Además, se puede utilizar para el análisis in

### **Ubicación de los datos identificativos de la herramienta**

La denominación del modelo y la identificación de serie se indican en la placa de identificación de su herramienta. Anote estos datos en su manual de instrucciones y menciónelos siempre que realice alguna consulta a nuestros representantes o al departamento de servicio técnico.

Modelo:

Generación: 02

N.º de serie:

situ. Los datos pueden descargarse también en el PC. El software del PC ofrece opciones de análisis avanzadas y la posibilidad de imprimir rápidamente informes completos, así como de archivar datos.

## **2.5 Detección Quickscan**

El escáner se desplaza por encima de la superficie en dirección perpendicular a los hierros de armadura. La posición y la profundidad aproximada de los hierros de armadura se pueden definir y marcar directamente sobre la superficie.

### **2.6 Detección Quickscan con determinación exacta de la profundidad**

Antes de la medición, el operario deberá indicar el diámetro de la armadura y la distancia del hierro. A continuación se desarrolla la medición como se describe en la Detección Quickscan.

#### **2.7 Registro Quickscan**

Los datos se registran de forma automática mientras el escáner se desplaza sobre la superficie. Posteriormente, estos datos se transfieren al monitor, desde donde se pueden evaluar y donde puede definirse, a su vez, la cubierta de la parte central. Si los datos se descargan al PC, se pueden analizar, archivar e imprimir a modo de informe. Existen otras opciones de análisis avanzadas que permiten la posibilidad de importar los registros del Quickscan y de analizarlos de forma automática, de elaborar análisis estadísticos y de representar evaluaciones de grandes superficies.

#### **2.8 Imagescan**

En la zona de interés se fija una cuadrícula de referencia mediante la cinta adhesiva suministrada. Tras seleccionar el modo Imagescan en el escáner se escanean las filas y las columnas de la cuadrícula según las instrucciones mostradas en la pantalla. Los datos se transfieren al monitor, donde puede visualizarse la imagen. La posición de los hierros de armadura se puede relacionar con la superficie. Se puede estimar el diámetro y determinar la profundidad. Si se descargan los datos al software del PC pueden evaluarse del mismo modo que en el monitor y, además, se pueden registrar y archivar una serie de puntos de medición junto con la profundidad y el diámetro. Es posible imprimir informes. Existen opciones de análisis avanzadas que permiten la posibilidad de importar los Imagescans y de analizarlos de forma automática, de elaborar análisis estadísticos y de representar evaluaciones de grandes superficies.

### **2.9 Blockscan**

En la zona de interés se fijan cuadrículas de referencia mediante la cinta adhesiva suministrada. Tras seleccionar el modo Blockscan, el operario deberá indicar la primera zona que debe escanearse. A continuación se ejecuta un Imagescan. Al finalizar el Imagescan, el operario deberá seleccionar la siguiente zona de escaneo. Esta zona deberá agregarse a la zona anterior. Coloque la cuadrícula y, a continuación, escanee del mismo modo que anteriormente. Este proceso se puede repetir hasta para 3 x 3 Imagescans. Los datos se transfieren al monitor. Los Imagescans se unen automáticamente creando, de esta forma, una imagen de grandes dimensiones. La disposición de los hierros de armadura se puede visualizar sobre una zona amplia. Además, se pueden seleccionar Imagescans individuales para ampliarlos y evaluar la imagen. Si se descargan los datos al software del PC pueden evaluarse del mismo modo que en el monitor y, además, se pueden registrar y archivar una serie de puntos de medición junto con la profundidad y el diámetro. Es posible imprimir informes.

#### **3 Suministro, accesorios, piezas de repuesto**

### **3.1 Suministro**

# **3.1.1 Sistema PS 250 Ferroscan**

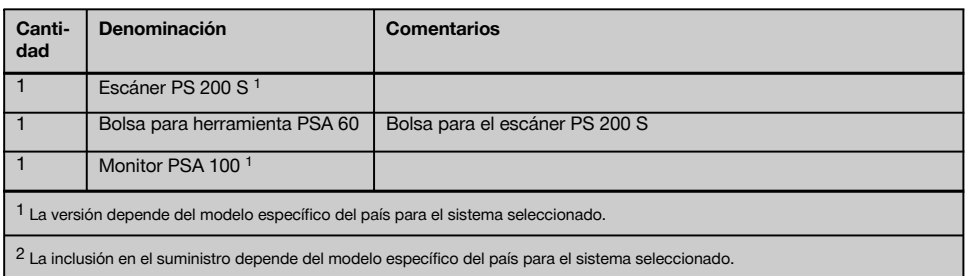

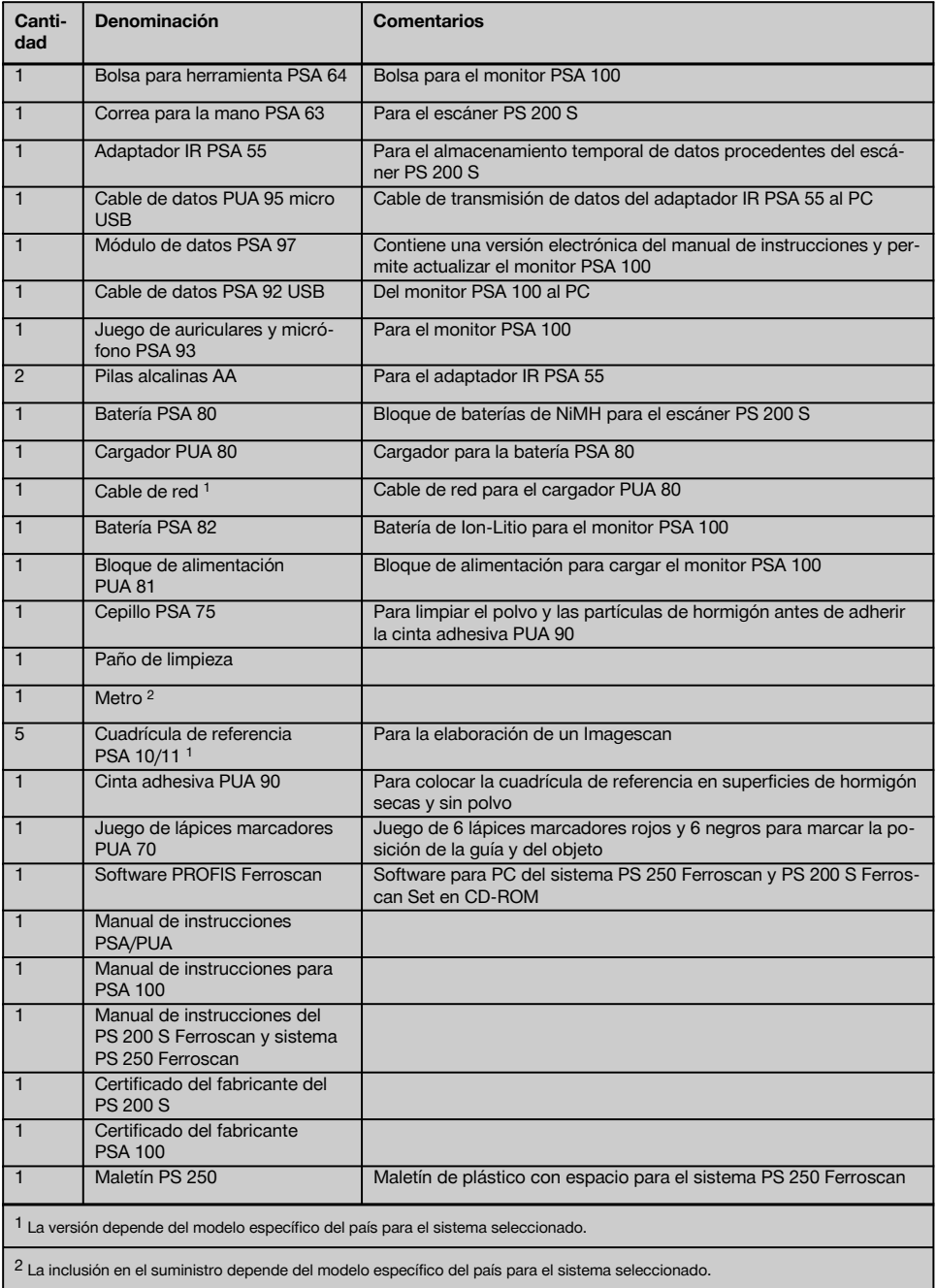

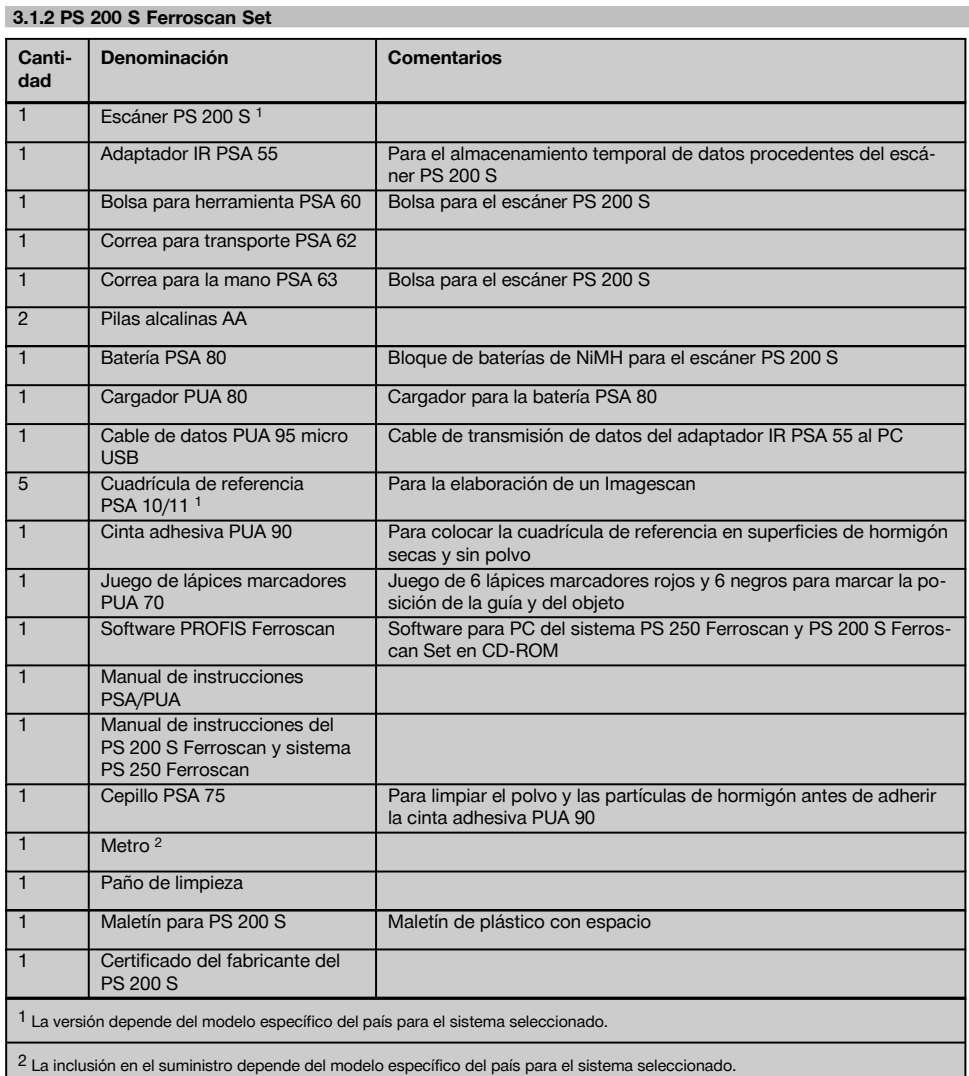

# **3.1.3 Escáner PS 200 S**

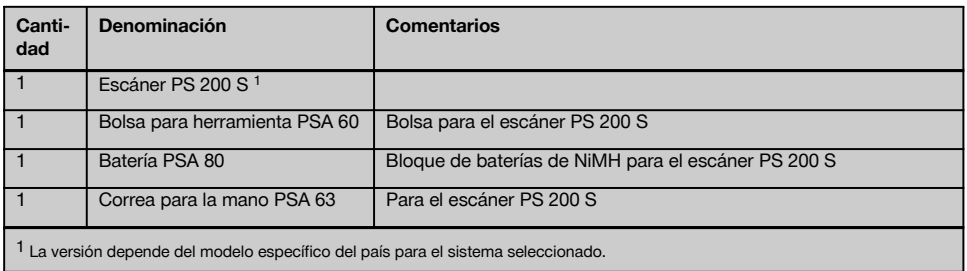

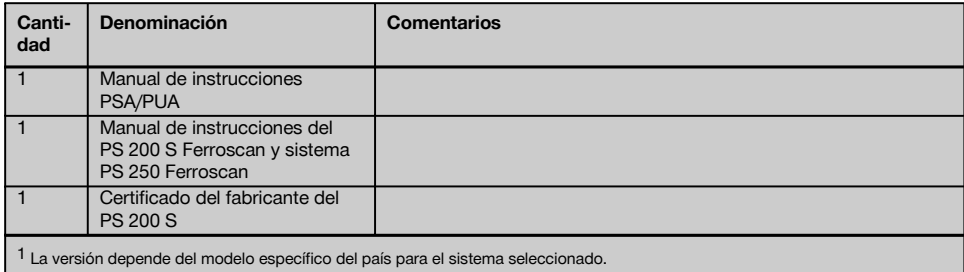

# **3.2 Accesorios y piezas de repuesto**

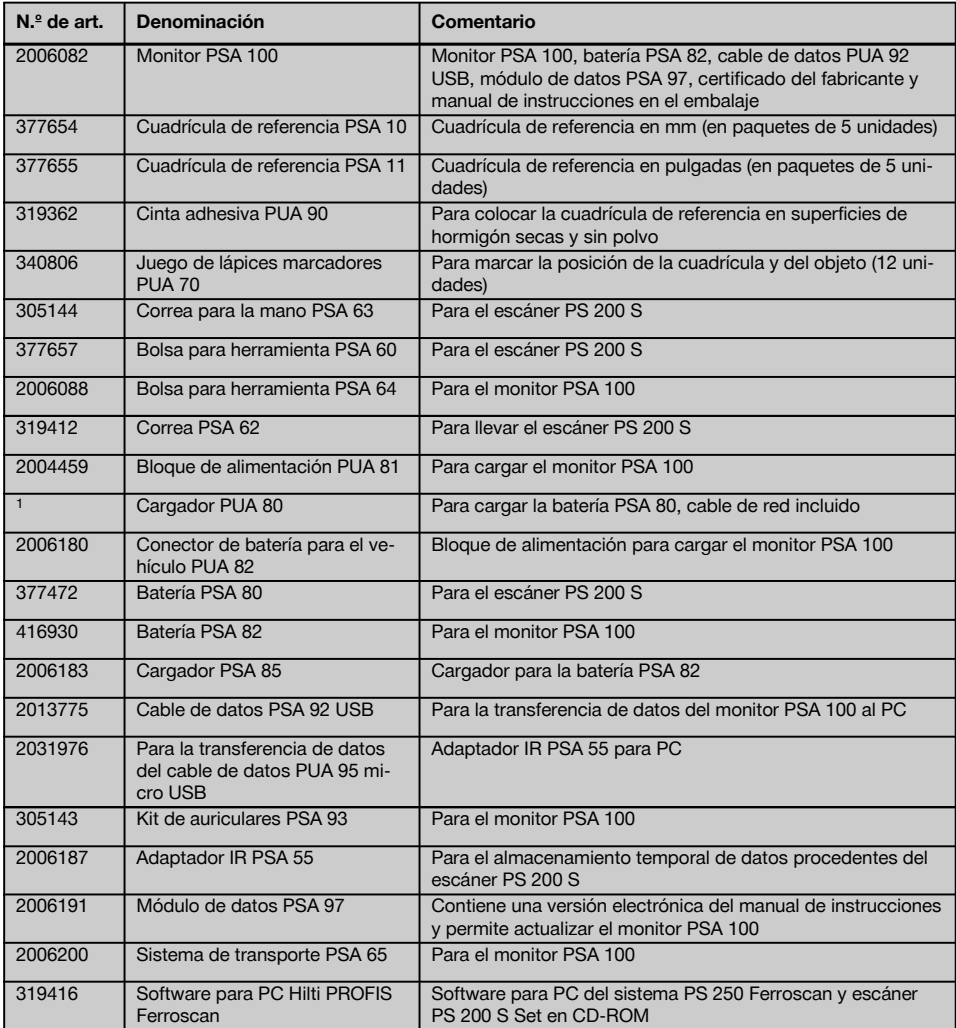

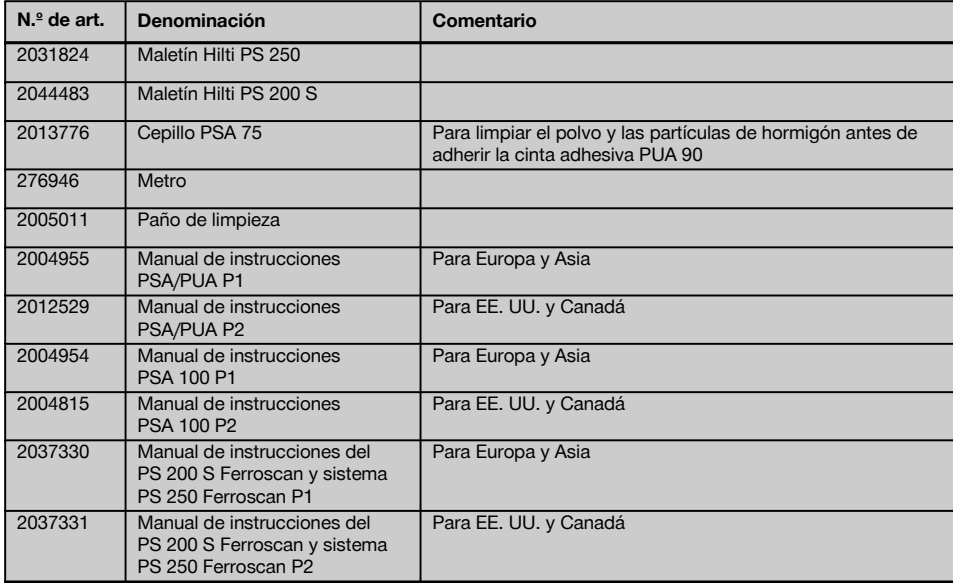

# **4 Datos técnicos**

### **4.1 Condiciones del entorno**

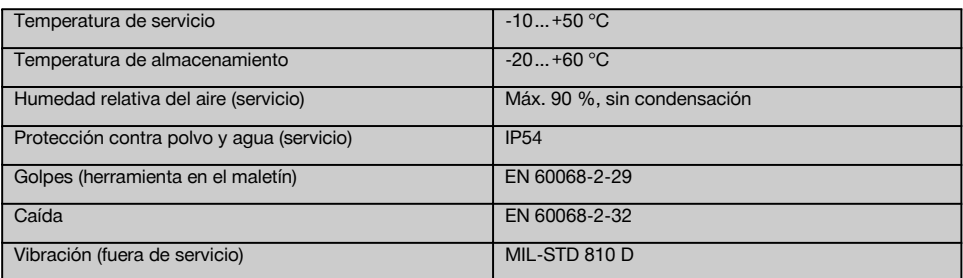

# **4.2 Potencia de medición del sistema**

Se deben cumplir las siguientes condiciones para obtener valores de medición fiables:

- Superficie del hormigón lisa y plana  $\bullet$
- $\overline{\phantom{a}}$ Hierros de armadura no corroídos
- La armadura se encuentra en posición paralela a la superficie
- $\ddot{\phantom{0}}$ El hormigón no contiene áridos ni componentes con propiedades magnéticas
- $\overline{\phantom{a}}$ Los hierros de armadura deben estar exactamente a  $\pm$  5° en perpendicular respecto a la dirección de escaneo
- Los hierros de armadura no están soldados  $\overline{\phantom{a}}$
- $\overline{\phantom{0}}$ Los hierros adyacentes tienen un diámetro similar
- Los hierros adyacentes tienen la misma profundidad
- Los datos de precisión son válidos para la posición superior de los hierros de armadura  $\overline{\phantom{a}}$
- \* No debe haber interferencias de campos magnéticos externos u objetos cercanos con propiedades magnéticas
- Los hierros tienen una permeabilidad magnética relativa de 85-105
- $\bullet$ Las ruedas del escáner están limpias y no contienen arena ni cualquier otro tipo de suciedad similar
- Las 4 ruedas del escáner se desplazan por encima del objeto que se desea medir
- Los hierros de armadura cumplen una de las siguientes normas (según el artículo)

#### **Normas para hierros de armadura**

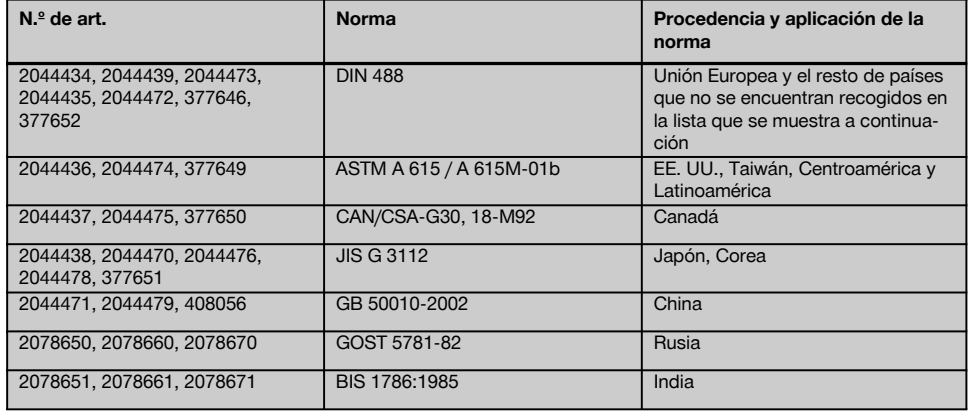

## **4.3 Zona de detección y medición, exactitud**

### **INDICACIÓN**

Si una o varias de las condiciones comentadas no se cumplen, la exactitud puede verse alterada. La relación entre la distancia del hierro y la cubierta (s:c) a menudo establece límites para determinar la presencia de cada uno de los hierros.

Explicación:

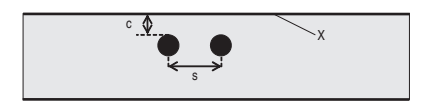

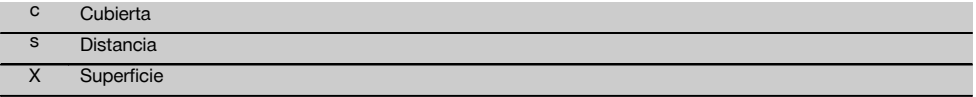

Para localizar hierros concretos debe garantizarse una distancia mínima (s) en relación con la cubierta (c) de 2:1. La distancia mínima del hierro es de 36 mm. Es válido un valor mayor en ambos elementos para verificar cada uno de los hierros. Para realizar una medición de profundidad se requiere una profundidad mínima de c ≧ 10 mm.

#### **INDICACIÓN**

Utilice un recubrimiento no metálico (p. ej., cartón, tablero, poliestireno, etc.) si no se puede respetar la profundidad mínima exigida.

Desde el punto inicial o el punto final de la medición (p. ej. hasta el borde de la cuadrícula de medición) debe mantenerse una distancia mínima de 30 mm al hierro más cercano.

#### **En el anexo de este manual de instrucciones encontrará tablas que indican los diámetros del hierro según:**

- DIN 488
- ASTM
- $CAN$
- $\blacksquare$  JIS
- GB 500110-2002
- GOST 5781-82
- BIS 1786:1985

### **Aclaraciones respecto a las tablas con el diámetro del hierro en el anexo**

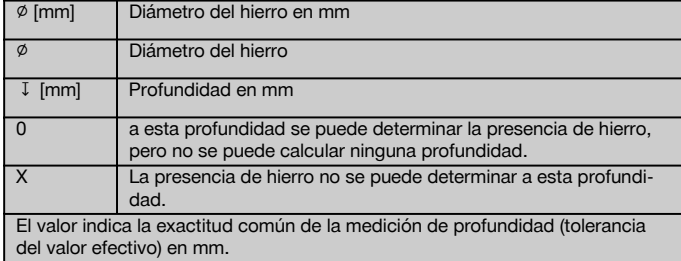

### **4.3.1 Imagescan y Blockscan: diámetro del hierro conocido**

Véanse las tablas con el diámetro del hierro en el anexo (1).

### **4.3.2 Imagescan y Blockscan: diámetro del hierro desconocido**

Véanse las tablas con el diámetro del hierro en el anexo (2).

# **4.3.3 Registro Quickscan: diámetro del hierro conocido**

Véanse las tablas con el diámetro del hierro en el anexo (3).

# **4.3.4 Detección Quickscan con determinación de la profundidad: diámetro del hierro conocido**

Véanse las tablas con el diámetro del hierro en el anexo (4).

### **4.3.5 Detección Quickscan**

La precisión de detección de la profundidad es de ±10 % de la profundidad efectiva.

### **4.3.6 Exactitud de la determinación del diámetro del hierro**

± 1 diámetro normalizado cuando la relación entre la distancia del hierro y la cubierta ≥ 2 : 1. El diámetro puede determinarse hasta una profundidad de 60 mm.

### **4.3.7 Exactitud de la localización del hierro**

Medición relativa del punto central del hierro (todos los modos de servicio): Generalmente ± 3 mm respecto a la posición medida cuando la relación entre la distancia del hierro y la cubierta es ≥ 1,5 : 1.

#### **4.4 Datos del escáner PS 200 S**

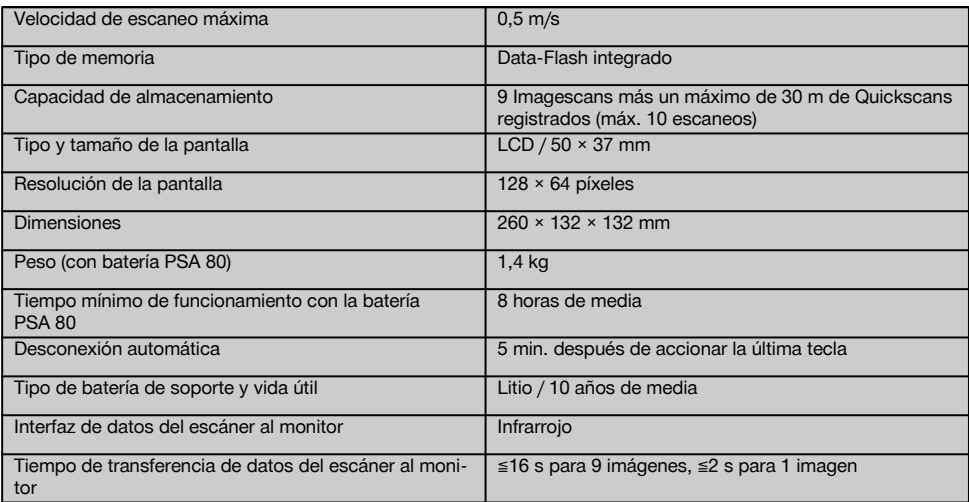
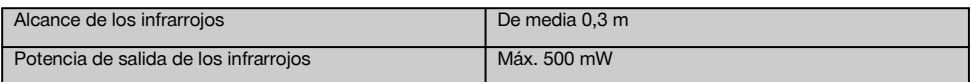

## **4.5 Datos del adaptador IR PSA 55**

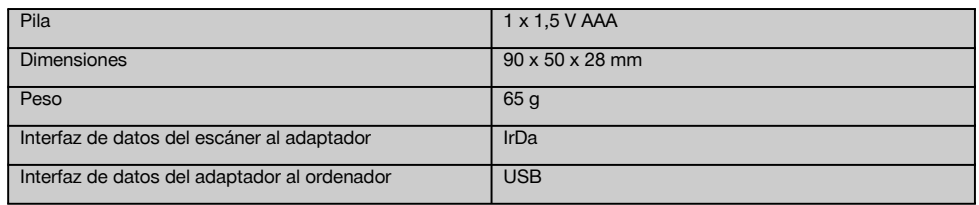

# **5 Indicaciones de seguridad**

**Además de las indicaciones técnicas de seguridad que aparecen en los distintos capítulos de este manual de instrucciones, también es imprescindible cumplir estrictamente las siguientes disposiciones.**

#### **5.1 Uso conforme a las prescripciones**

- a) **La utilización de la herramienta y sus dispositivos auxiliares puede conllevar riesgos para el usuario en caso de manejarse de forma inadecuada por personal no cualificado o utilizarse para usos diferentes a los que están destinados.**
- b) **Para evitar el riesgo de lesiones, utilice exclusivamente accesorios y complementos originales Hilti.**
- c) **No está permitido efectuar manipulaciones o modificaciones en la herramienta.**
- d) **Observe las indicaciones sobre funcionamiento, cuidado y mantenimiento que se describen en el manual de instrucciones.**
- e) **No anule ninguno de los dispositivos de seguridad ni quite ninguna de las placas de indicación y de advertencia.**
- f) **Compruebe la herramienta antes de su utilización. Si presentara daños, acuda al departamento del servicio técnico de Hilti para que la reparen.**
- g) En caso de situaciones especialmente críticas, en que los resultados de la medición afecten a la seguridad y estabilidad de la obra, compruebe siempre dichos resultados abriendo la obra para controlar directamente la posición, la profundidad y el diámetro de la armadura en los puntos importantes.
- h) Al taladrar en o cerca de un punto donde la herramienta ha detectado un hierro, no debe perforarse nunca a mayor profundidad de la indicada.

#### **5.2 Organización segura del lugar de trabajo**

a) **Mantenga la zona de trabajo ordenada. Mantenga el entorno de trabajo despejado de objetos que puedan ocasionarle lesiones.** El desorden en la zona de trabajo puede causar accidentes.

- b) **Mientras esté trabajando, mantenga alejadas del radio de acción de la herramienta a otras personas, especialmente a los niños.**
- c) **Utilice calzado antideslizante.**
- d) **Durante el trabajo con los conductores, procure no adoptar posturas forzadas. Procure que la postura sea estable y manténgase siempre en equilibrio.**
- e) **Utilice la herramienta solo dentro de los límites de aplicación definidos.**
- f) Con ayuda de otra persona cualificada compruebe que es seguro taladrar en un punto determinado antes de iniciar la perforación.
- g) **No utilice la herramienta en lugares donde exista peligro de incendio o explosión.**
- h) Cerciórese de que el maletín está debidamente cerrado y de que no presenta riesgo de lesiones.

## **5.3 Compatibilidad electromagnética**

## **INDICACIÓN**

Solo para Corea: esta herramienta es apropiada para las ondas electromagnéticas que se producen en el área de la vivienda (clase B). Ha sido especialmente diseñada para aplicaciones en el área de la vivienda, aunque puede emplearse también en otras áreas.

Si bien la herramienta cumple los estrictos requisitos de las directivas pertinentes, Hilti no puede excluir la posibilidad de que la herramienta se vea afectada por una radiación intensa que pudiera ocasionar un funcionamiento inadecuado. En este caso o ante otras irregularidades, deben realizarse mediciones de control. Hilti tampoco puede excluir la posibilidad de que otras herramientas resulten afectadas (p. ej., los dispositivos de navegación de los aviones).

## **5.4 Medidas de seguridad generales**

## **5.4.1 Medidas de seguridad mecánicas**

a) **Compruebe si la herramienta presenta algún daño antes de utilizarla.** Si presentara daños, acuda al departamento del servicio técnico de Hilti para que la reparen.

- b) **Es necesario que compruebe la precisión del aparato en caso de que este se caiga o se produzcan otros efectos mecánicos.**
- c) **Si la herramienta pasa de estar sometida a un frío intenso a un entorno más cálido o viceversa, aclimátela antes de empezar a utilizarla.**
- d) **Aunque la herramienta está protegida contra la humedad, séquela con un paño antes de introducirla en el contenedor de transporte.**

#### **5.4.2 Medidas de seguridad eléctricas**

- a) **Evite que se produzcan cortocircuitos en la batería.** Antes de insertar la batería en la herramienta, compruebe que los contactos de ambas estén libres de cuerpos extraños. Si se produce un cortocircuito en los contactos de la batería, existe peligro de abrasión, fuego y explosión.
- b) **Verifique que la superficie exterior de la batería está limpia y seca antes de colocarla en el cargador. Observe el manual de instrucciones del cargador.**
- c) Utilice únicamente las baterías que se indican en el presente manual de instrucciones.
- d) Al finalizar su vida útil, las baterías deben desecharse de forma adecuada y segura respetando el medio ambiente.
- e) Retire la batería de la herramienta para transportarla o guardarla durante un período prolongado. Antes de volver a introducir la batería, compruebe la presencia de fugas o daños.
- f) **Para evitar daños medioambientales, recicle la herramienta cumpliendo las directivas vigentes en su país en esta materia. Diríjase al fabricante en caso de duda.**

## **5.4.3 Líquidos**

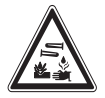

Si el estado de la batería es defectuoso puede desprender un líquido corrosivo. Evite el contacto con dicho líquido. Si entra en contacto con la piel, lave la zona afectada con agua y jabón abundantes. Si dicho líquido entra en contacto con los ojos, aclárelos de inmediato con agua abundante y comuníqueselo enseguida a su médico.

#### **5.5 Requisitos para el operario**

- a) Por este motivo, las operaciones de manejo, mantenimiento y reparación correrán exclusivamente a cargo de personal autorizado y debidamente cualificado. Este personal debe estar especialmente instruido en lo referente a los riesgos de uso.
- b) **Mantenga la concentración durante el trabajo. Permanezca atento. Preste atención durante el trabajo. Trabaje con precaución. No utilice la herramienta si no puede mantener la concentración.**
- c) **No utilice la herramienta si está defectuosa.**
- d) En caso de duda al obtener un resultado de medición, diríjase a un especialista de Hilti antes de continuar.
- e) Observe todos los mensajes de advertencia e indicación del escáner y el monitor.

#### **5.6 Requisitos y límites que hay que respetar al utilizar el escáner**

- a) Compruebe siempre la precisión de la herramienta antes de empezar a trabajar cuando los resultados de la medición puedan afectar a la seguridad y estabilidad de la obra. Efectúe la medición en un hierro de armadura cuya ubicación, profundidad y diámetro conozca, y compare los resultados con las especificaciones de precisión.
- b) No utilice el escáner PS 200 S si las ruedas no giran correctamente o presentan signos de desgaste. Diríjase a un servicio Hilti para obtener más información sobre la reparación necesaria. Las ruedas se pueden limpiar o sustituir.
- c) **Compruebe los ajustes de la herramienta antes de utilizarla.**
- d) Presione el escáner ligeramente sobre la superficie de medición.
- e) Los hierros de armadura que se encuentren debajo de la armadura superior no siempre se pueden detectar.
- f) Retire todas las piezas metálicas como anillos, ganchos, etc. antes de efectuar una medición.

## **6 Puesta en servicio**

## **6.1 Carga de la batería**

Cargue la batería PSA 80 con el cargador PUA 80. Encontrará instrucciones detalladas sobre la carga en el manual de instrucciones del cargador. Antes de la primera puesta en servicio debe cargar la batería durante 14 horas.

## **6.1.1 Colocación y extracción de la batería**

#### **PRECAUCIÓN**

La batería debe poder introducirse sin problemas en el escáner. No introduzca la batería a la fuerza en el escáner, ya que podría dañar la propia batería y el escáner.

Tenga cuidado de que la batería esté bien colocada en el escáner. Con la caperuza final de la batería dirigida hacia usted, la muesca grande debe estar situada a la izquierda de la batería.

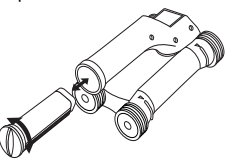

**7 Manejo** es

## **7.1 Transporte y utilización del sistema PRECAUCIÓN**

La temperatura que se alcanza en el interior de un vehículo expuesto al sol puede superar la temperatura máxima admitida de almacenamiento para el sistema PS 250 Ferroscan. Algunos componentes del sistema PS 250 Ferroscan podrían dañarse si la herramienta está expuesta a temperaturas superiores a los 60 °C.

El escáner se puede utilizar sin monitor solamente para realizar escaneos o se puede transportar el monitor en la Inserte la batería en la abertura hasta el tope. Gire la caperuza final en sentido horario hasta que quede enclavada.

Para extraer la batería, gire la caperuza final al máximo en sentido contrario a las agujas del reloj. Extraiga la batería del escáner.

bolsa para herramienta PSA 64. La primera opción resulta más apropiada cuando se trabaja en zonas de difícil acceso y se requiere la máxima movilidad, como por ejemplo, en un andamio o una escalera. Si la memoria del escáner está llena (9 Imagescans, 1 Blockscan completo o 30 m de Quickscan) se pueden enviar los datos al adaptador IR PSA 55 o al monitor PSA 100. El monitor puede encontrarse cerca (p. ej., en la base del andamio, en un vehículo, en la caseta de la obra, etc.). Si el operario tiene la intención de realizar más escaneos de los que caben en la memoria del escáner sin tener que acercarse siempre al monitor, puede llevarlo consigo sujeto por la correa de mano o los tirantes que se suministran o utilizar el adaptador IR PSA 55.

## **7.2 Manejo del escáner**

#### **7.2.1 Teclado y pantalla**

#### **Teclado**

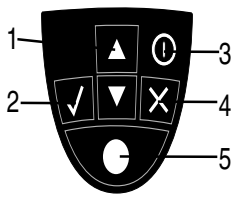

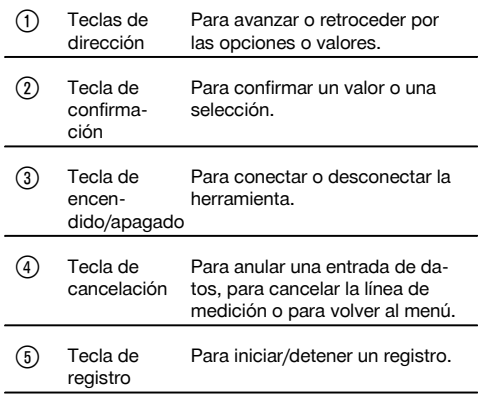

## **Pantalla**

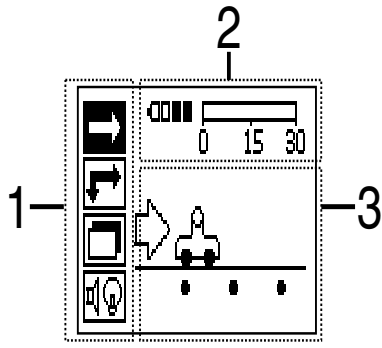

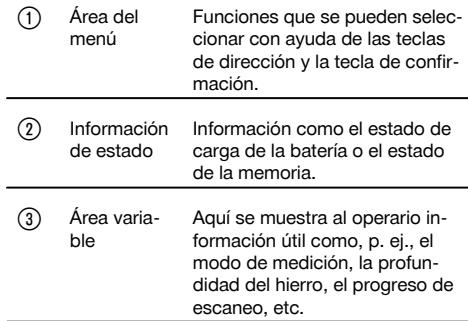

## **7.2.2 Conexión y desconexión**

Para conectar o desconectar el escáner pulse la tecla de conexión y desconexión. El escáner solo puede desconectarse si se encuentra en el menú principal. Para llegar ahí, pulse la tecla de cancelación hasta que en la pantalla se muestre el menú principal.

#### **7.2.3 Menú principal**

La herramienta siempre se pone en marcha en el menú principal. Desde aquí pueden seleccionarse todas las funciones de escaneo y opciones de ajuste. El estado de carga de la batería se muestra en la parte superior de la pantalla junto con el estado de la memoria. Los distintos tipos de escaneo y menús de ajuste se muestran a la izquierda de la pantalla mediante símbolos. Con las teclas de dirección, el usuario puede desplazarse por estas opciones. Mediante la tecla de confirmación se confirma la opción seleccionada.

#### **Quickscan**

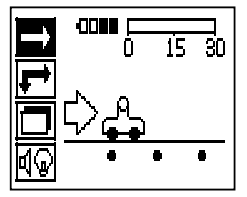

La capacidad restante de la memoria para el registro Quickscan se muestra en la parte superior de la pantalla (según el modelo de la herramienta y la unidad de medida seleccionada) en metros o pies.

#### **Imagescan**

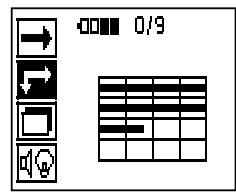

El número de Imagescans en el escáner, hasta un máximo de 9, se indica en la parte superior de la pantalla.

#### **Blockscan**

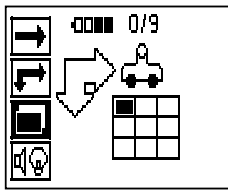

El número de Imagescans en el escáner, hasta un máximo de 9, se indica en la parte superior de la pantalla.

## es

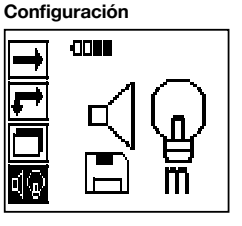

Para ajustar cada uno de los parámetros y borrar todos los datos almacenados en la memoria.

## **7.2.4 Configuración**

Este menú se utiliza para ajustar los parámetros generales y borrar los datos almacenados de la memoria del escáner. Tras la apertura del menú de configuración se muestra la siguiente pantalla.

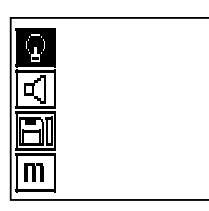

Se puede navegar por las opciones mediante las teclas de dirección. La opción seleccionada se confirma o activa con la tecla de confirmación y se vuelve al menú principal pulsando la tecla de cancelación.

#### **7.2.4.1 Configuración de la retroiluminación de la pantalla**

Seleccione la función para configurar la retroiluminación mediante la tecla de confirmación. Utilice las teclas de dirección para acceder a las distintas opciones. Seleccione la opción deseada mediante la tecla de confirmación y pulse la tecla de cancelación para regresar al menú de configuración.

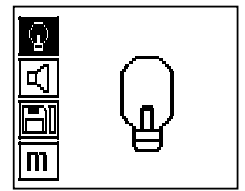

Conexión de la retroiluminación

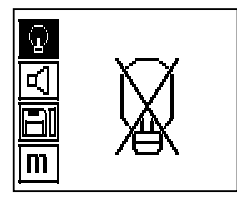

Desconexión de la retroiluminación

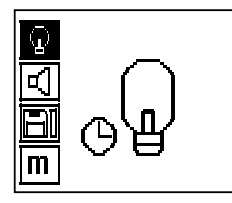

Retroiluminación automática. Con esta opción, la retroiluminación se apaga si pasan 5 minutos sin accionar ninguna tecla y se enciende de nuevo al volver a pulsar una tecla.

## **7.2.4.2 Configuración del volumen**

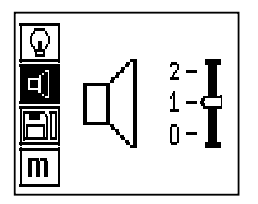

Ajuste el volumen de la señal acústica al realizar mediciones. Utilice las teclas de dirección para acceder a las distintas opciones. Seleccione la opción deseada mediante la tecla de confirmación y pulse la tecla de cancelación para regresar al menú de configuración.

## **7.2.4.3 Ajuste de la unidad de medida**

En las herramientas con números de referencia 2044436, 2044474 y 377649 se puede modificar la unidad de medida empleada para la medición. Utilice las teclas de dirección para acceder a las distintas opciones. Seleccione la opción deseada mediante la tecla de confirmación y pulse la tecla de cancelación para regresar al menú de configuración.

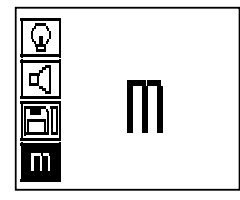

Métrico (mm o m)

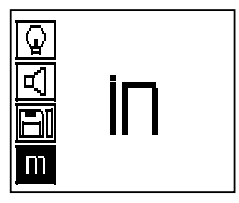

Pulgadas (pies, donde sea necesario)

#### **7.2.4.4 Borrado de datos**

Mediante esta opción se borran **todos** los datos de medición guardados en el escáner y solo está disponible si existen datos almacenados en el escáner. Si existen datos almacenados en la memoria, la barra del símbolo del disquete aparece llena. De lo contrario, la memoria está vacía.

#### **INDICACIÓN**

Vaciar la memoria puede implicar una pérdida de datos. Los datos que no se han transferido al monitor se borran definitivamente.

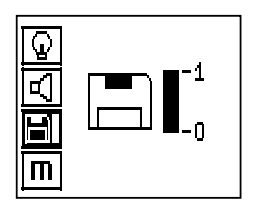

Pulse la tecla de dirección hacia abajo y luego la tecla de confirmación, para borrar o la tecla de cancelación, para regresar al menú de configuración.

## **7.2.5 Quickscan**

#### **PRECAUCIÓN**

El escáner solo registra hierros de armadura que se encuentren en dirección perpendicular a la dirección de movimiento. Los hierros que se encuentren en paralelo respecto a la dirección del movimiento no se registran. Debe asegurarse de que el objeto se escanea tanto en dirección horizontal como vertical.

Para los hierros que se encuentren en dirección transversal respecto del movimiento, el resultado de la profundidad podría resultar erróneo.

Se puede utilizar Quickscan para determinar rápidamente la posición y la profundidad aproximada de los hierros de armadura que se marcarán a continuación en la superficie. Este proceso se denomina detección Quickscan.

Otra función del modo Quickscan es la determinación exacta de la profundidad previa introducción del diámetro y la distancia del hierro.

La otra posibilidad consiste en registrar los datos y analizarlos en el monitor o con el software del PC. Así se puede determinar de forma sencilla la cubierta central de la armadura sobre distancias largas de la superficie. Este proceso se denomina registro Quickscan.

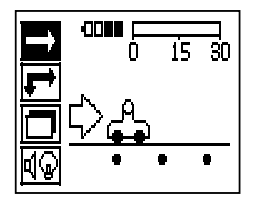

Conecte el escáner. De forma automática se selecciona en primer lugar el símbolo de Quickscan. En el menú principal, seleccione la función Quickscan mediante la tecla de confirmación.

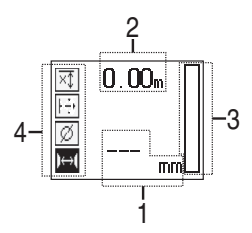

- $\bigcap$  Profundidad de los hierros de armadura
- ; Trayecto de medición recorrido
- Intensidad de la señal
- Configuración: profundidad mínima, dirección de escaneo, diámetro del hierro, distancia del hierro

#### **7.2.5.1 Detección Quickscan**

Desplace el escáner por encima de la superficie. Se registran hierros de armadura que se encuentran en dirección perpendicular a la dirección del movimiento. Se graba el trayecto de medición recorrido.

Al aproximarse a unos hierros de armadura, la intensidad de la señal en la barra aumenta y en la pantalla se muestra el valor de profundidad. Cuando el escáner se encuentra sobre el centro de un hierro de armadura:

- se enciende el LED rojo,  $\bullet$
- se oye una señal acústica,
- la barra de intensidad de la señal alcanza un máximo,
- se muestra la profundidad aproximada (valor mín. de indicación de profundidad = centro del hierro).

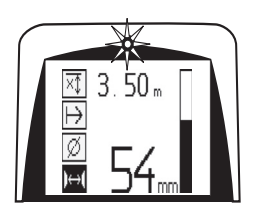

El hierro de armadura se encuentra en la línea central del escáner y se puede marcar en la superficie con un lápiz marcador PUA 70. La precisión de la medición de profundidad puede incrementarse si se introduce el diámetro correcto de los hierros de armadura o si, en el modo de medición, se cambia con determinación exacta la profundidad (véase 7.2.5.2).

## **7.2.5.2 Quickscan con determinación exacta de la profundidad**

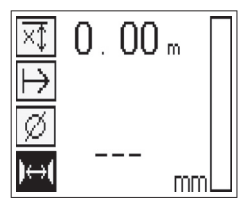

El modo de medición Quickscan con determinación exacta de la profundidad se selecciona pulsando la tecla de confirmación.

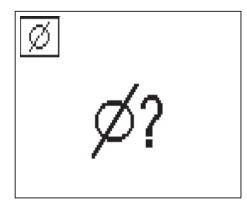

Se debe conocer e introducir el diámetro correcto.

Además, debe introducirse la distancia del hierro si se encuentra en un rango de 36 mm ≦ s ≦ 120 mm (véase 4.3). Dicha distancia se puede extraer de los datos del plano, confirmarse mediante la apertura de ranuras o medirse con la detección Quickscan.

## **INDICACIÓN**

es

Las distancias del hierro con s ≦ 36 mm (véase 4.3) no se pueden medir.

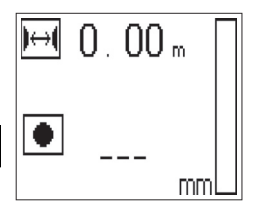

La distancia del hierro se puede calcular automáticamente con la función de detección Quickscan. Para ello, localice el centro del hierro y pulse la tecla de registro roja sobre el centro de la posición. A continuación se localiza el siguiente punto central del hierro y es necesario volver a pulsar la tecla de registro. La distancia del hierro se almacena y se aplica de forma automática.

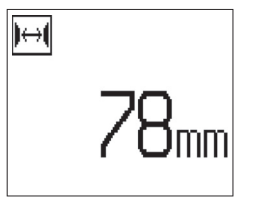

En caso de conocerse la distancia se puede introducir el valor de forma manual mediante las teclas de dirección.

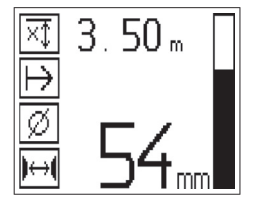

El proceso de escaneo tras la configuración del diámetro y la distancia del hierro se lleva a cabo igual que el proceso de detección Quickscan ( véase 7.2.5.1).

## **7.2.5.3 Registro Quickscan**

#### **ADVERTENCIA**

Antes de realizar un registro Quickscan, lleve a cabo siempre un Imagescan o una detección Quickscan en las dos direcciones para:

– fijar la dirección de la posición superior de la armadura,

– minimizar el peligro de la medición en cuanto a puntos de impacto de hierros y,

– en caso necesario, inspeccionar inmediatamente el hormigón en busca de materiales ferrosos que puedan alterar la exactitud de la medición.

#### **PRECAUCIÓN**

Pulse la tecla de registro únicamente cuando el escáner se encuentre en el punto desde el que deba empezar el escaneo.

No comience o detenga el registro en ningún caso sobre unos hierros de armadura. Preste atención a la pantalla (mantenga una distancia de mín. 30 mm hasta los hierros de armadura más cercanos).

En caso contrario, pueden obtenerse valores de medición erróneos o confusos.

## **ADVERTENCIA**

Retire el escáner de la superficie solo cuando se haya detenido el registro o se haya fijado una marca.

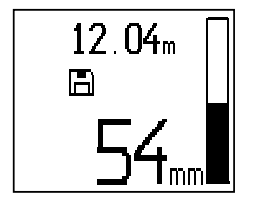

Para registrar la posición y la profundidad de todos los hierros de armadura detectados, coloque el escáner sobre la superficie y busque un lugar en el que no haya hierros bajo la superficie mediante la detección Quickscan. Marque el punto inicial con un lápiz marcador PUA 70 y pulse la tecla de registro. En la pantalla aparece un símbolo de disquete que significa que el escáner está registrando los datos. Desplace el escáner por encima de la superficie.

Una vez efectuada la medición, asegúrese de que el punto final no quede sobre un hierro. Para detener el registro, vuelva a pulsar la tecla de registro. Marque el final de un recorrido escaneado con un lápiz marcador PUA 70.

#### **INDICACIÓN**

Se registran y graban automáticamente los hierros de armadura situados en sentido perpendicular a la dirección del movimiento. Antes de iniciar el registro, asegúrese de que los ajustes son correctos.

Es posible registrar un recorrido de medición de hasta 30 m antes de descargar los datos al monitor PSA 100 o al adaptador IR PSA 55. También se pueden registrar varios recorridos distintos (máx. 10) que sumen conjuntamente un máximo de 30 m.

Para analizar los datos de medición, se pueden transferir al monitor ( véase el capítulo 7.4.1).

## **7.2.5.4 Configuración de Quickscan**

La configuración de Quickscan se encuentran en la parte izquierda de la pantalla. Se puede configurar antes de realizar un registro o una determinación exacta de la profundidad Quickscan. Utilice las teclas de dirección y la tecla de confirmación para acceder a la configuración.

## **Medición de profundidad limitada**

## **INDICACIÓN**

Esta medición le permite localizar hierros de armadura dentro de un margen definido de profundidad.

## **INDICACIÓN**

Cuando se trabaja con este modo se debe considerar una distancia de seguridad respecto a la profundidad predefinida del hierro de armadura.

## **Profundidad mínima**

Este ajuste se utiliza cuando se escanea una superficie y se buscan hierros de armadura especiales que se encuentren a una profundidad determinada. Por ejemplo, si la cubierta mínima debe ser de 40 mm, ajuste el valor a 40 mm (para asegurar la calidad de las mediciones añada 2 mm de margen para tener en cuenta las limitaciones de precisión). La señal acústica suena y el LED se ilumina solo si se han detectado hierros de armadura situados a una profundidad menor de 40 mm por debajo de la superficie.

#### **PRECAUCIÓN**

Antes de la medición, asegúrese de que la profundidad restringida es correcta o que está desactivada en caso de que no sea necesaria.

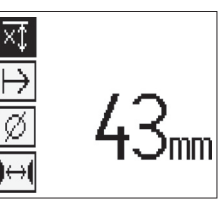

Seleccione con las teclas de dirección la función de medición de profundidad restringida y pulse la tecla de confirmación.

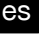

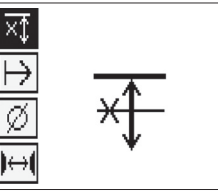

Función de profundidad mínima bloqueada.

Si se ajusta el valor a «0», se desactivará esta función y aparecerá como se muestra arriba. Introduzca el valor de medición de la profundidad mediante las teclas de dirección y confirme la configuración con la tecla de confirmación. La herramienta vuelve al menú principal.

#### **INDICACIÓN**

Si los hierros de armadura están situados a mayor profundidad, el valor de medición de la profundidad restringida no produce ninguna señal ni se activa ningún indicador LED.

#### **Dirección de escaneo**

Esta configuración se utiliza para introducir la dirección en la que se efectúa el registro Quickscan. Aunque no tenga influencia directa sobre los valores de medición obtenidos en el monitor o en el software del PC, dicha configuración contribuye a que, más adelante, se representen correctamente los distintos registros del Quickscan en el software de análisis de datos y representación Hilti PROFIS Ferroscan MAP, y a que los valores de profundidad coincidan con la superficie real de la obra. De esta manera, después se pueden localizar en el lugar posibles deficiencias de forma más sencilla. La dirección de medición se almacena con cada escaneo.

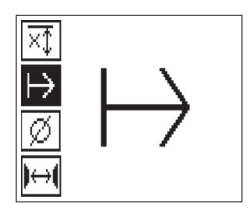

Seleccione la dirección de escaneo deseada y pulse la tecla de confirmación.

#### **Diámetro del hierro**

Debe utilizarse esta configuración para poder determinar exactamente el recubrimiento de hormigón (= profundidad de los hierros de armadura). Tan solo se puede alcanzar la medición de profundidad exacta introduciendo el diámetro correcto de los hierros de armadura.

Seleccione la función de diámetro del hierro con las teclas de dirección y pulse la tecla de confirmación.

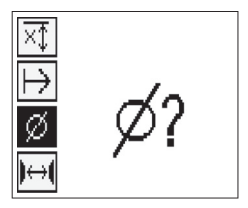

Si no se selecciona ningún diámetro del hierro, el escáner calcula la profundidad como si se hubiera ajustado un diámetro del hierro intermedio de la serie estandarizada correspondiente.

#### **PRECAUCIÓN**

Seleccione la función de diámetro desconocido solo en casos excepcionales, ya que los resultados de medición pueden sesgarse claramente si en realidad se ha utilizado otro diámetro de hierros de armadura.

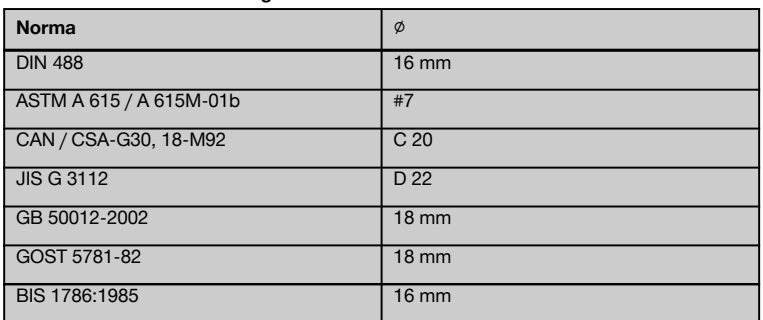

#### **Diámetro medio del hierro según las normas**

#### **INDICACIÓN**

El diámetro del hierro ajustado anteriormente se guardará en el escáner al desconectarlo. Antes de cada medición, compruebe que el diámetro del hierro predeterminado sea correcto.

#### **7.2.5.5 Determinación de una marca**

Durante el registro, las superficies de muchas obras pueden contener obstáculos que imposibiliten registrar el escaneo sin levantar el escáner de la superficie. Dichos obstáculos pueden ser pilares o columnas de una pared, juntas de dilatación, tuberías, barras de andamio, esquinas, etc.

En caso de topar con algún obstáculo de este tipo, puede fijarse una marca. Con ello se interrumpe el escaneo y el operario tiene la posibilidad de retirar sin más el escáner de la superficie, volver a colocarlo después del obstáculo y proseguir con el escaneo. La marca también puede indicar la posición de ciertos objetos durante un escaneo; de este modo se obtienen datos adicionales para establecer la relación entre los datos de escaneo y la superficie real de la obra.

Para fijar una marca, pulse la tecla de confirmación en el modo de registro y manténgala pulsada. El símbolo de disquete quedará marcado con una cruz, lo que significa que el registro se ha interrumpido y se ha fijado una marca.

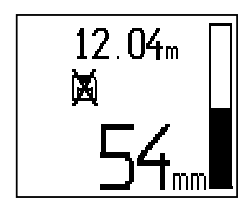

## **PRECAUCIÓN**

Durante los instantes previos y posteriores a la determinación de una marca, la precisión de los resultados de la medición es inferior debido a la interrupción del registro de la señal. No interrumpa en la posición de los hierros de armadura.

A continuación, levante el escáner de la superficie y siga manteniendo pulsada la tecla de confirmación. Si es necesario, marque la posición en la superficie con un lápiz marcador PUA 70. Vuelva a colocar el escáner en la superficie detrás del obstáculo, suelte la tecla de confirmación y prosiga con el escaneo. Al visualizar los datos de escaneo en el monitor o en el software del PC, la marca aparecerá como una línea vertical.

#### **7.2.6 Imagescan**

Imagescan se utiliza para crear una imagen de la disposición de los hierros de armadura. Pueden determinarse o estimarse la profundidad y el diámetro de los hierros de armadura.

En primer lugar debe fijarse una cuadrícula de referencia en la pared. Para ello, utilice la cinta adhesiva incluida para fijar la cuadrícula. Esta cinta se adhiere perfectamente al hormigón y se puede cortar con las manos a la longitud deseada. En la mayoría de superficies un trozo de 10 cm de largo en cada esquina es suficiente para fijar la cuadrícula. En superficies especialmente húmedas o con gran cantidad de polvo, limpie en primer lugar las partículas de polvo con el cepillo suministrado. Después es posible que deba fijar por completo todos los lados de la cuadrícula con ayuda de la cinta adhesiva.

También puede trazarse una cuadrícula directamente en la superficie. Con ayuda de una regla (puede ser un trozo de madera) marque un entramado de 4 x 4 con una distancia de 150 mm entre las líneas paralelas. Puede utilizar también los orificios perforados de la cuadrícula de referencia para transferir directamente las posiciones de las líneas de la cuadrícula a la obra.

Conecte el escáner y seleccione el símbolo de Imagescan. El estado de carga de la batería se muestra junto con el número máximo de 9 Imagescans que se encuentren en la memoria en ese momento.

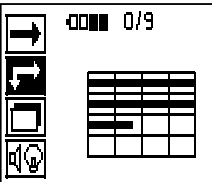

Seleccione Imagescan en el menú principal. Aparece la pantalla Imagescan.

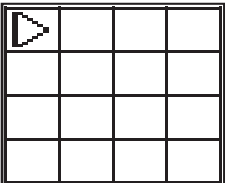

En la pantalla aparece una representación de la cuadrícula y se propone un punto inicial (triángulo). Este punto siempre se encuentra arriba a la izquierda, que sirve para la mayoría de los escaneos. Los datos de imagen solo se muestran para las zonas de la cuadrícula que han sido escaneadas tanto vertical como horizontalmente. En ciertos casos, los obstáculos pueden impedir que se proponga un punto de partida en la zona de escaneo (p. ej., un tubo que atraviese una viga). A continuación se puede modificar el punto inicial para optimizar, en un caso así, la zona escaneada. El punto inicial puede modificarse con ayuda de las teclas de dirección.

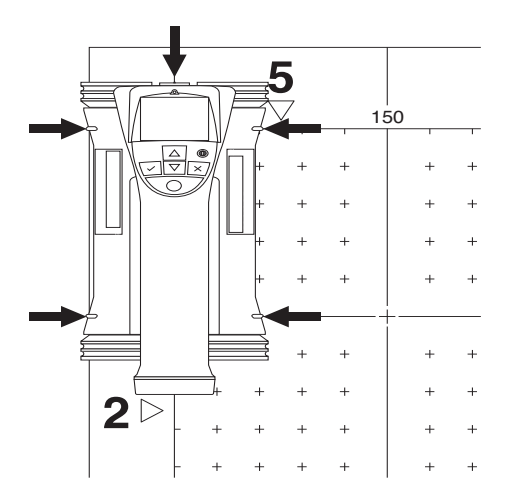

Coloque el escáner en el punto inicial indicado por la flecha parpadeante. Compruebe que las marcas de orientación del escáner se han orientado correctamente respecto a la cuadrícula de referencia, tal como se mostraba anteriormente.

## **INDICACIÓN**

Una orientación incorrecta del escáner en la cuadrícula de referencia podría ofrecer una imagen con posiciones de los hierros erróneas.

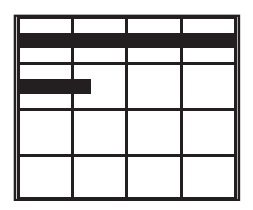

Pulse la tecla de registro y desplace el escáner a lo largo de la primera línea. El progreso del escaneo se muestra por medio de una línea negra ancha que avanza por la pantalla a medida que el escáner se desplaza por encima de la superficie.

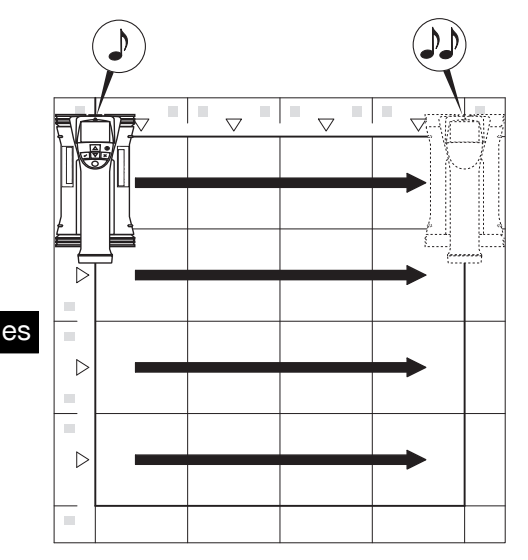

El escáner emite un pitido doble al final de la línea y detiene el registro automáticamente. Repita este proceso para cada línea y columna y observe las peticiones que aparecen en pantalla.

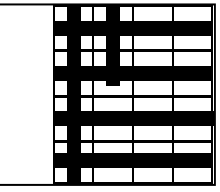

Una vez detectadas todas las líneas, escanee las columnas del mismo modo.

El registro de cualquier línea o columna se puede interrumpir antes de llegar al final volviendo a pulsar la tecla de registro. Esto puede resultar necesario si un obstáculo impide el escaneo de toda la guía. Asimismo, puede saltarse una línea o columna completa, iniciando y deteniendo el registro sin desplazar la herramienta por encima de la cuadrícula de referencia.

Debe tenerse en cuenta que no se creará ninguna imagen para las zonas de la cuadrícula de referencia que no se hayan escaneado en ambas direcciones.

Es posible repetir la línea o columna precedente pulsando la tecla de cancelación. Dicha operación puede resultar necesaria si el operario no está seguro de si el campo de escaneo se ha respetado con exactitud o se ha desplazado. Al pulsar de nuevo la tecla de cancelación se interrumpe el escaneo y se vuelve al menú principal. Al pulsar la tecla de confirmación se guarda el escaneo. Al pulsar la tecla de cancelación después de la última línea de escaneo se borra el escaneo.

Una vez finalizado el escaneo, pulse la tecla de confirmación para regresar al menú principal. Los datos se pueden transferir al monitor para su visualización y análisis (véase 7.4.1).

## **7.2.7 Blockscan**

Blockscan combina Imagescans automáticamente para obtener una impresión de la disposición de los hierros de armadura dentro de una zona grande. En el monitor también pueden determinarse la posición, la profundidad y el diámetro de los hierros de armadura con precisión seleccionando individualmente cada Imagescan.

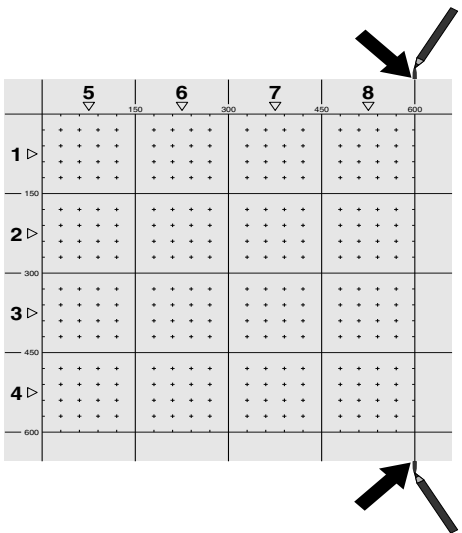

Coloque la cuadrícula de referencia del mismo modo que para Imagescan. Marque los bordes o los orificios perforados al final de cada cuadrícula de referencia con un lápiz marcador PUA 70 para pasar a la siguiente cuadrícula. Fije cada una de las cuadrículas de referencia necesarias a la pared de manera que los bordes coincidan.

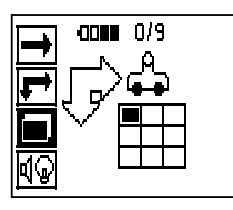

Conecte el escáner y, en el menú principal, seleccione el símbolo de Blockscan con ayuda de las teclas de dirección. El estado de carga de la batería se muestra junto con el número máximo de 9 Imagescans que se encuentren en la memoria en ese momento.

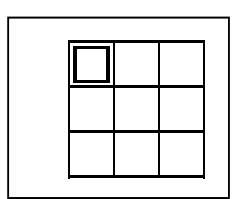

Aparecerá una representación del Blockscan. Cada cuadrado representa un Imagescan. Se pueden escanear hasta 3 x 3 Imagescans. Utilice las teclas de dirección para seleccionar la posición del primer Imagescan previsto. Pulse la tecla de confirmación para comenzar con el primer Imagescan. Debe tener en cuenta que las coordenadas de cada punto se refieren a la esquina superior izquierda.

Encontrará información más detallada sobre la ejecución del Imagescan véase 7.2.6. Una vez finalizado el Imagescan, la herramienta regresa a la pantalla Blockscan.

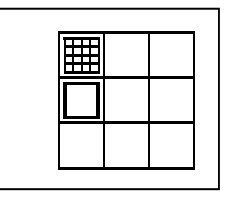

El Imagescan finalizado se muestra sombreado.

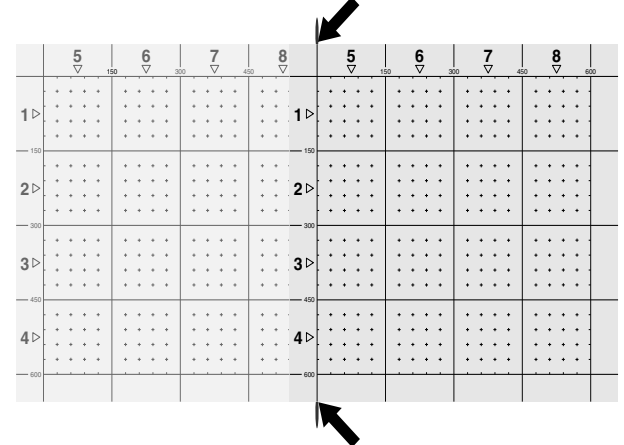

Seleccione la posición del siguiente Imagescan y repita el proceso de escaneo. Los Imagescans ejecutados se pueden repetir simplemente seleccionando la zona que se pretende escanear y ejecutando el proceso de Imagescan. Los datos se sobrescribirán. Si ya se han grabado todos los Imagescans o si se ha alcanzado el máximo de 9 registros, pulse una vez la tecla de cancelación para volver al menú principal. Para representar y analizar los datos, transfiéralos al monitor ( véase 7.4.1).

## **INDICACIÓN**

Si pulsa dos veces la tecla de cancelación, el Blockscan se borra y regresará al menú principal.

## **7.3 Adaptador IR PSA 55**

## **7.3.1 Antes de la primera utilización INDICACIÓN**

Instale el software Hilti PROFIS Ferroscan 5.7 (o superior) en su PC o portátil. Antes de la primera utilización del adaptador IR PSA 55, se deben configurar la fecha y la hora para que más adelante los datos de escaneo reflejen dicha información correctamente.

- Para ello, conecte el adaptador IR PSA 55 al or- $\bullet$ denador mediante el cable de datos micro USB PUA 95.
- Abra el software Hilti PROFIS Ferroscan.
- Seleccione «Set PSA 55 Date and Time» (Ajuste de la fecha y la hora en PSA 55) en «Tools» (Herramientas), «Workflow» (Flujo de trabajo).

Ya se encuentran configuradas la fecha y la hora en el adaptador IR PSA 55.

## **INDICACIÓN**

El controlador de la herramienta se instala junto con el software Hilti PROFIS Ferroscan (versión 5.7). Si no fuera así, el controlador de la herramienta deberá instalarse de forma manual. El controlador se encuentra en el directorio «Drivers» del adaptador IR PSA 55 (Setup.exe).

## **7.3.2 Manejo del adaptador IR PSA 55**

Los escaneos se pueden enviar al adaptador y, de allí, al PC o al portátil mediante la interfaz de infrarrojos.

Pulse el botón de encendido/apagado durante aprox. 3 segundos para encender o apagar el adaptador.

El indicador LED del adaptador puede mostrar los siguientes estados:

- El LED verde está encendido de forma constante: el adaptador está encendido y listo para su uso.
- El LED rojo parpadea: estado de carga de la batería bajo.
- El LED verde parpadea: el adaptador se acaba de encender.
- El LED verde parpadea: se están enviando datos.
- El LED rojo parpadea y el adaptador se desconecta: la memoria está llena en un 95 %.

## **7.4 Transferencia de datos**

**7.4.1 Transferencia de datos del escáner al** monitor **2** 

#### **INDICACIÓN**

Antes de transferir datos, asegúrese de que se hava seleccionado el proyecto correcto en el monitor.

#### **INDICACIÓN**

Antes de iniciar la transferencia de datos, asegúrese de que las ventanas de la interfaz de infrarrojos estén limpias de suciedad, polvo y grasa, y no estén excesivamente rayadas. En caso contrario, el alcance puede reducirse o incluso pueden no transferirse los datos.

Los datos se transfieren del escáner al monitor por medio de una conexión de infrarrojos. Los cristales protectores de los puertos de infrarrojos se encuentran en el extremo del escáner y del monitor.

Los datos pueden transferirse en cualquier momento, siempre y cuando el escáner y el monitor estén conectados, el escáner PS 200 S se encuentre en el menú principal y en el monitor esté activada la transferencia de datos por infrarrojos.

En el monitor, en Proyectos, se selecciona el proyecto en el que se deben copiar los datos.

A continuación, seleccione Importar y confirme «De PS 200 S» con la tecla de confirmación «OK». En el apartado de estado del monitor PSA 100 aparece ahora el símbolo de infrarrojos.

Coloque el escáner y el monitor cerca el uno del otro de modo que los cristales protectores de los puertos de infrarrojos estén alineados entre sí. Ambos aparatos se reconocen automáticamente y establecen conexión entre sí.

En el escáner aparece esta pantalla y suena un pitido:

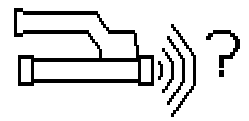

En el escáner, pulse la tecla de confirmación para importar todos los datos de escaneo al proyecto seleccionado.

Durante la transferencia de datos, en el escáner se muestra esta pantalla y el LED rojo del escáner parpadea de manera ininterrumpida.

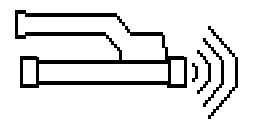

La transferencia de datos dura entre 1 y 15 segundos en función del número o el tamaño de los escaneos almacenados en el escáner.

Cuando finaliza la transferencia de datos, el escáner muestra esta pantalla:

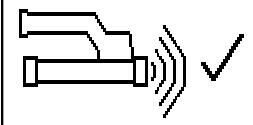

Vuelva a pulsar la tecla de confirmación del escáner para finalizar el proceso de transferencia.

De esta manera, se borran automáticamente los datos de escaneo del escáner.

## **7.4.2 Transferencia de datos del escáner al** adaptador<sup>8</sup>

#### **PELIGRO**

Utilice el adaptador únicamente en edificios. Evite la penetración de líquidos.

## **INDICACIÓN**

Antes de iniciar la transferencia de datos, observe que las ventanas del puerto de infrarrojos estén limpias de suciedad, polvo y grasa, y no estén excesivamente rayadas. En caso contrario, el alcance puede reducirse o incluso pueden no transferirse los datos.

Los datos se transfieren del escáner al adaptador por medio de una conexión de infrarrojos. Los cristales protectores de los puertos de infrarrojos se encuentran en el extremo del escáner y del adaptador.

## **INDICACIÓN**

El alcance máximo de la conexión de infrarrojos es de aprox. 30 cm. Si las distancias son pequeñas (hasta 10 cm), el ángulo máximo admitido entre el escáner y el adaptador para una transferencia de datos segura es de aprox. ± 50° respecto al eje del puerto de infrarrojos del adaptador. Si la distancia es de 15 cm, este ángulo se reduce a ± 30°. Con 30 cm, el escáner y el adaptador deben estar perfectamente alineados entre sí para obtener una transferencia de datos segura. Los escaneos pueden transferirse en cualquier momento, siempre y cuando el escáner y el adaptador estén conectados y el escáner se encuentre en el menú principal.

Coloque el escáner y el adaptador cerca el uno del otro de modo que los cristales protectores de los puertos de infrarrojos estén alineados entre sí. Ambos aparatos se reconocen automáticamente y establecen conexión entre sí.

es

En el escáner aparece la siguiente pantalla y suena un pitido:

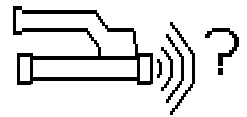

Pulse la tecla de confirmación en el escáner para comenzar la transferencia de datos. Durante la transferencia de datos tiene lugar lo siguiente:

En el adaptador parpadea el LED verde a gran velocidad para indicar que se está llevando a cabo la transferencia de datos. En el escáner parpadea un LED rojo de manera permanente:

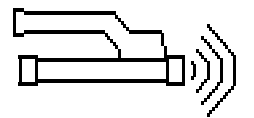

La transferencia de datos dura entre 1 y 15 segundos en función del número o el tamaño de los escaneos almacenados en el escáner. Cuando la transferencia de datos finaliza, el LED del adaptador vuelve a encenderse en color verde.

Cuando finaliza la transferencia de datos, el escáner muestra esta pantalla:

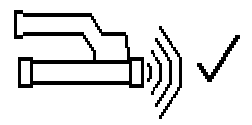

Todos los datos de escaneo se han transferido satisfactoriamente. Vuelva a pulsar la tecla de confirmación del escáner para finalizar el proceso de transferencia. Los datos de escaneo se han transferido satisfactoriamente. Los escaneos se numeran directamente en el adaptador.

## **7.4.3 Transferencia de datos del adaptador al ordenador** 4

#### **INDICACIÓN**

Con el fin de garantizar la seguridad e integridad de los datos, así como la seguridad de las interrupciones, utilice únicamente el cable PUA 95 micro USB suministrado por Hilti.

Los datos se transfieren del adaptador al ordenador mediante el cable de datos PUA 95 micro USB. Una vez realizada la transferencia de datos, se puede

extraer el adaptador.

## **INDICACIÓN**

Para extraer el adaptador PSA 55 de forma segura, le recomendamos utilizar la función «Quitar hardware de forma segura» de su sistema operativo. De esta manera se evita poner en riesgo la integridad de los datos.

#### **7.4.4 Transferencia de datos del monitor al ordenador** 4

## **INDICACIÓN**

Con el fin de garantizar la seguridad e integridad de los datos, así como la seguridad de las interrupciones, utilice únicamente el cable PSA 92 USB suministrado por Hilti.

Los datos se transfieren del monitor al ordenador mediante un cable de datos PSA 92 USB.

## **7.5 Consejos para el escaneo y el análisis**

**El objeto es demasiado delgado para ser escaneado o la armadura está demasiado cerca de una esquina para poder escanearse correctamente.**

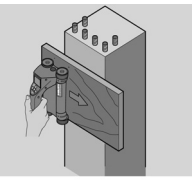

Utilice un recubrimiento fino no metálico (p. ej., madera, poliestireno, cartón, etc.) que sobresalga por el borde de la obra y escanee el recubrimiento por fuera del borde. No olvide restar el espesor del recubrimiento a los valores de medición obtenidos para la profundidad. Puede introducirse el valor en el software del PC y este se resta automáticamente de todos los valores de medición de profundidad.

#### **La superficie es irregular**

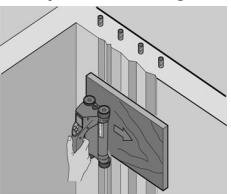

Las superficies irregulares (p. ej., superficies de hormigón en las que se ven los remates) generan interferencias en la señal de modo que, bajo ciertas circunstancias, no se puede determinar la profundidad o el diámetro de unos hierros de armadura. En estos casos es recomendable escanear a través de una superficie de apoyo fina. La indicación superior relativa a restar el espesor de la superposición también es válida en este caso.

## **«Interferencias» en la imagen**

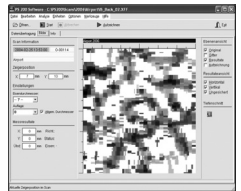

Las interferencias en la imagen pueden deberse a los siguientes motivos:

- Residuos de armadura
- Alambres en los puntos de intersección de los hierros de armadura
- Áridos con propiedades ferromagnéticas
- Extremos en paralelo respecto al nivel de escaneo de los hierros de armadura
- Extremos en posición vertical respecto al nivel de escaneo de los hierros de armadura (hierros verticales)

## **INDICACIÓN**

En la zona de interferencias, el diámetro y las profundidades calculadas deben tratarse con cuidado, puesto que podrían ser inexactas.

#### **Escaneo de columnas y vigas para perforaciones**

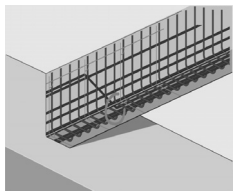

Si la armadura no puede dañarse, asegúrese de realizar Imagescans en al menos tres lados de la pieza, para que los hierros de empuje (los que están dispuestos en el hormigón de manera angular) se puedan detectar.

## **Control sencillo del diámetro**

Se puede realizar un control sencillo y aproximado del diámetro de la primera posición, restando la profundidad de la segunda posición de intersección a la profundidad de la primera. Esto da por supuesto que las dos posiciones se tocan o están muy cerca la una de la otra.

## **7.6 Software para PC**

El software para PC Hilti PROFIS Ferroscan ofrece opciones de análisis avanzadas, como crear informes de forma sencilla, archivar datos, exportar imágenes y datos a otro software o tratar por lotes de forma automatizada grandes volúmenes de datos.

El software Hilti PROFIS Ferroscan MAP permite unir grandes cantidades de datos en una representación y un análisis de superficie de hasta 45 x 45 m.

Encontrará más detalles sobre la instalación en el CD-ROM del software Hilti PROFIS Ferroscan. Las instrucciones de utilización se encuentran en el sistema de ayuda del software.

# **8 Cuidado y mantenimiento**

## **8.1 Limpieza y secado**

## **PRECAUCIÓN**

No utilice otros líquidos que no sean alcohol o agua. Estos podrían estropear las piezas de plástico.

Limpie la herramienta solo con un paño limpio y suave. En caso necesario, humedezca el paño con alcohol puro o un poco de agua.

## **8.2 Almacenamiento**

No guarde la herramienta si está húmeda.

Seque y limpie la herramienta, el maletín de transporte y los accesorios antes de guardarlos.

Extraiga la batería antes de guardar la herramienta.

Realice una medición de control tras un período o transporte prolongado sin usar la herramienta.

Observe los valores límite de temperatura para el almacenamiento del equipo, en especial, si se guarda en el interior del vehículo durante el invierno o verano (de  $-25$  °C a  $+60$  °C).

## **8.3 Transporte**

#### **PELIGRO**

**Extraiga la batería de la herramienta para almacenarla o transportarla.**

Utilice siempre el maletín Hilti para transportar la herramienta.

## **8.4 Sustitución y extracción de las ruedas del escáner**

## **PRECAUCIÓN**

No apriete demasiado el tornillo al volver a montar la rueda, puesto que esta y el eje podrían resultar dañados. Cambie primero una rueda y, a continuación, la siguiente.

161

Las ruedas del escáner se pueden retirar para su limpieza o sustitución.

Afloje y extraiga el tornillo del eje de las ruedas con una llave de hexágono interior de 2,5 mm.

Retire con cuidado la rueda del eje mientras sujeta el otro extremo del mismo o la otra rueda. Si es necesario, limpie la carcasa o la rueda con cuidado véase 8.1, antes de volver a colocar la rueda en el eje y colocar y apretar el tornillo.

## **8.5 Servicio de calibrado de Hilti**

Se recomienda encargar una inspección periódica de las herramientas al servicio de calibrado de Hilti para que quede garantizada la fiabilidad conforme a las normas y requisitos legales pertinentes.

El servicio de calibrado de Hilti está a su disposición en todo momento; no obstante, se recomienda realizarlo como mínimo una vez al año.

En el marco de las directrices del servicio de calibrado, Hilti garantiza que las especificaciones de la herramienta inspeccionada se corresponden con los datos técnicos del manual de instrucciones en el día concreto de la inspección.

Una vez realizada la inspección, en la herramienta se coloca un distintivo de calibrado en el que se certifica que la herramienta funciona conforme a las especificaciones del fabricante.

Los certificados de calibrado son indispensables para empresas certificadas según ISO 900X.

Su proveedor de Hilti más cercano atenderá cualquier consulta o duda.

# **9 Localización de averías**

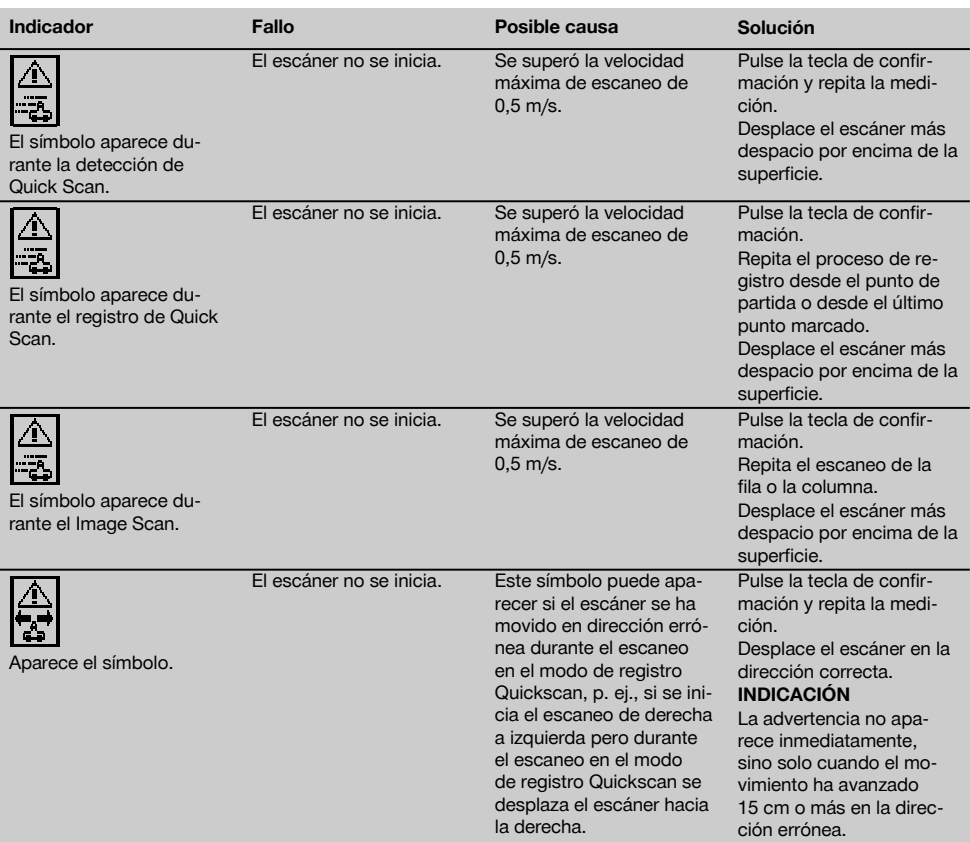

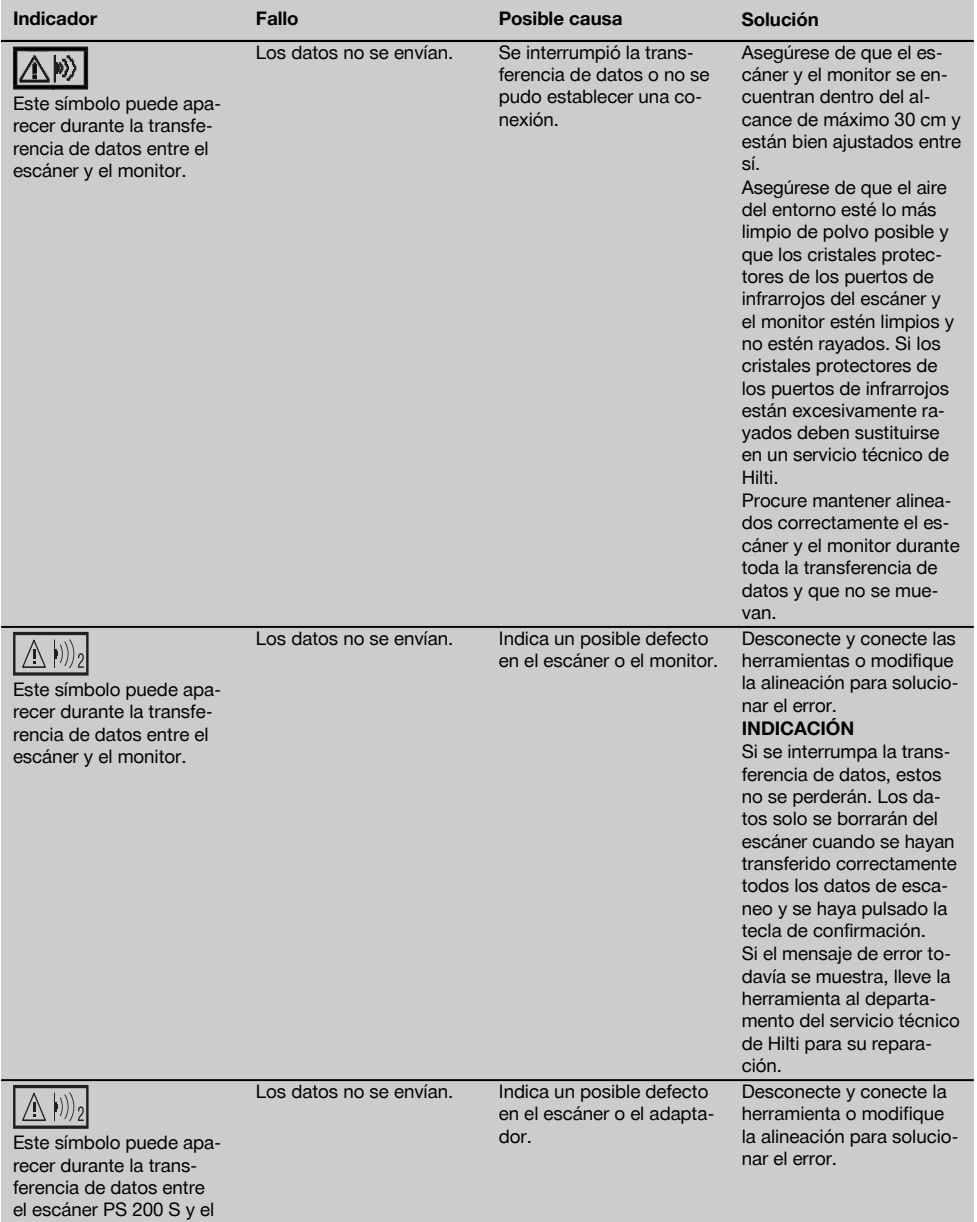

adaptador PSA 55.

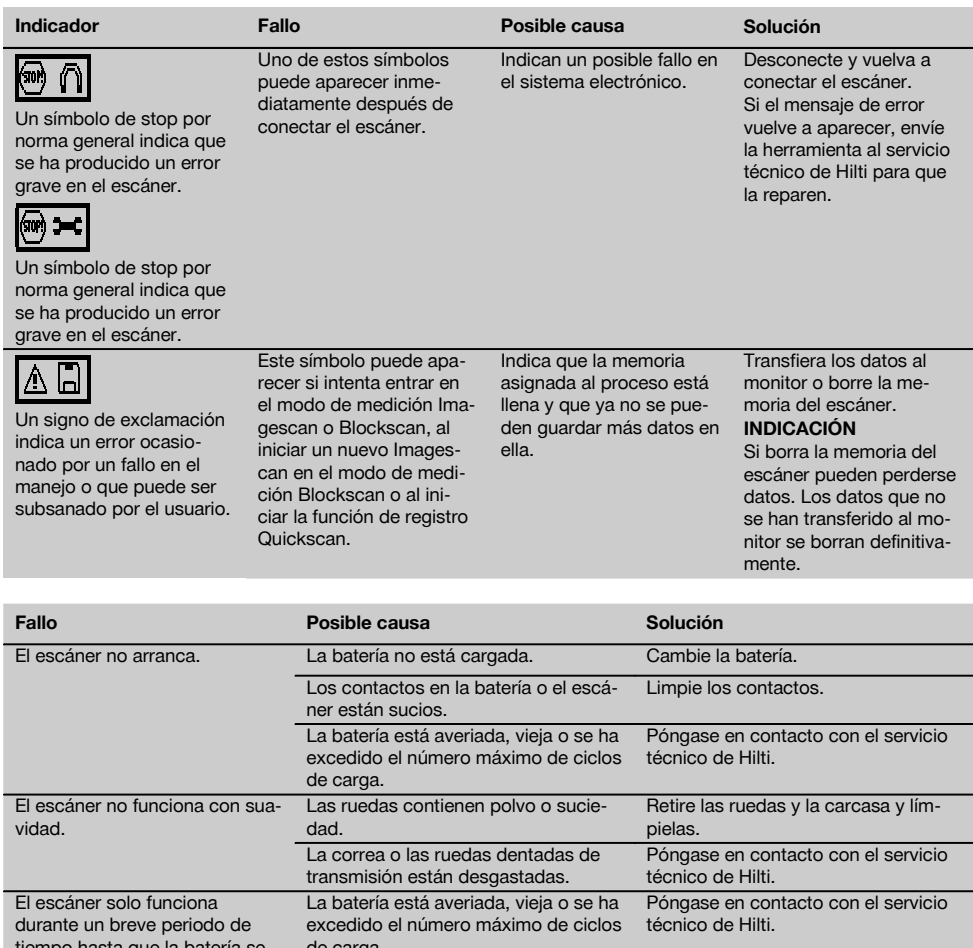

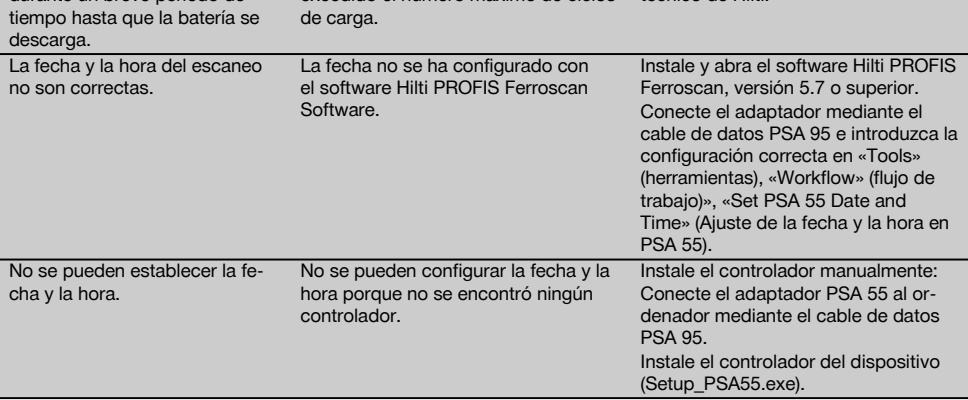

# **10 Reciclaje**

### **ADVERTENCIA**

Una eliminación no reglamentaria del equipamiento puede tener las siguientes consecuencias:

Si se queman las piezas de plástico se generan gases tóxicos que pueden afectar a las personas.

Si las pilas están dañadas o se calientan en exceso pueden explotar y ocasionar intoxicaciones, incendios causticaciones o contaminación del medio ambiente.

Si se realiza una evacuación imprudente, el equipo puede caer en manos de personas no autorizadas que hagan un uso inadecuado del mismo. Esto generaría el riesgo de provocar lesiones al usuario o a terceros, así como la contaminación del medio ambiente.

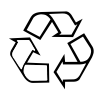

Las herramientas Hilti están fabricadas en su mayor parte con materiales reutilizables. La condición para dicha reutilización es una separación de materiales adecuada. En muchos países, Hilti ya dispone de un servicio de recogida de la herramienta usada. Póngase en contacto con el servicio de atención al cliente de Hilti o con su asesor de ventas.

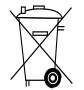

Deseche las pilas conforme a las disposiciones nacionales. Contribuya al cuidado del medio ambiente.

Solo para países de la Unión Europea:

No desechar las herramientas de medición electrónicas junto con los residuos domésticos.

De acuerdo con la directiva europea sobre residuos de aparatos eléctricos y electrónicos, así como su traslado a la legislación nacional, las herramientas eléctricas y las baterías usadas se someterán a una recogida selectiva y a una reutilización respetuosa con el medio ambiente.

## **11 Garantía del fabricante de las herramientas**

Si tiene alguna consulta acerca de las condiciones de la garantía, póngase en contacto con su sucursal local de Hilti.

# **12 Declaración de conformidad CE (original)**

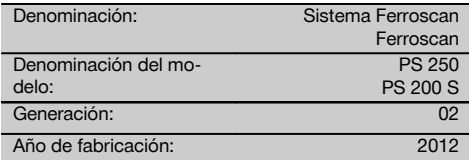

Garantizamos que este producto cumple las siguientes normas y directrices: Hasta el 19 de abril de 2016: 2004/108/CE, a partir del 20 de abril de 2016: 2014/30/UE, 2011/65/UE, 2006/66/CE, EN ISO 12100.

**Hilti Corporation, Feldkircherstrasse 100, FL‑9494 Schaan**

**Paolo Luccini Edward Przybylowicz** Head of BA Quality and Process Management Business Area Electric Tools & Accessories<br>06/2015 06/2015 06/2015

#### **Documentación técnica de:**

Hilti Entwicklungsgesellschaft mbH Zulassung Elektrowerkzeuge Hiltistrasse 6 86916 Kaufering Deutschland

Head of BU Measuring Systems

BU Measuring Systems

# **Sistema Ferroscan PS 250 Ferroscan PS 200 S**

**Antes de utilizar a ferramenta, por favor leia atentamente o manual de instruções.**

**Conserve o manual de instruções sempre junto da ferramenta.**

**Entregue a ferramenta a outras pessoas apenas juntamente com o manual de instruções.**

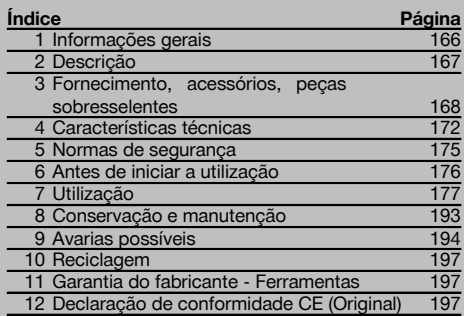

1 Estes números referem-se a figuras. Pode encontrar as figuras no início do manual de instruções.

Neste manual de instruções, a palavra «ferramenta» refere-se sempre ao Ferroscan PS 200 S. Por Sistema

# **1 Informações gerais**

#### **1.1 Indicações de perigo e seu significado**

#### **PERIGO**

Indica perigo iminente que pode originar acidentes pessoais graves ou até mesmo fatais.

## **AVISO**

Indica uma situação potencialmente perigosa que pode causar graves ferimentos pessoais, até mesmo fatais.

## **CUIDADO**

Indica uma situação potencialmente perigosa que pode originar ferimentos ligeiros ou danos na ferramenta ou noutros materiais.

Ferroscan PS 250 designa-se o sistema completo, constituído por Scanner PS 200 S, Monitor PSA 100 e o software de análise PROFIS Ferroscan para PC. Ferroscan PS 200 S, porém, designa apenas o Scanner.

## **Componentes**

- @ Scanner PS 200 S
- (2) Bolsa de transporte PSA 60
- (3) Monitor PSA 100
- % Adaptador IR PSA 55
- & Alça para a mão PSA 63
- $(6)$  Cabo de dados USB PSA 92
- ) Cabo de dados Micro USB PUA 95
- + Kit de auscultador/microfone PSA 93
- § Bolsa de transporte PSA 64
- / Cinta para transporte PSA 62
- (11) Bateria PSA 80
- (12) Bateria PSA 82
- (13) Módulo de alimentação PUA 81
- $(14)$  Carregador PUA 80
- | Cabo de alimentação
- ¡ Conjunto de grelhas de referência PSA 10/11
- Q Fita adesiva PUA 90
- (18) Metro articulado
- $\overline{19}$  Escova PSA 70
- $\overline{20}$  Pacote de marcadores PUA 70
- (21) Software PROFIS Ferroscan
- $\overline{22}$  Mala PS 250

## **NOTA**

Indica instruções ou outras informações úteis.

**1.2 Significado dos pictogramas e outras notas Sinais de aviso**

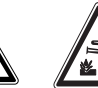

Perigo: substâncias corrosivas

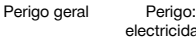

electricidade

#### **Sinais de obrigação**

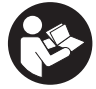

Leia o manual de instruções antes de utilizar o aparelho.

#### **Símbolos**

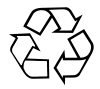

Recicle os materiais

# **2 Descrição**

## **2.1 Utilização correcta**

A ferramenta destina-se à localização de ferros de armadura em betão, a medição da profundidade e a estimação do diâmetro da camada superior da armadura em conformidade com as características técnicas indicadas neste manual de instruções.

A ferramenta foi concebida para uso profissional e só deve ser utilizada, feita a sua manutenção e reparada por pessoal autorizado e devidamente credenciado. Estas pessoas deverão ser informadas sobre os potenciais perigos que a ferramenta representa. A ferramenta e seu equipamento auxiliar podem representar perigo se usados incorrectamente por pessoas não qualificadas ou se usados para fins diferentes daqueles para os quais foram concebidos. Leia as instruções contidas neste manual sobre utilização, conservação e manutenção da ferramenta.

Considere as influências ambientais. Não utilize a ferramenta onde exista o risco de incêndio ou de explosão. Não é permitida a modificação ou manipulação da ferramenta.

#### **2.2 Adaptador IR PSA 55**

O Adaptador IR PSA 55 destina-se ao armazenamento intermédio de leituras e à posterior transferência das mesmas para o computador. O Adaptador tem uma capacidade de armazenamento de aprox. 100 leituras.

#### **2.3 Aplicações**

A ferramenta pode ser utilizada para diversas tarefas de detecção não destrutiva em estruturas de betão armado (por ex., localização de ferros da armadura em camadas próximas da superfície, recobrimento de betão, assim como a estimação do diâmetro dos ferros da armadura). O modo de detecção utilizado depende da aplicação. Esta está incluída, no essencial, numa das seguintes categorias:

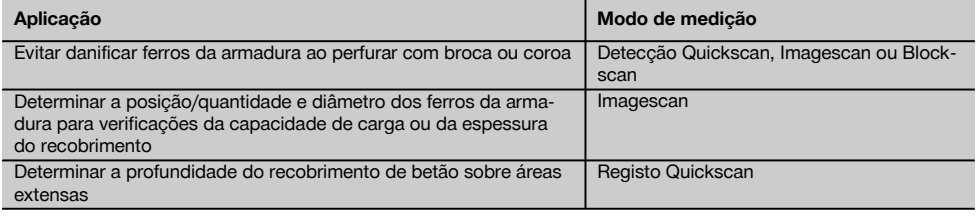

#### **2.4 Modo de funcionamento**

O funcionamento do sistema permite que o Scanner seja deslocado directamente sobre a superfície da estrutura. Os dados recolhidos são armazenados no Scanner, até poderem ser transferidos para o Monitor. O Monitor é utilizado para armazenar grandes volumes de dados e para os apresentar visualmente. Além disso, pode ser utilizado para a análise no local. Os dados também podem ser descarregados para o PC. O software para PC oferece opções de

## **Localização da informação na ferramenta**

A designação e o número de série da ferramenta constam da placa de características. Anote estes dados no seu manual de instruções e faça referência a estas indicações sempre que necessitar de qualquer peça/acessório para a ferramenta.

Tipo:

Geração: 02

Número de série:

análise avançadas e a possibilidade de imprimir rapidamente relatórios completos, bem como o arquivamento dos dados.

## **2.5 Detecção Quickscan**

O Scanner é movimentado sobre a superfície, ortogonalmente aos ferros da armadura. A posição e a profundidade aproximadas dos ferros da armadura podem ser determinadas e marcadas directamente na superfície.

#### **2.6 Detecção Quickscan com determinação precisa da profundidade**

Antes da medição, o utilizador deve introduzir o diâmetro dos ferros da armadura, bem como a distância entre os mesmos. A medição é depois efectuada como descrito no capítulo Detecção Quickscan.

#### **2.7 Registo Quickscan**

Os dados são registados automaticamente, enquanto o Scanner é deslocado sobre a superfície. Os dados são, em seguida, transferidos para o Monitor, onde podem ser analisados e determinado o recobrimento médio. No caso em que os dados são descarregados para o PC, podem ser analisados, arquivados e impressos como relatório. Opções de avaliação avançadas permitem importar e avaliar automaticamente registos Quickscan, criar análises estatísticas e visualizá-los como avaliações de área extensa.

#### **2.8 Imagescan**

Na zona de interesse é fixada uma grelha de referência com ajuda da fita adesiva fornecida. Depois de seleccionado o modo Imagescan no Scanner, as filas e colunas da grelha são exploradas de acordo com as instruções no visor. Os dados são transferidos para o Monitor, onde a imagem pode ser apresentada visualmente. A posição dos ferros da armadura pode ser correlacionada com a superfície. O diâmetro pode ser estimado e a profundidade determinada. Os dados, quando descarregados no software para PC, podem ser analisados tal como no Monitor, sendo além disso registados e arquivados uma série de pontos junto com a profundidade e o diâmetro. É possível imprimir relatórios. Opções de avaliação avançadas permitem importar e avaliar automaticamente registos Imagescan, criar análises estatísticas e visualizá-los como avaliações de área extensa.

#### **2.9 Blockscan**

Na zona de interesse são fixadas grelhas de referência com ajuda da fita adesiva fornecida. Depois de seleccionado o modo Blockscan, o utilizador é solicitado a seleccionar a primeira zona a ler. Em seguida, efectua-se um Imagescan. Depois de terminado o Imagescan, o utilizador é solicitado a seleccionar a próxima zona a ler. Esta zona deve ser contígua à zona anterior. Aplicar a grelha e, em seguida, ler como na anterior. Este processo pode ser repetido para até 3×3 Imagescan. Os dados são transferidos para o Monitor. Os Imagescan são automaticamente unidos, de modo a obter-se uma imagem maior. A disposição dos ferros da armadura pode ser apresentada ao longo de uma área extensa. Imagescan individuais podem ser seleccionados para serem ampliados e se analisar a imagem. Os dados, quando descarregados no software para PC, podem ser analisados tal como no Monitor, sendo além disso registados e arquivados uma série de pontos junto com a profundidade e o diâmetro. É possível imprimir relatórios.

## **3 Fornecimento, acessórios, peças sobresselentes**

## **3.1 Incluído no fornecimento**

#### **3.1.1 Sistema Ferroscan PS 250**

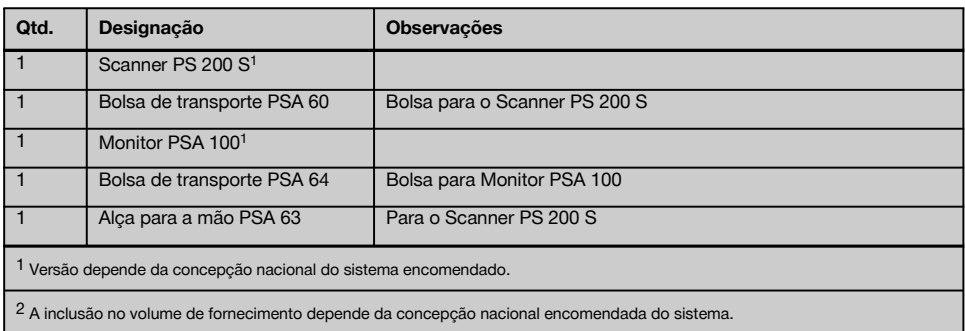

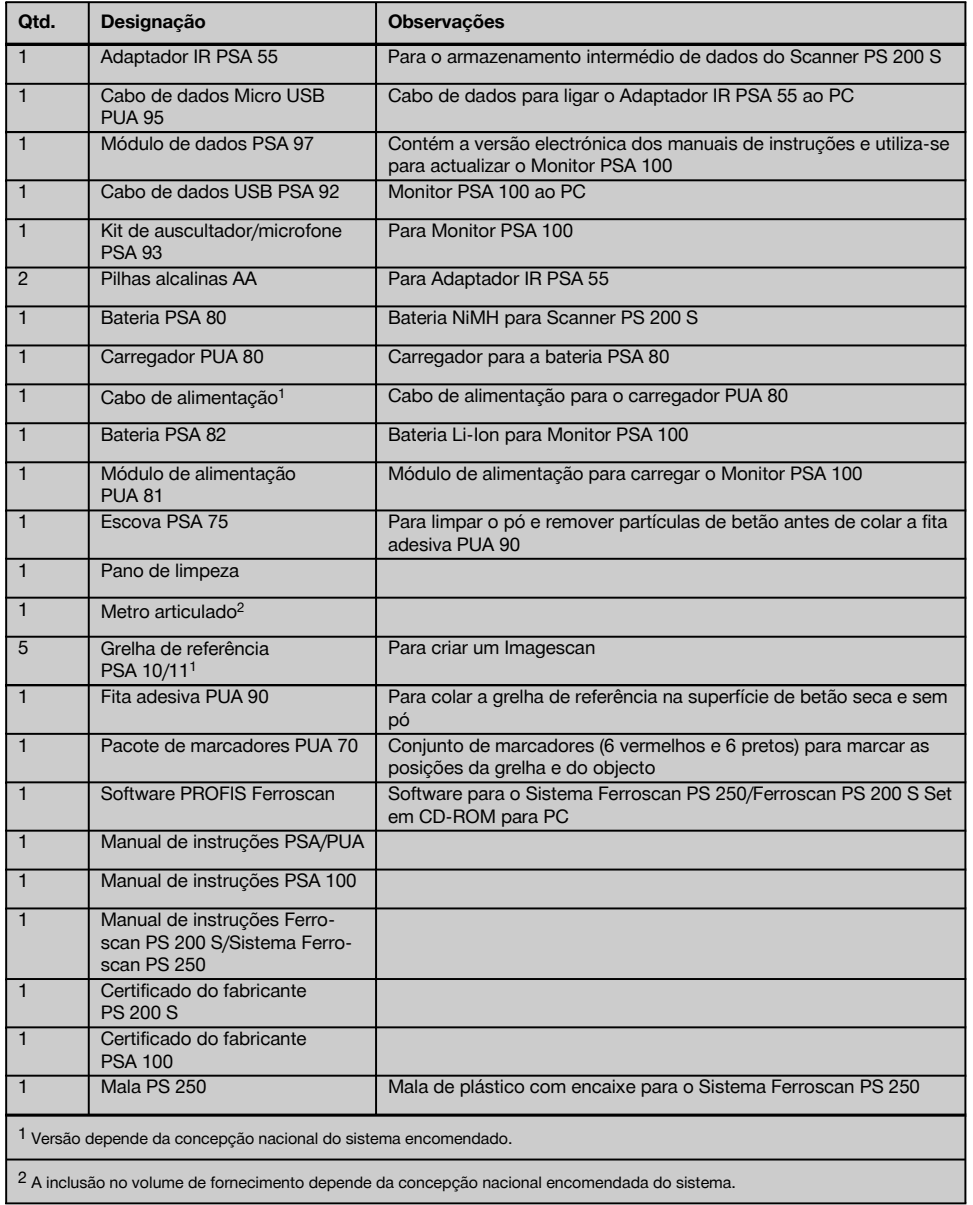

# **3.1.2 Ferroscan PS 200 S Set**

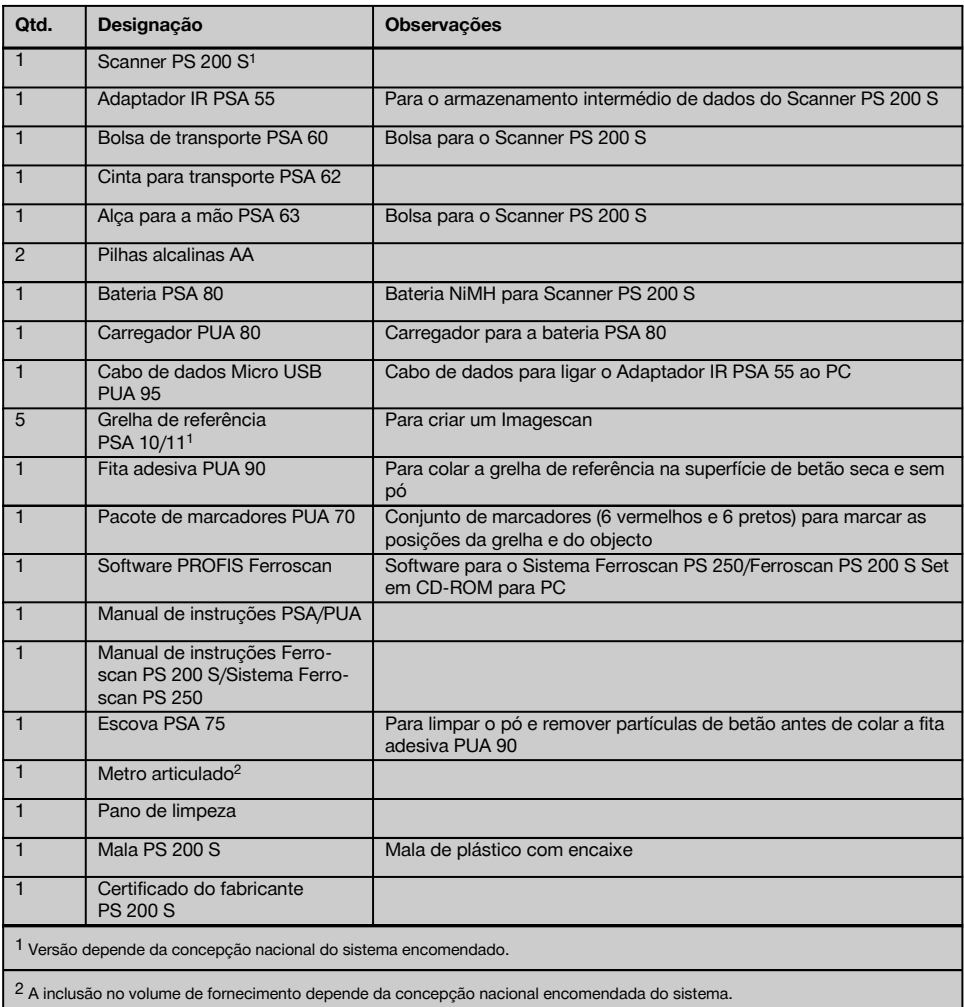

# **3.1.3 Scanner PS 200 S**

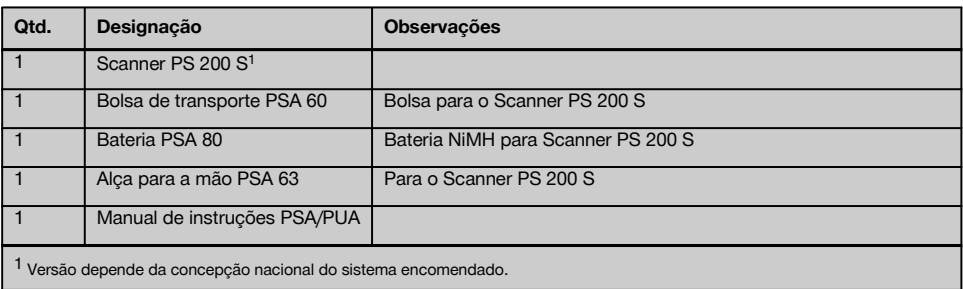

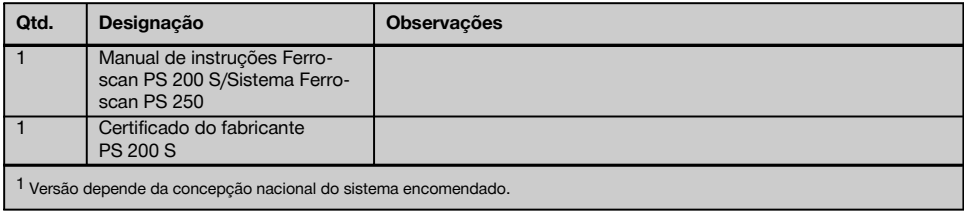

# **3.2 Acessórios e peças sobresselentes**

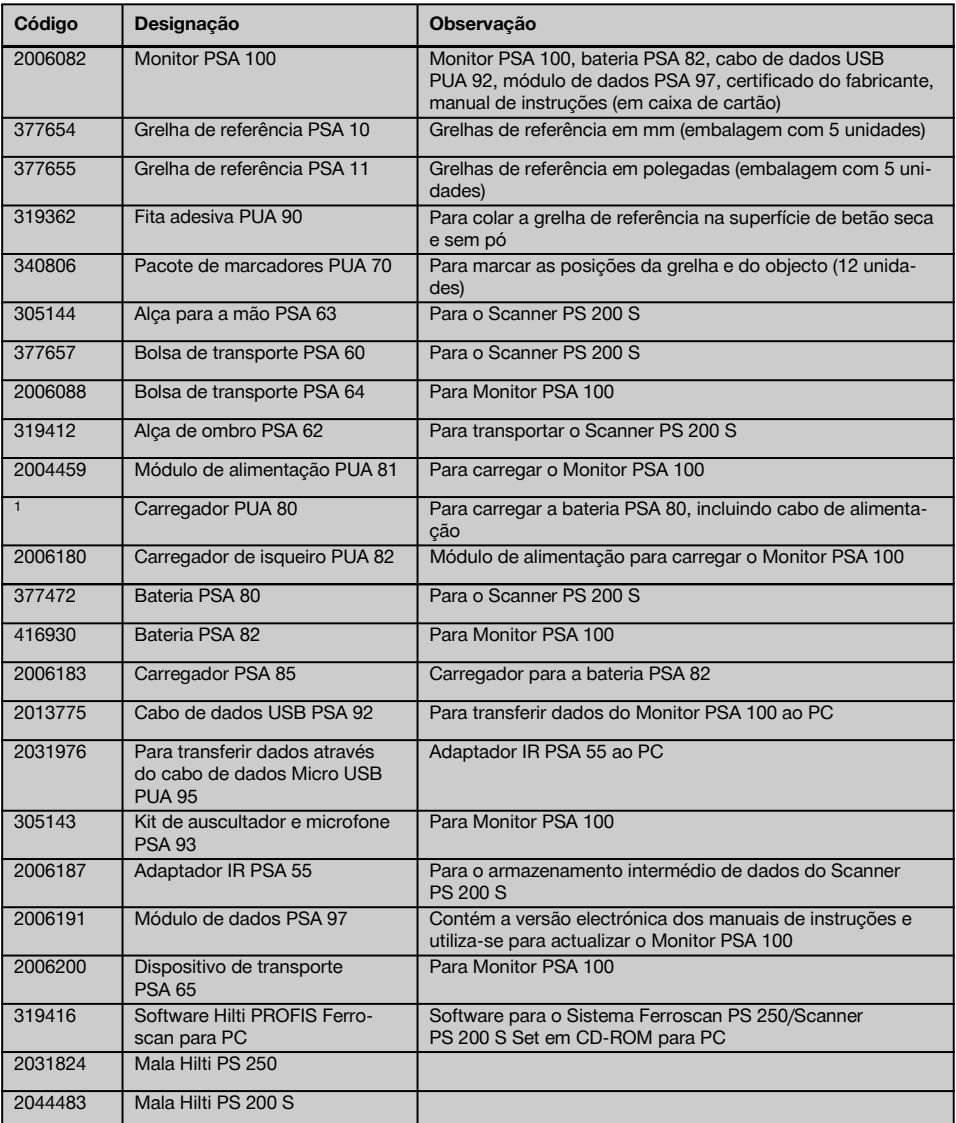

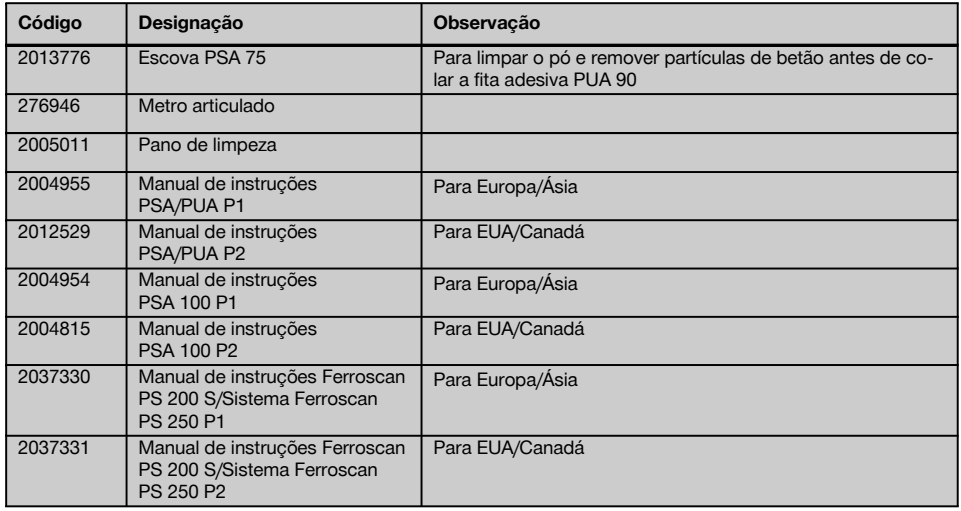

# **4 Características técnicas**

## **4.1 Condições ambientais**

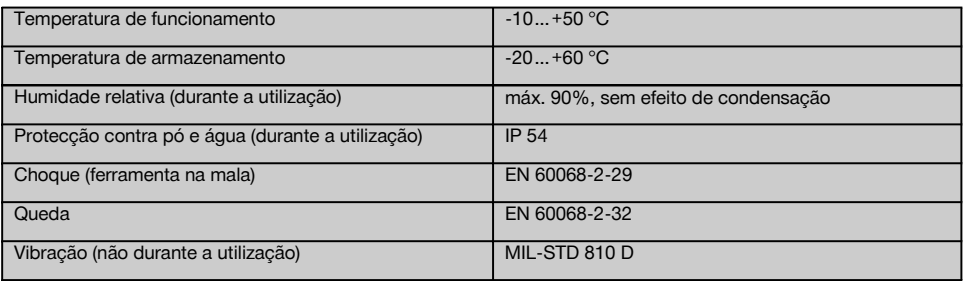

## **4.2 Capacidade de medição do sistema**

Para obter valores de medição fiáveis devem estar satisfeitas as seguintes condições:

- Superfície de betão lisa e plana
- Ferros da armadura não corroídos
- Armadura está paralela à superfície
- Betão não contém agregados ou componentes com propriedades magnéticas  $\bullet$
- Os ferros da armadura devem estar exactamente a ±5° na perpendicular à direcção de leitura  $\sim$
- Os ferros da armadura não estão soldados
- Ferros adjacentes têm diâmetros semelhantes
- $\ddot{\phantom{0}}$ Ferros adjacentes têm a mesma profundidade
- $\overline{\phantom{a}}$ Indicações de precisão são válidas para a camada superior dos ferros da armadura
- $\overline{\phantom{a}}$ Ausência de interferências devidas a campos magnéticos exteriores ou objectos próximos com propriedades magnéticas
- Os ferros têm uma permeabilidade magnética relativa de 85-105
- As rodas do Scanner estão limpas e livres de areia ou qualquer tipo de sujidade semelhante
- Todas as 4 rodas do Scanner rolam sobre o objecto a medir
- Os ferros da armadura cumprem uma das seguintes normas (consoante o artigo vendido):

## **Normas para ferros de armadura**

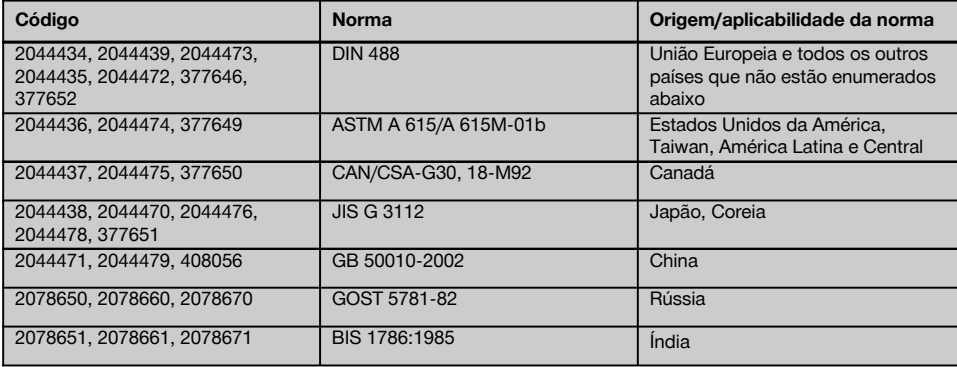

## **4.3 Gama de detecção, gama de medição e precisão**

## **NOTA**

A precisão pode ficar afectada se uma ou várias das condições mencionadas não estão satisfeitas. A relação distância entre ferros:recobrimento (s:c) é frequentemente um factor limitador na determinação de ferros individuais.

Explicação:

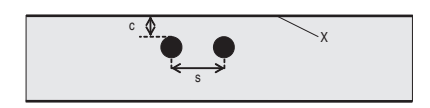

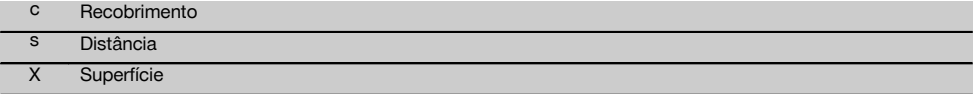

Para localizar ferros individuais, deve garantir-se uma relação entre a distância mínima (s) e o recobrimento (c) de 2:1. A distância mais pequena entre ferros é de 36 mm. Para a localização de ferros individuais aplica-se o maior valor dos dois. Para realizar uma medição de profundidade é necessário uma profundidade mínima de c ≧ 10 mm.

## **NOTA**

Utilize uma superfície de apoio não metálica (como, por ex., papelão, placa de madeira, esferovite,…) quando não for possível respeitar a profundidade mínima exigida.

Desde o ponto de partida ou ponto final da medição (por ex., desde a aresta da grelha de medição) tem de ser respeitada uma distância mínima de 30 mm ao ferro adjacente mais próximo.

#### **No anexo deste manual de instruções encontram-se tabelas com diâmetros de ferro de acordo com:**

- DIN 488  $\blacksquare$
- ASTM
- **CAN**
- JIS
- GB 500110-2002
- GOST 5781-82
- BIS 1786:1985

## **Explicações para as tabelas do diâmetro do ferro em anexo**

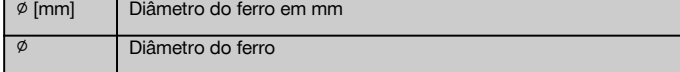

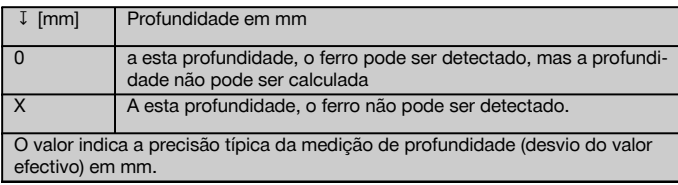

## **4.3.1 Imagescan e Blockscan: diâmetro conhecido do ferro**

Ver tabelas de diâmetro do ferro no anexo (1.).

#### **4.3.2 Imagescan e Blockscan: diâmetro não conhecido do ferro**

Ver tabelas de diâmetro do ferro no anexo (2.).

#### **4.3.3 Registo Quickscan: diâmetro conhecido do ferro**

Ver tabelas de diâmetro do ferro no anexo (3.).

#### **4.3.4 Detecção Quickscan com determinação da profundidade: diâmetro conhecido do ferro**

Ver tabelas de diâmetro do ferro no anexo (4.).

#### **4.3.5 Detecção Quickscan**

pt

A precisão da detecção da profundidade é ±10% da profundidade efectiva.

## **4.3.6 Precisão da determinação do diâmetro do ferro**

±1 diâmetro normalizado, quando a relação distância entre ferros:recobrimento é ≥ 2:1. A determinação do diâmetro é possível até uma profundidade de 60 mm.

#### **4.3.7 Precisão da localização do ferro**

Medição relativa da parte central do ferro (todos os modos de funcionamento): em média ±3 mm em relação à posição medida quando a relação distância entre ferros:recobrimento é ≥ 1,5:1.

## **4.4 Dados técnicos do Scanner PS 200 S**

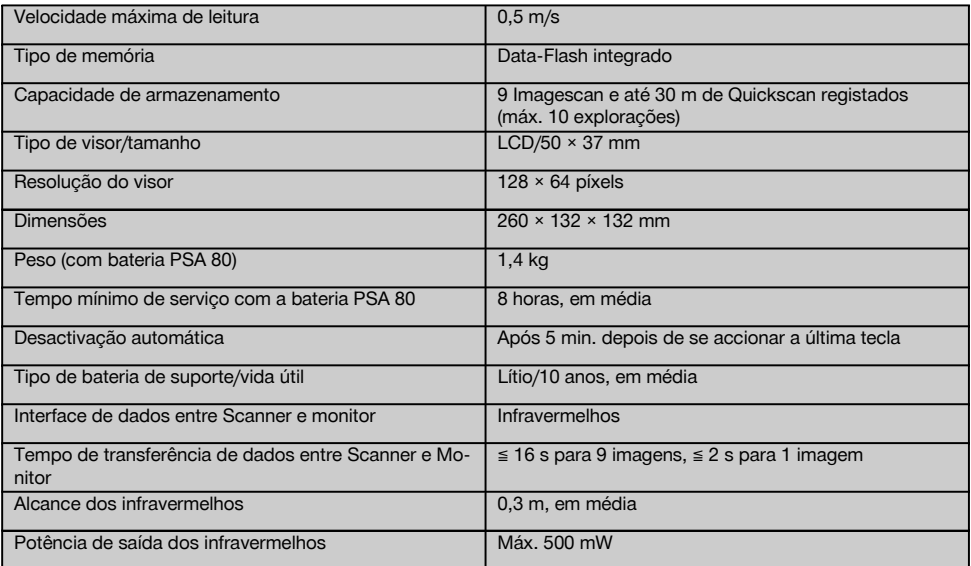

## **4.5 Dados técnicos do Adaptador IR PSA 55**

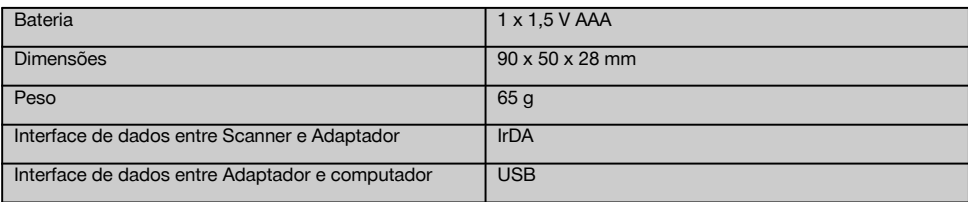

# **5 Normas de segurança**

**Além das regras especificamente mencionadas em cada capítulo deste manual de instruções, deve observar sempre os pontos a seguir indicados.**

#### **5.1 Utilização correcta**

- a) **A ferramenta e seu equipamento auxiliar podem representar perigo se usados incorrectamente por pessoas não qualificadas ou se usados para fins diferentes daqueles para os quais foram concebidos.**
- b) **Para evitar ferimentos/danos, utilize apenas acessórios e equipamento auxiliar original Hilti.**
- c) **Não é permitida a modificação ou manipulação da ferramenta.**
- d) **Leia as instruções contidas neste manual sobre a utilização, conservação e manutenção da ferramenta.**
- e) **Não torne os equipamentos de segurança ineficazes nem retire avisos e informações.**
- f) **Verifique a ferramenta antes de a utilizar. Se constatar danos, mande reparar a ferramenta num Centro de Assistência Técnica Hilti.**
- g) No caso de situações particularmente críticas onde os resultados de medição têm implicações para a segurança e estabilidade da estrutura, comprove sempre os resultados abrindo a estrutura e verificando directamente a posição, profundidade e diâmetro da armadura em posições importantes.
- h) Ao furar em ou próximo de um ponto onde a ferramenta tenha assinalado um ferro, não fure mais do que a profundidade do ferro indicada.

#### **5.2 Organização do local de trabalho**

- a) **Mantenha o seu local de trabalho arrumado. Mantenha o local de trabalho livre de quaisquer objectos que possam provocar ferimentos.** O desleixo no local de trabalho pode causar acidentes.
- b) **Mantenha outras pessoas, e principalmente as crianças, afastadas do raio de acção da ferramenta durante os trabalhos.**
- c) **Use calçado antiderrapante.**
- d) **Evite posições perigosas se trabalhar sobre uma escada. Mantenha uma posição de trabalho segura e equilibrada.**
- e) **Não exceda os limites definidos para este aparelho.**
- f) Verifique com uma pessoa qualificada que é seguro furar num determinado ponto antes de iniciar a perfuração.
- g) **Não utilize a ferramenta onde exista o risco de incêndio ou de explosão.**
- h) Certifique-se de que a mala está adequadamente acondicionada durante o transporte e não constitui um risco de ferimentos.

## **5.3 Compatibilidade electromagnética**

## **NOTA**

Apenas para a Coreia: Esta ferramenta é adequada para ondas electromagnéticas que ocorrem em instalações residenciais (Classe B). Foi projectada essencialmente para aplicações em instalações residenciais, mas também pode ser aplicada em outros ambientes.

Embora a ferramenta esteja de acordo com todas as directivas e regulamentações obrigatórias, a Hilti não pode excluir totalmente a hipótese de a ferramenta poder sofrer mau funcionamento devido a interferências causadas por radiação muito intensa. Nestas circunstâncias, deverá fazer medições comprovativas. A Hilti também não pode excluir totalmente a hipótese de outros equipamentos poderem sofrer interferências (por exemplo, equipamentos de navegação aérea).

## **5.4 Medidas gerais de segurança**

## **5.4.1 Medidas de segurança mecânicas**

- a) **Antes de utilizar a ferramenta verifique se existem eventuais danos.** Se constatar danos, mande reparar a ferramenta num Centro de Assistência Técnica Hilti.
- b) **Se a ferramenta sofreu uma queda ou foi submetida a qualquer outra força mecânica, deverá verificar a sua precisão.**
- c) **Quando existem consideráveis diferenças de temperatura, permita que a ferramenta se adapte à temperatura ambiente antes de iniciar a sua utilização.**
- d) **Embora na sua concepção se tenha prevenido a entrada de humidade, a ferramenta deve ser limpa antes de ser guardada na mala de transporte.**

## **5.4.2 Medidas de segurança eléctricas**

- a) **Evite curto-circuitar os terminais da bateria.** Antes de inserir bateria na ferramenta, verifique que os contactos da bateria e na ferramenta estão livres de corpos estranhos. Se os contactos de uma bateria forem curto-circuitados, existe risco de incêndio, explosão e corrosão.
- b) **Certifique-se de que as superfícies exteriores da bateria estão limpas e secas antes de a inserir no carregador. Leia o manual de instruções do carregador.**
- c) Use apenas as baterias especificadas neste manual de instruções.
- d) As baterias têm de ser recicladas de forma ecológica e segura no fim da sua vida útil.
- e) Retire a bateria da ferramenta antes de a transportar ou armazenar durante um período mais prolongado. Antes de voltar a inseri-la, verifique se a bateria apresenta indícios de fugas ou danos.
- Para evitar poluir o ambiente, a ferramenta deve **ser reciclada de acordo com as regulamentações nacionais em vigor. Em caso de dúvida, consulte o fabricante.**

## **5.4.3 Líquidos**

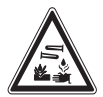

Das baterias danificadas pode escorrer um líquido corrosivo. Evite o contacto com este líquido. Em caso de contacto com a pele, lave a área afectada com sabão e água em abundância. Se atingir os olhos, lave-os imediatamente com água e consulte em seguida um especialista.

#### **5.5 Informações ao utilizador**

- a) A ferramenta só deve ser utilizada, feita a sua manutenção e reparada por pessoal autorizado e devidamente especializado. Estas pessoas deverão ser informadas sobre os potenciais perigos que a ferramenta representa.
- b) **Concentre-se no seu trabalho. Mantenha-se alerta. Observe o que está a fazer. Tenha prudência ao trabalhar. Aproveite para relaxar os músculos e melhorar a circulação sanguínea nas mãos.**
- c) **Não use uma ferramenta avariada.**
- d) Em caso de dúvida sobre um resultado de medição, consulte um especialista Hilti antes de proceder com os trabalhos.
- e) Observe todas as mensagens de advertência e informação exibidas pelo Scanner e o Monitor.

#### **5.6 Requisitos e limitações a respeitar ao utilizar o Scanner**

- a) Verifique sempre a precisão da ferramenta antes de iniciar trabalhos onde os resultados de medição têm implicações para a segurança e estabilidade da estrutura. Efectuar a medição num ferro da armadura cuja localização, profundidade e diâmetro sejam conhecidos e comparar os resultados com as especificações de precisão.
- b) Não utilizar o Scanner PS 200 S se as rodas não girarem livremente ou evidenciarem desgaste. Contacte a Hilti para obter informações sobre a reparação. Para além disso, poderá limpar ou substituir as rodas.
- c) **Verifique os ajustes da ferramenta antes de a utilizar.**
- d) Exerça apenas uma pressão ligeira sobre o Scanner ao deslocá-lo sobre a superfície.
- e) Os ferros da armadura que se encontrem por baixo da camada superior da armadura nem sempre podem ser detectados.
- Antes de efectuar uma medição retire todos os itens metálicos como anéis, braceletes, etc.

## **6 Antes de iniciar a utilização**

## **6.1 Carregar a bateria**

Carregue a bateria PSA 80 com o carregador PUA 80. Encontrará instruções detalhadas sobre o carregamento no manual de instruções do carregador. A bateria deve ser carregada durante 14 horas antes da primeira utilização.

#### **6.1.1 Colocar e retirar a bateria**

#### **CUIDADO**

A bateria deve deixar-se inserir sem mais esforço no Scanner. Não exerça força ao inserir a bateria no Scanner uma vez que pode danificar tanto a bateria como o Scanner.

Certifique-se de que a bateria está correctamente alinhada em relação ao Scanner. Com a capa terminal da bateria virada para si, a ranhura grande na bateria deve estar do lado esquerdo.

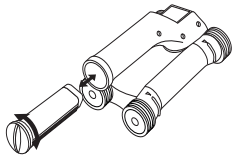

Insira a bateria na abertura o máximo que for possível. Rode a capa terminal no sentido horário até engatar firmemente.

Para retirar a bateria, rode a capa terminal o máximo que for possível no sentido anti-horário. Puxe a bateria para fora do Scanner.

# **7 Utilização**

## **7.1 Transporte e utilização do sistema CUIDADO**

A temperatura no interior de um veículo exposto ao sol pode exceder facilmente a temperatura de armazenamento máxima permitida para o Sistema Ferroscan PS 250. Alguns componentes do Sistema Ferroscan PS 250 poderão ficar danificados se este for exposto a temperaturas superiores a 60 °C.

O Scanner pode ser utilizado sem monitor para realizar explorações, ou o monitor pode ser transportado na bolsa PSA 64 própria. A primeira opção é vantajosa

quando se trabalha em zonas de difícil acesso e se requer máxima mobilidade, como, por exemplo, num andaime ou escada. Quando a memória do Scanner está cheia (9 Imagescan, 1 Blockscan completo ou 30 m de Quickscan), pode transferir os dados para o Adaptador IR PSA 55 ou o Monitor PSA 100. O Monitor pode ficar guardado nas proximidades (por ex., junto à base do andaime, dentro de um veículo, no escritório do estaleiro, etc.). Se o utilizador tiver a intenção de realizar mais explorações do que as que cabem na memória do Scanner e desejar evitar deslocar-se repetidamente até junto do Monitor, pode utilizar o Adaptador IR PSA 55 ou levá-lo consigo suspenso pela cinta para transporte ou alça de ombro fornecida.

#### **7.2 Utilização do Scanner**

#### **7.2.1 Teclado e visor**

## **Teclado**

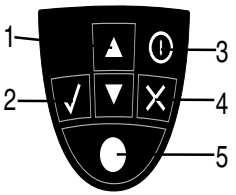

#### @ Teclas de seta Para deslocar para cima e para baixo pelas opções ou valores. (2) Tecla de confirmação Para confirmar um valor ou uma selecção. (3) Tecla Ligar/Desligar Para ligar e desligar a ferramenta.  $(4)$  Tecla de cancelamento Para cancelar uma introdução, interromper uma linha de medição ou retroceder no menu. (5) Tecla de registo Para iniciar/cancelar um registo. @ Área do menu Funções que podem ser seleccionadas através das teclas de seta e da tecla de confirmação.

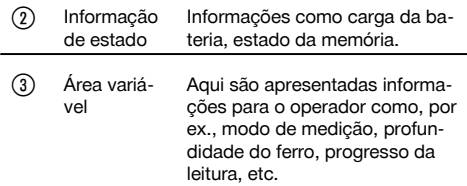

**Campo indicador**

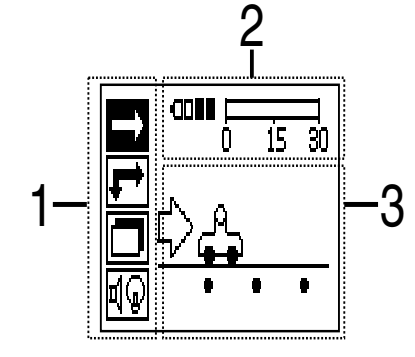
## **7.2.2 Ligar e desligar**

Para ligar e desligar o Scanner, prima a tecla Ligar/Desligar.

O Scanner só pode ser desligado quando está no menu principal. Para lá chegar, prima a tecla de cancelamento até visualizar o menu principal no campo indicador.

#### **7.2.3 Menu principal**

A ferramenta inicia sempre no menu principal. Todas as funções de leitura e opções de ajuste são seleccionadas a partir daqui. O estado de carga da bateria é apresentado na parte superior do ecrã em conjunto com o estado da memória. Os vários tipos de leitura e menus de ajuste são apresentados como símbolos no lado esquerdo do ecrã. Utilize as teclas de seta para alternar entre estas opções. Utilize a tecla de confirmação confirmar a opção seleccionada.

## **Quickscan**

pt

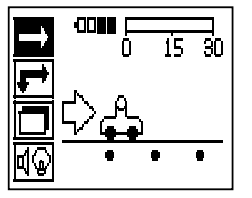

A capacidade de armazenamento restante para o registo Quickscan é apresentada na parte superior do ecrã em metros ou pés (consoante o tipo de ferramenta e unidade de medição ajustada).

#### **Imagescan**

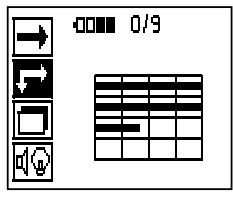

O número de Imagescan no Scanner até um máximo de 9 é apresentado na parte superior do ecrã.

#### **Blockscan**

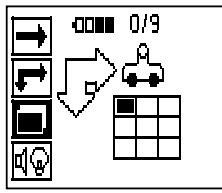

O número de Imagescan no Scanner até um máximo de 9 é apresentado na parte superior do ecrã.

#### **Ajustes:**

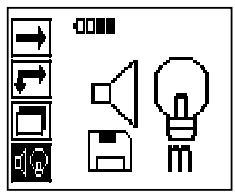

Para justar vários parâmetros e apagar todos os dados na memória.

#### **7.2.4 Ajustes**

Este menu é utilizado para definir os parâmetros gerais e apagar os dados na memória do Scanner. Este ecrã surge depois de se abrir o menu de ajuste.

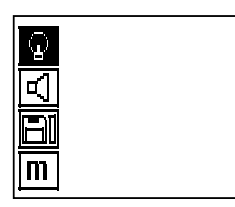

Utilize as teclas de seta para navegar até às opções. Utilize a tecla de confirmação para confirmar/activar a opção seleccionada e, accionando a tecla de cancelamento, regressar ao menu principal.

#### **7.2.4.1 Ajustar a luz de fundo do campo indicador**

Utilize a tecla de confirmação para seleccionar a função para ajustar a luz de fundo. Utilize as teclas de seta para aceder a cada uma das opções. Seleccione a opção pretendida através da tecla de confirmação e prima a tecla de cancelamento para regressar ao menu de ajuste.

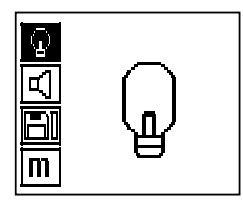

Ligar a luz de fundo

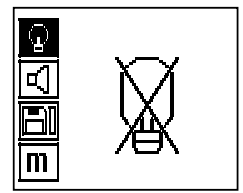

Desligar a luz de fundo

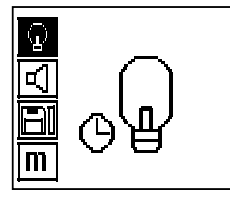

Luz de fundo automática. Esta opção desliga a luz de fundo passados 5 minutos se não se accionar qualquer tecla e volta a ligá-la logo que se accionar uma.

#### **7.2.4.2 Ajustar o volume**

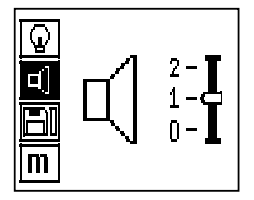

Ajusta o volume do sinal acústico durante a medição. Utilize as teclas de seta para aceder a cada uma das opções. Seleccione a opção pretendida através da tecla de confirmação e prima a tecla de cancelamento para regressar ao menu de ajuste.

#### **7.2.4.3 Ajustar a unidade de medição**

Nas ferramentas com os códigos 2044436, 2044474 e 377649 é possível mudar a unidade de medição utilizada nas medições. Utilize as teclas de seta para aceder a cada uma das opções. Seleccione a opção pretendida através da tecla de confirmação e prima a tecla de cancelamento para regressar ao menu de ajuste.

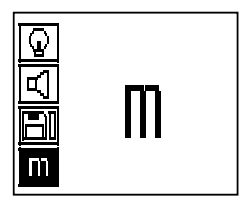

Métrico (mm ou m, consoante o caso)

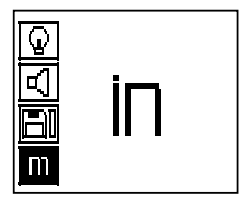

Imperial (polegadas ou pés, consoante o caso)

#### **7.2.4.4 Apagar os dados**

Apaga **todos** os dados de medição guardados no Scanner, só estando disponível se existirem dados na memória. Quando existem dados na memória, a barra junto ao símbolo de disquete está preenchida. De contrário, a memória está vazia.

## **NOTA**

O esvaziar da memória pode levar à perda permanente de dados. Os dados que não tenham sido transferidos para o Monitor são apagados de forma irrecuperável.

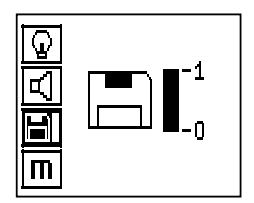

Prima a tecla de seta para baixo, seguida da tecla de confirmação para apagar, ou da tecla de cancelamento para regressar ao menu de ajuste.

#### **7.2.5 Quickscan**

#### **CUIDADO**

O Scanner só regista ferros da armadura que se encontram ortogonais à direcção do movimento. Os ferros que estão paralelos à direcção do movimento não são registados.

Certifique-se de que o objecto é explorado tanto nas direcções horizontal e vertical.

Uma profundidade errada poderá ser calculada para os ferros que estão transversos à direcção do movimento.

O Quickscan pode ser utilizado para detectar rapidamente a posição e a profundidade aproximada de ferros da armadura que depois serão marcadas na superfície. Este procedimento é designado detecção Quickscan.

A determinação precisa da profundidade é uma outra função no modo Quickscan onde o diâmetro do ferro e a distância entre ferros têm de ser introduzidos previamente.

Em alternativa, os dados podem ser registados e analisados no Monitor ou com o software para PC. Deste modo, o recobrimento médio da armadura ao longo de grandes faixas da superfície pode ser determinado de forma simples. Este procedimento é designado registo Quickscan.

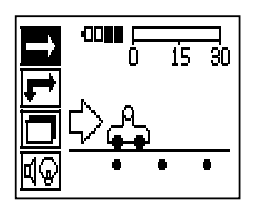

Ligue o Scanner. Em primeiro lugar é seleccionado automaticamente o símbolo Quickscan. Utilize a tecla de confirmação para seleccionar a função Quickscan no menu principal.

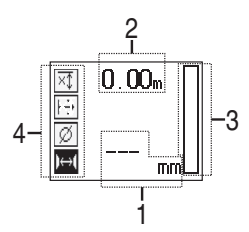

- @ Profundidade dos ferros da armadura
- ; Trajecto de medição percorrido
- Intensidade do sinal
- Ajustes: profundidade mínima, sentido de leitura, diâmetro do ferro, distância entre ferros

### **7.2.5.1 Detecção Quickscan**

Desloque o Scanner sobre a superfície. Ferros da armadura que se encontrem ortogonais em relação à direcção do movimento são registados. O trajecto de medição percorrido é registado.

Durante a aproximação a um ferro da armadura, a intensidade do sinal na barra aumenta e no campo indicador aparece o valor da profundidade. Quando o Scanner se encontra sobre o centro de um ferro da armadura:

- acende-se o LED vermelho,
- soa um sinal acústico,
- a barra da intensidade do sinal está no máximo e
- é indicada a profundidade aproximada do ferro (valor mais baixo da profundidade indicado = centro do ferro).

181

pt

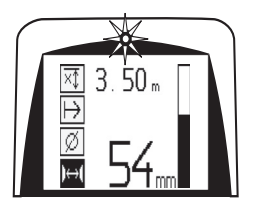

O ferro da armadura encontra-se ao longo da linha central do Scanner e pode ser marcado na superfície utilizando um marcador PUA 70. A precisão da medição de profundidade pode ser aumentada, quando se introduz o diâmetro correcto dos ferros da armadura ou mudar para o modo de medição com determinação precisa da profundidade (consultar 7.2.5.2)

## **7.2.5.2 Quickscan com determinação precisa da profundidade**

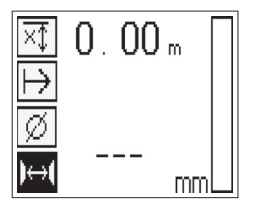

Premindo a tecla de confirmação selecciona-se o modo de medição Quickscan com determinação precisa da profundidade.

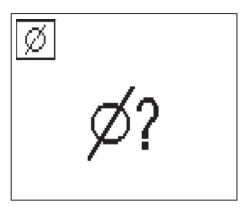

O diâmetro correcto tem de ser conhecido e previamente introduzido.

Além disso, a distância entre ferros também deve ser introduzida se esta se situar no intervalo 36 mm ≦ s ≦ 120 mm (consultar 4.3). Esta pode ser extraída dos dados da planta, confirmada através da abertura de roços ou medida com detecção Quickscan.

## **NOTA**

Distâncias entre ferros com s ≦ 36 mm (consultar 4.3) não podem ser medidas.

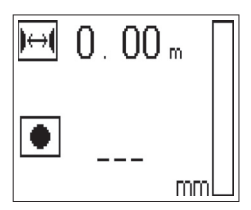

A distância entre ferros pode ser calculada automaticamente utilizando a função detecção Quickscan procurando o ponto central do ferro e premindo a tecla de registo vermelha por cima do centro da posição. A seguir procura-se o próximo ponto central do ferro e prime-se novamente a tecla de registo. A distância entre ferros é guardada e assumida automaticamente.

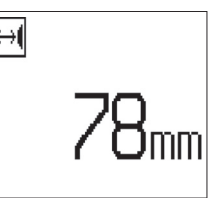

Quando a distância é conhecida, também se pode introduzir o valor manualmente através das teclas de seta.

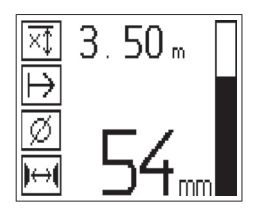

Depois do ajuste do diâmetro e da distância entre ferros, o procedimento de exploração é idêntico ao procedimento da detecção Quickscan (consultar 7.2.5.1).

#### **7.2.5.3 Registo Quickscan**

## **AVISO**

Antes de um registo Quickscan execute sempre um Imagescan ou uma detecção Quickscan em ambas as direcções, para

- determinar a direcção da camada superior da armadura,
- minimizar o perigo de medir sobre pontos de junção de ferros e
- ver imediatamente se há materiais ferrosos no betão que poderão afectar a precisão de medição.

## **CUIDADO**

Não prima a tecla de registo antes de colocar o Scanner no ponto onde pretende iniciar a leitura.

O registo não pode de forma alguma ser iniciado e parado sobre um ferro da armadura. Observe o campo indicador (respeitar uma distância mín. de 30 mm ao ferro adjacente mais próximo da armadura). Caso contrário, podem-se obter valores de medição errados ou enganadores.

## **AVISO**

Não retire o Scanner da superfície antes de parar o registo ou colocar uma marca.

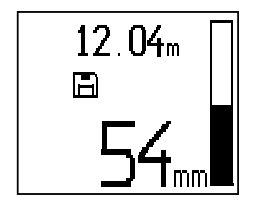

Para registar a posição e profundidade de todos os ferros da armadura detectados, coloque o Scanner na superfície e utilize a detecção Quickscan para procurar uma posição onde não há ferros por baixo. Marque o ponto de partida com um marcador PUA 70 e prima a tecla de registo. O símbolo de disquete surgirá no visor indicando que o Scanner está a registar dados. Desloque o Scanner sobre a superfície.

No fim da medição, certifique-se de que o ponto final não fica directamente por cima de um ferro. Para parar o registo, volte a premir a tecla de registo. Utilize um marcador PUA 70 para marcar o fim do percurso que foi lido.

## **NOTA**

Ferros da armadura que se encontrem na ortogonal em relação à direcção do movimento são registados e gravados automaticamente. Certifique-se de que os ajustes estão correctamente ajustados antes de iniciar o registo.

Pode registar-se um percurso de medição de até 30 m antes que se seja necessário descarregar os dados para o Monitor PSA 100 ou o Adaptador IR PSA 55. Também é possível registar vários percursos separados (no máx. 10) que perfaçam no total um máximo de 30 m.

Para análise é possível transferir os dados de medição para o Monitor (consultar o capítulo 7.4.1).

#### **7.2.5.4 Ajustes Quickscan**

Os ajustes Quickscan encontram-se no lado esquerdo do campo indicador. Os ajustes podem ser efectuados antes de se realizar um registo ou uma detecção Quickscan com determinação precisa da profundidade. Utilize as teclas de seta e a tecla de confirmação para aceder aos ajustes.

### **Medição limitada da profundidade**

#### **NOTA**

Este modo permite-lhe localizar ferros da armadura dentro de uma faixa definida de profundidades de medição.

#### **NOTA** n

Ao trabalhar neste modo, deve considerar-se uma distância de segurança ao ferro da armadura com a profundidade predefinida.

#### **Profundidade mínima**

Utilize este ajuste quando fizer a leitura de uma superfície e procurar especificamente por ferros da armadura que se encontram acima de uma determinada profundidade. Quando, por exemplo, o recobrimento mínimo é suposto ser 40 mm, ajuste o valor para 40 mm. (Para medições de controlo de qualidade acrescente 2 mm para tomar em consideração quaisquer limitações da precisão.) O sinal áudio soará e o LED acenderá só quando forem detectados ferros da armadura situados a uma profundidade inferior a 40 mm da superfície.

#### **CUIDADO**

Certifique-se que a faixa limitada de profundidades está correctamente ajustada ou desactivada caso não seja utilizada.

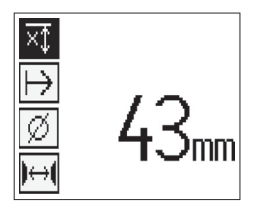

Seleccione a função da medição limitada da profundidade com as teclas de seta e prima a tecla de confirmação.

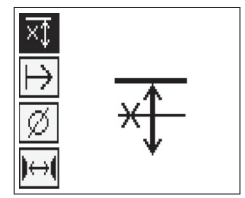

Função de profundidade mínima bloqueada.

Quando o valor é ajustado para 0, a função é desactivada e aparece como se mostra acima. Introduza o valor de medição pretendido da profundidade com as teclas de seta e confirme o ajuste com a tecla de confirmação. O sistema regressa ao menu principal.

#### **NOTA**

Nenhum sinal acústico soará e nenhum LED acenderá se os ferros da armadura estiverem a uma profundidade superior ao valor mínimo ajustado.

## **Direcção de leitura**

Este ajuste é utilizado para introduzir a direcção em que o registo Quickscan é efectuado. Embora não tenha influência directa nos valores de medição contidos subsequentemente no Monitor ou no software para PC, ajuda a que posteriormente os registos Quickscan sejam apresentados correctamente no software de avaliação e apresentação de dados Hilti PROFIS Ferroscan MAP e que o gráfico resultante e os valores de profundidade coincidam com a superfície real da estrutura. Recobrimentos insuficientes poderão assim ser atribuídos mais facilmente no local. A direcção de medição é memorizada junto com todas as leituras.

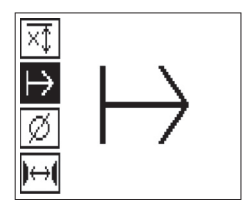

Seleccione a direcção de leitura pretendida e prima a tecla de confirmação.

#### **Diâmetro do ferro**

Este ajuste tem de ser feita para que se possa determinar o recobrimento de betão (= profundidade dos ferros da armadura) com precisão. A precisão da profundidade medida só poderá ser alcançada através da introdução correcta do diâmetro dos ferros da armadura.

Seleccione a função de diâmetro do ferro com as teclas de seta e prima a tecla de confirmação.

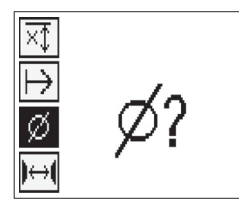

Se nenhum diâmetro do ferro for seleccionado, o Scanner calcula a profundidade como se se tivesse ajustado o diâmetro médio da respectiva gama normalizada de ajustes.

#### **CUIDADO**

Seleccione a função do diâmetro desconhecido só em casos excepcionais, já vez que o resultado da medição pode ser significativamente falseado se na realidade tiver sido utilizado um diâmetro diferente dos ferros da armadura.

#### **Diâmetros médios dos ferros segundo as normas**

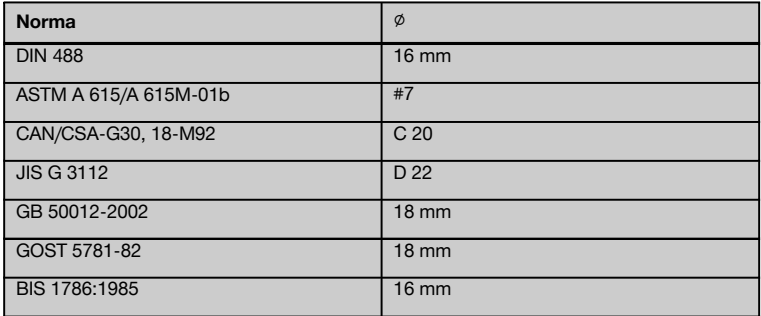

## **NOTA**

O diâmetro do ferro anteriormente ajustado é memorizado no Scanner quando este é desligado. Verifique antes de cada medição se o diâmetro predefinido do ferro está correcto.

#### **7.2.5.5 Colocar uma marca**

Durante o registo, as superfícies de muitas estruturas podem conter obstáculos que inviabilizam o registo da leitura sem levantar o Scanner da superfície. . Tais obstáculos podem ser pilares ou colunas numa parede, aberturas para portas, juntas de dilatação, tubos, barras de andaimes, cantos, etc.

No caso de se encontrar um obstáculo, pode-se colocar uma marca. Isto interrompe a leitura e permite ao utilizador retirar simplesmente o Scanner da superfície, voltar a colocá-lo para lá do obstáculo e prosseguir com a leitura. Para além disso, a marca também indica o lugar onde se encontram determinados objectos dentro de uma leitura, obtendo-se assim informações adicionais para estabelecer a relação entre os dados da leitura e a superfície real da estrutura.

Para colocar uma marca, prima e mantenha premida a tecla de confirmação enquanto está no modo de registo. O símbolo de disquete ficará marcado com uma cruz, indicando que o registo foi interrompido e que foi colocada uma marca.

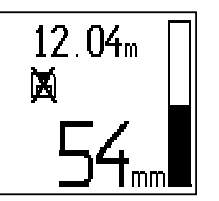

#### **CUIDADO**

Devido à interrupção do sinal registado, os resultados de medição são menos precisos imediatamente antes e depois do ponto onde se coloca uma marca.

Não interrompa a medição por cima da posição de ferros da armadura.

Levante, em seguida, o Scanner da superfície e mantenha premida a tecla de confirmação. Se for necessário, marque a posição na superfície com um marcador PUA 70. Volte a colocar o Scanner na superfície a seguir ao obstáculo, solte a tecla de confirmação e prossiga com a leitura. A marca aparecerá como uma linha vertical nos dados da leitura quando visualizados no monitor ou no software para PC.

#### **7.2.6 Imagescan**

O Imagescan é utilizado para se criar uma imagem da disposição dos ferros da armadura. A profundidade e o diâmetro dos ferros da armadura podem ser determinados ou estimados.

Primeiro deverá fixar-se na parede uma grelha de referência. Utilize para o efeito a fita adesiva fornecida. Esta fita adere muito bem ao betão e pode ser rasgada do rolo à mão com o comprimento necessário. Um bocado com 10 cm de comprimento em cada vértice para fixar a grelha é suficiente para a maioria das superfícies. No caso de uma superfície de betão particularmente húmida ou poeirenta, limpá-la primeiro com a escova fornecida para remover as partículas de pó. Em seguida poderá ser necessário fixar cada lado da grelha ao longo de todo o seu comprimento com a fita adesiva.

Alternativamente, pode traçar-se uma grelha directamente na superfície. Com ajuda de uma régua (um pedaço de madeira, por exemplo), marque uma grelha 4×4 com um espaçamento de 150 mm entre as linhas paralelas. Também pode utilizar os furos puncionados da grelha de referência para transferir as posições das linhas da grelha directamente para a estrutura.

Ligue o Scanner e seleccione o símbolo Imagescan. É visualizado o estado de carga da bateria junto com o número de Imagescan, até um máximo de 9, que se encontram nesse momento armazenados na memória.

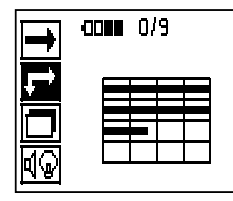

Seleccione Imagescan no menu principal. Surge o ecrã Imagescan.

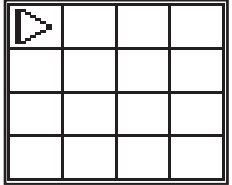

No visor surge uma representação da grelha e um ponto de partida proposto (triângulo). Este encontra-se sempre em cima à esquerda, sendo suficiente para a maioria das leituras. Só são mostrados dados de imagem para as zonas da grelha que foram lidas tanto vertical como horizontalmente. Em determinados casos, os obstáculos na zona de leitura podem impedir isso (por ex., um tubo que atravessa uma viga). Neste caso, pode modificar-se o ponto de partida para optimizar a zona lida. O ponto de partida pode ser modificado com ajuda das teclas de seta.

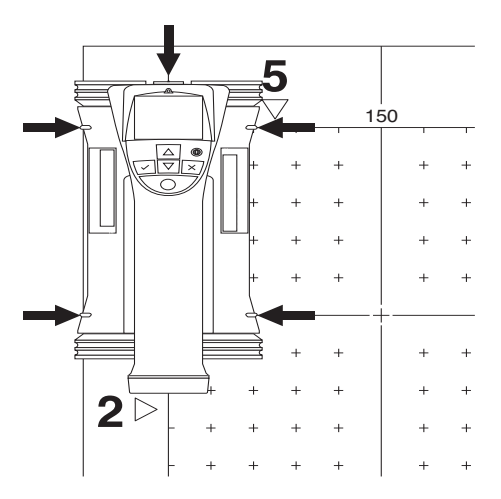

Coloque o Scanner no ponto de partida indicado pela seta a piscar. Certifique-se de que as marcas de orientação no Scanner, como se mostra acima, estão correctamente alinhadas com a grelha de referência.

## **NOTA**

Uma orientação errada do Scanner sobre a grelha de referência pode fazer com que as posições dos ferros estejam erradas na imagem gerada.

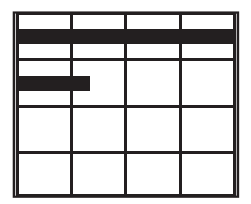

Prima a tecla de registo e desloque o Scanner ao longo da primeira linha. O progresso da leitura é representado através de um linha preta larga que avança no visor à medida que o Scanner de desloca sobre a superfície.

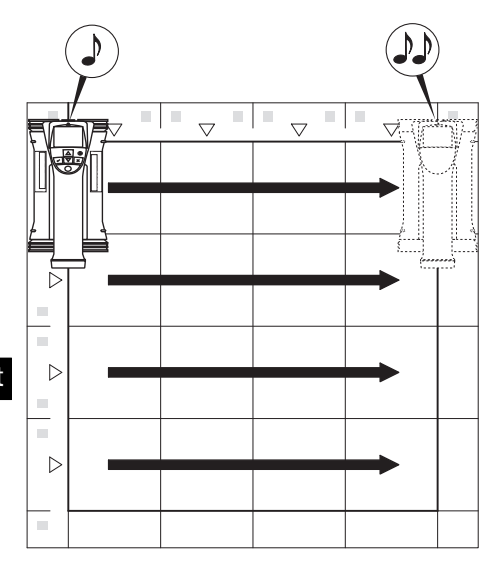

O Scanner emitirá dois sinais acústicos breves no fim da linha, parando automaticamente o registo. Repita este processo para cada linha e coluna, observando os comandos no visor.

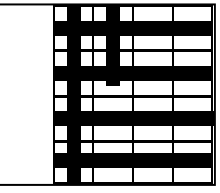

Quando todas as linhas estiverem completadas, faça a leitura das colunas do mesmo modo.

O registo de qualquer das linhas ou colunas pode ser interrompido antes de se alcançar o seu fim premindo novamente a tecla de registo. Isto pode ser necessário quando um obstáculo impossibilita a leitura de toda a trajectória. Do mesmo modo se pode saltar uma linha ou coluna completa, iniciando ou parando o registo, sem passar com a ferramenta por cima da grelha de referência.

Note-se que nenhuma imagem será criada para as zonas da grelha de referência que não são lidas em ambas as direccões.

É possível repetir a linha ou coluna anterior, premindo a tecla de cancelamento. Isto pode ser necessário quando o utilizador não tem a certeza se o campo de leitura foi seguido com rigor ou tiver escorregado. Premindo novamente a tecla de cancelamento a leitura é interrompida e segue-se um regresso ao menu principal. A leitura é memorizada premindo a tecla de confirmação. A leitura é apagada premindo a tecla de cancelamento depois da última linha de leitura.

Uma vez finalizada a leitura, prima a tecla de confirmação para regressar ao menu principal. Os dados podem ser transferidos para o Monitor para visualização e análise (consultar 7.4.1).

#### **7.2.7 Blockscan**

O Blockscan une automaticamente Imagescan para obter uma ideia da disposição dos ferros da armadura dentro de uma zona extensa. A posição, profundidade e diâmetro exactos dos ferros da armadura também podem ser determinados no Monitor seleccionando cada Imagescan individualmente.

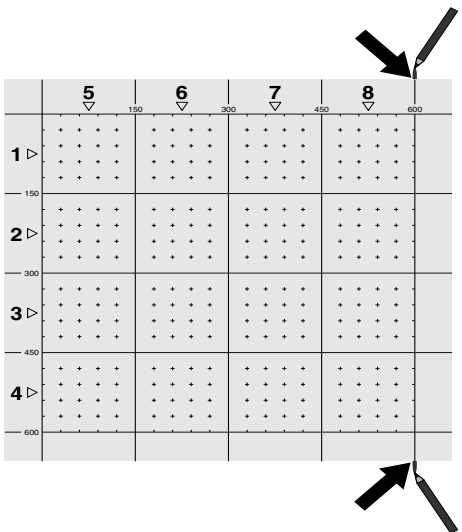

Coloque a grelha de referência como para Imagescan. Marque as arestas ou os furos puncionados no fim de cada grelha de referência para passagem à próxima grelha com um marcador PUA 70. Fixe à parede todas as restantes grelhas de referência necessárias de modo que as arestas coincidam.

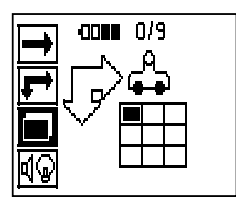

Ligue o Scanner e, com ajuda das teclas de seta, seleccione o símbolo Blockscan no menu principal. É visualizado o estado de carga da bateria junto com o número de Imagescan, até um máximo de 9, que se encontram nesse momento armazenados na memória.

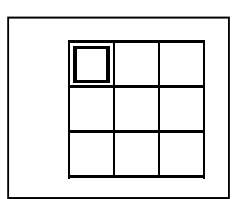

Surge uma apresentação do Blockscan. Cada quadrado representa um Imagescan. Podem ser lidas até 3×3 Imagescans. Seleccione a posição do primeiro Imagescan pretendido através das teclas de seta. Prima a tecla de confirmação para iniciar o primeiro Imagescan. Note que as coordenadas de qualquer ponto serão referenciadas a partir do vértice superior esquerdo.

Para pormenores sobre a execução do Imagescan consulte 7.2.6. O sistema regressará ao ecrã Blockscan quando o Imagescan estiver finalizado.

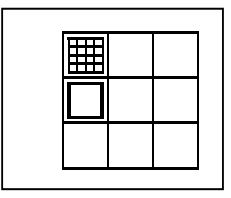

O Imagescan finalizado é indicado a sombreado.

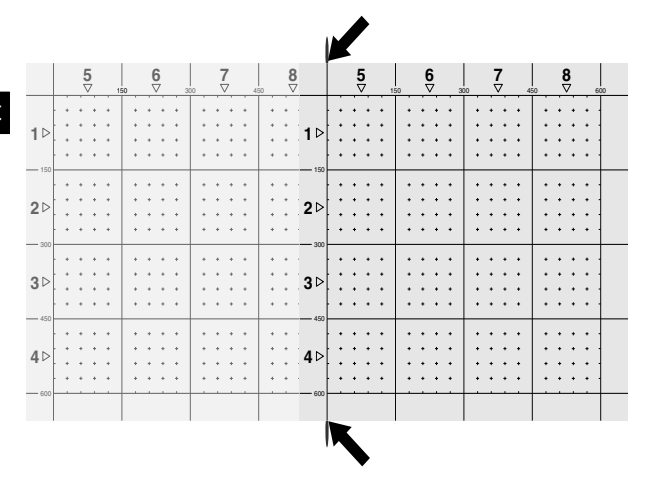

Seleccionar a posição seguinte do Imagescan e repetir o processo de leitura. Imagescan já finalizados podem ser repetidos seleccionando simplesmente a área a ler e executando o processo Imagescan. Os dados serão substituídos. Quando todos os Imagescan tiverem sido registados ou se tiver alcançado o número máximo de 9 memorizados, prima uma vez a tecla de cancelamento para regressar ao menu principal. Para apresentação e análise, transferir os dados para o Monitor (consultar 7.4.1).

## **NOTA**

Premindo duas vezes a tecla de cancelamento faz com que o Blockscan gravado seja apagado. O visor regressará então ao menu principal.

## **7.3 Adaptador IR PSA 55**

## **7.3.1 Antes da primeira utilização**

## **NOTA**

Instale o software Hilti PROFIS Ferroscan 5.7 (ou superior) no seu PC/portátil. Antes da primeira utilização do Adaptador IR PSA 55 é necessário definir a data e a hora para que os dados de leitura tenham depois a informação correcta da data e da hora.

- Ligue para o efeito o Adaptador IR PSA 55 ao computador através do cabo de dados Micro USB PUA 95.
- Abra o software Hilti PROFIS Ferroscan.
- Em "Tools" (Ferramentas), "Workflow" (Sequência de trabalhos), escolha "Set PSA 55 Date and Time" (Definir Data e Hora no PSA 55). A data e a hora são agora definidas no Adaptador IR PSA 55.

## **NOTA**

O controlador de dispositivo é instalado juntamente com o Hilti PROFIS Ferroscan (V 5.7). Se não for esse o caso, será necessário instalar o controlador de dispositivo, que se encontra na pasta "Drivers" no Adaptador IR PSA 55 (setup.exe), manualmente.

## **7.3.2 Utilizar o Adaptador IR PSA 55**

As leituras podem ser transferidas para o Adaptador através da porta de infravermelhos e deste para o PC/portátil.

Prima o botão Ligar/Desligar durante aprox. 3 segundos para, respectivamente, ligar e desligar o Adaptador.

Os indicadores LED do Adaptador podem indicar os seguintes estados:

- LED verde está continuamente aceso: o Adaptador  $\blacksquare$ está ligado e pronto
- LED vermelho pisca rapidamente: estado de carga baixo da bateria
- LED verde pisca: o Adaptador acabou de ser ligado
- LED verde pisca: a transferir dados
- LED vermelho pisca e o Adaptador desliga-se: memória está 95% cheia

#### **7.4 Transferência de dados**

#### **7.4.1 Transferência de dados entre Scanner e Monitor 2**

#### **NOTA**

Antes de transferir dados, assegure-se de que foi seleccionado o projecto correcto no Monitor.

## **NOTA**

Certifique-se de que as janelas que cobrem as portas de infravermelhos estão livres de sujidade, pó e gordura e não estão demasiado riscadas antes de iniciar a transferência de dados. Caso contrário, o alcance pode reduzir-se ou os dados não podem ser transferidos.

Os dados são transferidos através de uma ligação de infravermelhos do Scanner para o Monitor. As janelas de infravermelhos encontram-se nas extremidades do Scanner e do Monitor.

Os dados podem ser transferidos em qualquer momento se o Scanner e o Monitor estiverem ligados, o Scanner PS 200 S se encontrar no menu principal e no Monitor estiver activada a transferência de dados através de infravermelhos.

Em Projectos no Monitor, selecciona-se o projecto para onde se os dados devem ser copiados.

Em seguida, seleccionar Importar e confirmar "Do PS 200 S" com a tecla de confirmação "OK". Na área indicadora do estado do Monitor PSA 100 surge agora o símbolo de infravermelhos.

Coloque o Scanner e o Monitor perto um do outro de modo que as janelas de infravermelhos estejam mutuamente alinhadas. Ambos os equipamentos reconhecemse automaticamente e entram mutuamente em contacto.

No Scanner, este ecrã aparece acompanhado de um sinal acústico breve:

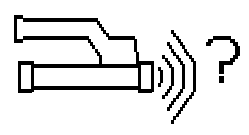

Prima a tecla de confirmação no Scanner para que todas as imagens de leitura sejam importadas no projecto seleccionado.

Este ecrã surge no Scanner e o LED vermelho no Scanner pisca ininterruptamente durante a transferência de dados.

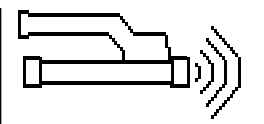

A transferência de dados dura entre 1 e 15 segundos, conforme o número ou tamanho das leituras armazenadas no Scanner.

Uma vez terminada a transferência de dados, aparece no Scanner o seguinte ecrã:

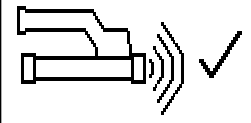

Premir uma segunda vez a tecla de confirmação no Scanner para terminar o processo de transferência. Isto apagará automaticamente os dados de leitura no Scanner.

## **7.4.2 Transferência de dados entre Scanner e Adaptador 3**

### **PERIGO**

Utilize o Adaptador só no interior de edifícios. Evite a entrada de humidade.

## **NOTA**

Certifique-se de que as janelas que cobrem as portas de infravermelhos estão livres de sujidade, pó e gordura e não estão demasiado riscadas antes de iniciar a transferência de dados. Caso contrário, o alcance pode reduzir-se ou os dados não podem ser transferidos.

Os dados são transferidos do Scanner para o Adaptador através de uma ligação de infravermelhos. As janelas de infravermelhos encontram-se nas extremidades do Scanner e do Adaptador.

## **NOTA**

O alcance máximo da ligação de infravermelhos é de aprox. 30 cm. Se as distâncias forem pequenas (até 10 cm), o ângulo máximo admissível entre o Scanner e o Adaptador para uma transferência de dados segura é de ±50° em relação ao eixo da porta de infravermelhos do Adaptador. Se o distância for de 15 cm, este ângulo reduz-se para ±30°. A 30 cm, o Scanner e o Adaptador devem estar perfeitamente alinhados um com o outro para se obter uma transferência segura de dados. As leituras podem ser transferidas em qualquer momento, se o Scanner e o Adaptador estiverem ligados e o Scanner se encontrar no menu principal.

Coloque o Scanner e o Adaptador perto um do outro de modo que as janelas de infravermelhos estejam mutuamente alinhadas. Ambos os equipamentos reconhecemse automaticamente e entram mutuamente em contacto.

No Scanner aparece o seguinte ecrã acompanhado de um sinal acústico breve:

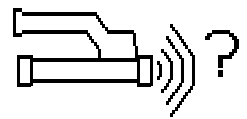

Prima a tecla de confirmação no Scanner para iniciar a transferência de dados. Durante a transferência de dados passa-se o seguinte:

O LED verde no Adaptador pisca muito rapidamente para indicar que está a decorrer a transferência de dados. O LED vermelho no Scanner pisca continuamente:

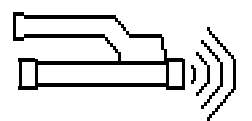

A transferência de dados dura entre 1 e 15 segundos, conforme o número ou tamanho das leituras armazenadas no Scanner. Quando a transferência de dados estiver terminada, o LED verde no Adaptador volta a estar aceso continuamente.

Uma vez terminada a transferência de dados, aparece no Scanner o seguinte ecrã:

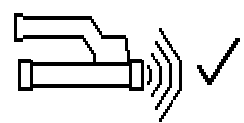

Todos os dados de leitura foram transferidos com êxito. Premir uma segunda vez a tecla de confirmação no Scanner para terminar o processo de transferência. Os dados de leitura foram transferidos com êxito.

As leituras são numerados directamente no Adaptador.

#### **7.4.3 Transferência de dados do Adaptador para o** computador **4**

#### **NOTA**

Para garantir a segurança e a integridade dos dados, assim como a imunidade a interferências, utilize unicamente o cabo Micro USB PUA 95 fornecido pela Hilti.

Os dados são transferidos do Adaptador para o computador através do cabo de dados Micro USB PUA 95.

O Adaptador pode ser retirado depois de realizada a transferência de dados.

## **NOTA**

Para remover o Adaptador PSA 55 com segurança, recomendamos-lhe que utilize a função "Remover hardware com segurança" do seu sistema operativo. Isto previne que a integridade dos seus dados seja colocada em perigo.

### **7.4.4 Transferência de dados do Monitor para o computador** 4

## **NOTA**

Para garantir a seguranca e a integridade dos dados, assim como a imunidade a interferências, utilize unicamente o cabo USB PSA 92 fornecido pela Hilti.

Os dados são transferidos do Monitor para o computador através do cabo de dados USB PSA 92.

## **7.5 Dicas para realizar a leitura e a análise**

**O objecto é demasiado estreito para que possa ser explorado ou a armadura está demasiado próxima de uma esquina para que possa ser explorada correctamente.**

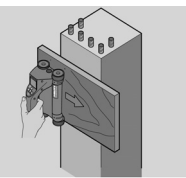

Utilize uma superfície de apoio não metálica (por ex., madeira, esferovite, papelão,…) que sobressaia da(s) aresta(s) da estrutura e leia a superfície de apoio para lá da aresta. Não esquecer de subtrair a espessura da superfície de apoio dos valores da profundidade medidos. O valor pode ser introduzido no software para PC, sendo em seguida subtraído automaticamente de todos os valores da profundidade medidos.

## **A superfície é irregular**

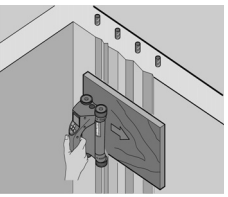

Superfícies irregulares (por ex., superfícies de betão onde o agregado está visível) geram interferências adicionais no sinal, de modo que, em determinadas circunstâncias, não é possível determinar a profundidade ou o diâmetro de um ferro de armadura. Nestes casos também é vantajoso fazer a leitura através de uma tábua de apoio delgada. Também se aplica aqui a indicação acima relativa à subtracção da espessura da tábua.

## **"Interferências" na imagem**

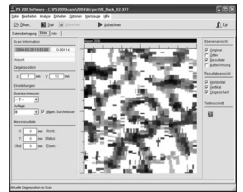

As interferências na imagem podem ter as seguintes causas:

- Restos de armadura no betão
- Arames de amarrar nos pontos de intersecção dos ferros da armadura
- Agregados com propriedades ferromagnéticas
- Extremidades de ferros da armadura paralelos ao plano de leitura
- Extremidades de ferros da armadura perpendiculares ao plano de leitura (ferros verticais)

#### **NOTA**

Diâmetros e profundidades calculados na área onde ocorrem interferências devem ser tratados com cuidado uma vez que podem estar inexactos.

#### **Leitura de pilares e vigas para atravessamentos**

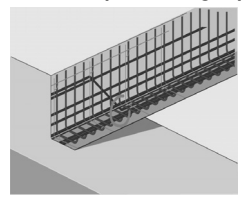

Nos casos em que não se pode danificar a armadura, assegurar-se de que se executam Imagescan em pelo menos três lados do componente para que os ferros transversos (dispostos obliquamente no betão) possam ser detectados.

### **Controlo simples do diâmetro**

Um controlo simples e aproximado do diâmetro dos ferros na primeira camada pode ser realizado subtraindo a profundidade da segunda camada perpendicular à profundidade da primeira camada. Isto pressupõe no entanto que as duas camadas se tocam ou que estão muito próximas.

#### **7.6 Software para PC**

O software para PC Hilti PROFIS Ferroscan oferece funções para análise avançada, criação fácil de relatórios, arquivamento de dados, exportação de imagens e dados para outras aplicações, assim como processamento automatizado por lote de grandes volumes de dados. O software Hilti PROFIS Ferroscan MAP tem capacidade para juntar grandes volumes de dados numa representação e análise bidimensionais até 45x45 m.

Encontrará mais pormenores sobre a instalação no CD-ROM Software Hilti PROFIS Ferroscan. Instruções de utilização podem ser encontradas no menu de ajuda do software.

## **8 Conservação e manutenção**

### **8.1 Limpeza e secagem**

#### **CUIDADO**

Não uso quaisquer outros líquidos a não ser álcool ou água. Estes poderiam atacar os componentes plásticos.

Limpe a ferramenta apenas com um pano limpo e macio; se necessário, humedeça ligeiramente o pano com um pouco de álcool puro ou água.

#### **8.2 Armazenamento**

Não guarde a ferramenta se esta estiver molhada. Seque e limpe a ferramenta, a mala Hilti e os acessórios antes de os guardar.

Retire as baterias antes de guardar a ferramenta. Após um longo período de armazenamento ou transporte, verifique a precisão da ferramenta antes de a utilizar.

Tenha em atenção a temperatura a que a ferramenta está exposta, especialmente no Inverno/Verão ou se esta estiver dentro de um veículo (-25 °C a +60 °C).

#### **8.3 Transporte**

#### **PERIGO**

**Retire a bateria quando guardar ou transportar a ferramenta.**

Utilize sempre a mala Hilti para o transporte da ferramenta.

## **8.4 Substituir/retirar as rodas do Scanner**

### **CUIDADO**

Ao voltar a montar a roda, não aperte o parafuso com demasiada força uma vez que isso pode danificar a roda e o eixo. Substitua apenas uma roda de cada vez.

As rodas do Scanner podem ser retiradas para limpeza ou substituição.

Solte e retire o parafuso no eixo das rodas com uma chave de sextavado interior de 2,5 mm.

Retire com cuidado a roda do eixo enquanto segura a outra extremidade do eixo ou a outra roda. Se necessário, limpe cuidadosamente a carcaça ou a roda (consultar 8.1) antes de voltar a colocar a roda no eixo e voltar a colocar e apertar o parafuso.

#### **8.5 Serviço de Calibração Hilti**

Recomendamos que a ferramenta seja testada periodicamente através do Serviço de Calibração Hilti, de forma a garantir a sua precisão, segundo as normas e de acordo com as exigências legais.

O Serviço de Calibração Hilti está à sua disposição em qualquer altura; recomenda-se, porém, a verificação da ferramenta pelo menos uma vez por ano.

O Serviço de Calibração Hilti confirma que as especificações da ferramenta, à data em que é testada, estão em conformidade com as características técnicas indicadas no manual de instruções.

Posteriormente é colada uma etiqueta de calibração na ferramenta, confirmando-se através de um certificado de calibração que a mesma funciona de acordo com as indicações do fabricante.

Os certificados de calibração são exigidos a empresas certificadas pela norma ISO 900X.

Para mais informações, contacte o Centro Hilti mais próximo.

## **9 Avarias possíveis**

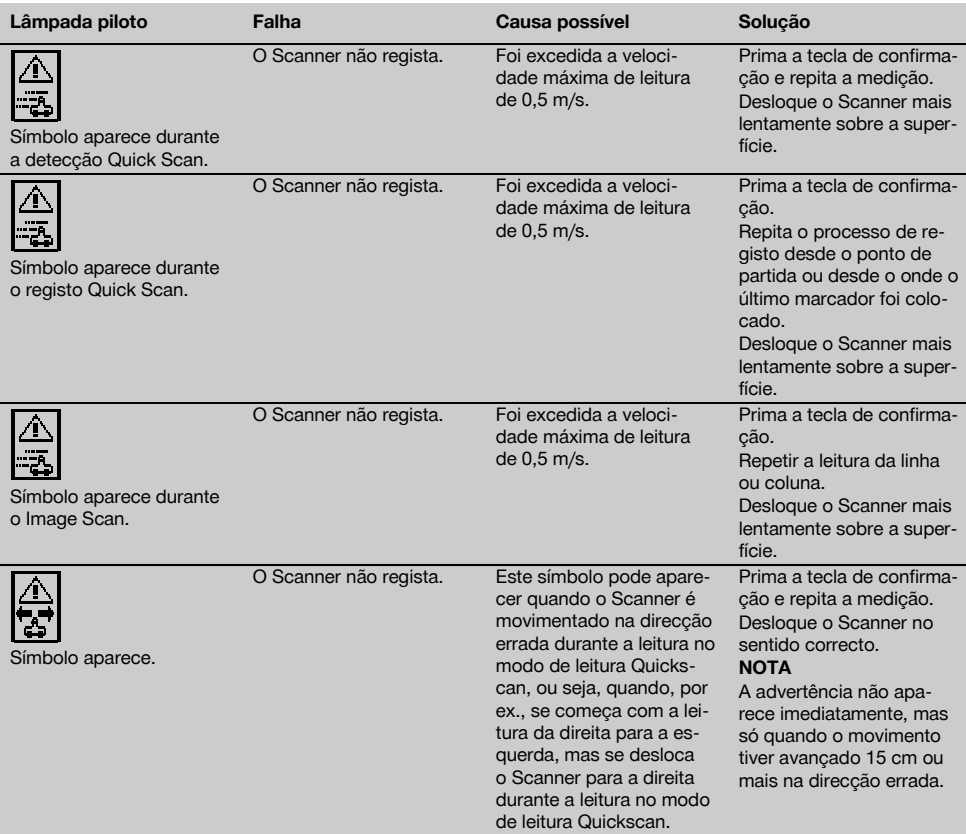

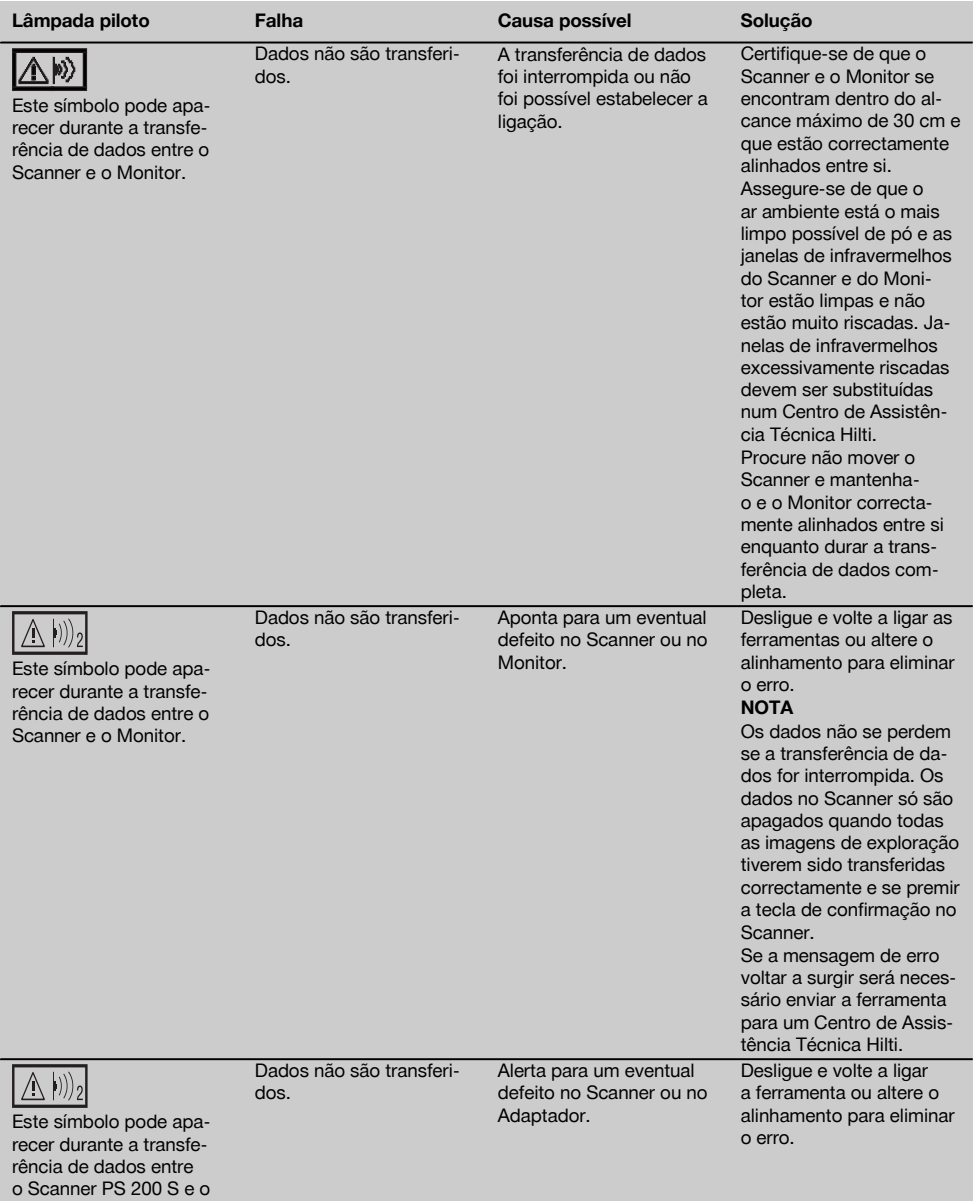

Adaptador PSA 55.

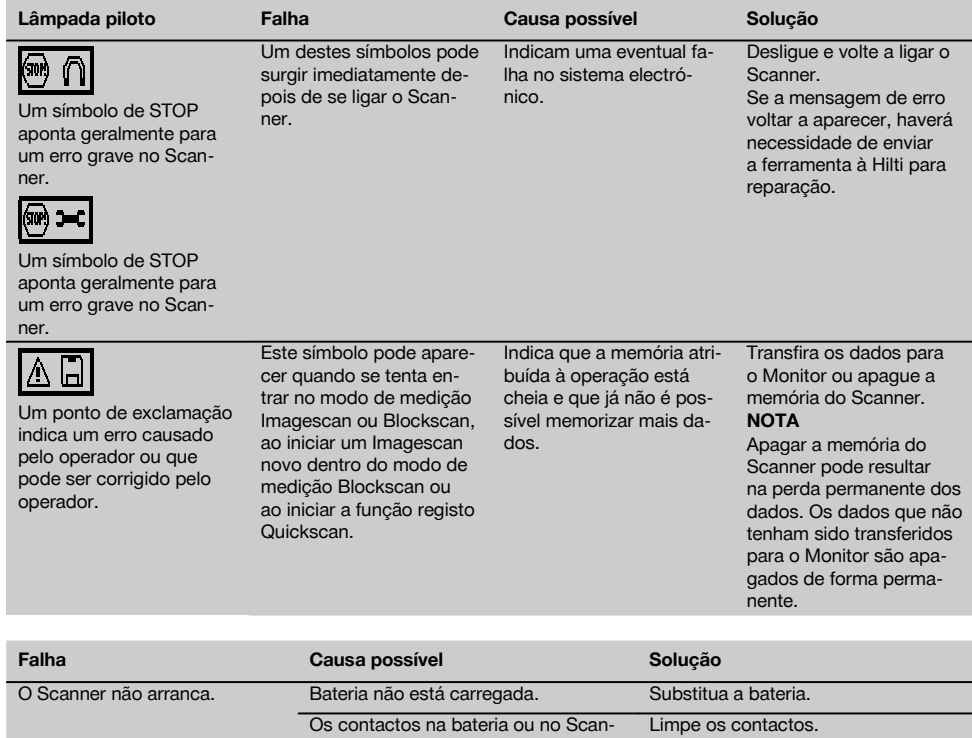

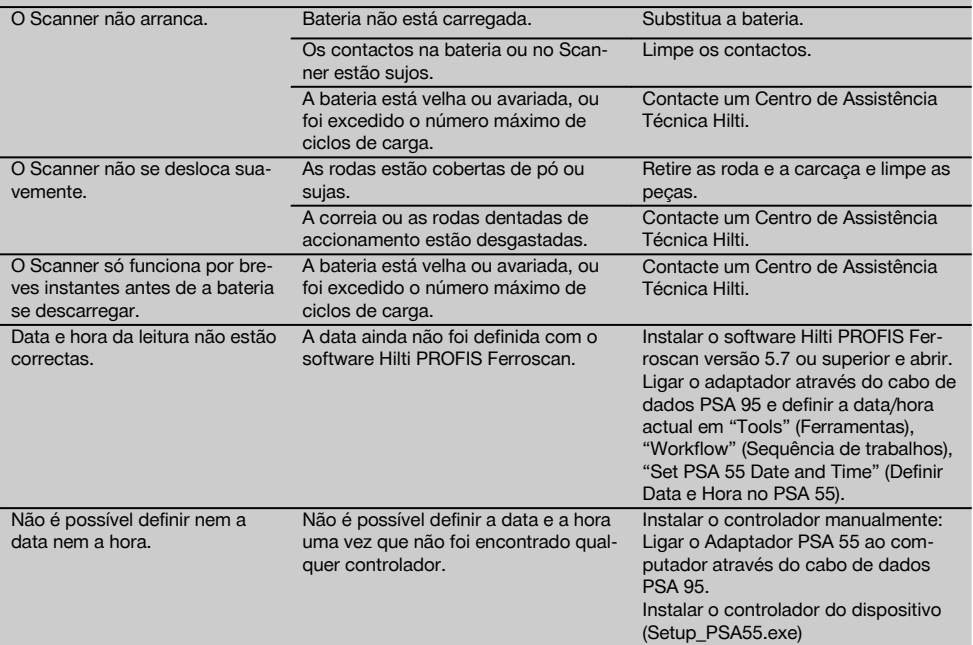

## **10 Reciclagem**

#### **AVISO**

A reciclagem incorrecta do equipamento pode ter graves consequências:

a combustão de componentes plásticos pode gerar fumos tóxicos que representam um perigo para a saúde.

Se danificadas ou expostas a temperaturas muito elevadas, as pilhas/baterias podem explodir, originando queimaduras por ácido, intoxicação e poluição ambiental.

Uma reciclagem incorrecta (ou ausência desta) permite que pessoas não autorizadas/habilitadas utilizem o equipamento para fins diferentes daqueles para os quais foi concebido. Consequentemente, podem ferir-se a si próprias ou a terceiros ou causar poluição ambiental.

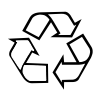

As ferramentas Hilti são, em grande parte, fabricadas com materiais recicláveis. Um pré-requisito para a reciclagem é que esses materiais sejam devidamente separados. A Hilti já iniciou em muitos países a recolha da sua ferramenta usada para fins de reaproveitamento. Para mais informações dirija-se ao Serviço de Clientes Hilti local ou ao vendedor.

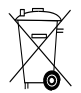

A reciclagem das baterias deve ser feita de acordo com os regulamentos nacionais. Por favor, ajude a proteger o ambiente.

Apenas para países da UE:

Não deite aparelhos de medição eléctricos no lixo doméstico!

De acordo com a directiva europeia relativa aos resíduos de equipamentos eléctricos e electrónicos e a correspondente transposição para as leis nacionais, os equipamentos eléctricos e baterias usados devem ser recolhidos separadamente, sendo encaminhados para um reaproveitamento ecológico.

## **11 Garantia do fabricante - Ferramentas**

Em caso de dúvidas quanto às condições de garantia, contacte o seu parceiro HILTI local.

## **12 Declaração de conformidade CE (Original)**

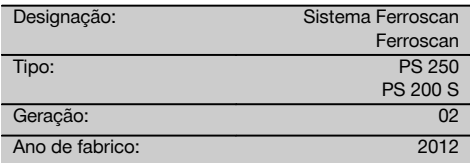

Declaramos sob nossa exclusiva responsabilidade que este produto cumpre as seguintes normas ou documentos normativos: até 19 de Abril de 2016: 2004/108/CE, a partir de 20 de Abril de 2016: 2014/30/UE, 2011/65/UE, 2006/66/CE, EN ISO 12100.

**Hilti Corporation, Feldkircherstrasse 100, FL‑9494 Schaan**

**Paolo Luccini Edward Przybylowicz** Head of BA Quality and Process Management Business Area Electric Tools & Accessories<br>06/2015 06/2015 06/2015

#### **Documentação técnica junto de:**

Hilti Entwicklungsgesellschaft mbH Zulassung Elektrowerkzeuge Hiltistrasse 6 86916 Kaufering **Deutschland** 

Head of BU Measuring Systems

BU Measuring Systems

## **ORYGINALNA INSTRUKCJA OBSŁUGI**

# **System Ferroscan PS 250 Ferroscan PS 200 S**

**Przed uruchomieniem urządzenia należy koniecznie przeczytać instrukcję obsługi.**

**Niniejszą instrukcję obsługi przechowywać zawsze wraz z urządzeniem.**

**Urządzenie należy przekazywać innym użytkownikom wyłącznie z instrukcją obsługi.**

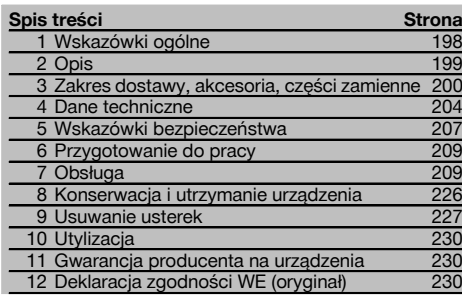

**El** Liczby odnosza się do rysunków. Rysunki znajdują się na początku instrukcji obsługi.

W tekście niniejszej instrukcji obsługi słowo »urządzenie« oznacza zawsze Ferroscan PS 200 S. System Ferroscan

#### PS 250 to kompletny system pomiarowy składający się ze skanera PS 200 S, monitora PSA 100 i oprogramowania analitycznego do komputera PROFIS Ferroscan. Natomiast Ferroscan PS 200 S oznacza tylko skaner.

#### **Podzespoły urządzenia** 1

- @ Skaner PS 200 S
- ; Futerał na urządzenie PSA 60
- = Monitor PSA 100
- % Adapter na podczerwień PSA 55
- & Pasek na rękę PSA 63
- (6) Kabel danych USB PSA 92
- ) Kabel danych micro USB PUA 95
- (8) Zestaw słuchawkowy-mikrofonowy PSA 93
- § Futerał na urządzenie PSA 64
- / Pasek do przenoszenia PSA 62
- : Zespół akumulatorów PSA 80
- · Zespół akumulatorów PSA 82
- $(13)$  Zasilacz PUA 81
- £ Prostownik PUA 80
- | Przewód zasilający
- ¡ Zestaw siatek PSA 10/11
- Q Taśma klejąca PUA 90
- (18) Metrówka
- (19) Szczotka PSA 70
- R Zestaw ołówków do znakowania PUA 70
- $\widehat{20}$  Oprogramowanie PROFIS Ferroscan
- (22) Walizka PS 250

## **1 Wskazówki ogólne**

## **1.1 Wskazówki informacyjne i ich znaczenie**

## **ZAGROŻENIE**

Wskazuje na bezpośrednie zagrożenie, które może prowadzić do ciężkich obrażeń ciała lub śmierci.

#### **OSTRZEŻENIE**

Dotyczy potencjalnie niebezpiecznej sytuacji, która może doprowadzić do poważnych obrażeń ciała lub śmierci.

#### **OSTROŻNIE**

Wskazuje na możliwość powstania niebezpiecznej sytuacji, która może prowadzić do lekkich obrażeń ciała lub szkód materialnych.

## **WSKAZÓWKA**

Wskazówki dotyczące użytkowania i inne przydatne informacie.

**1.2 Objaśnienia do piktogramów i dalsze wskazówki**

## **Znaki ostrzegawcze**

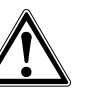

**Ostrzeżenie** przed ogólnym niebezpieczeństwem **Ostrzeżenie** przed niebezpiecznym napięciem elektrycznym

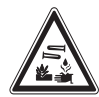

**Ostrzeżenie** przed substancjami żrącymi

## **Znaki nakazu**

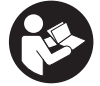

Przed użyciem należy przeczytać instrukcję obsługi

#### **Symbole**

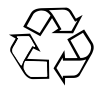

Materiały przekazywać do ponownego wykorzystania

## **2 Opis**

#### **2.1 Użycie zgodne z przeznaczeniem**

Urządzenie przeznaczone jest do lokalizowania prętów zbrojeniowych w betonie, określania głębokości położenia i przybliżonej średnicy warstwy zbrojenia położonej najbliżej powierzchni betonu – zgodnie z danymi technicznymi, podanymi w niniejszej instrukcji obsługi.

Urządzenie przeznaczone jest do użytku profesjonalnego i może być użytkowane, konserwowane i utrzymywane we właściwym stanie technicznym wyłącznie przez autoryzowany, przeszkolony personel. Personel ten musi być przede wszystkim poinformowany o możliwych zagrożeniach. Urządzenie i jego wyposażenie mogą stanowić zagrożenie, jeśli stosowane będą przez niewykwalifikowany personel w sposób niewłaściwy lub niezgodny z przeznaczeniem.

Przestrzegać wskazówek dotyczących eksploatacji, konserwacji oraz utrzymania urządzenia we właściwym stanie technicznym, zawartych w instrukcji obsługi.

Należy uwzględnić wpływ otoczenia. Nie używać urządzenia tam, gdzie istnieje niebezpieczeństwo pożaru lub eksplozji. Dokonywanie modyfikacji i zmian w urządzeniu jest zabronione.

#### **2.2 Adapter na podczerwień PSA 55**

Adapter na podczerwień PSA 55 służy do zapisywania skanów w pamięci pośredniej oraz przenoszenia ich do komputera. Pamięć adaptera może pomieścić ok. 100 skanów.

#### **2.3 Zastosowanie**

Urządzenie przeznaczone jest do różnych nie niszczących podłoża prac detekcyjnych w budowlach żelbetonowych (np. lokalizacji prętów zbrojeniowych w górnych warstwach, otuliny betonowej, określenia średnicy prętów zbrojeniowych). Tryb detekcji zależny jest od zastosowania. Zasadniczo można je przyporządkować do następujących kategorii:

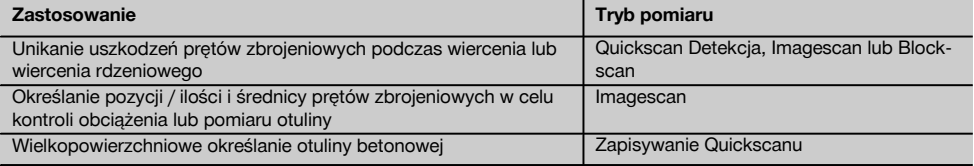

## **2.4 Sposób działania**

Skaner przesuwany jest bezpośrednio po powierzchni badanej budowli. Zebrane dane są zapisywane w skanerze aż do momentu przekazania ich bezpośrednio do monitora. Monitor służy do zapisywania dużych ilości danych,

### **Miejsce umieszczenia szczegółów identyfikacyjnych na urządzeniu**

Oznaczenie typu i symbol serii umieszczone są na tabliczce znamionowej urządzenia. Oznaczenia te należy przepisać do instrukcji obsługi i w razie pytań do naszego przedstawicielstwa lub serwisu, zawsze je podawać.

Typ:

Generacja: 02

Nr seryjny:

prezentowania zeskanowanych obrazów. oraz do dalszego ich analizowania. Dane mogą być również przesłane do komputera PC. Oprogramowanie komputerowe oferuje zaawansowane opcje analizowania, możliwość szybkiego drukowania raportów oraz archiwizowania danych.

#### **2.5 Quickscan Detekcja (detekcja podczas szybkiego skanowania)**

Skaner przesuwany jest po badanej powierzchni prostopadle do zbrojenia. W ten sposób można określić i zaznaczyć bezpośrednio na badanej powierzchni położenie i przybliżoną głębokość zbrojenia.

## **2.6 Quickscan Detekcja z dokładnym określeniem głębokości**

Przed dokonaniem pomiaru użytkownik musi podać średnicę i rozstaw prętów zbrojeniowych. Pomiar należy przeprowadzić, jak opisano w punkcie Quickscan Detekcja.

#### **2.7 Zapisywanie Quickscanu**

Dane są automatycznie zapisywane w trakcie przesuwania skanera po badanej powierzchni. Dane te są następnie przesyłane do monitora, gdzie można je dalej analizować oraz określać średnią grubość otuliny. Jeśli dane zostaną przesłane do komputera, można je również analizować, archiwizować lub wydrukować w postaci raportu. Rozszerzone opcje analizowania umożliwiają importowanie zapisów Quickscanu oraz ich automatyczne analizowanie, tworzenie statystycznych analiz, jak również przedstawianie ich w postaci wartości wielkopowierzchniowych.

#### **2.8 Imagescan (skanowanie obrazu)**

Na badany obszar naklejana jest siatka przy pomocy dostarczonej taśmy klejącej. Po wybraniu w skanerze trybu pracy Imagescan, czyli skanowanie obrazu, następuje skanowanie wzdłuż wierszy i kolumn siatki, zgodnie ze wskazówkami na wyświetlaczu. Dane są przesyłane do monitora, gdzie obraz można obejrzeć i analizować. Pozycję prętów zbrojeniowych można odnieść do powierzchni badanej. Można określić średnicę i głębokość. Jeżeli dane zostaną przesłane do komputera PC, można je analizować, tak jak na monitorze, oraz dodatkowo zapisać i archiwizować serie punktów pomiarowych wraz z podaną głębokością i średnicą. Z danych tych można wydrukować raport. Rozszerzone opcje analizowania umożliwiają importowanie Imagescanów oraz ich automatyczne analizowanie, tworzenie statystycznych analizy, jak również przedstawiania ich w postaci wartości wielkopowierzchniowych.

## **2.9 Blockscan (skanowanie bloku)**

Na badany obszar naklejana jest siatka przy pomocy dostarczonej taśmy klejącej. Po wybraniu trybu pracy Blockscan, czyli skanowanie bloku, użytkownik wybiera pierwszy obszar do skanowania. Następnie wykonywany jest Imagescan. Po wykonaniu Imagescanu pojawia się komunikat o konieczności wyboru następnego obszaru do zeskanowania. Obszar ten musi przylegać do poprzednio zeskanowanego obszaru. Przyłożyć siatkę i zeskanować obszar, jak poprzednio. Ten proces można powtórzyć do 3 × 3 Imagescanów. Dane są przesyłane do monitora. Imagescany są automatycznie łączone, aby uzyskać większy obraz. Układ zbrojenia może być prezentowany na większym obszarze. Poszczególne Imagescany można wybrać w celu ich powiększenia i analizowania. Jeżeli dane zostaną przesłane do komputera PC, można je analizować, tak jak na monitorze, oraz dodatkowo zapisać i archiwizować serie punktów pomiarowych wraz z podaną głębokością i średnicą. Z danych tych można wydrukować raport.

## **3 Zakres dostawy, akcesoria, części zamienne**

## **3.1 Zakres dostawy**

#### **3.1.1 System Ferroscan PS 250**

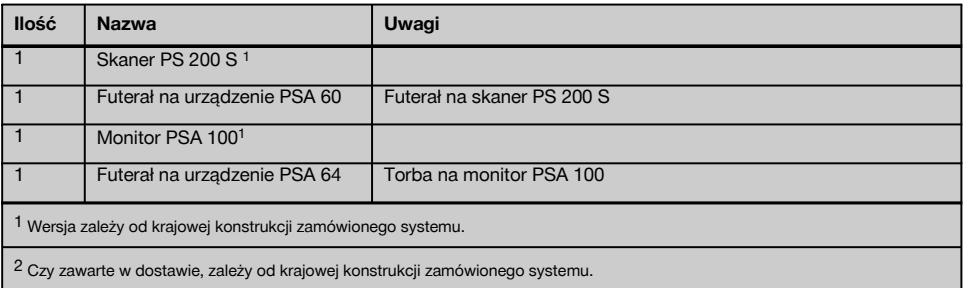

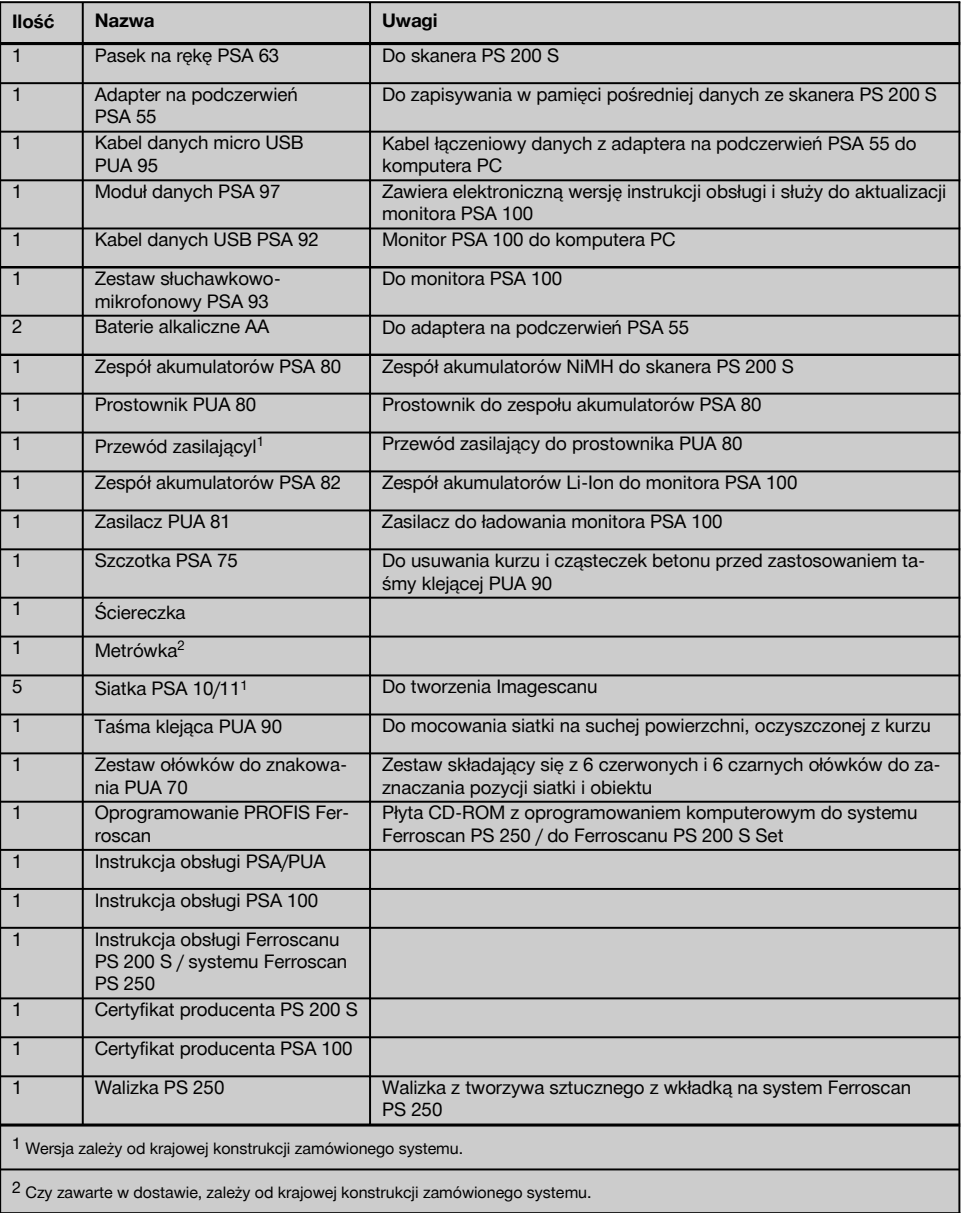

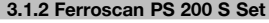

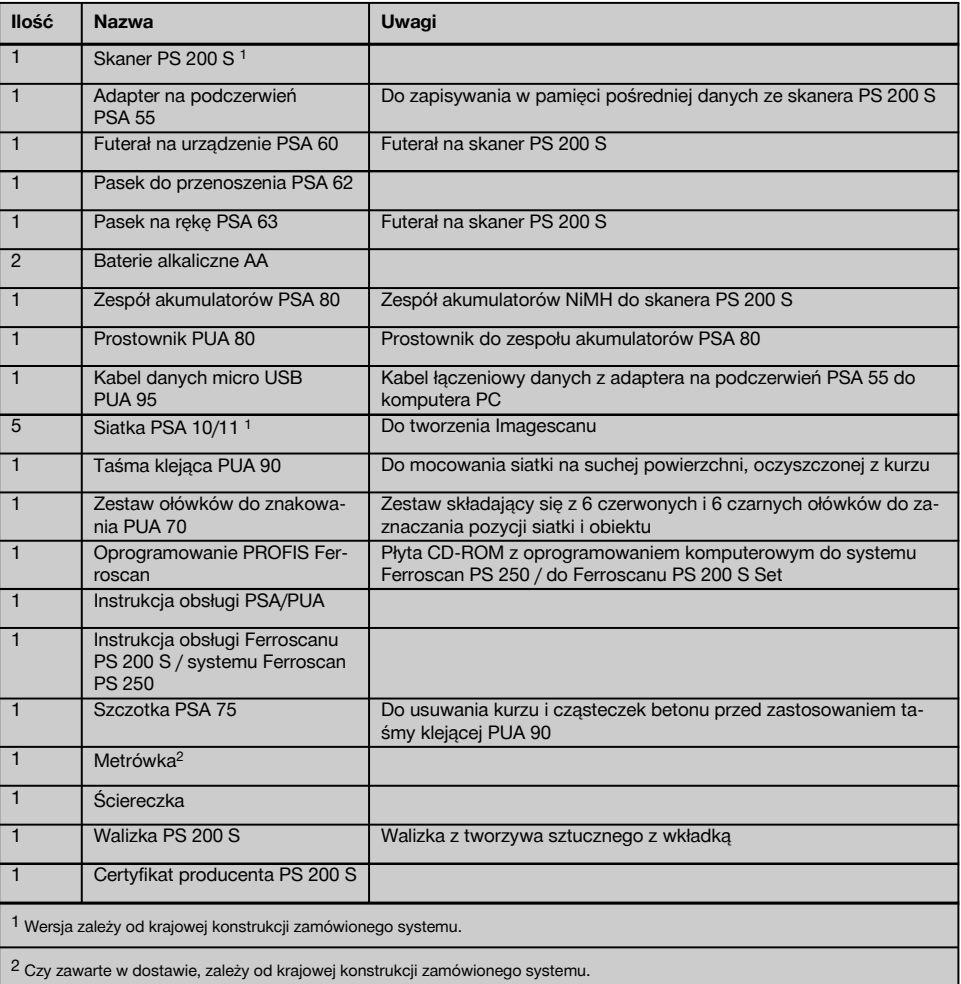

## **3.1.3 Skaner PS 200 S**

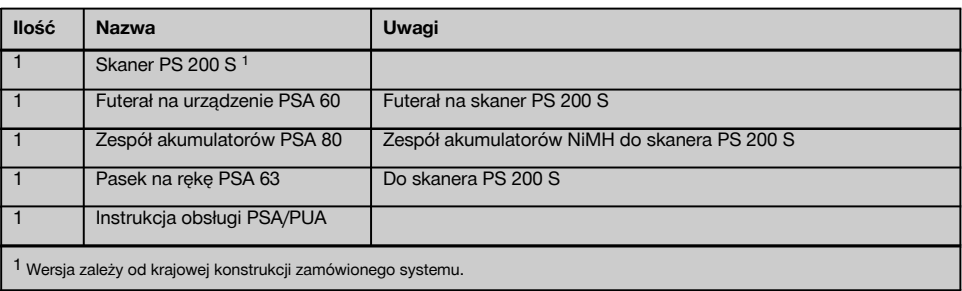

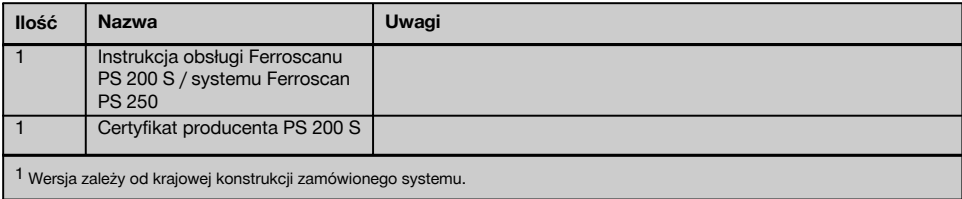

## **3.2 Akcesoria i części zamienne**

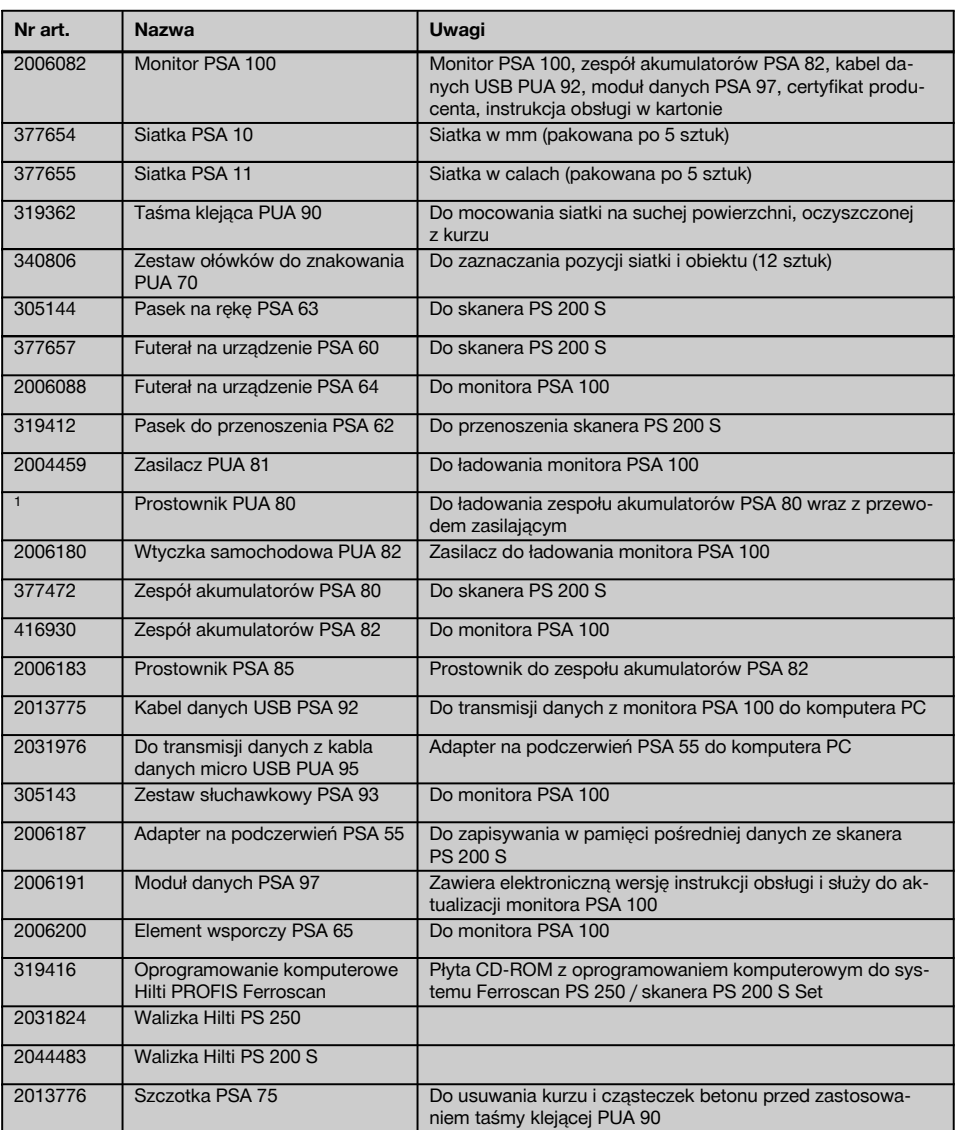

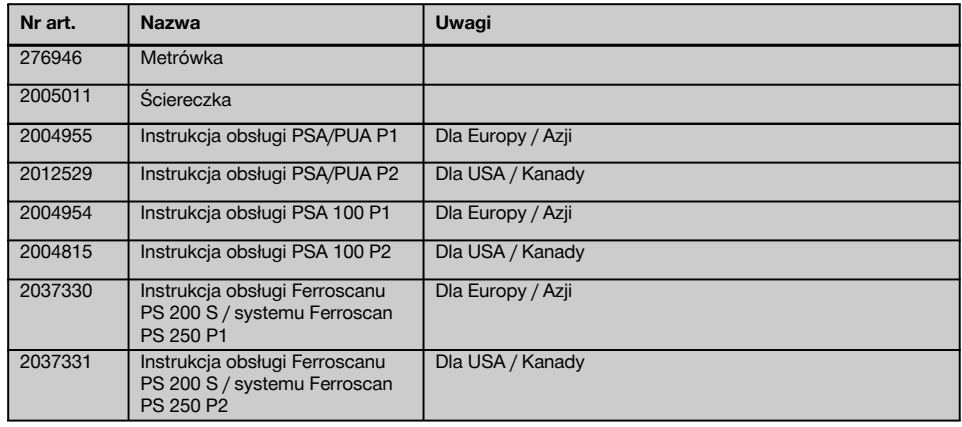

## **4 Dane techniczne**

#### **4.1 Warunki otoczenia**

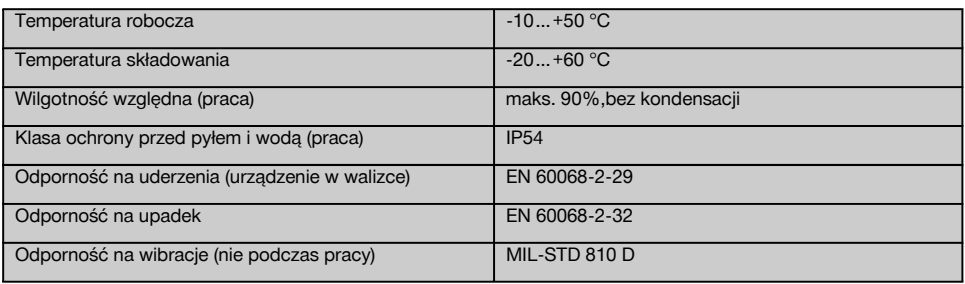

### **4.2 Zakres pomiarowy systemu**

W celu uzyskania prawidłowych danych pomiarowych wymagane są następujące warunki:

- $\overline{a}$ Gładka i równa powierzchnia betonu
- $\sim$ Pręty zbrojeniowe nie skorodowane
- Zbrojenie ułożone równolegle do powierzchni betonu  $\sim$
- $\sim$ Beton nie zawiera dodatków i innych wtrąceń z materiałów o właściwościach magnetycznych
- $\ddot{\phantom{0}}$ Pręty zbrojeniowe leżą prostopadle do kierunku skanowania z dokładnością ± 5°
- $\omega$  . Prety zbrojeniowe nie są spawane
- Sąsiadujące pręty mają zbliżoną średnicę
- $\sim$ Sąsiadujące pręty leżą na tej samej głębokości
- Specyfikowana dokładność dotyczy tylko najwyższej warstwy zbrojenia
- $\bullet$ Nie ma wpływów zewnętrznych pól magnetycznych ani od znajdujących się w pobliżu obiektów o właściwościach magnetycznych
- Pręty mają względną przenikalność magnetyczną na poziomie 85-105
- Kółka skanera są czyste i wolne od zabrudzeń piaskiem lub innymi czynnikami
- Wszystkie 4 kółka skanera poruszają się po obiekcie badanym
- Pręty zbrojeniowe są zgodne z jedną z poniższych norm (w zależności od oferty sprzedaży):

### **Normy dla prętów zbrojeniowych**

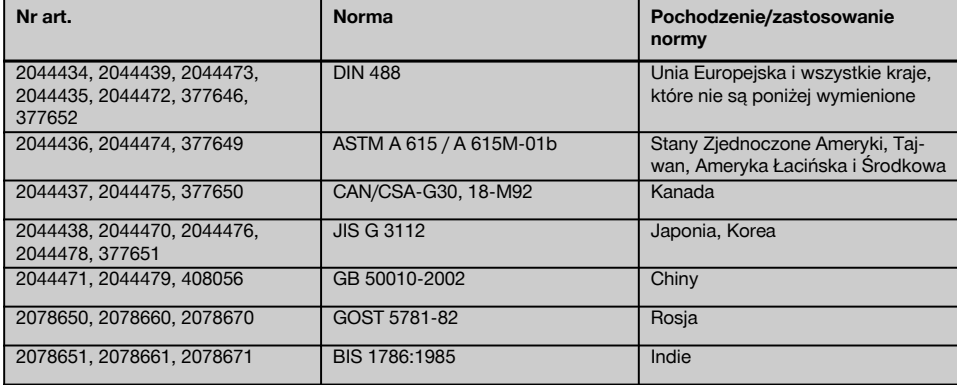

## **4.3 Zakres pomiaru i detekcji oraz dokładność**

## **WSKAZÓWKA**

Nie spełnienie jednego lub kilku z wymienionych warunków może wpływać na zmniejszenie dokładności pomiarowej systemu. Stosunek rozstawu poszczególnych prętów do grubości otuliny zbrojenia (s:c) stanowi często ograniczenie rozróżnialności poszczególnych prętów.

Wyjaśnienie:

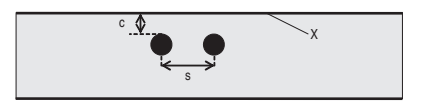

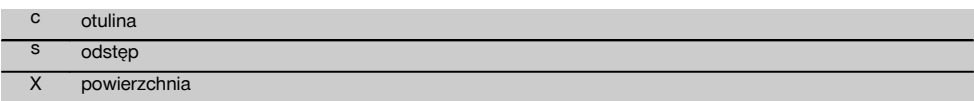

Aby zlokalizować poszczególne pręty, musi być zachowany minimalny odstęp (s) w stosunku do otuliny (c) wynoszący 2:1. Najmniejszy rozstaw prętów zbrojeniowych wynosi 36 mm. Do zlokalizowania poszczególnych prętów zbrojeniowych obowiązuje z obydwu wartości większa wartość. Minimalna głębokość wymagana do pomiaru głębokości wynosi c≧10 mm.

## **WSKAZÓWKA**

Jeśli wymagana minimalna głębokość jest mniejsza, należy użyć niemetalicznej podkładki (np. kartonu, płyty drewnianej, styropianu itp.).

Od punktu startu lub końcowy pomiaru (np. od brzegu siatki) do najbliżej położonego pręta musi być zachowany minimalny odstęp wynoszący 30 mm.

## **W aneksie do instrukcji obsługi znajdują się tabele ze średnicami prętów zbrojeniowych sortowanymi według:**

- **DIN 488**
- ASTM
- **CAN**
- JIS
- GB 500110-2002
- GOST 5781-82
- $BIS 1786.1985$

### **Objaśnienia do tabel ze średnicą prętów zbrojeniowych w aneksie**

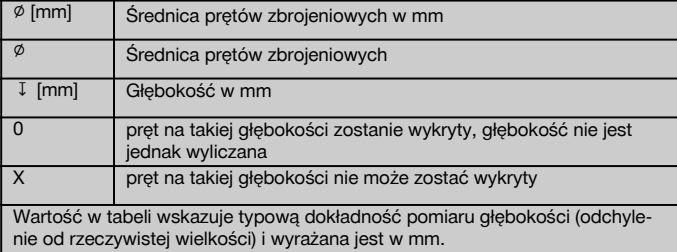

#### **4.3.1 Imagescan i Blockscan: przy znanej średnicy prętów zbrojeniowych**

Patrz tabela ze średnicami prętów zbrojeniowych w aneksie (1.).

#### **4.3.2 Imagescan i Blockscan: przy nieznanej średnicy prętów zbrojeniowych**

Patrz tabela ze średnicami prętów zbrojeniowych w aneksie (2.).

### **4.3.3 Zapisywanie Quickscanu: przy znanej średnicy prętów zbrojeniowych**

Patrz tabela ze średnicami prętów zbrojeniowych w aneksie (3.).

## **4.3.4 Quickscan Detekcja z określeniem głębokości: przy znanej średnicy prętów zbrojeniowych**

Patrz tabela ze średnicami prętów zbrojeniowych w aneksie (4.).

## **4.3.5 Quickscan Detekcja**

pl

Dokładność wykrywania głębokości wynosi ±10% efektywnej głębokości.

## **4.3.6 Dokładność określenia średnicy prętów zbrojeniowych**

± 1 od normatywnych średnic, dla współczynnika rozstaw:otulina ≥ 2:1. Określenie średnicy pręta jest możliwe do głębokości 60 mm.

## **4.3.7 Dokładność lokalizowania prętów zbrojeniowych**

Położenie względne środka pręta zbrojeniowego (we wszystkich trybach pracy): typowo ± 3 mm względem zmierzonej pozycji, dla współczynnika rozstaw:otulina ≥ 1,5:1.

## **4.4 Dane skanera PS 200 S**

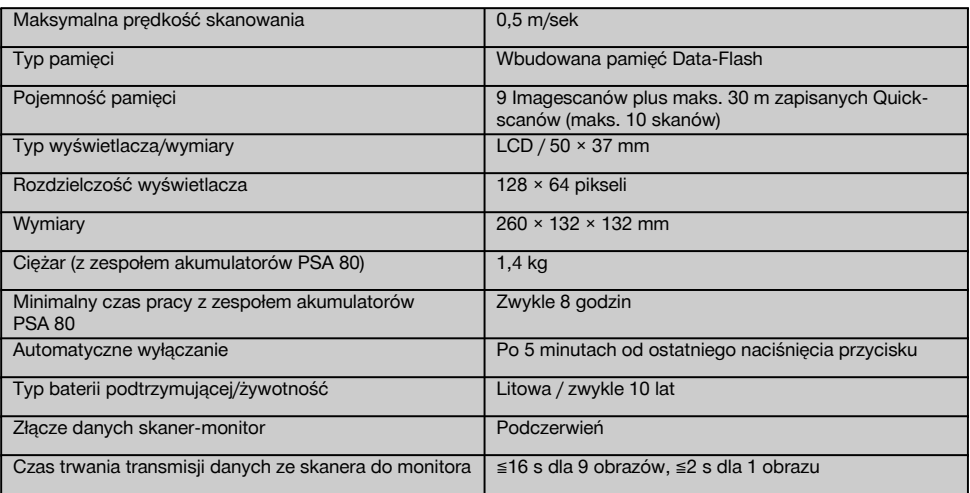

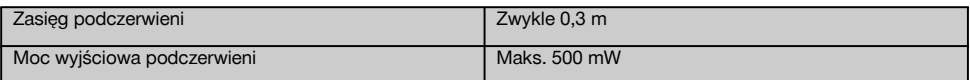

## **4.5 Dane adaptera na podczerwień PSA 55**

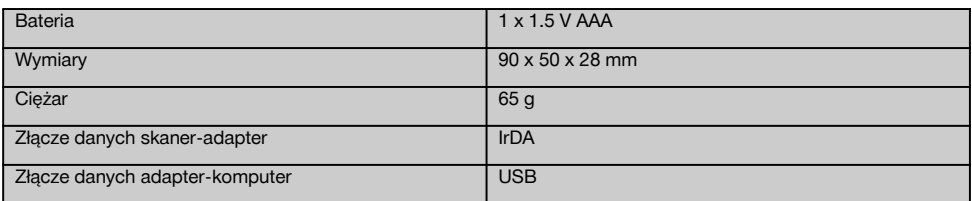

## **5 Wskazówki bezpieczeństwa**

**Oprócz wskazówek bezpieczeństwa z poszczególnych rozdziałów tej instrukcji obsługi zawsze należy przestrzegać poniższych uwag.**

## **5.1 Użycie zgodne z przeznaczeniem**

- a) **Urządzenie i jego wyposażenie mogą stanowić zagrożenie, jeśli stosowane będą przez niewykwalifikowany personel w sposób niewłaściwy lub niezgodny z przeznaczeniem.**
- b) **Aby uniknąć niebezpieczeństwa obrażeń ciała, należy stosować wyłącznie oryginalne wyposażenie i części zamienne Hilti.**
- c) **Dokonywanie modyfikacji i zmian w urządzeniu jest zabronione.**
- d) **Przestrzegać wskazówek dotyczących eksploatacji, konserwacji, utrzymania urządzenia we właściwym stanie technicznym, zawartych w instrukcji obsługi.**
- e) **Nie demontować żadnych instalacji zabezpieczających i nie usuwać tabliczek informacyjnych ani ostrzegawczych.**
- f) **Sprawdzić urządzenie przed rozpoczęciem użytkowania. Jeśli urządzenie jest uszkodzone, oddać je do naprawy w serwisie Hilti.**
- g) W szczególnie istotnych przypadkach, gdy pomiary mają wpływ na bezpieczeństwo i stabilność konstrukcji, należy zawsze porównać wyniki pomiarów z danymi rzeczywistymi uzyskanymi poprzez wykonanie nawierceń w betonie i sprawdzenie autentycznego położenia, głębokości i średnicy zbrojenia w najbardziej istotnych punktach konstrukcji.
- h) W przypadku wiercenia otworów w miejscu, lub w pobliżu miejsca, gdzie urządzenie wskazało położenie prętów zbrojeniowych, nie wiercić nigdy głębiej od wskazanej przez urządzenie głębokości prętów zbroieniowych.

#### **5.2 Prawidłowa organizacja miejsca pracy**

a) **Utrzymywać porządek na stanowisku pracy. Zadbać o to, aby w strefie roboczej nie znajdowały się żadne przedmioty, o które można się skale-** **czyć.** Nieporządek w miejscu pracy może prowadzić do wypadków.

- b) **Podczas pracy nie zezwalać na zbliżanie się innych osób, a szczególnie dzieci, do strefy roboczej.**
- c) **Nosić obuwie antypoślizgowe.**
- d) **Podczas prac na drabinie unikać niewygodnej pozycji ciała. Należy przyjąć bezpieczną pozycję i zawsze utrzymywać równowagę.**
- e) **Urządzenie należy stosować tylko w zdefiniowanych granicach zastosowania.**
- f) Przed przystąpieniem do wiercenia, skontrolować z uprawnioną do tego osobą, czy w określonym miejscu bezpiecznie jest wykonać wiercenie.
- g) **Nie używać urządzenia tam, gdzie istnieje niebezpieczeństwo pożaru lub eksplozji.**
- h) Zadbać o odpowiednie zabezpieczenie walizki podczas transportu, aby nie dopuścić do ryzyka obrażeń ciała.

#### **5.3 Kompatybilność elektromagnetyczna**

#### **WSKAZÓWKA**

Tylko na rynek koreański: To urządzenie przystosowane iest do eksploatacii z falami elektromagnetycznymi występującymi w obszarze mieszkalnym (klasa B). Przeznaczone jest ono w głównej mierze do użytku w obszarze mieszkalnym, jednak może być też stosowane w innych obszarach.

Mimo że urządzenie spełnia obowiązujące normy, firma Hilti nie może wykluczyć wystąpienia zakłóceń na skutek silnego promieniowania, co może z kolei doprowadzić do błędnych wskazań pomiarowych. W takim przypadku lub w przypadku innych wątpliwości należy przeprowadzić pomiary kontrolne. Firma Hilti nie może również wykluczyć zakłóceń działania innych urządzeń (np. urządzeń nawigacyjnych w samolotach).

## **5.4 Ogólne środki bezpieczeństwa**

#### **5.4.1 Mechaniczne środki bezpieczeństwa**

- a) **Przed przystąpieniem do eksploatacji urządzenia należy je sprawdzić pod kątem ewentualnych uszkodzeń.**Jeśli urządzenie jest uszkodzone, oddać je do naprawy w serwisie Hilti.
- b) **Po upadku lub innych mechanicznych oddziaływaniach należy sprawdzić dokładność działania urządzenia.**
- c) **W przypadku przeniesienia urządzenia z zimnego do ciepłego otoczenia lub odwrotnie, należy odczekać, aż urządzenie się zaaklimatyzuje.**
- d) **Mimo że urządzenie jest zabezpieczone przed wnikaniem wilgoci, należy je przed włożeniem do pojemnika transportowego wytrzeć do sucha.**

#### **5.4.2 Elektryczne środki bezpieczeństwa**

- a) **Nie dopuścić do zwarcia w zespole akumulatorów.** Przed włożeniem zespołu akumulatorów w urządzenie sprawdzić, czy styki zespołu akumulatorów i urządzenia są czyste i wolne od ciał obcych. Jeśli dojdzie do zawarcia styków zespołu akumulatorów, istnieje niebezpieczeństwo zaprószenia ognia, eksplozji i sparzenia środkiem żrącym.
- b) **Przed włożeniem zespołu akumulatorów do prostownika upewnić się, że powierzchnie zewnętrzne zespołu akumulatorów są czyste** suche. Przestrzegać instrukcji **prostownika.**
- c) Używać jedynie zespołów akumulatorów wymienionych w niniejszej instrukcji obsługi.
- d) Zużyte zespoły akumulatorów należy utylizować w sposób bezpieczny i przyjazny dla środowiska.
- e) Na czas transportu i dłuższego magazynowania należy wyjąć zespół akumulatorów z urządzenia. Przed ponownym użyciem zespołu akumulatorów sprawdzić, czy nie ma na nim śladów wycieków lub uszkodzeń.
- f) **W celu uniknięcia zanieczyszczenia środowiska naturalnego urządzenie należy utylizować zgodnie z przepisami, obowiązującymi w danym kraju. W przypadku wątpliwości należy skonsultować się z producentem.**

**5.4.3 Płyny**

pl

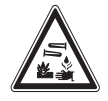

Z uszkodzonego zespołu akumulatorów może wyciekać żrąca ciecz. Należy unikać kontaktu z tą cieczą. W przypadku kontaktu cieczy ze skórą, umyć to miejsce dużą ilością wody z mydłem. W przypadku kontaktu cieczy z oczami, natychmiast przemyć oczy wodą i skonsultować się z lekarzem.

#### **5.5 Wymagania stawiane użytkownikowi**

- a) Urządzenie może być obsługiwane, konserwowane i utrzymywane we właściwym stanie technicznym wyłącznie przez autoryzowane i odpowiednio przeszkolone osoby. Personel ten musi być przede wszystkim poinformowany o możliwych zagrożeniach.
- b) **Pracować zawsze w skupieniu. Należy zachować ostrożność. Zwracać uwagę na to, co się robi. Przystępować do pracy z rozwagą. Nie używać urządzenia, jeśli jest się rozkojarzonym.**
- c) **Nie wolno korzystać z urządzenia, jeśli jest ono uszkodzone.**
- d) W przypadku braku pewności dotyczących wyniku pomiaru, zwrócić się do specjalisty Hilti przed kontynuowaniem pracy.
- e) Przestrzegać wszystkich ostrzeżeń i wskazówek wyświetlanych na skanerze i monitorze.

#### **5.6 Wymagania i ograniczenia obowiązujące podczas używania skanera**

- a) Przed przystąpieniem do pracy zawsze sprawdzać dokładność pomiarową urządzenia, szczególnie w sytuacjach, w których wyniki pomiarów mogą mieć wpływ na bezpieczeństwo i stabilności<br>konstrukcji. Zmierzyć położenie, głebokość konstrukcji. i średnicę pręta zbrojeniowego, którego dane są już znane i porównać otrzymane wyniki ze specyfikowaną dokładnością.
- b) Nie używać skanera PS 200 S, jeśli kółka nie obracają się swobodnie lub gdy wykazują ślady zużycia. W celu uzyskania informacji dotyczących naprawy zwrócić się do serwisu Hilti. Poza tym kółka można wyczyścić lub wymienić.
- c) **Przed użyciem urządzenia należy sprawdzić jego ustawienia.**
- d) Skaner dociskać lekko do powierzchni badanej.
- e) Nie zawsze można wykryć pręty zbrojeniowe leżące poniżej najwyższej warstwy zbrojenia.
- f) Przed rozpoczęciem pomiaru usunąć wszelkie metalowe elementy jak pierścionki, naszyjniki itp.

## **6 Przygotowanie do pracy**

#### **6.1 Ładowanie zespołu akumulatorów**

Zespół akumulatorów PSA 80 ładować przy użyciu prostownika PUA 80. Szczegółowy opis procesu ładowania zespołu akumulatorów znajduje się w instrukcji obsługi prostownika. Przed pierwszym użyciem zespół akumulatorów należy ładować przez 14 godzin.

#### **6.1.1 Wkładanie i wyjmowanie zespołu akumulatorów**

#### **OSTROŻNIE**

Zespół akumulatorów musi dać się łatwo wsunąć w skaner. Podczas wkładania zespołu akumulatorów do skanera nie należy używać siły, ponieważ może to spowodować uszkodzenie zespołu akumulatorów oraz skanera.

Zwrócić uwagę, żeby zespół akumulatorów był prawidłowo włożony w skaner. Przy skierowaniu pokrywy zespołu akumulatorów w stronę użytkownika, szeroki rowek na zespole akumulatorów powinien znajdować się po lewej stronie.

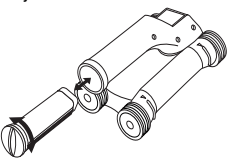

Zespół akumulatorów wsunąć w otwór tak daleko, jak tylko możliwe. Obrócić pokrywę zespołu akumulatorów w kierunku zgodnym z ruchem wskazówek zegara, aż do jej zatrzaśnięcia.

Podczas wyjmowania zespołu akumulatorów, obracać pokrywę do oporu w kierunku przeciwnym do ruchu wskazówek zegara. Wyjąć zespół akumulatorów ze skanera.

## **7 Obsługa**

## **7.1 Przenoszenie i używanie systemu**

## **OSTROŻNIE**

Temperatura wewnątrz pojazdu stojącego na słońcu może znacznie przekroczyć maksymalną dopuszczalną temperaturę przechowywania systemu Ferroscan PS 250. Może dojść do uszkodzenia niektórych elementów systemu Ferroscan PS 250, jeśli urządzenie będzie wystawione na działanie temperatury powyżej  $60^{\circ}$ C.

Skanera można używać bez monitora do samego skanowania lub z monitorem, który można przenosić w torbie

PSA 64. Pierwsza możliwość jest zalecana w przypadkach szczególnie trudnego dojścia do badanej konstrukcji lub gdy wymagana jest maksymalna mobilność, np. pomiar na rusztowaniu lub na drabinie. Gdy pamięć skanera jest pełna (9 Imagescanów, 1 kompletny Blockscan lub 30 m Quickscanu), dane można przenieść do adaptera na podczerwień PSA 55 lub monitora PSA 100. Monitor powinien znajdować się w pobliżu (np. u podnóża rusztowań, w samochodzie, w biurze budowy itp.). Jeżeli użytkownik zamierza wykonać więcej skanów niż jest to możliwe do zapisania w pamięci skanera i chce uniknąć każdorazowego powrotu do monitora, może skorzystać z adaptera na podczerwień PSA 55 lub wziąć ze sobą monitor na pasku lub dostarczonym pasku naramiennym. pl

## **7.2 Obsługa skanera**

### **7.2.1 Klawiatura i wyświetlacz**

## **Klawiatura**

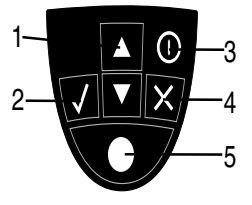

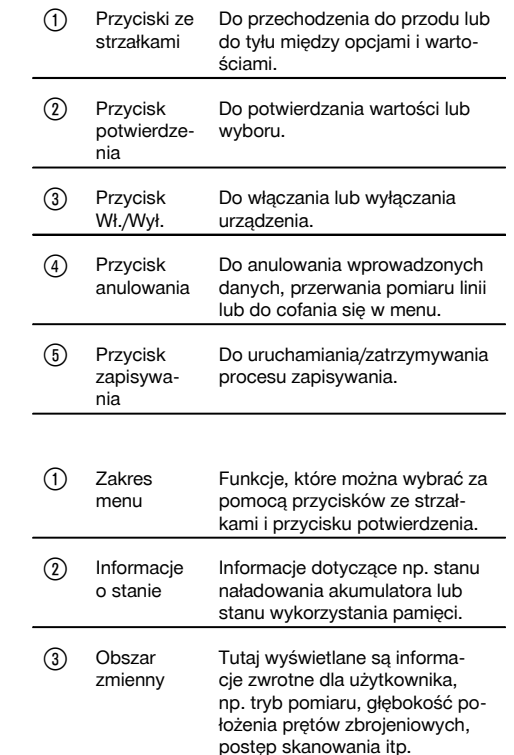

pl

## **Pole wyświetlacza**

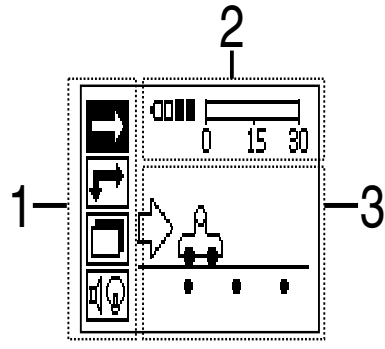

#### **7.2.2 Włączanie i wyłączanie**

W celu włączenia lub wyłączenia skanera nacisnąć przycisk Wł./Wył.

Wyłączenie skanera jest możliwe tylko wtedy, gdy znajduje się on w menu głównym. Aby tam przejść, naciskać przycisk anulowania tak długo, aż w polu wyświetlacza pojawi się menu główne.

## **7.2.3 Menu główne**

Urządzenie rozpoczyna pracę zawsze w menu głównym. Z tego poziomu wybierane są wszystkie funkcje skanowania i opcje ustawień. W górnej części wyświetlacza pokazywany jest stan naładowania akumulatora i wykorzystania pamięci. Różne rodzaje skanowania i menu ustawień widoczne są w postaci symboli z lewej strony na wyświetlaczu. Za pomocą przycisków ze strzałkami można przechodzić między poszczególnymi opcjami. Przy użyciu przycisku potwierdzenia potwierdza się wybraną opcję.

**Quickscan**

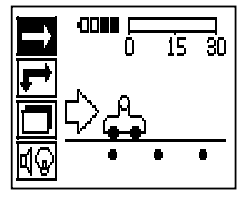

W górnej części wyświetlacza pokazywana jest pozostała do dyspozycji wolna pamięć do zapisywania Quickscanu (w zależności od typu urządzenia i ustawionych jednostek – w metrach lub w stopach).

#### **Imagescan**

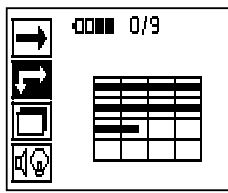

W górnej części wyświetlacza pokazywana jest liczba zeskanowanych w skanerze Imagescanów (maksymalnie do 9).

#### **Blockscan**

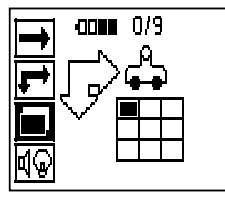

W górnej części wyświetlacza pokazywana jest liczba zeskanowanych w skanerze Imagescanów (maksymalnie do 9).

#### **Ustawienia**

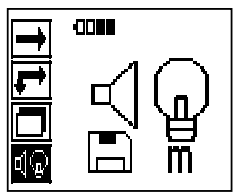

Do ustawiania poszczególnych parametrów i usuwania wszystkich danych z pamięci.

## **7.2.4 Ustawienia**

To menu jest używane do ustawiania wartości poszczególnych parametrów oraz do usuwania danych z pamięci skanera.

Po otwarciu menu ustawień pojawia się ten ekran.

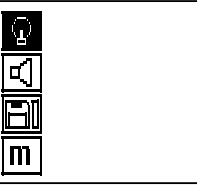

Za pomocą przycisków ze strzałkami można wybrać opcje. Za pomocą przycisku potwierdzenia potwierdza się/aktywuje wybraną opcję, a naciśnięcie przycisku anulowania powoduje powrót do menu głównego.

## **7.2.4.1 Ustawianie podświetlenia pola wyświetlacza**

Wybrać funkcję ustawiania podświetlenia wyświetlacza za pomocą przycisku potwierdzenia. Naciskać przyciski ze strzałkami, aby przechodzić między poszczególnymi opcjami. Za pomocą przycisku potwierdzenia wybrać żądaną opcję i nacisnąć przycisk anulowania, aby wrócić do menu ustawień.

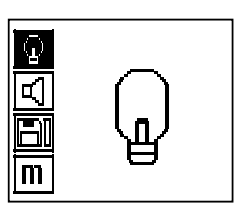

Włączanie podświetlenia pola wyświetlacza

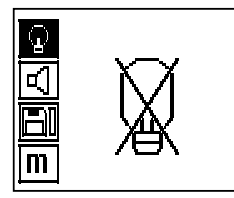

Wyłączanie podświetlenia pola wyświetlacza

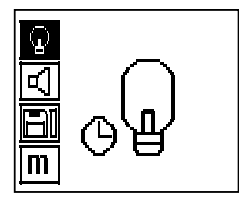

Automatyczne wyłączanie podświetlenia pola wyświetlacza. Dzięki tej opcji podświetlenie pola wyświetlacza wyłączy się automatycznie po 5 minutach od ostatniego naciśnięcia przycisku, zaś ponowne naciśnięcie przycisku spowoduje włączenie podświetlenia.

#### **7.2.4.2 Ustawianie głośności**

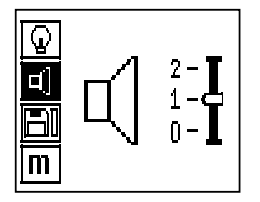

Ustawianie głośności sygnału akustycznego podczas pomiaru. Naciskać przyciski ze strzałkami, aby przechodzić między poszczególnymi opcjami. Za pomocą przycisku potwierdzenia wybrać żądaną opcję i nacisnąć przycisk anulowania, aby wrócić do menu ustawień.

#### **7.2.4.3 Ustawianie jednostki pomiarowej**

W urządzeniach oznaczonych numerem artykułu 2044436, 2044474 i 377649 można zmienić jednostkę pomiarową. Naciskać przyciski ze strzałkami, aby przechodzić między poszczególnymi opcjami. Za pomocą przycisku potwierdzenia wybrać żądaną opcję i nacisnąć przycisk anulowania, aby wrócić do menu ustawień.

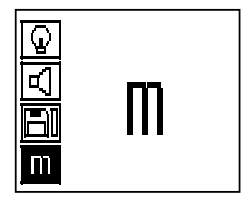

Jednostki metryczne (milimetry lub metry)

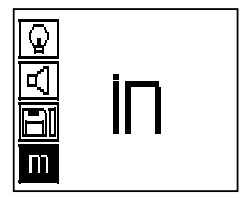

Jednostki anglosaskie (cale lub stopy)

#### **7.2.4.4 Usuwanie danych**

Usuwa **wszystkie** dane pomiarowe zapisane w pamięci skanera – opcja dostępna tylko wtedy, gdy w pamięci przechowywane są jakieś dane. Jeżeli dane znajdują się w pamięci skanera, belka widoczna na wyświetlaczu obok piktogramu dyskietki jest wypełniona. W przeciwnym przypadku jest pusta.

#### **WSKAZÓWKA**

Kasowanie pamięci prowadzi do utraty danych. Dane, które nie zostały przesłane do monitora, zostaną bezpowrotnie usunięte.

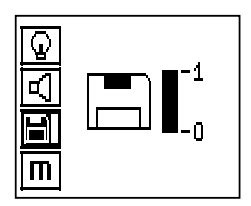
W celu usunięcia nacisnąć przycisk ze strzałką w dół, a następnie przycisk potwierdzenia lub w celu powrotu do menu ustawień nacisnąć przycisk anulowania.

### **7.2.5 Quickscan**

#### **OSTROŻNIE**

Wykryte zostaną pręty zbrojeniowe leżące prostopadle do kierunku ruchu skanera. Pręty zbrojeniowe, które leżą równolegle do kierunku ruchu skanera, nie zostaną wykryte.

Z tego względu należy się upewnić, że badany obiekt będzie przeskanowany zarówno w kierunku prostopadłym jak i równoległym.

Dla prętów zbrojeniowych, które leżą ukośnie do kierunku ruchu skanera, głębokość może zostać błędnie obliczona.

Tryb Quickscan może być stosowany do szybkiego określenia pozycji i przybliżonej głębokości prętów zbrojeniowych, co następnie zaznacza się na powierzchni. Ten proces określany jest jako Quickscan Detekcja.

Kolejną funkcją w trybie Quickscan jest dokładne określanie głębokości, w przypadku której konieczne jest wcześniejsze podanie średnicy prętów zbrojeniowych i odstępów między nimi.

Alternatywnie, dane mogą być przekazane do monitora lub przegrane do komputera i tam dalej analizowane. W ten sposób można łatwo określić średnią grubość otuliny zbrojenia na dłuższych odcinkach mierzonej powierzchni. Ten proces określany jest jako Zapisywanie Quickscanu.

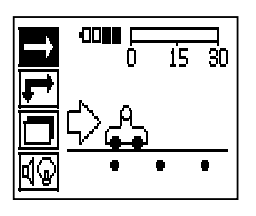

Włączyć skaner. Jako pierwszy wybierany jest domyślnie symbol Quickscan.

Za pomocą przycisku potwierdzenia wybrać w menu głównym funkcję Quickscan.

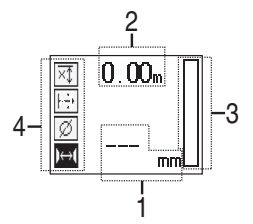

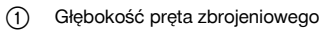

; Dystans zmierzony

Siła sygnału

Ustawienia: Minimalna głębokość, kierunek skanowania, średnica pręta zbrojeniowego, rozstaw prętów zbrojeniowych

#### **7.2.5.1 Quickscan Detekcja**

Przesuwać skaner po powierzchni badanej. Wykryte zostaną pręty zbrojeniowe leżące prostopadle do kierunku ruchu skanera. Zapisywany jest pokonywany dystans pomiaru.

Podczas zbliżania skanera do pretów zbrojeniowych moc sygnału na słupku zwieksza się, a na polu wyświetlacza pojawia się wartość określająca głębokość położenia prętów. Gdy skaner znajduje się nad środkiem pręta zbrojeniowego:

- świeci się czerwona dioda LED,
- emitowany jest sygnał dźwiękowy
- słupek wskazujący moc sygnału osiąga najwyższą wartość
- podawana jest przybliżona głębokość (najmniejsza wartość głębokości = środek pręta).

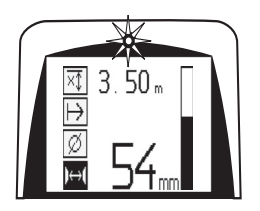

Pręt zbrojeniowy jest położony w linii środkowej skanera i jego położenie można zaznaczyć na powierzchni ołówkiem PUA 70. Dokładność pomiaru głębokości można zwiększyć, w przypadku wprowadzenia prawidłowej średnicy pręta zbrojeniowego lub zmiany na tryb pomiaru z dokładnym określeniem głębokości (patrz 7.2.5.2)

### **7.2.5.2 Quickscan z dokładnym określeniem głębokości**

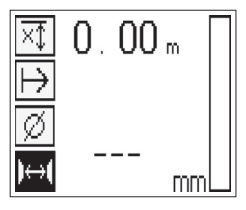

Tryb Quickscan z dokładnym określeniem głębokości wybiera się poprzez naciśnięcie przycisku potwierdzenia.

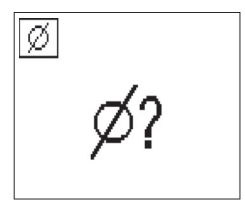

Prawidłowa średnica musi być znana i trzeba ją wprowadzić.

Poza tym należy wprowadzić odstęp pomiędzy prętami zbrojeniowymi, jeśli znajduje się on w zakresie 36 mm≦s≦120 mm (patrz 4.3). Dane te można znaleźć w planach budowy lub można potwierdzić położenie prętów zbrojeniowych wykonując nawiercenia w betonie, lub przeprowadzić Quickscan Detekcję.

### **WSKAZÓWKA**

Rozstawu prętów zbrojeniowych wynoszącego s≦36 mm (patrz 4.3) nie da się zmierzyć.

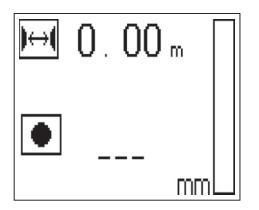

Rozstaw prętów zbrojeniowych można obliczyć automatycznie za pomocą funkcji Quickscan Detekcja poprzez wyszukanie punktu środkowego pręta i naciśnięcie nad środkiem pozycji czerwonego przycisku zapisywania. Teraz wyszukiwany jest kolejny punkt środkowy pręta i ponownie należy nacisnąć przycisk zapisywania. Odstęp pomiędzy prętami zbrojeniowymi jest automatycznie zapisywany.

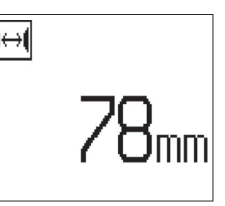

Gdy odstęp jest znany, wartość można wprowadzić także ręcznie za pomocą przycisków ze strzałkami.

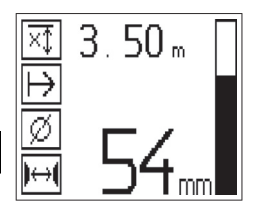

Po ustawieniu średnicy i rozstawu prętów zbrojeniowych proces skanowania odbywa się identycznie, jak w przypadku Quickscanu Detekcji ( patrz 7.2.5.1).

### **7.2.5.3 Zapisywanie Quickscanu**

### **OSTRZEŻENIE**

Przed zapisaniem Quickscanu zawsze należy przeprowadzić Imagescan lub Quickscan Detekcję w obydwu kierunkach w celu

– określenia kierunku najwyższej warstwy prętów zbrojeniowych,

– zminimalizowania ryzyka pomiaru na punktach łączenia prętów,

– natychmiastowego wykrycia wszelkich obcych elementów metalicznych w betonie, które mogłyby mieć negatywny wpływ na dokładność pomiaru.

### **OSTROŻNIE**

Przycisk zapisywania nacisnąć dopiero wówczas, gdy skaner znajdzie się w miejscu, w którym ma się zacząć skan. Zapisywania w żadnym wypadku nie można zaczynać ani przerwać na pręcie zbrojeniowym. Zwracać uwagę na pole wyświetlacza (zachować odstęp min. 30 mm od najbliższego pręta zbrojeniowego).

W przeciwnym wypadku wyniki pomiarów mogą być nieprawidłowe lub prowadzić do błędu.

### **OSTRZEŻENIE**

Nie zdejmować skanera z badanej powierzchni, jeśli nie zostanie zatrzymane zapisywanie lub ustawiony znacznik.

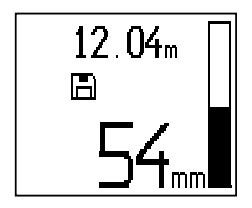

Do zapisania pozycji i głębokości wszystkich wykrytych prętów zbrojeniowych przyłożyć skaner do powierzchni i za pomocą Quickscanu Detekcji poszukać miejsca, w którym nie znajdują się żadne pręty zbrojeniowe. Punkt startu zaznaczyć ołówkiem PUA 70 i nacisnąć przycisk zapisywania. Na wyświetlaczu skanera pojawi się symbol dyskietki, co oznacza, że dane są zapisywane. Przesuwać skaner po powierzchni badanej.

Na końcu pomiaru zwracać uwagę, aby punkt końcowy nie znajdował się nad prętem. W celu zakończenia zapisywania nacisnąć ponownie przycisk zapisywania. Ołówkiem PUA 70 zaznaczyć koniec skanowanego odcinka.

Wykryte i automatycznie zapisane zostaną te pręty zbrojeniowe, które leżą prostopadle do kierunku ruchu skanera. Przed rozpoczęciem procesu zapisywania upewnić się, że wybrane zostały właściwe ustawienia.

Zapisać można odległość do 30 m, zanim dane będzie trzeba przesłać do monitora PSA 100 lub adaptera na podczerwień PSA 55. Możliwe jest również zapisanie kilku oddzielnych odcinków pomiarowych (maks. 10), których łączna długość nie będzie przekraczać 30 m.

W celu analizy danych pomiarowych można je przesłać do monitora ( patrz rozdział 7.4.1).

#### **7.2.5.4 Ustawienia Quickscanu**

Ustawienia dostępne w trybie Quickscan znajdują się po lewej stronie pola wyświetlacza. Można je przeprowadzić przed rozpoczęciem zapisywania lub wykonania dokładnego Quickscanu głębokości. Za pomocą przycisków ze strzałkami i przycisku potwierdzenia przejść do ustawień.

#### **Ograniczony pomiar głębokości WSKAZÓWKA**

Pomiar umożliwia użytkownikowi lokalizację prętów zbrojeniowych w obrębie określonego obszaru głębokości pomiaru.

#### **WSKAZÓWKA**

Podczas pracy w tym trybie należy przy wstępnie ustawionej głębokości uwzględnić bezpieczny odstęp od pręta zbrojeniowego.

#### **Głębokość minimalna**

To ustawienie jest używane, gdy w badanej powierzchni poszukiwane jest zbrojenie leżące w określonym zakresie głębokości. Jeżeli np. wymagana jest otulina o grubości co najmniej 40 mm, należy nastawić wartość na 40 mm (dla zapewnienia jakości pomiarów dodać 2 mm w celu wyeliminowania ewentualnych niedokładności). Tylko wtedy rozlegnie się sygnał i zaświeci dioda LED, gdy wykryte zostaną pręty zbrojeniowe leżące na głębokości mniejszej niż 40 mm.

### **OSTROŻNIE**

Przed rozpoczęciem pomiaru upewnić się, że ograniczona głębokość została prawidłowo ustawiona lub, jeśli nie jest potrzebna, dezaktywowana.

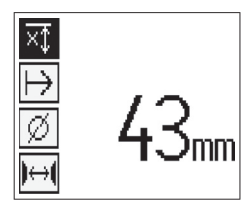

Za pomocą przycisków ze strzałkami wybrać funkcję ograniczonej głębokości pomiaru i nacisnąć przycisk potwierdzenia.

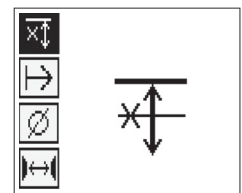

Funkcja minimalnej głębokości jest zablokowana.

Jeśli wartość ustawiona jest na "0", funkcja jest dezaktywowana i na wyświetlaczu pojawia się symbol, jak przedstawiono powyżej. Za pomocą przycisków ze strzałkami wprowadzić żądaną minimalną głębokość i potwierdzić ustawienie przyciskiem potwierdzenia. Urządzenie wraca do menu głównego.

pl

Jeśli pręty zbrojeniowe leżą głębiej niż ustawiona ograniczona wartość głębokości, sygnał nie zostanie wyemitowany i dioda LED się nie zaświeci.

### **Kierunek skanu**

Ta funkcja jest stosowana w celu określenia kierunku, w jakim ma następować zapisywanie Quickscanu. Mimo że nie ma ona bezpośredniego wpływu na uzyskane później na monitorze lub w komputerze wartości pomiarowe, pomaga jednak prawidłowo przedstawić pojedyncze zapisy Quickscanu w programie do analizy i wizualizacji danych Hilti PROFIS Ferroscan MAP oraz dopasować wartości głębokości do faktycznej powierzchni budowli. Dzięki temu można później łatwiej wskazać miejsca, w których grubość otuliny jest zbyt mała. Kierunek wykonywania pomiaru jest zapisywany podczas każdego skanowania.

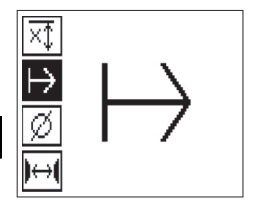

Wybrać żądany kierunek skanowania i nacisnąć przycisk potwierdzenia.

#### **Średnica prętów zbrojeniowych**

Należy zastosować to ustawienie, aby możliwe było dokładne określanie otuliny betonowej (= głębokość położenia prętów zbrojeniowych). Wyłącznie podając prawidłową średnicę prętów zbrojeniowych można uzyskać dokładny pomiar głębokości.

Za pomocą przycisków ze strzałkami wybrać funkcję średnicy prętów zbrojeniowych i nacisnąć przycisk potwierdzenia.

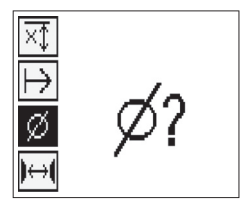

Jeżeli nie została wybrana średnica prętów zbrojeniowych, skaner obliczy głębokość prętów przyjmując domyślnie średnią wartość średnicy prętów z odpowiednich norm.

#### **OSTROŻNIE**

Funkcję nieznanej średnicy wybierać tylko w wyjątkowych przypadkach, ponieważ wynik pomiaru może zostać znacznie zafałszowany, jeśli wbudowany pręt zbrojeniowy ma w rzeczywistości inną średnicę.

#### **Przeciętna średnica prętów zbrojeniowych według norm**

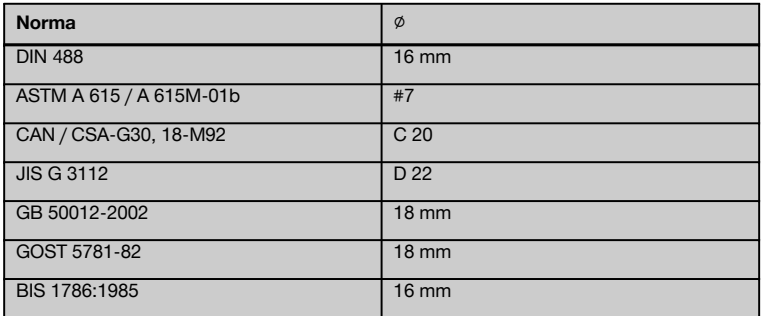

Ustawiona wcześniej średnica prętów zbrojeniowych będzie zapisywana w skanerze, również gdy zostanie on wyłączony. Przed każdym pomiarem należy sprawdzić, czy średnica prętów zbrojeniowych jest prawidłowo ustawiona.

### **7.2.5.5 Ustawianie znacznika**

Przy zapisywaniu można spotkać się z wieloma przeszkodami na powierzchni badanej, które mogą uniemożliwić prawidłowe zapisanie skanu bez oderwania skanera od podłoża. Takimi przeszkodami mogą być np. słupy czy kolumny w ścianie, otwory drzwiowe, dylatacje, rury, rusztowania, naroża itp.

W przypadku napotkania takiej przeszkody, można ją oznaczyć znacznikiem. W ten sposób nastąpi przerwanie skanowania i użytkownik będzie miał możliwość przeniesienia skanera na miejsce za tą przeszkodą i kontynuowania skanowania. Dodatkowo, taki znacznik wskazuje, gdzie w zeskanowanym obiekcie znajdują się pewne elementy, dzięki czemu można uzyskać dodatkowe informacje umożliwiające odniesienie zeskanowanych danych do faktycznej powierzchni budowli.

W celu ustawienia znacznika należy w trybie zapisywania nacisnąć i przytrzymąć przycisk potwierdzenia. Symbol dyskietki na wyświetlaczu zostanie przekreślony, co oznacza, że zapisywanie zostało przerwane i został wstawiony znacznik.

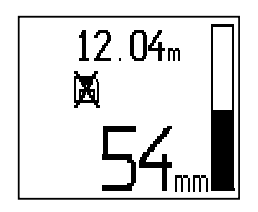

### **OSTROŻNIE**

Na krótko przed i po ustawieniu znacznika wyniki pomiaru są mniej dokładne z powodu przerwania zapisywania sygnałów.

Nie przerywać skanowania na pętach zbrojeniowych.

Teraz należy, trzymając wciśnięty przycisk potwierdzenia, odsunąć skaner od powierzchni. Jeżeli jest to konieczne, zaznaczyć pozycję na powierzchni badanej ołówkiem PUA 70. Za przeszkodą ponownie przyłożyć skaner do powierzchni, zwolnić przycisk potwierdzenia i kontynuować skanowanie. Podczas wizualizacji zeskanowanych danych znacznik pojawi się na monitorze lub w komputerze w postaci linii pionowej.

### **7.2.6 Imagescan**

Imagescan wykonuje się w celu uzyskania obrazu ułożenia prętów zbrojeniowych. Można określić lub oszacować głębokość położenia i średnicę prętów zbrojeniowych.

Najpierw należy umocować na powierzchni siatkę. Użyć do tego celu dołączonej taśmy klejącej. Przykleja się ona bardzo dobrze do betonu i można ją ręką oderwać z rolki na żądaną długość. W przypadku większości powierzchni do mocowania siatki wystarczy użyć kawałka taśmy o długości około 10 cm na każdym z rogów. W przypadku bardzo wilgotnej lub zakurzonej powierzchni najpierw należy dostarczoną szczotką wyczyścić beton z pyłu. Następnie należy przykleić siatkę ewentualnie ze wszystkich stron na całej długości taśmą klejącą.

Alternatywnie możliwe jest naniesienie siatki bezpośrednio na badaną powierzchnię. Przy pomocy liniału (lub np. kawałka równej deski) należy zaznaczyć siatkę 4×4 z odstępami 150 mm między każdą z równoległych linii. Można również użyć otworów w siatce, aby przenieść pozycje linii siatki bezpośrednio na budowlę.

Włączyć skaner i wybrać symbol Imagescan. Na wyświetlaczu pokazany jest poziom naładowania akumulatora oraz liczba Imagescanów (maksymalnie 9), które w danym momencie znajdują się w pamięci.

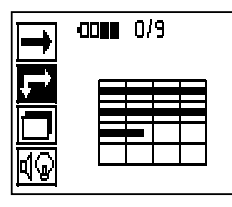

W menu głównym wybrać Imagescan. Na wyświetlaczu pojawia się ekran Imagescanu.

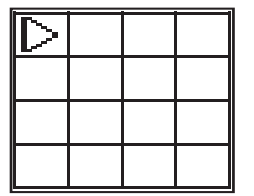

Na wyświetlaczu pojawia się rysunek siatki z sugerowanym punktem startu (trójkąt). Znajduje się on zawsze w lewym górnym rogu – jest to położenie odpowiednie dla większości wykonywanych skanów. Obraz będzie tworzony tylko dla obszaru zaznaczonego siatką i zeskanowanego zarówno w kierunku pionowym jak i poziomym. W niektórych przypadkach może to nie być możliwe ze względu na przeszkody w obszarze skanowania (np. rury przechodzące przez dźwigar). W takich przypadkach można zmienić punkt startu, aby w ten sposób uzyskać optymalny obszar do skanowania. Punkt startu można zmienić za pomocą przycisków ze strzałkami.

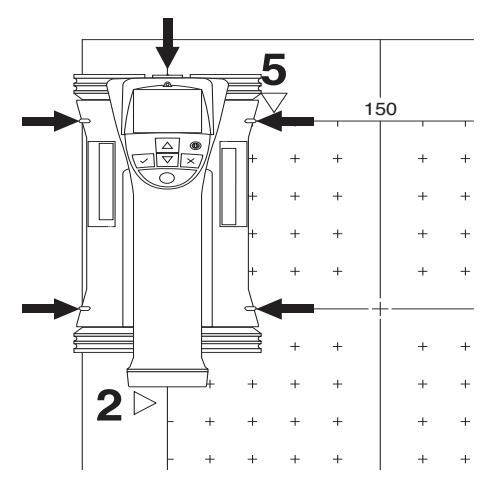

Skaner przyłożyć w punkcie startu, wskazywanym poprzez migającą strzałkę. Należy zwrócić uwagę, aby położenie znaczników pozycjonujących na skanerze było zgodne z położeniem siatki, jak przedstawiono na szkicu powyżej.

### **WSKAZÓWKA**

Nieprawidłowe ustawienie skanera względem siatki może prowadzić do błędnego wskazania położenia prętów zbrojeniowych na wygenerowanym obrazie.

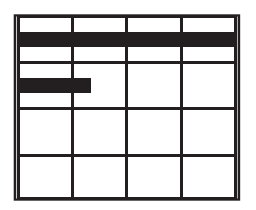

Nacisnąć przycisk zapisywania i przesuwać skaner wzdłuż pierwszego rzędu. W trakcie przesuwania skanera po badanej powierzchni postęp skanowania pokazywany jest na wyświetlaczu w postaci grubej czarnej linii.

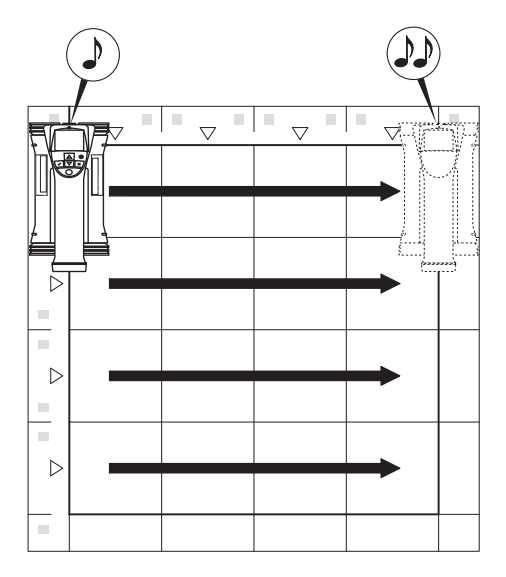

Po dojściu do końca pierwszego rzędu, skaner wyemituje krótki, podwójny sygnał i automatycznie zatrzyma skanowanie. Ten proces należy powtórzyć dla każdego rzędu i kolumny, zwracając uwagę na wskazówki na wyświetlaczu.

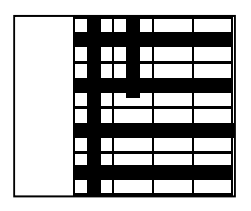

Po zeskanowaniu wszystkich rzędów, w analogiczny sposób zeskanować kolumny.

Zapisywanie któregoś rzędu lub kolumny można przerwać przed osiągnięciem końca wiersza lub kolumny poprzez ponowne naciśnięcie przycisku zapisywania. Może być to konieczne w przypadku napotkania przeszkody, która uniemożliwia zeskanowanie całego rzędu lub kolumny. W analogiczny sposób można pominąć skanowanie całego rzędu lub kolumny, rozpoczynając i natychmiast zatrzymując proces skanowania, bez przesuwania skanera po siatce. Należy pamiętać, że nie zostanie utworzony obraz tych obszarów siatki, które nie były zeskanowane w obydwu kierunkach.

Możliwe jest powtórzenie skanowania poprzedniego rzędu lub kolumny poprzez naciśnięcie przycisku anulowania. Może to być konieczne, jeśli użytkownik nie jest pewien, czy obszar badany został dokładnie zeskanowany lub czy skaner nie został przypadkowo przesunięty. Ponowne naciśnięcie przycisku anulowania powoduje przerwanie skanowania i powrót do menu głównego. Naciśnięcie przycisku potwierdzenia powoduje zapisanie skanu. Naciśnięcie przycisku anulowania po zeskanowaniu ostatniej linii powoduje usunięcie skanu.

Po zakończeniu skanowania nacisnąć przycisk potwierdzenia, aby wrócić do menu głównego. Dane można przenieść do monitora w celu ich wyemitowania i analizy ( patrz 7.4.1).

### **7.2.7 Blockscan**

Blockscan automatycznie łączy Imagescany w celu uzyskania obrazu układu zbrojenia na większym obszarze. Wybierając pojedynczo poszczególne Imagescany można również określić na monitorze dokładną pozycję, głębokość położenia prętów zbrojeniowych oraz ich średnicę.

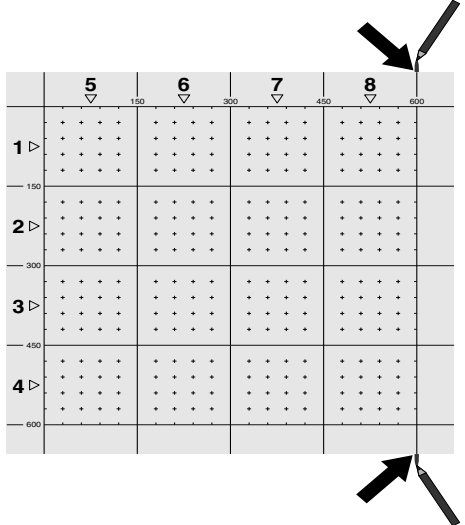

Umieścić siatkę, jak do wykonania Imagescanu. Ołówkiem do znakowania PUA 70 zaznaczyć krawędzie lub otwory na końcu każdej siatki przylegającej do następnej siatki. Wszystkie pozostałe potrzebne siatki zamocować do podłoża tak, aby przylegały do siebie krawędziami.

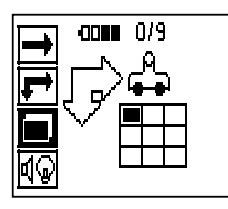

Włączyć skaner i za pomocą przycisków ze strzałkami wybrać w menu głównym symbol Blockscan. Na wyświetlaczu pokazany jest poziom naładowania akumulatora oraz liczba Imagescanów (maksymalnie 9), które w danym momencie znajdują się w pamięci.

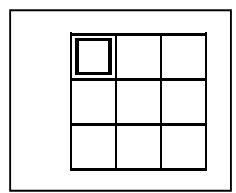

Pojawi się ekran Blockscanu. Każdy kwadrat przedstawia jeden Imagescan. Można zeskanować do 3×3 Imagescanów. Za pomocą przycisków ze strzałkami wybrać pozycję pierwszego Imagescanu. Nacisnąć przycisk potwierdzenia, aby rozpocząć pierwszy Imagescan. Należy pamiętać, że współrzędne każdego z punktów odnoszą się do górnego lewego rogu.

Szczegółowy opis Imagescanu patrz 7.2.6. Po zakończeniu Imagescanu skaner wróci automatycznie do ekranu Blockscanu.

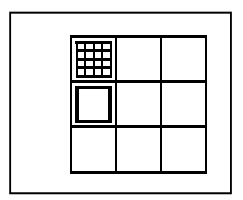

Zakończony Imagescan będzie na wyświetlaczu zacieniowany.

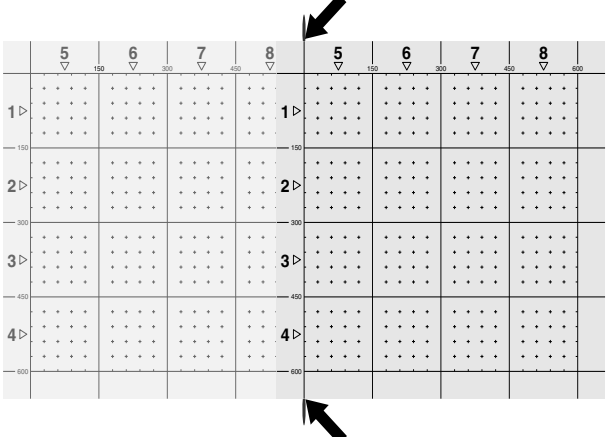

Wybrać pozycję następnego Imagescanu i powtórzyć proces skanowania. Wcześniej wykonane Imagescany mogą być w prosty sposób powtórzone poprzez ponowne wybranie tego obszaru skanowania i przeprowadzenie procesu skanowania. Dane zostaną nadpisane. Gdy wszystkie Imagescany zostaną zapisane lub osiągnięta zostanie maksymalna liczba zapisanych skanów wynosząca 9, należy nacisnąć przycisk anulowania, aby powrócić do menu głównego. W celu wizualizacji i analizy przesłać dane do monitora ( patrz 7.4.1).

#### **WSKAZÓWKA**

Po dwukrotnym naciśnięciu przycisku anulowania Blockscan zostanie usunięty. Następuje powrót do menu głównego.

#### **7.3 Adapter na podczerwień PSA 55**

### **7.3.1 Przed pierwszym użyciem**

### **WSKAZÓWKA**

Zainstalować oprogramowanie Hilti PROFIS Ferroscan 5.7 (lub nowsze) na komputerze/laptopie. Przed pierwszym użyciem adaptera na podczerwień PSA 55 należy ustawić datę i godzinę, aby dane ze skanowania opatrzone były prawidłową datą i godziną.

- W tym celu za pomocą kabla danych micro USB PUA 95 należy podłączyć adapter na podczerwień PSA 55 do komputera.
- Otworzyć oprogramowanie Hilti PROFIS Ferroscan.
- Wybrać "Set PSA 55 Date and Time" (Ustaw datę i godzinę PSA 55) pod "Tool" (Narzedzia), "Workflow" (Przebieg pracy). Data i godzina zostaną wprowadzone w adapterze na podczerwień PSA 55.

Sterownik urządzenia instalowany jest razem z Hilti PRO-FIS Ferroscan (V 5.7). W innym przypadku należy ręcznie zainstalować sterownik znajdujący się w katalogu "Różne" na adapterze na podczerwień PSA 55 (Setup.exe).

#### **7.3.2 Obsługa adaptera na podczerwień PSA 55**

Za pomocą złącza na podczerwień można przenieść skany do adaptera, a stamtąd do komputera PC/laptopa.

Naciskać przycisk Wł./Wył. przez ok. 3 sekundy, aby włączyć lub wyłączyć adapter.

Kontrolka LED adaptera może wskazywać następujące stany

- Zielona dioda LED świeci się ciągle: adapter jest włączony i gotowy do pracy
	- Czerwona dioda LED szybko miga: bateria słabo naładowana
	- Zielona dioda LED miga: adapter został przed chwilą włączony
	- Zielona dioda LED miga: dane są przenoszone
	- Czerwona dioda LED miga i adapter wyłącza się: pamięć jest zapełniona w 95%

### **7.4 Transmisja danych**

### **7.4.1 Transmisja danych ze skanera do monitora** 2 **WSKAZÓWKA**

Przed rozpoczęciem transmisji danych upewnić się, że na monitorze został wybrany właściwy projekt.

### **WSKAZÓWKA**

Przed rozpoczęciem transmisii danych sprawdzić, czy złącza na podczerwień są wolne od kurzu, brudu i smaru oraz czy nie są zbyt porysowane. W przeciwnym razie zasięg może się zmniejszyć lub dane nie zostaną przesłane.

Przesyłanie danych ze skanera do monitora odbywa się za pomocą połączenia na podczerwień. Okienka portu podczerwieni znajdują się na końcu skanera i monitora.

Dane mogą być przesyłane zawsze, gdy skaner i monitor są włączone oraz gdy skaner PS 200 S znajduje się w menu głównym, a na monitorze aktywowana jest transmisja danych przez podczerwień.

Na monitorze pod Projekty należy wybrać projekt, do którego zostaną skopiowane dane.

Następnie wybrać "Import" i przyciskiem potwierdzenia "OK" potwierdzić "Z PS 200 S". W strefie stanu monitora PSA 100 pojawia się teraz symbol podczerwieni.

Ustawić skaner i monitor blisko siebie w ten sposób, żeby ich okienka portów podczerwieni były ustawione naprzeciwko siebie. Obydwa urządzenia rozpoznają się automatycznie i łączą ze sobą.

Na skanerze pojawia się następujący ekran i równocześnie emitowany jest sygnał dźwiękowy:

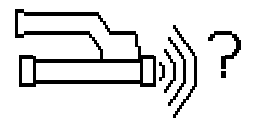

Nacisnąć na skanerze przycisk potwierdzenia, aby wszystkie dane skanu zostały zaimportowane do wybranego projektu.

Podczas transmisji danych na skanerze pojawia się ten ekran, a czerwona dioda LED miga bez przerwy.

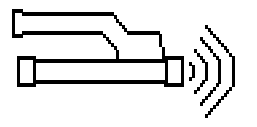

Transmisja danych trwa od 1 do 15 sekund, w zależności od liczby i długości skanów przechowywanych w skanerze.

Po zakończeniu przesyłania danych, na skanerze pojawia się następujący ekran:

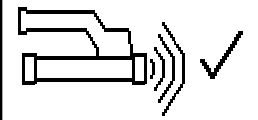

Ponownie nacisnąć na skanerze przycisk potwierdzenia, aby zakończyć proces przesyłania danych.

W ten sposób dane skanu zostaną automatycznie usunięte ze skanera.

#### **7.4.2 Transmisja danych ze skanera do adaptera ZAGROŻENIE**

Adapteru używać wyłącznie w pomieszczeniach. Chronić przed wniknięciem wilgoci.

### **WSKAZÓWKA**

Przed rozpoczęciem transmisji danych sprawdzić, czy okienka portów podczerwieni są wolne od kurzu, brudu i smaru oraz czy nie są zbyt porysowane. W przeciwnym razie zasięg może się zmniejszyć lub dane nie zostaną przesłane.

Przesyłanie danych ze skanera do adaptera odbywa się za pomocą połączenia na podczerwień. Okienka portu podczerwieni znajdują się na końcu skanera i adaptera.

#### **WSKAZÓWKA**

Maksymalny zasięg połączenia na podczerwień wynosi około 30 cm. Przy mniejszych odległościach (do 10 cm), dla zapewnienia bezpiecznej transmisji danych, maksymalny kąt pomiędzy skanerem a adapterem wynosi ±50°, w odniesieniu do osi portu podczerwieni adaptera. Przy odległości 15 cm zakres tego kąta redukuje się do ± 30°. Przy odległości 30 cm porty podczerwieni skanera i adaptera muszą być ustawione dokładnie naprzeciwko siebie, aby transmisja danych nie została zakłócona. Skany mogą być przesyłane wtedy, gdy skaner i adapter są włączone oraz gdy skaner znajduje się w menu głównym.

Ustawić skaner i adapter blisko siebie w ten sposób, żeby ich okienka portów podczerwieni były ustawione naprzeciwko siebie. Obydwa urządzenia rozpoznają się automatycznie i łączą ze sobą.

Na skanerze pojawia się następujący ekran i równocześnie emitowany jest sygnał dźwiękowy:

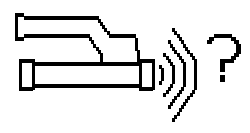

Nacisnąć przycisk potwierdzenia na skanerze, aby rozpocząć przesyłanie danych. Podczas transmisji danych migają lub świecą się następujące diody:

Na adapterze miga bardzo szybko zielona dioda LED, co wskazuje, że trwa przesyłanie danych. Na skanerze przez cały czas miga czerwona dioda LED:

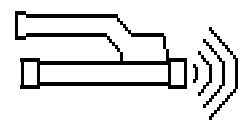

Transmisja danych trwa od 1 do 15 sekund, w zależności od liczby i długości skanów przechowywanych w skanerze. Po zakończeniu transmisji danych, dioda LED na adapterze znowu świeci się na zielono.

Po zakończeniu przesyłania danych, na skanerze pojawia się następujący ekran:

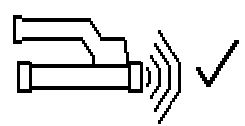

Wszystkie dane ze skanowania zostały przesłane z wynikiem pozytywnym. Ponownie nacisnąć na skanerze przycisk potwierdzenia, aby zakończyć proces przesyłania danych. Dane ze skanowania zostały przesłane z wynikiem pozytywnym.

Skany są numerowane bezpośrednio w adapterze.

### **7.4.3 Transmisja danych z adaptera do** komputera **4**

### **WSKAZÓWKA**

W celu zapewnienia bezpieczeństwa i integralności danych oraz zabezpieczenia przed zakłóceniami należy używać wyłącznie dostarczonego przez Hilti kabla micro USB PUA 95.

Za pomocą kabla danych micro USB PUA 95 dane z adaptera przesyłane są do komputera.

Po zakończeniu transmisji danych można usunąć adapter.

### **WSKAZÓWKA**

W celu bezpiecznego usunięcia adaptera PSA 55 zaleca się stosowanie funkcji "Bezpieczne usuwanie sprzętu" systemu operacyjnego. Zapobiega to zagrożeniu integralności danych.

#### **7.4.4 Transmisja danych z monitora do komputera** 4

### **WSKAZÓWKA**

W celu zapewnienia bezpieczeństwa i integralności danych oraz zabezpieczenia przed zakłóceniami należy używać wyłącznie dostarczonego przez Hilti kabla USB PSA 92.

Za pomocą kabla danych USB PSA 92 dane z monitora przesyłane są do komputera.

### **7.5 Porady dotyczące skanowania i analizowania**

**Obiekt jest zbyt wąski lub zbrojenie jest zbyt blisko naroża, aby je poprawnie zeskanować.**

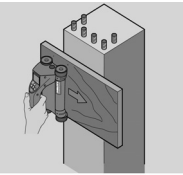

Podłożyć cienką niemetaliczną podkładkę (np. drewno, styropian, karton itp.), która będzie wystawała poza krawędź (krawędzie) badanej konstrukcji i skanować przez podkładke poza krawedzie konstrukcji. Pamietać, aby odjąć grubość podkładki od uzyskanych w ten sposób wyników pomiarów głębokości. Grubość podkładki można wprowadzić do programu komputerowego. Będzie ona wtedy automatycznie odliczana od wszystkich zmierzonych głębokości.

#### **Podłoże jest chropowate**

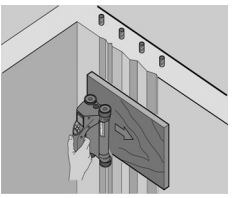

Chropowate powierzchnie (np. powierzchnie betonu, na których widoczne jest kruszywo) powodują dodatkowe zakłócenia sygnałów, co może uniemożliwić określenie głębokości położenia lub średnicy prętów zbrojeniowych. W takim przypadku można również wykonać skanowanie przez cienką podkładkę z deski. Należy pamiętać o wspomnianej powyżej wskazówce dotyczącej odliczenia grubości deski przy późniejszej analizie głębokości.

### **"Zakłócenia" w obrazie**

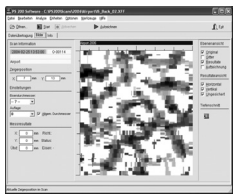

Zakłócenia w obrazie mogą mieć następujące przyczyny:

- Odpady prętów zbrojeniowych
- Druty wiązałkowe na punktach krzyżowania się prętów zbrojeniowych
- Dodatki w betonie o własnościach ferromagnetycznych
- Końcówki prętów zbrojeniowych leżące równolegle do skanowanej powierzchni
- Końcówki prętów zbrojeniowych leżące prostopadle do skanowanej powierzchni (sterczące pręty)

### **WSKAZÓWKA**

Obliczone głębokości i średnice w obszarach, w których występują zakłócenia, należy traktować z rezerwą, ponieważ mogą one być niedokładne.

#### **Skanowanie słupów i belek pod kątem wykonania przebić**

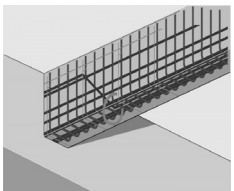

W przypadkach, gdy nie wolno uszkodzić zbrojenia, należy wykonać Imagescany z co najmniej 3 stron elementu budowlanego tak, aby również zostały wykryte dodatkowe zbrojenia umieszczone w betonie pod pewnym kątem.

#### **Prosta kontrola pomiaru średnicy**

Prosty sposób zgrubnej kontroli poprawności określenia średnicy prętów zbrojeniowych w pierwszej warstwie polega na odjęciu głębokości położenia drugiej, prostopadłej do pierwszej, warstwy od pierwszej. Zakłada się przy tym, że te dwie warstwy stykają się ze sobą lub leżą bardzo blisko siebie.

### **7.6 Oprogramowanie komputerowe**

Oprogramowanie komputerowe Hilti PROFIS Ferroscan oferuje szersze możliwości analizy danych, proste tworzenie raportów, archiwizację danych, eksport obrazów i danych do innych programów oraz przetwarzanie wsadowe dużych ilości danych.

Oprogramowanie Hilti PROFIS Ferroscan MAP umożliwia łączenie dużych ilości danych w jedną wizualizację i analizę powierzchni obiektów do 45x45 m.

Szczegóły dotyczące instalacji znajdują się na płycie CD-ROM z oprogramowaniem Hilti PROFIS Ferroscan. Instrukcje użytkownika zawarte są w systemie pomocy oprogramowania.

# **8 Konserwacja i utrzymanie urządzenia**

#### **8.1 Czyszczenie i suszenie**

### **OSTROŻNIE**

Nie stosować innych płynów oprócz alkoholu i wody. Mogą one uszkodzić części z tworzywa sztucznego.

Urządzenie można czyścić tylko przy pomocy czystej, miękkiej ściereczki. Jeżeli to konieczne, należy lekko zwilżyć ściereczkę czystym alkoholem lub wodą.

## **8.2 Składowanie**

Nie przechowywać mokrych lub wilgotnych urządzeń. Przed składowaniem należy oczyścić i osuszyć urządzenia, akcesoria i walizkę transportową.

Przed składowaniem wyjąć zespoły akumulatorów z urządzeń.

Po dłuższym składowaniu lub dłuższym transporcie należy przed zastosowaniem urządzenia przeprowadzić pomiar kontrolny.

Przestrzegać granic temperatury podczas składowania wyposażenia, w szczególności zimą/latem, gdy wyposażenie przechowywane jest wewnątrz pojazdu (-25 °C do +60 °C).

## **8.3 Transport**

#### **ZAGROŻENIE**

**Na czas przechowywania lub transportu urządzenia należy wyjąć zespół akumulatorów.**

Do transportu urządzenia zawsze używać walizki Hilti.

#### **8.4 Wymiana / zdejmowanie kółek skanera OSTROŻNIE**

Przy ponownym montażu kółka nie należy zbyt mocno dociągać śruby, gdyż może to spowodować uszkodzenie kółka i osi. Kółka należy wymieniać po kolei.

Kółka skanera można zdjąć w celu ich wymiany lub oczyszczenia.

Przy użyciu sześciokątnego klucza imbusowego 2,5 mm odkręcić i wyjąć śruby z osi kółek.

Ostrożnie zdjąć kółko z osi, przytrzymując jednocześnie drugi koniec osi lub drugie kółko. W razie potrzeby, przed ponownym założeniem kółka na oś i przykręceniem śruby, starannie wyczyścić obudowę lub kółko patrz 8.1.

### **8.5 Serwis kalibracyjny Hilti**

W celu zapewnienia niezawodności działania urządzenia zgodnie z normami i prawnymi wymogami zalecamy przeprowadzanie regularnej kontroli urządzeń przez serwis kalibracyjny Hilti.

Możliwość skorzystania z serwisu kalibracyjnego Hilti istnieje zawsze Zaleca się jednak przeprowadzać kalibrację przynajmniej raz w roku.

W ramach serwisu kalibracyjnego Hilti uzyskuje się potwierdzenie, że specyfikacje kontrolowanego urządzenia w dniu kontroli są zgodne z danymi technicznymi podanymi w instrukcji obsługi.

Po przeprowadzeniu kontroli, na urządzenie przyklejana jest plakietka kontrolna, a pisemny certyfikat kalibracji informuje o tym, że urządzenie pracuje zgodnie z danymi producenta.

Certyfikaty kalibracji wymagane są zawsze dla przedsiębiorstw posiadających certyfikację ISO 900X. Więcej informacji można uzyskać w najbliższym punkcie serwisowym Hilti.

# **9 Usuwanie usterek**

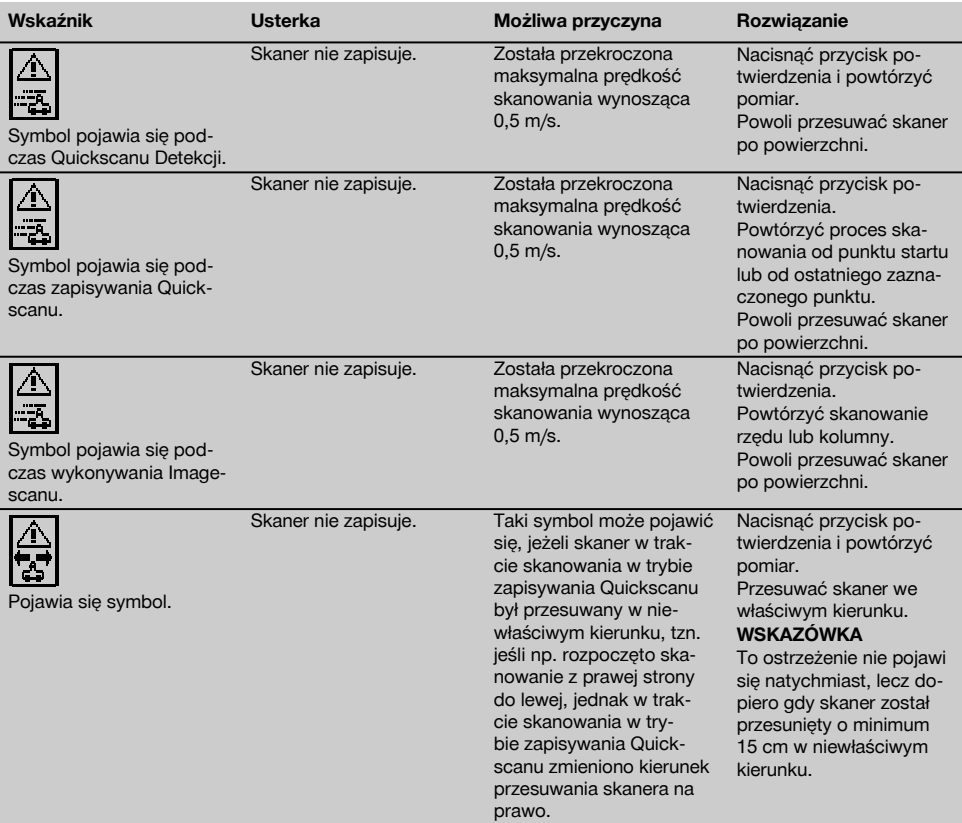

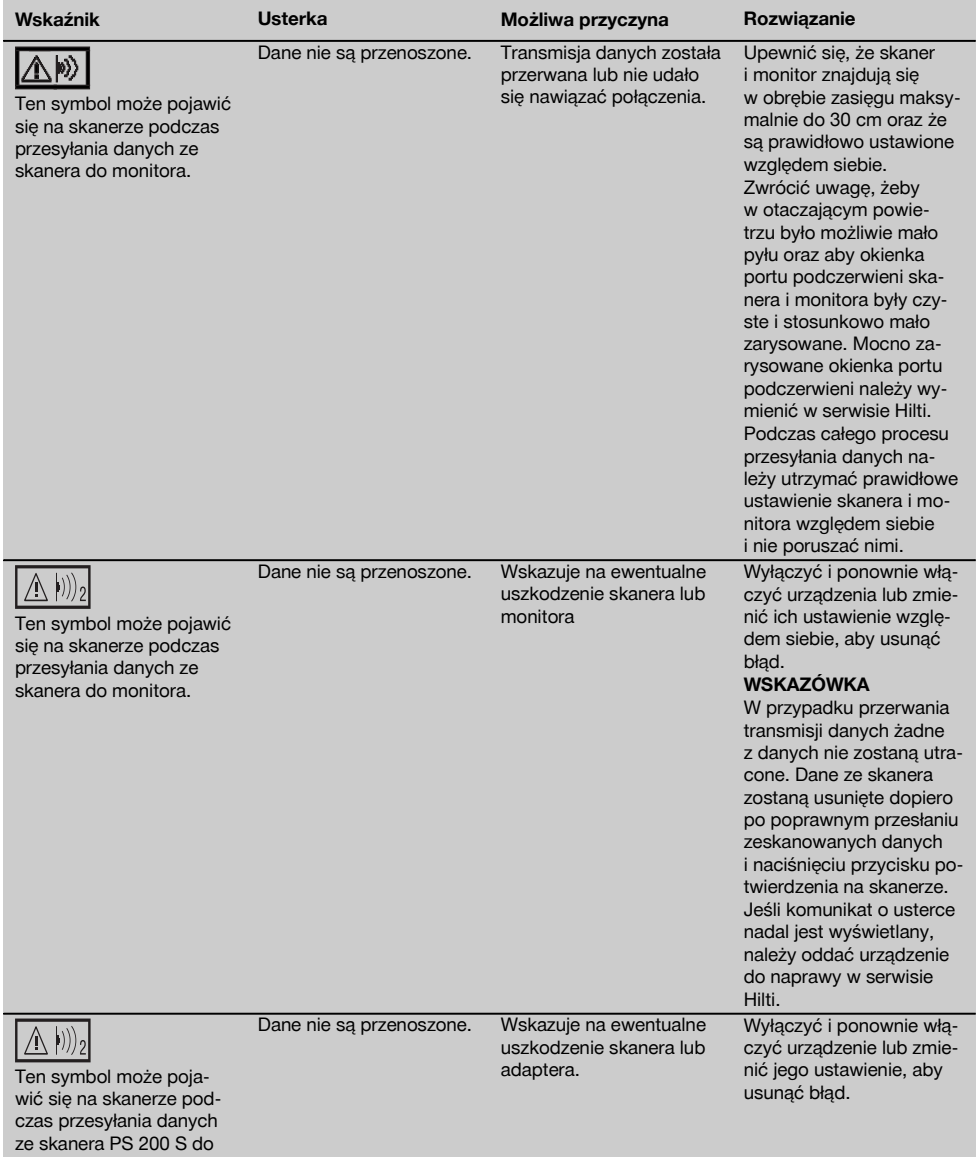

adaptera PSA 55.

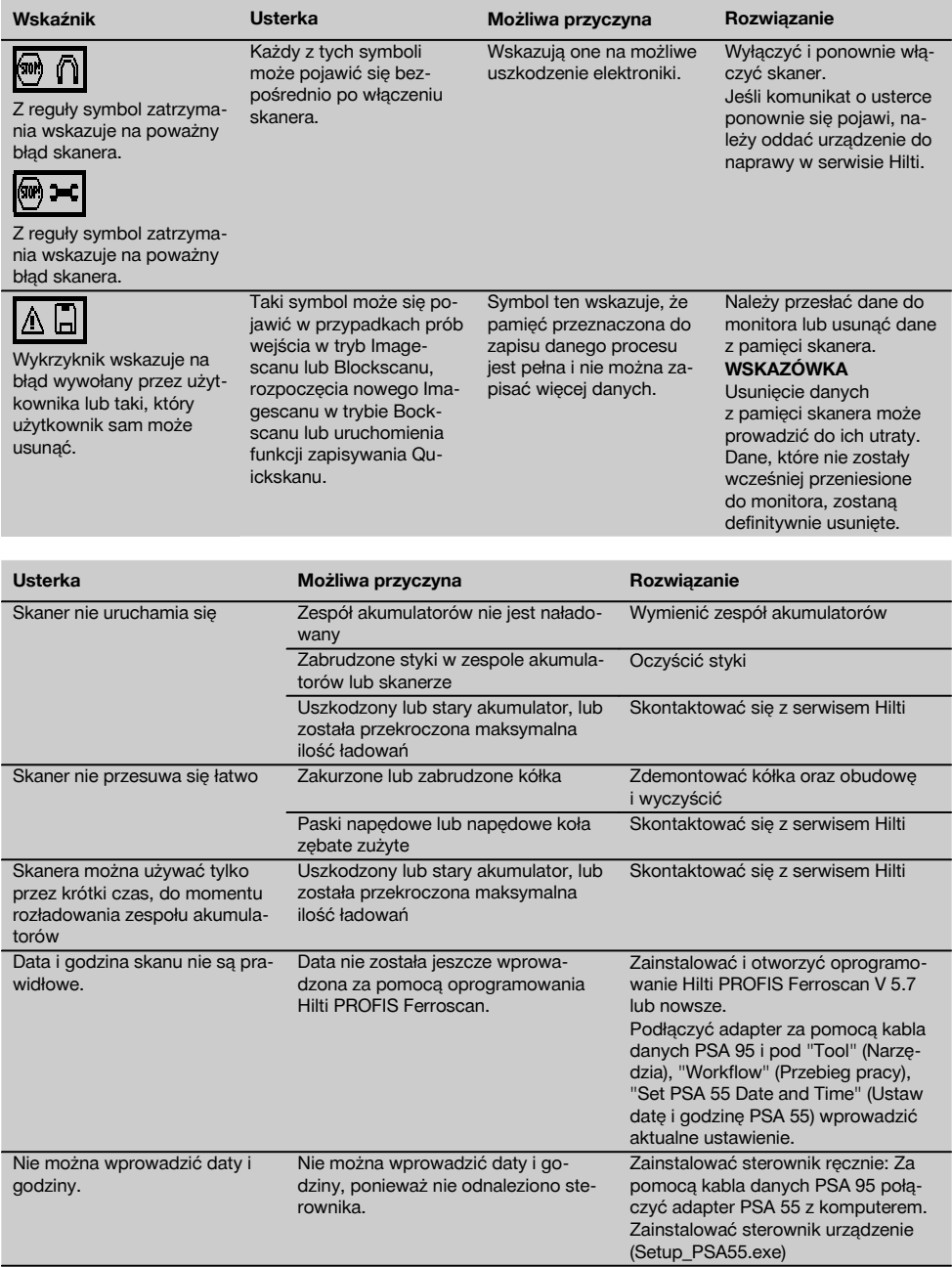

# **10 Utylizacja**

### **OSTRZEŻENIE**

Niefachowa utylizacja sprzętu może mieć następujące skutki:

Przy spalaniu elementów z tworzywa sztucznego powstają trujące gazy, które są niebezpieczne dla zdrowia.

W razie uszkodzenia lub silnego rozgrzania, baterie mogą eksplodować i spowodować przy tym zatrucie, oparzenia ogniem i kwasem oraz zanieczyszczenie środowiska.

Lekkomyślne usuwanie sprzętu umożliwia niepowołanym osobom używanie go niezgodnie z przeznaczeniem. Może to doprowadzić do poważnych okaleczeń osób trzecich oraz do zatrucia środowiska.

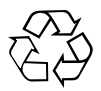

Urządzenia Hilti wykonane zostały w znacznej mierze z materiałów nadających się do powtórnego wykorzystania. Warunkiem takiego recyklingu jest prawidłowa segregacja materiałów. W wielu krajach firma Hilti jest już przygotowana na przyjmowanie starych urządzeń w celu ich utylizacji. Informacje na ten temat można uzyskać u doradców technicznych lub w punkcie serwisowym Hilti.

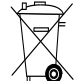

Baterie utylizować zgodnie z przepisami krajowymi. Należy chronić środowisko naturalne.

Dotyczy tylko państw UE:

Nie wyrzucać elektronicznych urządzeń mierniczych z odpadami komunalnymi!

Zgodnie z Europejską Dyrektywą w sprawie zużytego sprzętu elektrotechnicznego i elektronicznego oraz dostosowaniem jej do prawa krajowego, zużyte urządzenia elektryczne i akumulatory należy posegregować i zutylizować w sposób przyjazny dla środowiska.

### **11 Gwarancja producenta na urządzenia**

W razie pytań dotyczących warunków gwarancji należy skontaktować się z lokalnym przedstawicielem HILTI.

# **12 Deklaracja zgodności WE (oryginał)**

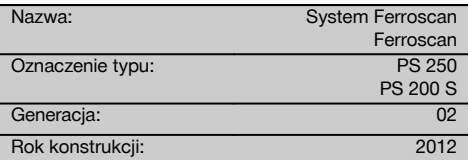

Deklarujemy z pełną odpowiedzialnością, że niniejszy produkt jest zgodny z następującymi wytycznymi oraz normami: do 19 kwietnia 2016: 2004/108/WE, od 20 kwietnia 2016: 2014/30/UE, 2011/65/UE, 2006/66/WE, EN ISO 12100.

**Hilti Corporation, Feldkircherstrasse 100, FL‑9494 Schaan**

Head of BU Measuring Systems

BU Measuring Systems

**Paolo Luccini Edward Przybylowicz** Head of BA Quality and Process Management Business Area Electric Tools & Accessories<br>06/2015 06/2015 06/2015

#### **Dokumentacja techniczna:**

Hilti Entwicklungsgesellschaft mbH Zulassung Elektrowerkzeuge Hiltistrasse 6 86916 Kaufering Deutschland

# **ОРИГИНАЛЬНОЕ РУКОВОДСТВО ПО ЭКСПЛУАТАЦИИ**

**Система сканирования Ferroscan PS 250 Ferroscan PS 200 S**

**Перед началом работы обязательно изучите руководство по эксплуатации.**

**Всегда храните данное руководство по эксплуатации рядом с инструментом.**

**При смене владельца обязательно передайте руководство по эксплуатации вместе с инструментом.**

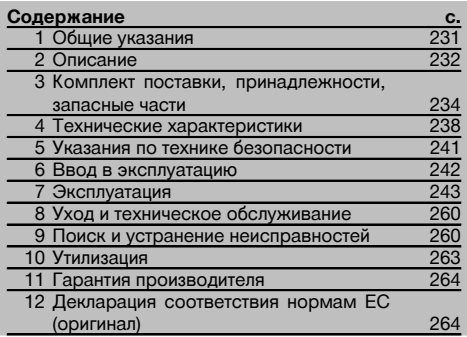

1 Цифрами обозначены соответствующие иллюстрации. Иллюстрации см. в начале руководства по эксплуатации.

В тексте данного руководства по эксплуатации «инструмент» всегда обозначает сканер PS 200 S Ferroscan. Под системой сканирования PS 250 Ferroscan понимается комбинация из сканера PS 200 S, монитора PSA 100 и программного обеспечения PROFIS Ferroscan. Под PS 200 S Ferroscan, напротив, понимается только сканер (отдельный инструмент).

#### **Компоненты инструмента** 1

- @ Сканер PS 200 S
- $(2)$  Чехол PSA 60
- **3) Монитор PSA 100**
- $\overline{A}$ ) ИК-адаптер PSA 55
- & Наручная петля PSA 63
- ( USB-кабель передачи данных PSA 92
- ) Micro USB-кабель передачи данных PUA 95
- + Гарнитура наушники+микрофон PSA 93
- § Чехол PSA 64
- / Ремень для переноски PSA 62
- : Аккумуляторный блок PSA 80
- · Аккумуляторный блок PSA 82
- **(13) Блок питания PUA 81**
- £ Зарядное устройство PUA 80
- | Сетевой кабель
- ¡ Комплект разметочных сеток PSA 10/11
- $(17)$  Клейкая лента PUA 90
- (18) Складной метр
- $(19)$  Шетка PSA 70
- (20) Комплект маркеров PUA 70
- $\Omega$ ) Программное обеспечение PROFIS Ferroscan
- $(22)$  Кейс PS 250

## **1 Общие указания**

### **1.1 Сигнальные сообщения и их значения**

#### **ОПАСНО**

Общее обозначение непосредственной опасной ситуации, которая может повлечь за собой тяжёлые травмы или представлять угрозу для жизни.

### **ВНИМАНИЕ**

Общее обозначение потенциально опасной ситуации, которая может повлечь за собой тяжёлые травмы или представлять угрозу для жизни.

### **ОСТОРОЖНО**

Общее обозначение потенциально опасной ситуации, которая может повлечь за собой лёгкие травмы или повреждение оборудования.

#### **УКАЗАНИЕ**

Указания по эксплуатации и другая полезная информация.

#### **1.2 Обозначение пиктограмм и другие обозначения**

ским током

#### **Предупреждающие знаки**

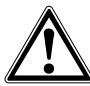

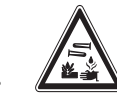

Опасность Опасность поражения электричеЕдкие

#### **Предписывающие знаки**

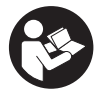

Перед использованием прочтите руководство по эксплуатации

ru

вещества

### **Символы**

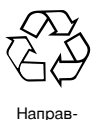

ляйте отработанные материалы на переработку

#### **Место размещения идентификационных данных на инструменте**

Тип и серийный номер инструмента указаны на заводской табличке. Занесите эти данные в настоящее руководство по эксплуатации. Они необходимы при сервисном обслуживании инструмента и консультациях по его эксплуатации.

Тип:

Поколение: 02

Серийный номер:

### **2 Описание**

#### **2.1 Использование инструмента по назначению**

Инструмент предназначен для определения местоположения арматурных стержней в бетоне, сканирования глубины их залегания и оценки диаметра арматурных стержней в верхнем слое в соответствии с техническими характеристиками, приведенными в настоящем руководстве по эксплуатации.

Инструмент предназначен для профессионального использования, поэтому может обслуживаться и ремонтироваться только уполномоченным персоналом, Этот персонал должен пройти специальный инструктаж по технике безопасности. Использование инструмента и его дополнительного оборудования не по назначению или его эксплуатация необученным персоналом представляют опасность.

Соблюдайте предписания по эксплуатации, уходу и техническому обслуживанию инструмента, приведенные в настоящем руководстве по эксплуатации.

Учитывайте условия внешней среды. Не используйте инструмент там, где существует опасность пожара или взрыва.

Внесение изменений в конструкцию инструмента и его модификация запрещаются.

#### **2.2 ИК-адаптер PSA 55**

ИК-адаптер PSA 55 предназначен для промежуточного хранения данных сканирования (изображений) и их последующей передачи на ПК. Память адаптера рассчитана на хранение ок. 100 изображений (снимков).

### **2.3 Области применения**

Инструмент подходит для выполнения различных задач по детектированию железобетонных конструкций неразрушающим методом (например, для обнаружения арматурных стержней в верхних слоях, глубины их залегания, а также определения диаметра арматурных стрежней). Используемый режим сканирования зависит от варианта применения. Варианты применения (режимы сканирования) делятся на следующие категории:

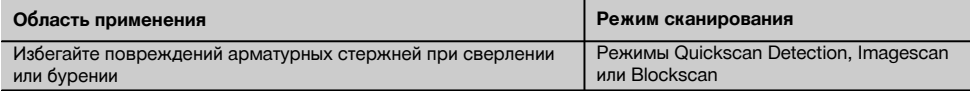

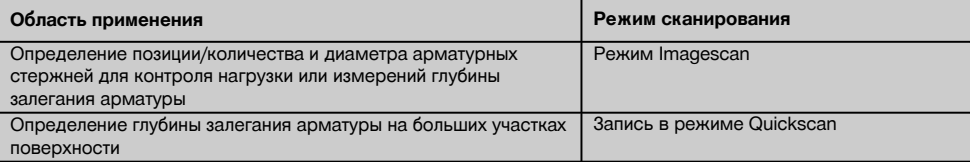

#### **2.4 Принцип действия**

Система функционирует при проведении сканером непосредственно по поверхности конструкции. Полученные данные хранятся в памяти сканера до тех пор, пока они не будут переданы на монитор. Монитор используется для хранения больших объемов данных, просмотра сканированных изображений и для оценки параметров объектов. Кроме того, он может использоваться для обработки данных на месте. Данные также можно загружать в ПК. Программное обеспечение ПК обеспечивает дополнительные функции, связанные с оценкой параметров объектов, а также возможностью быстрой распечатки отчетов и архивирования данных.

### **2.5 Режим Quickscan Detection**

Сканер проводится по поверхности перпендикулярно направлению укладки арматурных стержней. Это позволяет определить и отметить непосредственно на поверхности положение и примерную глубину залегания арматурных стержней.

#### **2.6 Режим Quickscan с точным определением глубины залегания**

Перед сканированием пользователю предлагается ввести диаметр арматурных стержней и расстояние между ними. Затем сканирование выполняется как в режиме Quickscan.

#### **2.7 Запись в режиме Quickscan**

В ходе перемещения сканера по поверхности выполняется автоматическая запись данных в него. Затем эти данные переносятся на монитор, где их можно обработать и определить среднюю величину глубины залегания. Если данные загружаются в программное обеспечение ПК, то их можно также обрабатывать, архивировать и выводить на печать в форме отчета. Расширенные опции обработки дают возможность импорта и автоматического анализа снимков Quickscan, генерирования статистических данных и даже создания больших плоскостных проекций.

#### **2.8 Режим Imagescan**

На исследуемом участке с помощью клейкой ленты фиксируется разметочная сетка. После выбора режима сканирования Imagescan горизонтальные и вертикальные ряды сетки считываются согласно инструкциям на дисплее. Данные передаются на монитор, где можно просмотреть изображение. Положение арматурных стержней можно определить на поверхности с привязкой к координатам. Можно определить их диаметр и глубину залегания. Если данные загружаются в программное обеспечение ПК, то их можно обрабатывать так же, как и в мониторе, но дополнительно можно записать и заархивировать серию точек вместе с указанием глубины залегания и диаметра арматурных стержней. Отчеты можно выводить на печать. Расширенные опции обработки дают возможность импорта и автоматического анализа изображений Imagescan, генерирования статистических данных и даже создания больших плоскостных проекций.

### **2.9 Режим Blockscan**

На исследуемом участке с помощью клейкой ленты фиксируется разметочная сетка. После выбора режима работы Blockscan пользователю предлагается выбрать первую область для сканирования. После этого проводится сканирование в режиме Imagescan. После завершения сканирования в режиме Imagescan пользователю предлагается выбрать следующую область для сканирования. Для перехода к новой области сканирования следует перенести сетку и сканер, как описано выше. Закрепите сетку и повторите процесс сканирования, как описано выше. Этот процесс можно повторять до 3 × 3 изображений Imagescan. После этого данные передаются на монитор. Сканированные области Imagescan автоматически объединяются в одно общее изображение. После этого можно просматривать положение арматурных стержней на всей сканированной области. Отдельные изображения Imagescan можно выбирать и увеличивать с целью анализа параметров представленных на них объектов. Если данные загружаются в программное обеспечение ПК, то их можно обрабатывать так же, как и в мониторе, но дополнительно можно записать и заархивировать серию точек вместе с указанием глубины залегания и диаметра арматурных стержней. Отчеты можно выводить на печать.

# **3 Комплект поставки, принадлежности, запасные части**

### **3.1 Комплект поставки**

#### **3.1.1 Система PS 250 Ferroscan**

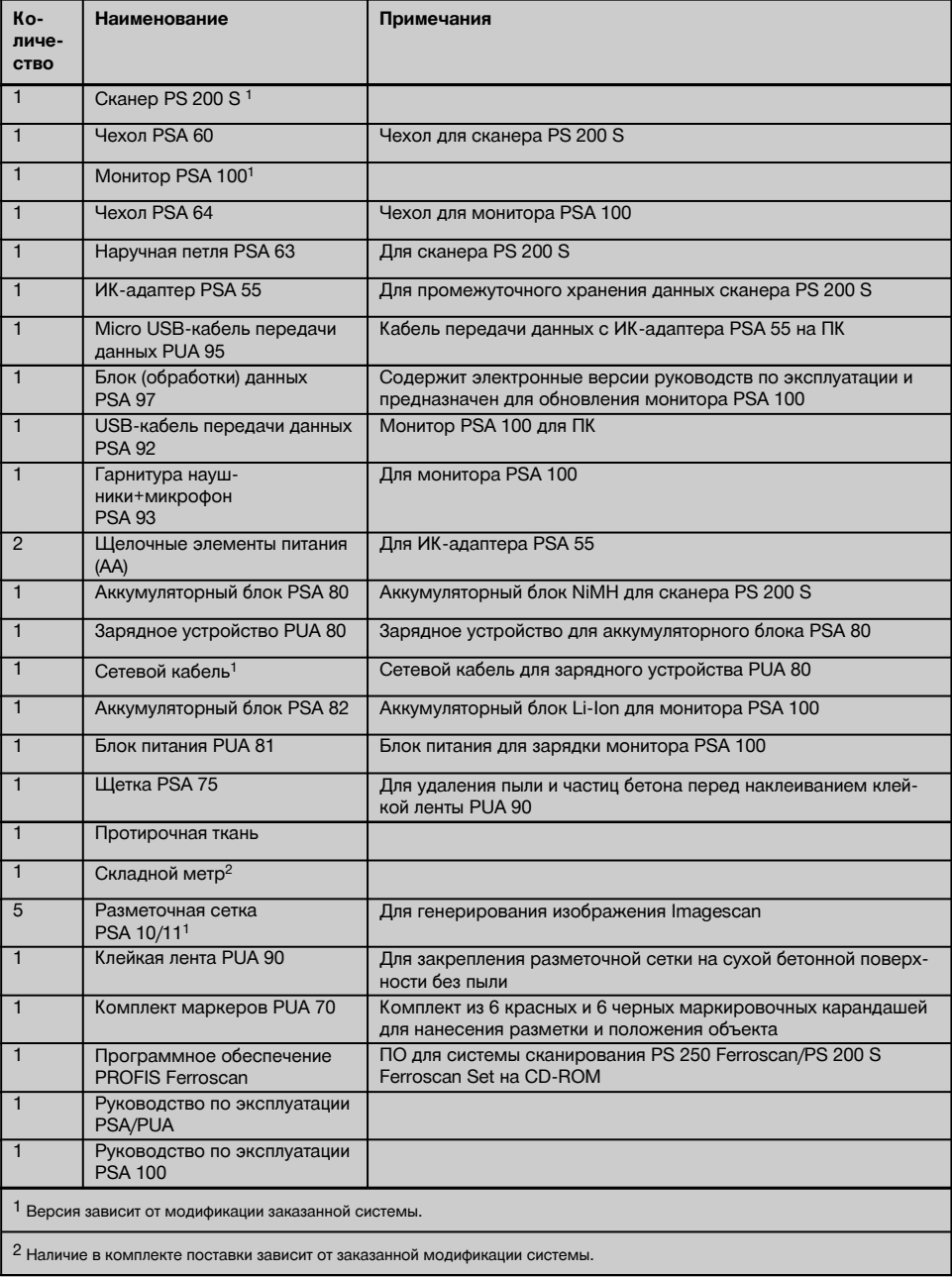

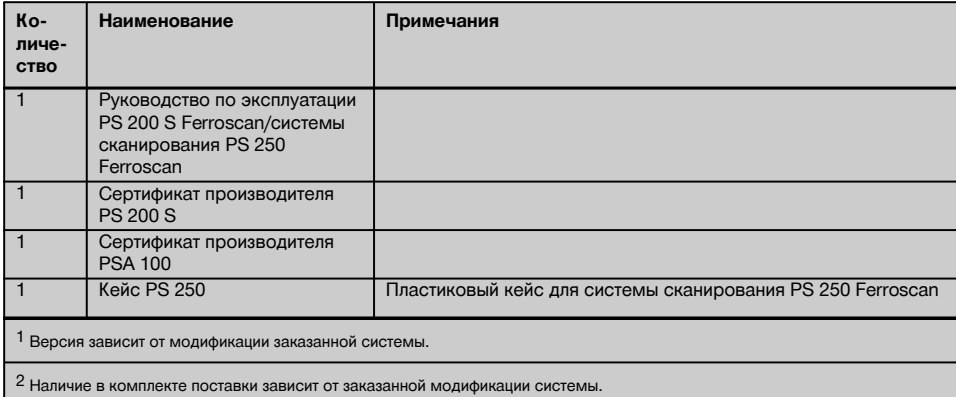

# **3.1.2 PS 200 S Ferroscan Set**

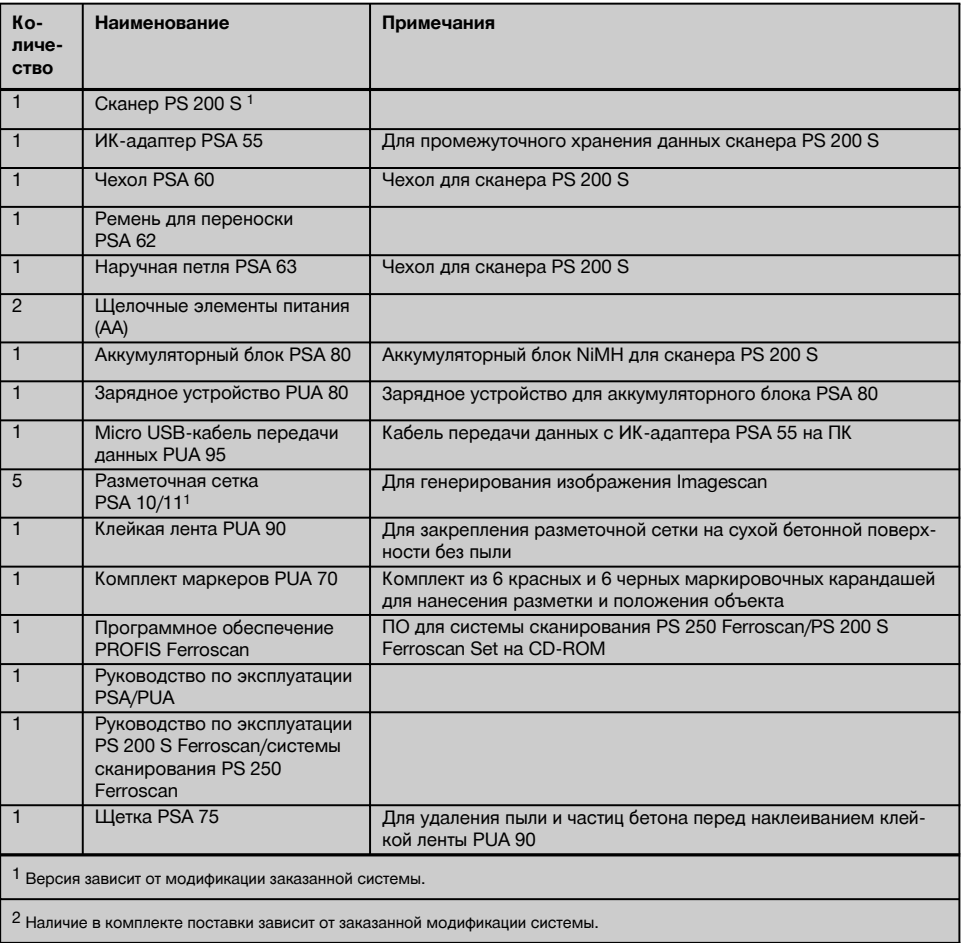

ru

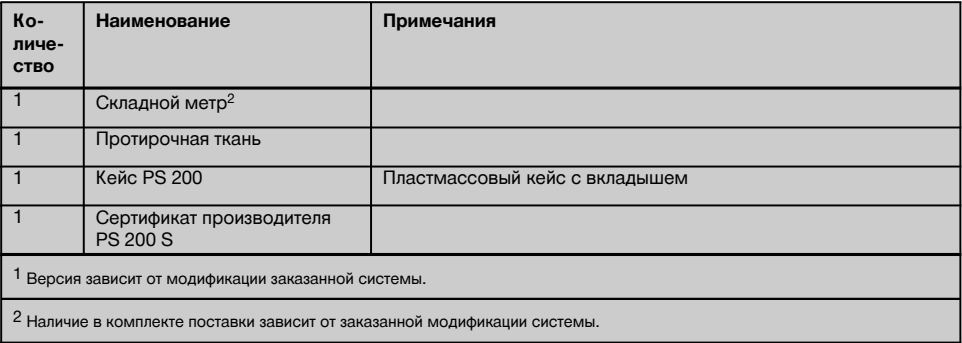

# **3.1.3 Сканер PS 200 S**

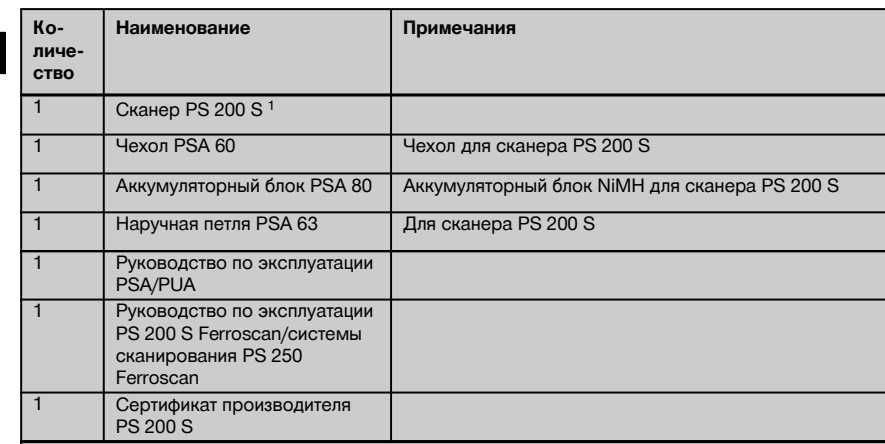

1 Версия зависит от модификации заказанной системы.

# **3.2 Принадлежности и запасные части**

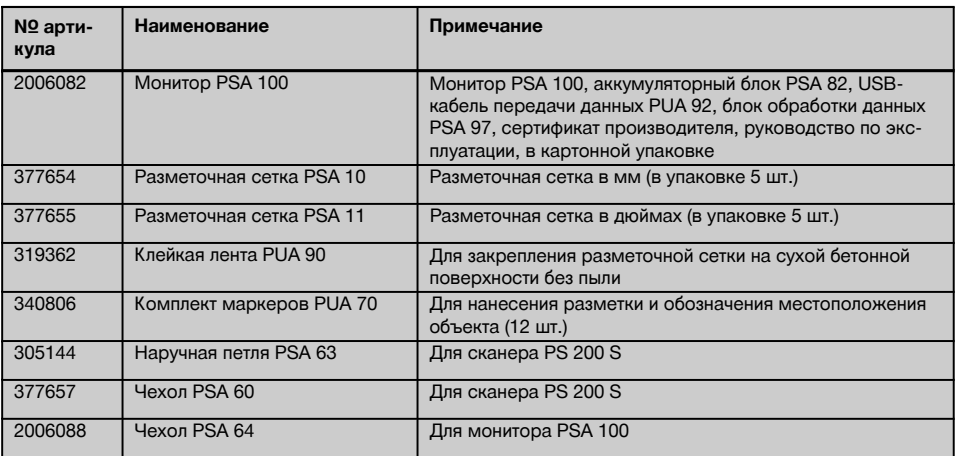

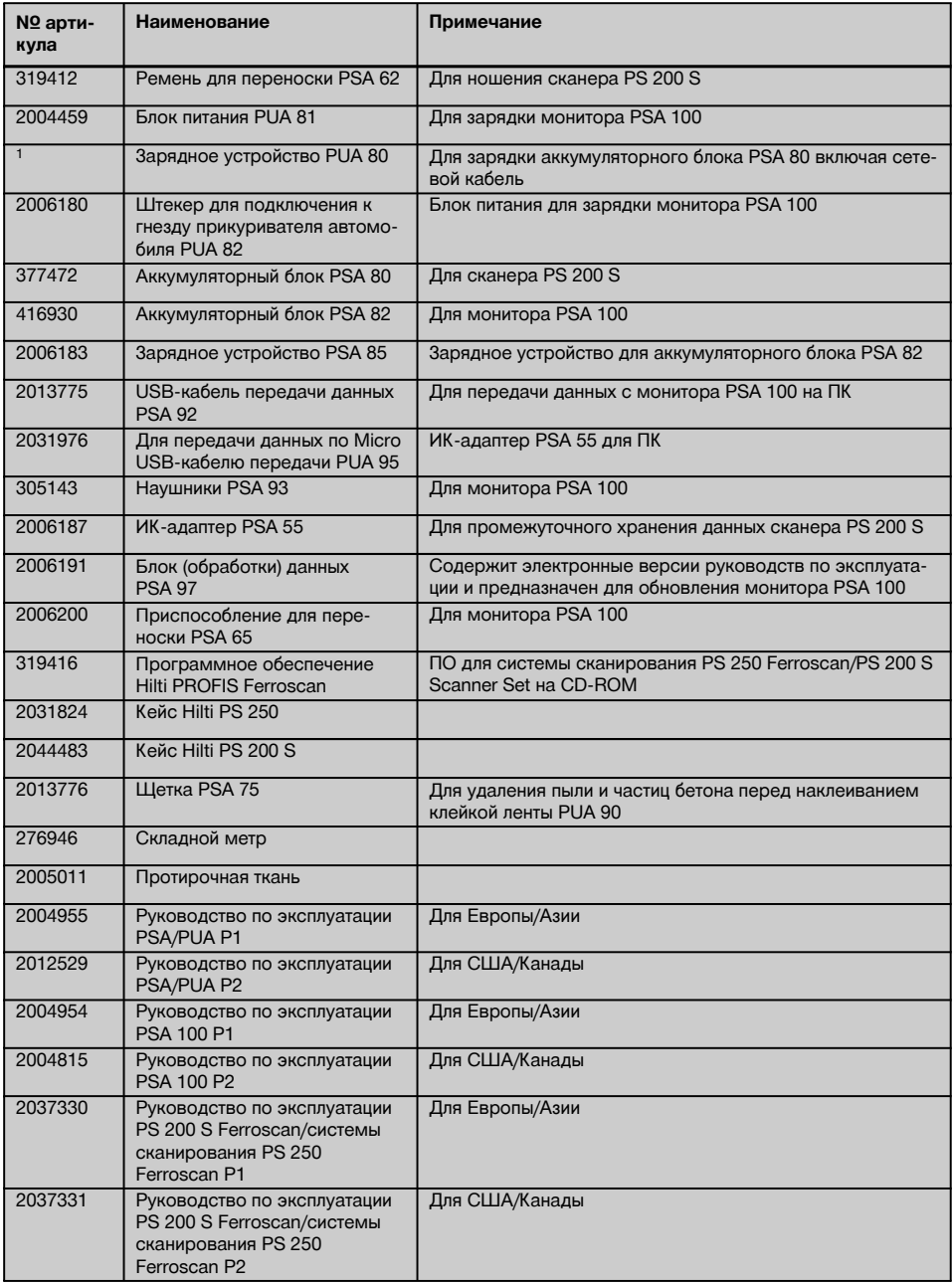

# **4 Технические характеристики**

#### **4.1 Условия внешней среды**

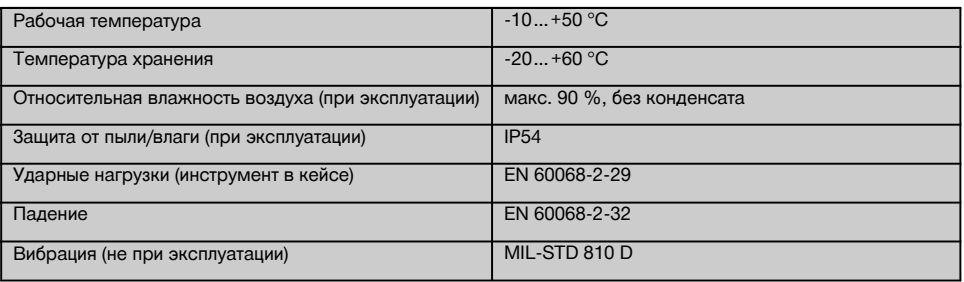

#### **4.2 Измерительные способности системы**

Для обеспечения надежных результатов измерений необходимо соблюдение следующих условий:

- гладкая и ровная поверхность бетона;
- $\overline{a}$ отсутствие коррозии арматурных стержней;
- параллельность арматурных стержней относительно поверхности бетона;
- отсутствие в бетоне присадок и компонентов с магнитными свойствами;
- расположение арматурных стержней перпендикулярно направлению сканирования (с точностью до ±5°);
- арматурные стержни не имеют сварного соединения;
- одинаковый диаметр соседних арматурных стержней;
- одинаковая глубина залегания соседних арматурных стержней;
- спецификации по точности применимы только для верхнего слоя арматурных стержней;
- отсутствие влияния внешних магнитных полей или объектов с магнитными свойствами;
- относительная магнитная проницаемость арматурных стержней 85–105;
- чистота колес сканера и отсутствие на них песка или иных загрязнений;
- прохождение всех 4 колес сканера над сканируемым объектом.
- Арматурные стержни соответствуют одному из следующих стандартов (в зависимости от артикула):

### **Стандарты для арматурных стержней**

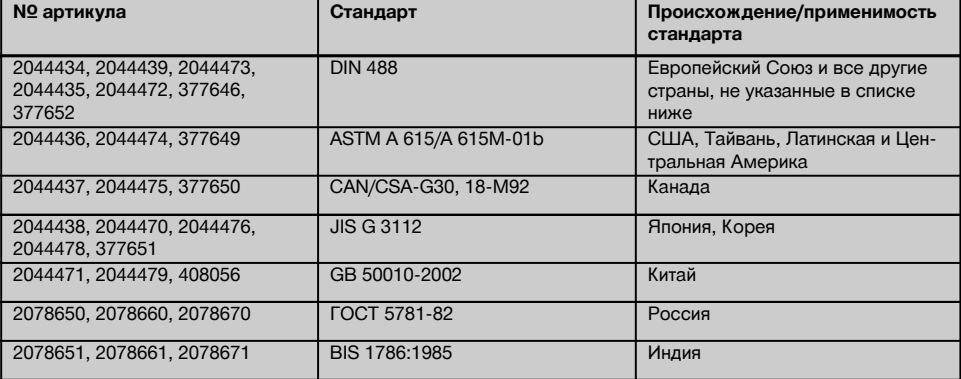

#### **4.3 Диапазон обнаружения/сканирования и точность**

#### **УКАЗАНИЕ**

Если одно или более из названных условий не выполнено, точность измерений может снизиться. Соотношение расстояния между арматурными стержнями и их глубиной залегания (s:c) часто является фактором, ограничивающим возможность определения параметров отдельных стержней.

Соотношение определяется следующим образом:

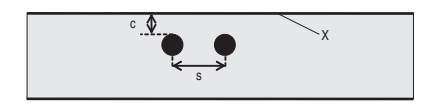

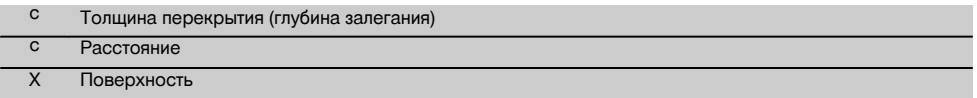

Для обнаружения отдельных арматурных стержней должно быть гарантировано минимальное расстояние (s) относительно их глубины залегания (c) в пропорции 2:1. Минимальное расстояние между стержнями составляет 36 мм. Действительным является большее значение из двух для определения отдельных стержней. Для определения глубины необходима минимальная глубина залегания арматурных стержней c≧10 мм.

#### **УКАЗАНИЕ**

Если невозможно соблюсти требуемую минимальную глубину, используйте неметаллическую пластину (например из картона, дерева, стиропора ...).

Необходимо соблюдать минимальное расстояние от ближайшего арматурного стержня 30 мм от начальной или конечной точки сканирования (например от края измерительной сетки).

#### **В приложении к данному руководству по эксплуатации находятся таблицы диаметров арматурных стержней согласно:**

- DIN 488
- ASTM
- **CAN**
- $\blacksquare$  JIS
- GB 500110-2002
- ГОСТ 5781-82
- BIS 1786:1985

#### **Пояснения к таблицам значений диаметра арматурных стержней в приложении**

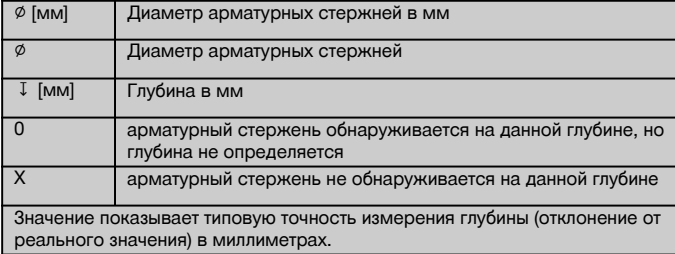

#### **4.3.1 Imagescan и Blockscan: диаметр арматурных стержней известен**

См. таблицы диаметров арматурных стержней в приложении (1.).

**4.3.2 Imagescan и Blockscan: диаметр арматурных стержней неизвестен**

См. таблицы диаметров арматурных стержней в приложении (2.).

#### **4.3.3 Запись в режиме Quickscan: диаметр арматурных стержней известен**

См. таблицы диаметров арматурных стержней в приложении (3.).

#### **4.3.4 Режим Quickscan Detection с точным определением глубины залегания: диаметр арматурных стержней известен**

См. таблицы диаметров арматурных стержней в приложении (4.).

#### **4.3.5 Режим Quickscan Detection**

Точность определения глубины залегания составляет ±10 % от действующей глубины.

#### **4.3.6 Точность определения диаметра арматурных стержней**

± 1 стандартный диаметр, если соотношение расстояния между арматурными стрежнями и глубиной залегания ≥ 2 : 1. Определение диаметра арматурных стержней возможно только на глубине до 60 мм.

#### **4.3.7 Точность определения местоположения арматурных стержней**

Точность сканирования относительно центра арматурного стержня (во всех режимах): в обычных условиях ±3 мм относительно измеряемой позиции, если соотношение расстояния между арматурными стержнями и их глубиной залегания ≥ 1,5:1.

### **4.4 Характеристики сканера PS 200 S**

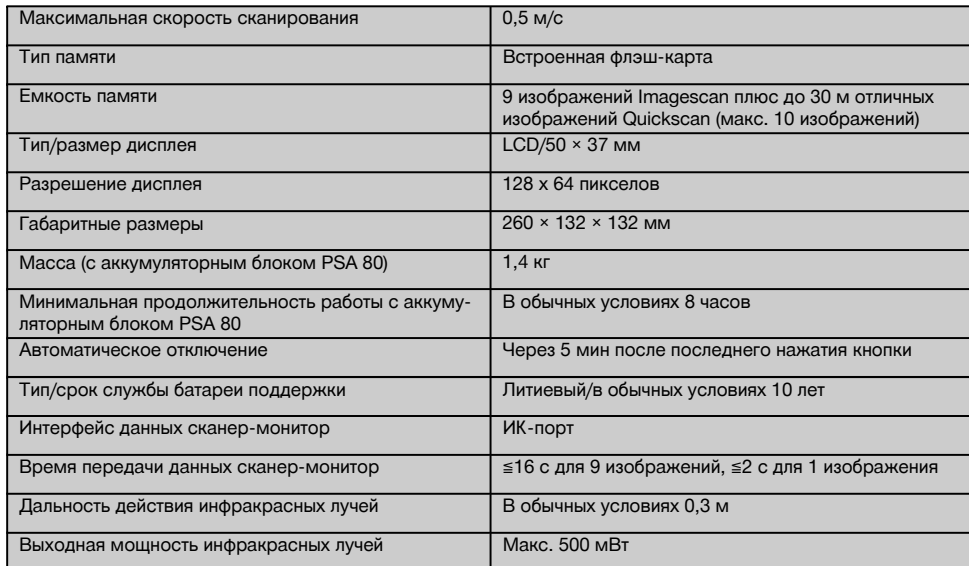

### **4.5 Характеристики ИК-адаптера PSA 55**

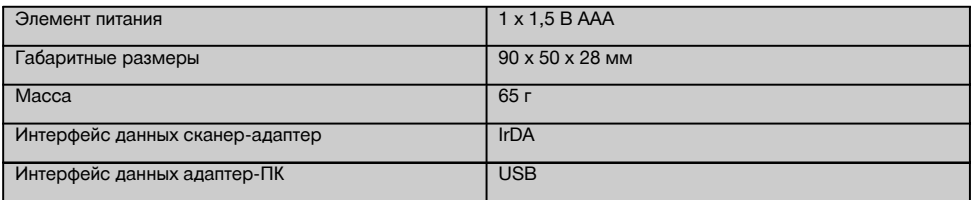

# **5 Указания по технике безопасности**

**Наряду с общими указаниями по технике безопасности, приведенными в отдельных главах настоящего руководства по эксплуатации, следует строго соблюдать следующие ниже указания.**

#### **5.1 Использование по назначению**

- a) **Использование инструмента и его дополнительного оборудования не по назначению или его эксплуатация необученным персоналом представляют опасность.**
- b) **Во избежание травм и повреждений инструмента используйте только оригинальные принадлежности и дополнительное оборудование производства Hilti.**
- c) **Внесение изменений в конструкцию инструмента и его модификация запрещаются.**
- d) **Соблюдайте предписания по эксплуатации, уходу и техническому обслуживанию инструмента, приведенные в настоящем руководстве по эксплуатации.**
- e) **Не отключайте предохранительные устройства и не удаляйте предупреждающие надписи и знаки.**
- f) **Проверяйте инструмент перед использованием. При обнаружении повреждений отправьте инструмент в сервисный центр компании Hilti для ремонта.**
- g) В особо сложных ситуациях, когда сканирования имеют решающее значение для безопасности и устойчивости конструкции, всегда проверяйте результаты измерений, вскрывая конструкцию и проверяя положение, глубину залегания и диаметр арматурных стержней в наиболее важных местах.
- h) При сверлении над или около арматурных стержней, обнаруженных инструментом, запрещается сверлить глубже определенной инструментом глубины их залегания.

#### **5.2 Правильная организация рабочего места**

- a) **Содержите рабочее место в порядке. В месте проведения работ не должно быть предметов, о которые можно пораниться.** Беспорядок на рабочем месте увеличивает риск травмирования.
- b) **В зоне действия инструмента не должно находиться посторонних лиц, особенно детей.**
- c) **Пользуйтесь обувью с нескользящей подошвой.**
- d) **Выбирайте удобное положение тела при работе на приставных лестницах и стремянках. Постоянно сохраняйте устойчивое положение и равновесие.**
- e) **Используйте инструмент только в пределах его технических характеристик.**
- f) Убедитесь в безопасности сверления в выбранной точке, для чего обратитесь к специалисту, способному точно определить такую точку перед началом работы.
- g) **Не используйте инструмент там, где существует опасность пожара или взрыва.**
- h) Во избежание повреждения инструмента обеспечьте безопасную транспортировку кейса.

#### **5.3 Электромагнитная совместимость УКАЗАНИЕ**

#### Только для Кореи: этот инструмент предназначен для использования в жилых помещениях в условиях возникающих там электромагнитных волн (класс B). Хотя основным предназначением данного инструмента является использование в жилых помещениях, он также подходит для работы в других зонах.

Хотя инструмент отвечает строгим требованиям соответствующих директив, Hilti не исключает возможности появления помех при его эксплуатации вследствие воздействия сильных полей, способных привести к ошибкам в работе. В этих или иных случаях должны проводиться контрольные измерения. Hilti также не исключает возможности появления помех при эксплуатации инструмента вследствие воздействия других инструментов или приборов (например навигационных устройств, используемых в самолетах).

#### **5.4 Общие меры безопасности**

### **5.4.1 Меры безопасности в области механики**

- a)  **Перед использованием проверьте инструмент на возможные повреждения.**При обнаружении повреждений отправьте инструмент в сервисный центр компании Hilti для ремонта.
- b) **После падения инструмента или иных механических воздействий на него необходимо выполнить проверку его точности.**
- c) **В случае резкого изменения температуры подождите, пока инструмент не примет температуру внешней среды.**
- d) **Несмотря на то, что инструмент защищен от проникновения влаги, его следует вытереть насухо, перед тем как положить в переносную сумку.**

#### **5.4.2 Меры безопасности при обращении с электрооборудованием**

- a) **Не допускайте закорачивания аккумуляторного блока.** Перед установкой аккумуляторного блока убедитесь в том, что его контакты и контакты в инструменте чистые. В случае короткого замыкания контактов аккумуляторного блока существует опасность возгорания, взрыва и ожога едкой жидкостью.
- b) **Перед тем как вставить аккумуляторный блок в зарядное устройство убедитесь, что его внешние поверхности чистые и сухие. Соблюдайте руководство по эксплуатации зарядного устройства.**
- c) Используйте только тот аккумуляторный блок, который указан в настоящем руководстве.
- d) По истечении срока службы аккумуляторные блоки следует утилизировать без ущерба для окружающей среды и здоровья человека.
- e) При транспортировке или длительном хранении инструмента вынимайте из него аккумуляторный блок. Перед повторным использованием осмотрите аккумуляторный блок на наличие признаков утечки или повреждений.
- f) **Во избежание ущерба для внешней среды утилизируйте инструмент в соответствии с действующими местными нормами. В случае сомнения свяжитесь с производителем.**

#### **5.4.3 Жидкости**

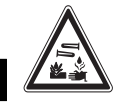

ru

Из поврежденных аккумуляторных блоков может вытекать едкая жидкость. Избегайте контакта с ней. При попадании жидкости на кожу промойте место контакта большим количеством воды с мылом. При попадании жидкости в глаза немедленно промойте их водой и обратитесь к врачу.

#### **5.5 Требования к пользователю**

Инструмент может эксплуатироваться, обслуживаться и ремонтироваться только уполномоченным персоналом. Этот персонал должен пройти специальный инструктаж по технике безопасности.

- b) **При выполнении работ соблюдайте осторожность. Будьте внимательны! Сосредоточьтесь на выполняемой операции. Подходите к работе осмысленно. Прекратите работу, если вас чтолибо отвлекает.**
- c) **Не используйте неисправный инструмент.**
- d) При возникновении сомнений в результатах сканирования перед продолжением работы обратитесь к специалисту Hilti.
- e) Соблюдайте все предупреждающие и информационные сообщения сканера и монитора.

#### **5.6 Требования и ограничения по сканированию**

- a) Перед началом работ на конструкциях, где результаты измерений могут повлиять на их безопасность и устойчивость, всегда проверяйте точность работы инструмента. Измерьте расположение, глубину и диаметр того или иного арматурного стержня и проверьте результаты измерений на предмет точности, сопоставив их с уже известными данными относительно данного стержня.
- b) Не используйте сканер PS 200 S, если его колеса не вращаются или имеют следы износа – за информацией по ремонту обращайтесь в Hilti. Кроме того, можно очистить или заменить колеса.
- c) **Проверьте настройки инструмента перед работой.**
- d) Не допускайте чрезмерного давления инструментом на сканируемую поверхность.
- e) Арматурные стержни, находящиеся под первым слоем арматуры, могут не определяться.
- f) Перед началом измерений снимите все металлические предметы наподобие колец, браслетов и т.п.

# **6 Ввод в эксплуатацию**

#### **6.1 Зарядка аккумуляторного блока**

Полностью зарядите аккумуляторный блок PSA 80 с помощью зарядного устройства PUA 80. Подробная инструкция по зарядке приводится в документации по зарядному устройству. Перед первым вводом в эксплуатацию аккумуляторный блок следует подзаряжать в течение мин. 14 часов.

### **6.1.1 Установка и извлечение аккумуляторного блока**

### **ОСТОРОЖНО**

Аккумуляторный блок должен легко вставляться в сканер. При установке аккумуляторного блока в сканер не применяйте излишних усилий, поскольку это может привести к повреждению аккумуляторного блока, а также самого сканера.

Убедитесь в том, что аккумуляторный блок правильно установлен в сканер. Когда вы держите аккумулятор крышкой к себе, большой паз должен быть слева.

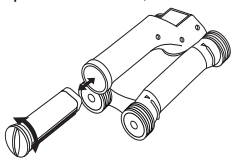

Вставьте аккумуляторный блок в паз до упора. Поверните крышку по часовой стрелке до ее плотного закрывания.

Для вынимания аккумуляторного блока поверните крышку против часовой стрелки до упора. Извлеките аккумуляторный блок из сканера.

### **7 Эксплуатация**

#### **7.1 Переноска и эксплуатация системы**

#### **ОСТОРОЖНО**

Температура внутри транспортного средства, оставленного на солнце, может превысить максимально допустимую температуру хранения системы сканирования PS 250 Ferroscan. При хранении при температуре свыше 60 °С возможно повреждение компонентов системы PS 250 Ferroscan.

Систему можно использовать для простого сканирования без монитора или можно взять монитор с собой в чехле PSA 64. Первый способ имеет преимущества при работе в местах с затрудненным доступом или при

необходимости обеспечения максимальной подвижности, например, на лесах или лестнице. При заполнении памяти сканера (9 изображений Imagescan, 1 полный комплект изображений Blockscan или 30 м записи Quickscan) пользователь может перенести данные на ИК-адаптер PSA 55 или монитор PSA 100. Монитор при этом может находиться неподалеку, например, у подножия лесов, в автомобиле, в офисе на стройплощадке и т.п. Если пользователь намерен записать больше информации, чем способна вместить память сканера, но не желает постоянно возвращаться к монитору, то он может использовать ИК-адаптер PSA 55 или переносить монитор в руке за ремень для переноски или через плечо на ремне из комплекта поставки.

#### **7.2 Работа c сканером**

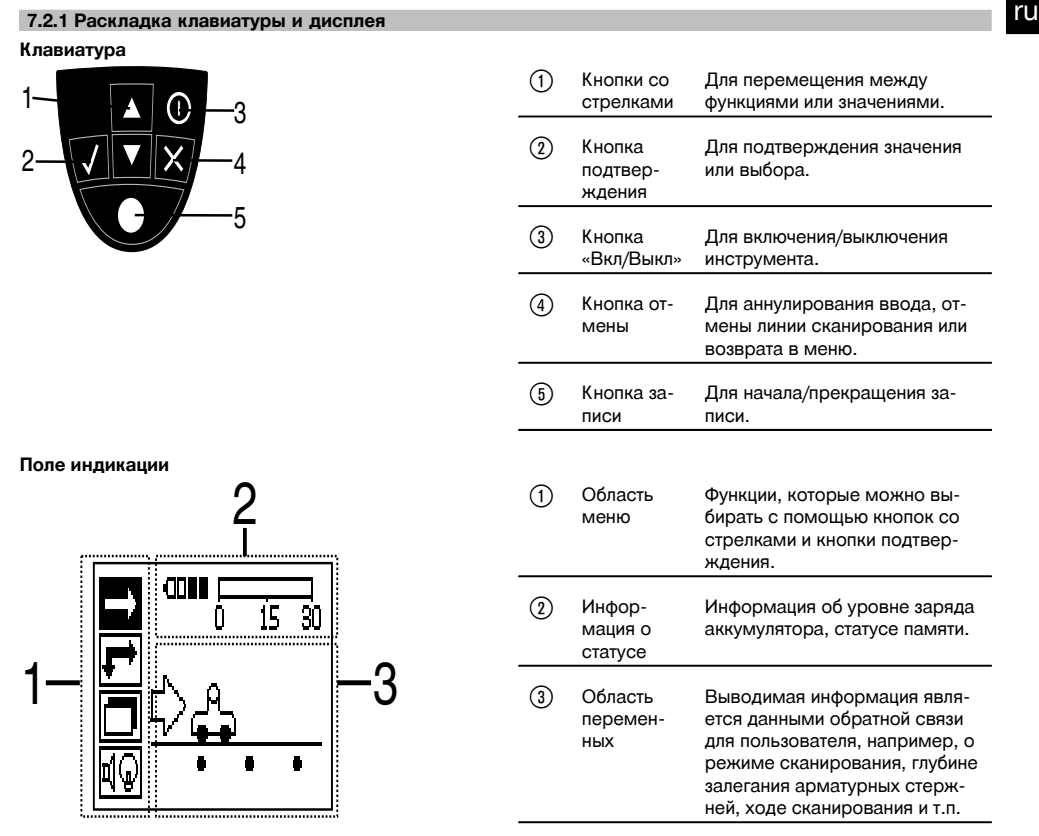

#### **7.2.2 Включение и отключение**

Для включения или выключения сканера нажмите кнопку «Вкл/Выкл».

Сканер можно отключить, только когда на дисплей выведено главное меню. Чтобы перейти в него, нажмите кнопку отмены и удерживайте ее нажатой до тех пор, пока в поле индикации не появится главное меню.

#### **7.2.3 Главное меню**

При включении инструмент всегда переходит на главное меню. В нем выбираются все функции сканирования и опции настройки. Состояние зарядки аккумулятора выводится в верхней части экрана вместе со статусом памяти. В левой части экрана в виде иконок выводятся различные режимы сканирования и меню настроек. Для переключения между этими опциями используйте кнопки со стрелками. Для выбора опции используйте кнопку подтверждения.

#### **Режим Quickscan**

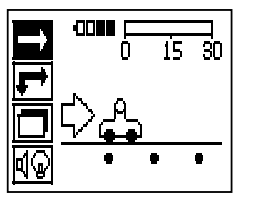

В верхней части экрана выводится остающаяся часть памяти, выраженная в метрах или футах сканированного изображения (в зависимости от типа сканера и настройки единиц сканирования).

#### **Режим Imagescan**

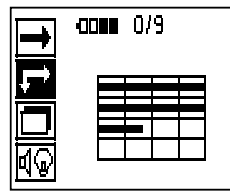

В верхней части экрана выводится количество изображений Imagescan, максимум 9.

#### **Режим Blockscan**

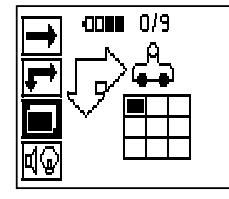

В верхней части экрана выводится количество изображений Imagescan, максимум 9.

#### **Настройки**

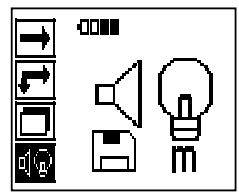

Для настройки отдельных параметров и удаления всех данных из памяти.

#### **7.2.4 Настройки**

Используйте данное меню для настройки общих параметров и удаления из памяти сканированных изображений, которые не были перенесены в память монитора.

После открывания меню настроек появляется этот экран.

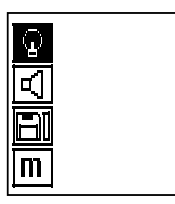

С помощью кнопок со стрелками можно управлять этими опциями. С помощью кнопки подтверждения подтверждается/активируется выбранная опция, и путем нажатия кнопки отмены выполняется переход в главное меню.

### **7.2.4.1 Настройка подсветки поля индикации**

Выберите функцию для настройки подсветки дисплея посредством кнопки подтверждения. Используйте кнопки со стрелками для перехода к отдельным опциям. С помощью кнопки подтверждения выберите нужную опцию и нажмите кнопку отмены для возврата в меню настроек.

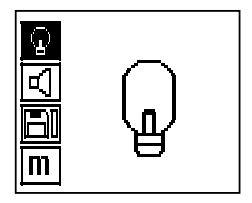

Включение подсветки дисплея

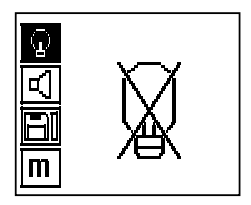

Отключение подсветки дисплея

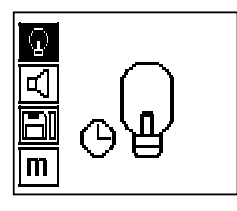

Подсветка дисплея работает с таймерным управлением. С помощью этой опции подсветка дисплея выключается через 5 минут без нажатия кнопки и при ее следующем нажатии включается вновь.

#### **7.2.4.2 Настройка уровня громкости**

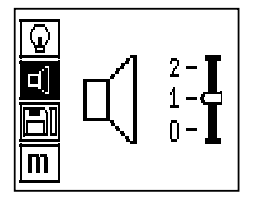

Используется для установки уровня громкости звукового сигнала при измерении. Используйте кнопки со стрелками для перехода к отдельным опциям. С помощью кнопки подтверждения выберите нужную опцию и нажмите кнопку отмены для возврата в меню настроек.

#### **7.2.4.3 Настройка единицы сканирования**

Для инструментов с арт. № 2044436, 2044474 и 377649 можно настроить единицы, используемые при сканировании. Используйте кнопки со стрелками для перехода к отдельным опциям. С помощью кнопки подтверждения выберите нужную опцию и нажмите кнопку отмены для возврата в меню настроек.

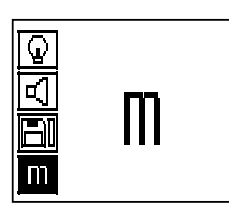

метрические (мм или м в зависимости от ситуации)

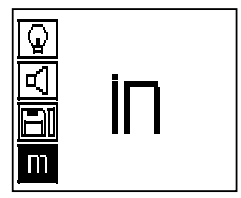

британские (дюймы или футы в зависимости от ситуации)

#### **7.2.4.4 Удаление данных**

Используется для удаления **всех** данных, находящихся в памяти сканера, и доступна только при наличии в памяти сканера данных. Если в памяти сканера есть данные, столбик диаграммы на символе дискеты заполнен. В противном случае он пуст.

#### **УКАЗАНИЕ**

Очистка памяти может означать потерю данных. Данные, которые не были перенесены в монитор, будут безвозвратно удалены.

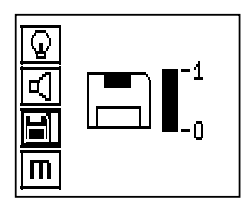

Для удаления нажмите кнопку со стрелкой вниз, а затем нажмите кнопку подтверждения или кнопку отмены для возврата в меню настроек.

#### **7.2.5 Режим Quickscan**

#### **ОСТОРОЖНО**

Сканер обнаруживает только арматурные стержни, расположенные перпендикулярно направлению перемещения сканера. Арматурные стержни, расположенные параллельно направлению перемещения сканера, не обнаруживаются.

В связи с этим обеспечьте сканирование объекта как в горизонтальном, так и в вертикальном положениях.

Для арматурных стержней, расположенных под углом к направлению перемещения сканера, глубина может быть определена неверно.

Режим Quickscan можно использовать для быстрого обнаружения положения и глубины залегания арматурных стержней с последующей маркировкой их на поверхности. Эта процедура называется обнаружением в режиме Quickscan (Quickscan Detection).

Следующей функцией режима Quickscan является определение глубины залегания; при этом нужно задавать диаметр арматурных стержней и расстояние между ними.

В альтернативном варианте данные можно записать и оценить в мониторе или программном обеспечении компьютера. Таким образом можно легко определить среднюю глубину залегания арматурных стержней на больших участках поверхности. Эта процедура называется записью в режиме Quickscan (Quickscan Detection).

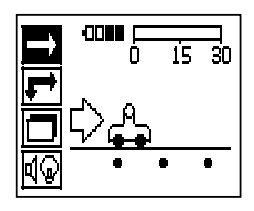

Включите сканер. Символ Quickscan выбирается по умолчанию.

С помощью кнопки подтверждения выберите функцию Quickscan в главном меню.

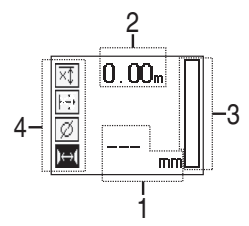

Глубина залегания арматурных стержней ; Пройденное расстояние Мошность сигнала Настройки: минимальная глубина залегания, направление сканирования, диаметр арматурных стержней, расстояние между арма-

турными стержнями

#### **7.2.5.1 Режим Quickscan Detection**

Проведите сканером по поверхности. Распознаются арматурные стержни, расположенные перпендикулярно направлению перемещения сканера. Выполняется запись пройденного пути.

При приближении к месту залегания арматурного стержня сила сигнала возрастает, и на дисплей выводится значение глубины его залегания. При нахождении над центром арматурного стержня:

- загорается красный светоиндикатор,
- раздается звуковой сигнал,
- индикатор силы сигнала показывает максимальную величину,
- отображается примерная глубина залегания (мин. значение глубины залегания = середина арматурного стержня).

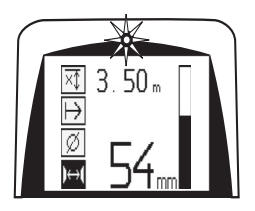

Вдоль центральной линии сканера проводится линия, которую можно отметить на поверхности с помощью маркера PUA 70. Точность сканирования глубины можно повысить, если будет введен правильный диаметр арматурных стержней или будет выполнено переключение в режим сканирования с точным определением глубины (см. 7.2.5.2)

#### **7.2.5.2 Режим Quickscan с точным измерением глубины залегания**

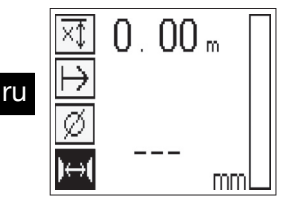

Переход в режим Quickscan с точным измерением глубины залегания осуществляется нажатием кнопки подтверждения.

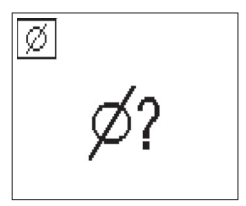

Диаметр должен быть известен. Его нужно ввести.

Кроме того, необходимо ввести расстояние между стержнями, если оно находится в диапазоне 36 мм≦s≦120 мм (см. 4.3). Его можно узнать из данных, указанных в плане, проверить через имеющиеся отверстия или измерить в режиме Quickscan Deteсtion.

#### **УКАЗАНИЕ**

Измерение расстояния между арматурными стержнями в диапазоне ≤36 мм (см. 4.3) невозможно.

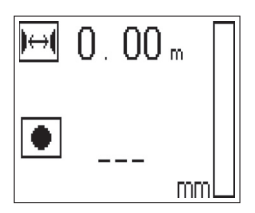

Его можно рассчитать автоматически, используя функцию Quickscan Detection. Для этого следует найти центр арматурного стержня и нажать над серединой данного положения красную кнопку записи. Затем находится центр следующего арматурного стержня и снова нажимается кнопка записи. Расстояние между арматурными стержнями автоматически измеряется и сохраняется.

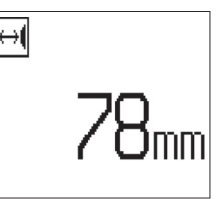

Если расстояние известно, его можно также ввести вручную с помощью кнопок со стрелками.

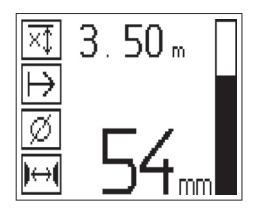

После задания диаметра и расстояния между арматурными стержнями процесс сканирования аналогичен процессу обнаружения в режиме Quickscan ( см. 7.2.5.1).

#### **7.2.5.3 Запись в режиме Quickscan**

#### **ВНИМАНИЕ**

Перед записью Quickscan следует всегда выполнять обнаружение в режиме Imagescan или Quickscan в обоих направлениях, чтобы:

- установить направление первого слоя арматурных стержней;
- минимизировать возможность сканирования связанных арматурных стержней;
- немедленно увидеть наличие черных металлов в бетоне, которые могут повлиять на точность результатов.

#### **ОСТОРОЖНО**

Не нажимайте кнопку записи до того, как установите сканер в точку, где следует начать сканирование. Запись не должна ни в коем случае начинаться или заканчиваться на арматурном стержне. Следите за полем индикации (расстояние от ближайшего арматурного стержня не менее 30 мм).

Невыполнение данного требования может привести к неправильным результатам.

#### **ВНИМАНИЕ**

Не снимайте сканер с поверхности до остановки записи или установки метки.

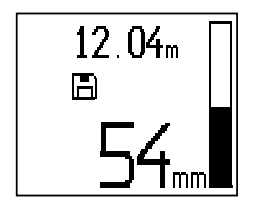

Для записи положения и глубины залегания всех обнаруженных арматурных стержней положите сканер на поверхность и с помощью функции Quickscan Detection найдите место, где под ним нет арматурных стержней. Отметьте начальный пункт маркером PUA 70 и нажмите кнопку записи. На дисплее появится символ дискеты, означающий, что сканер записывает данные. Проведите сканером по поверхности.

В конце сканирования убедитесь, что конечная точка сканирования не находится над арматурным стержнем. Для прекращения записи снова нажмите кнопку записи. Отметьте конец отсканированного участка с помощью маркера PUA 70.
## **УКАЗАНИЕ**

Будут обнаружены и автоматически записаны в память арматурные стержни, расположенные перпендикулярно направлению перемещения сканера. Перед началом записи убедитесь, что были правильно выполнены все настройки.

Перед тем, как потребуется загрузить данные в монитор PSA 100 или ИК-адаптер PSA 55 можно записать до 30 м изображения. Можно также записать несколько отдельных участков (макс. 10), суммарная длина которых составит 30 м.

Для обработки данных сканирования их можно перенести на монитор ( см. гл. 7.4.1).

### **7.2.5.4 Настройки режима Quickscan**

Опции настройки режима Quickscan расположены в левой части экрана. Их можно использовать перед началом записи или для точного определения глубины залегания в режиме Quickscan. Используйте кнопки со стрелками и кнопку подтверждения для перехода к настройкам.

#### **Ограниченное измерение глубины УКАЗАНИЕ**

Это измерение позволяет выполнить локализацию арматурных стержней в рамках определенного диапазона глубины сканирования.

### **УКАЗАНИЕ**

ru

В ходе выполнения работ в этом режиме при предварительно заданной глубине необходимо соблюдать безопасное расстояние до арматурного стержня.

#### **Минимальная глубина**

Используйте данную настройку при сканировании поверхности и специальном поиске арматурных стержней, расположенных в определенном диапазоне глубины. Например, если минимальная толщина бетонного перекрытия должна составлять 40 мм, установите глубину на 40 мм (в целях обеспечения качества измерений прибавьте дополнительно 2 мм для учета возможных ограничений точности). Звуковой сигнал и светоиндикатор активируются, только если обнаружен арматурный стержень, расположенный в пределах глубины 40 мм от поверхности.

# **ОСТОРОЖНО**

Перед проведением сканирования убедитесь в правильной настройке ограниченного диапазона глубины или его деактивации, если он больше не нужен.

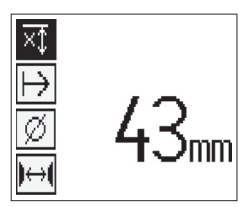

С помощью кнопок со стрелками выберите функцию ограниченной глубины сканирования и нажмите кнопку подтверждения.

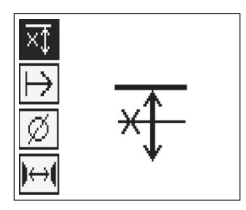

Функция «Минимальная глубина» блокирована.

Если значение установлено на «0», то данная функция деактивируется, и ее символ выглядит, как показано выше. Введите необходимую минимальную глубину с помощью кнопок со стрелками и подтвердите ввод нажатием кнопки подтверждения. Инструмент возвращается в главное меню.

# **УКАЗАНИЕ**

Если арматурные стержни находятся глубже, чем установленное ограниченное значение глубины, то звуковой сигнал не подается и светоиндикатор не активируется.

### **Направление сканирования**

Данная настройка используется для установки направления сканирования при записи в режиме Quickscan. Несмотря на отсутствие непосредственного влияния данной настройки на измеряемые значения, которые сохраняются на мониторе или в программном обеспечении компьютера, она помогает совмещать отдельные записи Quickscan в программном обеспечении Hilti PROFIS Ferroscan MAP для моделирования данных с реальной поверхностью конструкции. Благодаря этому позднее становится проще выявлять несоответствия. Направление сканирования сохраняется при каждом сканировании.

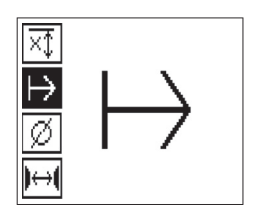

Выберите направление для выполнения сканирования и нажмите кнопку подтверждения.

#### **Диаметр арматурных стержней**

Эта настройка должна использоваться для точного определения глубины залегания арматурных стержней (=толщины бетонного перекрытия). Только путем ввода правильного диаметра арматурных стержней можно обеспечить точность глубины измерения.

Выберите функцию «Диаметр стержня» с помощью кнопок со стрелками и нажмите кнопку подтверждения.

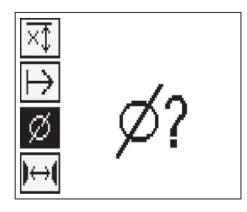

Если диаметр стержня не выбран, сканер будет рассчитывать глубину для среднего диаметра в диапазоне выбранного стандарта.

#### **ОСТОРОЖНО**

Выбирайте функцию с неизвестным диаметром лишь в исключительных случаях, т. к. вследствие этого возможны значительные отклонения результата измерений, если окажется, что были установлены арматурные стержни другого диаметра.

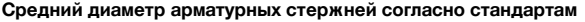

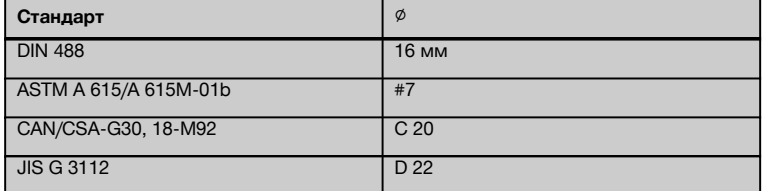

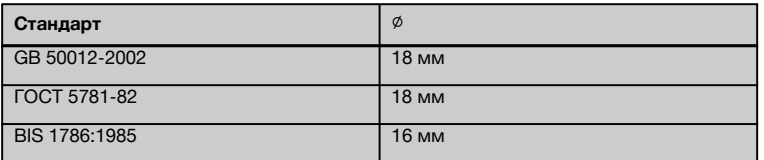

# **УКАЗАНИЕ**

Ранее заданный диаметр стержня будет сохранен в памяти сканера после его отключения. Перед каждым сканированием проверяйте предустановленный диаметр арматурных стержней.

### **7.2.5.5 Установка метки**

При записи поверхности многих конструкций могут иметь препятствия, которые не позволяют записывать изображение, не поднимая сканер с поверхности. Такие препятствия могут представлять собой опоры или колонны в стенах, дверные проемы, компенсационные швы, трубопроводы, элементы каркасных конструкций, углы и т.п.

При появлении такого препятствия можно установить метку. Это прерывает процесс сканирования и позволяет пользователю безопасно снять сканер с поверхности, установить его после препятствия и продолжить сканирование. Данная функция также указывает на расположение различных предметов в пределах сканируемой области, что дает дополнительную информацию для привязки сканируемого изображения к реальной поверхности.

Для установки метки нажмите и удерживайте кнопку подтверждения, находясь в режиме записи. Символ дискеты будет изображен перечеркнутым, указывая на прерывание сканирования для установки метки.

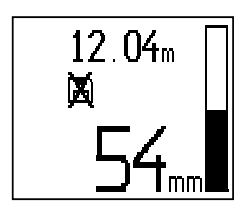

#### **ОСТОРОЖНО**

В небольшой области вокруг отметки результаты сканирования будут немного неточными вследствие прерывания записи сигнала.

Не останавливайте сканер в позиции арматурных стержней.

После этого поднимите сканер с поверхности, все еще удерживая кнопку подтверждения нажатой. При необходимости отметьте положение на поверхности с помощью маркера PUA 70. Установите сканер обратно на поверхность после препятствия, отпустите кнопку подтверждения и продолжите сканирование. Отметка изображается в считанных данных в виде вертикальной линии на мониторе или в программном обеспечении компьютера.

#### **7.2.6 Режим Imagescan**

Режим Imagescan предназначен для создания изображения раскладки арматурных стержней. Возможно определение/оценка глубины залегания и диаметра арматурных стержней.

В первую очередь на стене необходимо закрепить разметочную сетку с помощью входящей в комплект клейкой ленты. Данная лента предназначена специально для приклеивания к бетону, и ее можно оторвать от мотка в нужном месте вручную. Для большинства поверхностей для закрепления эталонной сетки вполне достаточно 10-сантиметрового куска ленты с каждого угла. При повышенной влажности или запыленности бетонной поверхности сначала следует очистить ее от пыли с помощью входящей в комплект щетки. Затем следует приклеить сетку клейкой лентой по всей длине с каждой стороны.

В альтернативном случае сетку можно начертить прямо на поверхности, С помощью линейки (например, деревянного бруска) начертите сетку размером 4×4 с расстоянием 150 мм между параллельными линиями. Можно также использовать отверстия разметочной сетки для переноса позиций сетки непосредственно на конструкцию.

Включите сканер и выберите символ Imagescan. На экран выводится уровень заряда аккумулятора, а также количество изображений Imagescan, находящихся в памяти в настоящее время (максимум 9).

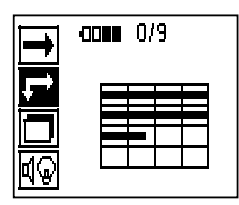

Выберите в главном меню опцию Imagescan. Откроется экран Imagescan.

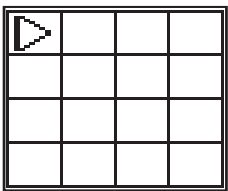

На дисплее появится изображение сетки с предлагаемой точкой начала сканирования (символ треугольника). Это точка находится всегда в верхнем левом углу, что подходит для большинства сканирований. Графические данные будут генерироваться только для тех областей в пределах сетки, которые были отсканированы и горизонтально, и вертикально. В некоторых случаях это могут не позволить сделать препятствия в области сканирования (например, труба, проложенная через балку). Тогда в целях оптимизации сканируемой области можно изменить точку начала сканирования. Точку начала сканирования можно перемещать с помощью кнопок со стрелками.

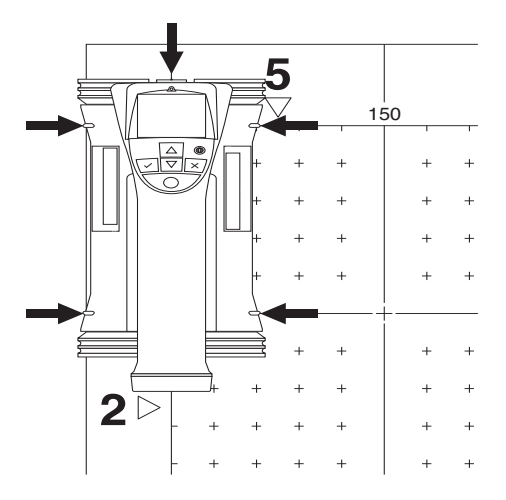

Установите сканер в начальную точку на сетке, которая показана мигающей стрелкой. Убедитесь в совпадении меток сканера с сеткой, как показано на рисунке выше.

#### **УКАЗАНИЕ**

Неправильное совмещение сканера с сеткой может привести к неправильному отображению арматурных стержней на сгенерированном изображении.

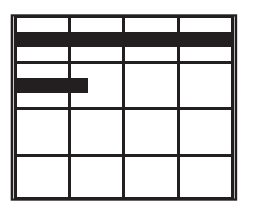

Нажмите кнопку записи и проведите сканером по первому ряду. Ход сканирования отображается жирной черной линией, которая продвигается по дисплею по мере продвижения сканера по поверхности.

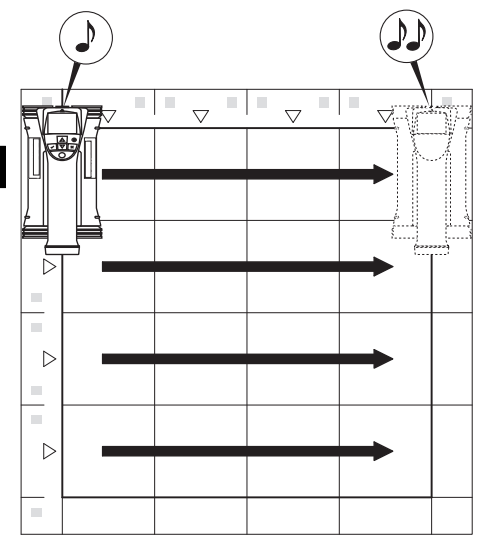

По окончании ряда сканер подает двойной звуковой сигнал и автоматически прекращает запись изображения. Повторите данную процедуру для каждого ряда, следуя запросам, выводимым на экран сканера.

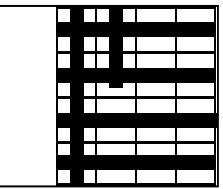

После завершения сканирования всех рядов аналогичным образом отсканируйте все столбцы.

Сканирование любого ряда или столбца можно прервать до достижения его конца повторным нажатием кнопки записи. Это может потребоваться при наличии препятствий, мешающих сканированию по всей длине. Аналогичным образом можно пропустить целый ряд или столбец, если начать и остановить запись, не проводя инструментом по сетке.

Имейте в виду, что для областей, которые не были отсканированы в обоих направлениях (вертикальном и горизонтальном), изображение не создается.

Можно повторить предыдущий ряд или столбец, нажимая кнопку отмены. Это может потребоваться, если пользователь не уверен в точности сканирования по данной области. При повторном нажатии кнопки отмены сканирование будет прервано. Последует возврат в главное меню. Путем нажатия кнопки подтверждения выполняется сохранение снимка. Путем нажатия кнопки отмены после последней линии сканирования снимок удаляется.

После завершения сканирования нажмите кнопку подтверждения для возврата в главное меню. Данные можно передать на монитор для их просмотра и анализа ( см. 7.4.1).

# **7.2.7 Режим Blockscan**

Режим Blockscan предназначен для автоматического объединения отдельных изображений Imagescan, создавая впечатление, что сканирование арматурных стержней было выполнено по большой поверхности. Точное положение арматурных стержней, их глубина залегания и диаметр можно также определить на мониторе, выбирая отдельные изображения Imagescan.

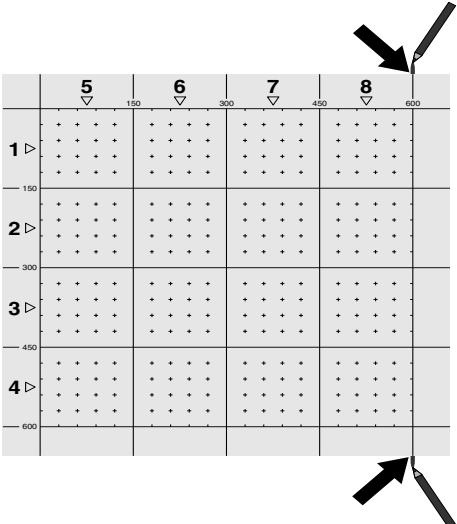

Закрепите разметочную сетку так же, как для режима Imagescan. С помощью маркера PUA 70 отметьте края или разметочные отверстия на краю каждой разметочной сетки для перехода к следующей сетке. Закрепите все другие необходимые разметочные сетки на стене таким образом, чтобы их края совпадали.

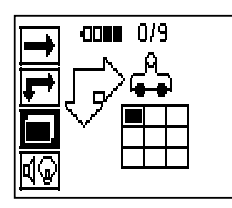

Включите сканер и с помощью кнопок со стрелками выберите символ Blockscan в главном меню. На экран выводится уровень заряда аккумулятора, а также количество изображений Imagescan, находящихся в памяти в настоящее время (максимум 9).

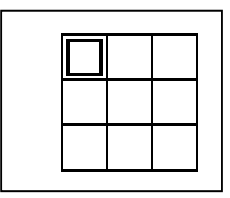

На экран выводится изображение Blockscan. Каждый квадрат соответствует одному изображению Imagescan. Количество изображений Imagescan 3×3. Выберите положение первого изображения Imagescan, которое будет отсканировано, с помощью кнопок со стрелками. Для начала сканирования первого изображения Imagescan нажмите кнопку подтверждения. Учтите, что координаты точек в области Blockscan будут считаться от верхнего левого угла.

Подробную информацию о сканировании в режиме Imagescan см. 7.2.6. После завершения сканирования инструмент возвращается в меню режима Blockscan.

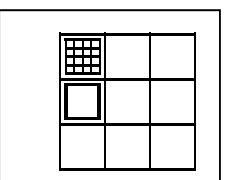

Отсканированное изображение Imagescan отображается серым.

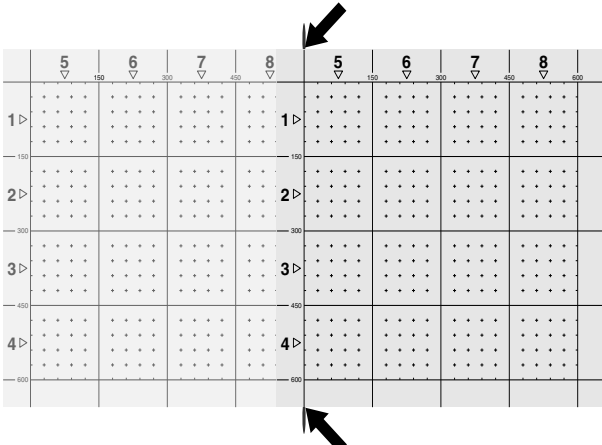

Выберите следующее изображение Imagescan и повторите действия. Отсканированные изображения Imagescan можно пересканировать путем повторного выбора нужной области и повторения процедуры сканирования Imagescan. Ранее сохраненные данные будут перезаписаны. После записи всех изображений Imagescan или заполнения памяти (всех 9 ячеек) нажмите кнопку отмены для возврата в главное меню. Перенесите данные на монитор для отображения и анализа ( см. 7.4.1).

## **УКАЗАНИЕ**

При двойном нажатии кнопки отмены область Blockscan удаляется. Происходит возврат в главное меню.

ru

# **7.3 ИК-адаптер PSA 55**

# **7.3.1 Перед первым использованием**

## **УКАЗАНИЕ**

Установите на ПК/ноутбук ПО Hilti PROFIS Ferroscan версии 5.7 (или позднее). Перед первым использованием ИК-адаптера PSA 55 необходимо задать дату и время, чтобы данные сканирования имели правильные указания даты и времени.

- Для этого соедините ИК-адаптер PSA 55 с ПК посредством Micro USB-кабеля PUA 95.
- Запустите ПО Hilti PROFIS Ferroscan.
- Выберите "Set PSA 55 Date and Time" (Установить дату и время PSA 55) в меню "Tools" (Инструменты) – "Workflow" (Рабочий процесс). Затем в ИК-адаптере PSA 55 выполняется настройка даты и времени.

### **УКАЗАНИЕ**

Драйвер устройства устанавливается вместе с Hilti PROFIS Ferroscan (V 5.7). Если это не так, драйвер следует установить вручную. Он находится в каталоге "Drivers" на ИК-адаптере PSA 55 (Setup.exe).

# **7.3.2 Работа с ИК-адаптером PSA 55**

Сканированные изображения можно передать через ИК-порт на адаптер, а затем на ПК или ноутбук.

Нажмите кнопку «Вкл/Выкл» и удерживайте ее нажатой в течение 3 секунд, чтобы включить или выключить адаптер.

Светодиодный индикатор адаптера может сигнализировать следующие состояния:

- Зеленый светодиод горит постоянно: адаптер включен и готов к работе
- Красный светодиод быстро мигает: низкий уровень заряда элементов питания
- Зеленый светодиод мигает: адаптер был только что включен
- Зеленый светодиод мигает: выполняется передача данных
- Мигает красный светодиод, адаптер выключается: память заполнена на 95 %

# **7.4 Передача данных**

# **7.4.1 Передача данных из сканера в монитор 2 УКАЗАНИЕ**

Перед началом передачи данных убедитесь, что на мониторе выбран нужный проект.

### **УКАЗАНИЕ**

Перед началом передачи данных убедитесь, что поверхности, предохраняющие ИК-порты, не запылены, не загрязнены, не покрыты жиром и не имеют сильных царапин. В противном случае расстояние передачи данных может уменьшиться или передача данных станет невозможной.

Данные из сканера в монитор передаются по ИКинтерфейсу. ИК-порты расположены на торцах сканера и монитора.

Данные можно передавать в любой момент, если сканер и монитор включены, на сканере PS 200 S отображается главное меню, а на мониторе был активирован процесс передачи данных через ИК-интерфейс.

Выберите на мониторе в Проекты папку, в которую должны копироваться данные.

Затем выберите Импорт и подтвердите выбор PS 200 S нажатием кнопки подтверждения «OK». В области состояния монитора PSA 100 появится символ активации соединения по ИК-интерфейсу.

Поднесите сканер и монитор близко друг к другу, чтобы их ИК-порты находились друг напротив друга. Сканер и монитор автоматически определяют наличие друг друга и устанавливают связь.

На сканере появится этот экран вместе со звуковым

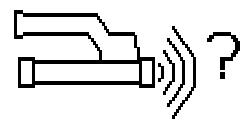

сигналом:

Нажмите на сканере кнопку подтверждения, чтобы импортировать все данные сканирования в выбранную папку (проект).

Во время передачи данных на сканере появляется этот экран и постоянно мигает красный светодиод.

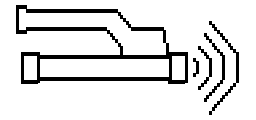

Передача данных занимает от 1 до 15 секунд в зависимости от количества и длины сканированных изображений в сканере.

После завершения передачи данных на сканере появляется этот экран:

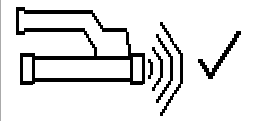

Снова нажмите кнопку подтверждения на сканере, чтобы завершить процесс передачи.

После этого данные сканирования автоматически удаляются.

# **7.4.2 Передача данных со сканера на адаптер В ОПАСНО**

Используйте адаптер только внутри зданий. Не допускайте попадания влаги.

### **УКАЗАНИЕ**

Перед началом передачи данных убедитесь, что поверхности, предохраняющие ИК-порты, не запылены, не загрязнены, не покрыты жиром и не имеют сильных царапин. В противном случае расстояние передачи данных может уменьшиться или передача данных станет невозможной.

Данные из сканера на адаптер передаются с помощью инфракрасного передатчика и приемника. Инфракрасные порты расположены на торцах сканера и адаптера.

### **УКАЗАНИЕ**

Максимальное расстояние для передачи информации через ИК-порт составляет около 30 см. При небольших расстояниях (до 10 см) максимально допустимый для надежной передачи данных угол между сканером и адаптером составляет ± 50° по отношению к оси ИК-порта адаптера. При расстоянии 15 см этот угол уменьшается до ± 30°. На расстоянии 30 см для успешной передачи данных сканер необходимо направить вдоль общей оси с адаптером. Данные можно передавать в любое время, если только сканер и адаптер включены, и сканер находится в главном меню.

Поднесите сканер и адаптер близко друг к другу, чтобы их ИК-порты находились друг напротив друга. Сканер и монитор автоматически определяют наличие друг друга и устанавливают связь.

На сканере подается звуковой сигнал и открывается следующий экран:

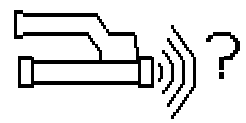

нажмите кнопку подтверждения на сканере, чтобы начать передачу данных. Во время передачи данных происходит следующее:

На адаптере быстро мигает зеленый светоиндикатор для сигнализации выполнения передачи данных. На сканере постоянно мигает красный светоиндикатор.

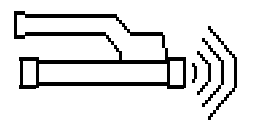

Передача данных занимает от 1 до 15 секунд в зависимости от количества и длины сканированных изображений в сканере. Как только передача данных будет завершена, светодиод на адаптере вновь начинает гореть зеленым.

После завершения передачи данных на сканере появляется этот экран:

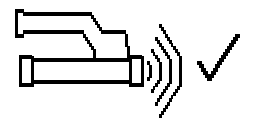

Все сканированные данные были успешно переданы. Снова нажмите кнопку подтверждения на сканере, чтобы завершить процесс передачи. Все сканированные данные были успешно переданы.

Номера изображениям задаются непосредственно в адаптере.

### **7.4.3 Передача данных с адаптера в компьютер** 4

#### **УКАЗАНИЕ**

Для обеспечения защиты и целостности данных, а также защиты от излучения помех используйте только Micro USB-кабель PUA 95 компании Hilti.

Данные с адаптера в компьютер передаются по Micro USB-кабелю передачи данных PUA 95.

После передачи данных адаптер можно отсоединить.

## **УКАЗАНИЕ**

Для безопасного отсоединения адаптера PSA 55 рекомендуется использовать функцию «Безопасное извлечение устройства» рабочей операционной системы. Это предотвращает угрозу нарушения целостности данных.

### **7.4.4 Передача данных с монитора в компьютер** 4

### **УКАЗАНИЕ**

Для обеспечения защиты и целостности данных, а также защиты от излучения помех используйте только USB-кабель PSA 92 компании Hilti.

Данные с монитора в компьютер передаются по USBкабелю PSA 92.

#### **7.5 Советы по сканированию и оценке результатов**

**Объект, слишком узкий для сканирования, или арматурный стержень, расположенный слишком близко к углу, чтобы его можно было правильно просканировать.**

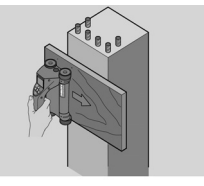

Используйте неметаллическую пластину (например из дерева, стиропора, картона...), которую следует протянуть по кромке (кромкам) сооружения, и выполнить сканирование поверхности по кромке. Учтите, что толщину пластины необходимо будет вычесть из результатов сканирования глубины. В программном обеспечении компьютера можно ввести толщину пластины, которая будет впоследствии автоматически вычтена из результатов сканирования глубины.

## **Поверхность неровная**

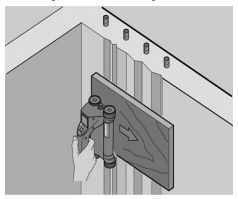

Неровные поверхности (например, бетонные поверхности с выступом заполнителя) вызывают дополнительные помехи в ходе сканирования и могут сделать невозможным определение глубины залегания или диаметра арматурных стержней. В таких случаях также рекомендуется сканировать поверх тонкой пластины. Также необходимо учитывать все вышесказанное относительно толщины пластины.

#### **«Интерференция» изображений**

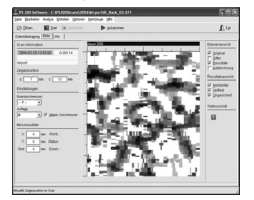

Интерференция изображений может быть следствием:

- обломков арматурных стержней;
- проволочных соединений стержней в местах пересечения;
- наличия заполнителей с ферромагнитными свойствами;
- параллельности концов арматурных стержней относительно плоскости сканирования;

перпендикулярности концов арматурных стержней относительно плоскости сканирования (вертикально расположенные стержни).

### **УКАЗАНИЕ**

Диаметры арматурных стержней и глубины их залегания, определенные в области интерференции, необходимо рассматривать с учетом их возможной неточности.

**Сканирование колонн и балок на наличие отверстий**

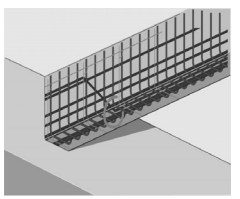

Если арматура не должна быть повреждена, убедитесь, что сканированные изображения Imagescan сделаны на не менее, чем трех сторонах конструкции, чтобы можно было также определить сдвинутые арматурные стержни (расположенные под углом к бетону).

### **Простая проверка диаметра**

Простая грубая проверка диаметра стержней первого слоя арматурных стержней может быть выполнена путем вычитания глубины перпендикулярного второго слоя арматура из глубины первого слоя арматурных стержней. При этом, однако, предполагается, что оба слоя соприкасаются или, по меньшей мере, расположены очень близко друг к другу.

### **7.6 Компьютерное программное обеспечение**

Компьютерное программное обеспечение Hilti PROFIS Ferroscan предоставляет дополнительные<br>возможности для анализа, позволяет быстро возможности для анализа,<br>составлять отчеты, арх составлять отчеты, архивировать данные, экспортировать изображения и данные в другие программы, а также осуществлять автоматическую обработку больших объемов информации.

Программное обеспечение Hilti PROFIS Ferroscan MAP позволяет добавлять большие объемы данных для плоскостного отображения и анализа объектов в бетоноконструкциях размером до 45x45 м.

Подробное руководство по инсталляции находится на компакт-диске с ПО Hilti PROFIS Ferroscan. Инструкции по эксплуатации доступны в системе справочной информации программного обеспечения.

# **8 Уход и техническое обслуживание**

### **8.1 Очистка и сушка**

#### **ОСТОРОЖНО**

Не используйте никаких иных жидкостей, кроме спирта или воды. В противном случае возможно повреждение пластмассовых деталей.

Очищайте инструмент только чистой и мягкой тканью. При необходимости смочите материю в чистом спирте или небольшом количестве воды.

#### **8.2 Хранение**

Не храните инструмент, если на нем имеется влага. Перед хранением высушите и очистите инструмент, кейс для транспортировки и принадлежности.

Перед хранением извлеките аккумуляторные блоки.

После длительного хранения или длительной транспортировки проведите проверку инструмента перед работой.

При хранении оборудования соблюдайте температурный режим, особенно зимой/летом, если ваше оборудование хранится в автомобиле (от -25 °C до +60 °C).

# **8.3 Транспортировка**

### **ОПАСНО**

ru

**При хранении и транспортировке инструмента извлекайте из него аккумуляторный блок.**

При транспортировке инструмента помещайте его в оригинальный кейс Hilti.

### **8.4 Снятие/замена колес сканера**

#### **ОСТОРОЖНО**

Не затягивайте винт излишне сильно при установке колеса, поскольку это может привести к повреждению колеса и оси. Замену колес выполняйте только в последовательном порядке.

Колеса сканера можно снимать для их очистки или замены.

С помощью ключа-шестигранника на 2,5 мм ослабьте и выверните винты в центре каждого колеса.

Аккуратно снимите колесо с оси, надежно удерживая другой конец оси или колесо. При необходимости осторожно очистите корпус или колесо см. 8.1 перед его установкой на ось и наворачиванием и затягиванием винта.

## **8.5 Служба калибровки Hilti**

Мы рекомендуем регулярно проверять инструменты в службе калибровки Hilti для обеспечения их надежности и соответствия требованиям/стандартам.

Служба калибровки компании Hilti всегда готова вам помочь. Рекомендуется проводить настройку как минимум один раз в год.

Службой калибровки Hilti подтверждается, что на день проверки характеристики проверяемого инструмента соответствуют техническим данным, указанным в руководстве по эксплуатации.

После настройки и контрольных испытаний на инструмент прикрепляется калибровочный знак и выдается калибровочный сертификат, подтверждающий, что инструмент работает в пределах технических характеристик.

Калибровочные сертификаты всегда требуются для предприятий, сертифицированных по ISO 900X.

Вы можете получить дополнительную информацию в ближайшем сервисном центре Hilti.

# **9 Поиск и устранение неисправностей**

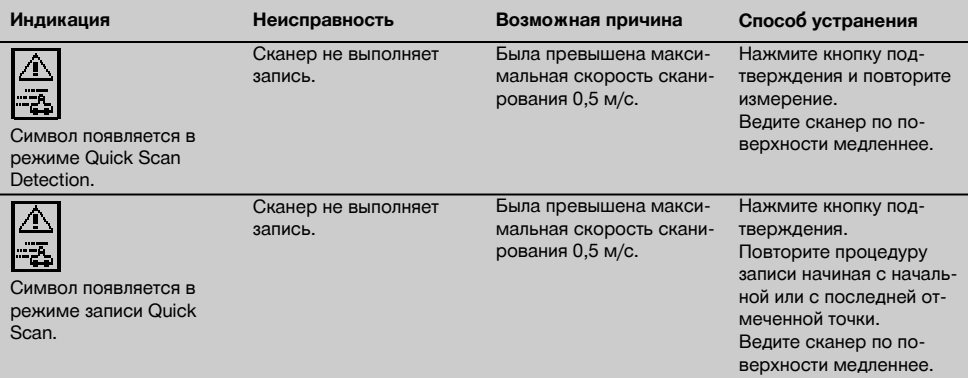

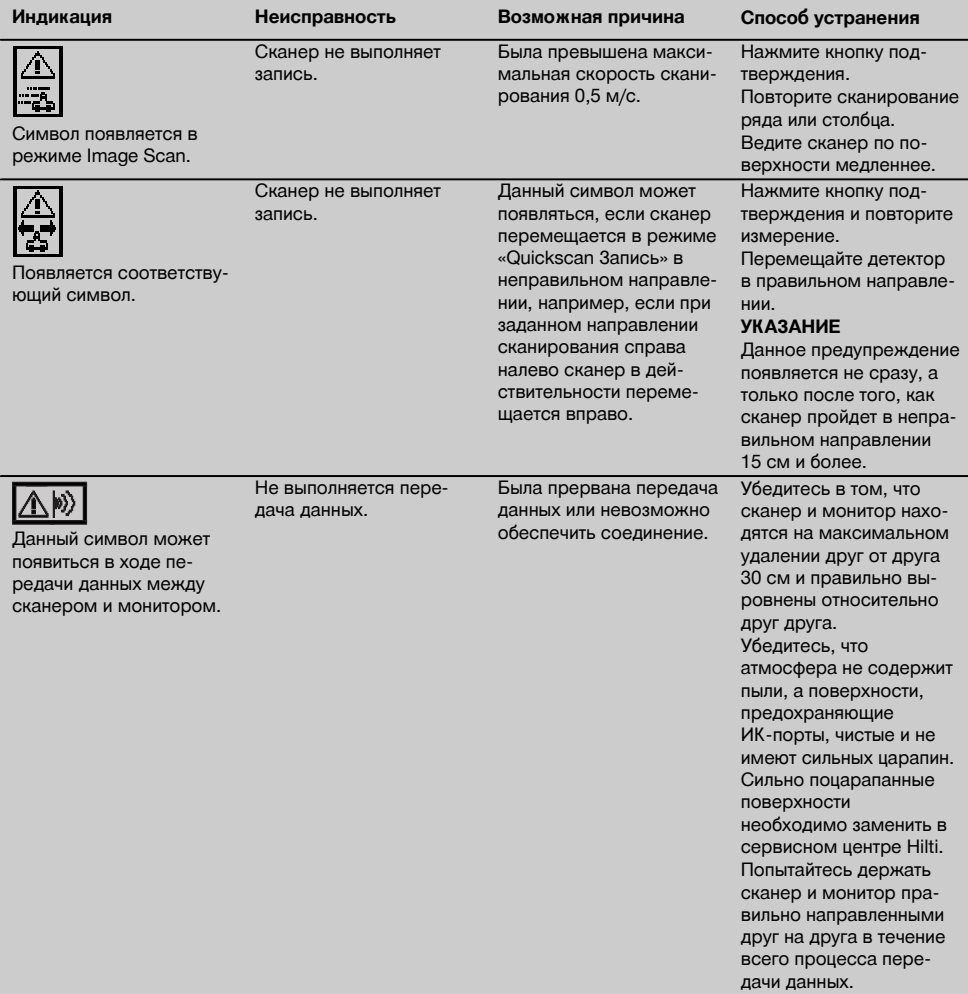

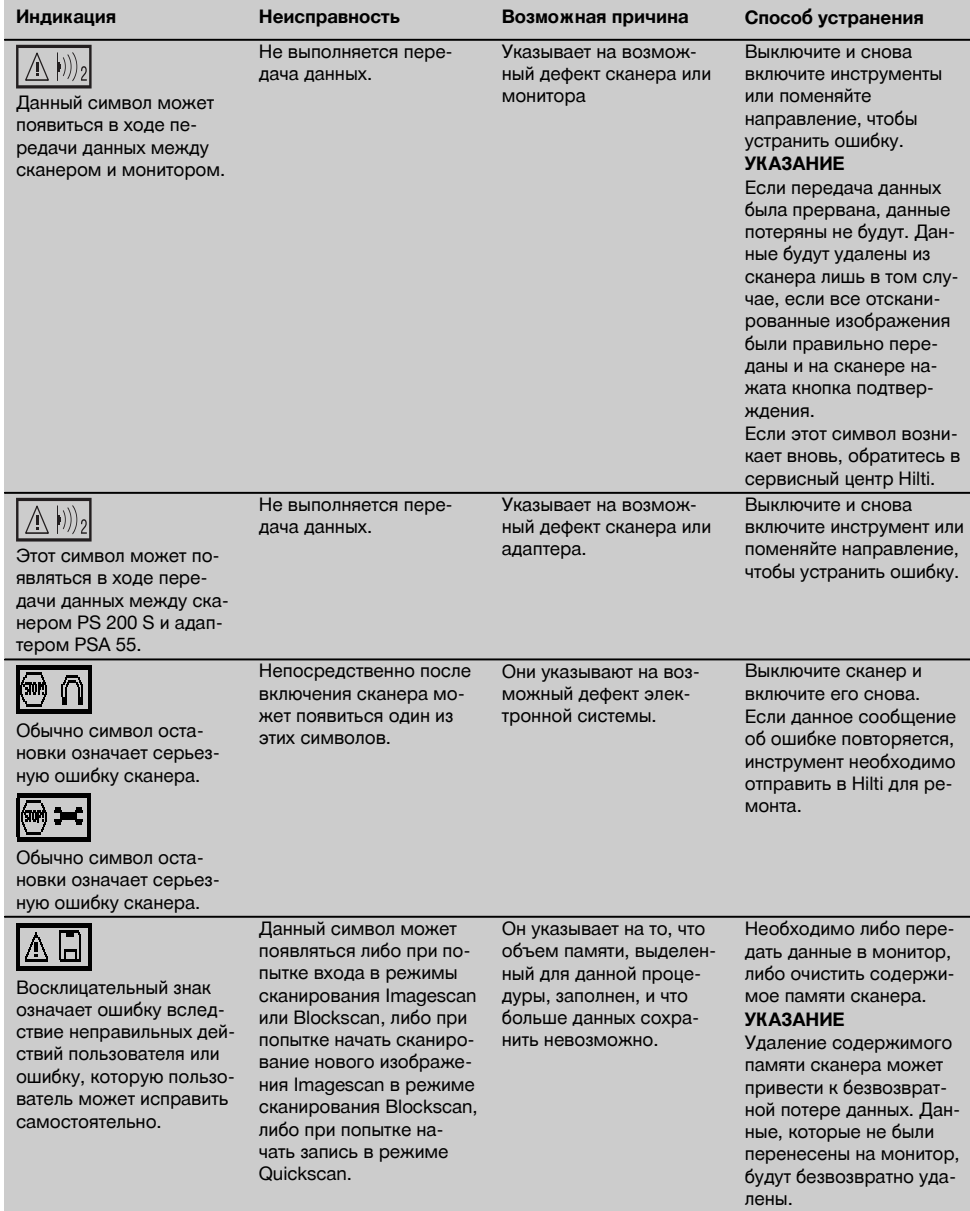

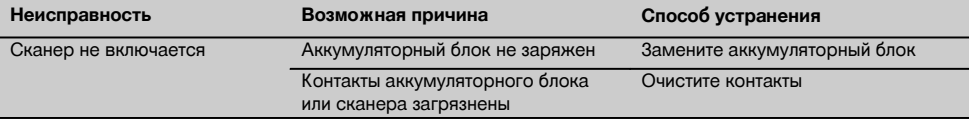

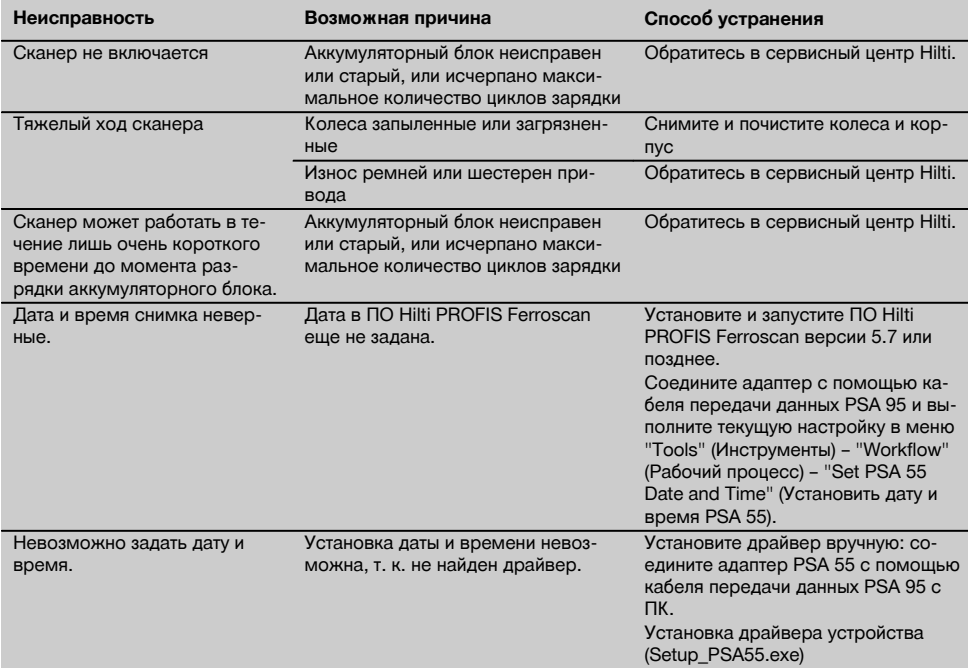

# **10 Утилизация**

## **ВНИМАНИЕ**

Нарушение правил утилизации оборудования может иметь следующие последствия:

при сжигании деталей из пластмассы образуются токсичные газы, которые могут представлять угрозу для здоровья.

Если батареи питания повреждены или подвержены воздействию высоких температур, они могут взорваться и стать причиной отравления, возгораний, химических ожогов или загрязнения окружающей среды.

При нарушении правил утилизации оборудование может быть использовано посторонними лицами, не знакомыми с правилами обращения с ним. Это может стать причиной серьезных травм, а также причиной загрязнения окружающей среды.

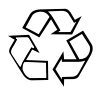

Большинство материалов, из которых изготовлены изделия Hilti, подлежит вторичной переработке. Перед утилизацией следует тщательно рассортировать материалы. Во многих странах Hilti уже организовала приём старых инструментов для утилизации. Дополнительную информацию по этому вопросу можно получить в отделе по обслуживанию клиентов компании Hilti или у вашего консультанта по продажам.

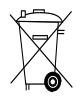

Утилизируйте аккумуляторные батареи согласно национальным требованиям. Заботьтесь об охране окружающей среды!

Только для стран ЕС:

Не выбрасывайте электронные измерительные инструменты вместе с обычным мусором!

В соответствии с директивой ЕС об утилизации старых электрических и электронных устройств и в соответствии с местными законами электроустройства и аккумуляторные батареи, бывшие в эксплуатации, должны утилизироваться отдельно безопасным для окружающей среды способом.

# **11 Гарантия производителя**

С вопросами относительно гарантийных условий обращайтесь в ближайшее представительство HILTI.

# **12 Декларация соответствия нормам ЕС (оригинал)**

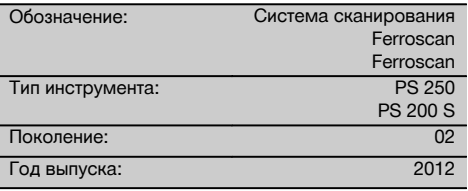

Компания Hilti со всей ответственностью заявляет, что данная продукция соответствует следующим директивам и нормам: до 19. 04.2016: 2004/108/EG, с 20. 04.2016: 2014/30/EU, 2011/65/EU, 2006/66/ЕG, EN ISO 12100.

ru

**Hilti Corporation, Feldkircherstrasse 100, FL‑9494 Schaan**

**Paolo Luccini Edward Przybylowicz** Head of BA Quality and Process Management Business Area Electric Tools & Accessories<br>06/2015 06/2015 06/2015

Head of BU Measuring Systems

BU Measuring Systems

#### **Техническая документация:**

Hilti Entwicklungsgesellschaft mbH Zulassung Elektrowerkzeuge Hiltistrasse 6 86916 Kaufering Deutschland

# **PS 250 Ferroscan Sistemi PS 200 S Ferroscan**

# **Çalıştırmadan önce kullanım kılavuzunu mutlaka okuyunuz.**

**Bu kullanım kılavuzunu daima alette muhafaza ediniz.**

**Aleti, sadece kullanım kılavuzu ile birlikte başka kişilere veriniz.**

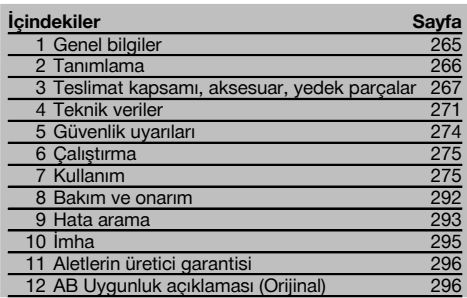

1 Sayıların her biri bir resme atanmıştır. İlgili resimleri kullanım kılavuzunun başlangıcında bulabilirsiniz.

Bu kullanım kılavuzunun metninde »alet« daima PS 200 S Ferroscan'i belirtir. PS 250 Ferroscan Sistemi; PS 200 S

### Tarayıcı, PSA 100 Monitör ve PC değerlendirme yazılımı PROFIS Ferroscan'den oluşan tüm sistemi ifade eder. PS 200 S Ferroscan ise yalnızca tarayıcıyı belirtir.

## **Alet parçaları**

- @ PS 200 S Tarayıcı
- $(2)$  PSA 60 Takım cantası
- $\overline{3}$ ) PSA 100 Monitör
- % PSA 55 Adaptör IR  $(5)$  PSA 63 El askısı
- ( PSA 92 USB veri kablosu
- ) PUA 95 Mikro USB veri kablosu
- $\binom{2}{3}$  PSA 93 Kulaklık / mikrofon takımı
- § PSA 64 Takım çantası
- / PSA 62 Taşıma kemeri
- : PSA 80 Akü paketi
- · PSA 82 Akü paketi
- $(13)$  PUA 81 Güc kaynağı
- (14) PUA 80 Sari aleti
- | Şebeke kablosu
- ¡ PSA 10/11 Referans rasteri takımı
- $\overline{17}$ ) PUA 90 Yapışkan bant
- (18) Katlanır metre
- (19) PSA 70 Fırca
- $\overline{\textcircled{20}}$  PUA 70 İsaretleme kalemi takımı
- $(2)$  PROFIS Ferroscan yazılımı
- $(22)$  PS 250 Takım cantası

# **1 Genel bilgiler**

# **1.1 Uyarı metinleri ve anlamları**

## **TEHLİKE**

Ağır vücut yaralanmalarına veya doğrudan ölüme sebep olabilecek tehlikeler için.

## **İKAZ**

Ağır vücut yaralanmalarına veya ölüme sebep olabilecek olası tehlikeli durumlar için.

# **DİKKAT**

Hafif vücut yaralanmalarına veya maddi hasarlara yol açabilecek olası tehlikeli durumlar için.

## **UYARI**

Kullanım uyarıları ve kullanım ile ilgili diğer gerekli bilgiler.

### **1.2 Piktogramların açıklaması ve diğer uyarılar**

### **İkaz işaretleri**

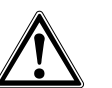

Genel tehlikelere karsı uvarı

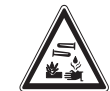

Asitli maddelere karsı uvarı

Tehlikeli elektrik gerilimine karşı uyarı

265

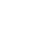

tr

### **Uyulması gereken kurallar**

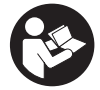

Kullanmadan önce kullanım kılavuzunu okuyunuz

### **Semboller**

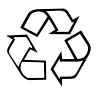

Ger dönüşüm malzemelerinin kullanımı

# **2 Tanımlama**

### **2.1 Usulüne uygun kullanım**

Cihaz, beton demirlerinin beton içindeki yerinin belirlenmesi, derinliğin ölçülmesi ve bu kullanım kılavuzunda belirtilen teknik verilere uygun olarak en üstteki beton demir çapının tahmin edilmesi için tasarlanmıştır.

Alet profesyonel kullanıcılar için öngörülmüştür ve sadece yetkili personel tarafından kullanılabilir ve bakımı yapılabilir. Bu personel meydana gelebilecek tehlikeler hakkında özel olarak eğitim görmüş olmalıdır. Eğitim görmemiş personel tarafından uygunsuz işlem yapılır veya usulüne uygun kullanılmazsa, alet ve yardımcı gereçlerinden dolayı tehlike oluşabilir.

Kullanım kılavuzundaki çalıştırma, bakım ve koruma bilgilerine uyunuz.

Çevre etkilerini dikkate alınız. Yangın veya patlama tehlikesi olan yerlerde aleti kullanmayınız.

Alette onarımlara veya değişikliklere izin verilmez.

## **2.2 PSA 55 Adaptör IR**

PSA 55 Adaptör IR, taramaların geçici olarak depolanması ve ardından bilgisayara aktarılması için kullanılır. Adaptörün depolama kapasitesi yakl. 100 taramadır.

#### **2.3 Kullanımlar**

Alet, çelik beton yapılardaki yıkıcı olmayan farklı algılama işlemleri (örn. üst konumlardaki beton demirlerinin, beton kaplamaların yerlerinin belirlenmesi ve beton demiri çapının tahmin edilmesi) için kullanılabilir. Kullanılan algılama (tespit) modu uygulamaya bağlıdır. Buna aşağıdaki kategorilerden birinde gerek kalmaz:

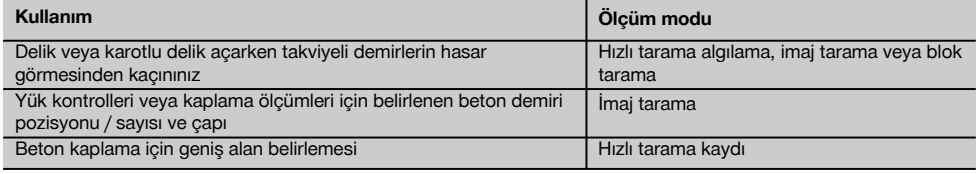

#### **2.4 Çalışma şekli**

Sistem, tarayıcının doğrudan yapı malzemesi yüzeyinde hareket edeceği şekilde çalışıyor. Toplanan veriler, monitöre aktarılana kadar tarayıcıya kaydedilir. Monitör, büyük veri hacimlerini kaydetmek ve verileri göstergeye taşımak için kullanılır. Ayrıca müşteri yerinde değerlendirme için de kullanılabilir. Veriler PC'ye yüklenebilir. PC yazılımı gelişmiş değerlendirme seçenekleri sunar ve eksiksiz raporların hızlı şekilde yazdırılmasını ve verilerin arşivlenmesini mümkün kılar.

# **Tanımlama detaylarının alet üzerindeki yeri**

Tip tanımı ve model tanımı aletinizin tip plakası üzerindedir. Bu verileri kullanım kılavuzunuza aktarınız ve temsilcilik veya servislerimize olan sorularınızda her zaman bu verileri bulundurunuz.

Tip:

Jenerasyon: 02

Seri no:

### **2.5 Hızlı tarama algılaması**

Tarayıcı, üst yüzey üzerinde beton demirine dikey olarak hareket eder. Beton demirlerinin pozisyonu ve yaklaşık derinliği belirlenebilir ve doğrudan yüzeyde işaretlenebilir.

#### **2.6 Kesin derinlik belirlemeli hızlı tarama algılaması**

Ölçümden önce kullanıcının demir çapı ve demir mesafesini girmesi istenir. Daha sonra ölçüm hızlı tarama algılamasında açıklandığı gibi gerçekleştirilir.

### **2.7 Hızlı tarama kaydı**

Tarayıcı yüzey üzerinde hareket ederken veriler otomatik olarak işaretlenir. Bu veriler daha sonra, değerlendirilebilecekleri ve orta kaplamanın belirlenebileceği monitöre aktarılır. Veriler PC'ye yüklendiğinde, burada değerlendirilebilir, arşivlenebilir ve rapor olarak yazdırılabilir. Gelişmiş değerlendirme seçenekleri sayesinde, hızlı tarama kayıtları içe aktarılabilir ve otomatik olarak değerlendirilebilir, istatistiksel değerlendirmeler oluşturulabilir ve geniş alan değerlendirmeleri olarak görüntülenebilir.

#### **2.8 İmaj taraması**

İlgili alana birlikte teslim edilen yapışkan bant ile bir referans rasteri sabitlenir. Tarayıcı imaj tarama modu seçildikten sonra, rasterin sırası ve aralığı ekrandaki talimatlara göre taranır. Veriler, resimlerin görüntülenebileceği bir monitöre aktarılır. Beton demirinin konumu yüzey ile birlikte referans olarak alınabilir. Çap tahmin edilebilir ve derinlik belirlenebilir. PC yazılımına yüklenmeleri durumunda veriler monitördeki gibi değerlendirilebilir ve ayrıca bir dizi ölçüm noktası, derinlik ve çap ile birlikte kaydedilebilir ve arşivlenebilir. Raporların çıktısı alınabilir. Gelişmiş değerlendirme seçenekleri sayesinde imaj taramaları içe aktarılabilir ve otomatik olarak değerlendirilebilir, istatistiksel değerlendirmeler oluşturulabilir ve geniş alan değerlendirmeleri olarak görüntülenebilir.

### **2.9 Blok tarama**

İlgili alana birlikte teslim edilen yapışkan bant ile bir referans rasteri sabitlenir. Blok tarama modülü seçildikten sonra kullanıcıdan, taranacak ilk alanı seçmesi talep edilir. Burada bir imaj taraması yürütülür. İmaj tarama modülü kullanıldıktan sonra kullanıcıdan, taranacak bir sonraki alanı seçmesi talep edilir. Bu alan bir önceki alana eklenmelidir. Raster yerleştirilmeli ve önceki gibi tarama gercekleştirilmelidir. Bu işlem 3 × 3 taramaya kadar tekrarlanabilir. Veriler monitöre aktarılır. Taranılan imajlar, büyük bir resim elde etmek için otomatik olarak birleştirilir. Beton demirlerinin düzeni büyük bir alanda gösterilebilir. Taranılan imajlar, yakınlaştırmak ve resmi değerlendirmek için tek tek seçilebilir. PC yazılımına yüklenmeleri durumunda veriler monitördeki gibi değerlendirilebilir ve ayrıca bir dizi ölçüm noktası, derinlik ve çap ile birlikte kaydedilebilir ve arşivlenebilir. Raporların çıktısı alınabilir.

# **3 Teslimat kapsamı, aksesuar, yedek parçalar**

# **3.1 Teslimat kapsamı**

### **3.1.1 PS 250 Ferroscan Sistemi**

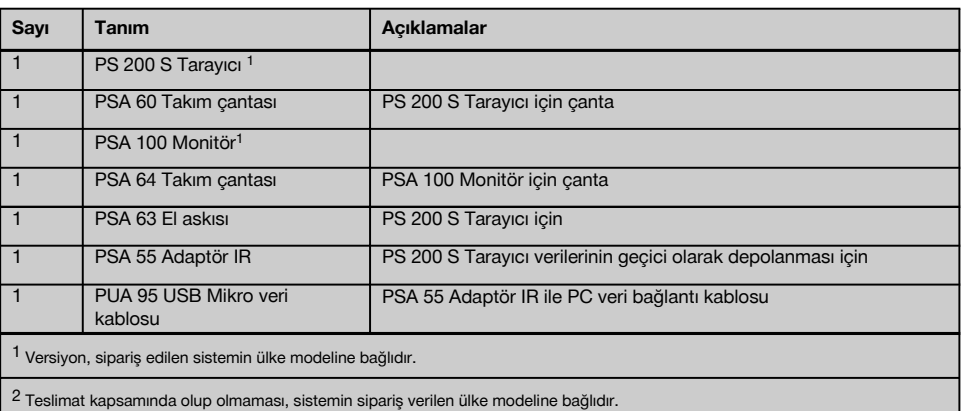

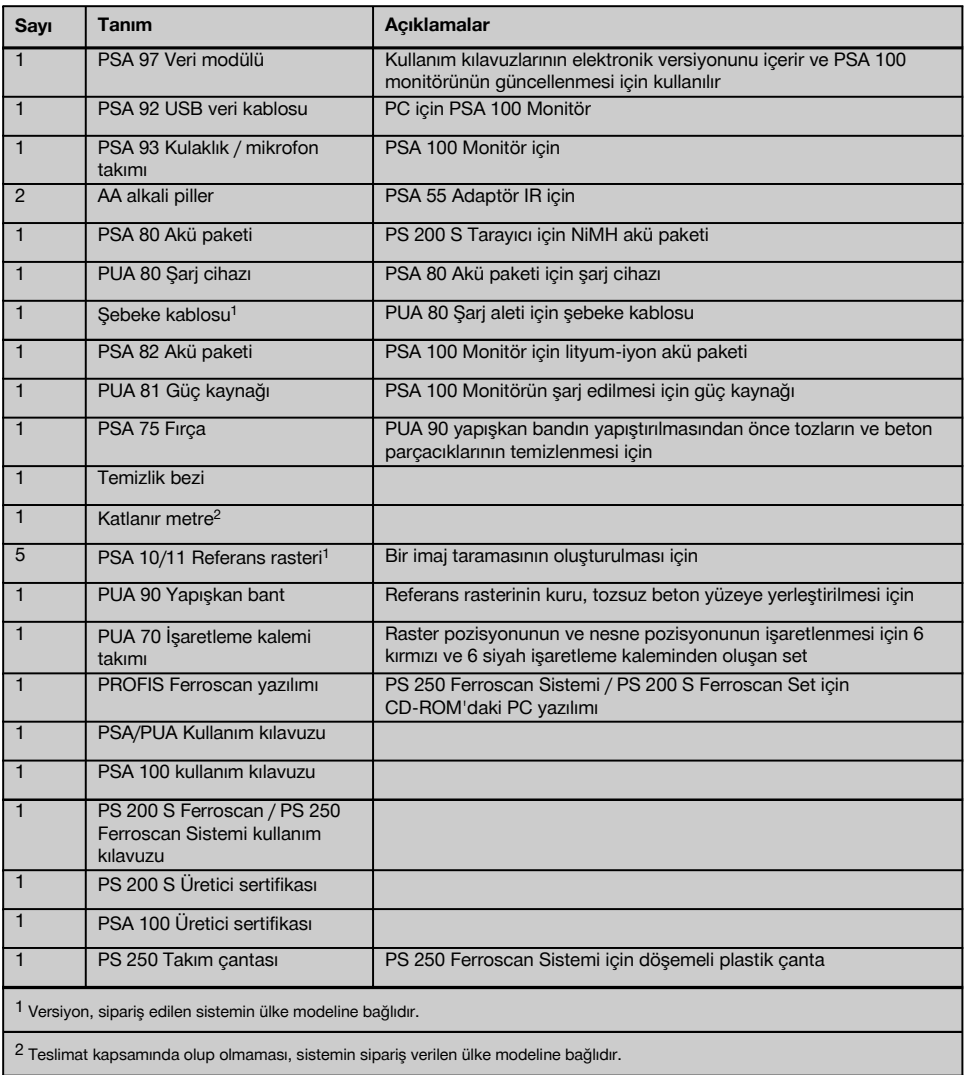

# **3.1.2 PS 200 S Ferroscan Set**

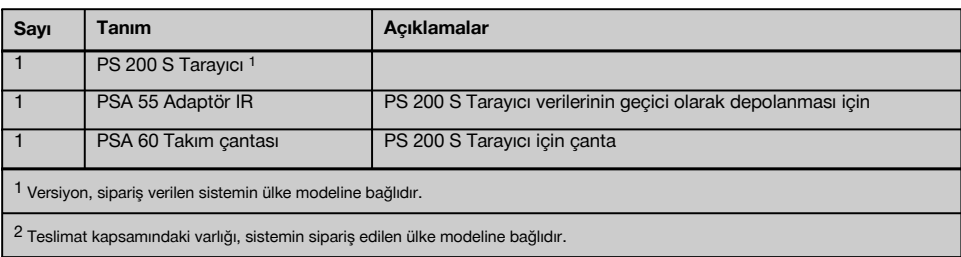

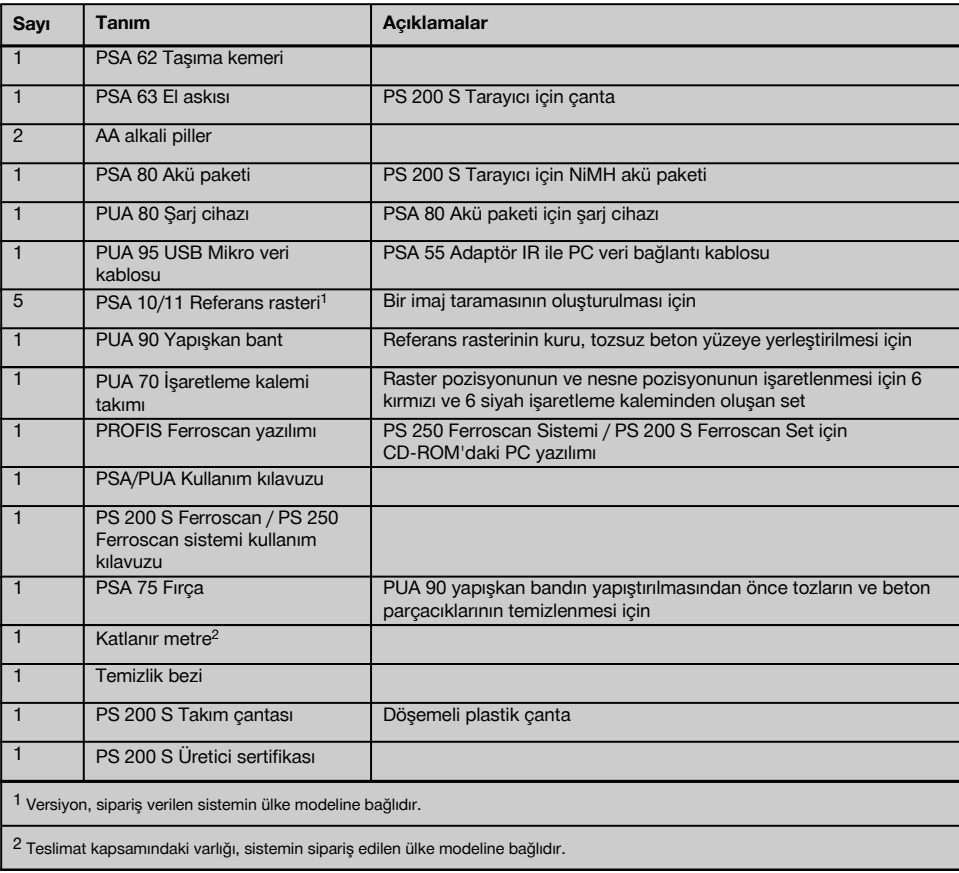

# **3.1.3 PS 200 S Tarayıcı**

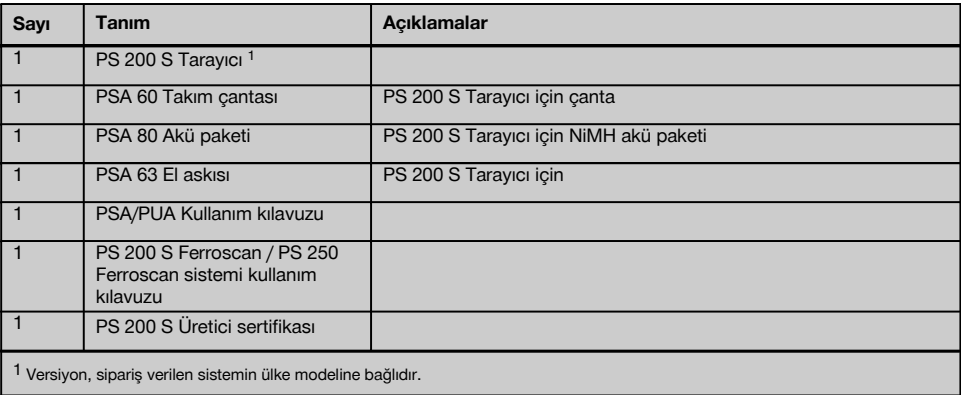

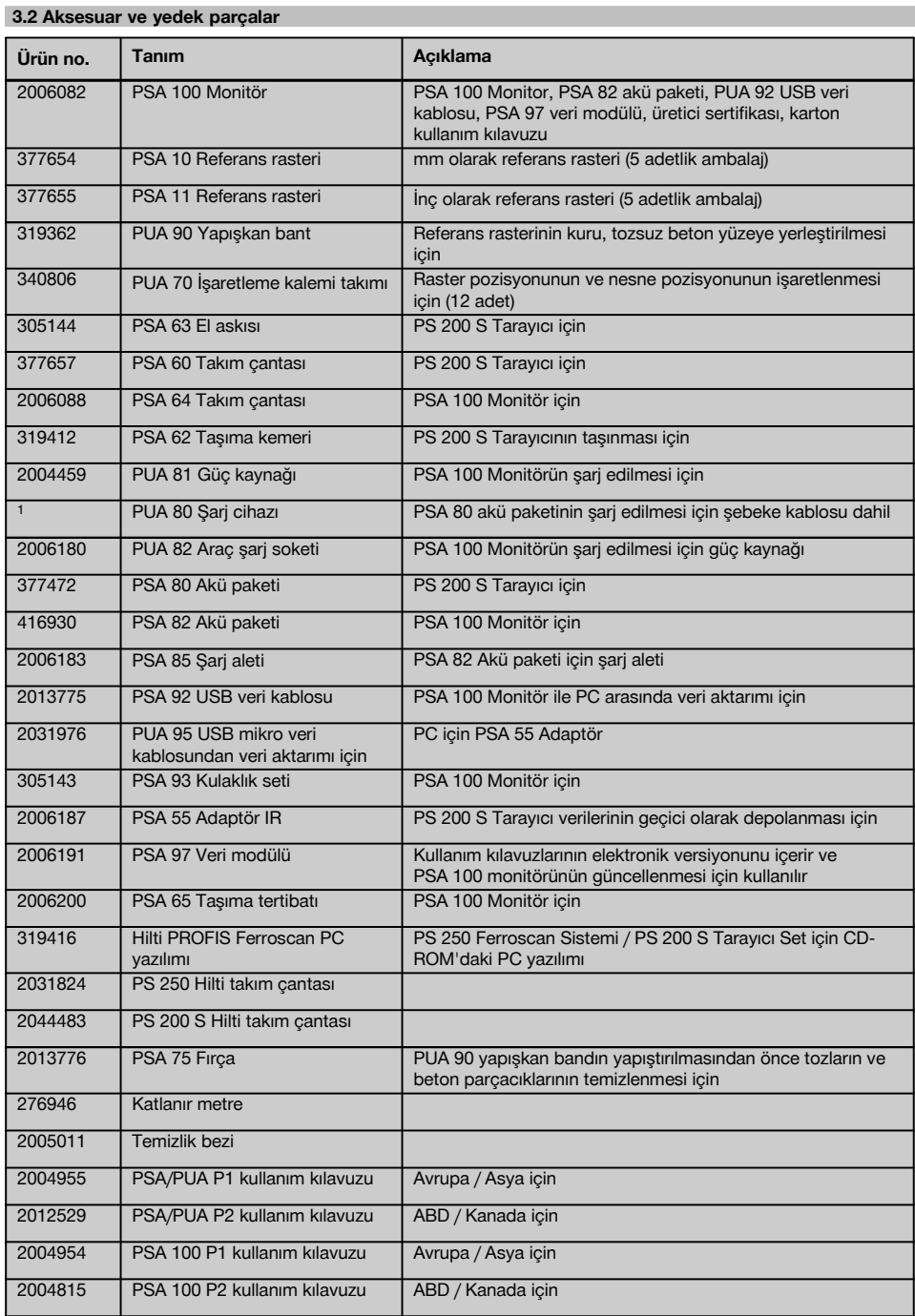

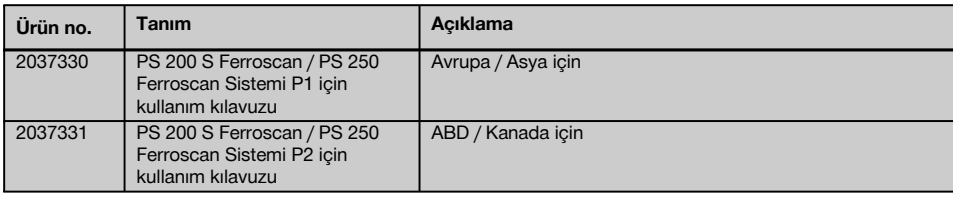

# **4 Teknik veriler**

## **4.1 Çevre koşulları**

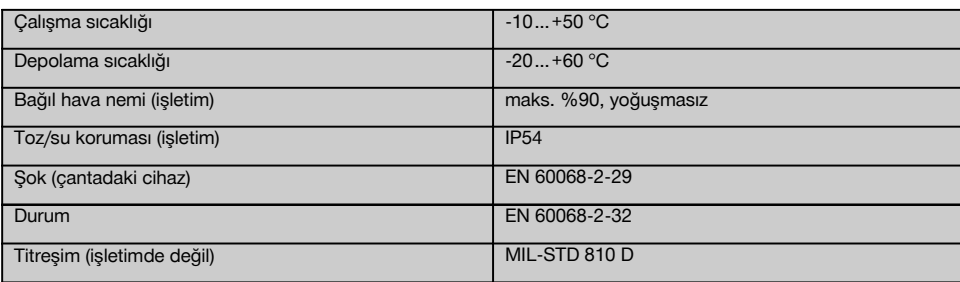

# **4.2 Sistem ölçüm gücü**

Güvenilir ölçüm değerlerini elde etmek için aşağıdaki koşullar yerine getirilmelidir:

- $\ddot{\phantom{0}}$ Beton üst yüzeyi pürüzsüz ve düz
- \* Beton demiri paslanmamış
- $\bullet$ Donatı (takviye) üst düzeye paralel
- $\sim$ Beton, ek malzeme veya manyetik özelliklere sahip parçalar içermiyor
- Beton demirleri, tarama yönüne ± 5° dikey duruyor  $\overline{\phantom{a}}$
- Beton demirleri kaynaklı değil
- Yanındaki demirler benzer çaplara sahip
- Yanındaki demirler benzer derinliğe sahip
- Hassasiyet verileri beton demirinin en üst konumu için geçerlidir
- Dış mıknatıs alanlarından ve yakında bulunan manyetik özellikli parçalardan parazit etkisi yok  $\bullet$
- Demirlerin bağıl manyetik geçirgenliği 85-105 arasında
- Tarayıcının tekerlekleri temiz ve kum veya benzeri kirler içermiyor
- Tarayıcının dört tekerleği de ölçülecek nesnenin üzerinde hareket ediyor  $\overline{\phantom{a}}$
- Beton demirleri aşağıdaki normlardan biri ile örtüşüyor (satılan ürüne göre):

## **Beton demirleri için normlar**

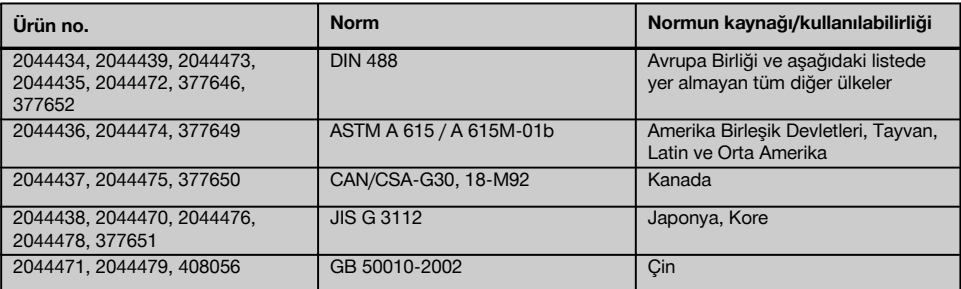

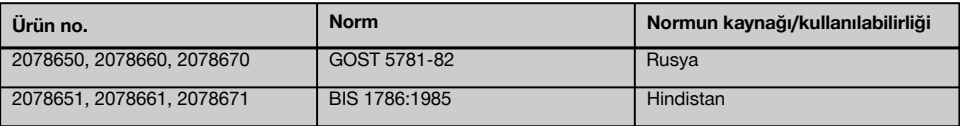

### **4.3 Algılama ve ölçüm bölgesi ve hassasiyet**

### **UYARI**

Belirtilen koşullardan biri veya daha fazlası yerine getirilmemişse hassasiyet olumsuz etkilenebilir. Demir mesafesi oranı: Kaplama (s:c) tekli demirlerin sınırlarını tespit eder.

Açıklama:

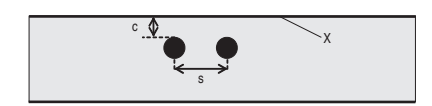

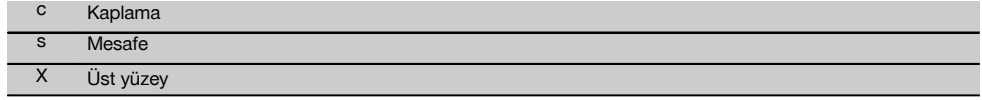

Her bir demirin yerini belirlemek için kaplamaya (c) en az 2:1 asgari mesafe oranına sahip olunmalıdır. En düşük demir mesafesi 36 mm'dir. Her bir demirin belirlenmesi için iki ayardan büyük olan değer geçerlidir. Derinlik ölçümü için en az c≧10 mm'lik bir derinlik gereklidir.

### **UYARI**

Gereken asgari derinlik sağlanamıyorsa, metal olmayan bir altlık (örn. karton, ahşap, strafor,...) kullanınız.

Ölçümün başlangıç noktasından bitiş noktasına (örn. ölçüm rasterinin kenarından) kadar, yandaki demire en az 30 mm mesafe korunmalıdır.

### **Bu kullanım kılavuzunun ekinde aşağıdaki standartlara göre demir çaplarını içeren tabloyu bulabilirsiniz:**

- **DIN 488**
- ASTM
- **CAN**
- JIS
- GB 500110-2002
- GOST 5781-82
- BIS 1786:1985

## **Ekteki demir çapı tablolarına ilişkin tamamlayıcı bilgiler**

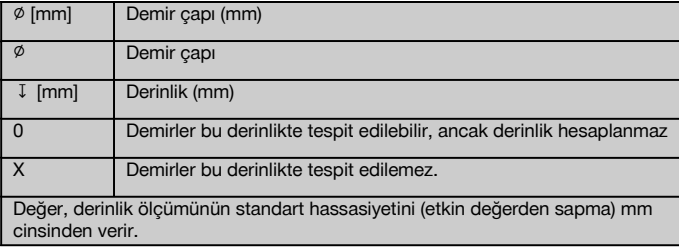

#### **4.3.1 İmaj tarama ve blok tarama: Demir çapı biliniyor**

bkz. Ek (1.) içindeki demir çapı tablosu.

# **4.3.2 İmaj tarama ve blok tarama: Demir çapı bilinmiyor**

bkz. Ek (2.) içindeki demir çapı tablosu.

#### **4.3.3 Hızlı tarama kaydı: Demir çapı biliniyor**

bkz. Ek (3.) içindeki demir çapı tablosu.

### **4.3.4 Derinlik belirlemeli hızlı tarama algılaması: Demir çapı biliniyor**

bkz. Ek (4.) içindeki demir çapı tablosu.

# **4.3.5 Hızlı tarama algılaması**

Derinlik algılama hassasiyeti etkin derinliğin ±%10'u kadardır.

# **4.3.6 Demir çapının belirlenme hassasiyeti**

Demir mesafesi:Kaplama ≥ 2 : 1 ise ± 1 norm çapı. Çapın belirlenmesi 60 mm derinliğe kadar mümkündür.

### **4.3.7 Demir konum tespiti hassasiyeti**

Demir orta noktasının rölatif ölçümü (tüm işletim türleri): Demir mesafesi:Kaplama ≥ 1,5:1 olduğunda, ölçülen pozisyona oranla standart olarak ± 3 mm.

# **4.4 PS 200 S tarayıcı cihaz verileri**

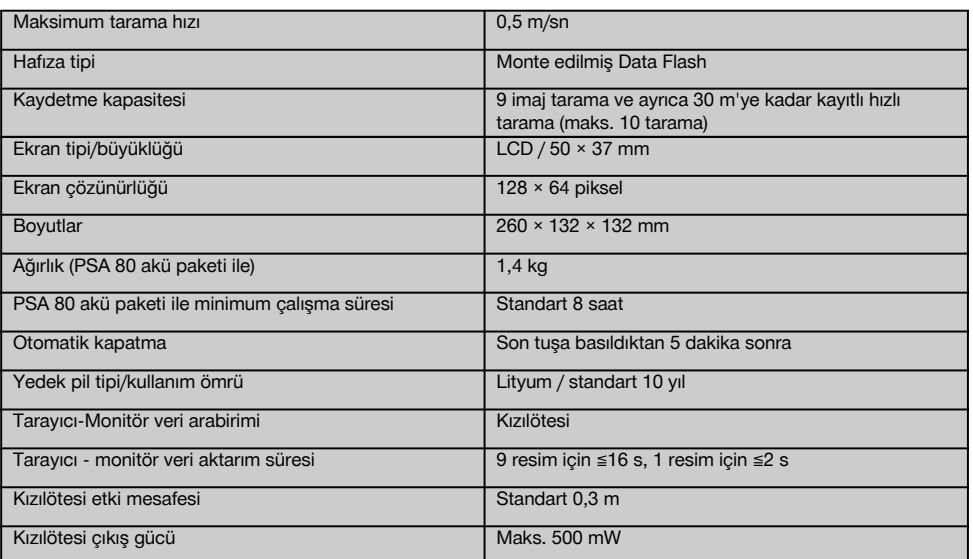

# **4.5 PSA 55 Adaptör IR cihaz verileri**

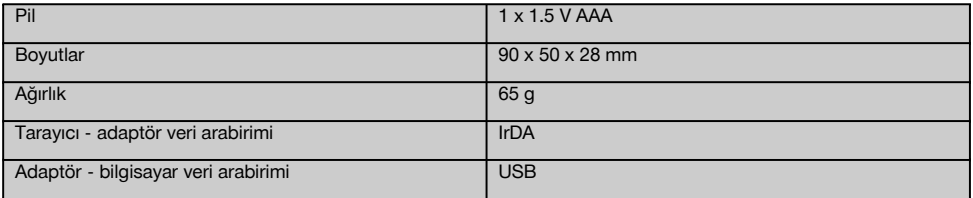

# **5 Güvenlik uyarıları**

**Kılavuzun münferit bölümlerinde bulunan güvenlik tekniği uyarılarının yanında aşağıdaki kurallara da her zaman dikkat edilmelidir.**

### **5.1 Usulüne uygun kullanım**

- a) **Eğitim görmemiş personel tarafından uygunsuz işlem yapılır veya usulüne uygun kullanılmazsa, alet ve yardımcı gereçlerinden dolayı tehlike oluşabilir.**
- b) **Yaralanma tehlikelerini önlemek için sadece orijinal Hilti aksesuar ve ilave aletlerini kullanınız.**
- c) **Alette onarımlara veya değişikliklere izin verilmez.**
- d) **Kullanım kılavuzundaki çalıştırma, bakım ve koruma bilgilerine dikkat ediniz.**
- e) **Hiçbir emniyet tertibatını devreden çıkarmayınız, ayrıca hiçbir uyarı ve ikaz levhasını çıkarmayınız.**
- f) **Kullanmadan önce aleti kontrol ediniz. Alet hasarlı ise, bir Hilti servisine tamir ettiriniz.**
- g) Ölçüm sonuçlarının yapı malzemesinin güvenliğine ve sağlamlığına etki edebileceği özel kritik durumlarda, sonuçlar her zaman yapı malzemesi açılarak ve önemli noktalardaki takviyenin pozisyonu, derinliği ve çapı kontrol edilerek denetlenmelidir.
	- h) Cihazın bir demiri tespit ettiği yerde veya yakınında delik açarken, asla demirin belirtilen derinliğinden daha derine delinmemelidir.

### **5.2 Çalışma yerinin usulüne göre ayarlanması**

- a) **Çalışma yerinizi düzenli tutunuz. Çalıştığınız yerin çevresinden sizi yaralayabilecek yabancı cisimleri uzaklaştırınız .** Düzensiz çalışma yeri kazalara sebebiyet verebilir.
- b) **Çalışırken başka kişileri özellikle çocukları etki alanından uzak tutunuz.**
- c) **Kaymayan ayakkabı giyiniz.**
- d) **Merdiven üzerindeki doğrultma çalışmalarında aşırı vücut hareketlerinden sakınınız. Güvenli bir duruş sağlayınız ve her zaman dengeli durunuz.**
- e) **Aleti sadece belirtilen uygulama sınırları içerisinde kullanınız.**
- f) Yetkili bir kişi ile birlikte, delme işlemine başlamadan önce delinecek yerin güvenle delinip delinemeyeceğini kontrol ediniz.
- g) **Yangın veya patlama tehlikesi olan yerlerde aleti kullanmayınız.**
- h) Taşıma sırasında, takım çantasının yeterince emniyete alınmış olmasını ve yaralanma tehlikesinin mevcut olmamasını sağlayınız.

### **5.3 Elektromanyetik uyumluluk**

## **UYARI**

tr

Sadece Kore için: Bu alet, yerleşim bölgelerindeki elektromanyetik dalgalara uygundur (Sınıf B). Esas olarak yerleşim bölgelerindeki kullanımlar için öngörülmüştür, ama farklı alanlarda da kullanılması mümkündür.

Alet, yürürlükteki direktiflerin en zorlayıcı gerekliliklerini karşılıyor olmasına rağmen, aletin yoğun ışınıma maruz kalması sonucu oluşabilecek hasarlardan tamamen korunabileceği ve hatalı çalışmasının önlenebileceği Hilti tarafından garanti edilemez. Bu veya emin olmadığınız diğer durumlarda kontrol ölçümleri yapılmalıdır. Aynı zamanda Hilti, diğer aletlerin (örn. uçaklardaki<br>navigasvon donanımları) etkilenmemesini garanti navigasyon donanımları) etkilenmemesini edemez.

### **5.4 Genel güvenlik önlemleri**

- **5.4.1 Mekanik güvenlik önlemleri**
- a) **Aleti kullanmadan önce olası hasarlara karşı kontrol ediniz.** Alet hasarlı ise, bir Hilti servisine tamir ettiriniz.
- b) **Bir düşme veya diğer mekanik etkilerden sonra aletin hassasiyetini kontrol ediniz.**
- c) **Alet çok düşük sıcaklıktaki bir ortamdan daha sıcak bir ortama getirildiğinde veya tam tersi olduğunda, aleti kullanmadan önce aletin ortam şartlarına uygun sıcaklıkta olmasını sağlayınız.**
- d) **Alet nem almaya karşı korumalı olmasına rağmen, aleti taşıma çantasına koymadan önce kurulayınız.**

#### **5.4.2 Elektrik güvenlik önlemleri**

- a) **Akü paketinde kısa devre oluşmasını önleyiniz.** Akü paketini kullanmadan önce alette, paketlerindeki kontakların yabancı cisimlerden uzak olduğunu kontrol ediniz. Akü paketlerinin kontaklarında kısa devre durumunda, yangın,
- patlama ve zehirlenme tehlikesi oluşur.<br>Şarj cihazına yerleştirmeden b) **Şarj cihazına yerleştirmeden önce akü paketindeki dış yüzeylerin temiz ve kuru olmasını sağlayınız. Şarj cihazının kullanım kılavuzunu dikkate alınız.**
- c) Yalnızca bu kullanım kılavuzunda belirtilen akü paketlerini kullanınız.
- d) Kullanım süreleri dolduktan sonra akü paketlerini çevreye zarar vermeden ve güvenli bir şekilde imha ediniz.
- e) Alet taşınacak veya uzun süre depoda tutulacaksa akü paketi aletten çıkartılmalıdır. Akü paketi yeniden yerleştirilmeden önce sızıntı ve hasar durumu kontrol edilmelidir.
- f) **Çevreye verilecek zararları önlemek amacıyla, aleti yürürlükteki ülkeye özgü direktifler doğrultusunda imha ediniz. Tereddüt ettiğiniz durumlarda üreticinize danışınız.**

## **5.4.3 Sıvılar**

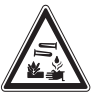

Arızalı akü paketlerinden tahriş edici sıvı dışarı çıkabilir. Bu sıvıya temas etmekten kaçınınız. Cilde temas etmesi durumunda, temas eden bölgeyi bol sabun ve su ile yıkayınız. Sıvının göze temas etmesi durumunda,

gözlerinizi derhal bol su ile durulayınız ve bir doktora başvurunuz.

### **5.5 Kullanıcı ile ilgili talepler**

- a) Alet sadece yetkili personel tarafından kullanılabilir, bakımı ve onarımı yapılabilir. Bu personel meydana gelebilecek tehlikeler hakkında özel olarak eğitim görmüş olmalıdır.
- b) **Konsantre olarak çalışınız. Dikkatli olunuz.** ise konsantre olunuz. **esnasında dalgın olmayınız. Eğer konsantre olamıyorsanız aleti kullanmayınız.**
- c) **Arızalı aleti kullanmayınız.**
- d) Ölçüm sonuçlarından emin değilseniz, işleme devam etmeden önce bir Hilti uzmanına danışınız.
- e) Tarayıcı ve monitörün bütün ikaz ve uyarı mesajlarını dikkate alınız.

#### **5.6 Tarayıcı kullanımında dikkat edilecek gereklilikler ve sınır değerler**

- a) Ölçüm sonuçları yapı malzemesinin güvenliğine ve sağlamlığına etki ediyorsa, çalışmaya başlamadan önce aletin hassasiyeti her zaman kontrol edilmelidir. Yeri, derinliği ve çapı bilinen bir beton demirini ölçünüz ve sonuçlarını hassasiyet spesifikasyonları ile karşılaştırınız.
- b) Tekerlekler rahat dönmüyorsa veya aşınma belirtileri gösteriyorsa PS 200 S Tarayıcı kullanılmamalıdır. Onarım bilgileri için Hilti'ye danışınız. Ayrıca tekerlekleri temizleyebilir veya değiştirebilirsiniz.
- c) **Kullanmadan önce alet ayarlarını kontrol ediniz.**
- d) Tarayıcı ölçüm üst yüzeyine hafifçe bastırılmalıdır.
- e) En üst takviye tabakasının altında bulunan takviyeli demirler her zaman algılanamaz.
- f) Ölçümden önce yüzük, anahtarlık gibi bütün metal parçaları çıkartınız.

# **6 Çalıştırma**

### **6.1 Akü paketinin şarj edilmesi**

PSA 80 akü paketi, PUA 80 şarj aleti ile şarj edilmelidir. Şarj işlemine ilişkin eksiksiz talimatları şarj aletinin kullanım kılavuzunda bulabilirsiniz. İlk kullanımdan önce akü paketi 14 saat sarj edilmelidir.

### **6.1.1 Akü paketlerinin takılması ve çıkarılması DİKKAT**

Akü paketi, başka bir işleme gerek olmadan tarayıcının içine sürülebilir. Akü paketinin tarayıcıya yerleştirilmesi sırasında güç kullanılmamalıdır, aksi halde akü paketi ve tarayıcı hasar görebilir.

Akü paketinin tarayıcıya doğru hizalandığından emin olunmalıdır. Akü uç kapaklarının karşılıklı olarak konumlandırılması durumunda akü paketindeki büyük oluk solda olmalıdır.

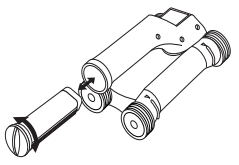

Akü paketi mümkün olduğu kadar açıklığa doğru itilmelidir. Kapak yerine oturana kadar saat yönünde çevrilmelidir.

Akü paketini çıkartmak için kapak mümkün olduğu kadar çok saat yönünün tersine çevrilmelidir. Akü paketi tarayıcıdan çekilmelidir.

# **7 Kullanım**

# **7.1 Sistemi işletme ve kullanma**

### **DİKKAT**

Güneşin altında duran bir aracın içindeki sıcaklık, PS 250 Ferroscan Sistemi için izin verilen depolama sıcaklığını aşabilir. Alet 60°C üzerinde sıcaklığa maruz kaldığında PS 250 Ferroscan Sistemi'nin bazı bileşenleri hasar görebilir.

Tarayıcı, monitör olmadan yalnızca tarama için kullanılabilir veya monitör PSA 64 takım çantasında

birlikte taşınabilir. İlk avantajı, örneğin iskelet veya merdiven üzerinde zor erişilebilir yerlerde çalışırken azami hareketlilik gerekli ise, bunun mümkün olmasıdır. Tarayıcının hafızası doluysa (9 imaj taraması, 1 eksiksiz blok tarama veya 30 m hızlı tarama), veriler PSA 55 Adaptör IR'ye veya PSA 100 Monitör'e aktarılabilir. Monitör yakında (örn. iskelet temelinde, bir araçta, şantiye binasında vs.) bulunabilir. Kullanıcı, tarayıcıda kalan hafıza alanından daha fazla tarama yapmak istiyorsa ve sürekli monitöre aktarım yapmak zorunda kalmak istemiyorsa, PSA 55 Adaptör IR'yi kullanabilir veya monitörü taşıma kemeri veya birlikte teslim edilen omuz kemeri ile taşıyabilir.

# **7.2 Tarayıcının kullanımı**

# **7.2.1 Tuş takımı ve ekran**

### **Tuş takımı**

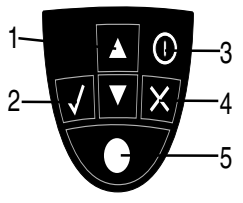

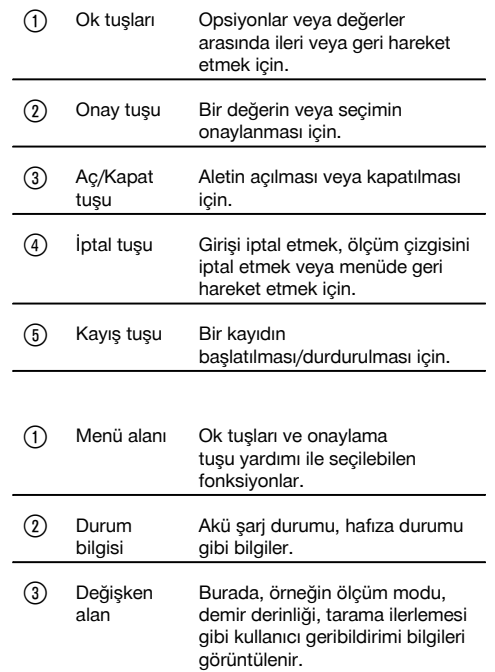

**Gösterge alanı**

tr

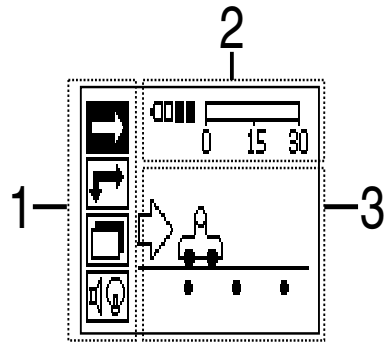

## **7.2.2 Açma ve kapatma**

Tarayıcıyı açmak ve kapatmak için Aç/Kapat tuşuna basılmalıdır.

Tarayıcı sadece ana menüde bulunuyorsa, kapatılabilir. Buraya gelmek için gösterge alanında ana menü görüntülenene kadar iptal tuşuna basınız.

# **7.2.3 Ana menü**

Cihaz her zaman ana menü ile birlikte çalışmaya başlar. Burada bütün tarama fonksiyonları ve ayar seçenekleri belirlenir. Akü şarj durumu, hafıza durumu ile birlikte ekranın üst tarafında gösterilir. Çeşitli tarama türleri ve ayar menüleri, ekranın sol tarafında semboller ile gösterilir. Ok tuşları ile bu seçenekler arasında geçiş yapılabilir. Onay tuşu ile, tercih edilen seçenek onaylanır.

### **Hızlı tarama**

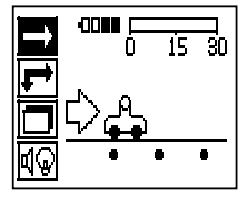

Hızlı tarama kaydı için geri kalan hafıza kapasitesi ekranda (cihaz tipine ve ayarlanmış ölçüm birimine göre) metre veya "feet" olarak gösterilir.

### **İmaj tarama**

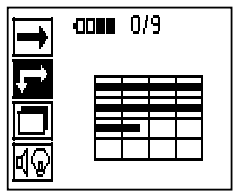

Maksimum 9 taranmış imaj sayısı, tarayıcıdaki ekranın üst tarafında gösterilir.

### **Blok tarama**

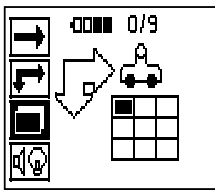

Maksimum 9 taranmış imaj sayısı, tarayıcıdaki ekranın üst tarafında gösterilir.

# **Ayarlar**

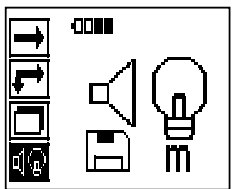

Tekli parametrelerin ayarlanması ve hafızadaki bütün verilerin silinmesi için.

## **7.2.4 Ayarlar**

Bu menü, genel parametreyi ayarlamak ve tarayıcı hafızasındaki verileri silmek için kullanılır. Ayar menüsü açıldıktan sonra bu ekran görüntülenir.

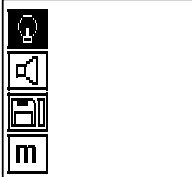

Ok tuşları ile seçenekler kumanda edilebilir. Onay tuşu ile tercih edilen seçenek onaylanır/etkinleştirilir, iptal tuşuna basıldığında ise ana menüye geri dönülür.

# **7.2.4.1 Gösterge alanı arka plan aydınlatmasının ayarlanması**

Onay tuşu aracılığıyla arka plan aydınlatması ayarlama fonksiyonunu seçiniz. Seçeneklerin her birine ulaşmak için ok tuşlarını kullanınız. Onay tuşu ile istenen seçenek belirlenmeli ve ayar menüsüne geri dönmek için iptal tuşuna basılmalıdır.

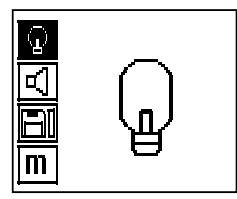

Arka plan aydınlatmasının açılması

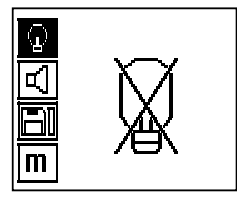

Arka plan aydınlatmasının kapatılması

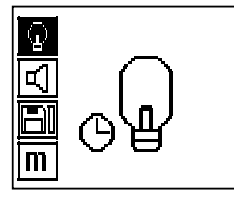

Otomatik arka plan aydınlatması. Bu seçenek ile, tuşa basılmazsa arka plan aydınlatması 5 dakika sonra kapanır ve tuşa tekrar basıldığında tekrar açılır.

# **7.2.4.2 Ses seviyesinin ayarlanması**

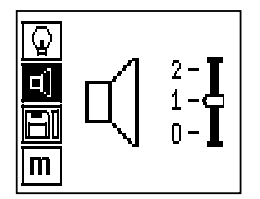

Ölçümde sesli sinyal ses seviyesi ayarlanabilir. Seçeneklerin her birine ulaşmak için ok tuşları kullanılmalıdır. Onay tuşu ile istenen seçenek belirlenmeli ve ayar menüsüne geri dönmek için iptal tuşuna basılmalıdır.

# **7.2.4.3 Ölçüm biriminin ayarlanması**

Ürün numarası 2044436, 2044474 ve 377649 olan aletlerde, ölçüm için kullanılan ölçüm birimi dönüştürülebilir. Tekli seçeneklere ulaşmak için ok tuşları kullanılmalıdır. Onay tuşu ile istenen seçenek belirlenmeli ve ayar menüsüne geri dönmek için iptal tuşuna basılmalıdır.

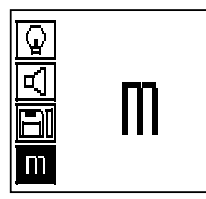

Metrik (yerine göre, mm veya m)

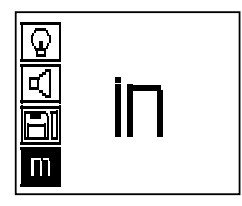

İnç (feet, gerektiğinde)

#### **7.2.4.4 Verilerin silinmesi**

Tarayıcıda kaydedilen **tüm** ölçüm verilerini siler ve sadece veriler hafızada ise erişilebilir. Hafızada veri mevcut olduğunda disket sembolündeki çubuklar dolu olur. Değilse, hafıza boştur.

## **UYARI**

Hafızanın boşaltılması verilerin kaybedilmesi anlamına gelebilir. Monitöre aktarılmamış olan veriler, geri getirilemeyecek şekilde silinir.

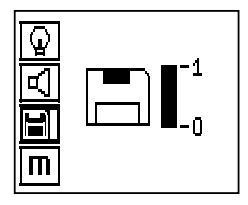

Ok tuşuna aşağı doğru basılmalı ve ardından silmek için onay tuşuna veya ayar menüsüne geri dönmek için iptal tuşuna basılmalıdır.

# **7.2.5 Hızlı tarama**

### **DİKKAT**

Tarayıcı yalnızca hareket yönüne dikey duran beton demirlerini algılar. Hareket yönüne paralel duran demirler algılanmaz. Nesnenin hem yatay hem de dikey yönde tarandığından emin olunuz.

Hareket yönüne eğik duran demirler için muhtemelen yanlış bir derinlik hesaplanır.

Beton demirlerinin pozisyonunu ve yaklaşık derinliğini hızlıca belirlemek ve daha sonra üst yüzey üzerinde işaretlemek için hızlı tarama kullanılabilir. Bu işlem hızlı tarama algılaması olarak adlandırılır.

Hızlı tarama modundaki bir diğer fonksiyon da, öncelikle demir çapının ve demir mesafesinin girilmesi gereken kesin derinlik belirlemesidir.

Başka bir seçenek olarak, veriler kaydedilebilir ve monitörde veya PC yazılımı ile değerlendirilebilir. Bu şekilde, uzun üst yüzey mesafeleri için takviyenin orta kaplaması kolayca belirlenebilir. Bu işlem hızlı tarama kaydı olarak adlandırılır.

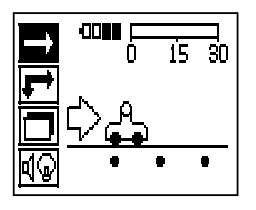

Tarayıcı açılmalıdır. İlk önce otomatik olarak hızlı tarama sembolü seçilir. Onay tuşu ile ana menüden hızlı tarama fonksiyonunu seçiniz.

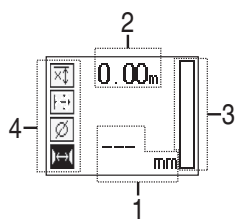

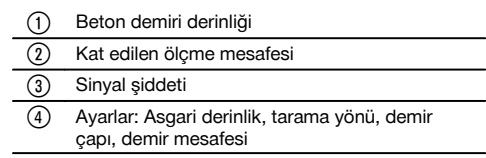

# **7.2.5.1 Hızlı tarama algılaması**

Tarayıcı yüzey üzerinde hareket ettirilmelidir. Hareket yönüne dikey olan beton demirleri algılanır. Kat edilen ölçme mesafesi kaydedilir.

Bir beton demirine yaklaşıldığında, çubuklardaki sinyal şiddeti artar ve gösterge alanında derinlik değeri görüntülenir. Eğer tarayıcı bir beton demirinin ortasında bulunuyorsa:

- $\bullet$ Kırmızı LED yanar,
- Sesli bir sinyal duyulur,
- Sinyal şiddeti çubuğu maksimum seviyeye erişir,
- Yaklaşık derinlik gösterilir (derinlik göstergesinin min. değeri = demirin ortası).

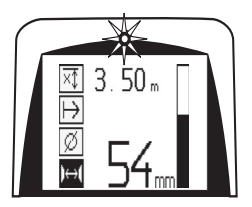

Beton demiri, tarayıcının orta çizgisi üzerinde bulunur ve yüzey üzerinde bir PUA 70 isaretleme kalemi ile isaretlenebilir. Doğru beton demiri çapı girilerek veya kesin derinlik belirlemeli ölçüm moduna geçilerek derinlik ölçümünün hassasiyeti yükseltilebilir (bkz. 7.2.5.2)

### **7.2.5.2 Kesin derinlik belirlemeli hızlı tarama**

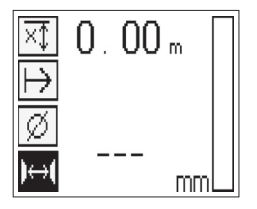

Kesin derinlik belirlemeli hızlı tarama ölçüm modu onay tuşuna basılarak seçilir.

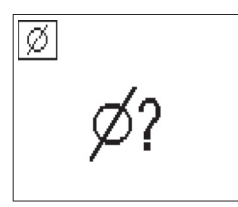

Doğru çap değeri bilinmeli ve girilmelidir.

Ayrıca, alan 36 mm≦s≦120 mm arasında ise demir mesafesi girilmelidir (bkz. 4.3). Bu değer, plan verilerinden alınabileceği gibi yarık delikleri ile onaylanabilir veya hızlı tarama algılaması ile de ölçülebilir.

### **UYARI**

Mesafesi s≦36 mm (bkz. 4.3) olan demirler ölçülemez.

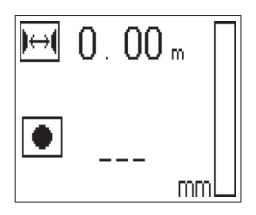

Demir mesafesi, hızlı tarama algılaması fonksiyonu ile demir orta noktası aranıp pozisyonun ortasından kırmızı kayıt tuşuna basılarak otomatik olarak hesaplanabilir. Şimdi bir sonraki demir orta noktası aranır ve tekrar kayıt tuşuna basılır. Demir mesafesi otomatik olarak hafızaya kaydedilir ve devralınır.

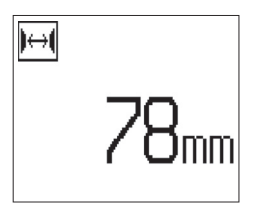

Mesafe biliniyorsa değer ok tuşları aracılığıyla manüel olarak da girilebilir.

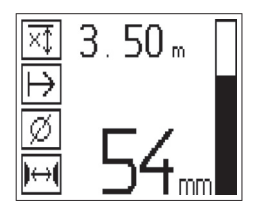

Tarama işlemi, çap ve demir mesafesi ayarlandıktan sonra, hızlı tarama algılaması işlemi ( bkz. 7.2.5.1) ile aynıdır.

### **7.2.5.3 Hızlı tarama kaydı**

#### **İKAZ**

Hızlı tarama kaydından önce her zaman iki yönde de bir imaj tarama veya hızlı tarama algılaması gerçekleştirilmelidir, böylece:

- takviyenin en üst konumunun yönünü tespit edebilir,
- demirlerin birleşme yerlerindeki ölçüm tehlikesini en aza indirebilir,
- gerekirse, betonda bulunan ve ölçümün kesinliğini etkileyebilecek demir içerikli malzemeleri derhal görebilirsiniz.

# **DİKKAT**

Kayıt tuşuna ancak, tarayıcı taramaya başlanacak yerde duruyorsa basılmalıdır.

Kayıt işlemi kesinlikle bir beton demirinde başlatılmamalı veya durdurulmamalıdır. Gösterge alanına dikkat ediniz (yandaki beton demirine en az 30 mm'lik mesafe korunmalıdır).

Aksi takdirde yanlış veya yanıltıcı ölçüm değerleri ortaya çıkabilir.

# **İKAZ**

Tarayıcı ancak, kayıt durdurulmuş ve markalanmış ise yüzeyden alınmalıdır.

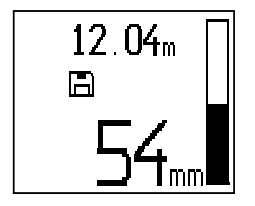

Algılanan bütün beton demirlerinin kaydedilmesi için tarayıcı yüzeye koyulmalı ve hızlı tarama algılaması ile altında demir bulunmayan bir yer aranmalıdır. Başlangıç noktası bir PUA 70 işaretleme kalemi ile işaretlenmeli ve kayıt tuşuna basılmalıdır. Ekranda, tarayıcının verileri kaydettiğini gösteren bir disket sembolü görünür. Tarayıcı yüzey üzerinde hareket ettirilmelidir.

Ölçümün sonunda sınır noktasının demirin üzerine gelmemesine dikkat edilmelidir. Kaydı durdurmak için kayıt tuşuna tekrar basılmalıdır. Taranan mesafenin sonu bir PUA 70 işaretleme kalemi ile işaretlenmelidir.

# **UYARI**

Hareket yönüne dikey olan beton demirleri algılanır ve otomatik olarak kaydedilir. Kayıt işlemine başlamadan önce ayarların doğru yapıldığından emin olunuz.

Verilerin PSA 100 Monitöre veya PSA 55 Adaptör IR'ye yüklenmesine gerek kalmadan en fazla 30 m'ye kadar bir ölçüm mesafesi kaydedilebilir. Toplamları maksimum 30 m olacak şekilde birden çok farklı mesafenin (maks. 10) kaydedilmesi de mümkündür.

Ölçüm verilerinin analiz edilmesi için bunlar daha sonra monitöre aktarılabilir ( bkz. Bölüm 7.4.1).

### **7.2.5.4 Hızlı tarama ayarları**

Hızlı tarama ayarları, gösterge alanın sol tarafında bulunur. Bir kayıt veya tam bir hızlı tarama derinlik belirlemesine başlamadan önce yapılabilir. Ayarlara ulaşmak için ok tuşlarını ve onay tuşunu kullanınız.

# **Sınırlı derinlik ölçümü**

# **UYARI**

Bu ölçüm, tanımlanan bir ölçüm derinliği aralığında beton demirinin yerini belirlemenize olanak sağlar.

## **UYARI**

Bu modda çalışılması durumunda önceden ayarlanan derinlikte beton demirleri için emniyet mesafesi dikkate alınmalıdır.

## **Asgari derinlik**

Bu ayar, bir üst düzeyin taranması sırasında özellikle belirli bir ölçüm derinliğinde bulunan beton demirleri aranacaksa kullanılır. Örneğin, asgari kaplama 40 mm olacaksa değer 40 mm olarak ayarlanmalıdır (hassasiyet sınırlamasını dikkate almak için kalite güvence ölçümleri sırasında 2 mm daha eklenmelidir). Ses sinyali duyulur ve LED yalnızca, üst yüzeyin 40 mm'den daha az derinlikteki beton demirleri belirlendiğinde yanar.

## **DİKKAT**

Ölçümden önce, sınırlandırılmış derinlik aralığının doğru ayarlandığından veya gerek duyulmuyorsa devre dışı bırakıldığından emin olunuz.

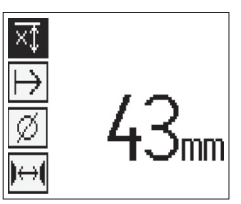

Ok tuşları ile, sınırlandırılan derinlik ölçümü fonksiyonu seçilmeli ve onay tuşuna basılmalıdır.

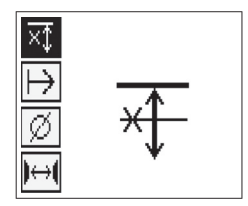

Asgari derinlik fonksiyonu bloke.

Değer "0" olarak ayarlandığında bu fonksiyon devre dışı bırakılır ve yukarıda gösterilen şekilde görüntülenir. İstenen derinlik ölçüm değeri ok tuşları ile girilmeli ve ayar onay tuşu ile onaylanmalıdır. Alet ana menüye geri döner.

## **UYARI**

Beton demirleri, ayarlanan sınırlı derinlik ölçümü değerinden daha derinde ise sinyal duyulmaz ve LED göstergesi yanmaz.

## **Tarama yönü**

Bu ayar, hızlı tarama kaydının gerçekleşeceği yönü girmek için kullanılır. Daha sonra monitörde veya PC yazılımında elde edilen ölçüm değerlerine doğrudan etkisi olmamasına rağmen, münferit hızlı tarama kayıtlarının sonradan Hilti PROFIS Ferroscan MAP veri değerlendirme ve görüntüleme yazılımında doğru görüntülenmesine ve derinlik değerlerinin yapı malzemesinin etkin yüzeyi ile uygun duruma getirilmesine katkısı vardır. Böylece yetersizlik durumları daha sonra çok daha kolay belirlenebilir. Ölçüm yönü her tarama işlemi ile birlikte kaydedilir.

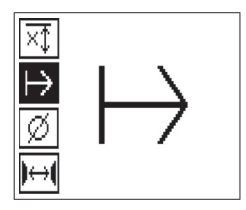

İstenen tarama yönü seçilmeli ve onay tuşuna basılmalıdır.

## **Demir çapı**

Bu ayar, beton kaplamasını (= Beton demiri derinliği) kesin olarak belirleyebilmek için kullanılmalıdır. Ancak beton demiri çapı doğru girilirse derinlik ölçümünün hassasiyeti sağlanabilir.

Ok tuşları ile demir çapı fonksiyonu seçilmeli ve onay tuşuna basılmalıdır.

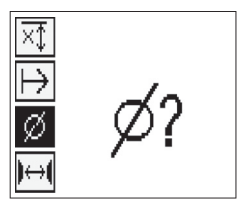

Eğer demir çapı seçilmezse tarayıcı, derinliği, orta demir çapı uygun norm sırasına göre ayarlanmış kabul ederek hesaplar.

# **DİKKAT**

Aslında başka bir beton demiri çapı monte edilmiş olmasına rağmen ölçüm sonucu belirgin biçimde hatalı olabileceği için bilinmeyen çap fonksiyonunu yalnızca istisna durumlarında seçiniz.

### **Normlara göre ortalama demir çapları**

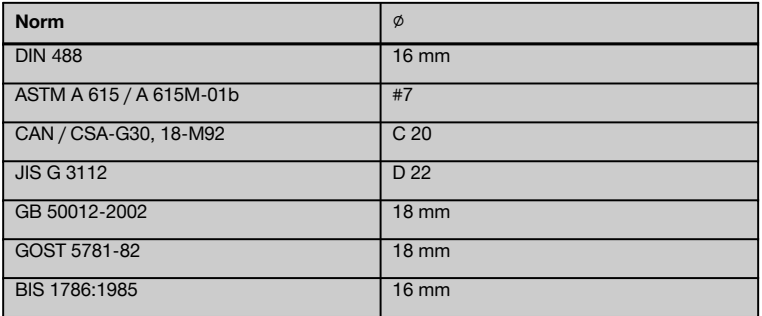

## **UYARI**

Eğer bu kapatılırsa, önceden ayarlanmış demir çapı tarayıcıda kaydedilir. Her ölçümden önce, ön ayarlı demir çapının doğruluğunu kontrol ediniz.

# **7.2.5.5 İşaretleme**

Kayıt sırasında, üst yüzeylerde tarayıcıyı yüzeyden kaldırmadan tarama kaydına imkan vermeyen birçok yapı malzemesi engeli mevcut olabilir. Bu tip engeller; bir duvardaki ayaklar veya sütunlar, kapı açıklıkları, genleşme derzleri, iskele direkleri, boru hatları, köşeler vs. olabilir.

Böyle bir engelle karşılaşılması durumunda buraya bir işaret konabilir. Böylece tarama kesilir ve kullanıcının, tarayıcıyı yüzeyden alması, engelden sonra tekrar yerleştirmesi ve taramaya devam etmesi mümkün olur. İşaret; tarama verileri ve yapı malzemesinin etkin yüzeyi arasındaki bağlantıyı sağlamak için ilave bilgileri içeren, taramanın içinde bulunan nesneleri belirtebilir.

İşaret koymak için kayıt modunda onay tuşuna basılmalı ve tuş basılı tutulmalıdır. Disket sembolünün üzerine, kaydın kesildiğini ve işaretin koyulduğunu gösteren bir çarpı işareti gelir.

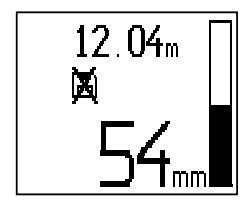

## **DİKKAT**

İşaretlemeden hemen önceki ve sonraki alanlarda ölçüm sonuçları sinyal kaydı kesildiğinden daha az doğrudur. Beton demirinin pozisyonunu bozmayınız.

Bu durumda, onay tuşu basılı tutulmaya devam edilmeli ve tarayıcı üst yüzeyden kaldırılmalıdır. Gerekirse yüzeydeki pozisyon bir PUA 70 işaretleme kalemi ile işaretlenmelidir. Tarayıcı, engelin arkasından tekrar üst yüzeye yerleştirilmeli, onay tuşu bırakılmalı ve taramaya devam edilmelidir. İşaret, monitördeki veya PC yazılımındaki göstergenin tarama verilerinde dikey çizgi olarak görünür.

### **7.2.6 İmaj tarama**

Beton demiri düzeninin resmini oluşturmak için imaj tarama kullanılır. Beton demirlerinin derinliği ve çapı belirlenebilir veya tahmin edilebilir.

Önce referans rasteri duvara sabitlenmelidir. Bunun için ürün ile birlikte teslim edilen yapışkan bandı kullanınız. Bu bant özellikle betona iyi yapışır ve el ile rulodan gereken uzunlukta yırtılabilir. Birçok yüzeyde, rasterin sabitlenmesi için her köşede 10 cm uzunluğunda bir parça yeterlidir. Özellikle nemli veya tozlu bir üst yüzeyde, birlikte teslim edilen fırça kullanılarak öncelikle beton yüzeyi toz parçacıklarından temizlenmelidir. Ardından, gerekirse rasterin her tarafı boylu boyunca yapışkan bant ile sabitlenmelidir.

Aksi takdirde raster doğrudan yüzeyde işaretlenebilir. Bir cetvel (örneğin bir ahşap parça) yardımıyla, paralel çizgiler arasında 150 mm mesafede bir 4×4 ağ işaretlenmelidir. Raster çizgisi pozisyonlarının doğrudan yapı malzemesine aktarılması için referans rasterin deliklerini de kullanabilirsiniz.

Tarayıcı açılmalı ve imaj tarama sembolü seçilmelidir. Şu an hafızada bulunan maksimum 9 taranmış imaj sayısı ile birlikte akü şarj durumu gösterilir.

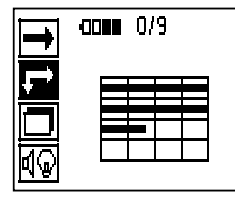

Ana menüde imaj tarama seçilmelidir. İmaj tarama ekranı görünür.

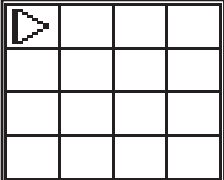

Ekranda, önerilen başlangıç noktası (üçgen) ile birlikte rasterin görüntüsü belirir. Bu, üst sol tarafta bulunur ve birçok tarama için yeterlidir. Resim verileri sadece, hem dikey hem de yatay olarak taranmış raster alanları için gösterilir. Bazı durumlarda tarama alanındaki engeller bunu önleyebilir (örn. bir taşıyıcının arkasından geçen bir boru). Bu durumda, taranan alanı en uygun hale getirmek için başlangıç noktası değiştirilebilir. Başlangıç noktası ok tuşları yardımı ile değiştirilebilir.
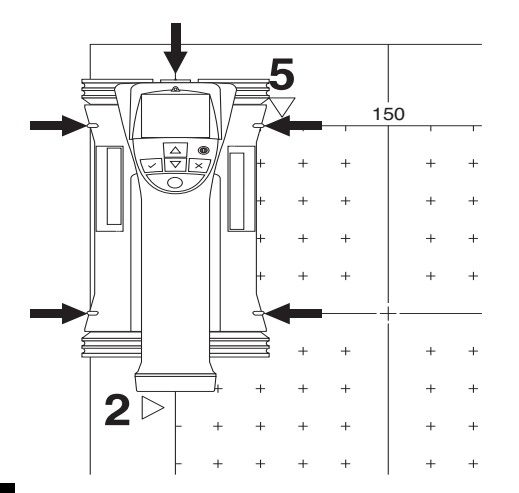

Tarayıcı, yanıp sönen ok ile belirtilen başlangıç noktasına yerleştirilmelidir. Tarayıcıdaki hizalama işaretlerinin, yukarıda gösterildiği gibi referans rasterine doğru hizalandığından emin olunuz.

## **UYARI**

Tarayıcının referans rasterde yanlış hizalanması, oluşturulan resimde demir pozisyonlarının yanlış olmasına neden olabilir.

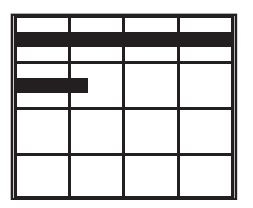

Kayıt tuşuna basılmalı ve tarayıcı ilk sıra boyunca hareket ettirilmelidir. Taramanın ilerleyişi, tarayıcı yüzey üzerinde hareket ettirildiğinde ekrandan geçen geniş siyah bir çizgi ile gösterilir.

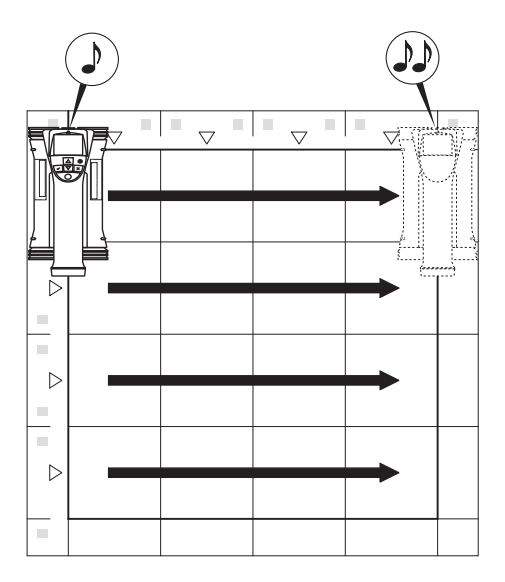

Tarayıcı sıranın sonunda çift bip sesi verir ve kayıdı otomatik olarak durdurur. Bu işlem her sıra ve sütun için tekrarlanmalı ve bu sırada ekrandaki taleplere dikkat edilmelidir.

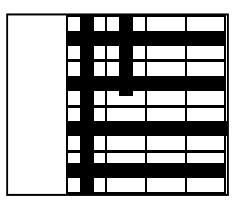

Eğer bütün sıralar algılanmışsa, sütunlar aynı şekilde taranabilir.

Herhangi bir sıranın veya sütunun kaydı sona ermeden önce kayıt tuşuna basılarak iptal edilebilir. Bir engel nedeniyle bütün sıranın taranması imkansız hale geliyorsa, bu işlemin gerçekleştirilmesi gerekebilir. Aynı şekilde, alet ile referans rasterine gidilmeden kayıt başlatılıp durdurularak tam bir sıra veya sütun atlanabilir.

Her iki tarafından taranamayan referans rasteri alanları için resim oluşturulamayacağına dikkat edilmelidir.

Bir önceki sıra veya sütunun tekrarlanması iptal tuşuna basılarak mümkündür. Kullanıcı tarama alanına tam uyulup uyulmadığından emin değilse veya kaymışsa bu işlem gerekli olabilir. İptal tuşuna tekrar basıldığında, tarama işlemi iptal edilir ve ana menüye geri dönülür. Onay tuşuna basıldığında tarama kaydedilir. Son tarama çizgisinden sonra iptal tuşuna basıldığında tarama silinir.

Tarama işlemi sona erdiğinde ana menüye dönmek için onay tuşuna basılmalıdır. Veriler, gösterim ve değerlendirme için monitöre aktarılabilir ( bkz. 7.4.1).

#### **7.2.7 Blok tarama**

Büyük bir alan içinde beton demiri düzen etkisini elde etmek için blok tarama ve imaj tarama otomatik olarak birbiri ile uyumludur. Aynı şekilde her taranan imajın tek tek seçildiği beton demiri pozisyonu, derinliği ve çapı monitörde tam olarak belirlenebilir.

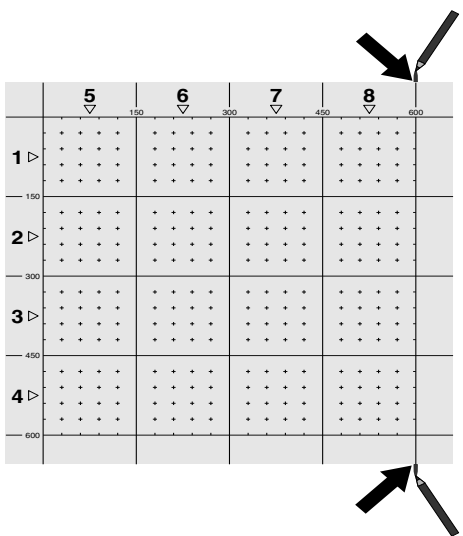

Referans rasteri, imaj taramadaki gibi yerleştirilmelidir. Kenarlar veya her referans rasterinin ucundaki zımba delikleri bir sonraki rastere geçiş için bir PUA 70 işaretleme kalemi ile işaretlenmelidir. Kenarların örtüşmesi için gerekli tüm diğer referans rasterlerini duvara sabitleyiniz.

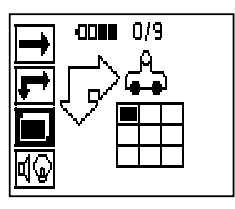

Tarayıcı açılmalı ve ok tuşlarının yardımıyla ana menüden blok tarama sembolü seçilmelidir. Şu an hafızada bulunan maksimum 9 taranmış imaj sayısı ile birlikte akü şarj durumu gösterilir.

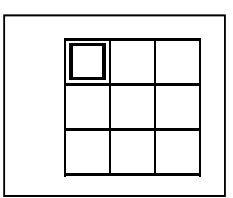

Blok taramanın bir gösterimi ekrana gelir. Her kare bir imaj taramayı gösterir. En fazla 3×3 imaj tarama kontrol edilebilir. Ok tuşları ile istenen ilk imaj taramanın pozisyonu seçilmelidir. İlk imaj taraması ile başlamak için onay tuşuna basılmalıdır. Her noktanın koordinatlarının üst sol köşeye bağlı olmasına dikkat edilmelidir.

İmaj taramanın gerçekleştirilmesine ilişkin özel durumlar için bkz. 7.2.6. İmaj taraması sona erdiğinde, alet blok tarama ekranına geri döner.

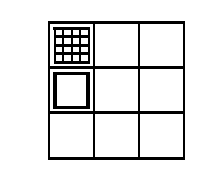

Sona eren imaj tarama gölgeli olarak gösterilir.

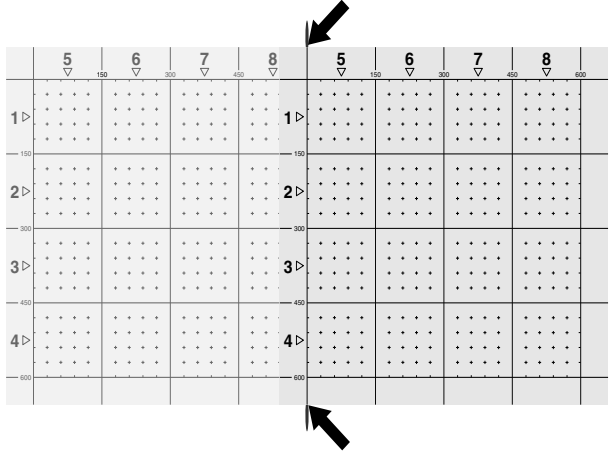

Sonraki imaj tarama pozisyonu seçilmeli ve tarama işlemi tekrarlanmalıdır. Önceden yürütülen bir imaj tarama, taranacak alan seçilerek ve imaj tarama işlemi gerçekleştirilerek tekrarlanabilir. Veriler aktarılır. Tüm imaj taramaları alındıktan veya maksimum 9 adetlik hafıza dolduktan sonra, ana menüye geri dönmek için iptal tuşuna bir kez basılmalıdır. Görüntüleme ve analiz için veriler monitöre aktarılmalıdır ( bkz. 7.4.1).

## **UYARI**

Eğer iptal tuşuna 2 kez basılırsa, blok tarama silinir. Ana menüye geri dönülür.

## **7.3 PSA 55 Adaptör IR**

#### **7.3.1 İlk kullanımdan önce**

## **UYARI**

Hilti PROFIS Ferroscan 5.7 (veya üstü) yazılımı PC'nize/dizüstü verilerinin daha sonra doğru tarih ve saat bilgilerine sahip olabilmesi için PSA 55 Adaptör IR ilk kez kullanılmadan önce tarih ve saat ayarı yapılmalıdır.

- Bunun için PSA 55 Adaptör IR'yi PUA 95 USB mikro  $\ddot{\phantom{0}}$ veri kablosunu kullanarak bilgisayara bağlayınız.
- Hilti PROFIS Ferroscan yazılımını açınız.
- "Tools" (Aletler), "Workflow" (Çalışma iş akışı) altında "Set PSA 55 Date and Time" (PSA 55 tarihini ve saatini ayarla) seçeneğini belirleyiniz. PSA 55 Adaptör IR içinde tarih ve saat ayarı gerçekleştirilir.

# kurulmalıdır. **7.3.2 PSA 55 Adaptör IR'nin kullanılması**

**UYARI**

Taramalar kızıl ötesi arabirim aracılığıyla adaptöre ve oradan da PC'ye/dizüstü bilgisayara aktarılabilir.

Aygıt sürücüsü Hilti PROFIS Ferroscan (V 5.7) ile birlikte kurulur. Kurulum bu şekilde gerçekleştirilmediyse, PSA 55 Adaptörü IR'deki (Setup.exe) "Drivers" (Sürücüler) dizininde yer alan aygıt sürücüsü manüel olarak

Adaptörü açmak veya kapatmak için Aç/Kapat düğmesine yakl. 3 saniye süreyle basınız.

Adaptörün LED göstergesi aşağıdaki durumları gösterebilir:

- Yeşil LED sürekli yanıyor: Adaptör açık ve kullanım  $\blacksquare$ hazır
- Kırmızı LED hızlı yanıp sönüyor: Düşük pil şarj durumu
- Yeşil ışık yanıp sönüyor: Adaptör az önce açılmış
- Yeşil LED yanıp sönüyor: Veriler aktarılıyor
- Kırmızı LED yanıp sönüyor ve adaptör kapanıyor: Hafıza %95 dolu

#### **7.4 Veri aktarımı**

#### **7.4.1 Tarayıcı - monitör veri aktarımı** 2

#### **UYARI**

Verileri aktarmaya başlamadan önce monitörde doğru projenin seçili olduğuna dikkat edilmelidir.

# **UYARI**

Veri aktarımına başlamadan önce, kızılötesi arabirimlerdeki pencerelerin kirden, tozdan ve yağdan arındırılmış olmasına ve çok çizilmemiş olmasına dikkat edilmelidir. Aksi takdirde etki mesafesi azalabilir veya veriler aktarılamaz.

Veriler bir kızılötesi bağlantı üzerinden tarayıcıdan monitöre aktarılır. Kızılötesi pencereler, tarayıcının ve monitörün uçlarında bulunur.

Tarayıcı ve monitör açıksa, PS 200 S tarayıcı ana menüde bulunuyorsa ve monitörde kızılötesi üzerinden veri aktarımı etkinleştirilmişse veriler istendiğinde aktarılabilir. Monitörde, verilerin kopyalanacağı proje Projeler altından seçilir.

Ardından "Veri Al" seçilmeli ve"PS 200 S'den" seceneği OK" (Tamam) onay tuşu ile onaylanmalıdır. PSA 100 Monitörün durum alanında kızılötesi sembolü görüntülenir.

Tarayıcı ve monitör, kızılötesi pencereler birbirleri üzerine hizalanacak yakınlıkta yerleştirilmelidir. Her iki cihaz birbirini otomatik olarak tanır ve birlikte bağlantı oluşturur.

Tarayıcıda bir bip sesi ile birlikte bu ekran görünür:

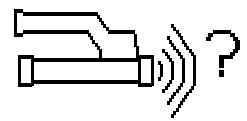

Tüm tarama verilerinin seçilen projeye aktarılması için tarayıcıda onay tuşuna basılmalıdır.

Veri aktarımı sırasında tarayıcıda bu ekran görüntülenir ve tarayıcıdaki kırmızı LED kesikli olarak yanıp söner.

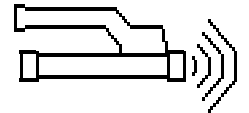

Veri aktarımı, tarayıcıdaki taramaların sayısına veya uzunluğuna göre 1 ila 15 saniye arasında sürer.

Veri aktarımı tamamlandığında tarayıcıda bu ekran görünür:

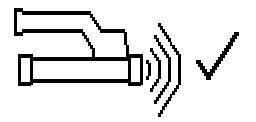

Aktarım işlemini sonlandırmak için tarayıcıdaki onay tuşuna tekrar basılmalıdır.

Tarayıcıdaki tarayıcı verileri de böylece otomatik olarak silinir.

## **7.4.2 Tarayıcı - adaptör veri aktarımı 3**

#### **TEHLİKE**

Adaptörü yalnızca binalarda kullanınız. Nem almasını önleyiniz.

## **UYARI**

Veri aktarımına başlamadan önce, kızılötesi porttaki pencerelerin kirden, tozdan ve yağdan arındırılmış olmasına ve çok çizilmemiş olmasına dikkat edilmelidir. Aksi takdirde etki mesafesi azalabilir veya veriler aktarılamaz.

Veriler bir kızılötesi bağlantı aracılığıyla tarayıcıdan adaptöre aktarılır. Kızılötesi pencereler, tarayıcının ve adaptörün uçlarında bulunur.

## **UYARI**

Kızılötesi bağlantının maksimum erişim mesafesi yakl. 30 cm'dir. Kısa mesafelerde (en fazla 10 cm) güvenli bir veri aktarımı için tarayıcı ve adaptör arasında izin verilen azami açı, adaptörün kızılötesi portundaki aksa bağlı olarak ± 50°'dir. 15 cm'lik bir mesafede bu açı ± 30° azalır. 30 cm'de güvenli bir veri aktarımı için tarayıcı ve adaptör tam olarak üst üste hizalanmış olmalıdır. Tarayıcı ve adaptör açıksa ve tarayıcı ana menüde bulunuyorsa, taramalar istendiğinde aktarılabilir.

Tarayıcı ve adaptör, kızılötesi pencereler birbirleri üzerine hizalanacak şekilde yerleştirilmelidir. Her iki cihaz birbirini otomatik olarak tanır ve birlikte bağlantı oluşturur. Tarayıcıda bir bip sesi ile birlikte aşağıdaki ekran görünür:

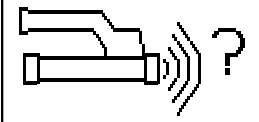

Veri aktarımına başlamak için tarayıcıdaki onay tuşuna basılmalıdır. Veri aktarımı sırasında aşağıdakiler gerçekleşir:

tr

Veri aktarımının gerçekleştirildiğini göstermek için adaptördeki yeşil LED çok hızlı bir şekilde yanıp söner. Tarayıcıda kırmızı LED sürekli yanıp sönüyor:

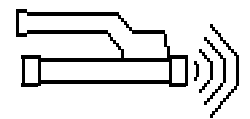

Veri aktarımı, tarayıcıdaki taramaların sayısına veya uzunluğuna bağlı olarak 1 ila 15 saniye arasında sürer. Veri aktarımı tamamlandığında adaptördeki LED tekrar yeşil yanar.

Veri aktarımı tamamlandığında tarayıcıda bu ekran görünür:

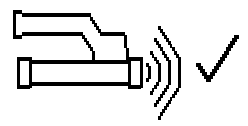

Tüm tarama verileri başarılı bir şekilde aktarıldı. Aktarım işlemini sonlandırmak için tarayıcıdaki onay tuşuna tekrar basılmalıdır. Tarama verileri başarılı bir şekilde aktarıldı. Taramalar doğrudan adaptörde numaralandırılır.

## **7.4.3 Adaptörden bilgisayara veri aktarımı** 4

#### **UYARI**

Veri güvenliğini ve bütünlüğünü ve ayrıca arıza güvenliğini sağlamak için yalnızca Hilti tarafından teslim edilen PUA 95 mikro USB kablosu kullanılmalıdır.

Veriler, PUA 95 mikro USB veri kablosu aracılığıyla adaptörden bilgisayara aktarılır.

Veri aktarımından sonra adaptör çıkartılabilir.

## **UYARI**

PSA 55 adaptörünün güvenli şekilde kaldırılması için işletim sisteminizin "Donanımı güvenli şekilde kaldır" fonksiyonunu kullanmanızı tavsiye ederiz. Böylece veri bütünlüğünün tehlikeye girmesi engellenmiş olur.

### **7.4.4 Monitörden bilgisayara veri aktarımı** 4

#### **UYARI**

Veri güvenliğini ve bütünlüğünü ve ayrıca arıza güvenliğini sağlamak için yalnızca Hilti tarafından teslim edilen PSA 92 USB kablosu kullanılmalıdır.

Veriler, PSA 92 USB veri kablosu aracılığıyla monitörden bilgisayara aktarılır.

#### **7.5 Tarama ve değerlendirme için öneriler**

**Nesne, tarama için çok ince veya takviye doğru tarama için köşeye çok yakın.**

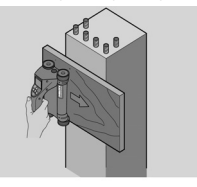

Yapı malzemesinin kenarından/kenarlarından taşan, metal olmayan ince bir altlık (örn. ahşap, strafor, karton,...) kullanılmalı ve kenar üzerinden taşan altlık taranmalıdır. Altlık kalınlığının, derinlik ölçüm değerlerinden alınması gerektiği unutulmamalıdır. Değer PC yazılımına girilebilir ve buradan otomatik olarak bütün derinlik ölçümü değerlerinden çekilebilir.

## **Yüzey pürüzlü**

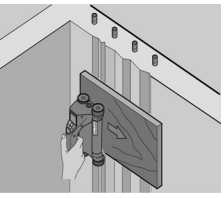

Pürüzlü yüzeyler (örn. eklerin göründüğü beton yüzeyler), duruma göre bir beton demiri derinliğinin veya çapının belirlenemeyeceği, sinyalde ilave hışırtılar oluşturur. Böyle bir durumda ince bir destek tablası ile taranması avantajdır. Tahta kalınlığının çekilmesi konusunda yukarıdaki uyarılar, burada da geçerlidir.

### **Resimde "Parazit"**

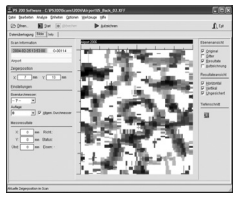

Resimdeki parazitlerin nedenleri şunlar olabilir:

- Takviye artıkları
- Beton demiri kesişme noktalarındaki bağlantı telleri
- Ferromanyetik özellikli ekler
- Tarama düzlüğüne paralel duran beton demiri uçları
- Tarama düzlüğüne dikey duran beton demiri uçları (duran demir)

## **UYARI**

Parazit bölgesinde hesaplanan çap ve derinlikler, yanlış olabilecekleri için dikkatlice işlenmelidir.

### **Oyuklar için sütun ve taşıyıcıların taranması**

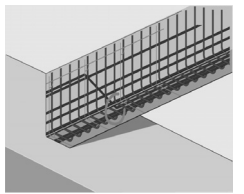

Takviyelerin zarar görmemesi gereken durumlarda, yapı parçasının en az üç tarafında imaj tarama gerçekleşmesine dikkat edilmelidir, böylece demir de (betonda bir açıda düzenlenmiş olan) tanınabilir.

#### **Kolay çap kontrolü**

İlk konumdaki çapın basit kontrolü, ikinci işaretlenmiş konumun derinliğinin ilk konumdan çekilmesi ile yapılabilir. Buradan ancak, her iki konumun birbirine temas ettiği veya birbirine çok yakın olduğu sonucu çıkar.

#### **7.6 PC yazılımı**

Hilti PROFIS Ferroscan PC yazılımı; gelişmiş analizlerin oluşturulması, raporların kolay hazırlanması, verilerin arşivlenmesi, resim ve verilerin başka yazılımlara aktarılması ve yüksek hacimli verilen otomatik olarak toplu işlenmesi olanaklarını sunar.

Hilti PROFIS Ferroscan MAP yazılımı, yüksek hacimli verilerin düzlemsel görüntülenme ve değerlendirilme biçiminde en fazla 45x45 m olarak birleştirilmesine olanak sağlar.

Kuruluma ilişkin ayrıntılı bilgileri Hilti PROFIS Ferroscan Yazılım CD-ROM'unda bulabilirsiniz . Kullanım kılavuzları yazılımın yardım sisteminde mevcuttur.

## **8 Bakım ve onarım**

### **8.1 Temizleme ve kurulama**

#### **DİKKAT**

Alkol veya su haricinde sıvı kullanmayınız. Bu sıvılar plastik parçalara zarar verebilir.

Alet sadece temiz ve yumuşak bir bez ile temizlenmelidir. Gerekirse bezi, saf alkol veya biraz su ile ıslatınız.

#### **8.2 Depolama**

Aleti ıslak durumda depolamayınız.

Alet, taşıma çantası ve aksesuar depolanmadan önce kurutulmalı ve temizlenmelidir.

Depolama öncesinde akü paketleri çıkartılmalıdır.

Aletin uzun süre depoda kalması veya nakliyesinin uzun sürmesi durumunda, alet kullanılmadan önce bir kontrol ölçümü gerçekleştirilmelidir.

Ekipmanın depolama sıcak sınır değerlerine dikkat edilmelidir, özellikle kış / yaz mevsiminde, ekipmanı aracınızın içinde muhafaza edecekseniz (-25 °C ile +60 °C arasında).

## **8.3 Taşıma**

#### **TEHLİKE**

**Aletin depolanması veya nakledilmesi öncesinde akü paketlerini çıkartınız.**

Aleti taşımak için her zaman Hilti çanta kullanılmalıdır.

#### **8.4 Tarayıcı tekerleklerinin değiştirilmesi/çıkarılması**

## **DİKKAT**

Tekerleğin tekrar monte edilmesi sırasında cıvata çok fazla sıkılmamalıdır, aksi halde tekerlek ve aks hasar görebilir. Tekerlekler sırayla ve teker teker değiştirilmelidir.

Tarayıcının tekerlekleri temizlik veya değişim için çıkarılabilir.

2,5 mm'lik bir iç altı köşe anahtar ile tekerlek aksındaki cıvata sökülmeli ve çıkartılmalıdır.

Aksın diğer ucu veya diğer tekerlerlek sabit tutularak, tekerlek dikkatlice akstan alınmalıdır. Tekerlek aksa tekrar yerleştirilmeden ve cıvata tekrar yerleştirilip sıkılmadan önce gerekirse alet veya tekerlek dikkatlice temizlenmelidir bkz. 8.1.

## **8.5 Hilti kalibrasyon servisi**

Aletlerin normlara göre güvenilirliğinin kontrol edilmesi ve diğer yasal taleplere uygunluğunun garanti edilmesi için düzenli bir şekilde Hilti kalibrasyon servisi tarafından kontrol edilmesini sağlayınız.

Aletin kalibrasyonu için her zaman Hilti kalibrasyon servisi kullanılmalıdır; ve yılda en az bir kez alet kalibre edilmelidir.

Hilti kalibrasyon servisi çerçevesinde kontrol edilen aletin özelliklerinin kontrol edildiği gün kullanım kılavuzundaki verilere uyduğu onaylanır.

Kontrolden sonra alet üzerine kalibrasyon plakası takılır ve bir kalibrasyon sertifikası ile yazılı olarak aletin üretici verilerine uygun çalıştığı onaylanır.<br>Kalibrasyon sertifikaları ISO

sertifikaları ISO 900X 'e göre sertifikalandırılmış işletmeler için gereklidir.

En yakınınızdaki Hilti iletişim merkezinden ayrıntılı bilgi edinebilirsiniz.

## **9 Hata arama**

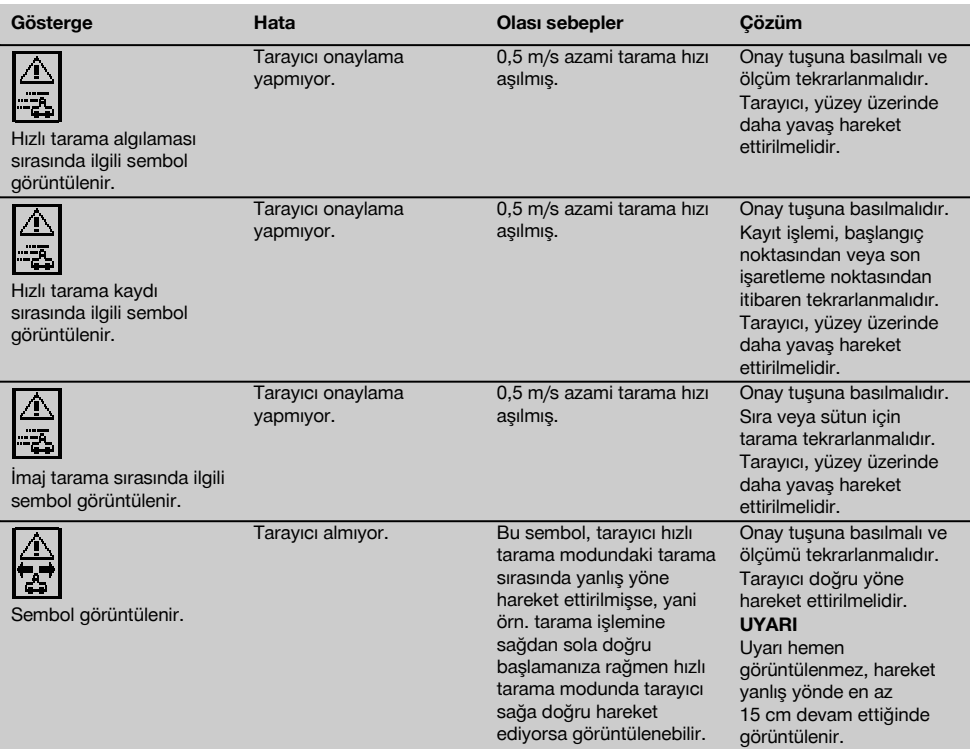

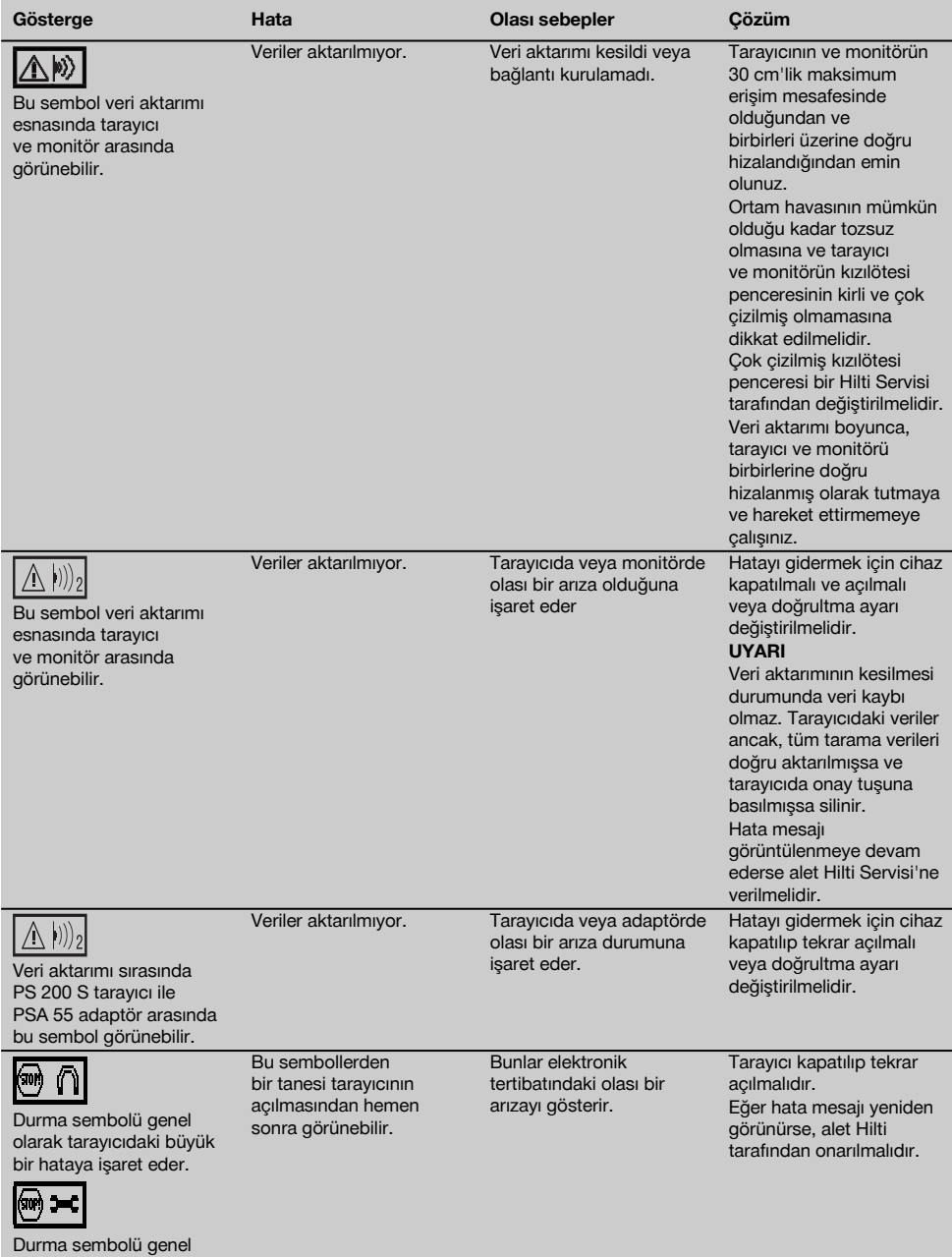

olarak tarayıcıdaki büyük bir hataya işaret eder.

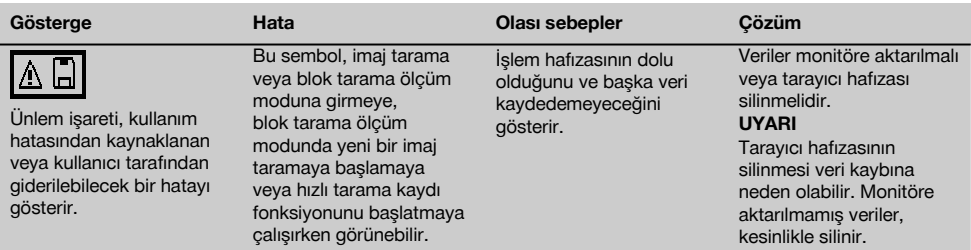

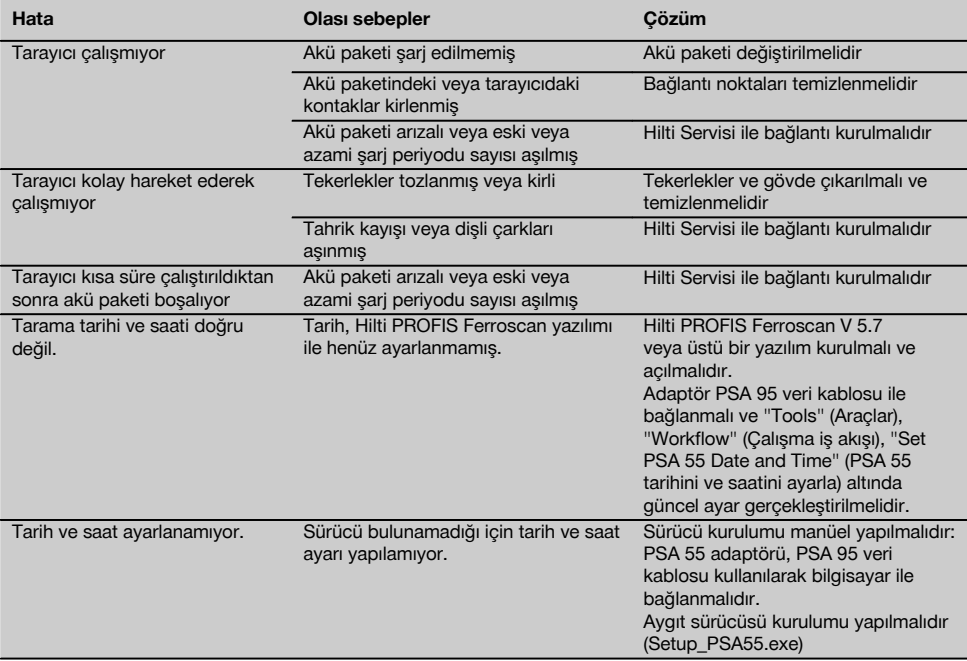

## **10 İmha**

## **İKAZ**

Donanımın uygunsuz olarak imha edilmesi aşağıdaki olaylara sebebiyet verebilir:

Plastik parçaların yanması esnasında, kişilerin hastalanmasına sebep olabilecek zehirli gazlar oluşur.

Piller hasar görür veya çok ısınırsa; patlayabilir ve zehirlenmelere, yanmalara, cilt tahrişlerine veya çevre kirliliğine neden olabilir.

Uygun olmayan şekilde imha etmeniz halinde donanımın yetkisiz kişilerce hatalı kullanımına yol açarsınız. Ayrıca siz ve üçüncü şahıslar ağır yaralanabilir ve çevre kirlenebilir.

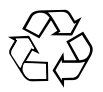

Hilti aletleri yüksek oranda tekrar kullanılabilen malzemelerden üretilmiştir. Tekrar kullanım için ön koşul usulüne uygun malzeme ayrımıdır. Birçok ülkede Hilti eski aletlerinizi değerlendirmek için geri almaya hazırdır. Hilti müşteri hizmetleri veya satıcınıza sorunuz.

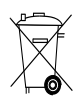

Bataryaları ulusal talimatlara uygun olarak imha ediniz. Lütfen çevrenin korunmasına yardımcı olunuz.

Sadece AB ülkeleri için:

Elektrikli ölçüm aletlerini çöpe atmayınız!

Elektronik ve elektrikli kullanılmış cihazlara ilişkin Avrupa Yönetmelikleri ve ulusal yasalardaki uyarlamalar çerçevesinde, kullanılmış elektrikli cihazlar ve akü paketleri ayrı olarak toplanmalı ve çevreye zarar vermeden yeniden değerlendirilmesi sağlanmalıdır.

## **11 Aletlerin üretici garantisi**

Garanti koşullarına ilişkin sorularınız için lütfen yerel HILTI iş ortağınıza başvurunuz.

## **12 AB Uygunluk açıklaması (Orijinal)**

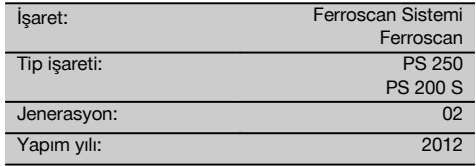

Bu ürünün aşağıdaki yönetmeliklere ve normlara uygun olduğunu kendi sorumluluğumuzda açıklıyoruz: bitiş 19. Nisan 2016: 2004/108/EG, ab 20. Nisan 2016: 2014/30/EU, 2011/65/EU, 2006/66/EG, EN ISO 12100.

**Hilti Corporation, Feldkircherstrasse 100, FL‑9494 Schaan**

**Paolo Luccini Edward Przybylowicz** Head of BA Quality and Process Management Business Area Electric Tools & Accessories<br>06/2015 06/2015 06/2015

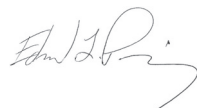

Head of BU Measuring Systems

BU Measuring Systems

### **Teknik dokümantasyon:**

Hilti Entwicklungsgesellschaft mbH Zulassung Elektrowerkzeuge Hiltistrasse 6 86916 Kaufering **Deutschland** 

## **オリジナル取扱説明書**

## **PS 250 Ferroscan システム PS 200 S Ferroscan**

**ご使用前にこの取扱説明書を必ずお読みくださ い。**

**この取扱説明書は必ず本体と一緒に保管してくだ さい。**

**他の人が使用する場合には、本体と取扱説明書 を一緒にお渡しください。**

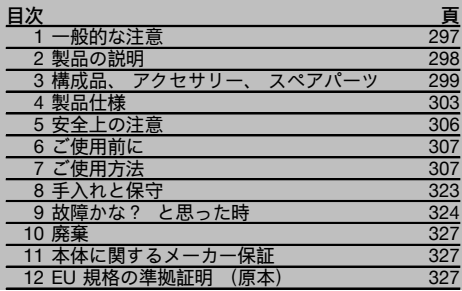

■ この数字は該当図を示しています。 図は取扱説明書 の冒頭にあります。 この取扱説明書で 「本体」 と呼ばれる工具は、 常

に PS 200 S Ferroscan を指しています。「PS 250

Ferroscan システム」という語は、PS 200 S Scanner、 PSA 100 モニターおよび PC 解析ソフトウェア 「PROFIS Ferroscan」 で構成されるシステム全体を指し ます。 これに対して 「PS 200 S Ferroscan」 という 語はスキャナーだけを指します。

### 各部名称 **日**

@ PS 200 S スキャナー ; PSA 60 布バッグ  $(3)$  PSA 100 モニター % PSA 55 IR アダプター & PSA 63 ストラップ  $\widehat{F}$ ) PSA 92 USB データケーブル ) PUA 95 Micro USB データケーブル (8) PSA 93 ヘッドセット § PSA 64 布バッグ / PSA 62 キャリングベルト : PSA 80 バッテリーパック · PSA 82 バッテリーパック (13) PUA 81 雷源アダプター £ PUA 80 充電器 | 電源コード (16) PSA 10/11 照合用方眼紙セット Q PUA 90 接着テープ (BR) メートル尺 E PSA 70 ブラシ R PUA 70 マーカーセット  $\Omega$  PROFIS Ferroscan ソフトウェア ② PS 250 本体ケース

## **1 一般的な注意**

## **1.1 安全に関する表示とその意味**

### **危険**

この表記は、 重傷あるいは死亡事故につながる危険性が ある場合に注意を促すために使われます。

#### **警告事項**

この表記は、 重傷あるいは死亡事故につながる可能性が ある場合に注意を促すために使われます。

### **注意**

この表記は、 軽傷あるいは所持物の損傷が発生する可能 性がある場合に使われます。

## **注意事項**

この表記は、 本製品を効率良く取り扱うための注意事項 や役に立つ情報を示す場合に使われます。

## **1.2 記号の説明と注意事項**

**警告表示**

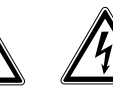

電気に関す る警告事項

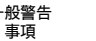

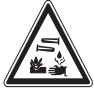

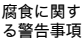

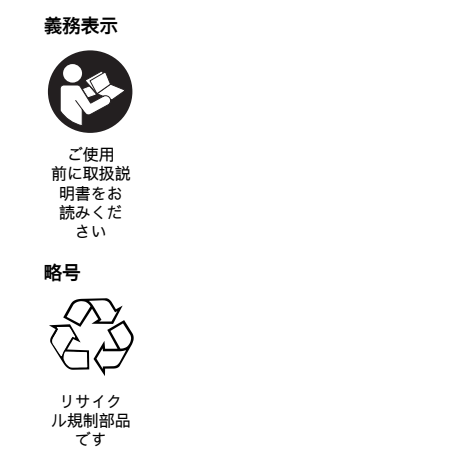

#### **機種名・製造番号の表示箇所**

機種名および製造番号は本体の銘板に表示されていま す。 当データを御自身の取扱説明書にメモ書きしてお き、 お問い合わせなどの必要な場合に引用してくださ い。

機種名:

製品世代: 02

製造番号:

#### **2.1 正しい使用**

本体は、 この取扱説明書に記載された製品仕様と一致した範囲におけるコンクリート内の鉄筋の位置測定、 かぶり 厚の測定、 および鉄筋の最上部の直径の見積もりに使用するものです。 本体はプロ仕様で製作されており、 本体の使用、 保守、 修理を行うのは、 認定、 訓練された人のみに限ります。

これらの人は、 遭遇し得る危険に関する情報を入手していなければなりません。 本体および付属品の、 未訓練作業 者による誤使用、 あるいは規定外使用は危険です。

取扱説明書に記述されている使用、 手入れ、 保守に関する事項に留意してご使用ください。 周囲状況を考慮してください。 火災や爆発の恐れがあるような状況では、 本体を使用しないでください。 本体の加工や改造は許されません。

#### **2.2 PSA 55 IR アダプター**

PSA 55 IR アダプターは、 スキャンの中間保存とそれに続いてのコンピュータへの転送のためのものです。 アダプ ターのメモリー容量は約 100 スキャンです。

#### **2.3 用途**

本体を使用して、 鉄筋コンクリート構造物に対する種々のエラーのない探査 (比較的上部にある鉄筋の位置測定、 コンクリートのかぶり、 および鉄筋径の見積もりなど) を行うことができます。 どの探査モードを使用するかは用 途により異なります。 用途は基本的に以下のカテゴリーのいずれかに該当します

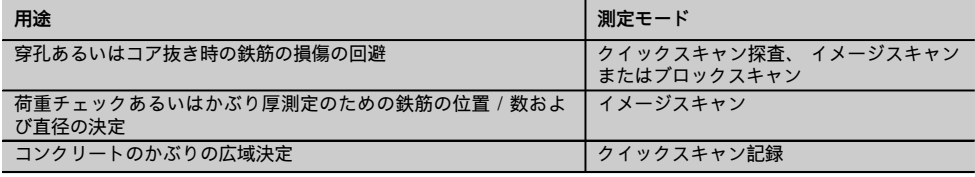

### **2.4 作動原理**

システムは、 スキャナーを直接構造物の表面上で動かすことにより作動します。 集められたデータは、 モニター 上で表示できるようになるまでスキャナーに保存されます。 モニターは、 大きなデータ容量を保存してデータを表 示させるためのものです。 加えてモニターは、 現場で使用することができます。 データは PC にダウンロードする ことも可能です。 PC ソフトウェアには高度な解析評価オプションがあり、 完全なレポートを迅速に印刷すること や、 データを保存することもできます。

#### **2.5 クイックスキャン探査**

スキャナーを探査対象の表面上で鉄筋に対して直角に動かします。 鉄筋の位置とおよそのかぶり厚を決定して、 直接表面にマークすることができます。

#### **2.6 厳密なかぶり厚決定のあるクイックスキャン探査**

ユーザーは、 測定の前に鉄筋径と配筋ピッチの入力を求められます。 その後、「クイックスキャン探査」 で説明し た手順により測定を行います。

#### **2.7 クイックスキャン記録**

データは、 スキャナーを探索対象の表面の上で動かしている時に自動的に記録されます。 続いてこれらのデータは モニターに転送され、 そこで解析され平均的なかぶり厚を決定することができます。 データを PC にダウンロード すると、 それを解析してレポートとして印刷することができます。 拡張解析オプションにより、 クイックスキャ ン記録をインポートして自動的に解析すること、 統計解析を作成すること、 さらに広領域評価として表示させるこ ともできます。

#### **2.8 イメージスキャン**

本体と共に納品された接着テープを使用して対象領域に照合用方眼紙を固定します。 イメージスキャンモードを選択 し、 方眼紙の行と列をディスプレイの指示に従ってスキャンします。 データはモニターに転送され、 そこで表示用 の画像に変換されます。 鉄筋の位置はスキャン対象の表面にマークすることができます。 直径を見積もり、 かぶ り厚を決定することができます。 データを PC ソフトウェアにダウンロードすると、 データをモニターで行うのと 同じように解析できます、 その際、 測定点がかぶり厚および直径と共に記録され、 保存されます。 レポートを印 刷することもできます。 拡張解析オプションにより、 イメージスキャンをインポートして自動的に解析すること、 統計解析を作成すること、 さらに広領域評価として表示させることもできます。

#### **2.9 ブロックスキャン**

本体と共に納品された接着テープを使用して対象領域に照合用方眼紙を固定します。 ブロックスキャンモードを選 択すると、 ユーザーは最初にスキャンする領域を選択するように求められます。 選択された領域でイメージスキャ ンが行われます。 このイメージスキャンが終了すると、 ユーザーは次にスキャンする領域を選択するように求めら れます。 この領域は、 前に選択した領域に続いている領域でなければなりません。 方眼紙を取り付け、 上述の要 領でスキャンします。 この手順は、 3 × 3 イメージスキャンまで繰り返すことができます。 データはモニターに転 送されます。 各イメージスキャンは、 大きな画像とするために自動的に統合されます。 鉄筋の配置を広い領域に わたり表示することができます。 個々のイメージスキャンを選択して、 ズームしたり画像を解析することができま す。 データを PC ソフトウェアにダウンロードすると、 データをモニターで行うのと同じように解析できます、 そ の際、 測定点がかぶり厚および直径と共に記録され、 保存されます。 レポートを印刷することもできます。

## **3 構成品、アクセサリー、スペアパーツ**

**3.1 本体標準セット構成品**

#### **3.1.1 PS 250 Ferroscan システム**

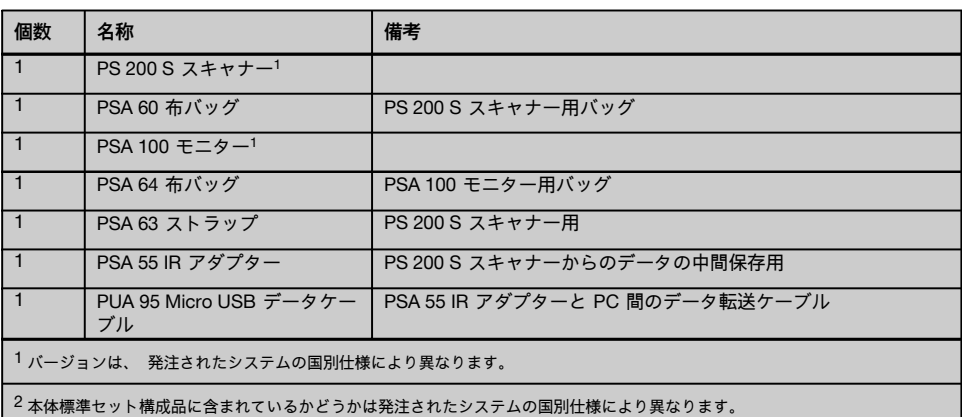

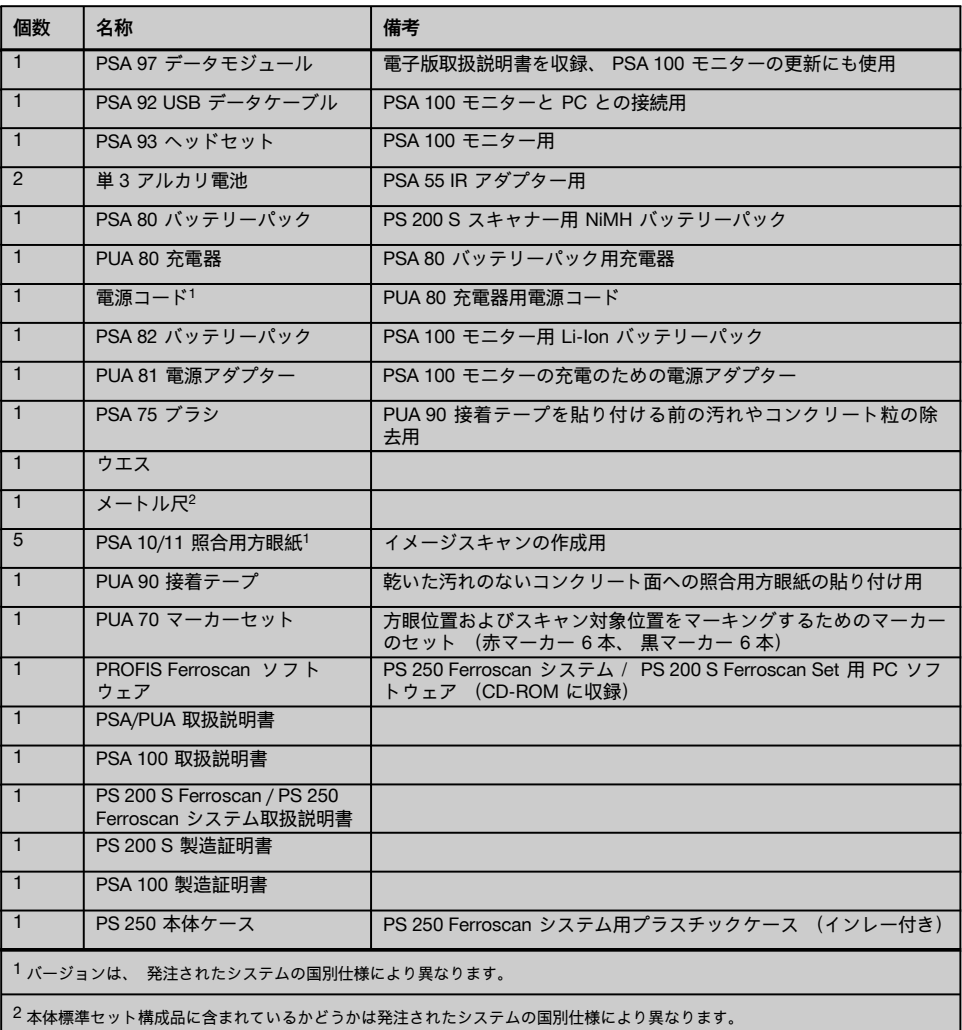

## **3.1.2 PS 200 S Ferroscan Set**

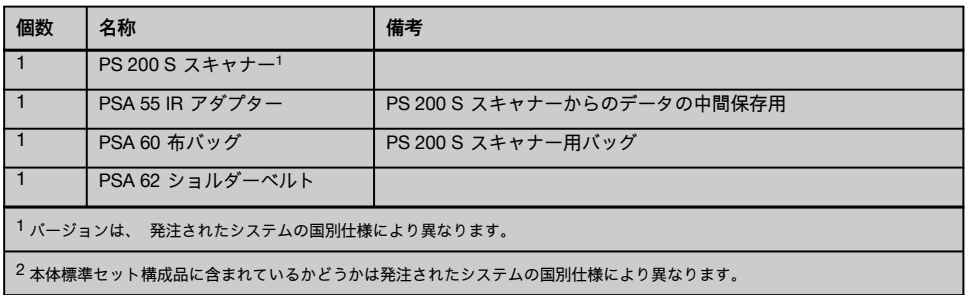

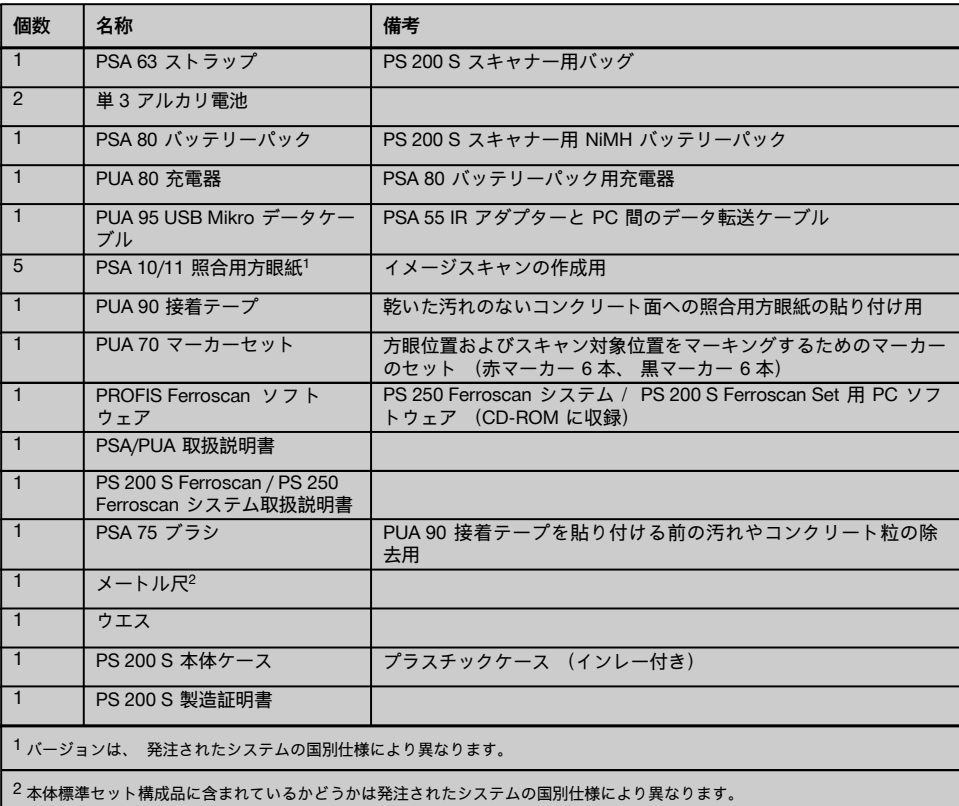

## **3.1.3 PS 200 S スキャナー**

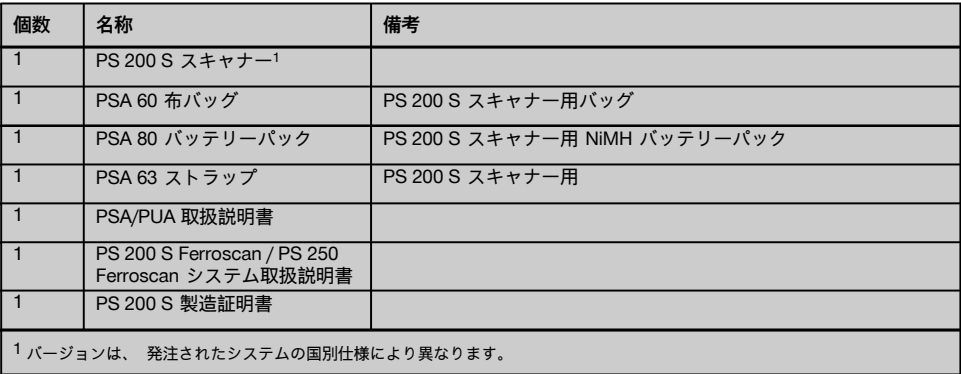

**3.2 アクセサリーとスペアパーツ**

| 品番      | 名称                                       | 備考                                                                                                    |
|---------|------------------------------------------|----------------------------------------------------------------------------------------------------|
| 2006082 | PSA 100 モニター                             | カートンには、 PSA 100 モニター、 PSA 82 バッテリーパッ<br>ク、 PUA 92 USB データケーブル、 PSA 97 データモジュー<br>ル、 製造証明書、 取扱説明書が入っています |
| 377654  | PSA 10 照合用方眼紙                            | 照合用方眼紙 (mm 仕様、 5 枚セット)                                                                                  |
| 377655  | PSA 11 照合用方眼紙                            | 照合用方眼紙 (インチ仕様、 5 枚セット)                                                                                  |
| 319362  | PUA 90 接着テープ                             | 乾いた汚れのないコンクリート面への照合用方眼紙の貼り付<br>け用                                                                       |
| 340806  | PUA 70 マーカーセット                           | 方眼位置およびスキャン対象位置のマーキング用 (12 本)                                                                           |
| 305144  | PSA 63 ストラップ                             | PS 200 S スキャナー用                                                                                         |
| 377657  | PSA 60 布バッグ                              | PS 200 S スキャナー用                                                                                         |
| 2006088 | PSA 64 布バッグ                              | PSA 100 モニター用                                                                                           |
| 319412  | PSA 62 キャリーベルト                           | PS 200 S スキャナーの携行用                                                                                      |
| 2004459 | PUA 81 電源アダプター                           | PSA 100 モニターの充電用                                                                                        |
| $1 -$   | <b>PUA 80 充電器</b>                        | PSA 80 バッテリーパックの充電用 (電源コード付き)                                                                           |
| 2006180 | PUA 82 自動車用プラグ                           | PSA 100 モニターの充電のための電源アダプター                                                                              |
| 377472  | PSA 80 バッテリーパック                          | PS 200 S スキャナー用                                                                                         |
| 416930  | PSA 82 バッテリーパック                          | PSA 100 モニター用                                                                                           |
| 2006183 | PSA 85 充電器                               | PSA 82 バッテリーパック用充電器                                                                                     |
| 2013775 | PSA 92 USB データケーブル                       | PSA 100 モニターと PC 間のデータ転送用                                                                               |
| 2031976 | PUA 95 USB Mikro データケー<br>ブルからのデータ転送用    | PSA 55 IR アダプターと PC との接続用                                                                               |
| 305143  | PSA 93 ヘッドフォンセット                         | PSA 100 モニター用                                                                                           |
| 2006187 | PSA 55 IR アダプター                          | PS 200 S スキャナーからのデータの中間保存用                                                                              |
| 2006191 | PSA 97 データモジュール                          | 電子版取扱説明書を収録、 PSA 100 モニターの更新にも使用                                                                        |
| 2006200 | PSA 65 キャリングツール                          | PSA 100 モニター用                                                                                           |
| 319416  | PC ソフトウェアヒルティ<br><b>PROFIS Ferroscan</b> | PS 250 Ferroscan システム/ PS 200 S スキャナー Set 用<br>PC ソフトウェア (CD-ROM に収録)                                   |
| 2031824 | PS 250 ヒルティ本体ケース                         |                                                                                                    |
| 2044483 | PS 200 S ヒルティ本体ケース                       |                                                                                                    |
| 2013776 | PSA 75 ブラシ                               | PUA 90 接着テープを貼り付ける前の汚れやコンクリート粒<br>の除去用                                                                  |
| 276946  | メートル尺                                    |                                                                                                    |
| 2005011 | ウエス                                      |                                                                                                    |
| 2004955 | PSA/PUA P1 取扱説明書                         | ヨーロッパ / アジア用                                                                                            |
| 2012529 | PSA/PUA P2 取扱説明書                         | 米国 / カナダ用                                                                                               |
| 2004954 | PSA 100 P1 取扱説明書                         | ヨーロッパ / アジア用                                                                                            |
| 2004815 | PSA 100 P2 取扱説明書                         | 米国 / カナダ用                                                                                               |

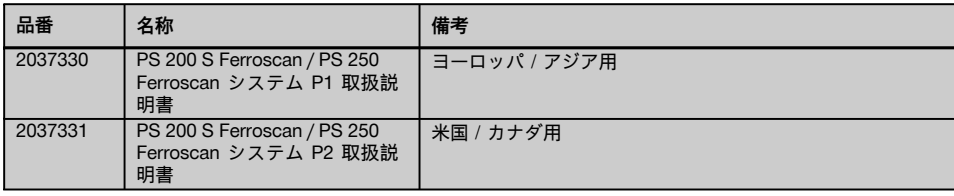

# **4 製品仕様**

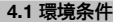

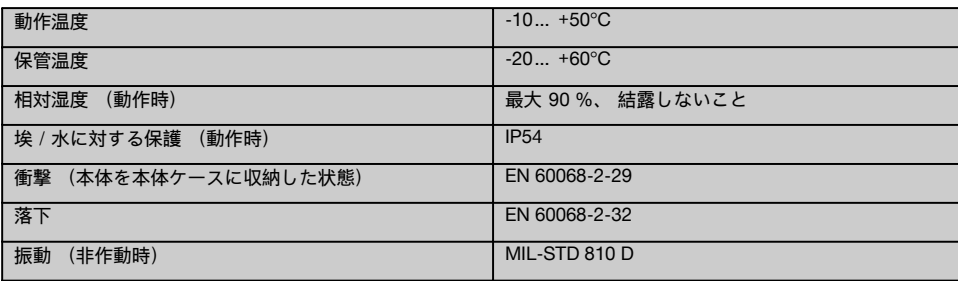

## **4.2 システムの測定能力**

信頼できる測定値を得るには以下の条件を満たす必要があります:

- コンクリート面が滑らかで起伏がない
- 鉄筋が腐食していない
- $\sim$ 鉄筋は表面に対して平行
- コンクリートは添加剤あるいは磁気特性のある物体を含んでいない  $\overline{\phantom{a}}$
- 鉄筋はスキャン方向に対して垂直 (誤差 ± 5°)
- $\overline{\phantom{a}}$ 鉄筋は溶接されていない
- 隣接する鉄筋の直径がほぼ同じ
- 隣接する鉄筋のかぶり厚が同じ
- 精度に関する値は鉄筋の最上部に対するものです。
- 外部磁界あるいは近接する磁気特性のある物体からの影響がない
- 鉄筋の透磁率は 85...105
- スキャナーのホイールは砂などによる汚れがなく清潔
- スキャナーの 4 つすべてのホイールがスキャン対象上を滑走する
- 鉄筋は以下の標準規格のいずれかに該当する (購入したスキャナーの国別仕様により異なる)

## **鉄筋の標準規格**

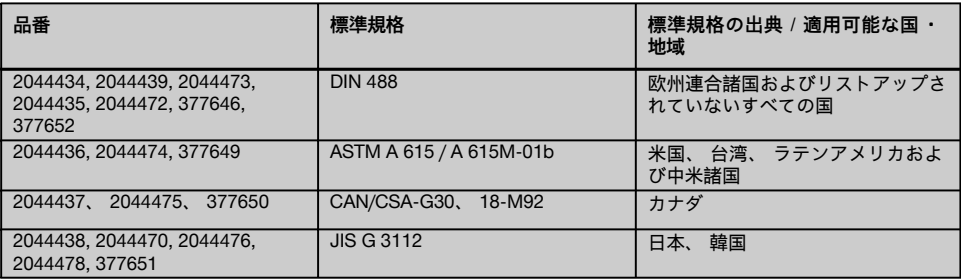

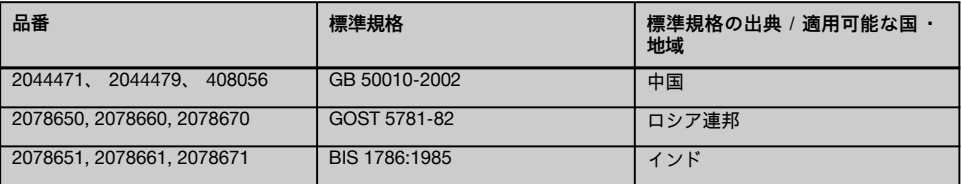

## **4.3 探査および測定範囲と測定精度**

#### **注意事項**

1 つあるいは複数の指定された条件が満たされていないと、 測定精度に影響を及ぼすことがあります。 個々の鉄筋 の特定は、 多くの場合配筋ピッチとかぶり厚との比 (s: c) により限界を設定されてしまいます。

説明:

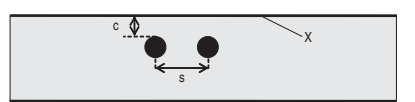

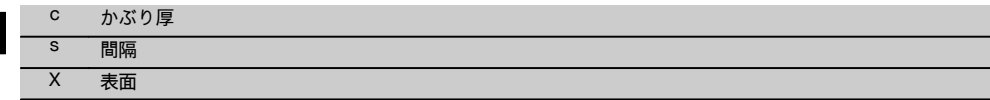

個々の鉄筋の位置測定には、 かぶり厚 (c) に対する最低間隔 (s) の比を確実に 2: 1 に維持する必要がありま す。 最低配筋ピッチは 36 mm です。 両者のうちの大きい方の値が個々の鉄筋の特定に用いられます。 かぶり厚測 定には、 約 c≧10 mm の最小かぶり厚が必要です。

#### **注意事項**

必要な最小かぶり厚を得ることができない場合は、 非金属性の土台 (カートン、 木材プレート、 発泡スチロールな ど) を使用してください。

測定のスタート点または終了点 (例:測定方眼の端) から次の鉄筋までの 30 mm の最小間隔を維持する必要があ ります。

**この取扱説明書の付属資料には、 以下の規格による鉄筋径の表があります:**

- DIN 488
- ASTM  $\overline{a}$
- CAN
- JIS
- GB 500110-2002  $\blacksquare$
- GOST 5781-82  $\overline{\phantom{a}}$
- BIS 1786:1985

## **付属資料の鉄筋径表についての解説**

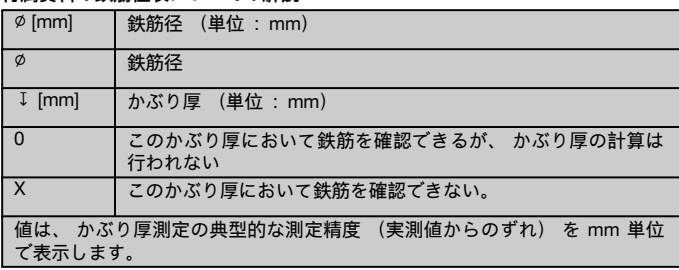

#### **4.3.1 イメージスキャンおよびブロックスキャン:鉄筋径は既知**

付属資料の鉄筋径表 (1.) を参照してください。

#### **4.3.2 イメージスキャンおよびブロックスキャン:鉄筋径は未知**

付属資料の鉄筋径表 (2.) を参照してください。

#### **4.3.3 クイックスキャン記録:鉄筋径は既知**

付属資料の鉄筋径表 (3.) を参照してください。

## **4.3.4 かぶり厚決定のあるクイックスキャン探査:鉄筋径は既知**

付属資料の鉄筋径表 (4.) を参照してください。

#### **4.3.5 クイックスキャン探査**

かぶり厚探査の精度は実測かぶり厚の ± 10 % です。

#### **4.3.6 鉄筋径の決定の測定精度**

± 1 規格径、配筋ピッチ: かぶり厚 ≥ 2: 1 の場合径決定は、かぶり厚 60 mm まで可能です。

## **4.3.7 鉄筋位置測定の精度**

鉄筋中心の相対測定 (全モード): 測定された位置に対して ± 3 mm (一般的な値)、配筋ピッチ: かぶり厚 ≥ 1.5: 1 の場合

## **4.4 PS 200 S スキャナー装置データ**

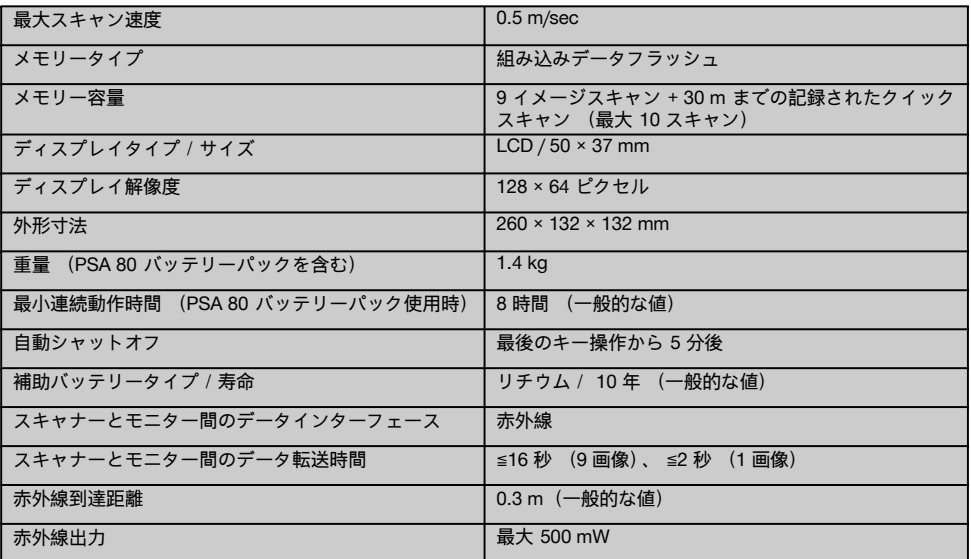

### **4.5 PSA 55 IR アダプター装置データ**

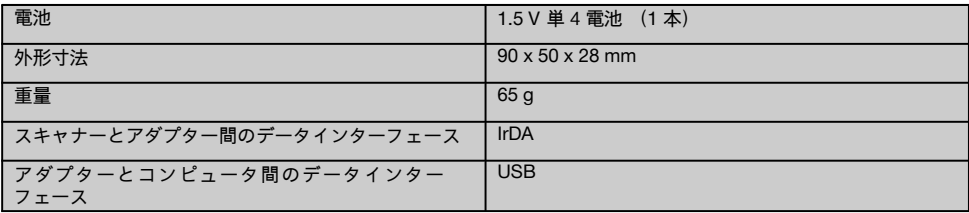

## **5 安全上の注意**

**この取扱説明書の各項に記された安全注意事項の外に、 下記事項を必ず守ってください。**

### **5.1 正しい使用**

- a) **本体および付属品の、 未訓練作業者による誤使用、 あるいは規定外使用は危険です。**
- b) **けがの可能性を防ぐため、 ヒルティ純正の付属品や アクセサリーのみを使用してください。**
- c) **本体の加工や改造は許されません。**
- d) **取扱説明書に記述されている使用、 手入れ、 保守に 関する事項に留意してご使用ください。**
- e) **安全機構を無効にしたり、 注意事項や警告事項のス テッカーをはがしたりしないでください。**
- f) **ご使用前に本体をチェックしてください。 本体に損 傷にある場合は、 ヒルティサービスセンターに修理 を依頼してください。**
- g) 測定結果が建造物の安全性と安定性に影響を及ぼす 特に注意が必要な状況では、 構造物を切開し、 重 要な位置における鉄筋の位置、 かぶり厚および直径 を直接チェックして結果を点検してください。
- h) 本体が鉄筋が存在していると知らせている場所ある いはその付近で穴あけを行う場合は、 決して表示さ れている鉄筋のかぶり厚より深く穿孔しないでくだ さい。

#### **5.2 作業場の整理整頓**

- a) **作業場の整理整頓に心がけてください。 事故の原 因となり得る危険物は作業区域から取り除いておい てください。** 作業場が整理整頓されていないと、 事故を引き起こすことがあります。
- b) **作業中は、 作業関係者以外、 特に子供が近づかない ようにしてください。**
- c) **滑り止めのついた履き物を着用してください。**
- d) **梯子や足場の上で作業を行うときは、 不安定な態 勢にならないように注意してください。 足元を確か にし、 常にバランスを保ちながら作業してくださ い。**
- e) **本体は必ず決められた使用制限内で使用してくださ い。**
- f) 穴あけを開始する前に、 専門知識のある人に決定し た位置は穴あけをするのに安全な位置であるかどう かをチェックしてもらってください。
- g) **火災や爆発の恐れがあるような状況では、 本体を使 用しないでください。**
- h) 搬送の際は本体ケースを確実にロックし、 負傷の危 険がないようにしてください。

#### **5.3 電磁波適合性**

#### **注意事項**

韓国のみ:この機器は、 住宅区域で発生する電磁波に 適したものです (クラス B)。 基本的に住宅区域での使 用を想定していますが、 他の区域で使用することも可 能です。

本体は厳しい規則に適合するように設計されています が、 ヒルティとしては強い電磁波の照射により障害を 受けて誤作動が発生する可能性を完全に排除することは できません。 このような状況あるいはその他の理由に

よる誤作動が疑われる場合は、 読取り値が惑わされてい ないかチェックしてください。 また他の装置 (航空機 の航法システムなど) に影響を及ぼす可能性もありま す。

#### **5.4 一般的な安全対策**

#### **5.4.1 機械的な危険性に対する安全対策**

- a) **使用の前に本体に損傷がないか点検してください。** 本体に損傷にある場合は、 ヒルティサービスセン ターに修理を依頼してください。
- b) **もし本体が落下やその他の機械的な圧力を受けた場 合は、 本体の作動と精度をチェックしてください。**
- c) **極度に低温の場所から高温の場所に移す場合、 ある いはその逆の場合は、 本体温度が周囲温度と同じに なるまで待ってから使用してください。**
- d) **本体は防湿になっていますが、 本体ケースに入れる 前に必ず水気を拭き取り、 乾いた状態で保管してく ださい。**

**5.4.2 電気的な危険に対する安全対策**

- a) **バッテリーパックでの短絡を防止してくださ い。** バッテリーパックを本体に装着する前に、 バッテリーパックの接点と本体の接点に異物が付い ていないか確認してください。 バッテリーパック の電気接点が短絡すると、 火災や爆発、 腐食の恐れ があります。
- b) **バッテリーパックを充電器に装着する前に、 バッテ リーパックの表面に汚れがなく、 湿っていないこと を確認してください。 充電器の取扱説明書の記載 事項に注意してください。**
- c) 必ずこの取扱説明書に記載されているバッテリー パックを使用してください。
- d) 寿命となったバッテリーパックの廃棄は、 リサイク ル規制により定められた方法で確実に行ってくださ い。
- e) 本体の搬送時あるいは長期にわたって保管する場合 は、 本体からバッテリーパックを取り外してくだ さい。 バッテリーパックを再び装着する前に、 液 漏れや損傷がないかチェックしてください。
- f) **環境汚染を防止するために、 本体は各国の該当基 準にしたがって廃棄してください。 ご不明な点は メーカーへお問い合わせください。**

**5.4.3 バッテリー液**

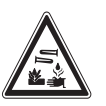

故障したバッテリーパックは液漏れして腐食などの損傷 を与えることがあります。 流れ出た液体には触れない ようにしてください。 皮膚に触れた場合には、 その部 分を十分な石鹸と水で洗ってください。 バッテリー液 が眼に触れた場合は、 直ちに眼を水で洗って医師の診断 を受けてください。

#### **5.5 使用者に留意して頂くこと**

- a) 本体の使用、 保守、 修理を行うのは、 認定、 訓 練された人のみに限ります。 これらの人は、 遭遇 し得る危険に関する情報を入手していなければなり ません。
- b) **作業は集中して行ってください。 注意深く作業を 進め、 作業中は意識を集中させてください。 十分 に集中できない時は本体を使用しないでください。**
- c) **本体は故障のない状態で使用してください。**
- d) 測定結果に疑問がある場合には、 測定を続行する 前にヒルティの技術者にご連絡ください。
- e) スキャナーおよびモニターのあらゆる警告および注 意メッセージに注意してください。

**5.6 スキャナーの使用時に注意すべき要求事項および 限界**

- a) 測定結果が構造物の安全性と安定性に影響を与え る場合には、 本体を使用して作業を行う前に必ず測 定精度をチェックしてください。 場所、かぶり厚お よび直径がわかっている鉄筋のところで測定を行 い、 その結果を精度仕様と比較します。
- b) ホイールがスムーズに回転しない場合あるいは摩耗 が認められる場合には、 PS 200 S スキャナーを使 用しないでください。 修理についてはヒルティに ご連絡ください。 ホイールは清掃あるいは交換する ことができます。
- c) **ご使用の前には本体の設定をチェックしてくださ い。**
- d) スキャナーは測定面に軽く押し当てるだけにしてく ださい。
- e) 最も上にある鉄筋の層の下にある鉄筋は、 必ずしも 常に探査できるわけではありません。
- f) 測定の前に指輪やペンダントのような金属製の装身 具はすべて外してください。

## **6 ご使用前に**

#### **6.1 バッテリーパックの充電**

PUA 80 充電器を使用して PSA 80 バッテリーパック を充電します。 充電に関する詳細な説明は、 充電器 の取扱説明書に記載されています。初めてご使用にな る前に、 バッテリーパックを 14 時間充電する必要があ ります。

#### **6.1.1 バッテリーパックの装着と取り外し**

**注意**

バッテリーパックは、 スムーズにスキャナーに装着でき なければなりません。 バッテリーパックのスキャナー への装着の際は、 不必要な力を加えないでください。 不必要な力を加えると、 バッテリーパックとスキャナー を損傷する恐れがあります。

バッテリーパックがスキャナーに正しく取り付けられて いることを確認してください。 バッテリーのエンドフ ラップをご自分の方へ向けた状態で大きな溝がバッテ リーパックの左側にあるようにしてください。

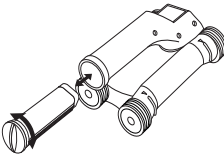

バッテリーパックをストップ位置まで開口部に挿入して ください。 エンドフラップをロックするまで時計方向 に回してください。

バッテリーパックを取り外すには、 エンドフラップを ストップ位置まで反時計方向に回します。 バッテリー パックをスキャナーから取り外します。

## **7 ご使用方法**

#### **7.1 システムの持ち運びと使用**

**注意**

太陽の直射下にある車両内の温度は、 PS 250 Ferroscan システムに許可された最高保管温 度を簡単に超えてしまうことがあります。 PS 250 Ferroscan システムのいくつかのコンポーネントは、 本 体を 60 °C を超える温度に放置すると損傷する危険があ ります。

スキャナーはモニターなしでスキャンに使用すること ができます、 あるいはモニターを PSA 64 布バッグに 入れて持ち運ぶこともできます。 モニターなしでのス

キャンは、 アクセスしにくい場所で作業する場合や、 足場や梯子のような可動性の要求される場所での作業の 際にメリットがあります。 スキャナーのメモリーが満 杯 (9 つのイメージスキャン、 1 つの完全なブロックス キャンあるいは 30 m のクイックスキャン) の場合に は、 データを PSA 55 IR アダプターまたは PSA 100 モ ニターに転送することができます。 モニターはお客 様のお手許に置いておくことができます (例えば、 足 場の土台、 車両内、 現場事務所内など)。 スキャナー のメモリー容量を超えてスキャンを行い頻繁にモニター のところへ行くのを回避したい場合には、 PSA 55 IR ア ダプターを使用するか、 あるいはキャリーベルトまた は本体と共に納品されたショルダーベルトを使用してモ ニターを携行することができます。

#### **7.2 スキャナーの操作**

# 1  $\mathfrak{p}$ 3 4 5 **7.2.1 操作面とディスプレイ 操作面** @ 矢印ボタン オプションあるいは値の変更 に使用します。 = ON / OFF ボタン % キャンセル ボタン

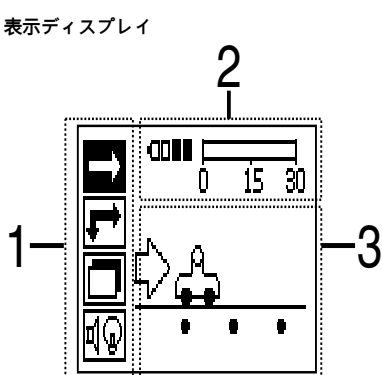

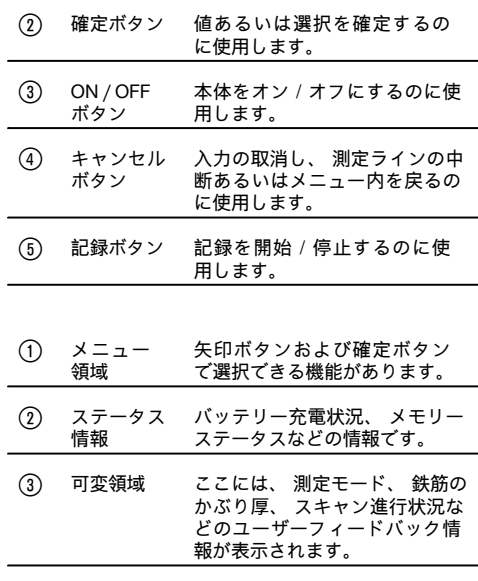

#### **7.2.2 オン/オフにする**

スキャナーをオン/オフにするには、 ON / OFF ボタンを押します。 スキャナーはメインメニューにあるときにだけオフにすることができます。 メインメニューにするためには、 表示 ディスプレイにメインメニューが現れるまでキャンセルボタンを押します。

#### **7.2.3 メインメニュー**

本体は常にメインメニューからスタートします。 ここからすべてのスキャン機能と設定オプションを選択します。 バッテリーの充電状況は画面上部にメモリーステータスと共に表示されます。 種々のスキャン方法と設定メニュー は画面の左にアイコンで表示されます。 矢印ボタンでこれらのオプションを切り替えることができます。 確定ボタ ンで選択したオプションを確定します。

## **クイックスキャン**

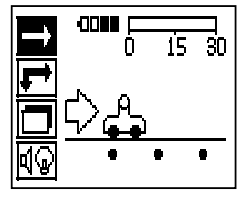

クイックスキャン記録用メモリー容量の残量は、 画面上部に (本体のタイプと設定された測定単位に応じて) メー トルまたはフィートで表示されます。

ja

**イメージスキャン**

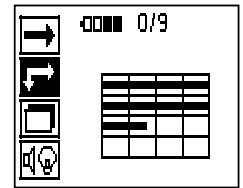

スキャナー内のイメージスキャン数 (最大 9 スキャン) は、 画面上部に表示されます。

**ブロックスキャン**

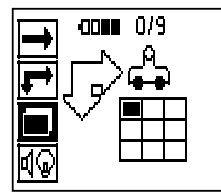

スキャナー内のイメージスキャン数 (最大 9 スキャン) は、 画面上部に表示されます。

**設定**

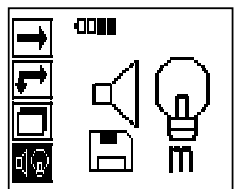

個々のパラメーターの設定およびメモリー内のすべてのデータの削除用です。

#### **7.2.4 設定**

このメニューは、 一般的なパラメーターの設定とスキャナーのメモリーのデータを削除するのに使用します。 設定メニューを開くとこの画面が表示されます。

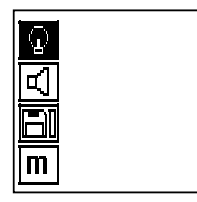

矢印ボタンでオプションを操作できます。 確定ボタンにより選択したオプションが確定/有効にされ、 キャンセル ボタンを操作するとメインメニューに戻ります。

#### **7.2.4.1 表示ディスプレイのバックライトの設定**

確定ボタンによりバックライト設定機能を選択します。 個々のオプションは矢印ボタンで選択します。 確定ボタン で希望のオプションを有効にします、 設定メニューに戻るにはキャンセルボタンを押します。

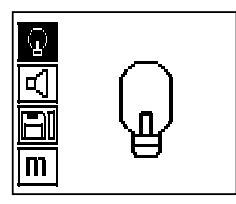

バックライトをオンにする

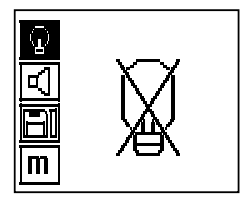

バックライトをオフにする

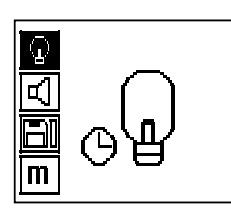

自動バックライトこのオプションによりバックライトは 5 分後にボタンを操作することなくオフになり、 次回にボ タンを押したときに再びオンになります。

**7.2.4.2 音量の設定**

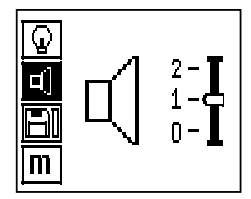

測定時のシグナル音の音量を設定します。 個々のオプションの選択には矢印ボタンを使用してください。 確定ボタ ンで希望のオプションを有効にします、 設定メニューに戻るにはキャンセルボタンを押します。

## **7.2.4.3 測定単位の設定**

部品番号が 2044436、 2044474 および 377649 の本体では、 測定に使用する単位を変更することができます。 個々のオプションの選択には矢印ボタンを使用してください。 確定ボタンで希望のオプションを有効にします、 設 定メニューに戻るにはキャンセルボタンを押します。

ja

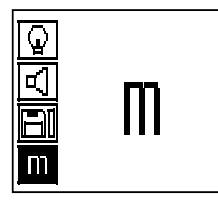

メートル単位 (mm または m)

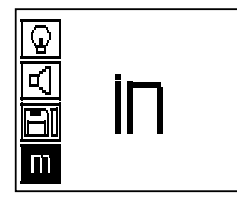

インチ単位 (該当する場合にはフィート)

#### **7.2.4.4 データの削除**

スキャナーに保存されている**すべての**測定データが削除されます、 これはメモリーにデータがある場合にのみ使用で きます。 メモリーにデータがあると、 フロッピーディスクアイコンのバーでデータ量が表示されます。 バー表示が 空の場合にはメモリーにデータはありません。

#### **注意事項**

メモリーが空である場合には、 データが失われている可能性があります。 モニターに転送されなかったデータは、 削除すると復元できません。

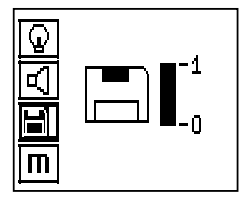

下向き矢印ボタンを押し、 続けて確定ボタンを押して削除するか、 あるいはキャンセルボタンを押して設定メニュー に戻ります。

#### **7.2.5 クイックスキャン**

**注意**

スキャナーが検知するのは、 移動方向に対して直角な鉄筋だけです。 移動方向に対して平行な鉄筋は検知されませ ん。

スキャン対象を水平方向にも垂直方向にもスキャンすることを忘れないでください。

移動方向に対して斜めの位置にある鉄筋のかぶり厚は、 場合によっては正しく計算されないことがあります。

クイックスキャンを使用して、 鉄筋の位置とおよそのかぶり厚を決定して、 直接表面にマークすることができま す。 この手順をクイックスキャン探査と呼びます。

クイックスキャンモードにおける他の機能として、 予め鉄筋径と配筋ピッチの入力が必要な厳密なかぶり厚決定があ ります。

さらに、 データを記録してモニターまたは PC ソフトウェアで解析することもできます。 このようにして、 スキャ ン対象表面の長い距離にわたって鉄筋の平均かぶり厚を決定することができます。 この手順をクイックスキャン記録 と呼びます。

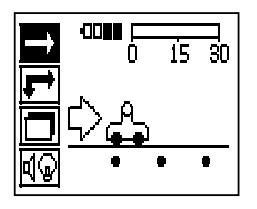

スキャナーをオンにします。 最初に自動的にクイックスキャンアイコンが選択されます。 確定ボタンによりメインメニューでクイックスキャン機能を選択します。

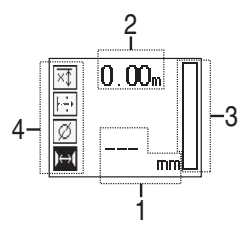

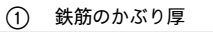

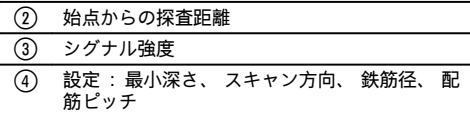

### **7.2.5.1 クイックスキャン探査**

スキャナーをスキャン対象の表面で動かします。 スキャナーの移動方向に対して直角な鉄筋が検知されます。 始 点からの探査距離が記録されます。

鉄筋に接近するとバーのシグナル強度が増加して、 表示ディスプレイにかぶり厚値が表示されます。 スキャナー が鉄筋の中心の上にある場合:

- 赤色の LED が点灯し、
- シグナル音が鳴り、
- シグナル強度バーが最大位置に達し、  $\bullet$
- およそのかぶり厚が表示されます (かぶり表示の最小値 = 鉄筋の中心)。

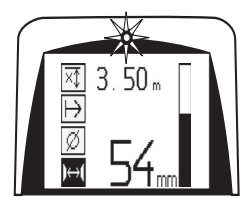

鉄筋はスキャナーの中心線にあり、 スキャン対象の表面に PUA 70 マーカーでマーキングすることができます。 正しい鉄筋径を入力するか、 あるいは測定モードで厳密なかぶり厚決定に切り替えると (参照7.2.5.2) かぶり厚測 定の精度を高めることができます。

#### **7.2.5.2 厳密なかぶり厚決定のあるクイックスキャン**

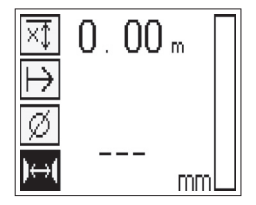

測定モード 「厳密なかぶり厚決定のあるクイックスキャン」 は確定ボタンを押して選択します。

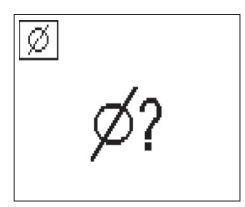

正しい直径がわかっていて、 それを設定する必要があります。 このためには、 配筋ピッチが 36 mm≦s≦120 mm の範囲にある場合には、 これを設定する必要があります (参照 4.3)。 これは設計データから求めるか、 継ぎ目開口部から求めるか、 あるいはクイックスキャン探査により測定す ることができます。

#### **注意事項**

s≦36 mm の配筋ピッチ (参照4.3) は測定できません。

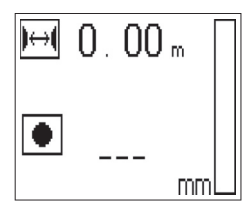

配筋ピッチは、「クイックスキャン探査」 機能で鉄筋の中心を探索し、 その位置の上で赤い記録ボタン を押して自 動的に計算することができます。 続いて次の鉄筋の中心を探索し、 再度記録ボタンを押します。 配筋ピッチが自動 的に保存され、 適用されます。

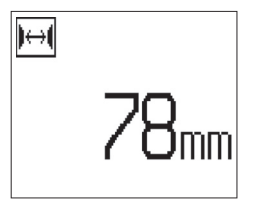

配筋ピッチがわかっている場合には、 矢印ボタンを使用して値を手動で入力することもできます。

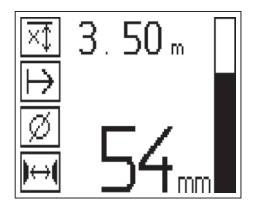

直径と配筋ピッチの設定後のスキャン手順は、 クイックスキャン探査の手順と同じです (参照7.2.5.1)。

#### **7.2.5.3 クイックスキャン記録**

#### **警告事項**

クイックスキャン記録の前に必ず両方向に対してイメージスキャンまたはクイックスキャン探査を行ってください。 これには次のような理由があります。

- 鉄筋の最上位置の方向を確定する。
- 鉄筋の接合箇所の上を測定する危険を最小にする。

– 測定精度に影響を及ぼす可能性のある物質がコンクリート中に存在する場合、 直ちにそれを確認できる。

#### **注意**

記録ボタンは、 スキャナーがスキャンを開始すべき位置に来るまで押さないでください。

記録は、 決して鉄筋上で開始あるいは終了させないでください。 表示ディスプレイに注意してください (30 mm の隣接する鉄筋との最小間隔を維持してください)。

そうしないと、 測定値が正しくないあるいは誤った判断を誘発するものとなる恐れがあります。

#### **警告事項**

記録が停止した場合あるいはマークが設定された場合は、 まずスキャナーをスキャン対象の表面から取りのけてくだ さい。

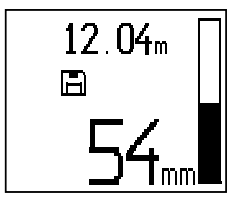

探査されたすべての鉄筋の位置とかぶり厚を記録するには、 スキャナーをスキャン対象の表面に当てて、 クイック スキャン探査でその下に鉄筋のない位置を探します。 スタート点を PUA 70 マーカーでマーキングし、 記録ボタン を押します。 ディスプレイには、 スキャナーがデータを記録していることを示すフロッピーディスクアイコンが表 示されます。 スキャナーをスキャン対象の表面で動かします。

測定の終了時には、 終了点が鉄筋の上方にないことを確認してください。 記録を停止するには記録ボタンをもう一 度押します。 スキャンした距離の終了点を PUA 70 マーカーでマーキングします。

#### **注意事項**

スキャナーの移動方向に対して直角な鉄筋が検知され、 自動的に記録されます。 記録を開始する前に、 設定が正し く行われていることを確認してください。

データを PSA 100 モニターまたは PSA 55 IR アダプターにダウンロードしなければならなくなるまでに、 最大 30 m までの探査距離を記録することができます。 合計値が 30 m までの複数の独立した距離 (最大 10 個) を記 録することもできます。

解析のために測定データをモニターへ転送することができます (参照章7.4.1)。

#### **7.2.5.4 クイックスキャン設定**

クイックスキャン設定は表示ディスプレイの左側にあります。 記録あるいは厳密なクイックスキャンかぶり厚決定を 行う前に設定を行うことができます。 設定を選択するには矢印ボタンと確定ボタンを使用します。

#### **限定かぶり厚測定**

# **注意事項**

この測定により、 定義されたかぶり厚測定範囲内での鉄筋の特定が可能となります。

#### **注意事項**

このモードで作業を行う場合は、 事前にかぶり厚を設定する際に鉄筋との安全な間隔を考慮する必要があります。

#### **最小深さ**

スキャン対象の表面をスキャンする際に特定の測定深度内にある鉄筋を探す場合には、 この設定を使用します。 例えば最小かぶり厚が 40 mm でなければならない場合には、 値を 40 mm に設定します (測定の質を確実なものに するには、 精度制限を考慮するために 2 mm を加算します)。 信号音が鳴り LED が点灯するのは、 表面からの深さ が 40 mm 未満の鉄筋が確認された場合のみです。

#### **注意**

測定の前に、 限定された深度範囲が正しく設定されていること、 あるいはそれが不要な場合には無効にされている ことを確認してください。

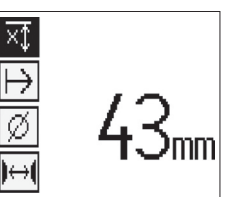

矢印ボタンで限定かぶり厚測定機能を選択し、 確定ボタンを押します。

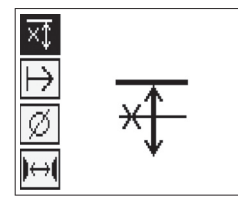

最小深さ機能のロック。

値を 「0」 に設定するとこの機能は無効にされ、 上記のような表示が現れます。 希望のかぶり厚測定値を矢印ボタ ンで入力して、 設定を確定ボタンで確定します。 本体はメインメニューに戻ります。

#### **注意事項**

鉄筋が設定された限定かぶり厚測定値よりも深い位置にある場合には、 信号音と LED の点灯はありません。

**スキャン方向**

この設定はクイックスキャン記録を行う方向を入力するのに使用します。 この設定は後にモニターあるいは PC ソフ トウェアで得られる測定値に直接影響するものではありませんが、 後に個々のクイックスキャン記録を 「ヒルティ PROFIS Ferroscan MAP」 データ解析および表示ソフトウェアにおいて正しく表示させ、 かぶり厚値を構造物の実際 の表面と一致させるのに役立ちます。 これにより、 後から埋設物の位置を容易に特定できます。 測定方向はスキャ ンの都度保存されます。

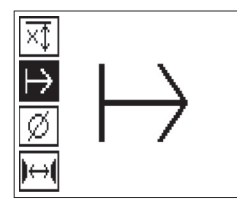

希望のスキャン方向を選択して確定ボタンを押します。

**鉄筋径**

この設定は、 コンクリートのかぶり (= 鉄筋の深さ) を厳密に決定できるようにするために使用する必要がありま す。 鉄筋径を正しく入力しなければ、 かぶり厚測定は所定の精度を達成できません。

矢印ボタンで鉄筋径機能を選択し、 確定ボタンを押します。

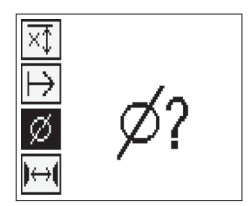

鉄筋径が選択されていないと、 スキャナーは当該の標準規格の平均鉄筋径が設定された場合と同様にしてかぶり厚 を計算します。

#### **注意**

他の鉄筋径に間違いがあった場合測定結果が大幅に狂う恐れがあるので、 直径未知の機能は例外的な場合にのみ選 択してください。

#### **標準規格による平均鉄筋径**

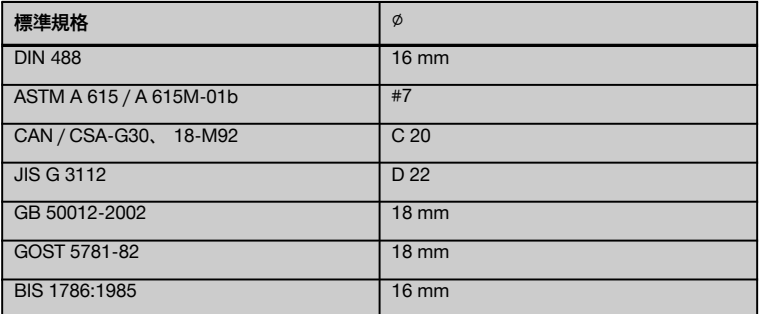

#### **注意事項** ja

スキャナーをオフにすると、 設定されている鉄筋径がスキャナーに保存されます。 測定を開始する前に、 その都 度あらかじめ設定されている鉄筋径が正しいかチェックしてください。

#### **7.2.5.5 マークの設定**

多くの構造物の表面には、 記録の際にスキャナーを構造物の表面から持ち上げることなくスキャンすることを不可 能にしてしまう障害物が存在することがあります。 そのような障害物として、 壁内の柱や支柱、 ドア開口部、 伸縮 継手、 パイプ配管、 足場の横木、 コーナーなどが考えられます。

そのような障害物がある場合には、 マークを設定することができます。 これによりスキャンは中断されて、 ユー ザーはスキャナーをスキャン対象の表面から大きく持ち上げて取り除くことなく障害物の後方に再びセットして、 ス キャンを続行することができます。 さらにマークは、 スキャンにおいて特定の物体が存在する位置に設定し、 ス キャンデータと構造物の実際の表面とを関連付ける追加情報を得ることができます。

マークを設定するには、 記録モードで確定ボタンを押し続けます。 記録が中断されマークが設定されたことを示す ためにフロッピーディスクアイコンにチェックマークが付きます。

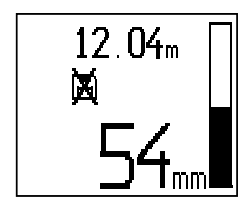

**注意**

マークを設定した直前および直後の領域では、 信号記録の中断により測定結果の精度が劣ります。 鉄筋の位置の上で中断しないでください。

ここでスキャナーをスキャン対象の表面から持ち上げます、 確定ボタンは引き続き押し続けてください。 必要なら ば、 PUA 70 マーカーでスキャン対象の表面に位置をマーキングします。 スキャナーを障害物の後方で再びスキャ ン対象の表面に当てて、 確定ボタンを放してスキャンを続行します。 マークはモニターのスキャンデータに表示さ れ、 あるいは PC ソフトウェアでは垂直線として表示されます。

#### **7.2.6 イメージスキャン**

イメージスキャンは鉄筋の配置画像を作成するために使用されます。 鉄筋のかぶり厚と直径を決定、 あるいは見 積もることができます。

最初に照合用方眼紙を壁に固定します。 これには、 本体と共に納品された接着テープを使用してください。 この テープは特にコンクリート面に対して良好な接着力があり、 手で必要な長さにちぎることができます。 大抵の面に 対して、 方眼紙の固定には各コーナーに長さ 10 cm のテープを貼るだけで十分です。 スキャン対象の表面が非常 に濡れている場合あるいは汚れている場合には、 まず本体と共に納品されたブラシで汚れを除去してください。 そ の後必要に応じて方眼紙の各辺を全長にわたり接着テープで固定します。

これに代えて、 方眼紙をスキャン対象の表面に直接に描画することもできます。 定規 (例えば木材片) を使用して 4x4 の升目を 150 mm の間隔で平行線の間に描画することができます。 照合用方眼紙のパンチング穴を利用して方 眼ラインの位置を直接構造物に転写することもできます。

スキャナーをオンにしてイメージスキャンアイコンを選択します。 バッテリーの充電状況が、 この時点でメモリー に保存されているイメージスキャン数 (最大 9 スキャン) とともに表示されます。

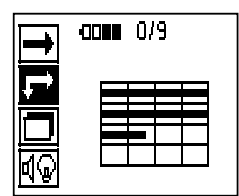

メインメニューでイメージスキャンを選択します。 イメージスキャン画面が表示されます。

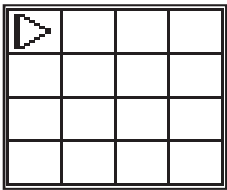

ディスプレイには、 方眼の升目とシステムが提案するスタート点 (三角形) が表示されます。 この三角形は常に左 上に表示されます。 たいていのスキャンはこれで問題ありません。 画像データは、 垂直方向にも水平方向にもス キャンが終了している方眼領域に対してのみ表示されます。 場合によっては、 スキャン領域内の障害物により画像 データの表示が妨げられることがあります (例 : 鉄骨梁が横切っているバイプ)。 このような場合には、 スキャ ン領域を最適にするためにスタート点を変更できます。 スタート点は矢印ボタンで変更できます。

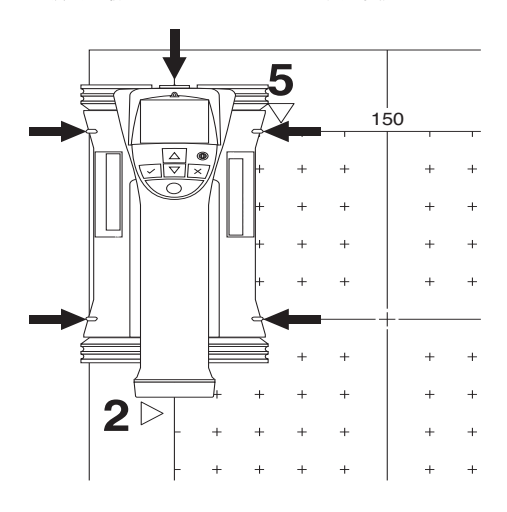

スキャナーを点滅する矢印で表示されるスタート点に当てます。 スキャナーの整準マークが上図に示すように正し く照合用方眼紙に合致していることを確認してください。

#### **注意事項**

スキャナーが照合用方眼紙に正しく位置合わせされていないと、 作成された画像内の鉄筋位置が正しくないことがあ ります。

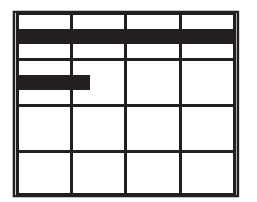

記録ボタンを押してスキャナーを最初の行に沿って動かします。 スキャンの実行状況は幅の広い黒いラインにより表 示され、 スキャナーをスキャン対象の表面で動かすと、 ディスプレイ上ではこのラインが動きます。

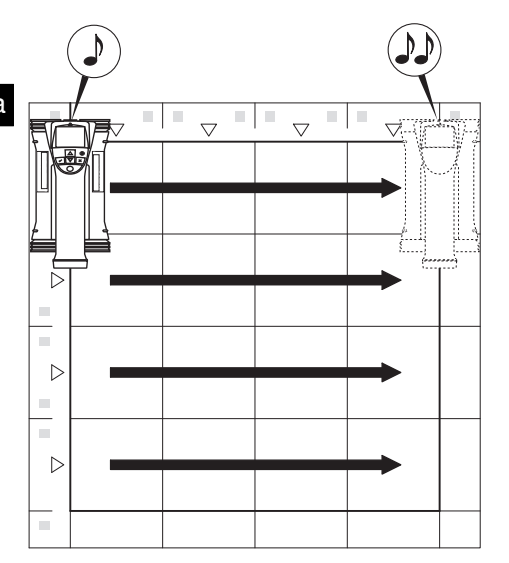

スキャナーが行の終端に到達するとピープ音が 2 回鳴り、 記録が自動的に停止します。 この手順を各行および各列 に対して繰り返します、 その際ディスプレイの指示に注意してください。

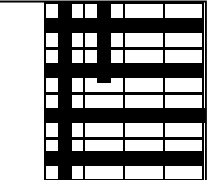

すべての行をスキャンしたら、 同様にして列のスキャンを行ってください。

記録ボタン を再度押すと、 任意の行あるいは列の記録をその終端位置に到達する前に中断することができます。 障害物が行または列の全行程のスキャンを妨げる場合には、 この操作が必要となることがあります。 本体を照合用 方眼紙上で動かすことなく記録をスタートさせ停止させることで、 1 行あるいは 1 列全体をスキップすることもでき ます。

照合用方眼紙の両方向をスキャンしていない領域に対しては画像が作成されないことに注意してください。

キャンセルボタンを押すと、 先行の行または列を繰り返しスキャンできます。 この操作は、 ユーザーがそのスキャ ン領域を確実にスキャンしたかどうか不確実な場合、 あるいはスキャナーが滑ってしまった場合に必要となりま す。 キャンセルボタンを再度押すとスキャンがキャンセルされて、 メインメニューに戻ります。 確定ボタンを押す とスキャンが保存されます。 最後のスキャンラインの後でキャンセルボタンを押すとスキャンが削除されます。

スキャンが終了したら、 確定ボタンを押してメインメニューに戻ります。 データは、 表示および解析のためにモニ ターへ転送することができます (参照7.4.1)。

#### **7.2.7 ブロックスキャン**

ブロックスキャンは、 大きな領域内のおおまかな鉄筋配置がわかるようにするために、 イメージスキャンを自動的 に統合します。 各イメージスキャンを個別に選択して、 モニターで鉄筋の位置とかぶり厚および直径を厳密に決 定することもできます。

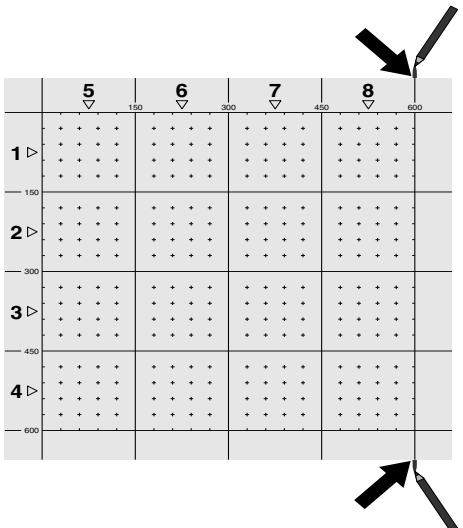

イメージスキャンの場合と同様に、 照合用方眼紙をスキャン対象に取り付けます。 次の方眼紙へと続けるために、 各照合用方眼紙の端部または方眼紙の終端部のパンチ穴を PUA 70 マーカーでマーキングします。 方眼紙の端部 が合致するようにして必要なすべての照合用方眼紙を壁に固定します。

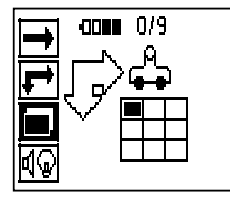

スキャナーをオンにして、 メインメニューにおいて矢印ボタンでブロックスキャンアイコンを選択します。 バッテ リーの充電状況が、 この時点でメモリーに保存されているイメージスキャン数 (最大 9 スキャン) とともに表示さ れます。

ja

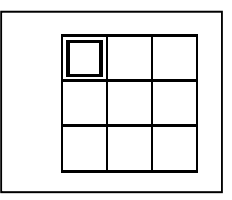

ブロックスキャンの表示が現れます。 各正方形が 1 つのイメージスキャンに対応しています。 3×3 までのイメージ スキャンをスキャンすることができます。 矢印ボタンで最初に実行するイメージスキャンの位置を選択します。 最 初のイメージスキャンを開始するには確定ボタンを押します。 各点の座標は左上コーナーのものであることに注意し てください。

イメージスキャンの実行についての詳細はを参照してください7.2.6。 イメージスキャンが終了すると、 本体はブ ロックスキャン画面に戻ります。

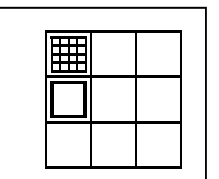

終了したイメージスキャンが影付きで表示されます。

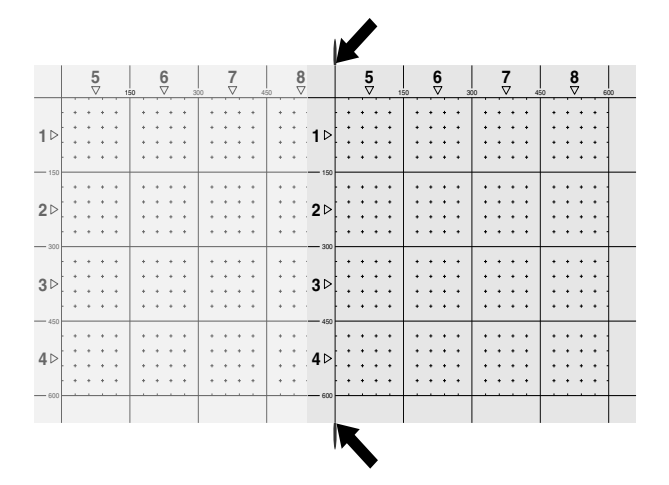

次のイメージスキャン位置を選択してスキャン手順を繰り返します。 スキャンする領域を選択してイメージスキャ ン手順を実行することで、 既に実行したイメージスキャンを繰り返えすことができます。 データは上書きされま す。 すべてのイメージスキャンが記録されるか、 あるいはイメージスキャンの最大メモリー数 (9 スキャン) に 達したなら、 メインメニューに戻るためにキャンセルボタンを 1 回押します。 表示と解析のためにデータをモニ ターに転送することができます (参照7.4.1)。

### **注意事項**

キャンセルボタンを 2 回押すと、 ブロックスキャンが削除されます。 システムはメインメニューに戻ります。

ja

#### **7.3 PSA 55 IR アダプター**

#### **7.3.1 最初にご使用になる前に**

#### **注意事項**

お客様の PC /ラップトップコンピュータにソフトウェ ア 「ヒルティ PROFIS Ferroscan 5.7」(あるいはそ れ以降のバージョン) をインストールしてください。 PSA 55 IR アダプターを最初にご使用になる前に、 ス キャンデータの日付および時刻情報が正しいものとなる ように日付と時刻を設定する必要があります。

- これには、 PUA 95 USB Mikro データケーブル を使用して PSA 55 IR アダプターをコンピュータ に接続します。
- ヒルティ PROFIS Ferroscan ソフトウェアを開き ます。
- 「Tools ( 工具)」、「Workflow ( 作業手順)」 におい て 「Set PSA 55 Date and Time (PSA 55 日付およ び時刻設定)」 を選択します。 これで日付と時刻が PSA 55 IR アダプターに設 定されます。

#### **注意事項**

ーー・・・・<br>本体ドライバはヒルティ PROFIS Ferroscan(V 5.7) と 共にインストールされます。 インストールされない場 合は、 本体ドライバを手動でインストールする必要が あります、 これは PSA 55 IR アダプターのフォルダ 「Drivers」 にあります (Setup.exe)。

#### **7.3.2 PSA 55 IR アダプターの操作**

スキャンは、 赤外線インターフェースを介してアダプ ターへ、 さらにアダプターから PC /ラップトップコ ンピュータへと転送できます。

アダプターをオン/オフにするには、 ON / OFF ボタン を約 3 秒間押します。

アダプターの LED インジケーターは以下のいずれか の状態を表示します:

- 緑色の LED が常に点灯する:アダプターはオンに なっていて作動準備ができています
- 赤色の LED が高速で点滅:バッテリーの充電状態 が十分ではありません
- 緑色の LED が点滅:アダプターはオンにさた直後 です
- 緑色の LED が点滅: データが転送されています
- 赤色の LED が点滅しアダプターがスイッチオフ: メモリー容量の 95 % が使用されています

#### **7.4 データ転送**

#### **7.4.1 スキャナーとモニター間のデータ転送**

#### **注意事項**

データを転送する前にモニターで正しいプロジェクト が選択されていることを確認してください。

#### **注意事項**

データ転送の開始の前に、 赤外線インターフェースの ウィンドウに汚れ、 埃およびグリスが付着していない こと、 激しく傷がついていないことを確認してくださ い。 そうでない場合には、 赤外線の有効照射距離が

短くなったりあるいはデータが転送できなくなることが あります。

データは赤外線接続によりスキャナーからモニターへ転 送されます。 赤外線ウィンドウは、 スキャナーおよび モニターの終端部にあります。

スキャナーとモニターがオンになっていて PS 200 S ス キャナーがメインメニューにあり、 モニターで赤外線に よるデータ転送が有効にされていれば、 データはいつで も転送することができます。 モニターのプロジェクトにおいて、 データのコピー先と

なるプロジェクトを選択します。 続いて「インポート」を選択し、確定ボタン「OK」で

**TPS 200 S から」 を確定します。 PSA 100 モニターの** ステータスエリアに赤外線アイコンが表示されます。

スキャナーとモニターを、 赤外線ウィンドウが互いに向 き合うように位置決めしてください。 両者は相互に自 動認識されて接続されます。

スキャナーでは、 ピープ音が鳴ってこの画面が表示され ます:

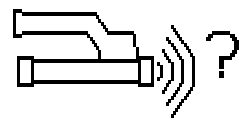

スキャナーで確定ボタンを押すとすべてのスキャンデー タが選択されたプロジェクトへインポートされます。

データ転送中はスキャナーにこの画面が表示され、 ス キャナーの赤色 LED は点滅し続けます。

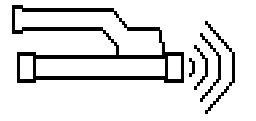

スキャナーにあるスキャンの数あるいは長さにより、 データ転送の所要時間は 1...15 秒になります。

データ転送が終了すると、 スキャナーにこの画面が表 示されます:

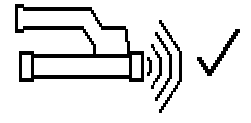

転送を終了するにはスキャナーの確定ボタンを再度押し ます。 これによりスキャナーのスキャンデータは自動的に削 除されます。
#### 7.4.2 スキャナーとアダプター間のデータ転送 **図**

#### **危険**

.-----<br>アダプターは必ず屋内で使用してください。 湿気が入ら ないようにしてください。

#### **注意事項**

データ転送の開始の前に、 赤外線ポートのウィンドウに 汚れ、 埃およびグリスが付着していないこと、 激しく 傷がついていないことを確認してください。 そうでな い場合には、 赤外線の有効照射距離が短くなったりある いはデータが転送できなくなることがあります。

データは赤外線接続によりスキャナーからアダプター へ転送されます。 赤外線ウィンドウは、 スキャナーお よびアダプターの終端部にあります。

#### **注意事項**

赤外線接続の最大有効距離は約 30 cm です。 スキャ ナーとアダプターとの距離が短い場合 (10 cm まで)、 確実なデータ転送が行われると信頼できるスキャナーと アダプター間の最大角度は、 アダプターの赤外線ポー ト軸に対して ± 50° となります。 両者の距離が 15 cm の場合には、 この角度は ± 30° になります。 距離が 30 cm の場合には、 データ転送を確実なものにするた めにスキャナーとアダプターを互いに厳密に向い合せ る必要があります。 スキャナーとアダプターがオンに なっていてスキャナーがメインメニュー内に存在する場 合は、 スキャンをいつでも転送することができます。

スキャナーとアダプターを、 赤外線ウィンドウが互い に向き合うように位置決めしてください。 両者は相互 に自動認識されて接続されます。

スキャナーでは、 ピープ音が鳴って以下の画面が表示さ れます:

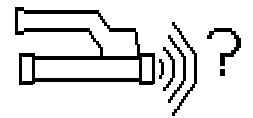

データ転送を開始するにはスキャナーの確定ボタンを 押します。 データ転送中はシステムは以下のように反 応します:

アダプターでは緑色の LED が非常に高速で点滅して データ転送が行われていることを知らせます。 スキャ ナーでは赤色の LED が占滅を続けます:

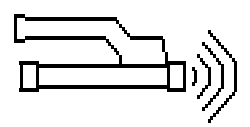

スキャナーにあるスキャンの数あるいは長さにより、 データ転送の所要時間は 1...15 秒になります。 デー タ転送が終了すると、 アダプターの LED は再び緑色 で点灯します。

データ転送が終了すると、 スキャナーにこの画面が表 示されます:

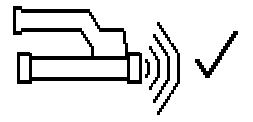

すべてのスキャンデータの転送に成功しました。 転送 を終了するにはスキャナーの確定ボタンを再度押しま す。 スキャンデータの転送に成功しました。 スキャンにはアダプターで番号が設定されます。

# 7.4.3 アダプターからコンピュータへのデータ転送 *四*

#### **注意事項**

データの安全性と完全性およびエラーに対する安全性 を確実なものにするために、 必ずヒルティから提供され る PUA 95 USB Mikro ケーブルを使用してください。

データは PUA 95 USB Mikro データケーブルによりア ダプターからコンピュータへ転送されます。 データ転送の後は、 アダプターを取り外すことができま す。

#### **注意事項**

PSA 55 アダプターを安全に取り外すために、 お客様の オペレーティングシステムの 「ハードウェアの安全な取 外し」 機能を使用されることをお勧めします。 この機 能は、 お客様のデータの完全性が損なわれる危険を防 止します。

7.4.4 モニターからコンピュータへのデータ転送 **四** 

# **注意事項**

データの安全性と完全性およびエラーに対する安全性 を確実なものにするために、 必ずヒルティから提供され る PSA 92 USB データケーブルを使用してください。

データは PSA 92 USB データケーブルによりモニター からコンピュータへ転送されます。

#### **7.5 スキャンおよび解析のヒント**

**対象がスキャンするにはには細すぎる、 あるいは正しく スキャンするには鉄筋がコーナーに接近しすぎている。**

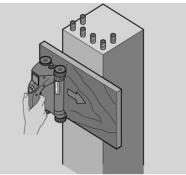

構造物のコーナーを覆う薄い非金属性の土台 (例:木 材、 発泡スチロール、 カートンなど)を使用し、 この土 台を端部を越えてスキャンします。 かぶり厚を求める ために測定値から土台の厚さを減算することを忘れな いでください。 値は PC ソフトウェアに入力可能で、 これにより自動的にすべてのかぶり厚測定値から減算す ることができます。

**表面が粗い**

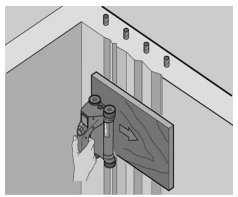

表面が粗い (例:骨材を目視確認できるコンクリート 面)と信号に余計なノイズが発生し、条件によっては鉄 筋のかぶり厚あるいは直径を決定できないことがあり ます。 そのような場合には、 薄いプレートを介してス キャンすることも有効です。 この場合も上述の注意事 項と同じように、 プレートの厚さの減算を忘れないでく ださい。

**画像内の 「干渉」**

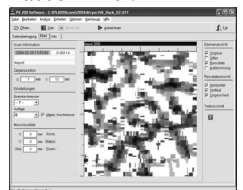

画像内の干渉には以下の原因が考えられます:

- 鉄筋塵埃
- 鉄筋交差部の緊結鋼線
- 強磁性の骨材
- スキャン面に平行して鉄筋の終端部がある
- スキャン面に垂直に鉄筋の終端部がある (縦方向 の鉄筋)

**注意事項**

干渉領域で計算された直径とかぶり厚は正確ではない場 合があるので、 注意して使用しなければなりません。

**突出した支柱および鉄骨梁のスキャン**

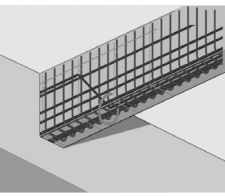

鉄骨を損傷してはならない場合には、スラスト鉄筋(コ ンクリート内にある角度をもって存在している鉄筋) を検知できるように構造物の 3 側面以上でイメージス キャンを行うことに注意してください。

#### **簡単な直径チェック**

第 2 の交差した位置のかぶり厚を第 1 の位置のかぶり 厚から減算することで、 第 1 の位置の直径を簡単にお おまかにチェックすることができます。 しかしながら これは、両位置が互いに接していているか、あるいは両 位置が極めて接近していることが前提となります。

#### **7.6 PC ソフトウェア**

PC ソフトウェア 「ヒルティ PROFIS Ferroscan」 によ り、 解析機能を拡張し、 レポートを簡単に作成し、 データを保存し、 画像およびデータを他のソフトウェア へエクスポートし、 さらに大きなデータ量の自動バッ チ処理が可能になります。 「ヒルティ PROFIS Ferroscan MAP」 ソフトウェアは、 大きなデータ量を 1 つの画面に統合して 45x45 m まで の解析を可能にします。

インストールの詳細は 「ヒルティ PROFIS Ferroscan」 ソフトウエアの CD-ROM に収録されています。 ユー ザーマニュアルはヘルプ機能あるいはソフトウェアに収 録されています。

# **8 手入れと保守**

# **8.1 清掃および乾燥**

#### **注意**

アルコールまたは水以外の液体は使用しないでくださ い。 プラスチック部分を損傷させる危険があります。

本体は必ず汚れていない柔らかい布で清掃してくださ い。 必要に応じて布を純粋なアルコールまたは少量の 水で湿してください。

#### **8.2 保管上の注意事項**

本体は湿った状態で保管しないでください。 保管の前に、必ず本体、本体ケースおよびアクセサリー を清掃してください。 保管の前にバッテリーパックを取り外してください。 本体を長期間保管した後や長距離を搬送した後は、 使用 前にチェック測定を行ってください。

本体を保管する場合は、 保管温度を確認してくださ い。 特に冬季や夏季に車内で保管する場合には注意し てください (‑25 °C...+60 °C)。

### **8.3 搬送**

#### **危険**

**本体を保管および搬送するときは、 バッテリーパックを 取り外してください。**

本体の搬送には必ずヒルティの本体ケースを使用してく ださい。

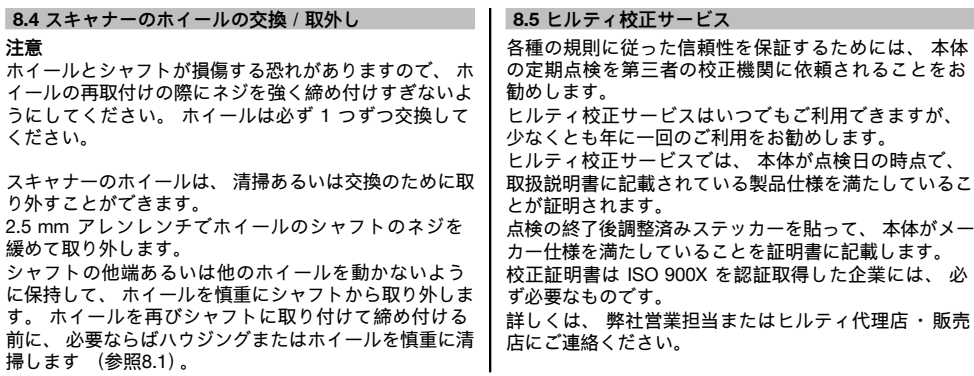

# **9 故障かな? と思った時**

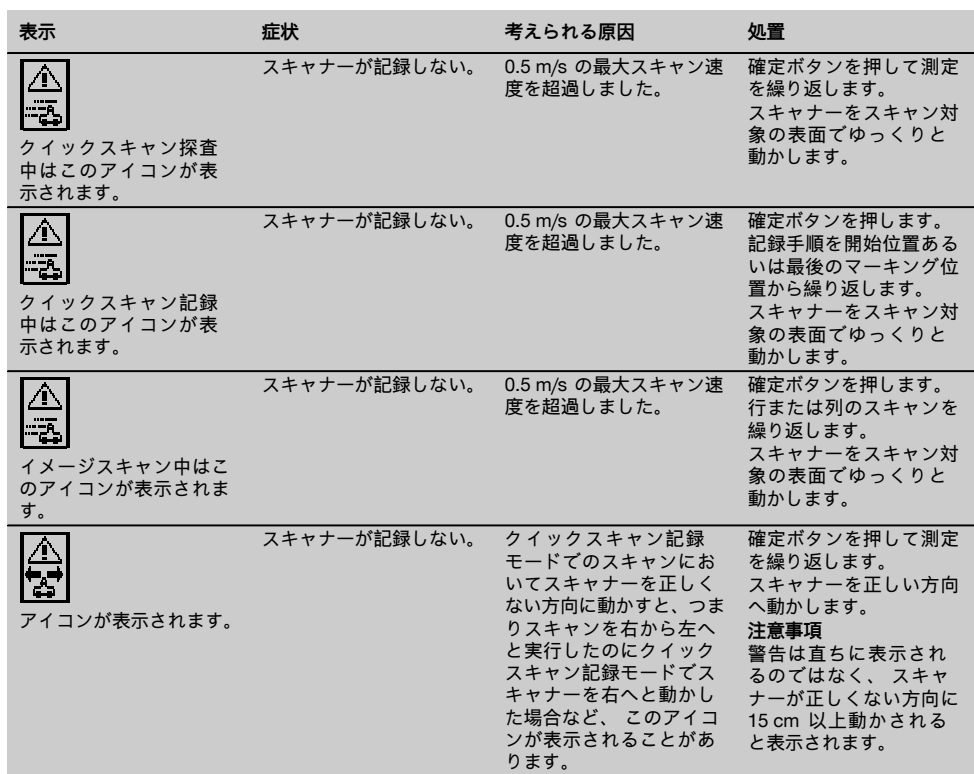

ja

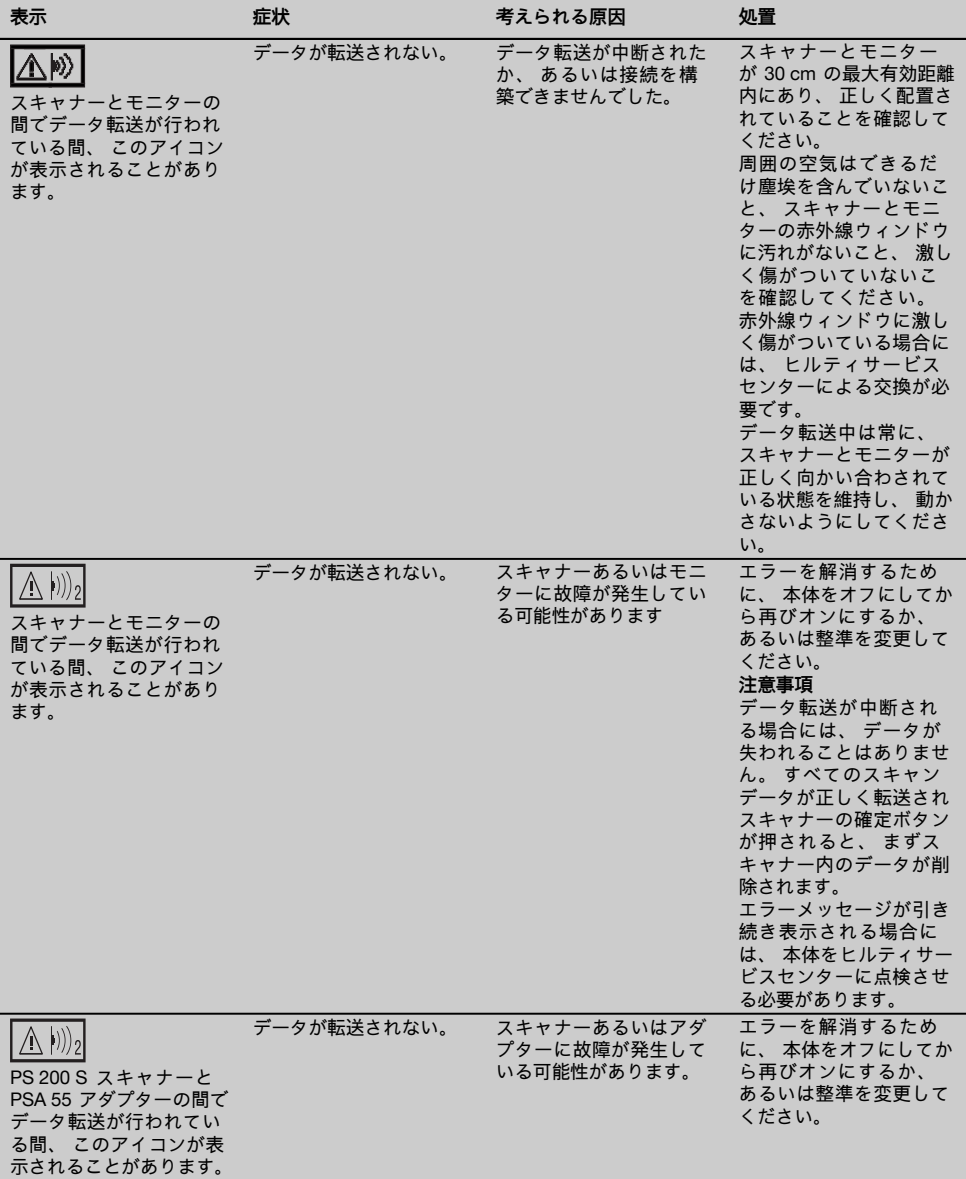

ja

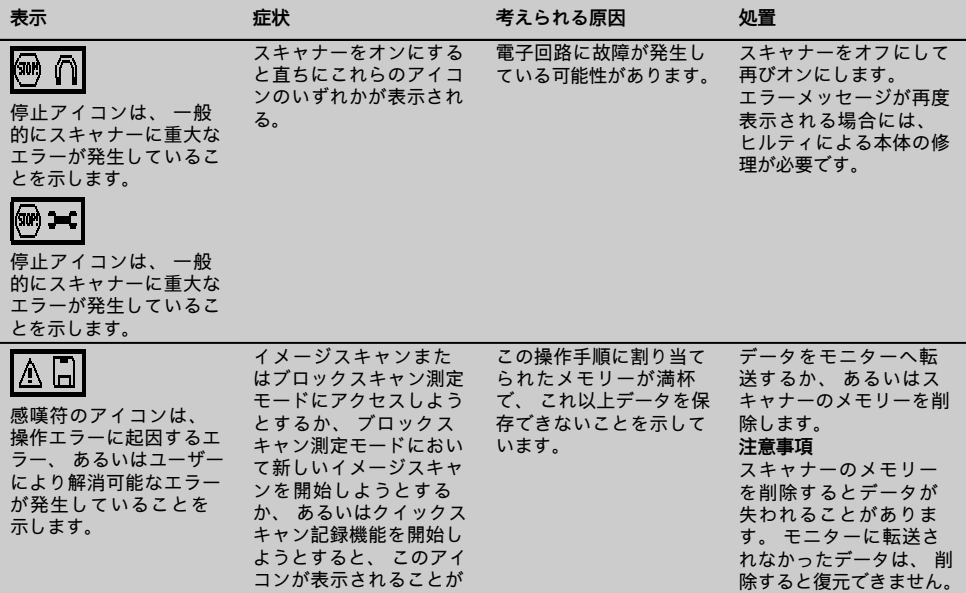

ある。

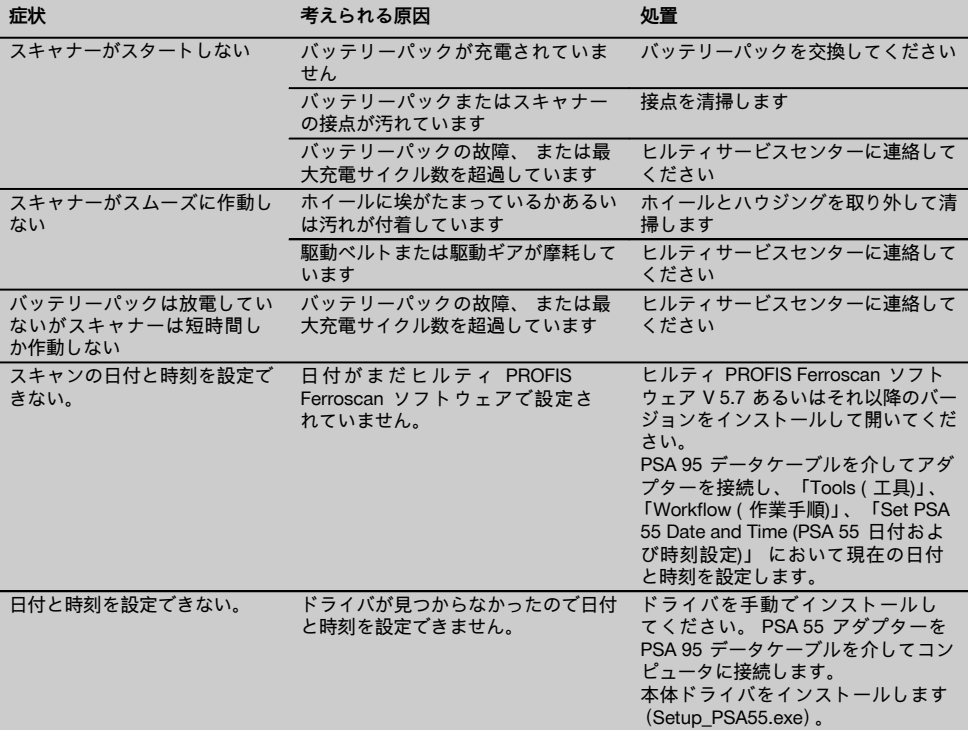

ja

# **10 廃棄**

#### **警告事項**

機器を不適切に廃棄すると、 以下のような問題が発生する恐れがあります。

プラスチック部品を燃やすと毒性のガスが発生し、 人体に悪影響を及ぼすことがあります。

電池は損傷したりあるいは激しく加熱されると爆発し、 毒害、 火傷、 腐食または環境汚染の危険があります。 廃棄について十分な注意を払わないと、 権限のない者が装備を誤った方法で使用する可能性があります。 このよう ……<br>な場合、 ご自身または第三者が重傷を負ったり環境を汚染する危険があります。

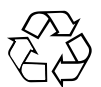

本体の大部分の部品はリサイクル可能です。 リサイクル前にそれぞれの部品は分別して回収されなければなりませ ん。 多くの国でヒルティは、 本体や古い電動工具をリサイクルのために回収しています。 詳細については弊社営業 担当またはヒルティ代理店・販売店にお尋ねください。

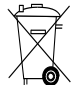

バッテリーは、 各国の規制に従って廃棄してください。 環境保護に努めてください。

EU 諸国のみ:

本体を一般ゴミとして廃棄してはなりません。

古い電気および電子工具の廃棄に関するヨーロッパ基準と各国の法律に基づき、 使用済みの電気工具お よびバッテリーパックは一般ゴミとは別にして、 環境保護のためリサイクル規制部品として廃棄してく ださい。

# **11 本体に関するメーカー保証**

保証条件に関するご質問は、 最寄りのヒルティ代理店・ 販売店までお問い合わせください。

# **12 EU 規格の準拠証明(原本)**

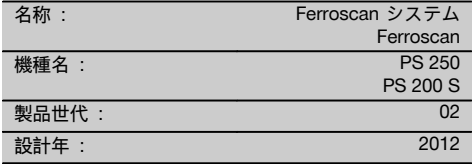

この製品は以下の基準と標準規格に適合していること を保証します:2016 年 4 月 19 日まで:2004/108/EG、 2016 年 4 月 20 日以降: 2014/30/EU、 2011/65/EU、 2006/66/EG、 EN ISO 12100.

**Hilti Corporation 、 Feldkircherstrasse 100 、 FL‑9494 Schaan**

**Paolo Luccini Edward Przybylowicz** Head of BA Quality and Process Management Business Area Electric Tools & Accessories<br>06/2015 06/2015 06/2015

#### **技術資料:**

Hilti Entwicklungsgesellschaft mbH Zulassung Elektrowerkzeuge Hiltistrasse 6 86916 Kaufering Deutschland

Head of BU Measuring Systems

BU Measuring Systems

# **오리지널 사용설명서**

# **PS 250 Ferroscan 시스템 PS 200 S Ferroscan**

# **처음 제품을 사용하기 전에 본 사용설명서를 반드시 읽으십시오.**

**본 사용설명서는 항상 기기와 함께 보관하십시오.**

**기기를 다른 사람에게 양도할 경우, 사용설명서도 반드시 함께 넘겨 주십시오.**

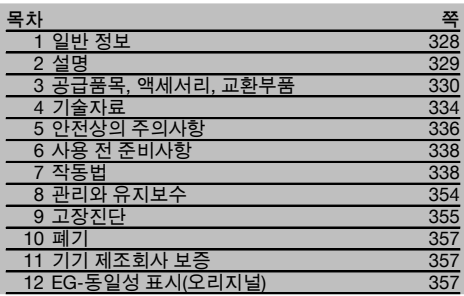

■ 숫자는 그림에 나와 있습니다. 그림은 사용 설명서의 초반부에 나와 있습니다. 본 사용설명서에서 »기기«란 항상 PS 200 S Ferroscan을 지칭합니다. PS 250 Ferroscan 시스템이란

## PS 200 S 스캐너, PSA 100 모니터와 PC 평가판 PROFIS Ferroscan을 포함하는 전체 시스템을 말합니다. 반면 PS 200 S Ferroscan에는 스캐너만 해당됩니다.

## **기기구성부품** 1

- @ PS 200 S 스캐너  $(2)$  PSA 60 파우치  $\overline{3}$ ) PSA 100 모니터 % PSA 55 어댑터 IR  $(5)$  PSA 63 핸드 스트램 ( PSA 92 USB 데이터 케이블 ) PUA 95 Micro USB 데이터 케이블  $($ 8) PSA 93 헤드폰/마이크로폰 세트 § PSA 64 파우치 / PSA 62 운반용 끈 : PSA 80 배터리 팩 · PSA 82 배터리 팩 (13) PUA 81 전원부  $(14)$  PUA 80 충전기 | 전원 케이블 ¡ PSA 10/11 눈금종이  $($ 17) PUA 90 접착 테이프 (18) 미터자 E PSA 70 브러쉬  $\overline{\Omega}$  PUA 70 표시용 색연필
- $(21)$  PROFIS Ferroscan 소프트웨어
- $\widehat{22}$  PS 250 공구 박스

# **1 일반 정보**

# **1.1 신호단어와 그 의미**

# **위험**

이 기호는 직접적인 위험을 표시합니다. 만약 지키지 않으면 심각한 부상을 당하거나 사망으로 이어질 수도 있습니다.

#### **경고**

이 기호는 특별히 중요한 안전상의 주의사항을 표시합니다. 만약 지키지 않으면 심각한 부상을 당하거나 사망할 수도 있습니다.

# **주의**

이 기호는 특별히 중요한 안전상의 주의사항을 표시합니다. 만약 지키지 않으면, 심각한 부상 또는 물적 손실을 입을 수 있습니다.

# **지침** 유용한 사용정보 및 적용 지침 참조용

**1.2 그림의 설명과 그밖의 지침**

**경고 표시**

일반적인 위험에 대한 경고

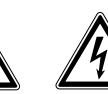

위험한 고전압에 대한 경고

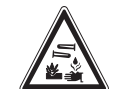

부식성 물질에 대한 경고

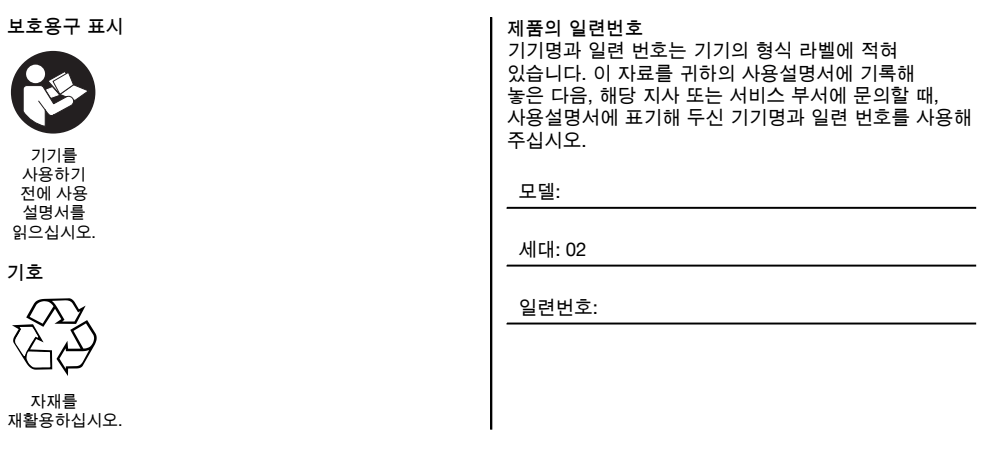

# **2 설명**

### **2.1 규정에 맞게 사용**

기기는 콘크리트에서 보강 철근의 위치를 확인하고, 깊이를 측정하며, 맨 위에 있는 보강 철근의 직경 추정치가 기술자료 장에 제시된 직경과 일치하는지를 평가하는데 사용됩니다. 기기는 전문가용으로 규정되어 있으며, 허가받은 자격을 갖춘 작업자만 조작, 정비 및 수리할 수 있습니다. 이 기술자는 발생할 수 있는 위험에 대해 특별 교육을 받은 상태여야 합니다. 교육을 받지 않은 사람이 공구를 부적절하게 취급하거나 규정에 맞지 않게 사용할 경우, 기기와 그 관련 기기로 인해 부상을 당할 위험이 있습니다. 사용설명서에 있는 작동, 관리 그리고 수리에 대한 정보에 유의하십시오. 주위 환경을 고려하십시오. 화재 혹은 폭발의 위험이 있는 곳에서는 기기를 사용하지 마십시오. 공구를 변조하거나 개조해서는 절대로 안 됩니다.

#### **2.2 PSA 55 어댑터 IR**

PSA 55 어댑터 IR은 스캔을 임시보관한 다음 스캔을 컴퓨터로 전송하는데 사용합니다. 어댑터의 메모리 용량은 약 100 스캔입니다.

#### **2.3 용도**

본 기기는 여러 가지 콘크리트 보강용 철근을 탐지하는데 사용할 수 있습니다(예: 상부층 보강 철근의 위치, 피복 깊이 및 보강 철근 직경 측정). 사용된 탐지 모드는 각 용도에 따라 다릅니다. 각 용도는 주로 다음과 같은 범주로 구분됩니다.

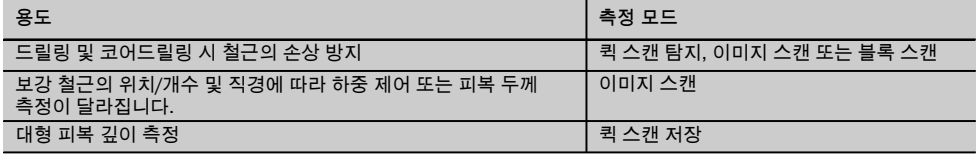

#### **2.4 작동법**

시스템은 스캐너가 직접 구조물의 표면 위로 움직이면서 작동됩니다. 수집된 데이터는 모니터로 전송될 때까지 스캐너에 저장됩니다. 모니터는 대량의 데이터를 저장하고, 데이터를 디스플레이하는데 사용됩니다. 이외에도 모니터를 현장에서의 분석 작업을 위해서 사용할 수 있습니다. 데이터는 PC에 다운로드 할 수도 있습니다. PC 소프트웨어를 통해 고급 분석 옵션을 제공하고, 완벽한 보고서를 신속하게 인쇄하고 데이터를 저장할 수 있습니다.

#### **2.5 퀵 스캔 탐지**

스캐너는 보강 철근에 수직으로 그리고 표면 위로 움직입니다. 보강 철근의 위치와 깊이를 확인하고 표면에 표시할 수 있습니다.

#### **2.6 퀵 스캔 탐지의 깊이 정확도**

사용자는 측정 전에 보강직경과 철근 사이의 간격을 입력해야 합니다. 측정은 퀵 스캔 탐지에 설명되어 있는 것처럼 진행됩니다.

#### **2.7 퀵 스캔 저장**

데이터는 스캐너가 표면 위로 움직이는 동안에 자동으로 저장됩니다. 데이터는 이어서 모니터로 전송되고, 모니터에서 데이터를 평가하여 평균 피복 두께를 확인할 수 있습니다. 데이터가 PC로 다운로드 되면, 이 데이터는 평가되고 저장되어 보고서 형태로 인쇄할 수 있습니다. 확장된 평가 옵션을 이용하면, 퀵 스캔 저장을 가져오기하여 자동으로 평가하고 분석할 수 있습니다.

#### **2.8 이미지 스캔**

함께 공급된 접착 테이프를 이용하여 작업할 부분에 눈금종이를 부착합니다. 스캐너에서 이미지 스캔 모드를 선택한 후, 디스플레이의 지시에 따라 눈금종이의 행과 열을 스캔하게 됩니다. 데이터는 이미지를 나타나게 할 수 있는 모니터로 전송됩니다. 보강 철근의 위치는 표면과 관련이 있을 수 있습니다. 이 외에, 직경과 깊이를 확인할 수 있습니다. 데이터가 PC 소프트웨어로 다운로드 되면, 이 데이터는 모니터에서와 마찬가지로 평가될 수 있습니다. 이 때 추가로 여러 측정점들이 깊이 그리고 직경과 함께 레코딩되고 저장될 수 있습니다. 또한 보고서를 인쇄할 수 있습니다. 확장된 평가 옵션을 이용하면, 이미지 스캔을 가져오기하여 자동으로 평가하고 분석할 수 있습니다.

#### **2.9 블록 스캔**

함께 공급된 접착 테이프를 이용하여 작업할 부분에 눈금종이를 부착합니다. 블록 스캔 모드를 선택한 후, 사용자는 먼저 스캔 할 영역을 선택하라는 요구를 받게 됩니다. 그 후에 이미지 스캔이 실시됩니다. 이미지 스캔이 종료된 후, 사용자는 그 다음 스캔 할 영역을 선택하라는 요구를 받게 됩니다. 이 영역은 반드시 이전 영역에 인접해야 합니다. 기준 격자를 움직인 다음, 이전과 같이 스캔하십시오. 이 과정은 최대 3 × 3 이미지 스캔까지 반복할 수 있습니다. 데이터가 모니터로 전송됩니다. 이미지 스캔은 더 큰 이미지를 형성하기 위해 자동으로 결합됩니다. 보강 철근의 배치를 전체 영역에 걸쳐 나타낼 수 있습니다. 이미지를 확대하고 평가하기 위해 개별 이미지 스캔을 선택할 수 있습니다. 데이터가 PC 소프트웨어로 다운로드 되면, 이 데이터는 모니터에서와 마찬가지로 평가될 수 있습니다. 이 때 추가로 여러 측정점들이 깊이 그리고 직경과 함께 레코딩되고 저장될 수 있습니다. 또한 보고서를 인쇄할 수 있습니다.

# **3 공급품목, 액세서리, 교환부품**

**3.1 공급품목**

#### **3.1.1 PS 250 Ferroscan 시스템**

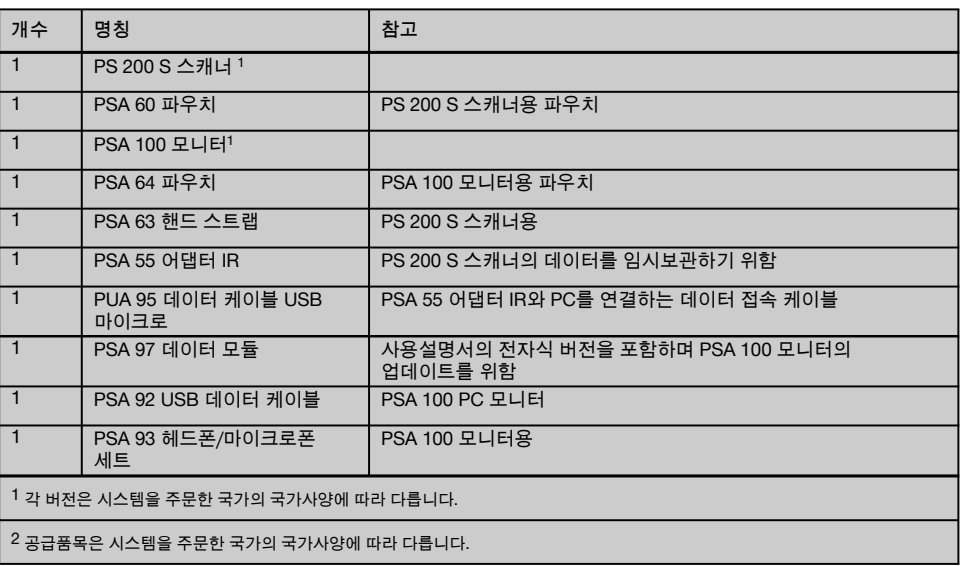

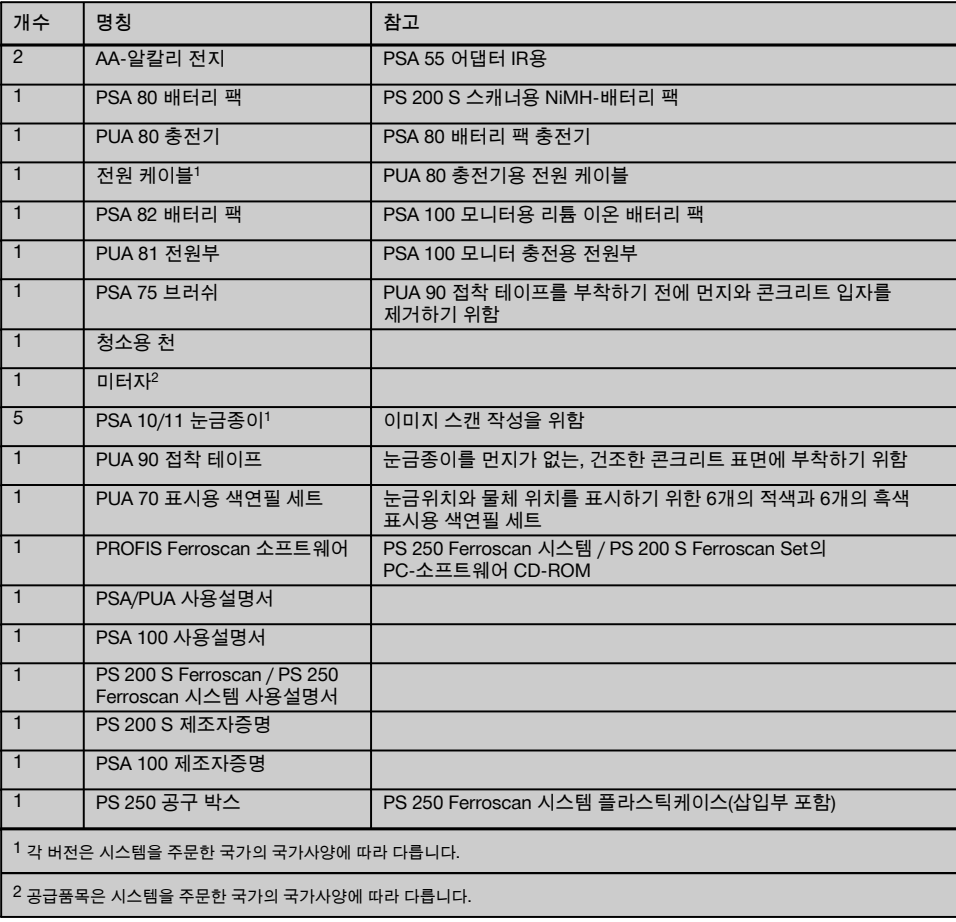

# **3.1.2 PS 200 S Ferroscan Set**

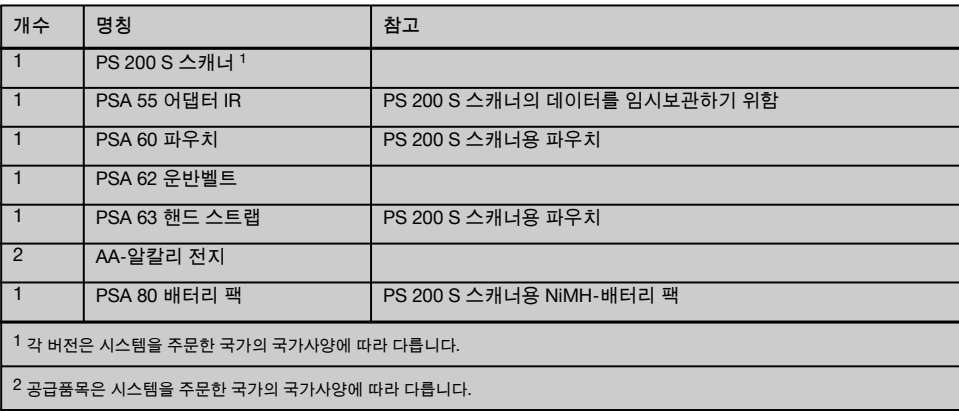

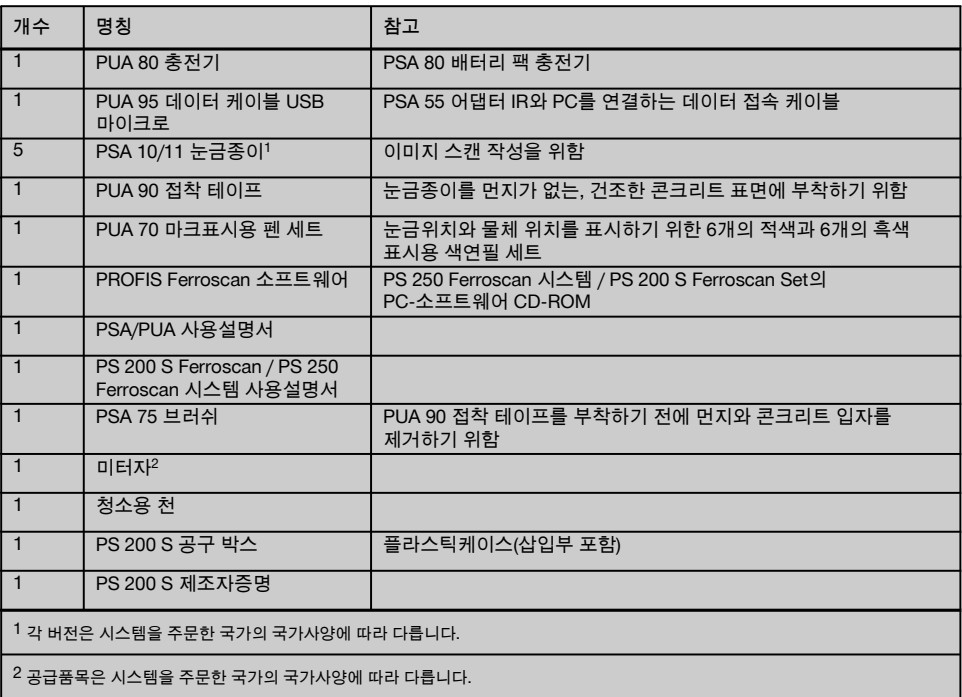

# **3.1.3 PS 200 S 스캐너**

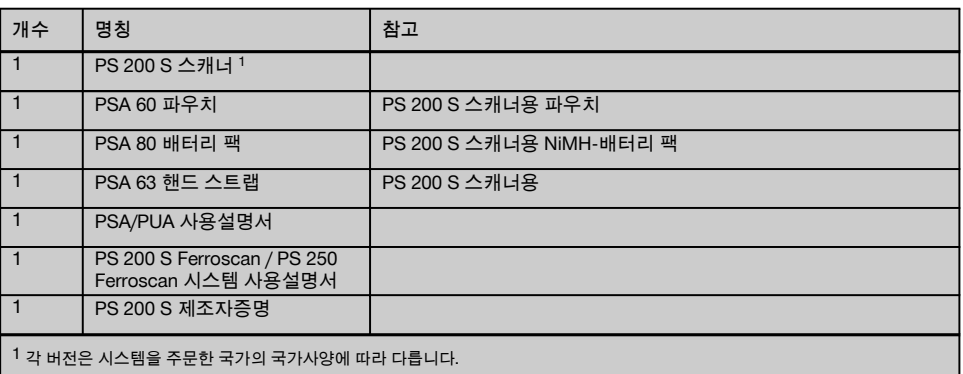

# **3.2 액세서리 및 교환부품**

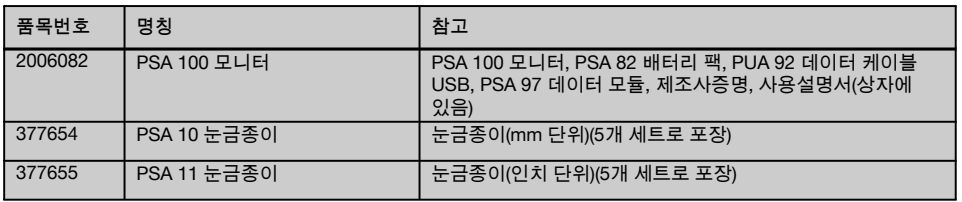

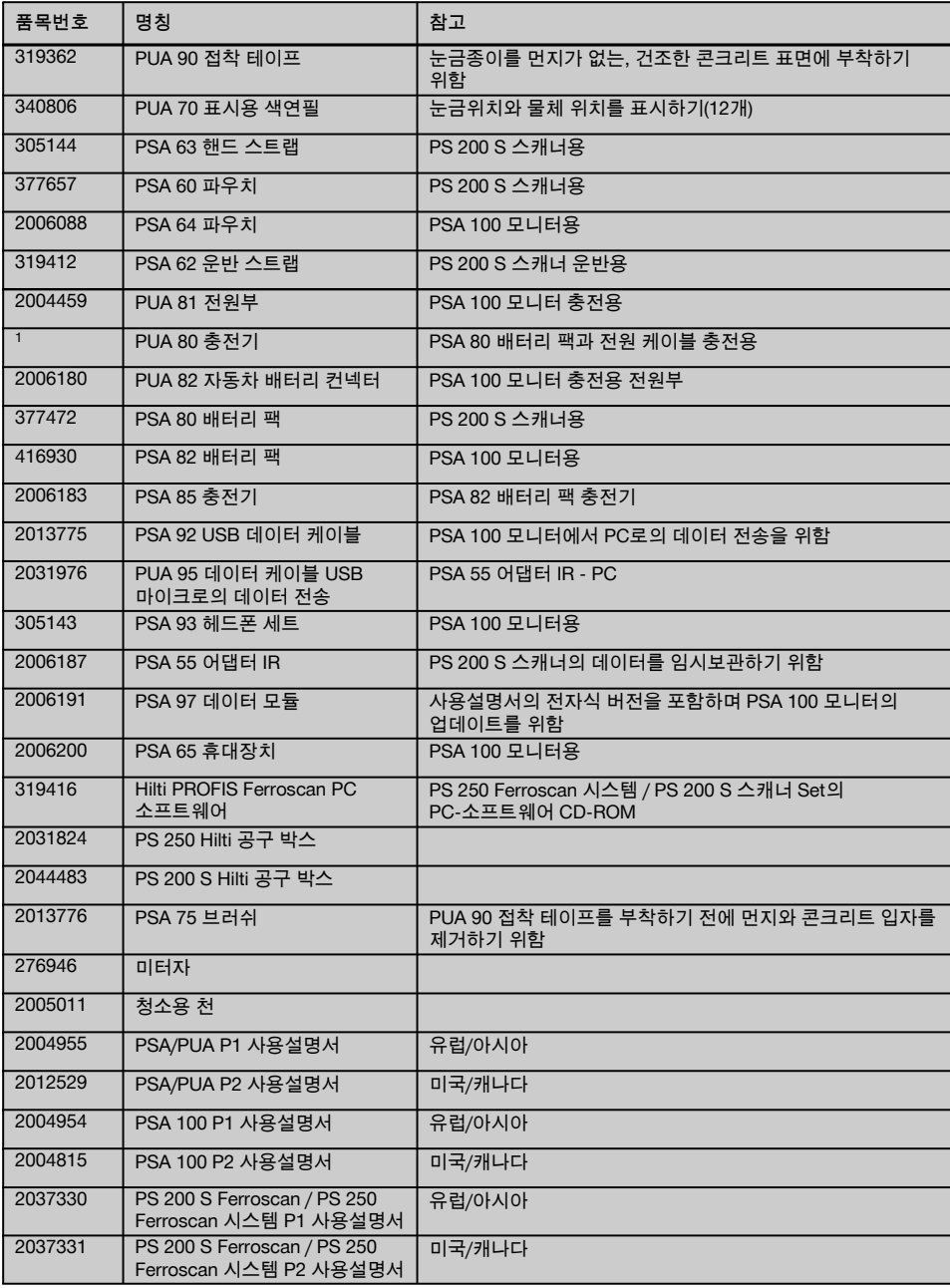

# **4 기술자료**

**4.1 작동 조건**

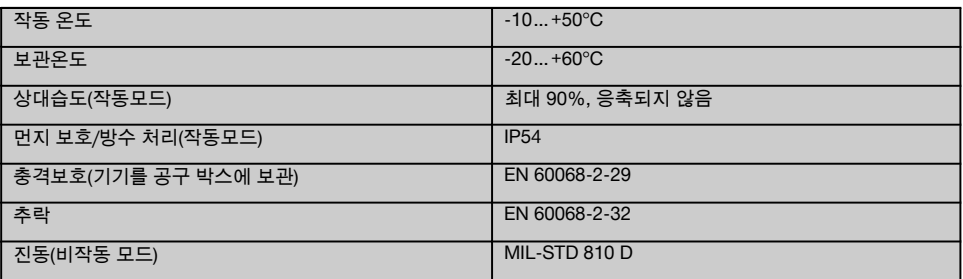

### **4.2 시스템 측정 성능**

정확한 측정값을 얻기 위해 다음 조건이 충족되어야 합니다.

- 평평한 콘크리트 수평 표면
- 보강 철근 부식되지 않음  $\blacksquare$
- $\hat{\phantom{a}}$ 철근 보강판과 표면이 평행으로 설치됨
- 콘크리트에 골재 또는 자성 부품이 포함되지 않음  $\bullet$
- 보강 철근이 스캔 방향과 정확히 ± 5° 수직을 이룸  $\overline{\phantom{a}}$
- $\overline{\phantom{a}}$ 보강 철근이 용접되지 않았음
- $\overline{\phantom{a}}$ 인접 철근의 직경이 서로 유사함
- 인접 철근의 깊이가 동일함
- 데이터 정확도는 보강 철근 최상단 위치에 해당함
- 외부 자기장 또는 근접한 자성 물질로 인한 장애가 없음  $\sim$
- $\bullet$ 철의 비자성 투자율 85-105
- 스캐너의 바퀴는 깨끗하고 모래 또는 기타 오염물질로 더럽혀지지 않은 상태임
- $\overline{\phantom{a}}$ 스캐너의 4개 바퀴 모두가 측정할 대상 위에서 움직임
- 보강 철근은 다음 중 한 가지 규격에 해당함(품목에 따라 다름) ٠

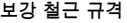

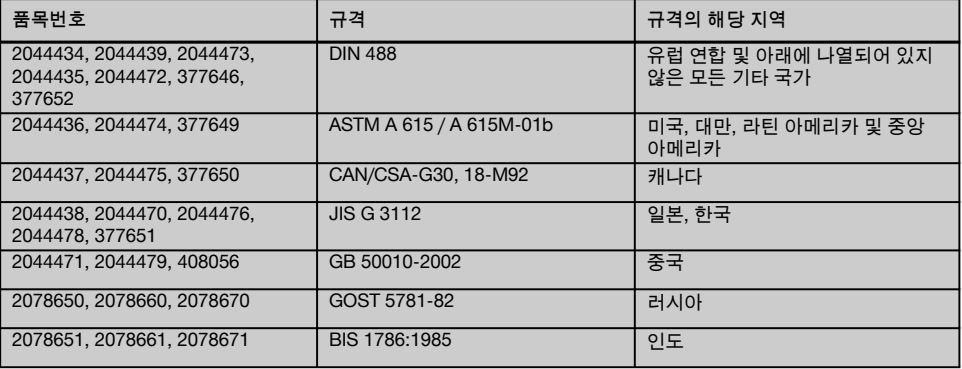

# **4.3 탐지와 측정 범위 및 정확도**

**지침**

이 조건 중 하나 또는 그 이상이 충족되지 않았을 경우에는 정확도 떨어질 수 있습니다. 보강 철근의 간격:피복 두께(s:c)의 비율은 개별 보강 철근을 확인하는데 흔히 한계 요소가 되기도 합니다.

설명:

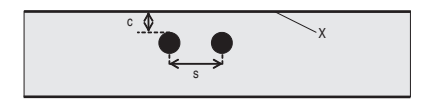

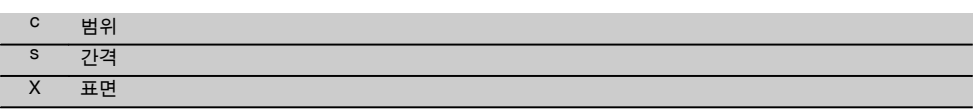

각각의 보강 철근의 위치를 확인하기 위해 최소 간격:피복 두께(s:c) 비율이 2:1이어야 합니다. 보강 철근 최소 간격은 36mm입니다. 각 철근을 확인하기 위해 더 큰 값이 적용됩니다. 깊이 측정을 위해서는 최소 깊이 c≧10mm가 요구됩니다.

**지침**

요구되는 최소 깊이를 준수할 수 없을 경우 비금속 지지면(예: 합판, 목재 블록, 스티로폼 등)을 사용하십시오.

측정을 위한 시작점 및 끝점(예를 들면 눈금종이의 가장자리에서부터)은 가장 가까이 있는 보강 철근으로부터 최소한 30mm가 되어야 합니다.

**본 사용자설명서의 부록에 철근 직경 표가 나와 있습니다.**

- DIN 488
- ASTM
- CAN
- JIS
- GB 500110-2002
- GOST 5781-82
- BIS 1786:1985

## **부록에 나와 있는 철근 직경 표에 대한 설명**

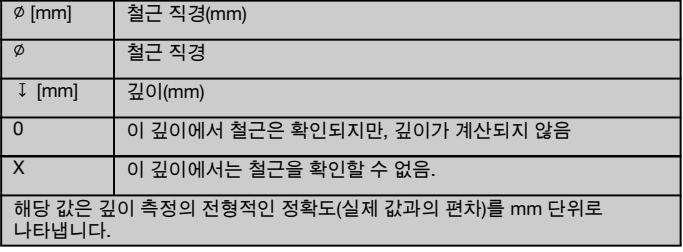

# **4.3.1 이미지 스캔 및 블록 스캔: 철근 직경이 주어진 경우**

부록 (1.)의 철근 직경 표 참조.

**4.3.2 이미지 스캔 및 블록 스캔: 철근 직경이 주어지지 않은 경우** 부록 (2.)의 철근 직경 표 참조.

## **4.3.3 퀵 스캔 저장: 철근 직경이 주어진 경우**

부록 (3.)의 철근 직경 표 참조.

# **4.3.4 퀵 스캔 탐지의 깊이 정확도: 철근 직경이 주어진 경우**

부록 (4.)의 철근 직경 표 참조.

## **4.3.5 퀵 스캔 탐지**

깊이 탐지 정확도는 실제 깊이의 ±10%에 해당합니다.

### **4.3.6 철근 직경 결정의 정확도**

± 1 구격-직경, 보강 철근의 간격:피복 두께 ≥ 2 : 1일 경우 직경 확인은 깊이 60 mm까지 가능합니다.

### **4.3.7 보강 철근의 위치 정확도**

보강 철근 중앙의 상대 측정(모든 작동모드): 평균 ± 3 mm(측정된 위치에 따라), 보강 철근 간격:피복 두께 ≥ 1.5:1일 경우

#### **4.4 PS 200 S 스캐너 기기 데이터**

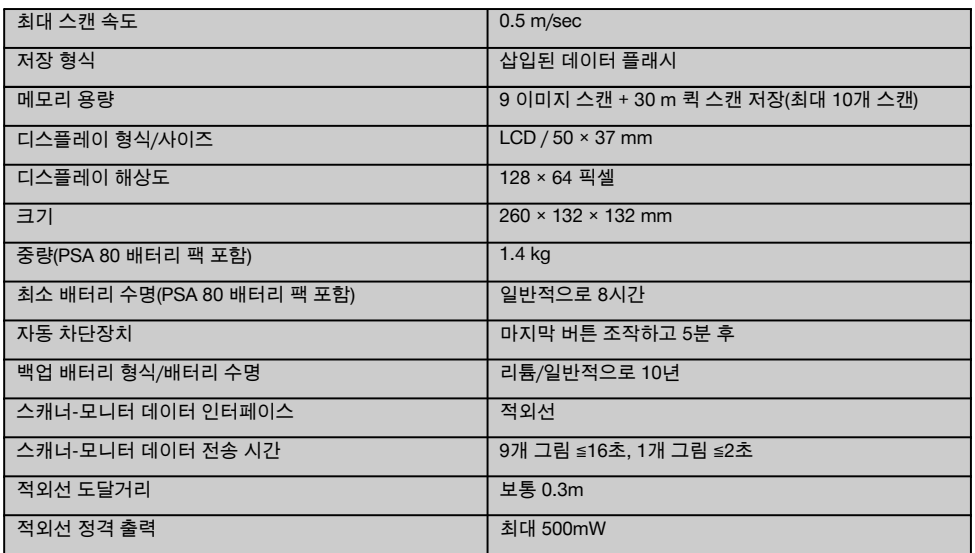

#### **4.5 PSA 55 어댑터 IR 기기 데이터**

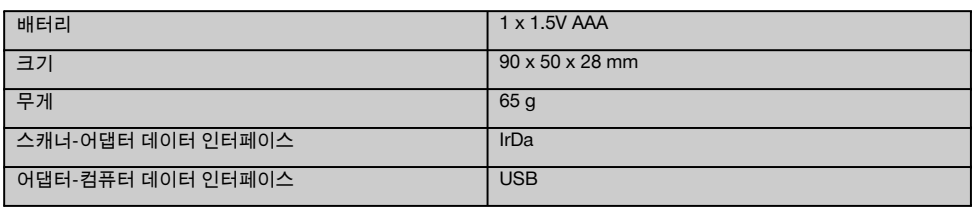

# **5 안전상의 주의사항**

**본 사용설명서의 각 장에 있는 안전 지침 외에도 다음 사항들을 항상 엄격하게 준수해야 합니다.**

#### **5.1 규정에 맞게 사용**

- a) **교육을 받지 않은 사람이 공구를 부적절하게 취급하거나 규정에 맞지 않게 사용할 경우, 기기와 그 관련 기기로 인해 부상을 당할 위험이 있습니다.**
- b) **부상 위험을 방지하기 위해 Hilti 순정품 액세서리와 보조기기만을 사용하십시오.**
- c) **공구를 변조하거나 개조해서는 절대로 안 됩니다.**
- d) **사용설명서에 있는 작동, 관리 및 유지보수에 대한 정보에 유의하십시오.**
- e) **안전장치가 작동불능상태가 되지 않도록 하고, 지침 및 경고 스티커를 제거하지 마십시오.**
- f) **사용하기 전에 기기를 점검하십시오. 기기가 손상되었으면, Hilti 서비스 센터를 통해 수리하도록 하십시오.**
- g) 측정 결과가 구조물의 안정성과 안전에 영향을 미치는 특별히 위험한 상황에서는, 항상 가장 중요한 위치에서 구조물을 열어서 보강 철근의 위치, 깊이 및 직경을 직접 점검하십시오.
- h) 기기가 철근을 표시한 부위 또는 해당 부위 근처에서 절대로 제시된 철근의 깊이보다 더 깊이 드릴링하지 마십시오.

#### **5.2 적절한 작업환경**

- a) **작업장을 깨끗하게 정돈하십시오. 부상을 초래할 수 있는 장애물들을 작업영역에서 치우십시오.** 정돈되지 않은 작업장은 사고의 원인이 될 수 있습니다.
- b) **작업할 때, 다른 사람들 특히 어린이들을 작업장에서 멀리 떨어져 있게 하십시오.**
- c) **미끄럼방지용 신발/작업화를 착용하십시오.**
- d) **사다리에서 작업 시 불안정한 자세가 되지 않도록 주의하십시오. 안전한 작업자세가 되도록 하고, 항상 균형을 유지하십시오.**
- e) **규정된 범위 내에서만 기기를 사용하십시오.**
- $\hat{\mathsf{n}}$  드릴링 작업을 시작하기 전에 숙련된 전문가와 함께 특정한 부위에서의 드릴링 작업에 대한 안전 여부를 먼저 확인하십시오.
- g) **화재 혹은 폭발의 위험이 있는 곳에서는 기기를 사용하지 마십시오.**
- h) 운반 시 기기가 공구 박스에 안전하게 보관되었는지 및 손상 위험이 없는지에 유의하십시오.

## **5.3 전자기파 간섭여부 (EMC)**

**지침**

한국에만 적용됨: 이 기기는 가정용(B급) 전자파적합기기로서 주로 가정에서 사용하는 것을 목적으로 하며, 모든 지역에서 사용할 수 있습니다.

기기가 관련 장치에 필요한 엄격한 요구사항을 충족하였음에도 불구하고 Hilti사는 강한 전자기파로 인해 기능장애 및 이로 인한 작동 오류의 가능성을 배제할 수 없습니다. 이러한 경우 또는 다른 불확실한 경우에는 테스트 측정을 실시해야 합니다. 또한 다른 기기 (예: 비행기의 내비게이션 시스템)에 장애를 일으키는 것을 배제할 수 없습니다.

# **5.4 일반적인 안전조치**

#### **5.4.1 기계적인 안전 지침**

- a) **사용하기 전에 기기의 손상 여부를 확인하십시오.**기기가 손상되었으면, Hilti 서비스 센터를 통해 수리하도록 하십시오.
- b) **기기를 떨어 뜨렸거나 또는 기기가 다른 기계적인 영향을 받은 경우에는 기기의 정확성을 점검해야 합니다.**
- c) **기기를, 매우 추운 장소로부터 따뜻한 장소로 옮겼거나 그 반대로 따뜻한 장소에서 추운 장소로 옮겼을 경우에는 기기를 사용하기 전에 새 환경에 적응되도록 해야 합니다.**
- d) **기기는 습기 유입을 방지하도록 설계되어 있으나 기기를 운반용 케이스에 보관하기 전에 잘 닦아서 기기가 건조함을 유지하도록 하십시오.**

# **5.4.2 전기 안전 지침**

a) **배터리 팩이 단락 되지 않도록 하십시오.** 배터리를 공구에 끼우기 전에 배터리의 접점과 공구의 접점에 이물질이 없는지 점검하십시오. 배터리 팩의 접점이 단락 될 경우, 화재 위험, 폭발 위험 및 부식 위험이 있습니다.

- b) **배터리 팩을 충전기에 삽입하기 전에 배터리 팩 외부 표면이 깨끗하고 건조한지 확인하십시오. 충전기의 사용설명서에 유의하십시오.**
- c) 본 사용설명서에 명시된 배터리에만 사용하십시오.<br>d) 수면이 끝나 배터리는 환경보호대체에 따라
- d) 수명이 끝난 배터리는 환경보호대책에 따라 안전하게 폐기 처리해야 합니다.
- e) 기기를 운송하거나 장시간 동안 보관할 경우 배터리 팩을 꺼내십시오. 배터리 팩을 다시 끼우기 전에 누설 및 손상 여부를 확인하십시오.
- f) **환경오염을 방지하기 위해, 반드시 기기를 해당 국가의 법규에 따라 폐기처리해야 합니다. 잘 모를 경우에는 제조회사에 문의하십시오.**

### **5.4.3 전해액**

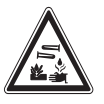

결함이 있는 충전식 배터리 팩에서 전해액이 흘러나올 수 있습니다. 이 전해액과 직접 접촉하지 않도록 하십시오. 피부에 접촉되면, 접촉된 부위를 비누와 물로 충분히 씻으십시오. 전해액이 눈에 들어갔을 경우에는 즉시 물로 눈을 씻고, 의사의 진찰을 받으십시오.

## **5.5 사용자에 대한 주의사항**

- a) 이 기기는 허가받은, 자격이 있는 작업자에 의해서만 조작, 정비 그리고 수리되어야 합니다. 이 기술자는 발생할 수 있는 위험에 대해 특별 교육을 받은 상태여야 합니다.
- b) **주의를 기울여서 작업하십시오. 작업에 집중해야 합니다. 항상 하고 있는 작업에 집중하십시오. 작업시에는 신중을 기하십시오. 집중이 안 될 때에는 기기를 사용하지 마십시오.**
- c) **결함이 있는 기기를 사용하지 마십시오.**
- d) 측정 결과가 정확하지 않다고 판단될 경우, 작업을 계속 진행하기 전에 Hilti 전문가에게 문의하십시오.
- e) 스캐너와 모니터의 모든 경고메시지 및 지침에 유의하십시오.

## **5.6 기기 사용시 주의사항과 한계**

- a) 측정 결과가 구조물의 안정성과 안정에 영향을 미치는 작업의 경우, 작업을 시작하기 전에 항상 기기의 정확성을 점검하십시오. 위치, 깊이 그리고 직경을 알고 있는 보강 철근에서 측정하고, 결과를 정확도 제원과 비교하십시오.
- b) 바퀴가 자유롭게 돌아가지 않거나 마모 표시가 나타날 때에는 PS 200 S 스캐너를 사용하지 마십시오. 수리에 대한 정보는 Hilti에 문의하십시오. 이 외에도 바퀴를 청소하거나 교환할 수 있습니다.
- c) **사용하기 전에 기기설정을 확인하십시오.**
- 스캐너를 측정 표면 위에 가볍게 눌러주십시오.
- e) 가장 위쪽 철근의 아래에 있는 보강 철근은 탐지되지 않을 수도 있습니다.
- f) 측정을 시작하기 전에 주변에 있는 반지나 목걸이와 같은 금속물질을 모두 제거하십시오.

# **6 사용 전 준비사항**

#### **6.1 배터리 팩 충전**

PSA 80 배터리 팩을 PUA 80 충전기로 충전하십시오. 충전에 관한 자세한 설명은 충전기의 사용설명서에 나와 있습니다. 최초 사용 전에 배터리 팩을 최소 14시간 동안 충전해야 합니다.

## **6.1.1 배터리 팩의 삽입과 제거**

**주의**

배터리 팩은 스캐너에 쉽게 끼워져야 합니다. 배터리 팩을 강제로 스캐너 안에 밀어 넣어서는 안됩니다. 강제로 밀어 넣을 경우 배터리 및 스캐너가 손상될 수 있습니다.

배터리 팩이 스캐너에 정확하게 맞춰져 있는지에 유의하십시오. 배터리 엔드 캡이 사용자를 향하도록 한 상태에서, 배터리의 큰 홈이 좌측에 있어야 합니다.

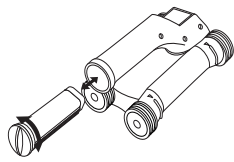

배터리 팩을 슬롯에 최대한 깊이 밀어 넣으십시오. 엔드 캡이 고정될 때까지 시계방향으로 돌리십시오. 배터리를 제거하기 위해 엔드 캡을 최대한 반 시계방향으로 돌리십시오. 배터리를 스캐너로부터 빼내십시오.

# **7 작동법**

**7.1 시스템의 휴대와 사용**

### ko

**주의** 직사광선이 닿는 곳에 주차된 자동차의 실내 온도는 PS 250 Ferroscan 시스템의 최고 허용 보관 온도를 초과할 수 있습니다. 기기가 60°C 이상의 온도에 노출될 경우, PS 250 Ferroscan 시스템의 일부 구성품이 손상될 수 있습니다.

스캐닝 작업만 할 때는 스캐너를 모니터 없이 사용하거나, 또는 모니터를 PSA 64 보관용 파우치에

넣어 휴대할 수 있습니다. 첫 번째 방법은 접근하기 어려운 곳에서 작업할 때 그리고 예를 들면 비계 또는 사다리 위에서와 같이 최대 이동성이 요구될 때 유용합니다. 스캐너의 메모리가 가득 차게 되면(9개의 이미지 스캔, 1개의 완벽한 블록 스캔 또는 30 m 퀵 스캔이 저장된 상태), 데이터를 PSA 55 어댑터 IR 또는 PSA 100 모니터로 전달할 수 있습니다. 이 경우에 항상 모니터를 가까운 곳에 두어야 합니다(예: 비계 아래, 자동차, 현장 사무소 안에 등). 사용자가 스캐너의 메모리 공간보다 더 많은 스캔을 실시하려고 하고, 매번 모니터로 되돌아가기를 피하고자 할 때는, PSA 55 어댑터 IR을 사용하거나 모니터를 휴대용 벨트 또는 함께 공급된 어깨 벨트를 이용하여 휴대할 수 있습니다.

#### **7.2 스캐너 작동**

# **7.2.1 키보드와 디스플레이**

**키보드**

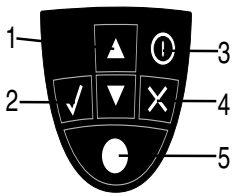

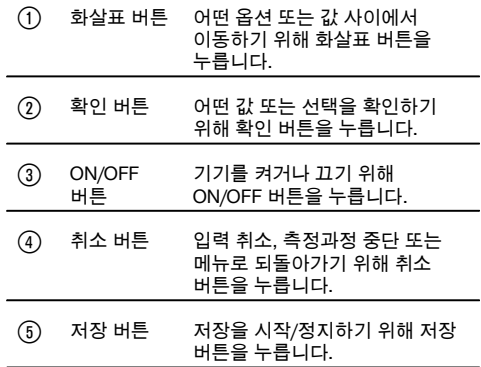

**디스플레이**

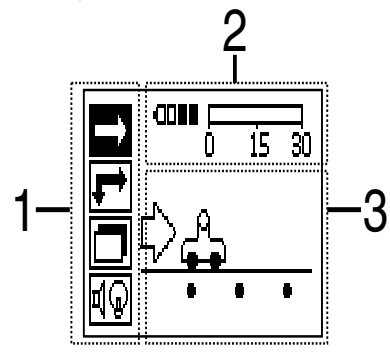

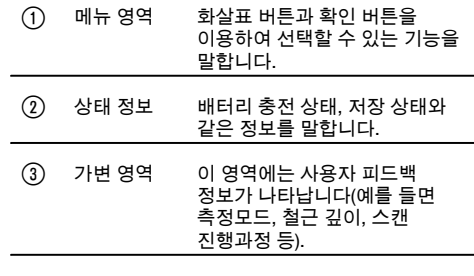

# **7.2.2 켜기 및 끄기**

스캐너를 켜거나 끄려면, ON/OFF 버튼을 누르십시오. 스캐너가 주 메뉴에 있을 때에만 스캐너를 끌 수 있습니다. 주 메뉴로 가려면 주 메뉴가 디스플레이에 나타날 때까지 취소 버튼을 누르고 계십시오.

# **7.2.3 주 메뉴 확인 버튼을 누르면 선택된 옵션이 확인됩니다.**

기기는 항상 주 메뉴에서 시작합니다. 여기서부터 모든 스캔 기능과 세팅 옵션을 선택할 수 있습니다. 배터리 충전 상태는 메모리 상태와 함께 화면 상단에 나타납니다. 다양한 스캔 모드와 세팅 메뉴가 화면 좌측에 아이콘으로 표시됩니다. 화살표 버튼을 이용해서 옵션 사이에서 이동할 수 있습니다. 확인 버튼을 누르면 선택된 옵션이 확인됩니다.

**퀵 스캔**

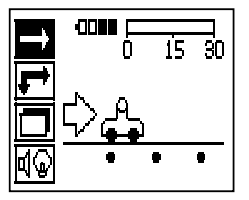

퀵 스캔 저장을 위한 남아 있는 메모리 용량이 화면 상단에(기기 유형과 설정된 측정 단위에 따라) m 또는 ft 단위로 표시됩니다.

**이미지 스캔**

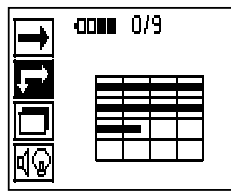

스캐너의 이미지 스캔 수가 화면 상단에 최대 9개까지 표시됩니다.

**블록 스캔**

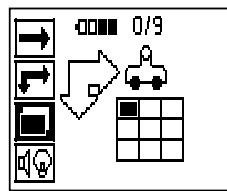

스캐너의 이미지 스캔 수가 화면 상단에 최대 9개까지 표시됩니다.

**세팅**

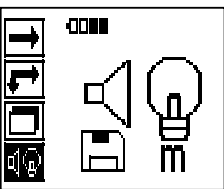

각각의 파라미터를 세팅하고 메모리에서 모든 데이터를 삭제하기 위해 이 기능을 사용합니다.

#### **7.2.4 세팅**

일반 파라미터를 설정하고 스캐너의 메모리에 있는 데이터를 삭제하기 위해 이 메뉴를 사용합니다. 세팅 메뉴를 열면 다음에 이 화면이 나타납니다.

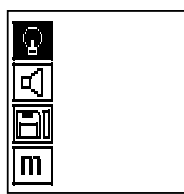

화살표 버튼을 이용해서 옵션 사이에서 이동할 수 있습니다. 확인 버튼을 누르면 선택된 옵션이 확인/활성화되고, 취소 버튼을 누르면 주 메뉴로 되돌아갑니다.

# **7.2.4.1 디스플레이의 배경 조명 설정**

확인 버튼을 통해 배경 조명 설정을 위한 기능을 선택하십시오. 각 옵션으로 가기 위해 화살표 버튼을 사용하십시오. 원하는 옵션을 선택하려면 확인 버튼을 누르고, 세팅 메뉴로 되돌아가려면 취소 버튼을 누르십시오.

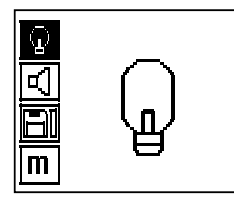

배경 조명 스위치 켜기

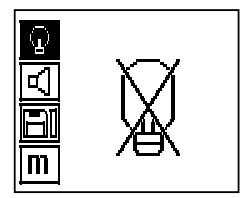

배경 조명 스위치 끄기

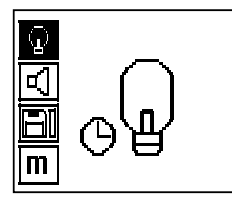

배경 조명 자동 꺼짐. 이 옵션 기능을 사용할 경우, 배경 조명이 버튼을 누르지 않고 5분 후에 자동으로 꺼지고, 버튼을 누르면 다시 켜집니다.

**7.2.4.2 볼륨 조정**

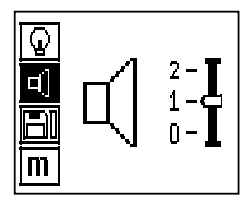

측정시 음향 신호의 볼륨 조정. 각 옵션으로 가려면, 화살표 버튼을 사용하십시오. 원하는 옵션을 선택하려면 확인 버튼을 누르고, 세팅 메뉴로 되돌아가려면 취소 버튼을 누르십시오.

# **7.2.4.3 측정 단위 설정**

기기 번호 2044436, 2044474 및 377649의 경우, 측정을 위해 사용하는 측정 단위를 변경할 수 있습니다. 각 옵션으로 가려면, 화살표 버튼을 사용하십시오. 원하는 옵션을 선택하려면 확인 버튼을 누르고, 세팅 메뉴로 되돌아가려면 취소 버튼을 누르십시오.

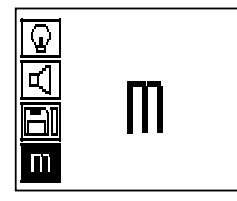

미터 단위(상황에 따라, mm 또는 m)

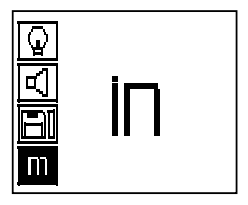

인치 단위(상황에 따라, ft)

#### **7.2.4.4 데이터 삭제**

스캐너에 저장되어 있는 **모든** 데이터를 삭제합니다. 데이터가 메모리에 있을 때에만 접근이 가능합니다. 데이터가 메모리에 있을 때에는 디스켓 기호 옆의 막대그래프가 채워져 있습니다. 데이터가 없을 경우, 막대그래프가 비어있는 상태로 나타납니다.

**지침**

메모리를 비우면 데이터가 손실될 수 있습니다. 모니터로 전송되지 않은 데이터는 영구적으로 삭제됩니다.

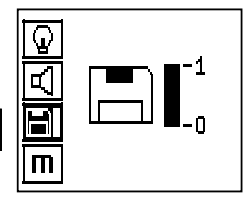

삭제하려면 아래쪽으로 향한 화살표 버튼을 누른 다음, 이어서 확인 버튼을 누르고, 세팅 메뉴로 되돌아가려면 취소 버튼을 누르십시오.

#### **7.2.5 퀵 스캔**

**주의**

스캐너는 운동방향과 수직으로 배치된 보강 철근만 감지합니다. 운동방향과 수평으로 배치된 철근은 감지되지 않습니다.

따라서 대상이 수평 방향으로 뿐만 아니라 수직 방향으로도 스캔되는지 확인하십시오. 운동방향과 대각선으로 배치된 철근의 경우, 상황에 따라 깊이가 잘못 계산될 수 있습니다.

퀵 스캔은 보강 철근의 위치와 깊이를 신속하게 확인하고, 이를 표면에 표시하는데 사용할 수 있습니다. 이 과정을 퀵 스캔 탐지라고 합니다.

퀵 스캔 모드의 다른 또 다른 기능은 정확한 깊이 결정입니다. 이 경우, 사전에 철근 직경과 철근 간격을 입력해야 합니다.

또 다른 방법으로는 데이터를 저장한 다음 모니터에서 또는 PC 소프트웨어를 이용하여 평가할 수 있습니다. 이 방법으로 표면의 긴 거리에 걸쳐, 보강 철근의 평균 피복 두께를 간단하게 확인할 수 있습니다. 이 과정을 퀵 스캔 저장이라고 합니다.

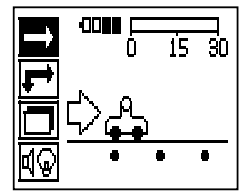

스캐너를 켜십시오. 먼저 퀵 스캔 아이콘이 자동으로 선택됩니다. 주 메뉴에서 확인 버튼을 눌러서 퀵 스캔 기능을 선택하십시오.

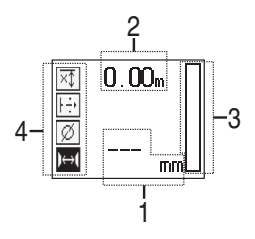

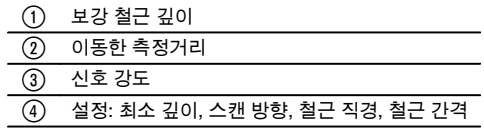

#### **7.2.5.1 퀵 스캔 탐지**

스캐너를 표면 위로 이동시키십시오. 운동방향과 수직으로 배치된 보강 철근이 감지됩니다. 이동한 측정거리가 기록됩니다.

보강 철근이 근접하면 신호 강도가 증가하고, 이 때 디스플레이에 깊이 값이 나타납니다. 스캐너가 보강 철근의 중간쯤에 있게 되면:

- 적색 LED가 켜집니다.  $\bullet$
- 음향 신호가 울립니다.  $\blacksquare$
- 신호가 강도 막대그래프가 최대에 도달합니다.
- 대략적인 깊이가 표시됩니다(최소 깊이 값 표시 = 보강 철근의 중앙).

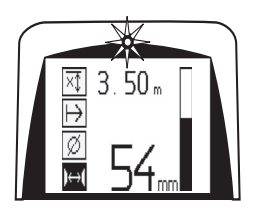

보강 철근이 스캐너의 중심선에 위치해 있으며, PUA 70 표시용 색연필을 이용하여 표면에 표시할 수 있습니다. 정확한 보강 철근 직경을 입력하거나 깊이 정확도 측정 모드로 전환할 경우, 깊이 측정 정확성을 높일 수 있습니다( 참조 7.2.5.2).

# **7.2.5.2 퀵 스캔의 깊이 정확도**

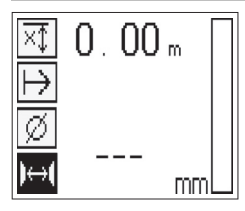

퀵 스캔 깊이 정확도의 측정 모드를 선택하려면 확인 버튼을 누르십시오.

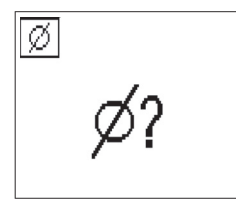

정확한 직경을 알고 입력해야 합니다.

이 외에도 철근 간격을 입력해야 합니다(철근이 36 mm≦s≦120mm 사이에 있을 경우)( 참조 4.3). 철근 간격은 계획 데이터 또는 구멍을 통해 계산하거나 퀵 스캔 탐지로 측정할 수 있습니다.

**지침**

s≦36mm ( 참조 4.3)의 철근 간격은 측정할 수 없습니다.

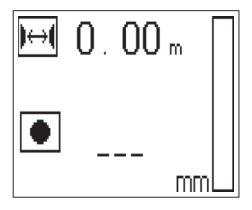

철근 간격은 퀵 스캔 탐지 기능을 이용하여 자동으로 계산됩니다. 이 때 철근 중심점을 찾아서 해당 위치의 중앙에 적색 저장 버튼을 누르면 됩니다. 이제 다음 철근 중심점을 찾고 다시 저장 버튼을 누르십시오. 철근 간격은 자동으로 저장되고 적용됩니다.

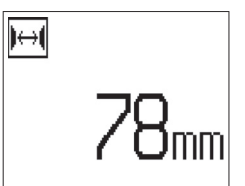

철근 간격을 모를 경우, 화살표 버튼을 통해 수동으로 해당 값을 입력할 수도 있습니다.

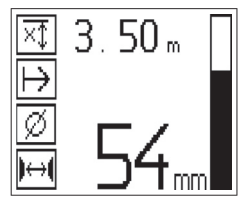

스캔 과정은 직경과 철근 간격을 설정한 다음 퀵 스캔 탐지 과정과 동일합니다( 참조 7.2.5.1).

#### **7.2.5.3 퀵 스캔 저장**

**경고**

다음을 위해, 퀵 스캔을 저장을 시작하기 전에 항상 이미지 스캔 또는 퀵 스캔 탐지를 양쪽 방향으로 실시하십시오. – 가장 위쪽에 있는 보강 철근의 방향을 확인하기 위해

– 보강 철근의 이음매 부위에서 측정의 위험을 최소화하기 위해

– 경우에 따라 결과의 정확도에 영향을 미칠 수 있는 철이 함유된 물질이 콘크리트에 있는지를 즉시 확인하기 위해

**주의**

스캐너가 스캔 시작 지점에 위치한 다음에 저장 버튼을 누르십시오. 스캔 저장은 절대로 보강 철근 위에서 시작되거나 중지되어서는 안됩니다. 디스플레이에 유의하십시오(다음으로 인접한 보강 철근과 최소 30mm 거리 유지). 그렇지 않을 경우 잘못되거나 왜곡된 측정값이 산출될 수 있습니다.

**경고**

스캔 저장이 중지되었거나 마크가 표시가 수록된 다음에 스캐너를 표면에서 제거하십시오.

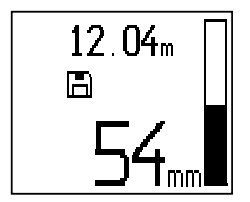

탐지된 모든 보강 철근의 위치와 깊이를 확인하려면, 스캐너를 표면 위에 놓고 퀵 스캔 탐지 기능을 통해 아래에 철근이 없는 부위를 찾으십시오. 시작점을 PUA 70 표시용 색연필로 표시하고 저장 버튼을 누르십시오. 디스플레이에 디스켓 기호가 나타나면, 이는 스캐너가 데이터를 저장하고 있음을 의미합니다. 스캐너를 표면 위로 이동시키십시오.

측정을 종료할 때 끝점이 철근 위에 있지 않도록 유의하십시오. 저장을 정지하려면 저장 버튼을 다시 누르십시오. 스캔 거리의 끝점을 PUA 70 표시용 색연필로 표시하십시오.

**지침**

운동방향과 수직으로 배치된 보강 철근이 감지되고, 자동으로 저장됩니다. 저장을 시작하기 전에, 세팅이 정확하게 설정되어 있는지 확인하십시오.

데이터를 PSA 100 모니터 또는 PSA 55 어댑터 IR로 다운로드 하기 전에 최대 30m의 측정 거리를 저장할 수 있습니다. 합계가 총 30m가 되는, 여러 개의 개별 거리(최고 10)를 저장할 수도 있습니다.

측정데이터를 분석하기 위해 데이터를 모니터로 전송할 수 있습니다(장 참조 7.4.1).

#### **7.2.5.4 퀵 스캔 세팅**

퀵 스캔 세팅은 디스플레이의 좌측에 있습니다. 저장을 실시하기 전에, 퀵 스캔 세팅을 실시할 수 있습니다. 세팅으로 이동하려면 화살표 버튼과 확인 버튼을 누르십시오.

**제한된 깊이 측정**

**지침**

이 측정을 통해 확인된 측정깊이영역 내에서 외장 철근의 위치를 지정할 수 있습니다.

**지침**

이 모드에서 작업할 경우 깊이 사전설정 시 외근 철근과의 안전거리를 고려해야 합니다.

**최소 깊이**

이 세팅은 표면을 스캔할 때 그리고 특정 최소 깊이 내에 있는 보강 철근을 탐지할 때 사용됩니다. 예를 들어 최소 피복 두께가 40mm일 경우, 값을 40mm로 설정하십시오(정확성 한계를 고려하기 위해, 품질 보증 측정의 경우에는 2mm를 추가하십시오). 표면으로부터 깊이 40mm 내에 있는 보강 철근이 감지될 때에만 LED가 켜집니다.

**주의**

측정을 시작하기 전에 제한된 깊이영역이 정확하게 설정되었거나 해당 영역이 필요하지 않을 경우에 비활성화되었는지 확인하십시오.

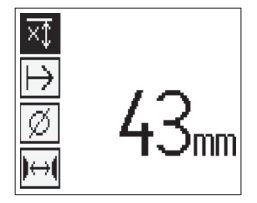

화살표 버튼을 이용하여 제한된 깊이 측정 기능을 선택하고 확인 버튼을 누르십시오.

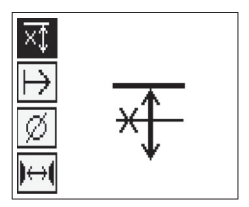

최소 깊이 기능 차단

값을 "0"으로 설정하면, 이 기능은 비활성화되고 위에 나타낸 것과 같이 나타납니다. 화살표 버튼을 이용하여 원하는 최소 깊이를 입력한 다음, 확인 버튼을 눌러 세팅을 확인하십시오. 기기는 주 메뉴로 되돌아갑니다.

**지침**

ko

보강 철근이 설정된 최소 깊이 측정값보다 더 깊이 있을 경우, 음향 신호 및 LED 표시가 나타나지 않습니다.

**스캔 방향**

이 세팅은 퀵 스캔 저장이 이루어지는 방향을 입력하는데 사용됩니다. 이 세팅은 차후에 모니터 또는 PC 소프트웨어에서 얻을 수 있는 측정값에 직접적인 영향을 미치지는 않지만, 퀵 스캔 저장이 차후에 Hilti PROFIS Ferroscan MAP 데이터 평가 및 디스플레이 소프트웨어에 정확하게 표시되고 깊이 값이 구조물의 실제 표면과 일치시키는데 사용됩니다. 또한 차후에 피복이 부족한 위치에 더 쉽게 배치될 수 있습니다. 측정 방향은 모든 스캔과 함께 저장됩니다.

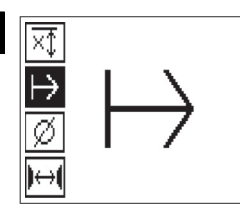

원하는 스캔 방향을 선택하고 확인 버튼을 누르십시오.

**철근 직경**

피복 깊이(=보강 철근 깊이)를 정확하게 결정하기 위해 이 세팅을 사용해야 합니다. 정확한 보강 철근 직경을 입력할 경우에만 깊이 측정의 정확도를 높일 수 있습니다.

화살표 버튼을 이용하여 철근 직경 기능을 선택하고 확인 버튼을 누르십시오.

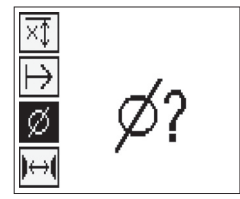

보강 철근의 직경을 선택하지 않으면, 스캐너는 해당 표준 세팅의 중간 정도의 철근 직경이 설정된 것으로 간주하고 깊이를 계산합니다.

**주의**

보강 철근의 직경이 주어지지 않은 경우의 기능은 예외적인 경우에만 선택하십시오. 실제로 다른 보강 철근 직경이 장착되었을 경우에 측정결과가 현저히 달라질 수 있습니다.

### **규격에 따른 평균 철근 직경**

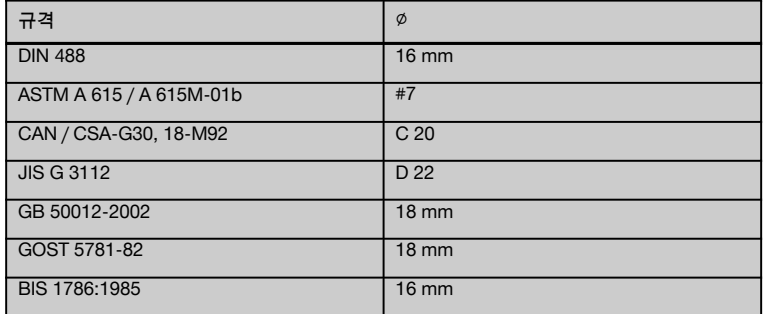

**지침**

앞서 설정한 보강 철근의 직경은 스캐너의 스위치가 꺼진 후에도 스캐너에 저장됩니다. 측정을 시작하기 전에 항상 사전 설정된 보강 철근의 직경이 정확한지를 확인하십시오.

#### **7.2.5.5 마크 표시 설정**

구조물의 표면에는 저장 시에 스캐너를 표면으로부터 들어올리지 않고는 스캔 저장을 불가능하게 하는 장애물이 있을 수 있습니다. 이러한 장애물은 기둥 또는 벽의 보, 문 개구부, 신축성 있는 이음매, 모서리 등일 수 있습니다.

이러한 장애물과 마주치게 될 때, 마크 표시가 수록될 수 있습니다. 이렇게 되면 스캔이 중단되고, 사용자는 스캐너를 표면으로부터 바로 들어올린 다음, 장애물을 지나쳐서 다시 내려놓은 후에 스캔을 계속 진행할 수 있습니다. 이 외에도 마크 표시는 특정 물체가 스캔 영역 내에서 어디에 있는 지를 나타내며, 스캔 데이터와 구조물의 실제 표면간의 관계를 구축하기 위해 이 마크 표시로부터 추가 정보를 얻을 수도 있습니다.

마크 표시를 설정하려면, 저장 모드에서 확인 버튼을 누르고 버튼을 계속 누르고 계십시오. 디스켓 기호에 X표가 그어집니다. 이는 저장이 중단되었고 마크 표시가 설정되었음을 의미합니다.

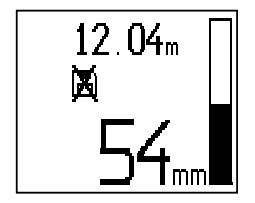

**주의**

마크 표시를 수록하기 바로 전후의 영역에서는 신호 저장의 중단으로 인해 측정 결과의 정확도가 떨어질 수 있습니다.

보강 철근 위에서 스캔 과정을 중단하지 마십시오.

그 다음 스캐너를 표면으로부터 들어 올리고 확인 버튼을 계속해서 누르고 계십시오. 필요 시, PUA 70 표시용 색연필을 이용하여 표면에 해당 위치를 표시하십시오. 스캐너를 장애물을 지나친 다음 다시 표면에 내려 놓고, 확인 버튼에서 손을 뗀 후에 스캔을 계속 진행하십시오. 마크 표시는 모니터 또는 PC 소프트웨어에 표시될 때 스캔 데이터에서 수직선으로 나타납니다.

#### **7.2.6 이미지 스캔**

이미지 스캔은 보강 철근의 배치도를 생성하는데 사용됩니다. 이 때 보강 철근의 직경과 깊이를 확인할 수 있습니다. 먼저 눈금종이를 벽에 고정시켜야 합니다. 함께 공급된 접착 테이프를 사용하십시오. 이 테이프는 특히 콘크리트에 잘 접착되며, 롤러에서 필요한 만큼의 길이를 손으로 떼어낼 수 있습니다. 대부분의 표면에서 눈금종이를 고정시키기 위해서는, 각 모서리에 10cm 길이의 테이프를 접착하면 충분합니다. 특히 습기 또는 먼지가 있는 표면의 경우에는 콘크리트 표면을 먼저 함께 공급된 브러쉬로 청소하여 먼지를 제거해야 합니다. 그 다음 필요할 경우 눈금종이의 각 측면을 모두 접착 테이프로 고정시켜야 합니다.

또 다른 방법으로는 표면에 직접 격자를 그릴 수도 있습니다. 자(예를 들면 나무 조각과 같은)를 보조 기구로 사용하여, 평행선 간의 간격이 150mm인 4x4 격자를 그리십시오. 또는 눈금종이의 구멍을 이용하여 평행선 위치를 직접 구조물에 적용시킬 수 있습니다.

스캐너를 켠 다음, 이미지 스캔 아이콘을 선택하십시오. 현재 메모리에 들어 있는 최대 9개까지의 이미지 스캔과 함께 배터리 충전상태가 표시됩니다.

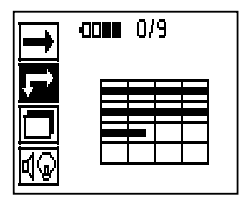

주 메뉴에서 이미지 스캔을 선택하십시오. 이미지 스캔 화면이 나타납니다.

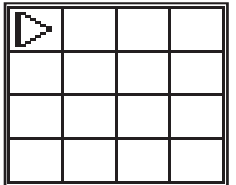

제시된 시작점과 함께 격자 모양이 디스플레이에 나타납니다(삼각형). 시작점은 항상 좌측 상단에 있으며, 이는 대부분의 스캔작업을 위해 충분합니다. 이미지 데이터는 수직 또는 수평으로 스캔된 격자 영역에만 나타납니다. 일부 경우에 스캔 영역에 있는 장애물이 이를 방해할 수 있습니다(예를 들면 빔을 관통하는 파이프 등). 이러한 경우, 스캔된 영역을 최적화하기 위해 시작점을 변경할 수 있습니다. 시작점은 화살표 버튼을 이용하여 변경할 수 있습니다.

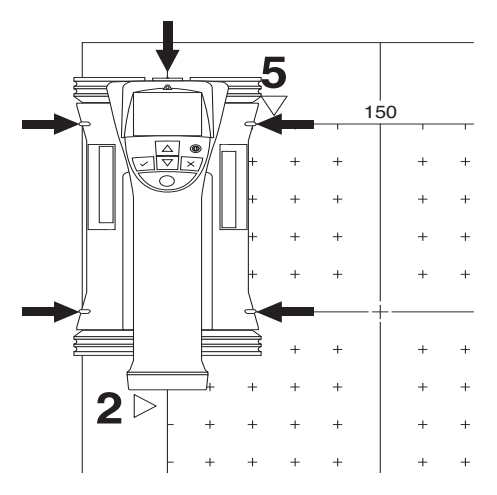

깜박거리는 화살표로 나타나는 시작점에 스캐너를 놓으십시오. 스캐너상의 정렬 마크가 아래에 나타낸 것과 같이, 격자상에서 정확하게 정렬되어 있는지에 유의하십시오.

**지침**

격자상에서 스캐너가 잘못 정렬되면, 생성된 이미지에서 보강 철근의 위치가 잘못 나타날 수 있습니다.

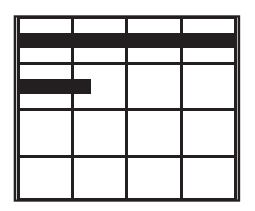

저장 버튼을 누른 다음, 스캐너를 첫 번째 행을 따라 움직이십시오. 스캐너가 표면에서 움직일 때, 스캔 진행과정은 폭이 넓은 흑색 선으로 디스플레이에 표시됩니다.

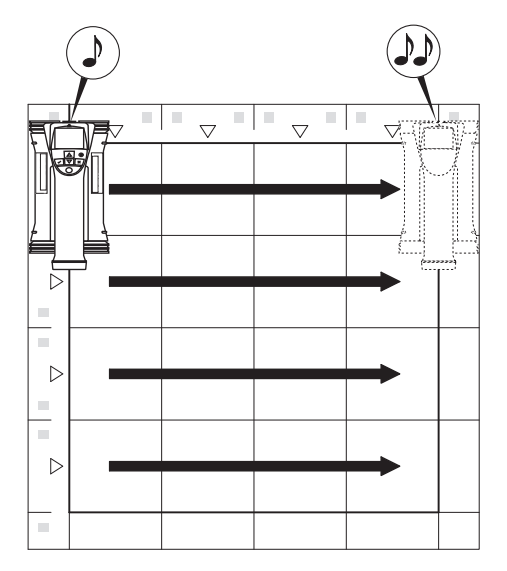

스캐너는 행의 끝에 도달하면 두 번 삑 소리를 내고, 저장과정은 자동으로 정지됩니다. 각 행과 열에서 이 과정을 반복하고, 이 때 새로운 행을 시작하라는 디스플레이상의 요구에 따르십시오.

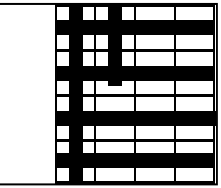

모든 행이 감지되면, 같은 방법으로 열을 스캔하십시오.

끝지점에 도달하기 전에 저장 버튼을 다시 눌러서 행 또는 열의 저장을 중단할 수 있습니다. 이는 장애물이 전체 경로의 스캔을 방해할 때 필요할 수 있습니다. 마찬가지로 기기를 격자 위에서 작동시키지 않고 저장을 시작하고 정지시키면서 전체 행 또는 열을 건너뛸 수도 있습니다. 양쪽 방향에서 스캔되지 않는 격자 영역의 경우에는 이미지가 생성되지 않음에 유의하십시오.

취소 버튼을 눌러 이전 행 또는 열을 반복할 수 있습니다. 이는 사용자가 스캔 필드를 정확하게 지켰는지를 확신할 수 없을 때 필요할 수 있습니다. 취소 버튼을 다시 누르면, 스캔이 취소되고 주 메뉴로 되돌아가게 됩니다. 확인 버튼을 누르면 스캔이 저장됩니다. 마지막 스캔 선 다음에 취소 버튼을 누르면 스캔이 삭제됩니다.

스캔이 종료되면 확인 버튼을 눌러서 주 메뉴로 되돌아갈 수 있습니다. 데이터를 표시하거나 평가하기 위해 데이터를 모니터로 전달할 수 있습니다(참조 7.4.1).

#### **7.2.7 블록 스캔**

블록 스캔은 넓은 영역에 걸쳐 보강 철근의 배치에 대한 그림을 얻을 수 있도록, 이미지 스캔들을 자동으로 결합시킵니다. 마찬가지로 각각의 이미지 스캔을 개별적으로 선택하여, 보강 철근의 위치와 깊이 그리고 직경을 모니터에서 정확하게 확인할 수도 있습니다.

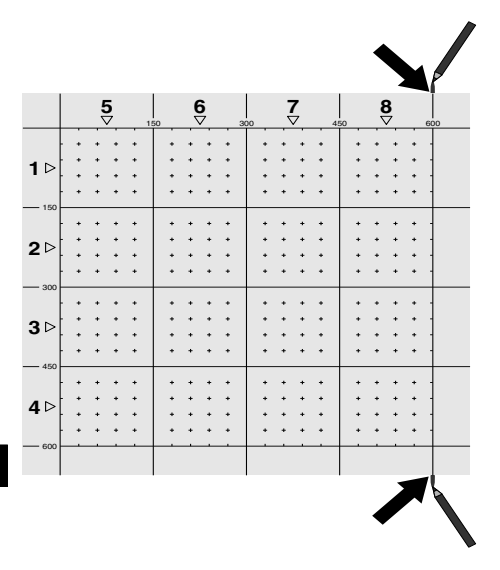

ko

눈금종이를 이미지 스캔에서와 같이 설치하십시오. PUA 70 표시용 색연필로 아래에 나타낸 것과 같이 다음 격자와 접해 있는 가장자리를 표시하십시오. 가장자리가 모두 일치하도록 눈금종이를 필요한 만큼 벽에 고정시키십시오.

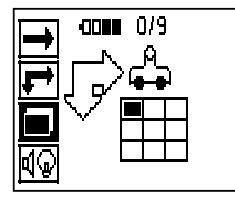

스캐너를 켠 다음, 화살표 버튼을 이용하여 주 메뉴에서 블록 스캔 아이콘을 선택하십시오. 현재 메모리에 들어 있는 최대 9개까지의 이미지 스캔과 함께 배터리 충전상태가 표시됩니다.

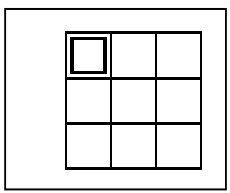

블록 스캔 화면이 나타납니다. 각 사각형은 이미지 스캔을 나타냅니다. 3×3까지의 이미지 스캔을 스캔 할 수 있습니다. 화살표 버튼을 이용하여 첫 번째 이미 스캔의 위치를 선택하십시오. 첫 번째 이미지 스캔을 시작하려면 확인 버튼을 누르십시오. 각 점의 좌표는 좌측 상단 모서리와 관련이 있음에 유의하십시오.

이미지 스캔을 실시하는 방법에 대한 자세한 사항은 참조하십시오 7.2.6. 이미지 스캔이 완료되면, 기기는 블록 스캔 화면으로 되돌아갑니다.

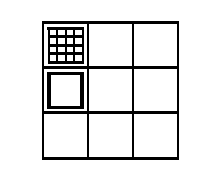

완료된 이미지 스캔은 음영으로 표시됩니다.

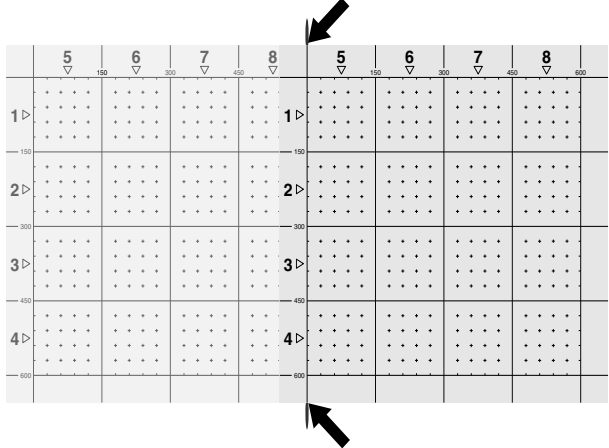

다음 이미지 스캔의 위치를 선택하고 스캔 과정을 반복하십시오. 스캔 할 영역을 다시 선택하고 이미지 과정을 실시하여, 이미 실시한 이미지 스캔을 반복할 수 있습니다. 데이터는 덮어쓰기가 됩니다. 충분한 이미지 스캔이 저장되었거나 최대 저장 개수인 9개에 도달하였으면, 취소 버튼을 눌러 주 메뉴로 되돌아가십시오. 데이터를 표시하거나 분석하기 위해 데이터를 모니터로 전송하십시오(참조 7.4.1).

## **지침**

취소 버튼을 두 번 누르면 블록 스캔이 삭제됩니다. 그 다음 주 메뉴로 되돌아갑니다.

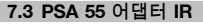

### **7.3.1 최초 사용 전에**

# **지침**

소프트웨어 Hilti PROFIS Ferroscan 5.7 (또는 그 이상 버전)을 PC/노트북 컴퓨터에 설치하십시오. PSA 55 어댑터 IR을 최초로 사용하기 전에 스캔 데이터가 나중에 정확한 날짜와 시간 정보를 나타낼 수 있도록 날짜와 시간을 설정하십시오.

- 이를 위해 PSA 55 어댑터 IR을 PUA 95 데이터  $\blacksquare$ 케이블 USB 마이크로와 컴퓨터와 연결하십시오.
- Hilti PROFIS Ferroscan 소프트웨어를 여십시오.  $\blacksquare$ "Set PSA 55 Date and Time(PSA 55 날짜 및 시간
- 설정)"을 "Tools(공구)", "Workflow(작업순서)" 하에서 선택하십시오. 날짜와 시간이 PSA 55 어댑터 IR에 수록됩니다.

## **지침**

기기 드라이브는 Hilti PROFIS Ferroscan (V 5.7)과 동시에 설치됩니다. 만약 그렇지 않을 경우에는 기기 드라이브를 수동으로 설치해야 하며, 기기 드라이브는 "드라이버" 목차의 PSA 55 어댑터 IR (Setup.exe)에서 찾을 수 있습니다.

### **7.3.2 PSA 55 어댑터 IR 조작**

스캔은 적외선 인터페이스를 통해 어댑터로 전달된 다음 어댑터에서 PC/노트북 컴퓨터로 전달됩니다.

어댑터를 켜거나 끄기 위해 ON/OFF 버튼을 약 3초 동안 누르십시오.

어댑터의 LED 디스플레이는 다음 상태를 표시할 수 있습니다.

- 녹색 LED가 지속적으로 점등: 어댑터가 켜져  $\bullet$ 있거나 작동 준비됨
- 적색 LED가 빠르게 점멸: 배터리 충전 상태가 낮음  $\bullet$
- 녹색 LED 점멸: 어댑터가 방금 켜짐
- 녹색 LED 점멸: 데이터 전송 중  $\blacksquare$

녹색 LED 점멸 및 어댑터 꺼짐: 메모리 용량이 95% 찼음

# **7.4 데이터 전송**

#### **7.4.1 스캐너-모니터 데이터 전송** 2

**지침**

데이터를 전송하기 전에 모니터에서 정확한 프로젝트를 선택하였는지에 유의하십시오.

## **지침**

ko

데이터 전송을 시작하기 전에, 적외선 인터페이스에 오염물질, 먼지 그리고 그리스가 묻어 있지 않도록 하고 심하게 긁힌 자국이 없도록 유의하십시오. 그렇지 않을 경우, 도달거리가 감소되거나 데이터가 전송되지 않을 수 있습니다.

데이터는 적외선 전송을 통해 스캐너로부터 모니터로 전송됩니다. 적외선 포트는 아래 그림에 나타낸 것과 같이 스캐너와 모니터의 끝에 설치되어 있습니다.

스캐너와 모니터가 켜져 있고, PS 200 S 스캐너가 주 메뉴에 있으며 데이터 전송이 모니터에서 적외선을 통해 이루어질 경우, 언제든지 데이터를 전송할 수 있습니다. 데이터는 모니터에서 프로젝트 하에서 선택한

## 프로젝트로 전송됩니다.

그 다음 "가져오기"을 선택하고 "PS 200 S에서" "OK" 확인버튼을 누르십시오. 이제 PSA 100 모니터의 상태영역에 적외선 아이콘이 나타납니다.

적외선 창이 서로 마주보도록 스캐너와 모니터를 나란히 놓으십시오. 두 기기는 자동으로 서로를 감지하고, 통신을 시작합니다.

다음과 같은 화면이 삐 소리와 함께 스캐너에 나타납니다.

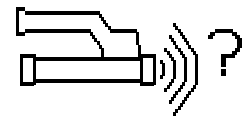

모든 스캔 데이터를 선택한 프로젝트로 전송하기 위해 스캐너의 확인 버튼을 누르십시오.

데이터가 전송되는 동안에 스캐너에 이 화면이 나타나고 적색 LED가 계속해서 점멸합니다.

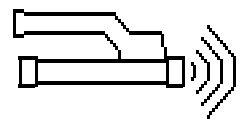

스캐너에 포함되어 있는 스캔의 수 또는 길이에 따라, 데이터 전송에는 1초에서 15초가 소요됩니다.

데이터 전송이 완료되면 스캐너에 이 화면이 나타납니다.

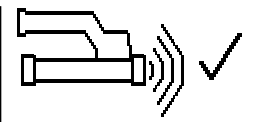

전송 과정을 종료하기 위해 스캐너의 확인 버튼을 다시 누르십시오. 이에 따라 스캐너에서 스캔 데이터가 자동으로 삭제됩니다.

#### 7.4.2 스캐너-어댑터 데이터 전송 **3**

**위험**

어댑터를 건물 내에서만 사용하십시오. 습기가 스며들지 않도록 주의하십시오.

**지침**

데이터 전송을 시작하기 전에, 적외선 포트의 창에 오염물질, 먼지 그리고 그리스가 묻어 있지 않도록 하고 심하게 긁힌 자국이 없도록 유의하십시오. 그렇지 않을 경우, 도달거리가 감소되거나 데이터가 전송되지 않을 수 있습니다.

데이터는 적외선 전송을 통해 스캐너로부터 어댑터로 전송됩니다. 적외선 포트는 아래 그림에 나타낸 것과 같이 스캐너와 어댑터의 끝에 설치되어 있습니다.

## **지침**

적외선 컨넥션의 최대 도달거리는 약 30cm입니다. 짧은 거리(10cm 미만)에서 안전한 데이터 전송을 위한 스캐너와 어댑터 사이의 최고 허용 각도는 어댑터의 적외선 포트 중심축을 기준으로 약 ± 50°입니다. 15cm의 거리에서는 이 각도가 ± 30°로 감소합니다. 30cm에서는 안전한 데이터 전송을 위해 스캐너와 어댑터가 정확하게 동일선상에 정렬되어 있어야 합니다. 스캐너와 어댑터가 켜져 있고, 스캐너가 메인 메뉴에 있으면 언제든지 스캔을 전송할 수 있습니다.

적외선 창이 서로 마주보도록 스캐너와 어댑터를 나란히 놓으십시오. 두 기기는 자동으로 서로를 감지하고, 통신을 시작합니다. 다음과 같은 화면이 삑 소리와 함께 스캐너에 나타납니다.

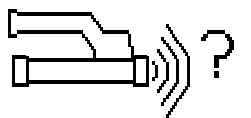

데이터 전송을 시작하려면 스캐너의 확인 버튼을 누르십시오. 데이터 전송이 이루어지는 동안 다음과 같은 화면이 나타납니다.

데이터 전송이 이루어지고 있음을 나타내기 위해 어댑터에 녹색 LED가 빠르게 점멸합니다. 스캐너에는 적색 LED가 지속적으로 점멸합니다.

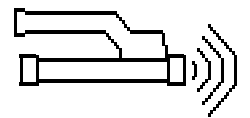

스캐너에 포함되어 있는 스캔의 수 또는 길이에 따라, 데이터 전송에는 1초에서 15초가 소요됩니다. 데이터 전송이 완료되면, 어댑터에 LED가 다시 녹색으로 점등됩니다.

데이터 전송이 완료되면 스캐너에 이 화면이 나타납니다.

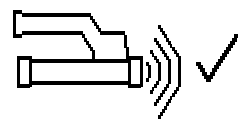

모든 스캔 데이터가 성공적으로 전송되었습니다. 전송 과정을 종료하기 위해 스캐너의 확인 버튼을 다시 누르십시오. 모든 스캔 데이터가 성공적으로 전송되었습니다. 스캔은 어댑터에서 바로 번호가 매겨집니다.

# **7.4.3 어댑터-PC 데이터 전송** 4

#### **지침**

데이터 안전성과 데이터 무결성 및 에러 방지를 보장하기 위해 Hilti에서 제공한 PUA 95 마이크로 USB 케이블만 사용하십시오.

데이터는 PUA 95 USB 마이크로 데이터 케이블을 통해 어댑터에서 PC로 전송됩니다. 데이터를 전송한 후에 어댑터를 제거해야 합니다.

#### **지침**

어댑터 PSA 55를 안전하게 제거하기 위해 운영 체제에서 "하드웨어 안전하게 제거하기" 기능을 사용할 것을 권장합니다. 이는 데이터 무결성을 보장하기 위함입니다.

#### **7.4.4 모니터-PC 데이터 전송** 4

## **지침**

데이터 안전성과 데이터 무결성 및 에러 방지를 보장하기 위해 Hilti에서 제공한 PUA 92 마이크로 USB 케이블만 사용하십시오.

데이터는 PSA 92 USB 데이터 케이블을 통해 모니터에서 PC로 전송됩니다.

#### **7.5 스캔과 평가에 대한 조언**

**스캔하기에는 대상이 너무 가늘거나 정확하게 스캔하기에는 보강 철근이 모서리에 너무 가까이 있는 경우:**

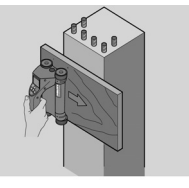

구조물의 모서리를 덮는 더 큰 얇은 비금속 지지면을 사용하여(예: 목재, 스티로폼, 합판 등) 지지면을 모서리 부분을 넘어서부터 스캔하십시오. 합판의 두께를 깊이 측정 값에서 빼야 한다는 점을 잊지 마십시오. 합판 두께는 PC 소프트웨어에 입력할 수 있으며, 이 경우 합판 두께가 모든 측정값에서 자동으로 감산됩니다.

# **표면이 거친 경우:**

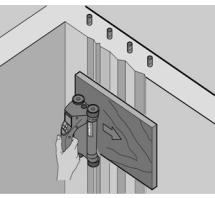

거친 표면(예를 들면 골재가 노출된 콘크리트 표면)은 신호에서 추가 소음을 발생시킵니다. 이로 인해 상황에 따라서는 보강 철근의 깊이 또는 직경을 확인할 수 없게 됩니다. 이러한 경우에도 얇은 합판을 통해 스캔하는 것이 좋습니다. 위의 지침과 마찬가지로 이 경우에도 합판의 두께를 측정 값에서 빼야 합니다.

# **이미지에서의 "간섭"**

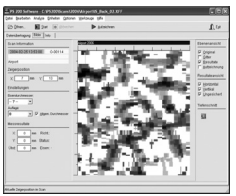

이미지에서의 간섭은 다음과 같은 원인으로 인해 발생할 수 있습니다.

- 철근 쓰레기
- 보강 철근의 교차 부분에 있는 철사
- 자성체의 속성을 가진 골재  $\bullet$
- 스캔면과 평행으로 있는 보강 철근 끝부분
- 스캔면과 수직으로 있는 보강 철근 끝부분(수직 보강 철근)

#### **지침**

간섭 요인이 있는 영역에서 계산된 직경과 깊이는 상황에 따라 부정화할 수 있으므로 유의해야 합니다.

**기둥과 관통용 보의 스캔**

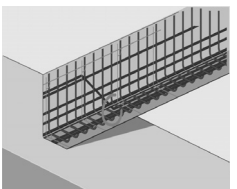

보강 철근이 손상되지 않아야 하는 경우, 절단된 철근(콘크리트에 비스듬히 배치된)도 감지될 수 있도록 하기 위해서는, 최소한 컴포넌트의 세 방향에서 이미지 스캔을 실시해야 한다는 점에 유의하십시오.

**간단한 직경 점검** 첫 번째 철근의 깊이에서 두 번째 십자모양의 철근의 깊이를 감산하여, 첫 번째 철근의 직경을 대략적으로 계산할 수 있습니다. 그러나 이를 위해서는 두 철근이 서로 맞닿아 있거나 아주 가깝게 위치해 있어야 합니다.

#### **7.6 PC 소프트웨어**

PC 소프트웨어 Hilti PROFIS Ferroscan은 확장된 분석 능력, 간단한 보고서 작성, 간편한 데이터 저장, 다른 소프트웨어로 이미지/데이터 보내기 및 대용량 데이터를 자동으로 일괄 처리하는 기능을 제공합니다. Hilti PROFIS Ferroscan MAP 소프트웨어는 대용량 데이터를 45x45m까지 결합시켜 표면상으로 표시하고 평가합니다.

설치 방법에 대한 자세한 정보는 Hilti PROFIS Ferroscan 소프트웨어의 CD-ROM에 있습니다. 사용자를 위한 지침은 소프트웨어의 도움말 시스템에 나와 있습니다.

# **8 관리와 유지보수**

**8.1 청소와 건조**

**주의**

알코올 또는 물 외에 다른 액체를 사용하지 마십시오. 이로 인해 플라스틱 부품이 부식될 수 있습니다.

기기를 깨끗하고 부드러운 천을 사용하여 청소하십시오. 필요 시 천에 순수 알코올 또는 물을 약간 묻혀 사용하십시오.

# **8.2 보관**

기기를 습기가 있는 상태로 보관하지 마십시오. 기기를 보관하기 전에 항상 기기, 운반용 케이스 그리고 부속품을 청소하고 건조시키십시오. 기기를 보관하기 전에 배터리 팩을 꺼내십시오. 기기를 장시간 보관한 다음 또는 장거리 운송 후에 기기를 사용하기 전에 측정 검사를 실시하십시오. 기기 보관시 특히 하절기와 동절기에 기기를 자동차 내부에 보관할 경우에는 허용 온도한계값에 유의하십시오(‑25 °C ~ +60 °C).

#### **8.3 운반**

**위험**

**기기의 보관 및 운반시 배터리를 제거하십시오.**

기기를 운송하기 위해 항상 Hilti 공구 박스를 사용하십시오.

#### **8.4 스캐너 바퀴의 교환/제거**

**주의**

바퀴를 재조립할 때 볼트를 너무 단단하게 조이지 마십시오. 바퀴와 축이 손상될 수 있습니다. 한 바퀴를 동시에 교환하지 않고 연속적으로 교환하십시오.

스캐너의 바퀴는 바퀴 청소 및 교환을 위해 제거할 수 있습니다.

2.5mm 알렌키를 이용하여 바퀴 축의 볼트를 풀고 제거하십시오.

바퀴를 천천히 축에서 떼어낼 때 다른 축의 끝부분 또는 다른 바퀴를 잡고 계십시오. 필요할 경우 바퀴를 다시 축에 끼우고 볼트를 조이기 전에 구조물 또는 바퀴를 깨끗하게 청소하십시오( 참조 8.1).

#### **8.5 Hilti 캘리브레이션 서비스**

규격에 따른 신뢰성과 법적인 요구를 보장하기 위해, 기기의 정기점검을 Hilti 캘리브레이션 서비스 센터에서 실시할 것을 권장합니다. Hilti 캘리브레이션 서비스는 언제든지 이용할 수 있습니다. 그러나 최소 매년 1회 실시할 것을 권장합니다. Hilti 캘리브레이션 서비스를 통해 점검일에 점검된 기기 제원이 사용 설명서의 기술자료와 일치하는지 확인합니다. 점검이 끝난 후, 칼리브레이션 스티커가 기기에 부착되며, 기기의 기능이 제작사 설명서와 일치한다는 칼리브레이션 증명서가 서면으로 제출됩니다. 칼리브레이션 증명서는 ISO 900X에 따라 인증된 회사들에서 항상 요구됩니다. 주변에서 가까운 Hilti 지사에서 보다 상세한 정보를 제공해 드립니다.

# **9 고장진단**

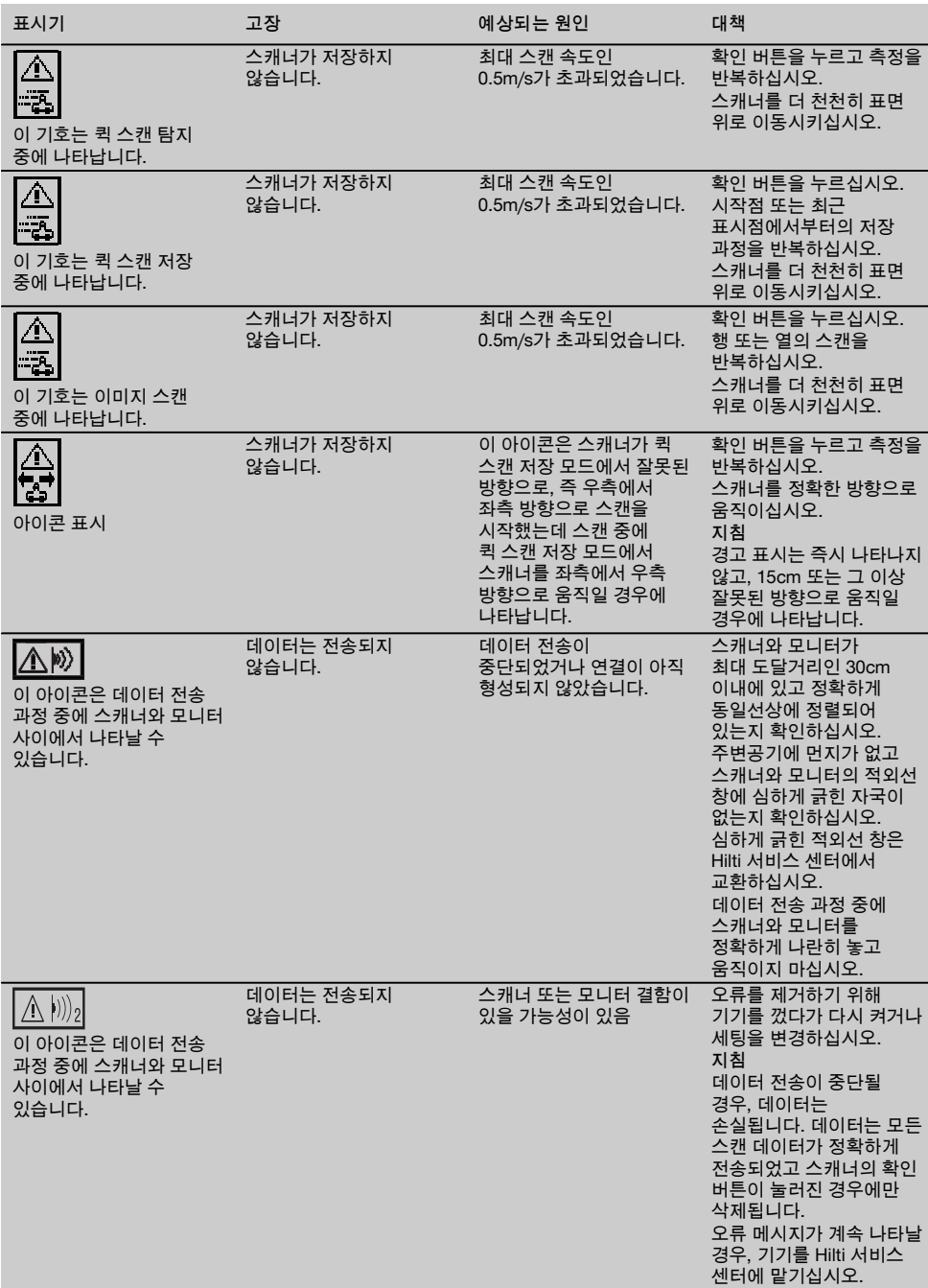

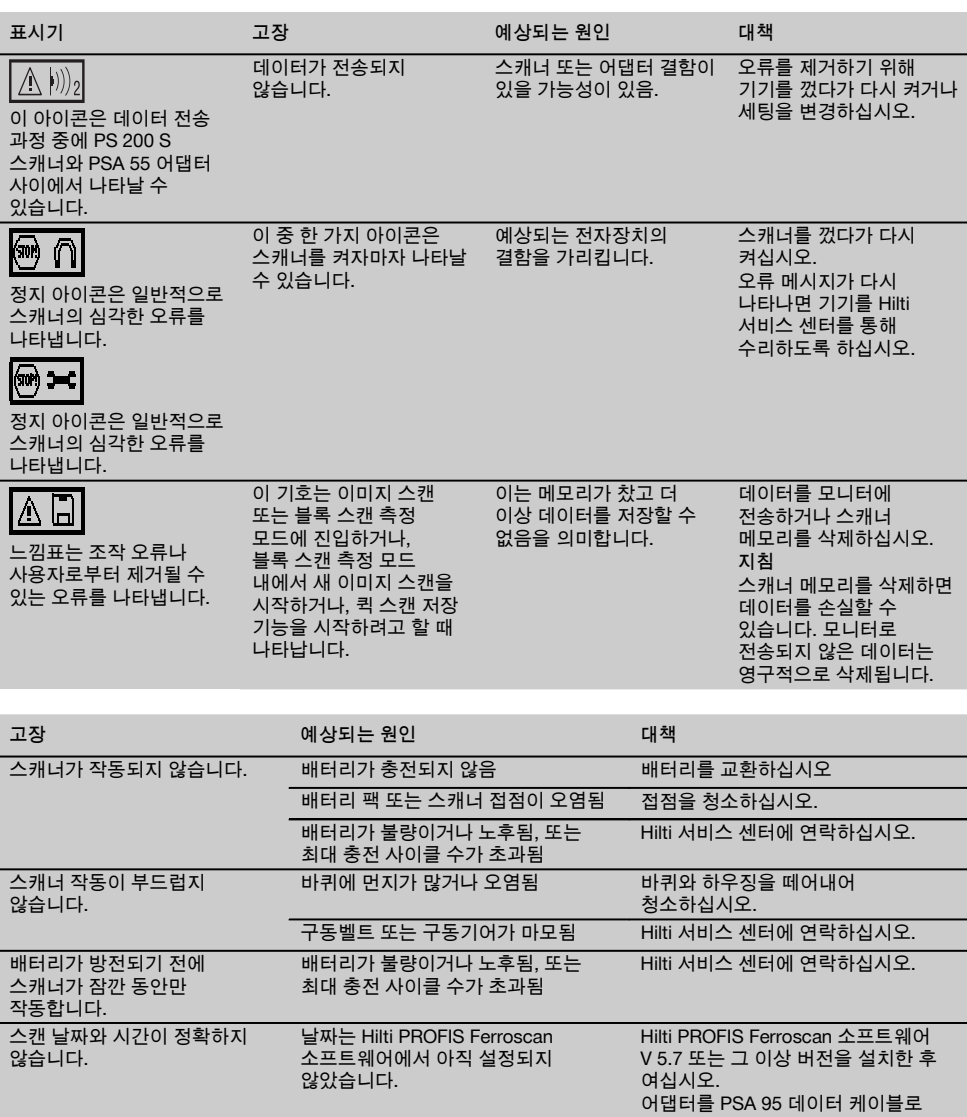

드라이버를 찾을 수 없어서 시간과 날짜를 설정할 수 없습니다.

연결하고 "Tool(공구)", "Workflow (작업순서)", "Set PSA 55 Date and Time(PSA 55 날짜 및 시간 설정)" 하에서 현재 설정을 실행하십시오.

드라이버를 수동으로 설치하십시오. PSA 55 어댑터와 데이터 케이블 PSA 95를 컴퓨터와 연결하십시오.

기기 드라이버 설치 (Setup\_PSA55.exe)

ko

날짜와 시간을 설정할 수

없습니다.

# **10 폐기**

#### **경고**

기기를 부적절하게 폐기처리할 경우, 다음과 같은 결과가 발생할 수 있습니다:

플라스틱 부품을 소각할 때, 인체에 유해한 유독가스가 발생하게 됩니다.

배터리가 손상되거나 또는 과도하게 가열되면 폭발할 수 있고, 이 때 오염, 화상, 산화 또는 환경오염의 원인이 될 수 있습니다.

부주의한 폐기처리는 사용권한이 없거나 부적합한 기기의 사용을 야기하여, 이때 사용자는 자신과 제3자에게 중상을 입힐 수 있고 환경을 오염시킬 수 있습니다.

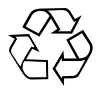

Hilti 기기는 대부분 재사용 가능한 재료로 제작되었습니다. 재활용을 위해서 먼저 개별 부품을 분리하십시오. Hilti는 이미 여러 나라에서 귀하의 노후한 기기를 회수, 재활용이 가능하도록 하였습니다. Hilti 고객 서비스 센터나 귀하의 판매 상담자에게 문의하십시오.

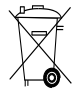

국가 규정을 준수하여 배터리를 폐기하십시오. 귀하의 관심이 환경보호에 큰 도움이 됩니다.

EU 국가 용으로만:

전자식 측정기를 일반 가정의 쓰레기처럼 폐기해서는 안됩니다!

수명이 다 된 전자기기와 배터리 팩은 전기/전자-노후기계에 대한 EU 규정에 따라 그리고 각 국가의 법규에 명시된 방식에 따라 반드시 별도로 수거하여 친환경적으로 재활용되도록 하여야 합니다.

# **11 기기 제조회사 보증**

보증 조건에 관한 질문사항은 힐티 파트너 지사에 문의하십시오.

# **12 EG-동일성 표시(오리지널)**

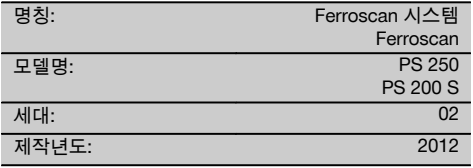

폐사는 전적으로 책임을 지고 이 제품이 다음과 같은 기준과 규격에 일치함을 공표합니다: 2016년 4월 19일까지: 2004/108/EG, 2016년 4월 20일부터: 2014/30/EU, 2011/65/EU, 2006/66/EG, EN ISO 12100.

#### **Hilti Corporation, Feldkircherstrasse 100, FL‑9494 Schaan**

**Paolo Luccini Edward Przybylowicz** Head of BA Quality and Process Management Business Area Electric Tools & Accessories<br>06/2015 06/2015 06/2015

# **기술 문서 작성자:**

Hilti Entwicklungsgesellschaft mbH Zulassung Elektrowerkzeuge Hiltistrasse 6 86916 Kaufering Deutschland

Head of BU Measuring Systems

BU Measuring Systems
# **PS 250 Ferroscan系統**

**PS 200 S Ferroscan**

## **第一次使用本機具前,請務必詳讀此操作說明。**

**必須將本操作說明與機具放在一起。**

**機具轉交給他人時必須連同操作說明一起轉交。**

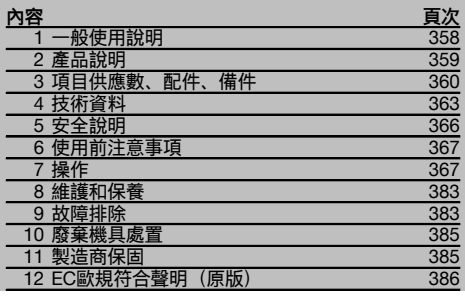

1 這些號碼表示在圖示中的位置,您可以在操作說明的 開始處找到圖示。 本操作說明中所稱的「機具」,指的是PS 200 S

Ferroscan。「PS 250 Ferroscan系統」指的是 由PS 200 S掃描器、PSA 100螢幕以及用於分析資料

之PROFIS Ferroscan電腦軟體所組成的整個系統。另一 方面,「PS 200 S Ferroscan」則僅指掃描器本身。

## **組件** 1

- @ PS 200 S掃描器
- ; PSA 60軟袋
- = PSA 100螢幕
- % PSA 55紅外線轉接器
- & PSA 63腕帶
- ( PSA 92 USB資料傳輸線
- ) PUA 95 Micro USB資料傳輸線
- + PSA 93耳機含麥克風
- § PSA 64軟袋
- / PSA 62背帶 : PSA 80電池組
- · PSA 82電池組
- **(13) PUA 81 AC變壓器**
- £ PUA 80充電器
- | 電源線
- ¡ PSA 10/11參照網格組
- Q PUA 90膠帶
- (18) 折尺
- **19** PSA 70碳刷
- **20 PUA 70 等字筆組**
- (21) PROFIS Ferroscan軟體
- $\widetilde{22}$  PS 250工具箱

## **1 一般使用說明**

## **1.1 安全須知及其意義**

#### **危險**

用於告知可能會發生對人體造成嚴重傷害甚至死亡的立即 性危險情況。

### **警告**

用於告知可能會發生造成人員受傷或死亡之重度危險情 況。

#### **注意**

用於告知可能會發生造成人員受傷,或造成設備及其他財 產損壞的輕度危險情況。

## **附註**

注意操作說明或其他有用的資訊內容。

## **1.2 圖形符號之說明及其他資訊**

## **警告標誌**

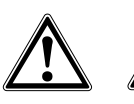

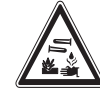

一般警告 警告: 有電 警告: 腐蝕 性物質

## **遵守標誌**

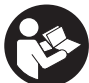

使用前請閱 讀本操 作說明

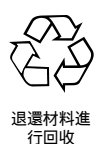

#### **機具識別資料位置**

本機具型號及序號標示於型號辨識牌上。請在您的操作說 明上記錄這些資料,並於洽詢Hilti代理商或維修服務部門 時告知。

型號:

產品代別: 02

序號:

## **2 產品說明**

**2.1 按照指示使用產品**

本機具目的用於定位鋼筋在混凝土中的位置、測量混凝土覆蓋層的深度並依操作說明所提供的技術資料之細部規格來估 計最上層的鋼筋直徑。

本機具係供專業人員使用,僅受過訓練的授權人員能進行其操作、維修及保養。必須將可能發生的特殊危險告知該人 員。未經訓練的人員以錯誤方式或不按照指示使用本機具及其附件,可能會發生危險。 遵守本操作說明書中關於操作、維修及保養的資訊。

考量週遭環境可能造成之影響。勿在可能發生火災或有爆炸危險的地方使用本機具或設備。

不得調整或改裝本機具或其零件。

#### **2.2 PSA 55紅外線轉接器**

PSA 55紅外線轉接器用於儲存掃描資料以便後續傳輸至電腦中。該轉接器的儲存量約100筆掃描資料。

**2.3 應用**

本工具可用於鋼筋混凝土結構上的各種非破壞性偵測應用中(例如定位最上層的鋼筋、測量混凝土覆蓋層的深度以及估 計偵測到之鋼筋的直徑)。使用之掃描模式視應用而定。可大致分類如下:

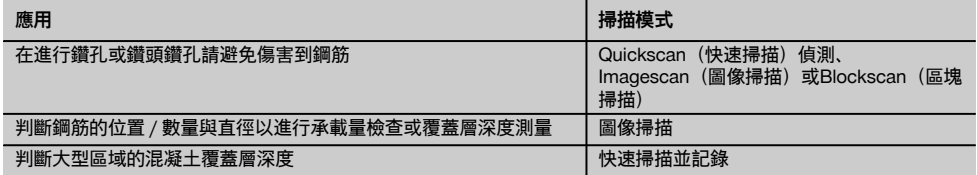

### **2.4 使用本系統**

本系統運作方式為直接在結構表面上使用掃描器。收集到的資料在傳送至螢幕前會先儲存在掃描器中。螢幕可用於儲存 大量資料及檢視掃描內容。其亦可用於即時評估掃描內容。這些資料也可以下載至電腦中。電腦軟體可提供進階的評估 選項、資料分類功能與快速列印完整資料的功能。

### **2.5 快速掃描**

掃描器以和鋼筋垂直的角度沿表面移動。鋼筋的位置與約略深度可經過判斷後立即標示於混凝土表面上。

## **2.6 快速掃描偵測與精確深度測量**

在掃描之前,操作員需先輸入鋼筋直徑與鋼筋間隔的值。接著便會執行快速偵測掃描。

#### **2.7 快速掃描並記錄**

當掃描器從混凝土表面上經過後會自動記錄資料。接著本資料會傳送到螢幕上進行評估並判斷覆蓋層的平均深度。若將 該資料下載至電腦,便可進行資訊評估、分類與報表列印。更多的評估選項可將快速掃描記錄匯入並自動進行評估, 並以大範圍評估形式進行數據分析準備及掃描內容顯示。

#### **2.8 圖像掃描**

請使用附送的膠帶將參照網格固定至掃描區上。選擇掃描器的Imagescan(圖像掃描)模式後,便可依畫面上的指令對 網格的行列格線進行掃描。資料會被傳送到螢幕上以便對影像進行檢視與評估。並會顯示出鋼筋與混凝土表面的相對位 置。並可估計鋼筋直徑與判斷鋼筋深度。若將資料下載至電腦應用程式中,便可在螢幕上評估本資訊,此外更可將一連 串的點及其深度與直徑一同記錄起來,並將資料儲存供未來使用。同時還可列印報表。更多的評估選項可將圖像掃描匯 入並自動進行評估、並以大範圍評估形式進行數據分析準備及掃描內容顯示。

### **2.9 區塊掃描**

參照網格會使用附送的膠帶固定至掃描區上。在選擇Blockscan(區塊掃描)模式後,會提示使用者選擇第一個要掃描 的區域。接著便會進行圖像掃描。完成圖像掃描後,便會提示使用者選擇下一個要掃描的區域。此區域應會緊鄰前一個 區域。裝上網格並和之前一樣進行掃描。本程序最多可重覆進行達3 x 3次的圖像掃描。該資料會傳送至螢幕上。圖像 掃描的結果會自動合併成為較大的影像。接著便可檢視整個區域的鋼筋配置。您也可利用「zooming in」(拉近)功能 評估個別的圖像掃描資料。若將資料下載至電腦應用程式中,便可在螢幕上評估本資訊,此外更可將一連串的點及其深 度與直徑一同記錄起來,並將資料儲存供未來使用。同時還可列印報表。

## **3 項目供應數、配件、備件**

## **3.1 項目供應數**

### **3.1.1 PS 250 Ferroscan系統**

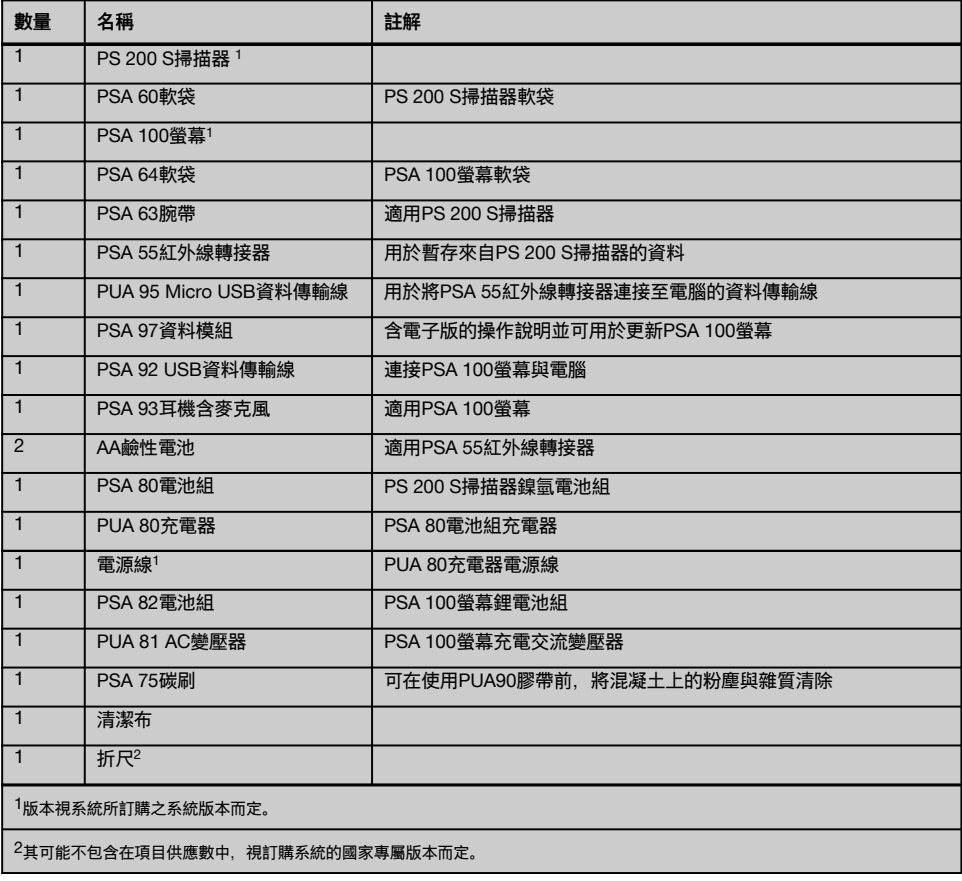

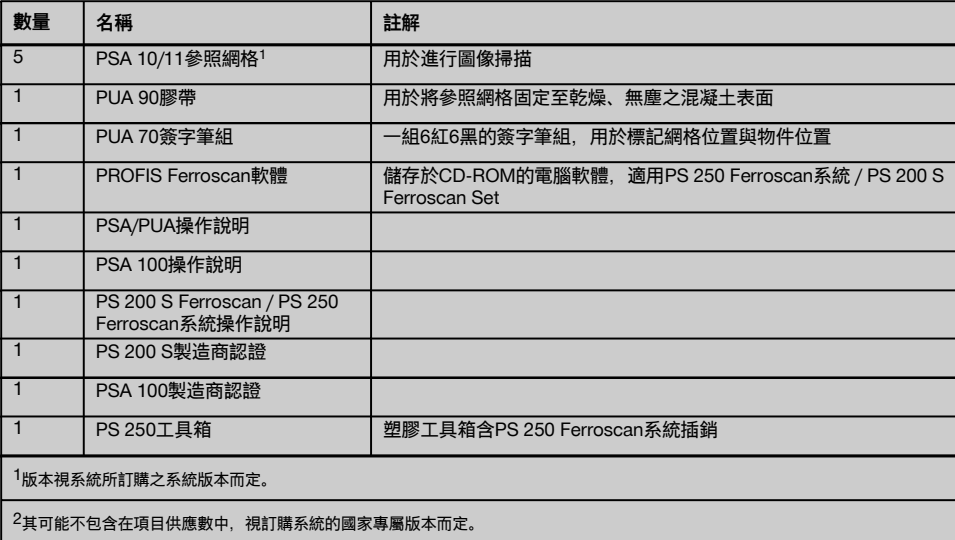

## **3.1.2 PS 200 S Ferroscan Set**

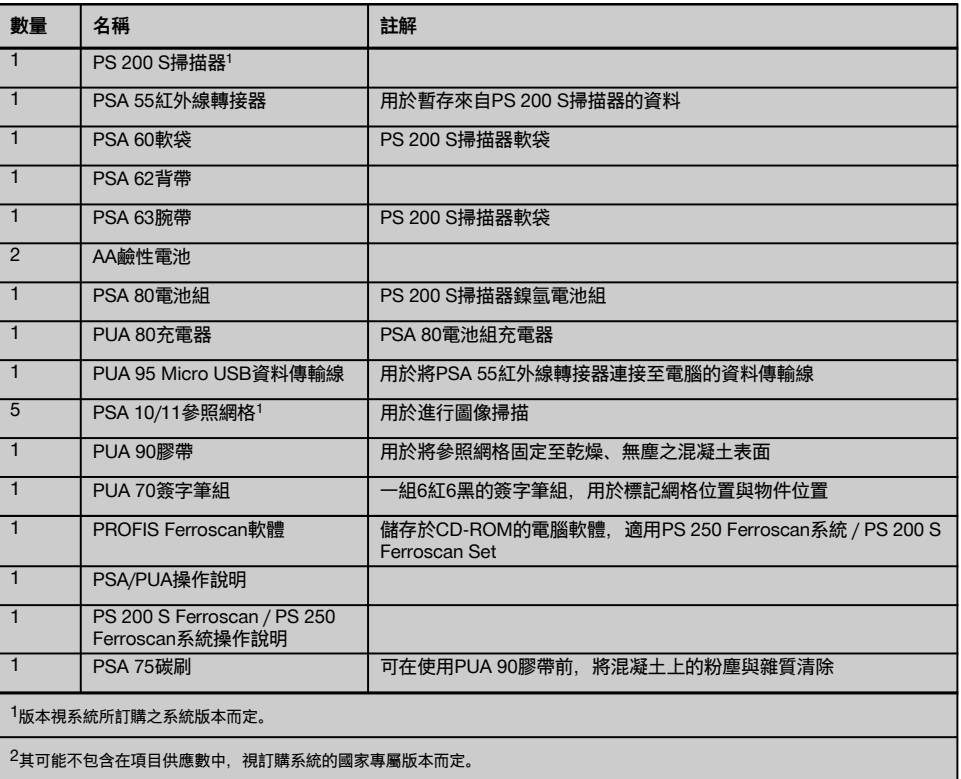

zh

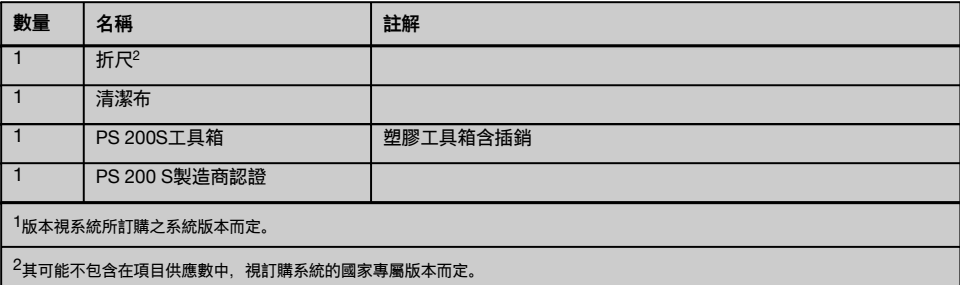

## **3.1.3 PS 200 S掃描器**

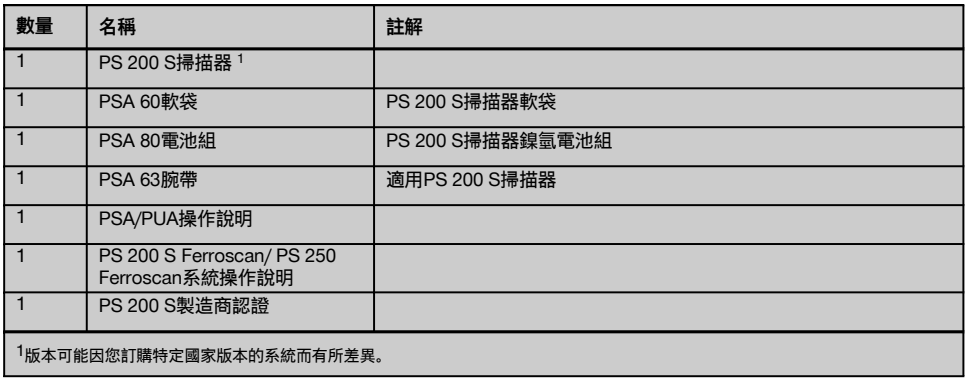

## **3.2 配件與備件**

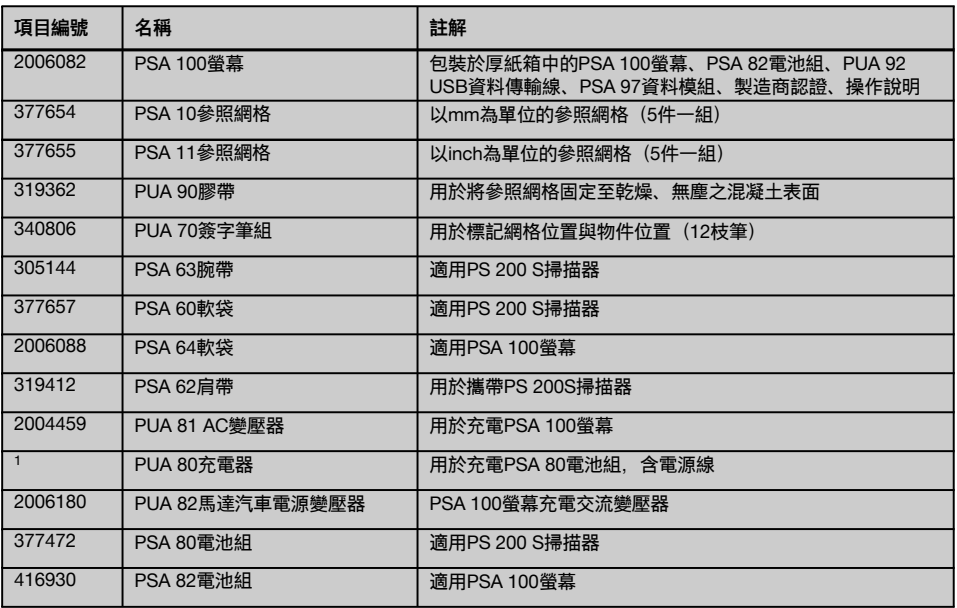

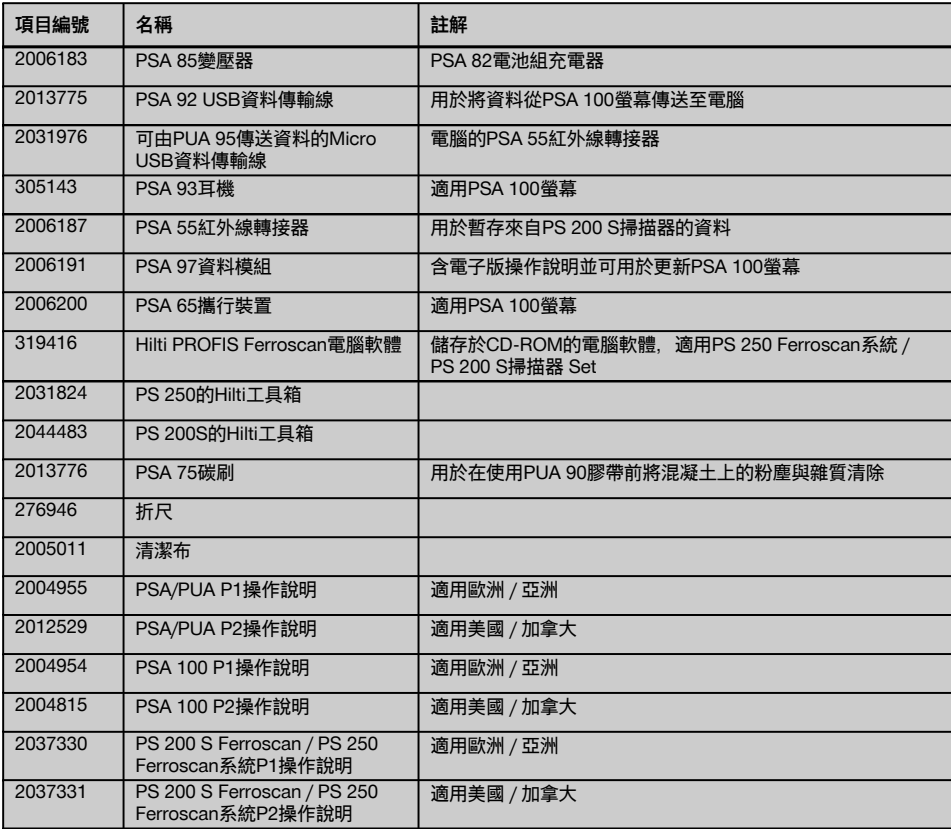

# **4 技術資料**

# **4.1 環境條件 操作溫度範圍 -10…+50℃** 貯放溫度 -20…+60°C **相對濕度(操作) インタンストランストランストランストランストランスト** 最高90%,無凝結 粉塵與水氣保護(操作) IP54 防衝擊(工具箱中的機具) EN 60068-2-29 掉落 EN 60068-2-32 **震動 (無運作下)** MIL-STD 810 D

## **4.2 系統掃描效能**

為得到可靠的掃描結果,需滿足以下條件:

混凝土表面光滑且平整。

鋼筋未腐蝕。

- ÷, 鋼筋與混凝土表面平行。
- $\overline{a}$ 混凝土不含外物或具磁性之物件。
- 鋼筋與掃描方向誤差在直角的± 5°內。  $\sim$
- **鋼筋並無**焊接。  $\overline{\phantom{a}}$
- 相鄰鋼筋之直徑相近。  $\overline{\phantom{a}}$
- 相鄰鋼筋之深度相近。  $\sim$
- $\overline{\phantom{a}}$ 精確度規格僅適用第一層的鋼筋。
- 無來自外部磁場或相鄰磁性物件的干擾。
- 鋼筋具85–105的相對磁導率。
- 掃描器轉輪清潔而無沙塵與砂礫等外物。  $\overline{\phantom{a}}$
- 當掃描器沿掃描物件移動時,全部4個掃描器轉輪均能與物件接觸並正常轉動。
- 該鋼筋符合以下其中一項標準 (視系統項目編號而定):

#### **鋼筋標準**

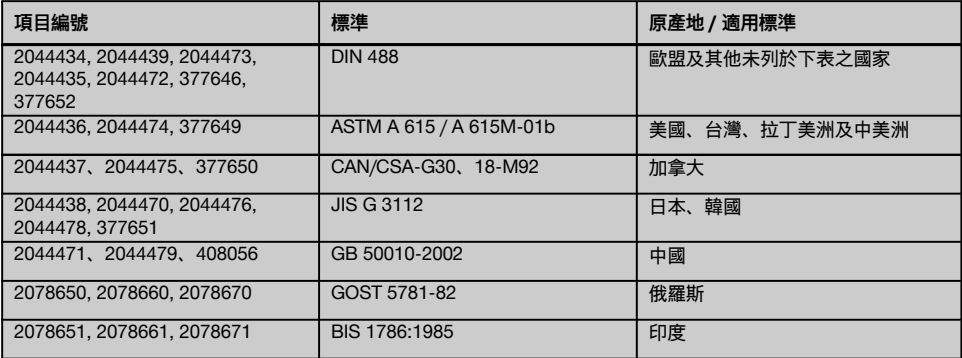

#### **4.3 偵測面積、測量範圍與精確度**

## **附註**

zh

若有一個以上的特定條件未滿足,則精確度與精密度會打折扣,鋼筋間隔與覆蓋層深度的比例(s:c) 通常為解析個別 鋼筋的一項限制因素。

其定義如下:

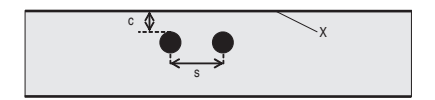

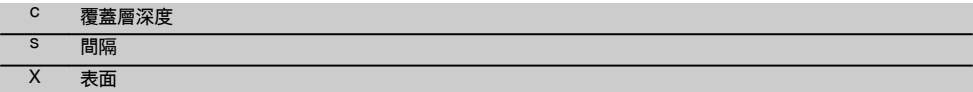

為能對個別鋼筋進行解析與定位,鋼筋間隔 (s)與覆蓋層深度 (c) 的必例至少需為2:1。最低鋼筋間隔為36 mm。 當解析個別鋼筋時會套用兩個值中較高的。要執行深度測量會要求最低深度c≧10 mm。

#### **附註**

若最低深度不符要求,請將非金屬片(例如厚紙、木片、保麗龍等...)放在掃描器與掃描表面中間。

掃描起點與終點(例如從參照網格邊緣開始)與相鄰鋼筋至少需保持30 mm的距離。

**在本操作說明的附錄中,您可以找到依據下列標準的鋼筋直徑表:**

- DIN 488
- ASTM
- CAN  $\overline{\phantom{a}}$
- $\overline{a}$ JIS
- GB 500110-2002
- GOST 5781-82
- $-BIS 1786:1985$

## **附錄中鋼筋直徑表的說明**

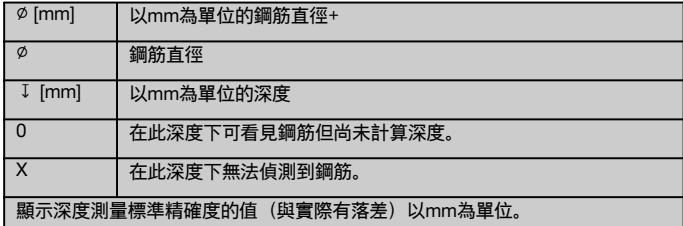

## 4.3.1 Imagescan (圖像掃描) 與Blockscan (區塊掃描) : 已知鋼筋直徑

請參閱附錄中鋼筋直徑表(1.)。

## 4.3.2 Imagescan (圖像掃描) 與Blockscan (區塊掃描) : 未知鋼筋直徑

請參閱附錄中鋼筋直徑表(2.)。

#### **4.3.3 快速掃描並記錄:已知鋼筋直徑**

請參閱附錄中鋼筋直徑表(3.)。

## **4.3.4 快速掃描偵測與深度測量已知鋼筋直徑**

請參閱附錄中鋼筋直徑表(4.)。

## **4.3.5 快速掃描**

深度測量的精確度在有效深度的±10%以內。

## **4.3.6 鋼筋直徑測量精確度**

當鋼筋間隔如下時為± 1標準直徑:覆蓋層深度≥2:1。鋼筋直徑測量可用深度最高60 mm。

## **4.3.7 鋼筋位置精確度**

鋼筋中心位置精確度(所有模式):當鋼筋間隔如下所示時,通常相對量測位置的距離為± 3 mm:覆蓋層深 度≥1.5:1。

## **4.4 PS 200 S掃描器技術資料**

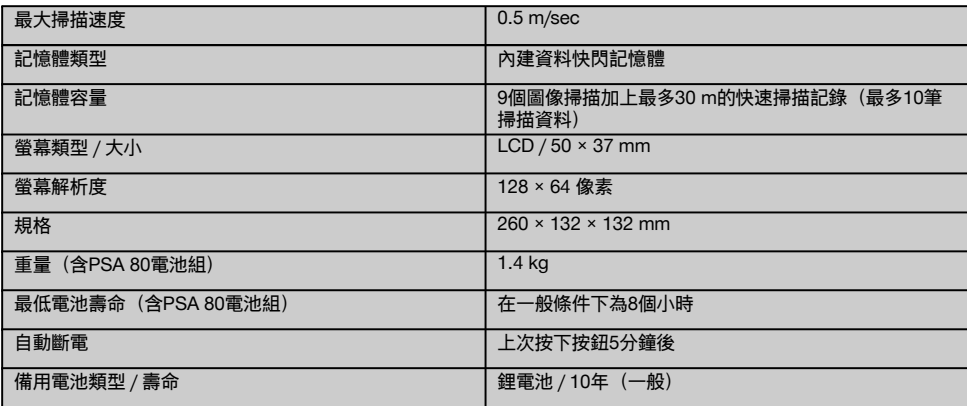

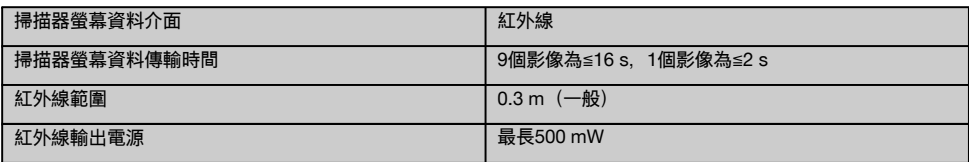

### **4.5 PSA 55紅外線轉接器技術資料**

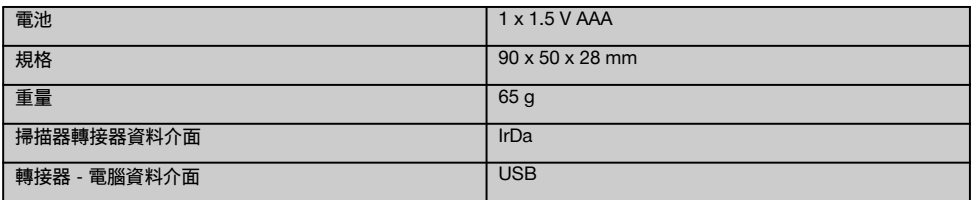

## **5 安全說明**

**除本操作說明各節所提供的安全相關資訊外,應隨時嚴格 遵守下列各點規定。**

#### **5.1 設定用途** zh

- a) **未經訓練的人員以錯誤方式或不按照指示使用本機具 及其附件,可能會發生危險。**
- b) **為避免傷害事故發生,僅可使用原廠Hilti配件與其他 設備。**
- c) **不得調整或改裝本機具或其零件。**
- d) **請閱讀操作手冊中有關機具操作、維護和保養說明。**
- e) **勿使用任何失效的安全保護裝置,勿刪除任何標示或 警告標誌。**
- f) **使用前請檢查機具的狀態。若發現機具受損,請交 由Hilti維修中心修理。**
- g) 在測量結果的安全性與結構穩定性會受到影響的特殊 緊急情況下,確認結果時請記得將材料從結構體表面 上去除並檢查關鍵位置上鋼筋的實體位置、深度與直 徑。
- h) 當鑽孔就位在或靠近系統所指出的鋼筋位置時,請勿 鑽超過指定的鋼筋深度。

### **5.2 工作場所須知**

- a) **保持工作場所整齊。 將可能造成傷害的物品自工作場 所移開。** 雜亂的工作場所可能導致意外事故。
- b) **請其他人員(尤其是孩童)遠離工作範圍。**
- c) **穿上防滑鞋。**
- d) **在梯子上作業時,應避免不良的操作姿勢。隨時確定 以安全的姿勢進行工作並保持身體平衡。**
- e) **請務必在限制條件下使用機具。**
- f) 在開始對特定點進行鑽孔前,請向合格人員確認在該 點進行鑽孔是否安全。
- g) **勿在可能發生火災或有爆炸危險的地方使用本機具。**
- h) 當運送時請確保工具箱妥善固定並避免其造成人員受 傷的風險。

#### **5.3 電磁相容性**

#### **附註**

僅適用於韓國:本設備適用於住宅區內之電磁輻射干 擾(等級B)。本機具專為室內住宅區內使用而設計, 也可以在其他環境下使用。

本機具雖符合相關適用規則之嚴格要求,Hilti公司不排除 設備因受強力電磁輻射干擾,而產生錯誤操作結果的可 能性。當您在這類情況下使用機具,或您不確定是否有這 種情形時,請在工作時,以其他方式檢查機具的準確度。 同樣地,Hilti亦無法排除與其他裝置發生干擾現象的可能 性(如航空器導航設備)。

### **5.4 一般安全預防措施**

**5.4.1 機械安全須知**

- a) **使用前請先確認機具。**若發現機具受損,請交 由Hilti維修中心修理。
- b) **機具掉落或受到其他機械物體撞擊力後,使用者應檢 測其準確度。**
- c) **將機具從很冷移到溫暖的環境,或將機具從很熱移到 冰冷的環境時,使用前應先讓機具適應溫度。**
- d) **雖然本設備具有防潮設計,但在放入攜帶盒前,應先 將設備擦乾。**

#### **5.4.2 電力安全預防措施**

- a) **避免電池正負極發生短路。**將電池組置入機具前, 請檢查電池正負極與機具上無其他外來物。 電池正負 極短路會發生火災、爆炸與化學灼傷。
- b) **將電池組置入充電器前,務必確認其外部是否清潔且 乾燥。 請遵守充電器的操作說明。**
- c) 請僅使用符合本操作說明規定之電池組。
- d) 使用年限到期時必須將電池環保回收處理。
- e) 在搬運機具或要將其做長期保存時請取下電池組。 再次使用電池組前請檢查其是否有漏電或損壞的情 況。
- f) **為了避免造成環境污染,必須依據現行適用之國家法 令處置廢棄機具。 如果不確定如何處理,請諮詢製造 商。**

**5.4.3 液體**

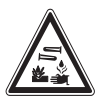

故障的蓄電池組可能釋放出具有腐蝕性的電解液, 請避 免接觸此電解液。 若接觸到皮膚,請用肥皂與清水在接 觸部位上沖洗。若接觸到眼睛,請立刻以清水清洗眼睛並 向醫生諮詢。

#### **5.5 使用者應具備條件**

a) 此機具只能由經授權且受過訓練的人員操作、維修和 修理。必須將可能發生的特殊危險告知該人員。

- b) **專注在您的工作上。保持警戒。請留意您的一舉一 動。並請以常識來處理工作。若您的注意力無法集 中,請勿使用該機具。**
- c) **若機具有瑕疵,請勿使用。**
- d) 若您不確定掃描結果,在處理前請先向Hilti專家洽 詢。
- e) 請遵守掃描器與螢幕所顯示的所有警示與資訊。

## **5.6 掃描要求與限制**

- a) 每次在測量結果會有安全性與結構穩定性隱憂的結構 體上運作前,請記得檢查機具的精確度。掃描已知位 置、深度與直徑的鋼筋並確認其結果是否與精確度規 格對應。
- b) 若轉輪無法自由轉動或有磨損跡像,請勿使用PS 200 S掃描器。請與Hilti聯繫以獲取修復資訊。該轉輪亦可 讓使用者進行清潔與更換。
- c) **請在使用機具前先檢查其設定。**
- d) 當沿表面移動時只要輕壓掃描器即可。
- e) 位於鋼筋最上層下方的鋼筋將無法偵測。<br>f) 在開始掃描前請將首飾(如戒指、吊墜。
- f) 在開始掃描前請將首飾(如戒指、吊墜、手鐲等) 的所有金屬物件取下。

## **6 使用前注意事項**

## **6.1 電池組充電**

請使用PUA 80充電器為PSA 80電池組充電。完整說明請 參閱充電器操作說明。第一次使用前,務必將電池組充 電14小時。

#### **6.1.1 置入與移除電池組**

#### **注意**

電池組需能輕易滑入掃描器中。當將電池組插入至掃描 器中時請勿強行插入,因如此可能會損壞電池組及(或) 掃描器。

確認電池與掃描器正確對齊。電池組尾蓋面向您時,電池 組的大溝槽應該在左邊。

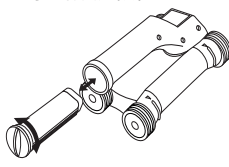

將電池組盡可能推入缺口中。順時鐘方向轉動尾蓋直到其 卡至定位。

若要移除電池組,請將依逆時針方向將尾蓋轉鬆。從掃描 器中將電池組取出。

## **7 操作**

#### **7.1 攜帶與使用本系統**

#### **注意**

曝露於陽光高熱下的汽車中之溫度很容易便會超過PS 250 Ferroscan系統所容許的儲放溫度。若曝露於超 過60°C的溫度中, 部份PS 250 Ferroscan系統的組件可 能會受到損壞。

本掃描器在掃描時可不使用螢幕,亦可利用PSA 64軟袋 來攜帶螢幕。位於不易進入與需要靈活移動的區域(如鷹 架或樓梯)時,上述的選項頗具優勢。當掃描器記憶體裝 滿時(已完成9次圖像掃描、1次完整的區塊掃描或已記 綠30 m的快速掃描) 資料會傳送至PSA 55紅外線轉接器 或PSA 100螢幕中。該螢幕可隨時攜帶(例如放在鷹架腳 架處、車內或現場辦公室中等)。如果想要進行的掃描次 數大於掃描器所能儲存至記憶體的次數,且不想反覆在螢 幕前來回時,可使用PSA 55紅外線轉接器或將螢幕固定 在腰帶或利用提供之肩帶進行攜帶。

## **7.2 操作掃描器**

## **7.2.1 控制面板與顯示幕**

## **控制面板**

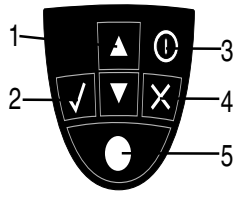

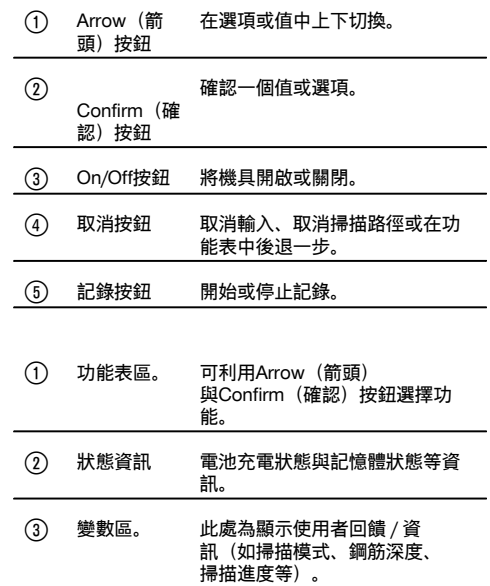

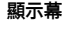

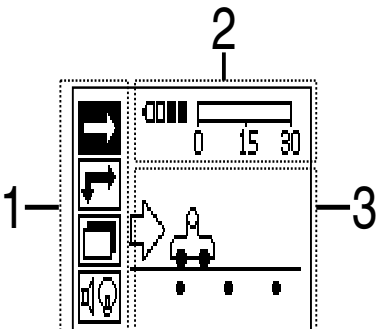

## **7.2.2 切換開與關**

按下開 / 關按鈕來切換掃描器的開或關。

該掃描器僅可在顯示主功能表時才能將其關閉。若要進到此畫面,請反覆按下Cancel(取消)鈕直到該主功能表出現為 止。

## **7.2.3 主功能表**

本系統啟動時固定會進入主功能表。所有掃描功能與設定選項均可在此選擇。電池的充電狀態會與記憶體狀態一起顯 示在畫面上方。畫面左側會以符號顯示不同的掃描模式與設定功能表。使用Arrow(箭頭)按鈕可在這些選項間切換。 按下Confirm(確認)按鈕以確認選擇之選項。

## **快速掃描**

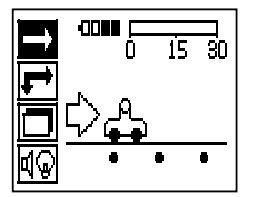

快速掃描記錄所剩之記憶體會以公尺或呎(視掃描器類型與設定之單位而定)為單位顯示在畫面上方。

## **圖像掃描**

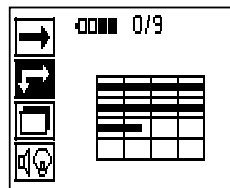

掃描器中圖像掃描的數量,最高9筆,會顯示在畫面上方。

#### **區塊掃描**

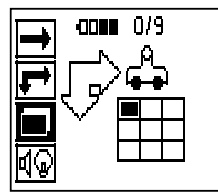

掃描器中圖像掃描的數量,最高9筆,會顯示在畫面上方。

**設定**

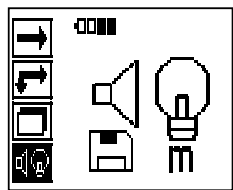

設定不同的參數並刪除所有暫存在記憶體中的掃描資料。

#### **7.2.4 設定**

本功能表用於設定一般參數及將資料從掃描器記憶體中刪除。 在開啟設定功能表後,會出現以下畫面。

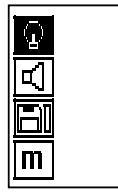

Arrow(箭頭)按鈕可用於選擇選項。選定的選項可透過按下Confirm(確認)按鈕進行確認 / 啟用,並可按 下Cancel (取消) 按鈕返回主功能表。

## **7.2.4.1 設定顯示背光**

按下Confirm(確認)按鈕選擇背光模組調整功能。使用Arrow(箭頭)按鈕可在個別選項間切換。按下Confirm(確 認)按鈕可選擇希望的選項,而按下Cancel(取消)按鈕則可返回設定功能表。

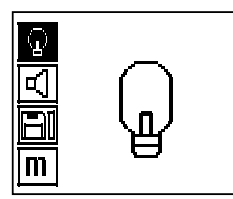

將背光開啟

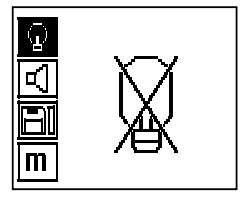

將背光關閉

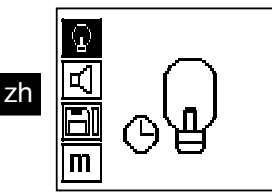

背光模組為自動控制。利用本選項, 背光在5分鐘內未按下任何按鈕的情況下均會自動關閉, 並且在按下次一按鈕後切 換回來。

**7.2.4.2 調整音量**

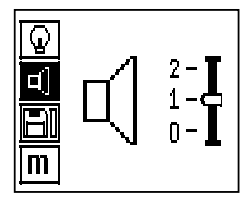

設定掃描時聲頻訊號的音量。使用Arrow (箭頭) 按鈕可在不同選項間切換。按下Confirm (確認) 按鈕可選擇希望的選 項,而按下Cancel(取消)按鈕則可返回設定功能表。

### **7.2.4.3 設定單位**

在使用2044436、2044474與377649等項目編號的系統上,用於測量掃描結果的單位可由使用者確認。使用Arrow(箭 頭)按鈕可在不同選項間切換。按下Confirm(確認)按鈕可選擇希望的選項,而按下Cancel (取消)按鈕則可返回設 定功能表。

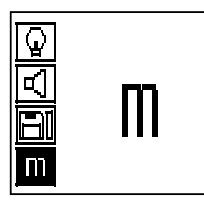

公制(mm或m,依需要)

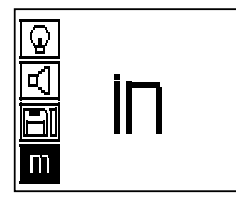

英制(呎,依需要)

#### **7.2.4.4 刪除資料**

刪除**所有**儲存在掃描器中的掃描資料。本功能僅在記憶體中有資料時才可使用。若記憶體中有含資料,則磁碟符號旁的 容量列會顯示已滿。當記憶體中不含資料時,該容量列便會呈現空無一物的狀態。

**附註** 

刪除記憶體內容有資料遺失的風險。在刪除前未傳送至螢幕的資料均會永遠消失。

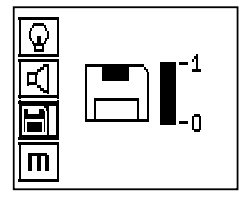

請按下Down arrow(下箭頭)按鈕再按下Confirm(確認)按鈕將資料刪除。否則,按下Cancel(取消)按鈕便可回到 設定功能表。

## **7.2.5 快速掃描**

## **注意**

掃描器僅偵測與移動方向成直角配置的鋼筋。與移動方向平行的鋼筋並不會被偵測。 請確認該物件以做過水平方向與垂直方向的掃描。 位於移動方向對角線之鋼筋可能會產生不正確的深度計算結果。

快速掃描可用於快速偵測鋼筋的位置與大略深度,並可標記在表面上。此程序稱之為快速掃描偵測。 Quickscan (快速掃描) 模式中的另一個功能為精確深度測量, 將會需要事前輸入的鋼筋直徑與鋼筋間隔值。 此外,資料可在螢幕上或使用電腦應用程式進行記錄與評估。如此便可輕鬆判斷鋼筋表面大幅延伸部位之覆蓋層的平均 深度。此程序稱為快速掃描記錄。

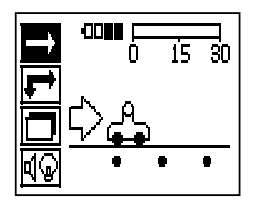

開啟掃描器。一開始會自動選擇Quickscan (快速掃描) 記號。 使用Confirm(確認)按鈕從主功能表中選擇Quickscan(快速掃描)功能。

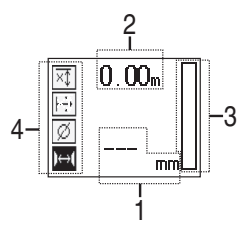

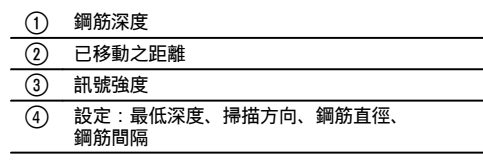

## **7.2.5.1 快速掃描**

將掃描器沿表面移動。會偵測到與移動方向垂直的鋼筋。會記錄掃描器所涵蓋的距離。

顯示幕中以圓柱呈現之訊號強度會隨掃描器接近鋼筋而增加並顯示深度數值。當掃描器位於鋼筋中央時:

- 紅色LED燈亮起。
- 會發出訊號音。
- 會顯示最大訊號強度。
- 會顯示鋼筋的大約深度(顯示的最低深度值 = 鋼筋中心)。

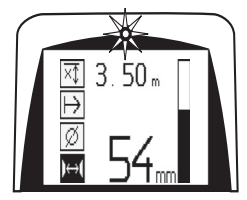

該鋼筋位於掃描器的中心線並可以PUA 70簽字筆在表面上做標記。輸入正確的鋼筋直徑或切換成精確深度測量模式可 增加深度測量精確度(請參閱 7.2.5.2)。

## **7.2.5.2 快速掃描與精確深度測量**

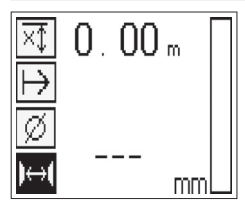

按下Confirm(確認)按鈕可選擇「具精確深度測量的快速掃描」測量模式。

zh

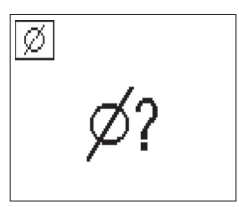

需預先知道正確的直徑並輸入。

鋼筋間隔距離若在36 mm≦s≦120 mm範圍內亦需輸入(請參閱 4.3)。此數值可從建築設計圖中獲得,透過將混凝土 挖開一個通道來檢視鋼筋加以確認,或利用快速掃描偵測進行測量。

#### **附註**

鋼筋間隔距離s≦36 mm(請參閱 4.3)時無法測量。

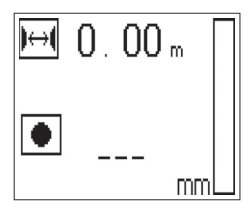

鋼筋間隔距離可利用快速掃描偵測功能透過搜尋鋼筋中心,並在掃描器通過鋼筋中心點時按下紅色Record(記錄) 按鈕的方式自動計算得到。找到下一個鋼筋的中心點後再次按下Record(記錄)按鈕。便會自動計算並記錄鋼筋間 隔。

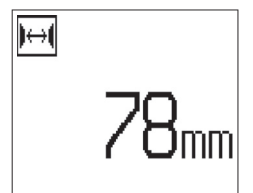

若已知間隔距離,則可使用Arrow(箭頭)按鈕手動輸入該值。

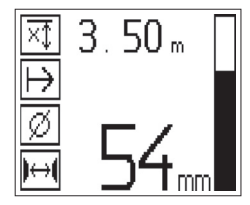

在設定鋼筋直徑與間隔距離後,後續的程序大致同快速掃描偵測(請參閱 7.2.5.1)。

#### **7.2.5.3 快速掃描並記錄**

#### **警告**

為進行快速記錄以進行以下工作時,請隨時使用Imagescan (圖像掃描) 或利用Quickscan (快速掃描) 偵測兩個方 向:

- 建立最上層鋼筋的方向,
- 將掃描拼接鋼筋的風險降至最低,

– 並立即觀察混凝土中是否有任何會影響掃描精確度含鐵物質。

#### **注意**

在將掃描器放到正確的起點前,請勿按下Record(記錄)按鈕。

在任何情況下,當掃描器直接在鋼筋上時請勿開始或停止掃描。請注意顯示幕(遵守與最近鋼筋保持至少30 mm距離的 規則)。

否則可能會形成不正確或誤導測量的情況。

#### **警告**

在記錄或設定標記完成前,請勿將掃描器從表面上移開。

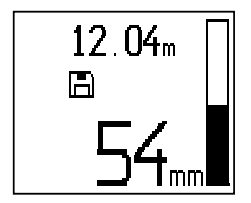

若要記錄已偵測到之所有鋼筋的位置與深度,請將掃描器放在表面上並使用快速掃描偵測來找出無鋼筋的位置。以PUA 70簽字筆標記起點並按下Record(記錄)按鈕。畫面上便會出現磁碟記號,表示掃描器正在記錄資料。將掃描器沿表 面移動。

在掃描結束時,仔細確認終點不會直接通過鋼筋。若要停止記錄,請再次按下Record(記錄)。使用PUA 70簽字筆標 記已掃描到之延伸部位終點。

#### **附註** zh

會自動偵測與移動方向成直角放置的鋼筋並記錄。在開始記錄前請先確認設定正確。

在記錄到長度近30 m的延伸部位後需將該資料傳送至PSA 100螢幕或PSA 55紅外線轉接器。亦可記錄數個個別的延伸 部位(為多10個)並加總成最高30 m。

記錄之資料可傳送至螢幕進行分析 (請參閱音節 7.4.1)。

#### **7.2.5.4 快速掃描設定**

快速掃描設定顯示在顯示幕左側。該設定可在執行快速掃描或具精確深度測量之快速掃描前進行。請使用Arrow(箭 頭)按鈕及Confirm(確認)按鈕來進行設定。

#### **有限深度掃描**

#### **附註**

此測量模式可在特定深度範圍內找到鋼筋。

#### **附註**

當以此模式使用機具時,預設深度需將與鋼筋間的間隙距離考慮進去。

#### **最低深度**

當掃描表面並尋找位於特定深度的特定鋼筋時請使用本設定。例如,若檢查最低深度為40 mm的覆蓋層時,請將該值 設定為40 mm。(為確保測量品值請在算精確限制時外加2 mm)。若偵測到位於表面40 mm內之鋼筋時會發出訊號音 且LED會亮起。

#### **注意**

在進行掃描之前,請檢查並確認深度範圍限制設定正確,若不需要此功能請直接將其停用。

請使用Arrow(箭頭)按鈕選擇最低深度功能並按下Confirm(確認)。

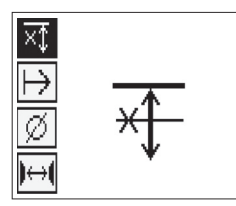

最低深度功能已停用。

當該值設定為「0」時,該功能會停用並顯示如上。使用Arrow (箭頭) 按鈕輸入希望的深度數值然後按下Confirm (確 認)按鈕確認設定。系統返回主功能表。

**附註** 

若鋼筋位於深度大於最小深度的位置,則不會發出訊號音且LED亦不會亮起。

#### **掃瞄方向**

本設定可用於設定快速掃描記錄的執行方向。雖然其不會影響任何後續從螢幕或電腦應用程式上取得的測量數值,但此 設定有助於確保個別快速掃描記錄稍後均能正確的顯示在Hilti PROFIS Ferroscan圖中(資料評估與呈現應用程式), 且該深度值與結構的實際表面對應。如此可讓後續在覆蓋層不足的區域上進行定位的工作更簡單。該掃描方向會記錄在 每次掃描中。

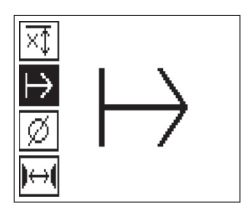

選擇希望的掃描方向並按下Confirm(確認)按鈕。

#### **鋼筋直徑**

此設定需完成才能取得覆蓋層測量的精確深度(= 鋼筋深度)。僅有在已設定正確的鋼筋直徑時才能精確的測量深度。

請使用Arrow(箭頭)按鈕選擇鋼筋直徑功能並按下Confirm(確認)按鈕。

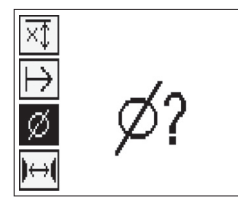

若未選擇鋼筋直徑,則掃描器會採用相關標準設定範圍內的平均直徑值並藉以計算深度。

### **注意**

請僅在特殊情況下使用「Unknown diameter」(未知直徑)功能,因為若鋼筋有不同的直徑(事實上已整合至架構 中)則可能使掃描結果不正確。

## **符合標準的平均鋼筋直徑**

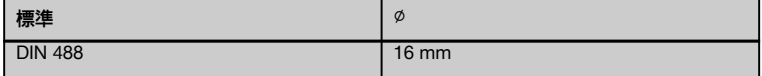

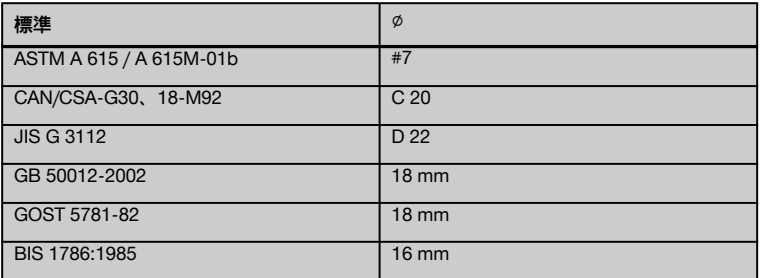

**附註**

之前設定的鋼筋直徑當關機時會儲存在掃描器中。每次使用已正確預設鋼板直徑的掃描器前均會檢查。

#### **7.2.5.5 設定標記**

許多結構的表面上有許多異物,讓您必須從表面上提起掃描器才能進行掃描內容記錄。這類異物範例包括牆上的凸起或 圓柱、門把、擴充接合點、管線、鷹架鋼筋、轉角等。

若遇到異物,則可設立一個標記。如此會中斷掃描並讓使用者將掃描器從表面上移開,將其放在異物上再繼續掃描。 其亦可指出掃描過程中特定物件的位置,提供其他資訊在掃描資料與實際表面間建立一個參考點。

若要設定標記, 請在記錄模式中按住Confirm(確認)按鈕。磁碟訊號便會畫掉表示記錄已暫停日以完成標記設定。

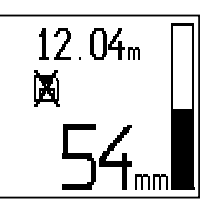

**注意**

因記錄訊號中斷,故掃描結果的精確度在設定標記點的前後會較低。 請勿在鋼筋的位置中斷掃描。

接著將掃描器從表面上移開同時繼續按住Confirm(確認)按鈕。必要時, 請使用PUA 70簽字筆標記表面上的位置。 將掃描器放回表面上的異物處,鬆開Confirm(確認)按鈕並繼續掃描。當在螢墓或電腦應用程式上檢視時,該標記在 掃描資料中會以垂直線表示。

#### **7.2.6 圖像掃描**

圖像掃描可用於建立鋼筋配置圖。藉此可判斷或個別估計鋼筋的深度與直徑。

首先需將參照網格固定在牆上。請使用附送的膠帶。此膠帶穩定黏著於混凝土上後可用手撕出需要的長度。就大多數的 表面,每個角落只要長度10 cm的膠帶便足以將網格固定。若混凝土表面非常潮濕或有灰塵,請利用附送的碳刷將髒污 及粉塵清除。接著會需要用一整段的膠帶將參照網格的每一邊固定。

或者,亦可直接將網格標記在表面上。使用筆直的邊緣(如一片木板)作為導規,畫出平行線間隔為150 mm之4 x 4網 格。亦可利用參考網規打孔紙在混凝土表面上畫出網格線。

開啟掃描器並選擇圖像掃描記號。電池電量會與目前記憶體中保留之圖像掃描量(最高9筆)一同顯示。

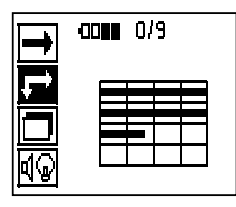

選取主功能表中的圖像掃描。 便會顯示圖像掃描畫面。

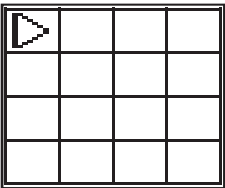

畫面上會出現網格並有建議的起點(三角形)。此點通常在左上角且適用大部份的掃描。僅會顯示垂直與水平均已掃描 過之網格區域的影像資料。在某些情況中,掃描區中的異物會使其無法使用(例如有光束透入的管線)。此時起點便會 改變以便能妥善掃描該區域。必要時請利用Arrow(箭頭)按鈕來更換起點。

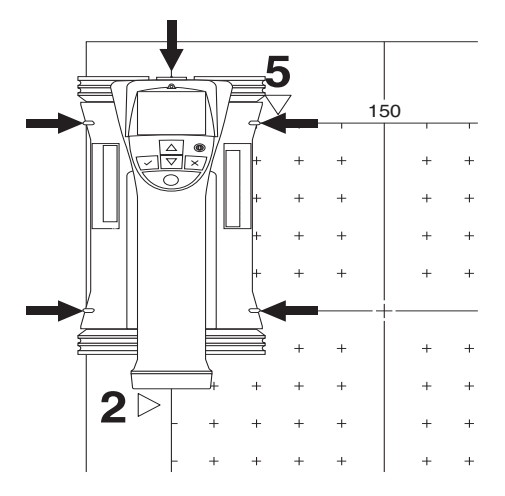

將掃描器放在網格上閃爍箭頭所指示的起點上。確認掃描器上的校準標記與上述之參照網格對齊。

## **附註**

參照網格上的掃描器若未正確校準會讓產生之影像中的鋼筋位置不正確。

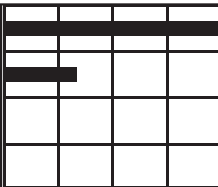

按下Record(記錄)與沿第一行移動掃描器。掃描進度會以當掃描器通過表面時畫面上有粗黑線通過的方式表示。

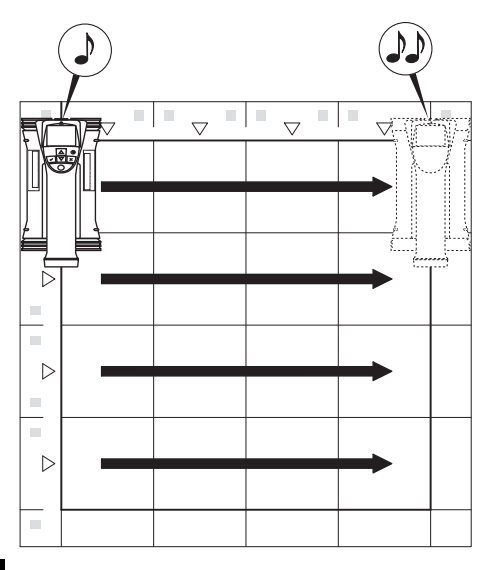

當該行掃描完後掃描器會發出兩聲信號嗶嗶聲並自動停止記錄。此程序需在每一行與每一列上均重複並讀中書面上所顯 示之操作說明。

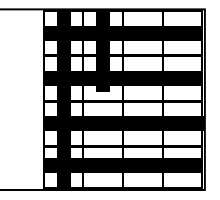

當每一行均完成後,請以同樣方式掃描每一列。

任一行或列的掃描操作均可在到達終點前再次按下Record(記錄)鈕將其中斷。當出現障礙誤使整個掃描路徑受到阻 礙無法掃描時亦需採取此措施。同樣的,可利用啟動與停止記錄不讓掃描器通過網格的方式將整個行或列略過。 請注意針對不會掃描到所有方向之參照網格區不會建立影像。

您可按下Cancel(取消)鈕重覆掃描前一行或列。若不確定掃描器是否有精確依掃描路徑進行或其實以脫離其位置的情 況下,此動作有其必要性。按下Cancel(取消)鈕一秒將掃描與系統取消後返回主功能表。按下Confirm(確認)將掃 描儲存。在完成最後一行或列的掃描時按下Cancel(取消)會刪除掃描資料。

當掃描完成後,按下Confirm (確認)按鈕以返回主功能表。記錄之資料可傳送至螢幕進行分析與評估 (請參閱 7.4.1)。

### **7.2.7 區塊掃描**

Blockscan(區塊掃描)會自動將圖像掃描整合在一起提供大範圍之鋼筋配置的圖片。精確的鋼筋位置、深度與直徑亦 可以在螢幕上選擇個別的圖像掃描的方式來判斷。

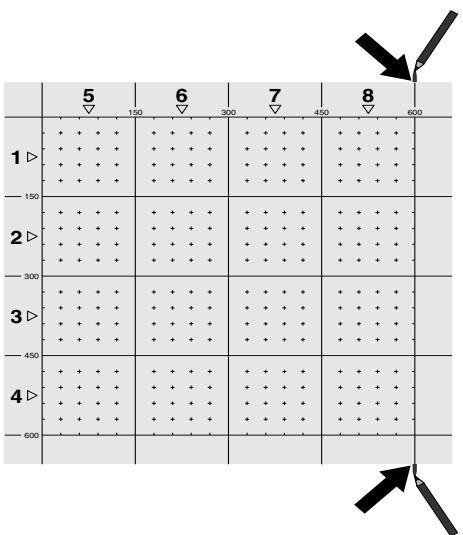

以和圖像掃描相同的方式固定參照網格。使用PUA 70簽字筆或打孔方式在每個參照網格結束時做記號以便移轉至下一 網格,如下所示。任何額外的參照網格需求均會固定在牆上以確保其邊緣彼此對應並對齊。

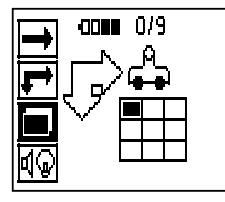

使用Arrow (箭頭) 按鈕將掃描器打開並從主功能表中選擇Blockscan (區塊掃描) 記號。電池電量會與目前記憶體中 保留之圖像掃描量(最高9筆)一同顯示。

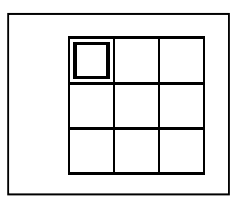

畫面上會顯示Blockscan(區塊掃描)。每個方塊均代表一個圖像掃描。最多可做3 x 3個圖像掃描。利用Arrow(箭 頭)按鈕來選擇進行第一個圖像掃描的位置。按下Confirm(確認)鈕來開始第一個圖像掃描。請注意Blockscan(區塊 掃描)上任意點的座標均以左上角為參考點。

若需關於圖像掃描執行方式之細節, (請參閱 7.2.6)。當圖像掃描完成後, 系統會回到Blockscan (區塊掃描) 畫面。

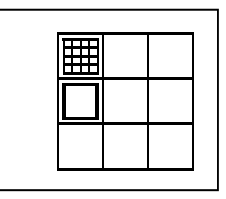

已完成的圖像掃描會標示為暗色。

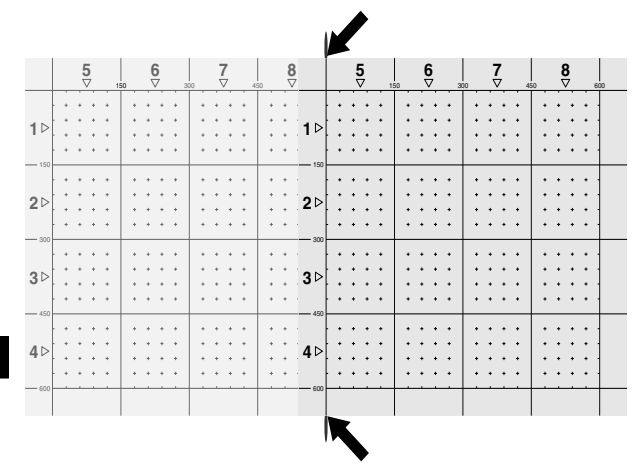

選擇下一個圖像掃描位置並重複掃描程序。已完成的圖像掃描可透過重新選擇掃描區並再次執行圖像掃描的方式來重 複進行。該資料會被覆蓋掉。一旦所有圖像掃描均已記錄後,或已達到記憶體中所能保留的掃描數最大量 (9) 時, 按下Cancel (取消) 按鈕便可返回主功能表。將資料傳送至螢幕進行檢視與分析 (請參閱 7.4.1) 。

#### **附註**

按下Cancel(取消)按鈕兩次將已記錄的圖像掃描資料刪除。接著書面便會返回主功能表。

#### **7.3 PSA 55紅外線轉接器**

### **7.3.1 初次使用前注意事項**

#### **附註**

在您的電腦 / 電記型電腦上安裝Hilti PROFIS Ferroscan 5.7軟體(或更新版本)。初次使用PSA 55 IR轉接器之 前,請務必設定日期與時間,確保後續的掃描資料可以顯 示正確的日期與時間。

- 如要完成此動作,請使用PUA 95 Micro USB資料傳 輸線連接電腦與PSA 55 IR轉接器。
- 啟動Hilti PROFIS Ferroscan應用程式。  $\blacksquare$
- 前往「Tools」(工具)、「Workflow」(工作流 程),然後選擇「Set PSA 55 date and time」(設 定PSA 55日期與時間)。 將日期與時間設定至PSA 55 IR轉接器中。

### **附註**

装置驅動程式會隨著Hilti PROFIS Ferroscan (V 5.7) 軟體一起安裝。如果沒有安裝,請務必手動安裝PSA 55 IR轉接器中「Drivers」資料夾裡的裝置驅動程 式「Setup.exe」。

**7.3.2 操作PSA 55紅外線轉接器**

掃描資料可以經由紅外線介面傳輸至轉接器,再由轉接器 傳送至電腦 / 筆記型電腦。

按住開 / 關鈕約3秒可將轉接器開啟或關閉。

轉接器上的LED顯示燈可顯示一下狀態:

- 綠色LED燈持續亮起:轉接器已開啟並就緒可操作。
- 紅色LED燈快速閃爍:電池電量不足。  $\bullet$
- 綠色LED燈閃爍:轉接器剛開啟。  $\blacksquare$
- 綠色LED燈閃爍:正在進行資料傳輸。
- 紅色LED閃爍且轉接器自行關閉:記憶體容量已 達95%。

#### **7.4 資料傳輸**

#### **7.4.1 將資料從掃描器傳送至螢幕** 2

#### **附註**

在開始傳送資料前請先確認螢幕上所選擇的專案正確。

#### **附註**

……<br>在進行資料傳輸前請確認紅外線連接埠上的傳輸窗沒有體 污、粉塵與油脂且沒有過多括痕。未確實檢查會降低資料 傳送範圍或甚至無法傳送資料。

資料會使用紅外線連線,將掃描器的資料傳送至螢幕。 紅外線視窗位於掃描器與螢幕的末端。

當掃描器與螢幕開機後便可隨時傳送資料, PS 200 S掃 描器會顯示主功能表並透過螢幕啟用紅外線將資料傳送出 去。

要複製資料的專案可從項目下的螢幕進行。 接著選擇導入並按一下OK按鈕以確認「From PS 200 S」(來自PS 200 S)。接著紅外線記號便會出 現在PSA 100螢幕的狀態區中。

讓掃描器與螢幕近並對準紅外線傳輸窗。這兩個裝置會 自動辨識彼此並建立通訊。

掃描器上會出現本畫面並響起信號嗶嗶聲:

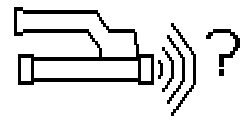

按下掃描器上的Confirm(確認)按鈕以開始將所有掃描 資料匯入至選定專案中。

當進行資料傳送及掃描器上的紅色LED持序續閃爍時會出 現以下畫面。

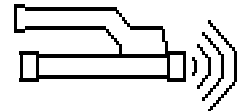

資料傳送所費時間介於1與15秒之間,視掃描器的數量與 長度及其中所含之掃描數而定。

當資料傳送完成後掃描器會顯示以下畫面:

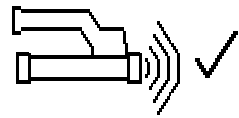

再次按下掃描器上的Confirm(確認)按鈕以結束資料傳 送程序。 接著便會自動將掃描器中掃描的資料刪除。

## 7.4.2 將資料從掃描器傳送至轉接器 图

#### **危險**

僅可在室內使用轉接器。請避免溼氣滲入。

### **附註**

在進行資料傳輸前請確認紅外線連接埠上的傳輸窗沒有髒 污、粉塵與油脂且沒有過多括痕。未確實檢查會降低資料 傳送範圍或甚至無法傳送資料。

資料會使用紅外線連線從掃描器掃描至轉接器。紅外線視 窗位於掃描器與轉接器的末端。

### **附註**

紅外線連線的最大範圍約30 cm。掃描器與轉接器間能 在封閉範圍(最高10 cm)內成功傳輸資料的最大容許角 度,相對於轉接器紅外線連接埠軸為± 50°。在15 cm的 距離內本角度會降低至± 30°。在30 cm的距離中,掃描 器必須與轉接器精確的對齊以確保資料傳輸能成功。只要 掃描器與轉接器處於開啟狀態日掃描器顯示主功能表時。 即可傳輸掃描資料。

讓掃描器與轉接器靠近讓紅外線傳輸窗能彼此相對。這兩 個裝置會自動辨識彼此並建立通訊。 掃描器上會出現以下畫面並響起信號嗶嗶聲:

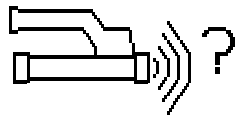

按下掃描器上的Confirm(確認)按鈕以開始進行資料傳 送。當進行資料傳輸時請遵守以下幾點:

轉接器上的綠色LED快速閃爍表示資料正在進行傳輸。 掃描器上的紅色LED持續閃爍:

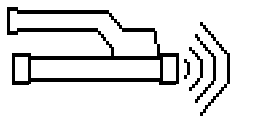

資料傳送所費時間介於1與15秒之間,視掃描器的數量與 長度及其中所含之掃描數而定。當資料傳送傳成後轉接器 上的LED再次亮起綠燈。

當資料傳送完成後掃描器會顯示以下畫面:

所有掃描資料均已成功傳送。再次按下掃描器上 的Confirm(確認)按鈕以結束資料傳送程序。所有掃描 資料均已成功傳送。 轉接器會為掃描資料編號。

**7.4.3 將資料從轉接器傳送至電腦** 4

#### **附註**

為了確保資料安全性、資料完整性並避免故障,請務必使 用Hilti提供的PUA 95 Micro USB資料傳輸線。

PUA 95 Micro USB資料傳輸線可用於將資料從轉接器傳 送至電腦。

資料傳輸完成後,即可移除轉接器。

## **附註**

……<br>若要安全地移除PSA 55轉接器,我們建議使用雷腦作業 系統中的「安全地移除硬體」功能。有助於避免資料完整 性受到影響。

## **7.4.4 將資料從螢幕傳送至電腦** 4

#### **附註**

為了確保資料安全性、資料完整性並避免故障,請務必使 用Hilti提供的PSA 92 Micro USB資料傳輸線。

PSA 92 USB資料傳輸線可用於將資料從螢幕傳送至電 腦。

## **7.5 掃描與評估提示**

**物件過窄無法掃描或鋼筋與外側邊緣過近而無法正確掃 描。**

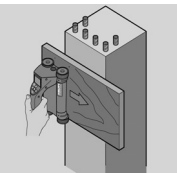

zh

請僅使用非金屬薄片(例如厚紙、木片、保麗龍等...) 作為墊片。接著掃描器便可沿該薄片移動至結構邊緣。 請注意薄片厚度需從測量到的深度中扣除。薄片的厚度可 輸入至電腦應用程式中。接著本值便會自動從深度測量結 果中扣除。

## **表面粗糙。**

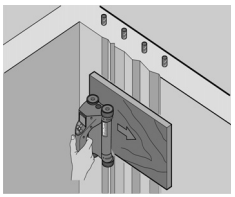

粗糙的表面(例如具外物的混凝土表面)會使訊號產生額 外的雜訊並使鋼筋深度或直徑無法判斷。此時,亦有利於 透過薄墊片進行掃描。同樣的,薄片厚度需從測量到的深 度中扣除。

## **影像干擾**

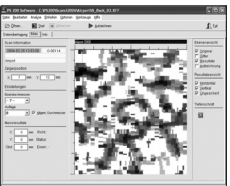

影像干擾發生原因包括:

- 混凝十中有鋼筋碎片  $\blacksquare$
- 將鋼筋交叉處綁好  $\bullet$
- 結合鐵磁屬性
- 鋼筋兩端與掃描平面水平
- 鋼筋兩端與掃描平面成直角(立式鋼筋)

### **附註**

在受影響時所計算之直徑與深度需特別注意其精準度。

## **逐行掃描與用於穿透用之光束**

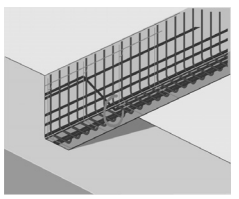

在鋼筋不可受損的情況下,請確認至少在物件的三邊做圖 像掃描以確保亦能偵測到鋼筋段(與混凝土位置呈一個角 度)。

#### **簡易直徑檢查**

第一層中鋼筋的直徑可透過降低與第一層相對之第二層的 深度來做檢單、粗略的確認。不過,這假設這兩層彼此緊 鄰或至少非常靠近。

### **7.6 電腦軟體**

Hilti PROFIS Ferroscan電腦應用程式提供了加強分析, 輕鬆列印報表、資料分配、將影像與資料匯出至電腦應用 程式並對大量資料做自動批次處理的功能。 Hilti PROFIS FerroscanMAP應用程式可結合大量資料, 讓大範圍影像的建立與評估可涵蓋達45 x 45 m的範圍。

安裝指示請參閱Hilti PROFIS Ferroscan軟體光碟。關於 使用電腦應用程式的詳細資料請參閱Help(說明)功能 表。

## **8 維護和保養**

#### **8.1 清潔及乾燥 注意** 請勿使用任何非酒精或清水的液體。 其他液體可能會損 壞塑膠零件。 清潔工具零件時請使用清潔、柔軟的擦拭布。必要時, 請將擦拭布沾上純酒精或些許清水。 **8.2 貯放** 請勿在工具潮濕的狀態下將其收納。 收納前請將工具、其外殼與配件乾燥並清潔。 在收納前請先將電池卸下。 若經長時間貯放,使用前請進行測量檢查。 請遵守貯存設備時的溫度限制,尤其在冬天 / 夏天將設備 放在車上的時候(-25°C至+60°C)。 **8.3 搬運 危險 貯放或搬運機具之前請先將電池移除。** 當運送工具時請物必使用Hilti原廠工具箱。 **8.4 卸下 / 更換掃描器轉輪 注意** 在重新安裝轉輪時請勿將螺絲過度捲緊,因如此可能會對 轉輪與轉軸造成損壞。一次請僅更換一個轉輪。 掃描器轉輪可卸下進行清潔或更換。 請使用2.5 mm六角扳手將轉輪軸上的螺絲鬆開並卸下。 小心將轉輪從軸上拉出同時握住軸的另一端或其他轉輪。 必要時,仔細清潔外殼及(或)轉輪請參閱 8.1再重新將 轉輪安裝至軸上並將螺絲重新插入並旋緊。 **8.5 Hilti校準維修中心** 建議定期將機具送至Hilti校準維修中心偵測,以證實其性 能安全可靠,符合標準及法律要求。 您隨時都可利用Hilti校準維修中心提供的服務,但建議每 年至少進行一次偵測。 校準維修中心證明機具在測試日符合操作說明書上所列的 規格。 偵測完成後,會在機具上貼上校準貼紙,並提供校準證明 書,以書面證明設備符合製造商所定規格操作。 符合ISO 900x認證的公司, 均會要求校準證明書。 您的Hilti維修中心或代理商,將很樂意提供詳細資訊。

## **9 故障排除**

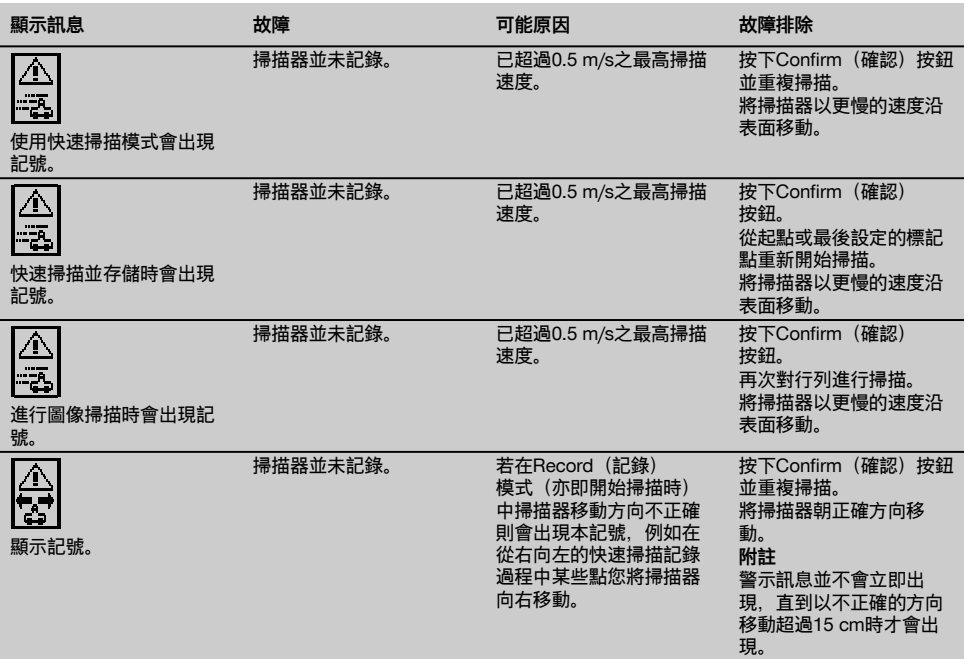

zh

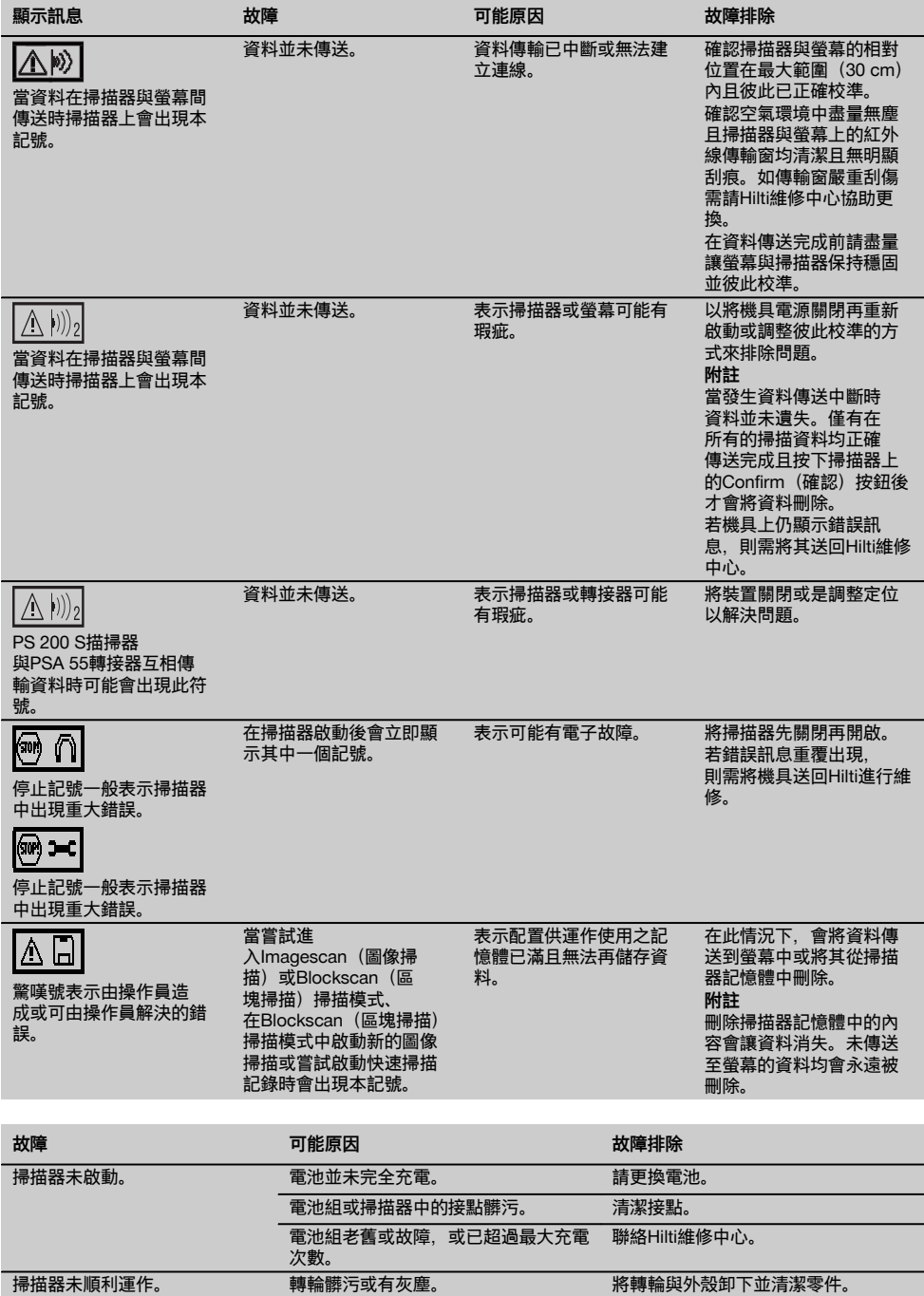

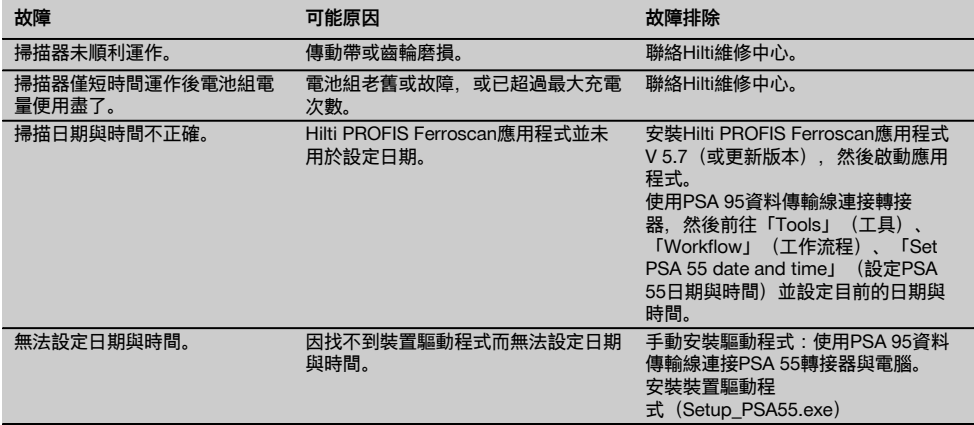

## **10 廢棄機具處置**

## **警告**

不當處置廢棄設備會造成嚴重的後果:

塑膠部件若起火,會產生危害健康的有毒煙霧。

電池如果受損或暴露在極高溫度下,可能會爆炸,進而造成中毒、灼傷,酸性灼傷或環境污染。 處置廢棄設備若不夠小心,可能會導致未經授權者及以不當的方式使用設備。這可能會造成嚴重的人員傷亡、使第三方 受到傷害以及造成環境污染。

$$
\bigotimes_{i=1}^{n} \bigotimes_{i=1}^{n} \bigotimes
$$

Hilti機具或設備的製作材料大部分均可回收。回收前,必須先將材料正確分類。Hilti在許多國家已經做好安排,取回您 的舊機具與設備進行回收。詳情請洽Hilti客戶服務中心,或當地Hilti代理商。

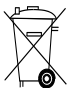

電池之丟棄應依照國家規定請協助我們一同做環保。

僅適用於歐盟國家

不得將電力設備與家庭廢棄物一併棄置。

依據歐盟指令關於電子及電器設備廢棄物的規範,以及國家相關施行法律規定,已達使用年限的電子設備 與電池必須分別收集,並交由環保回收機構處理。

## **11 製造商保固**

如果您對於保固條件有任何問題,請聯絡當地Hilti代理 商。

# **12 EC歐規符合聲明(原版)**

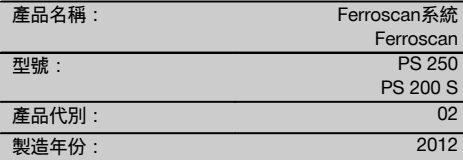

本公司在此聲明,我們的唯一責任在於本產品符合下列 指示或標準: 至2016年4月19日為止:2004/108/EC, 自2016年4月20日起:2014/30/EU, 2011/65/EU, 2006/66/EC, EN ISO 12100。

**Hilti Corporation, Feldkircherstrasse 100, FL‑9494 Schaan**

Head of BA Quality and Process Management Business Area Electric Tools & Accessories<br>06/2015 06/2015 06/2015

## **技術文件歸檔於:**

Hilti Entwicklungsgesellschaft mbH Zulassung Elektrowerkzeuge Hiltistrasse 6 86916 Kaufering Deutschland

 $\mathcal{L}$  $\overline{\mathcal{A}}$ 

**Paolo Luccini Edward Przybylowicz** Head of BU Measuring Systems

BU Measuring Systems

## **PS 250 Ferroscan 系统 PS 200 S Ferroscan**

## **在第一次使用工具之前请务必阅读本操作说明。**

**应始终将本操作说明与工具保存在一起。**

**当您将工具交给他人时,请确保一并交付本操作说 明。**

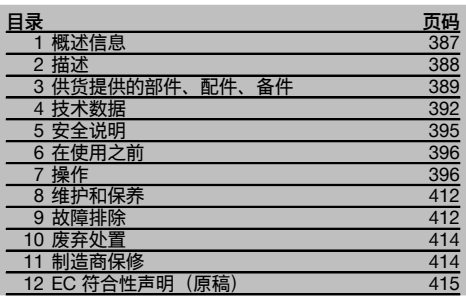

■ 有关这些编号请参考相应的示图。示图位于操作说明 开头的位置。

在本操作说明中,"工具"是指 PS 200

S Ferroscan。"PS 250 Ferroscan 系统"指由 PS 200 S 扫描仪、PSA 100 显示屏主机和用于进行数据评估的

**1 概述信息**

## **1.1 安全提示及其含义**

#### **-危险-**

用于让人们能够注意到可能会导致严重身体伤害或致命的 迫近危险。

#### **警告!**

用于让人们能够注意到可能会导致严重人身伤害或致命的 潜在危险情形。

### **-小心-**

用于让人们能够注意到可能会导致较小人身伤害、设备损 坏或其它财产损失的潜在危险情形。

## **-注意-**

用于提醒人们注意操作说明和其它有用信息。

PROFIS Ferroscan PC 软件组成的整个系统。"PS 200 S Ferroscan"则仅指扫描仪。

## **部件** 1

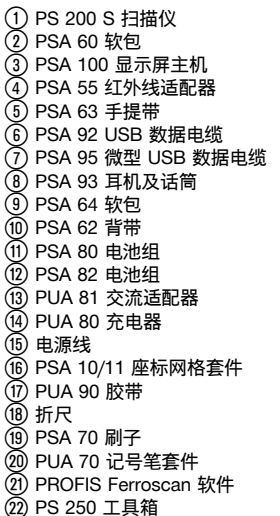

**1.2 象形图的解释和其它信息**

## **警告符号**

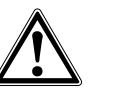

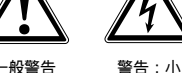

心触电

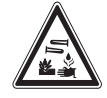

警告:腐蚀 性物质

## **责任符号**

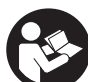

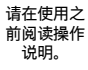

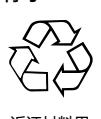

**符号**

返还材料用 于回收利用

#### **工具上标识数据的位置**

型号名称和序列号可以在工具的铭牌上找到。将这些数据 记录在您的操作说明上,当向您的喜利得公司代表或服务 部门提出查询时,将总是需要它们作为参考。

型号:

分代号: 02

序列号:

## **2 描述**

### **2.1 产品使用指南**

本工具设计用于按照本操作说明中提供的技术数据中的详细规范确定混凝土中钢筋的位置,测量混凝土覆盖厚度并估算 最上层钢筋的直径。

本工具仅设计用于专业用途,并且只能由经过授权和培训的人员操作、维护和保养。该人员必须了解可能遇到的任何特 殊危险。不按照说明使用或未经培训的人员不正确地使用工具或其辅助设备,可能会带来危险。 请务必遵守操作说明中列出的有关操作、维护和保养的信息。 应考虑周围环境的影响。不要将工具或设备用于存在火灾或爆炸危险的场合。 不允许改装工具或窜改其部件。

#### **2.2 PSA 55 红外线适配器**

PSA 55 红外线适配器用于存储随后要传输至计算机的扫描文件。适配器的存储容量约为 100 个扫描文件。

## cn

## **2.3 应用场合**

本工具可用于对钢筋混凝土结构进行非破坏性探测的各种应用场合 (例如确定最上层钢筋的位置、测量混凝土覆盖厚 度,以及估算探测到的钢筋的直径)。使用的扫描模式取决于具体的应用场合,大致可分为以下几类:

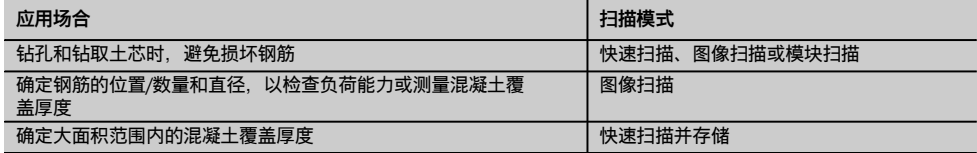

#### **2.4 使用系统**

本系统通过直接在混凝土表面上运行扫描仪而进行工作。收集到的数据被存储于扫描仪中,直到将其传输至显示屏主 机。显示屏主机用于存储大量的数据和浏览扫描文件,也可将其用于对扫描文件进行现场评估。数据也可下载到 PC 中。PC 软件的功能包括高级分析选项、数据存档功能和快速打印输出完整报告的功能。

#### **2.5 探测式快速扫描**

在整个混凝土表面上垂直于钢筋移动扫描仪。测定钢筋的位置和大致深度,并将其立即标记在混凝土表面上。

#### **2.6 快速扫描和精确的深度测量**

扫描之前,操棒者需要输入钢筋直径值和钢筋间距值。然后按照快速扫描说明进行扫描。

#### **2.7 快速扫描并存储**

当扫描仪在混凝土表面上移动时,获得的数据被自动记录下来。随后,用户可以将这些数据传输至显示屏主机,从而在 显示屏主机上对数据进行分析并确定平均覆盖厚度。如果将数据下载至 PC 中,还可以上对这些信息进行分析、存档, 并打印报告。通过其它分析选项,可以自动导入并分析快速扫描记录、准备系统分析,并以大范围分析的形式显示扫描 文件。

#### **2.8 图像扫描**

首先使用随本工具提供的胶带将一个座标网格固定在需要扫描的区域。用扫描仪选择图像扫描模式后,按照屏幕上的说 明沿座标网格的横格和纵格进行扫描。扫描过程中获得的数据被传输至显示屏主机,以便对扫描图像进行查看和分析。 显示屏主机上显示钢筋相对于混凝土表面的位置。可以估算钢筋直径并确定钢筋深度。如果将数据下载至 PC 应用程序 中,还可以在显示屏主机上对这些信息进行分析,由此带来的另一项优势是可以将一系列位置连同与之对应的钢筋深度 和直径一并记录下来,并将数据保存用于未来使用。也可以打印报告。通过其它分析选项,可以自动导入并分析图像扫 描文件、准备系统分析,并以大范围分析的形式显示扫描文件。

#### **2.9 模块扫描**

首先使用随本工具提供的胶带将一个座标网格固定在需要扫描的区域。在选择扫描仪中的模块扫描后,扫描仪将提示用 户选择第一个需要扫描的区域。之后,进行一次图像扫描。在完成图像扫描后,扫描仪将提示用户选择下一个需要扫描 的区域。后一个区域应与前一个区域相邻。固定座标网格,然后按照与之前相同的方法进行扫描。该步骤最多可以重复 3 x 3 次图像扫描。扫描数据被传输至显示屏主机。多次的扫描图像自动拼合成一幅更大的图像。这样,就可以查看整 个区域内的钢筋分布情况。可通过"放大"选择单个图像扫描文件进行分析。如果将数据下载至 PC 应用程序中,还可以 在显示屏主机上对这些信息进行分析,由此带来的另一项优势是可以将一系列位置连同与之对应的钢筋深度和直径一并 记录下来,并将数据保存用于未来使用。也可以打印报告。

## **3 供货提供的部件、配件、备件**

#### **3.1 供货提供的部件:**

#### **3.1.1 PS 250 Ferroscan 系统**

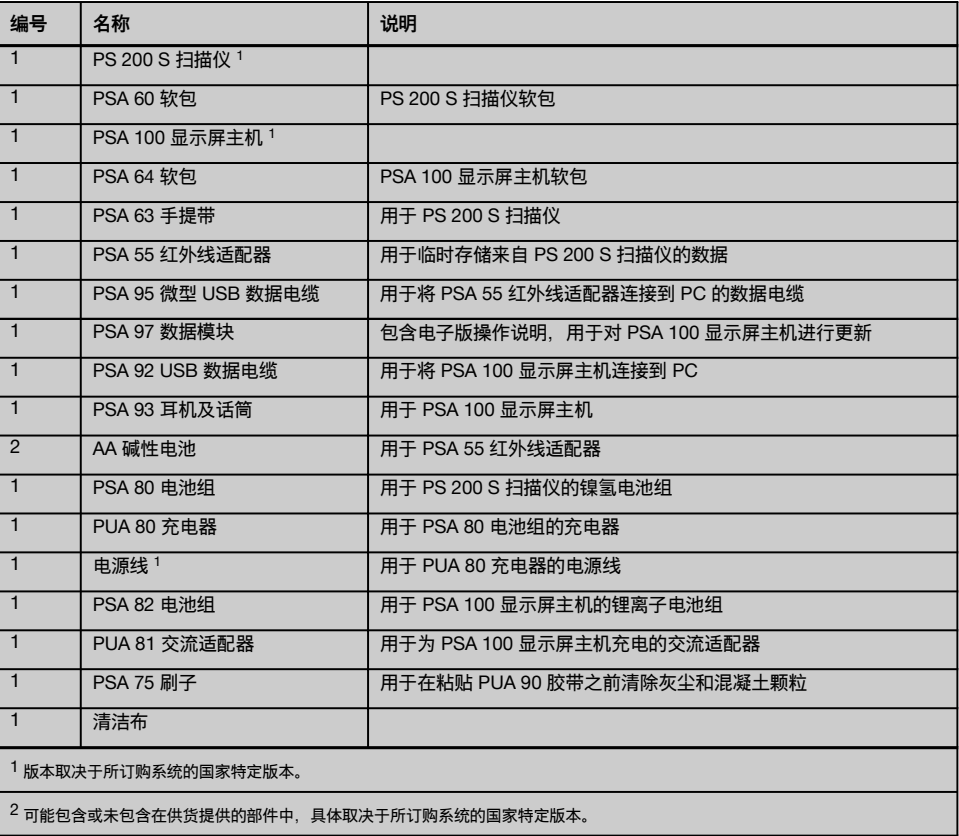

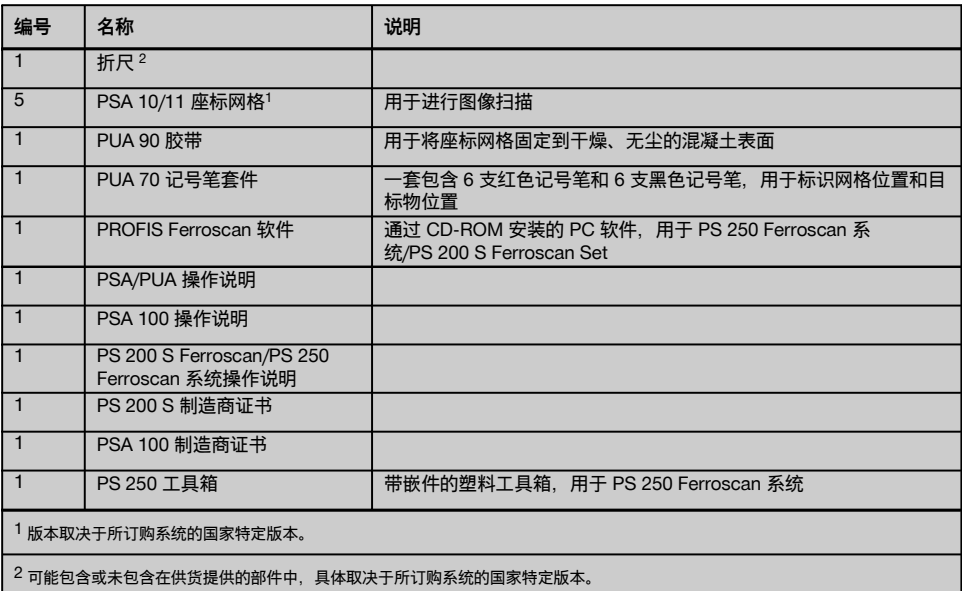

## **3.1.2 PS 200 S Ferroscan 套件**

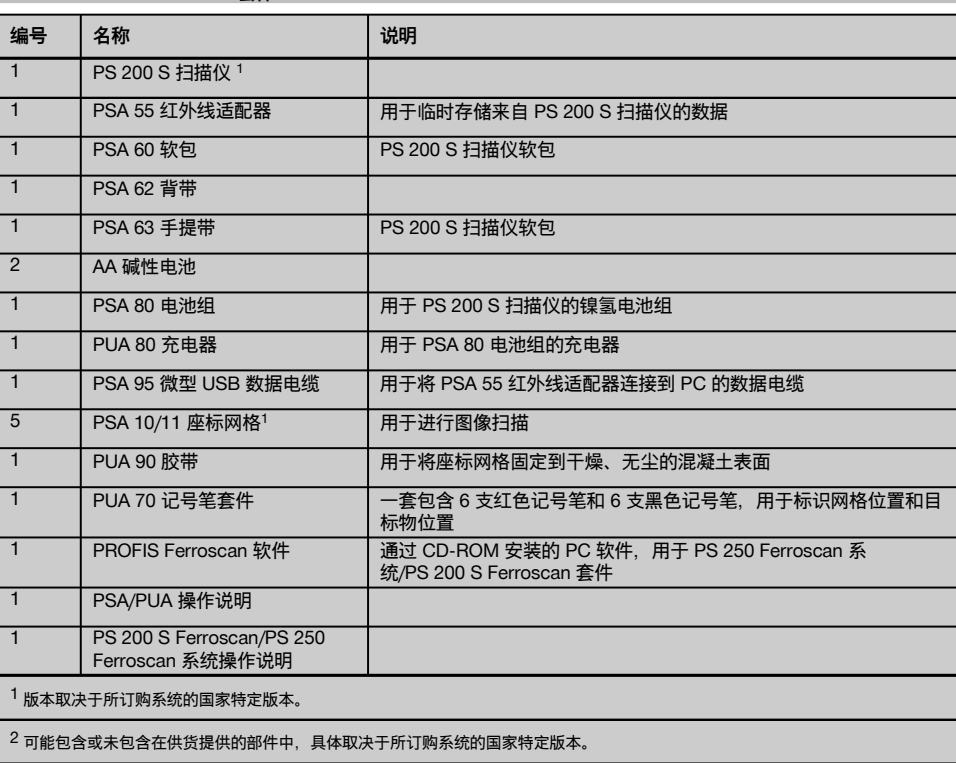

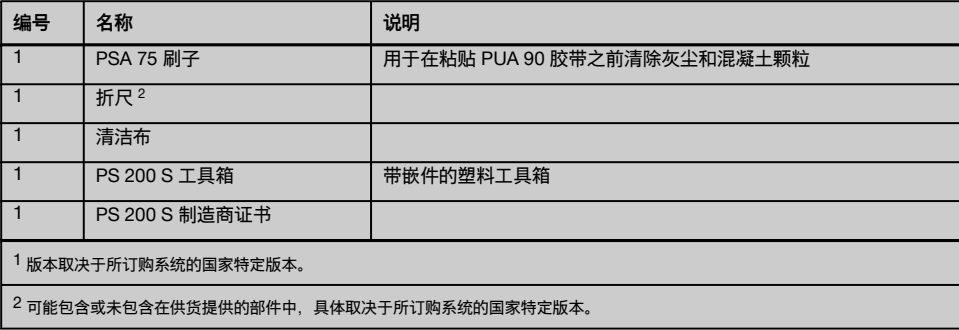

## **3.1.3 PS 200 S 扫描仪**

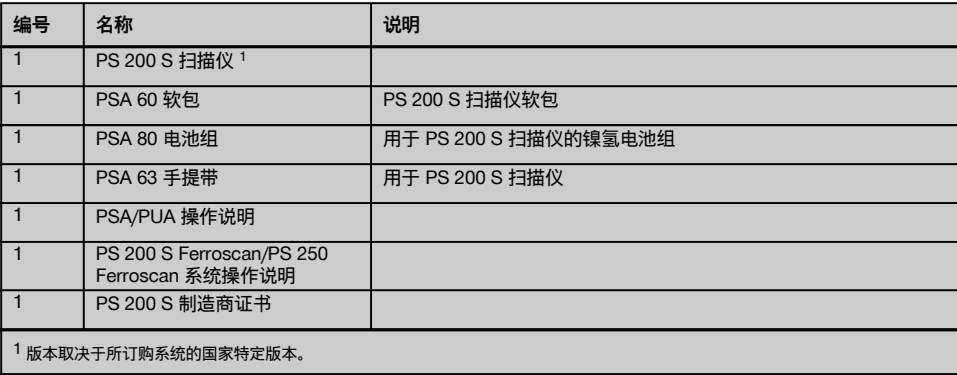

## **3.2 配件和备件**

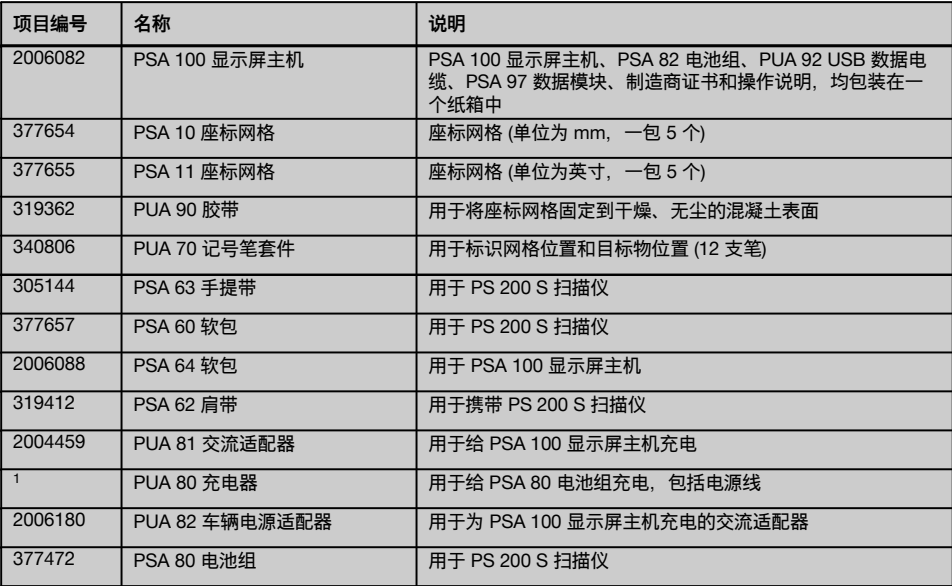

cn

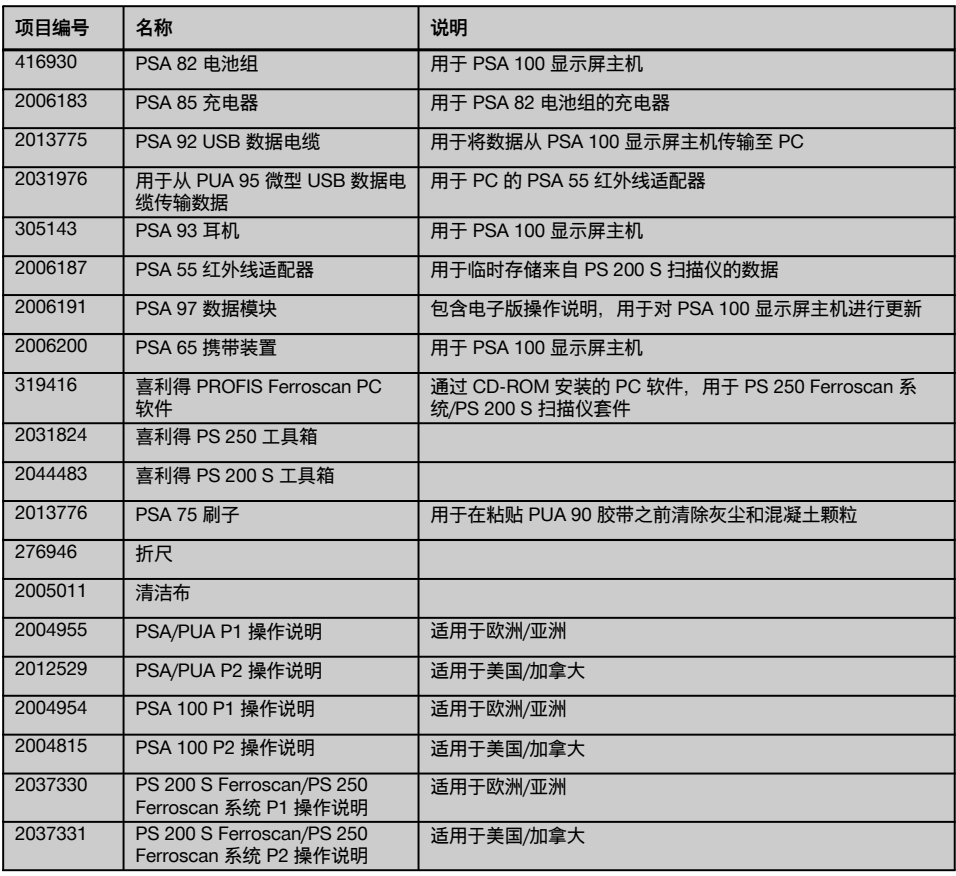

# **4 技术数据**

## **4.1 环境条件**

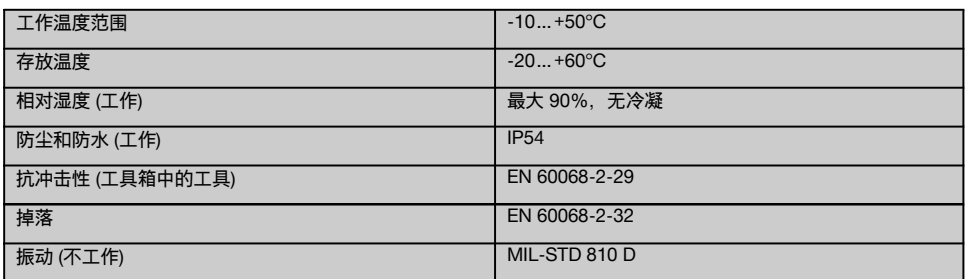

## **4.2 系统扫描性能**

为获得可靠的扫描结果,必须满足以下条件:

混凝土表面光滑且平整。

- $\overline{\phantom{a}}$ 钢筋未腐蚀。
- $\overline{a}$ 钢筋平行于混凝土表面。
- 混凝土中不含添加剂或具有磁性的成分。
- 钢筋与扫描方向成直角,允许偏差为 ± 5°。
- 钢筋未焊接。
- 相邻钢筋的直径相近。  $\sim$
- $\bullet$ 相邻钢筋深度相近。
- 精度规范只对第一层钢筋有效。
- 无外部磁场或邻近的磁性物体的干扰。
- 钢筋的相对导磁率为 85 105。  $\overline{\phantom{a}}$
- 扫描仪滚轮表面清洁,没有沙砾和碎石等异物。  $\sim$
- 将扫描仪移过待扫描目标物时,扫描仪的 4 个滚轮都与目标物表面接触并转动。
- 钢筋符合以下标准之一的要求 (具体取决于系统的物品编号):

#### **钢筋标准**

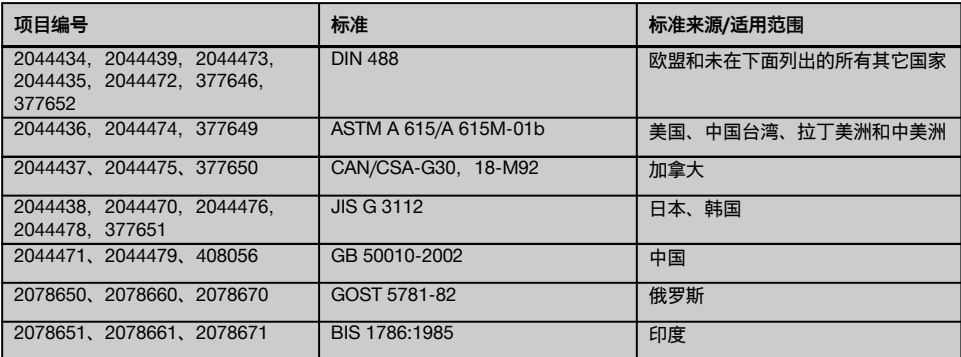

### **4.3 探测范围、测量范围及精度**

**-注意-**

如果未满足一个或多个规定条件,则可能会影响测量的准确度和精密度。钢筋间距与覆盖厚度的比值 (s:c) 通常是查找 单根钢筋的限制因素。

该比值的定义如下:

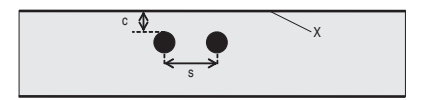

c 覆盖厚度

s 间距

X 表面

为能查找并确定单根钢筋的位置,钢筋间距 (s) 与覆盖厚度 (c) 的比值至少必须为 2:1。最小钢筋间距为 36 mm。查找 单根钢筋时,应采用两个值中较大的值。为执行厚度测量,要求最小厚度 c ≧ 10 mm。

**-注意-**

如果无法保持最小厚度,则在扫描仪与待扫描表面之间放一块非金属材料板 (例如硬纸板、木板、泡沫塑料...)。

扫描的起始点和结束点 (例如从座标网络边缘开始) 与最近的钢筋之间必须保持至少 30 mm 的距离。

**在这些操作说明的附件中,您可找到符合以下标准的钢筋直径表:**

**DIN 488**
- ASTM
- $\ddot{\phantom{1}}$ **CAN**
- JIS  $\sim$
- $-$  GB 500110-2002
- $-$  GOST 5781-82
- BIS 1786:1985

### **附件中钢筋直径表格的解释**

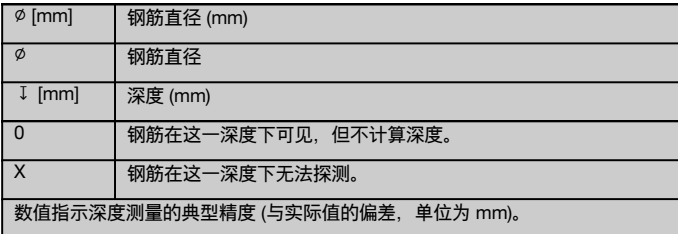

#### **4.3.1 图像扫描和模块扫描:钢筋直径已知**

请参照附件 (1.) 表格中的钢筋直径。

#### **4.3.2 图像扫描和模块扫描:钢筋直径未知**

请参照附件 (2.) 表格中的钢筋直径。

#### **4.3.3 快速扫描并存储:钢筋直径已知**

请参照附件 (3.) 表格中的钢筋直径。

#### **4.3.4 快速扫描和深度测量:钢筋直径已知**

请参照附件 (4.) 表格中的钢筋直径。

#### **4.3.5 探测式快速扫描**

深度测量可精确到有效深度的 ±10% 以内。

#### **4.3.6 钢筋直径的测量精度**

当钢筋间距:覆盖厚度 ≥ 2:1 时,± 1 标准直径。只有在覆盖厚度不超过 60 mm 时才能测量钢筋直径。

#### **4.3.7 钢筋定位精度**

钢筋中心定位精度 (所有模式):当钢筋间距:覆盖厚度 ≥ 1.5:1 时,通常相对于测量位置 ± 3 mm。

#### **4.4 PS 200 S扫描仪的技术数据**

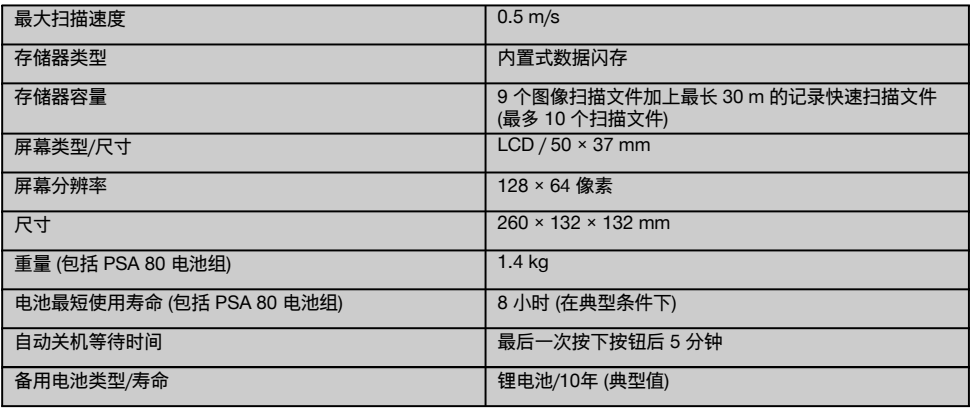

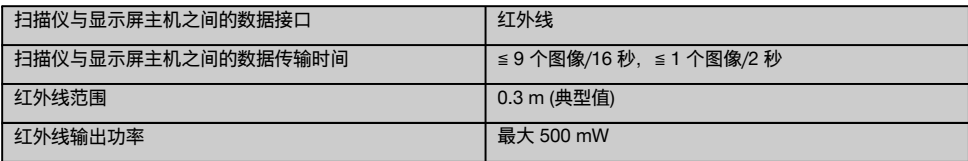

#### **4.5 PSA 55 红外线适配器的技术数据**

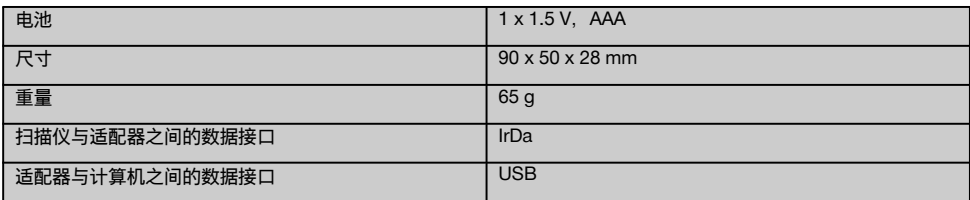

### **5 安全说明**

除了本操作说明各章节中列明的相关安全信息, 还必须始 **终严格遵守下列几点。**

#### **5.1 预期用途**

- a) **不按照说明使用或未经培训的人员不正确地使用工具 或其辅助设备,可能会带来危险。**
- b) **为避免造成人身伤害,仅允许使用喜利得原装配件和 附加设备。**
- c) **不允许改装工具或窜改其部件。**
- d) **请务必遵守操作说明中列出的有关操作、维护和保养 的信息。**
- e) **不要做出使安全装置无效的行为,并且不要除去安全 信息和警告提示。**
- f) **在使用之前应检查工具的状态。如果发现工具损坏, 应将其送至喜利得维修中心进行维修。**
- g) 在测量结果关系到安全性和结构稳定性的关键场合, 必须通过清除建筑物表面的材料并具体检查关键位置 处钢筋的位置、深度和直径来检验测量结果。
- h) 在系统指示出的钢筋位置处或邻近区域进行钻孔时, 钻孔深度切勿超过指示出的钢筋深度。

#### **5.2 工作场地的正确组织**

- a) **保持工作场所的整洁。 所有可能导致伤害的物体都应 从工作区域中清除出去。** 工作场所不整洁可能会导致 事故。
- b) **让其他人员 (尤其是儿童) 远离工作区域。**
- c) **请穿防滑鞋。**
- d) **当使用梯子进行工作时,应避免不利的身体位置。 应确保以安全的站姿工作并一直保持身体平衡。**
- e) **只可在规定的限制条件下使用本工具。**
- f) 开始钻孔之前,先由具备相应资格的人员检查以确保 在指定位置钻孔的安全。
- g) **不要将工具用于存在火灾或爆炸危险的场合。**
- h) 确保工具箱在运输过程中正确固定,并且不会带来伤 害风险。

#### **5.3 电磁兼容性**

#### **-注意-**

仅用于韩国:本设备适用于居住环境中遇到的电磁辐射 (B 类)。它主要设计用于居住环境,但也可用于其它环 境。

尽管工具符合现有指令的严格要求,但喜得利仍无法完 全排除工具因受到强电磁辐射干扰而导致不正确操作的可 能性。当在这样的条件下工作或当您对结果不能确定时, 必须通过采用其它手段进行测量以检查工具的精度。类似 地,喜利得也不能排除本设备干扰其它设备 (例如飞机导 航设备) 的可能性。

#### **5.4 一般安全预防措施**

**5.4.1 机械安全预防措施**

- a) **使用前,先检查工具是否损坏。**如果发现工具损坏, 应将其送至喜利得维修中心进行维修。
- b) **在工具掉落或受到其它机械应力后,必须检查其精 度。**
- c) **当将工具从极冷的条件下带到温暖的环境 (反之亦然) 时,应先让它适应了新环境然后再使用。**
- d) **尽管本工具采取了防潮保护措施,但在每次放入工具 箱之前都应将其擦干。**

#### **5.4.2 电气安全预防措施**

- a) **避免使电池端子短路。**插入电池组之前,检查以确保 电池组上以及工具中的端子无异物。 如果电池端子短 路,则存在火灾、爆炸和化学烧伤的危险。
- b) **在将电池组插入充电器之前,应确保电池组外表面清 洁且干燥。 请遵守充电器的操作说明。**
- c) 只能使用本操作说明中指定的电池组。
- d) 已经达到使用寿命极限的电池必须进行安全和正确的 废弃处理,并避免环境污染。
- e) 运输工具或将其长时间存放之前,取出电池组。再次 使用之前,检查电池组是否有泄漏或损坏的迹象。
- f) **为了避免污染环境,必须按照当前适用的国家规定废 弃处置本工具。若不能确定该如何处置,请咨询制造 商。**

**5.4.3 液体安全**

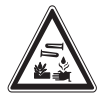

损坏的电池可能会泄漏出腐蚀性液体。 应避免接触到这 些液体。 如果皮肤接触到这些液体,则用肥皂和大量的 清水清洗接触区域。如果眼睛接触到这些液体,则立即用 清水冲洗眼睛,随后立即就医。

#### **5.5 用户需满足的要求**

a) 本工具只能由经过授权和培训的人员进行操作、维护 和修理。该人员必须了解可能遇到的任何特殊危险。

- b) **工作时,请保持精力集中。请时刻保持警惕。注意自 己正在进行的操作。进行工作时,应了解相关常识。 如果精力无法集中,则不要使用本工具。**
- c) **若工具有故障,则不得使用。**
- d) 如果不能确定扫描结果,请向喜利得专业人员咨询, 然后再继续进行操作。
- e) 注意观察扫描仪和显示屏主机显示的所有警告和信 息。

#### **5.6 扫描要求和限制条件**

- a) 如果测量结果关系到安全性和结构稳定性, 在对结 构进行测量工作前必须检查本工具的精度。对位置、 深度和直径已知的钢筋进行扫描,并对照精度规范查 验结果。
- b) 如果滚轮不能自由转动或外观出现磨损,则不要使 用 PS 200 S 扫描仪。有关维修信息, 请与喜利得联 系。滚轮也可由用户进行清洁或更换。
- c) **在使用之前,应务必检查工具是如何配置的。**
- d) 在混凝土表面上移动扫描仪时,仅稍稍用力。
- e) 最上层钢筋以下的其它钢筋可能无法探测到。<br>f) 在开始进行扫描之前,摘下戒指,耳环,手\$
- f) 在开始进行扫描之前,摘下戒指、耳环、手链等全部 金属首饰。

### **6 在使用之前**

#### **6.1 为电池组充电** cn

使用 PUA 80 充电器为 PSA 80 电池组充电。充电器的操 作说明中包括了所有必要的信息。在首次使用之前,必须 为由池组充由 14 小时。

#### **6.1.1 插入和取出电池组**

**-小心-**

电池组必须很容易就能滑入扫描仪中。将电池组插入扫描 仪中时,不要用力,否则可能损坏电池组和/或扫描仪。

检查以确保电池组与扫描仪正确对齐。当电池组端盖朝向 您时,电池组上的大凹槽必须位于左侧。

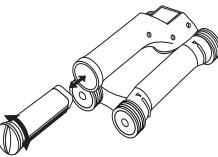

将电池组推入开口中,直到推不动为止。顺时针转动端 盖,直到其卡入位。 如需取出电池组,则逆时针转动端盖,直到使其与电池槽 分离。从扫描仪中拉出电池组。

### **7 操作**

#### **7.1 携带和使用系统**

**-小心-**

受到日晒的机动车辆内的温度很容易就能超过 PS 250 Ferroscan 系统允许的最高存放温度。如果暴露在 60 ℃ 以上的温度下,PS 250 Ferroscan 系统的某些部件可能 受到损坏。

本扫描仪可在不使用显示屏主机的情况下进行扫描,或使 用 PSA 64 软包携带显示屏主机。当用户在移动较为困 难且需要保证最大移动性的工作环境中 (例如脚手架和梯 子上) 进行工作时,使用第一种方式较为有利。当扫描仪 的存储器已存满数据时 (已进行 9 次图像扫描、1 次完整 的模块扫描或已记录 30 m 的快速扫描记录数据),可将 数据传输至 PSA 55 红外线适配器或 PSA 100 显示屏 主机。可将显示屏主机放在附近 (例如脚手架的支脚处、 车内、工地办公室等)。如果用户要进行更多次扫描 (超出 存储器的存储能力) 并希望避免反复多次走到显示屏主机 处,可以使用 PSA 55 红外线适配器,也可将显示屏主机 固定到皮带上或使用提供的肩带将其随身携带。

#### **7.2 操作扫描仪**

### **7.2.1 控制面板和显示屏**

### **控制面板**

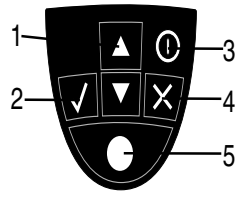

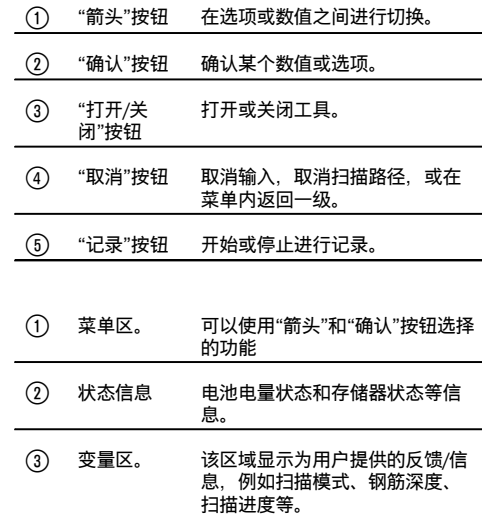

#### **显示屏**

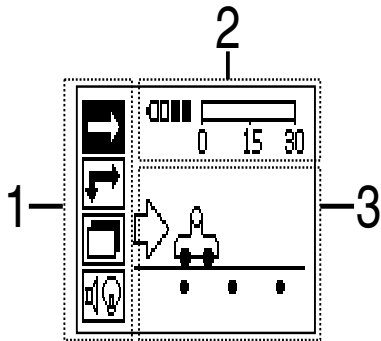

### **7.2.2 打开和关闭**

按下"打开/关闭"按钮可以打开或关闭扫描仪。 只有显示主菜单时,才能关闭扫描仪。为了到达主菜单屏幕,反复按下"取消" 按钮,直到显示主菜单为止。

#### **7.2.3 主菜单**

本系统启动后始终首先显示主菜单。在主菜单中可以对所有的扫描功能和设置选项进行选择。电池充电状态与存储器状 态一起显示在屏幕顶端。各种扫描模式和设置菜单以图标的形式显示在屏幕左侧。使用"箭头"按钮在这些选项之间进行 切换。按下"确认"按钮确认所选选项。

#### **快速扫描**

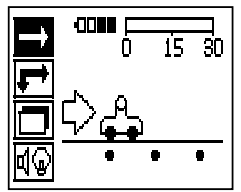

在记录式快速扫描中,剩余的存储器容量以 m 或英尺为单位 (具体取决于扫描仪型号和单位设置) 显示在屏幕顶端。

### **图像扫描**

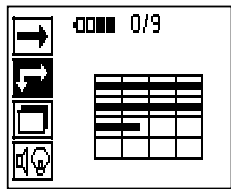

在图像扫描中,扫描仪中已存储的图像扫描次数以及最多 9 次扫描的信息一起显示在屏幕顶端。

#### **模块扫描**

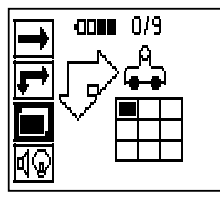

在图像扫描中,扫描仪中已存储的图像扫描次数以及最多 9 次扫描的信息一起显示在屏幕顶端。

**设置**

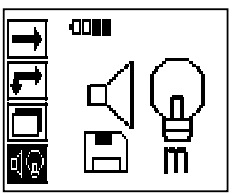

设置各种参数,并删除存储器中存储的所有扫描文件。

#### **7.2.4 设置**

该菜单用于设置通用参数以及从扫描仪存储器中删除数据。 打开设置菜单后,显示该屏幕。

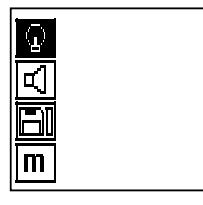

"箭头"按钮用于选择选项。可通过按下"确认"按钮确认/启用所选选项,然后按下"取消" 按钮以返回至主菜单。

#### **7.2.4.1 设置显示屏背景灯**

按下"确认"按钮以选择背景灯调节功能。使用"箭头"按钮在各个选项之间进行切换。按下"确认"按钮以选择所需的选 项,然后按下"取消" 按钮以返回至设置菜单。

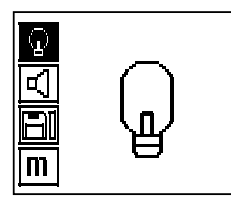

打开背景灯

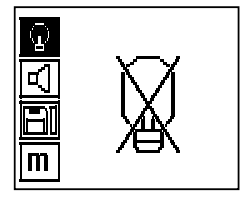

### 关闭背景灯

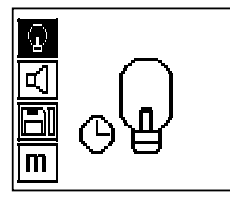

背景灯自动进行控制。通过该选项,如果在此期间未按下任何按钮,则背景灯在 5 分钟后自动关闭,并在下次按下按钮 时重新打开。

**7.2.4.2 调节音量**

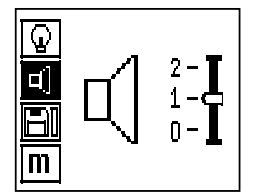

设置扫描过程中声音信号的音量大小。使用"箭头"按钮在各个选项之间进行切换。按下"确认"按钮以选择所需的选项, 然后按下"取消" 按钮以返回至设置菜单。

#### **7.2.4.3 设置单位**

对于物品编号为 2044436、2044474 和 377649 的系统,扫描所使用的测量单位可由用户进行配置。使用"箭头"按钮 在各个选项之间进行切换。按下"确认"按钮以选择所需的选项,然后按下"取消" 按钮以返回至设置菜单。

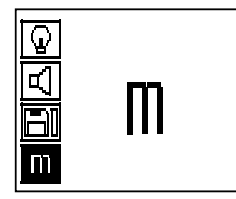

cn

公制 (mm 或 m, 视情况而定)

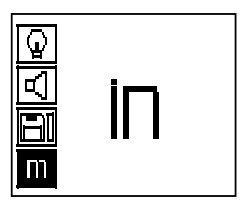

英制 (英尺, 视情况而定)

#### **7.2.4.4 删除数据**

删除存储在扫描仪中的**所有**扫描数据。该功能仅在存储器中包含数据时可用。如果存储器中包含数据,则磁盘符号旁边 显示的指示条加满。如果存储器中不包含数据,则指示条显示为空。

#### **-注意-**

删除存储器内容存在丢失数据的风险。删除之前尚未传输至显示屏主机的数据将永久丢失。

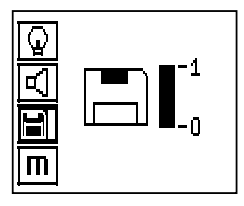

cn

先后按下向下箭头按钮和"确认"按钮以删除数据。或者,按下"取消" 按钮以返回至设置菜单。

#### **7.2.5 快速扫描**

**-小心-**

扫描仪只能探测到与其运动方向垂直的钢筋。与扫描仪运动方向平行的钢筋将无法被探测到。 确保在水平和垂直两个方向上对目标物进行扫描。 如果钢筋与扫描仪运动方向成斜角,则计算得出的钢筋深度可能不正确。

快速扫描可用于快速探测钢筋的位置和大致深度,随后可在混凝土表面上进行标记。该过程叫做快速扫描。 快速扫描模式中的另一项功能是精确的深度测量,该功能要求之前先输入钢筋直径值和钢筋间距值。 此外,还可以在显示屏主机上或使用 PC 应用程序对数据进行记录和分析。这样,很容易就能确定混凝土表面较大范围 内钢筋上方平均覆盖厚度。该过程叫做快速扫描存储。

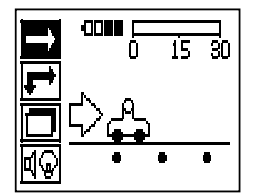

打开扫描仪。首先自动选择快速扫描图标。 使用"确认"按钮从主菜单中选择快速扫描功能。

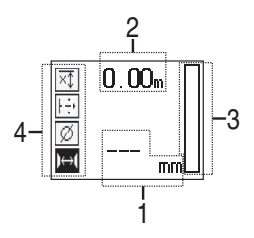

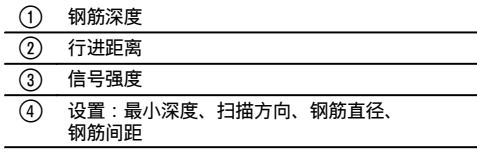

#### **7.2.5.1 探测式快速扫描**

将扫描仪在混凝土表面上移动。扫描仪将探测到与运动方向垂直的钢筋。扫描仪所移过的距离会被记录。

当扫描仪逐渐接近钢筋时,显示屏上柱形符号所指示的信号强度不断增加,同时还会显示深度值。当扫描仪位于钢筋中 心的上方时:

- 红色 LED 亮起。
- 发出一声信号音。
- 指示最大信号强度。
- 指示钢筋的近似深度 (指示的最小深度值 = 钢筋中心)。

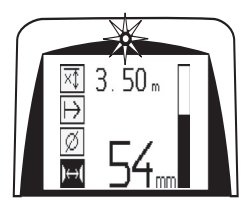

钢筋与扫描仪的中心线对齐,可以使用 PUA 70 记号笔在混凝土表面上对其进行标记。输入正确的钢筋直径或切换至精 确深度测量功能的测量模式可以提高深度测量精度 (请参见 7.2.5.2)。

#### **7.2.5.2 快速扫描和精确深度测量**

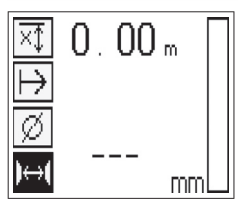

可通过按下"确认"按钮选择测量模式"快速扫描和精确深度测量"。

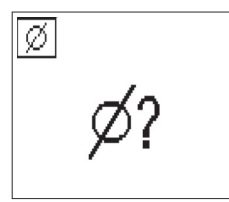

正确的直径必须已知,并且之前已经输入完成。

如果钢筋间距处于 36 mm ≦ s ≦ 120 mm 的范围内, 则也必须将其输入 (请参见 4.3)。该值可从建筑物平面图中找到, 通过在混凝土中凿出一条查看钢筋的通道进行确认,或使用快速扫描进行测量。

**-注意-**

——<br>如果钢筋间距 s ≤ 36 mm (请参见 4.3), 则无法进行测量。

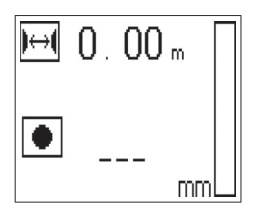

当扫描仪位于钢筋中点上方时,可以使用快速扫描功能通过搜索钢筋中心并按下红色的"记录"按钮自动计算钢筋间距。 找到下一根钢筋的中点,然后再次按下"记录"按钮。钢筋间距随后自动计算并记录。

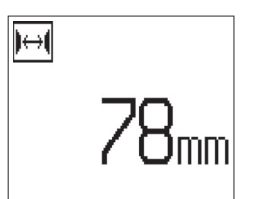

如果间距已知, 则也可使用"箭头"按钮手动输入该值。

 $3.50<sub>m</sub>$ 

选择钢筋直径和间距后,步骤与快速扫描完全相同 ( 请参见 7.2.5.1)。

#### **7.2.5.3 快速扫描并存储**

**警告!**

cn

进行快速扫描存储之前,请务必在两个方向上进行图像扫描或快速扫描,以便:

- 确定最上层钢筋的方向,

- 将扫描到叠接钢筋的风险降至最低,

- 立即获知混凝土中是否存在可能影响到扫描精度的含铁材料。

**-小心-**

在将扫描仪放置到扫描起始点之前,不要按下"记录"按钮。 任何情况下,都不应在扫描仪位于钢筋正上方时开始或停止进行扫描。密切留意显示屏 (注意与最近的钢筋之间至少保 持 30 mm 的距离)。 否则可能导致不正确或具有误导性的测量。

**警告!**

在停止记录或做好标记之前,不要将扫描仪从混凝土表面上抬离。

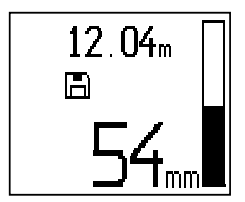

如需对探测到的所有钢筋的位置和深度进行记录,将扫描仪放置到混凝土表面上,然后使用快速扫描找到一个不存在 钢筋的位置。用 PUA 70 记号笔标记起始点, 然后按下"记录"按钮。屏幕上出现磁盘符号, 表示此时扫描仪正在记录数 据。将扫描仪在混凝土表面上移动。

扫描结束时,注意确保终点不位于钢筋正上方。如需停止记录,再次按下"记录"按钮。使用 PUA 70 记号笔对扫描范围 的终点进行标记。

#### **-注意-**

扫描仪将探测到与运动方向垂直的钢筋并自动对其进行记录。在开始记录操作前检查以确保各项设置已正确完成。

在必须将数据传输至 PSA 100 显示屏主机或 PSA 55 红外适配器之前,可记录长度长达 30 m 的范围。也可以记录总 长度不超过 30 m 的多个单独的范围 (最多 10 个)。

可将记录的数据传输至显示屏主机以进行分析 ( 请参见章节 7.4.1)。

#### **7.2.5.4 快速扫描设置**

快速扫描设置显示在显示屏的左侧。可在进行快速扫描或进行快速扫描及精确深度测量之前进行设置。使用"箭头"按钮 和"确认"按钮进入设置。

### **有限深度扫描**

**-注意-**

该测量模式允许钢筋位于规定的深度范围内。

#### **-注意-**

当在此模式下使用工具时,预设深度必须考虑与钢筋的净距离。

#### **最小深度**

当在混凝土表面上进行扫描并专门寻找某一深度以内的钢筋时,可以使用此项设置。例如,如果检查的最小覆盖厚度为 40 mm, 则将数值设置为 40 mm。(为保证测量工作质量, 在设置数值上再额外增加 2 mm, 以满足精度限制条件的要 求)。此时发出一声信号音, 且 LED 仅在探测到混凝土表面 40 mm 范围内存在钢筋时亮起。

**-小心-**

进行扫描之前,检查以确保已正确设置深度选择限制,或在不需要该功能时将其停用。

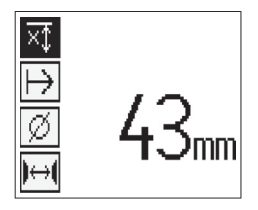

使用"箭头"按钮选择最小深度功能,然后按下"确认"按钮。

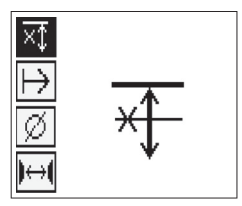

#### 最小深度功能停用状态

当数值被设置为"0"时,该功能停用,显示界面如上图所示。使用"箭头"按钮输入所需的深度值,然后通过按下"确认"按 钮确认设置。之后,系统返回至主菜单。

#### **-注意-**

如果钢筋所处的深度大于设置的最小深度,则不会发出信号音,且没有 LED 亮起。

#### **扫描方向**

此项设置用于设置记录式快速扫描执行过程中的扫描方向。虽然它们不会对之后从显示屏主机或 PC 应用程序获得的任 何测量值产生直接影响,但设置有助于确保单个快速扫描记录随后正确显示在喜利得 PROFIS Ferroscan MAP (数据分 析和演示应用程序) 中,且深度值与建筑物的实际表面相对应。这样,随后更容易确定保护层不足的区域的位置。会在 每次扫描之际同时保存扫描方向。

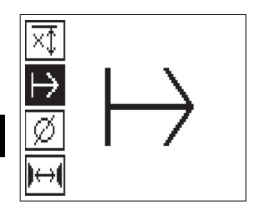

选择所需的扫描方向,然后按下"确认"按钮。

#### **钢筋直径**

为了获得覆盖厚度精确测量值 (= 钢筋深度),必须进行此设置。只有输入正确的钢筋直径后,才能精确测量深度。

使用"箭头"按钮选择钢筋直径功能,然后按下"确认"按钮。

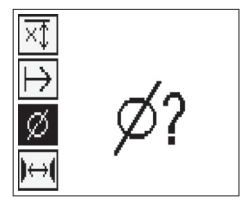

如果没有选择钢筋直径,扫描仪将采用相关标准设置范围的平均直径值,并相应地计算深度。

**-小心-**

只有在特殊情况下,才可使用"未知直径"功能,因为如果结构中实际上包含直径不相同的钢筋,则扫描结果可能会严重 失真。

#### **标准要求的平均钢筋直径**

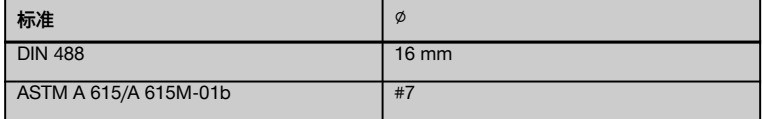

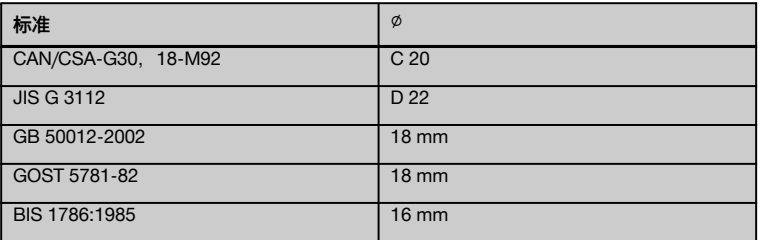

**-注意-**

当扫描仪关闭时,之前设置的钢筋直径将保存在扫描仪中。每次使用扫描仪之前,都应检查以确保已经正确预设钢筋直 径。

#### **7.2.5.5 设置标记**

许多建筑物表面都包含某些障碍物,为了记录扫描文件,必须将扫描仪从建筑物表面上抬离。这些障碍物的示例包括墙 壁上的支墩或支柱、门入口、膨胀缝、管路、脚手架杆、拐角等。

如果扫描仪遇到此类障碍物,则可以设定分隔线。此操作将使扫描过程中断,之后用户可以将扫描仪从混凝土表面上抬 离,绕过障碍区域,然后继续进行扫描。此外分隔线还可以指示特定物体在扫描范围内的位置,从而提供用于将扫描数 据与实际混凝土表面相互对照的附加信息。

如需设定分隔线,在记录模式中按住"确认"按钮。磁盘符号上将出现交叉符号,表示记录过程已被暂停且分隔线已被设 定。

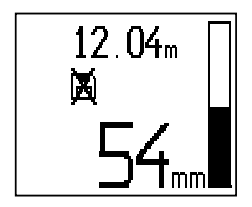

**-小心-**

由于记录信号中断,在标记位置前后相邻位置的扫描结果精度较低。 不要在钢筋位置中断扫描。

然后在按住"确认"按钮的同时将扫描仪从混凝土表面上抬离。如有必要,使用 PUA 70 记号笔在混凝土表面上对该位置 进行标记。之后,再将扫描仪绕过障碍物放回到混凝土表面上,最后释放"确认"按钮并继续扫描。在显示屏主机或 PC 应用程序中查看浏览扫描数据时,分隔线显示为一条垂直直线。

#### **7.2.6 图像扫描**

图像扫描用于生成显示钢筋分布情况的图像。钢筋深度和直径可以确定或分别进行估算。 必须首先将座标网格固定到墙壁上。可使用提供的胶带完成此操作。该胶带能够良好地贴合在混凝土上,并可用手从胶 带卷上撕下所需的长度。对于大多数表面,在每个角落使用一条长度为 10 cm 的胶带便足以固定网格。如果混凝土表 面非常潮湿或落满灰尘,则使用提供的刷子清除掉所有泥土和灰尘。随后必须沿着每个边缘的整个长度粘贴一条胶带, 以固定座标网格。

或者,也可在混凝土表面上直接标记网格。用一条直棱 (例如一块木块) 作为基准,用间隔 150 mm 的多条平行线画出 一个 4 x 4 网格。也可利用在座标网格纸上穿出的孔在混凝土表面上标记网格线的位置。

打开扫描仪, 选择图像扫描图标。显示屏上显示电池电量以及存储器中目前已存储的图像扫描次数 (最多 9 次)。

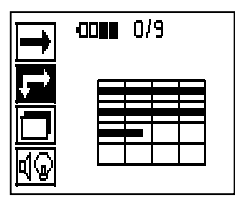

在主菜单中选择图像扫描。 此时显示图像扫描屏幕。

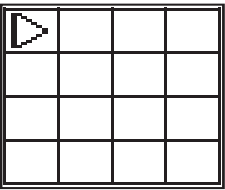

屏幕上显示一个座标网格图像,以及一个建议的起始点 (三角形)。这一起始点始终位于座标网格的左上角,并适用于大 多数扫描操作。只有座标网格上的某一区域经过垂直和水平两个方向的扫描才会生成图像数据。在某些情况下,扫描区 域内的障碍物可能会限制扫描操作 (例如一条穿过梁的管道)。在这些情况下,为了实现对区域的最佳扫描效果,可以改 变起始点。如有必要,使用"箭头"按钮改变起始点。

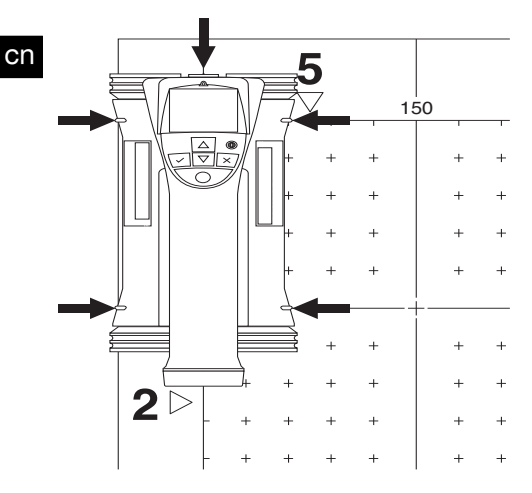

将扫描仪放置到座标网格上闪烁箭头指示的起始点处。确保如上图所示将扫描仪上的对齐标记与座标网格正确对齐。

#### **-注意-**

扫描仪与座标网格未正确对齐可能导致生成图像上的钢筋位置出现错误。

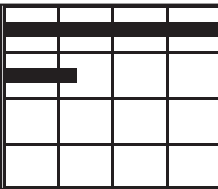

按下"记录"按钮,然后后沿座标网格的第一行横格移动扫描仪。随着扫描仪在混凝土表面上移动,扫描进度通过在显示屏 上不断延伸的一条粗黑线进行指示。

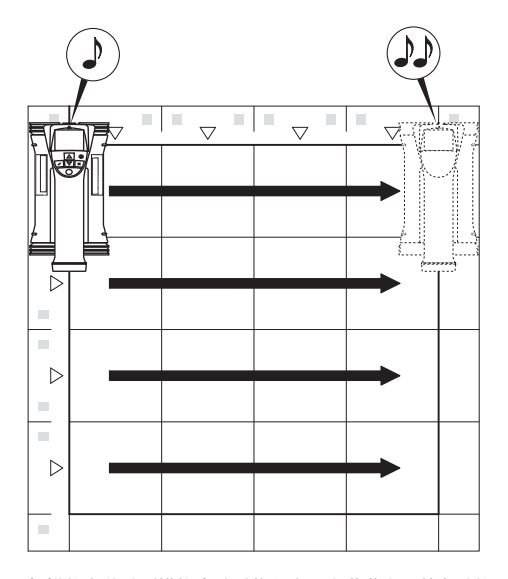

扫描仪在移动到横格末端时将发出两声哔哔声,并自动停止记录。应按照显示屏上显示的说明对每个横格和纵格重复该 步骤。

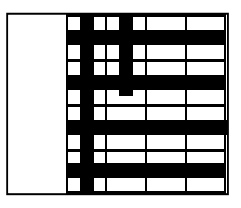

当对所有横格完成扫描后,还应以相同的方法对纵格进行扫描。

在到达终点之前,可通过再次按下"记录"按钮中断对任何横格或纵格的扫描操作。如果因障碍物阻挡而无法对整个区域 进行扫描, 则可能需要进行此项操作。与此类似, 如果不在座标网格上移动扫描仪就开始和停止记录过程, 则可以将整 个横格或纵格跳过。

请注意,如果座标网格上的某一区域未经过垂直和水平两个方向的扫描,则不会生成该区域的图像。

可以通过按下"取消"按钮对前一横格或纵格重复进行扫描。如果用户不确定是否准确遵循待扫描路径或扫描仪从其位置 中滑出,可能需要进行上述操作。再次按下"取消"按钮可中止扫描,系统随后返回至主菜单。按下"确认"按钮保存扫描 文件。在扫描最后一个纵格或横格后按下"取消"按钮将导致扫描文件被删除。

当扫描完成后,按下"确认"按钮返回至主菜单。可将数据传输至显示屏主机,以进行查看和分析 ( 请参见 7.4.1)。

#### **7.2.7 模块扫描**

模块扫描能够自动拼合图像扫描生成的图像,从而显示更大区域内的钢筋分布情况。通过在显示屏主机上单独选择各个 图像扫描的数据,也可以确定钢筋的确切位置、深度、直径。

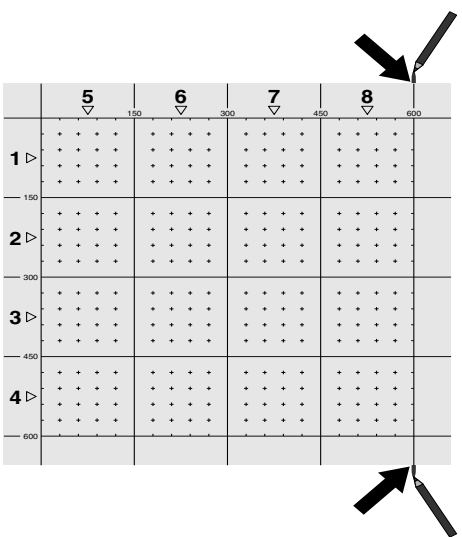

按照与图像扫描相同的方式固定座标网格。如下图所示,使用 PUA 70 记号笔标记各个边或每个座标网格末端的穿孔, 以转印到下一张座标网格上。应将需要的任何其它座标网格都固定到墙壁上,以使其边缘重合并相互对齐。

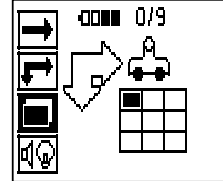

cn

打开扫描仪,使用"箭头"按钮从主菜单中选择模块扫描图标。显示屏上显示电池电量以及存储器中目前已存储的图像扫 描次数 (最多 9 次)。

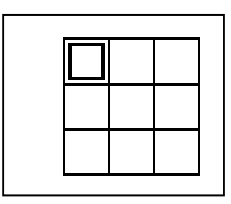

屏幕上显示模块扫描演示。每一个方格代表一次图像扫描。最多可进行 3 x 3 次图像扫描。使用"箭头"按钮选择进行第 一次图像扫描的位置。按下"确认"按钮开始第一次图像扫描。请注意,模块扫描图像中任何一点的座标都以左上角为起 始参考点。

有关如何进行图像扫描的详细信息,请参见 7.2.6。当图像扫描完成后,系统返回至模块扫描屏幕。

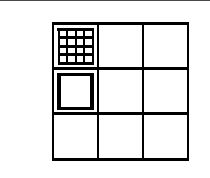

### 完成的图像扫描以阴影显示。

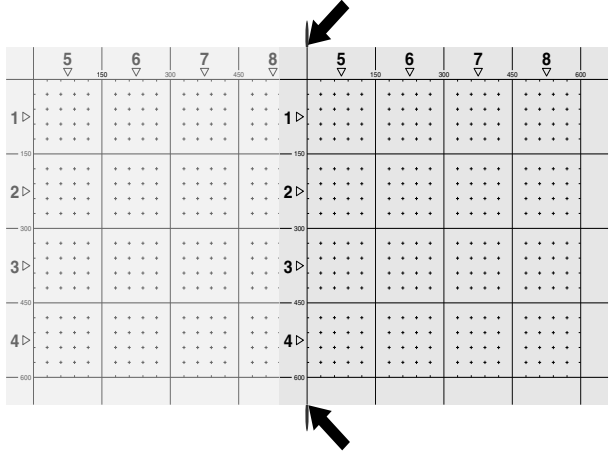

选择下一次图像扫描的位置,并重复扫描步骤。只需重新选择待扫描区域并再次进行图像扫描便可重复之前已进行的图 像扫描。已有的扫描数据将被覆盖。当所有图像扫描均被记录后,或达到存储器中能够保存的扫描文件的最大数量 (9) 后,按下"取消"按钮返回至主菜单。将数据传输至显示屏主机,以进行查看和分析 ( 请参见 7.4.1)。

#### **-注意-**

按下"取消"按钮两次将导致记录的图像扫描被删除。之后,屏幕返回至主菜单。

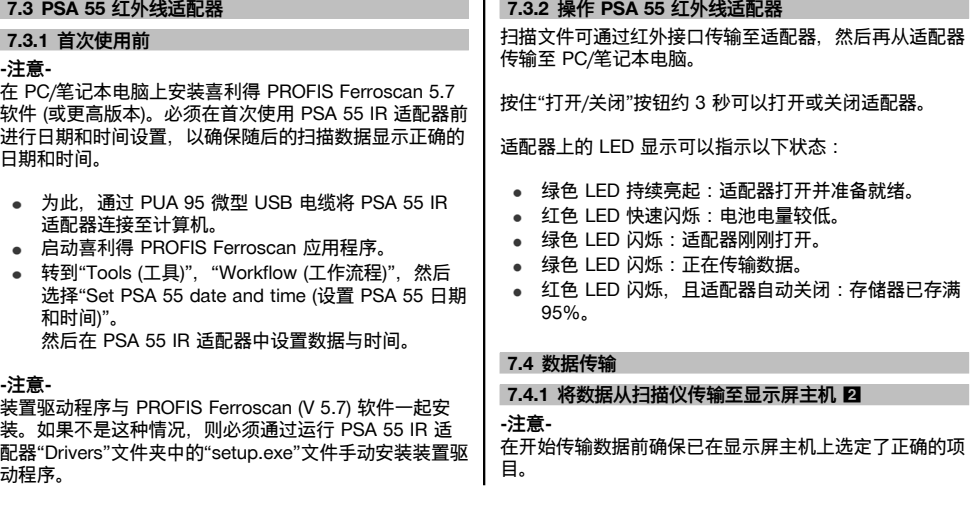

## cn

#### **-注意-**

在开始进行数据传输之前,检查以确保红外端口的透明窗 上没有泥土、灰尘或油脂,也没有严重的划痕。否则可能 导致数据传输的有效范围缩小,甚至完全无法进行。

数据通过红外连接从扫描仪传输至显示屏主机。红外窗口 位于扫描仪和显示屏主机末端。

当扫描仪和显示屏主机打开时,可随时传输数据, PS 200 S 扫描仪显示主菜单, 显示屏上启用通过红外线 传输数据的功能。 在显示屏主机上的项目中选择要将数据复制到其中的项 目。

然后选择 导入 并通过按下OK按钮确认选择"From PS 200 S (从 PS 200 S)"。红外线符号随后出现在 PSA 100 显示屏主机的状态区域。

使扫描仪和显示屏主机相互接近,从而使二者的红外窗口 相对。两个设备自动相互识别并建立通信。

此时, 扫描仪上出现该屏幕, 并响起哔哔声:

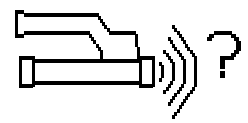

按下扫描仪上的"确认"按钮以开始将所有扫描数据导入所 选项目中。 cn

> 当数据传输正在进行时,扫描仪上显示该屏幕,且扫描仪 上的红色 LED 连续闪烁。

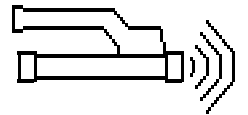

数据传输通常需要进行 1 到 15 秒, 具体取决于扫描仪内 已存储扫描结果的数量和扫描范围。

当数据传输完成时,扫描仪显示该屏幕:

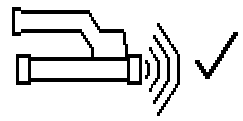

再次按下扫描仪上的"确认"按钮以结束数据传输过程。 扫描仪中的扫描数据随后自动删除。

#### 7.4.2 将数据从扫描仪传输至话配器 **冈**

#### **-危险-**

只能在室内使用适配器。避免湿气进入。

#### **-注意-**

在开始进行数据传输之前,检查以确保红外端口的透明窗 上没有泥土、灰尘或油脂,也没有严重的划痕。否则可能 导致数据传输的有效范围缩小,甚至完全无法进行。

数据通过红外连接从扫描仪传输至适配器。红外窗口位于 扫描仪和适配器末端。

#### **-注意-**

红外连接的最大有效范围约为 30 cm。扫描仪与适配器之 间在小范围 (最大 10 cm) 内成功进行数据传输的最大允 许角度为相对于适配器上的红外接口轴 ± 50°。当距离为  $15 \text{ cm}$ 时,该角度减小至  $\pm 30^\circ$ 。当距离为 30 cm 时, 扫描仪必须与适配器准确对齐,以确保数据成功传输。 在扫描仪与适配器均已打开且扫描仪当前显示主菜单的情 况下,可以随时传输扫描文件。

使扫描仪和适配器相互接近,从而使二者的红外窗口相 对。两个设备自动相互识别并建立通信。 此时,扫描仪上出现以下屏幕,并响起一声哔哔声:

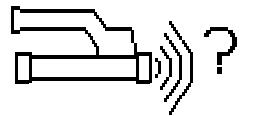

按下扫描仪上的"确认"按钮以开始进行数据传输。当正在 进行数据传输时,必须注意以下几点:

适配器上的绿色 LED 快速闪烁表示数据传输正在进行。 扫描仪上的红色 LED 连续闪烁:

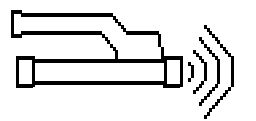

数据传输通常需要进行 1 到 15 秒,具体取决于扫描仪内 已存储扫描结果的数量和扫描范围。当数据传输完成时, 适配器上的 LED 再次以绿光亮起。

当数据传输完成时,扫描仪显示该屏幕:

所有扫描数据随后均成功传输。再次按下扫描仪上的"确 认"按钮以结束数据传输过程。扫描数据已传输成功。 扫描文件由适配器进行编号。

**7.4.3 将数据从适配器传输至计算机** 4

#### **-注意-**

为了确保数据的安全性和完整性,并避免出现故障,只可 使用喜得力公司提供的 PUA 95 微型 USB 电缆。

PUA 95 Micro USB 数据电缆用于将数据从适配器传输至 计算机。 数据传输完成后,便可拔下适配器。

#### **-注意-**

,<br>为安全拔下 PSA 55 话配器,我们建议使用操作系统 的"Remove hardware safely (安全移除硬件)"功能。这可 帮助避免数据完整性受损。

### **7.4.4 将数据从显示屏主机传输至计算机** 4

#### **-注意-**

为了确保数据的安全性和完整性,并避免出现故障,只可 使用喜得力公司提供的 PSA 92 微型 USB 电缆。

PSA 92 USB 数据电缆用于将数据从显示屏主机传输至计 算机。

#### **7.5 有关扫描和分析操作的提示**

**待扫描的目标物过窄,或钢筋过于接近混凝土结构的外边 缘,以至于无法正确进行扫描。**

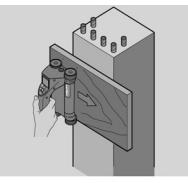

使用一块非金属材料薄板 (例如硬纸板、模板、泡沫塑 料...) 作为延伸至超出边缘的覆盖层。然后可通过这块薄 板将扫描仪移动到混凝土结构边缘之外。请注意,必须 从所有厚度测量值中减去板的厚度。可将板的厚度输入到 PC 应用程序中。之后,系统将自动从所有厚度测量值中 减去该厚度值。

#### **混凝土表面过于粗糙。**

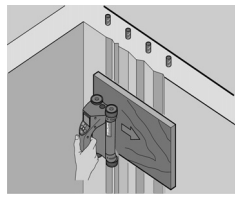

混凝土表面过于粗糙 (例如混凝土骨料浮露在混凝土表面 上) 将导致扫描信号受到的干扰增加,并可能导致无法确 定钢筋深度或直径。在这种情况下,也可以使用薄盖板作 为辅助工具从而正确完成扫描。在这种情况下,也必须将 板的厚度从所有厚度测量值中减去。

#### **图像中存在干扰**

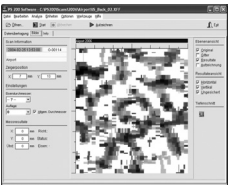

图像中的干扰可能是由以下物体所致:

- 混凝土中的钢筋碎片  $\blacksquare$
- 钢筋交叉处捆绑金属丝  $\bullet$
- 带有磁性的骨料
- 与扫描平面平行的钢筋末端
- 与扫描平面垂直的钢筋末端 (竖直钢筋)

#### **-注意-**

在出现干扰的区域内计算出的直径和深度数值应谨慎使 用,因为这些数值可能并不准确。

#### **扫描立柱和梁以便穿透**

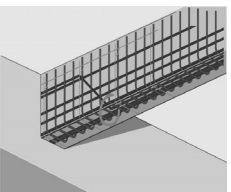

在不得损坏钢筋的情况下,应确保至少在穿入部分的三个 侧面上进行图像扫描,从而使剪力钢筋 (在混凝土中成斜 角固定的钢筋) 也能被探测到。

#### **快速直径检查**

如需快速获得第一层钢筋的直径近似值,可以用第一层钢 筋深度减去第二垂直层钢筋深度。但是这种粗略计算方法 的前提是假定两层钢筋相互接触或至少非常接近。

#### **7.6 PC 软件**

喜利得 PROFIS Ferroscan PC 应用程序提供有加强分 析、简单生成报告、数据存档、将图像和数据导出至其它 PC 应用程序以及对大量数据自动进行批处理的功能。 喜利得 PROFIS Ferroscan MAP 应用程序能够将大量的 数据合并到一起,从而创建面积最大为 45 x 45 m 的大 幅图像并对其进行分析。

安装说明位于喜利得 PROFIS Ferroscan 软件 CD-ROM 上。有关使用 PC 应用程序的详细信息,请参见"帮助"菜 单。

cn

## **8 维护和保养**

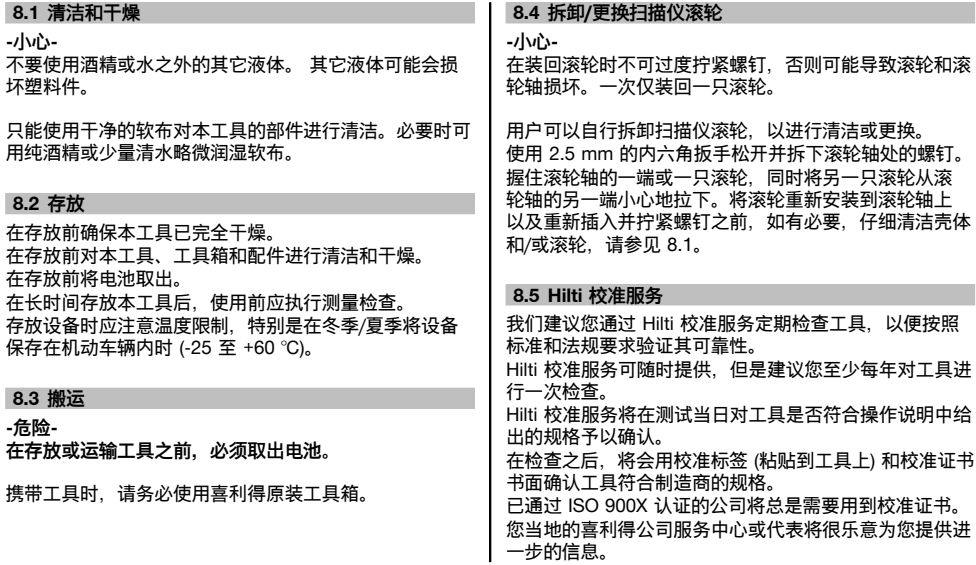

# **9 故障排除**

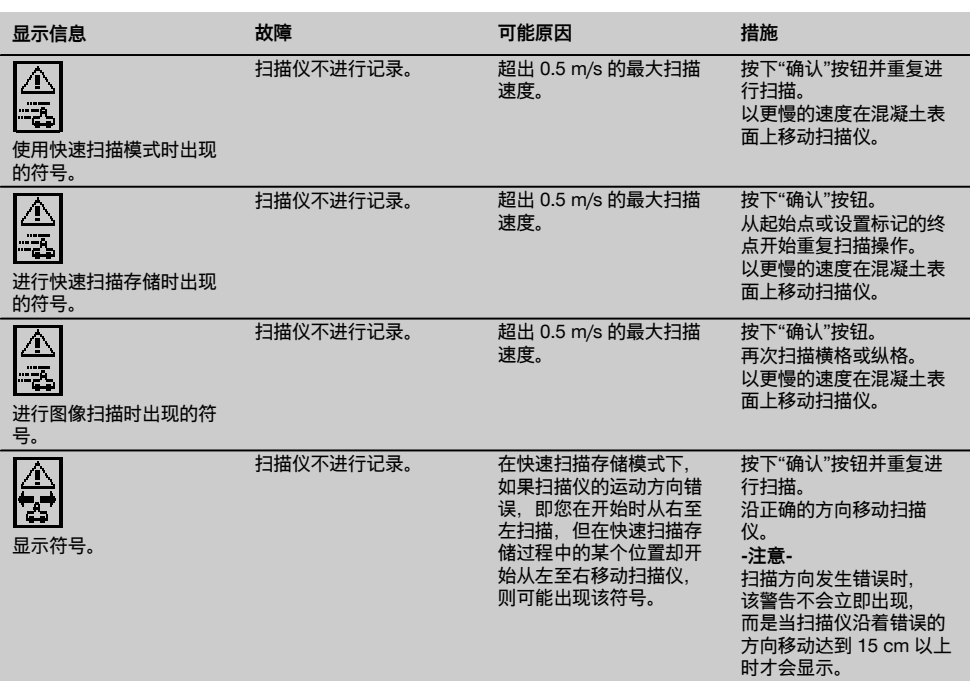

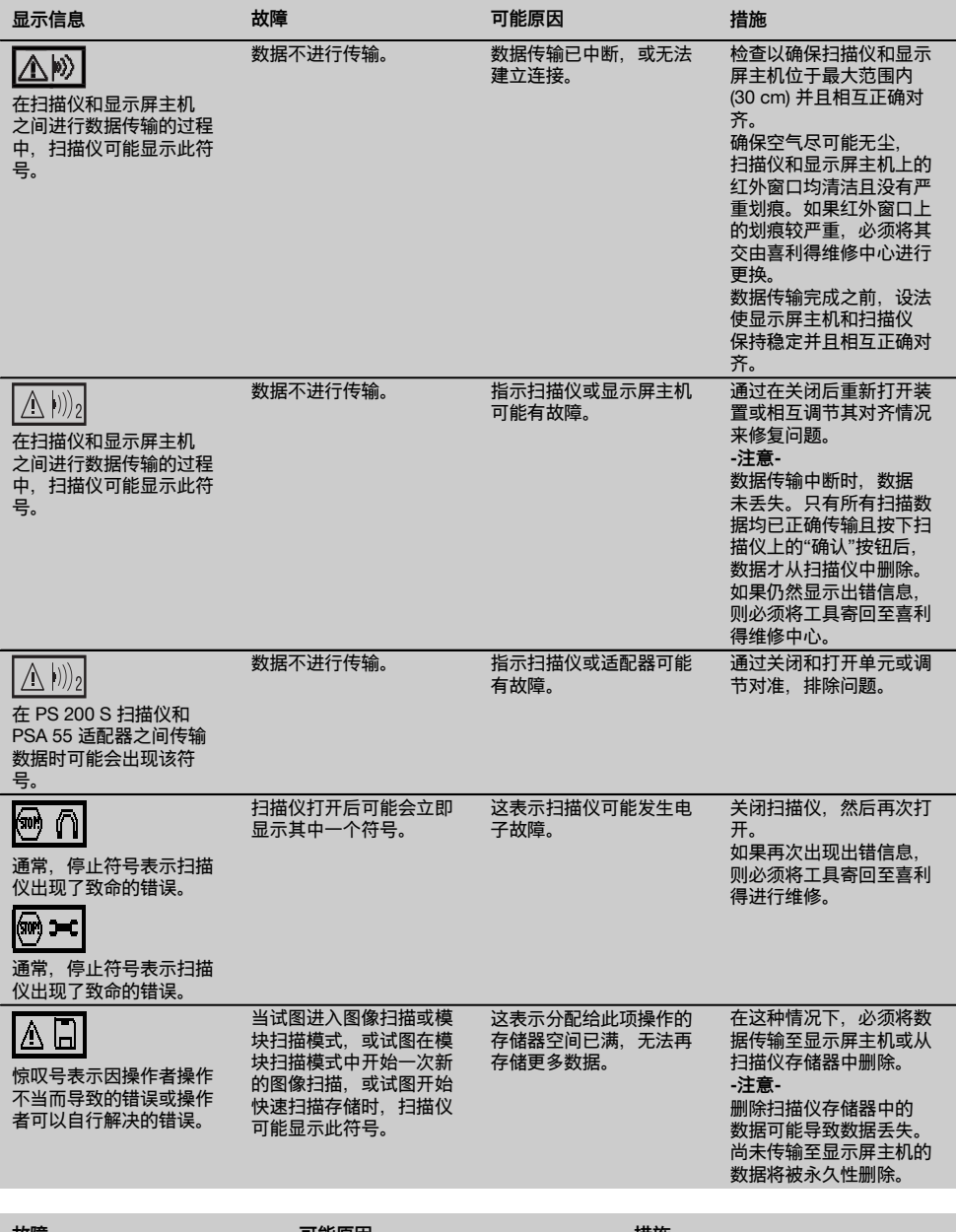

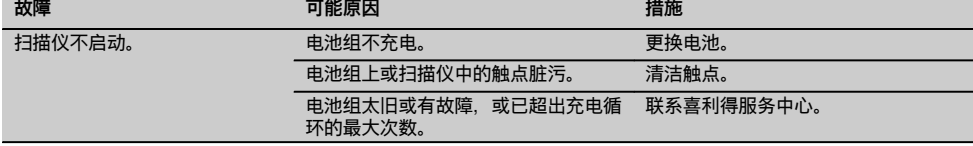

cn

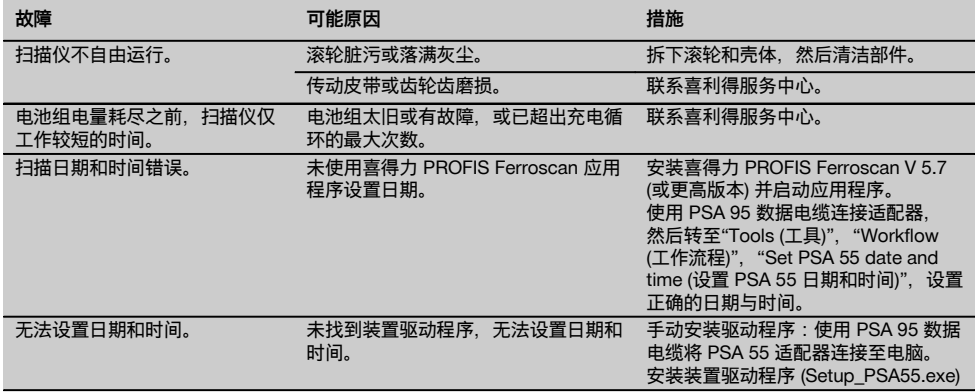

#### **10 废弃处置**

#### **警告!**

不正确地废弃处置设备可能会产生严重后果: 塑料部件燃烧会产生危害健康的有毒烟雾。 电池如果损坏或暴露在极高的温度下,可能会发生爆炸,从而导致中毒、烧伤、酸蚀或环境污染。 如果废弃处置疏忽,则可能会造成设备的未授权或不正确的继续使用,从而导致严重的人身伤害、第三方伤害和环境污 染。

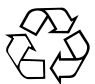

喜利得工具或设备的大多数制作材料都可以回收利用。在可以回收之前,必须正确分离材料。在许多国家中,喜利得公 司已经对旧工具或设备的回收利用作了安排。有关进一步的信息,请咨询喜利得公司客户服务部门或喜利得公司代表。

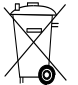

仅限于欧盟国家

不允许将电气设备与家用垃圾一起处理。

按照国家法规废弃处理电池。请注意保护环境。

遵守欧洲指令有关废弃电气和电子设备的规定,并且废弃处置的实施应该符合国家法律。必须单独收集已 达到使用寿命期限的电气设备和电池,并以环保的方式进行回收。

#### **11 制造商保修**

如果您有保修条件方面的问题,请联系您当地的喜利得公 司代表。

## **12 EC 符合性声明(原稿)**

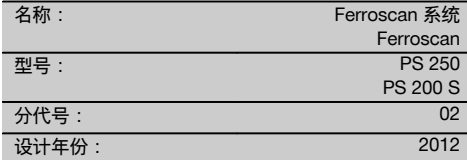

按照我们单方面的责任,我们声明本产品符合下列指令 和标准: 至 2016 年 4 月 19 日止: 2004/108/EC, 从 2016 年 4 月 20 日起:2014/30/EU, 2011/65/EU, 2006/66/EC, EN ISO 12100。

**Hilti Corporation, Feldkircherstrasse 100, FL‑9494 Schaan**

Head of BA Quality and Process Management Business Area Electric Tools & Accessories<br>06/2015 06/2015 06/2015

#### **技术文档提交于:**

Hilti Entwicklungsgesellschaft mbH Zulassung Elektrowerkzeuge Hiltistrasse 6 86916 Kaufering Deutschland

 $\mathcal{L}$ 

**Paolo Luccini Edward Przybylowicz** Head of BU Measuring Systems

BU Measuring Systems

## **ANNEX**

### **1.**

## **DIN 488**

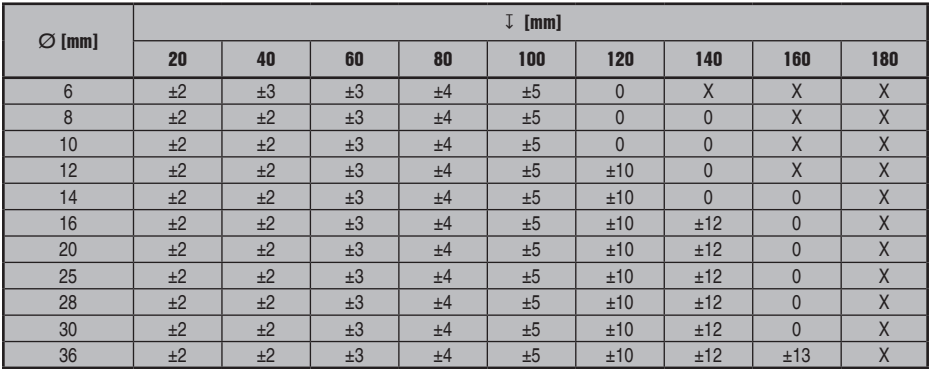

### **ASTM**

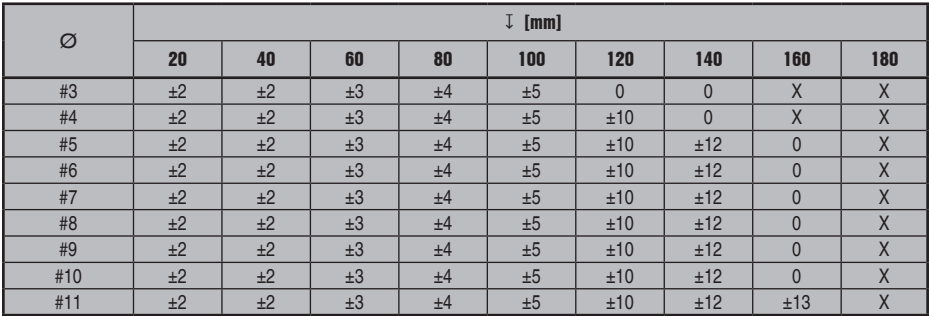

### **CAN**

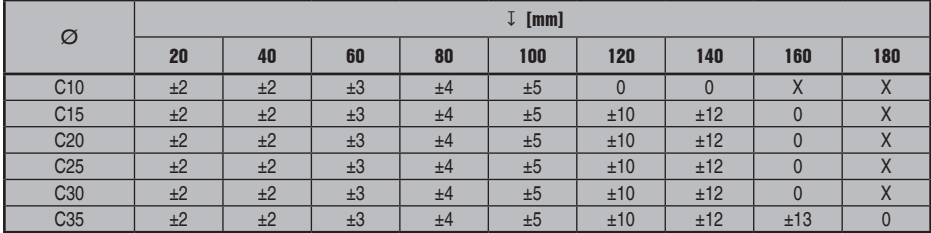

### **JIS**

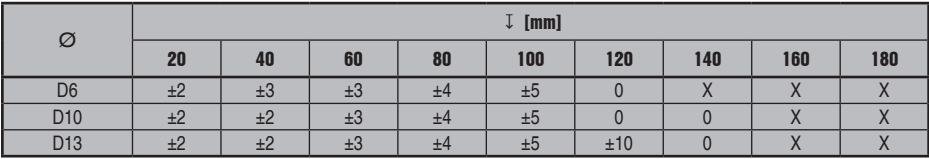

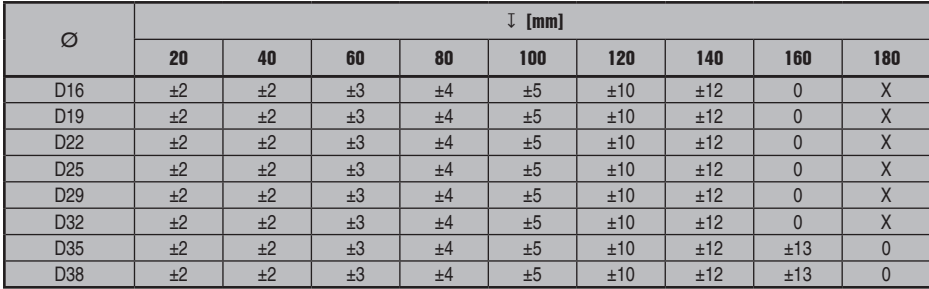

### **GB 50010-2002**

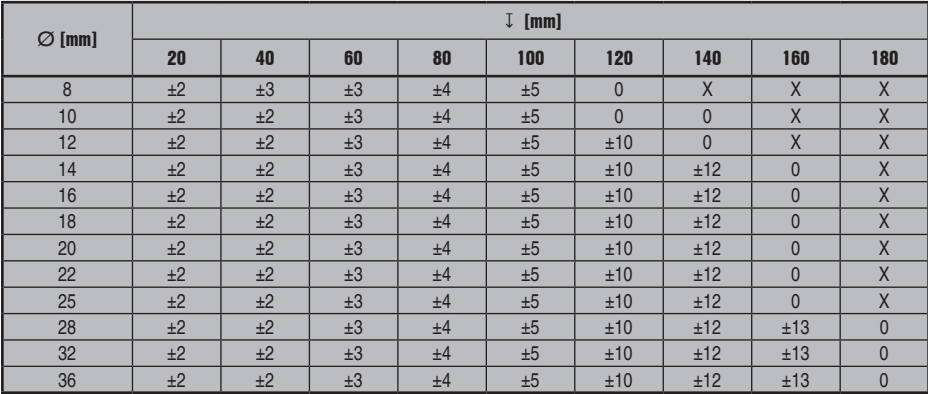

### **GOST 5781-82**

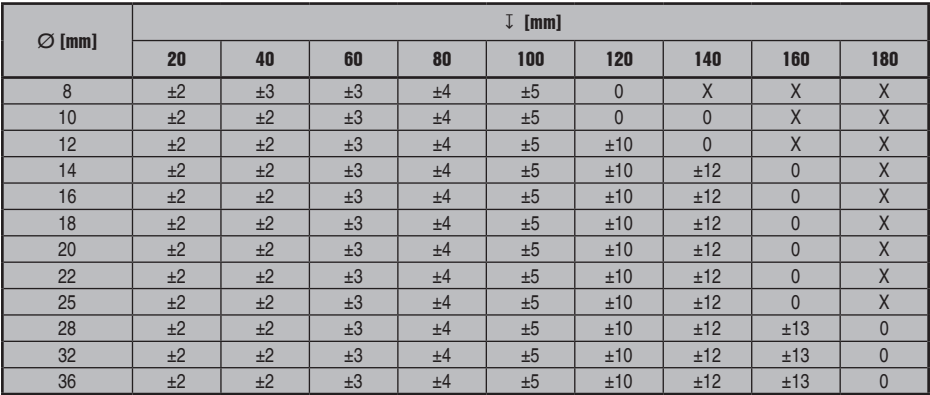

## **BIS 1786:1985**

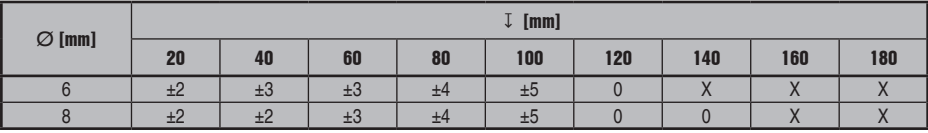

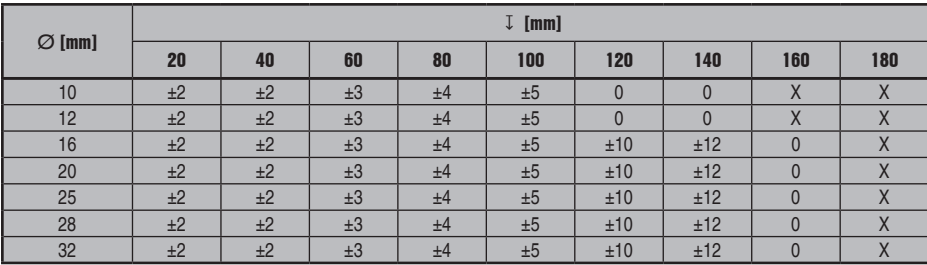

## **2.**

### **DIN 488**

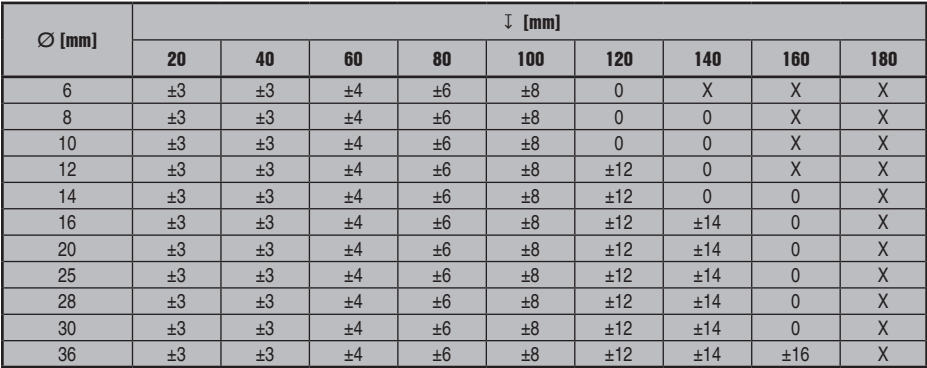

### **ASTM**

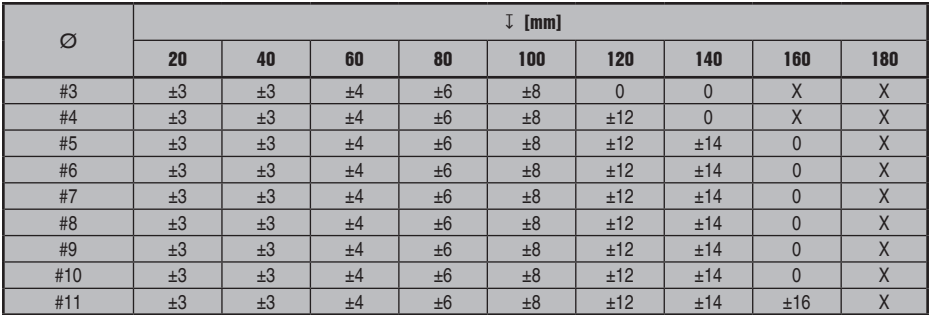

### **CAN**

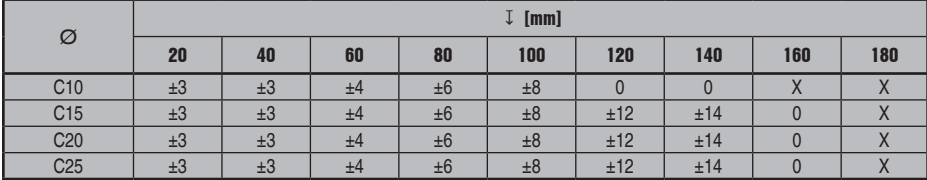

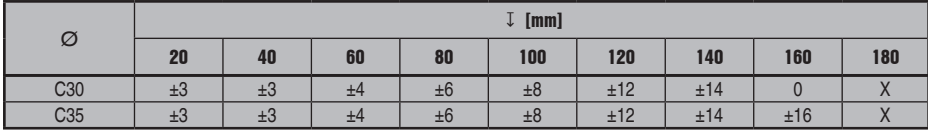

**JIS**

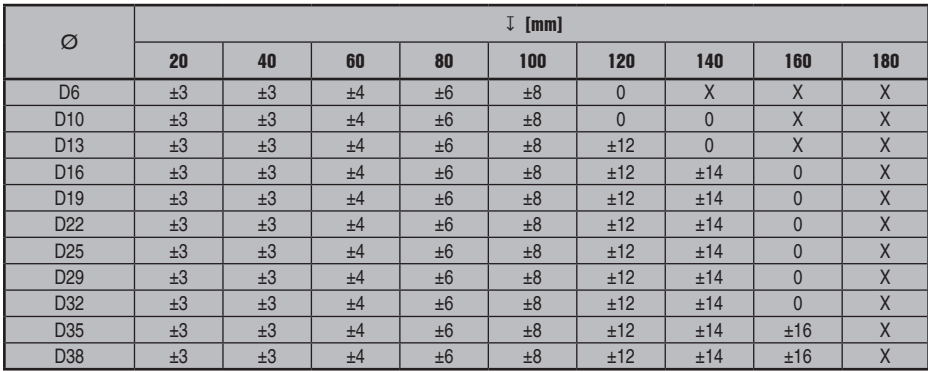

### **GB 50010-2002**

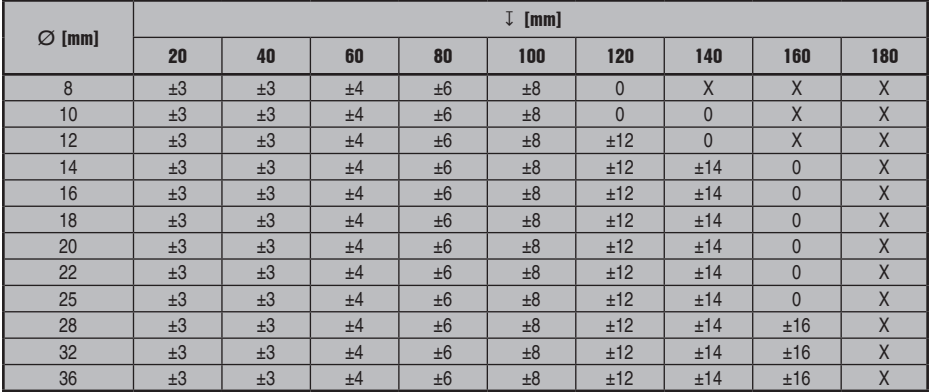

### **GOST 5781-82**

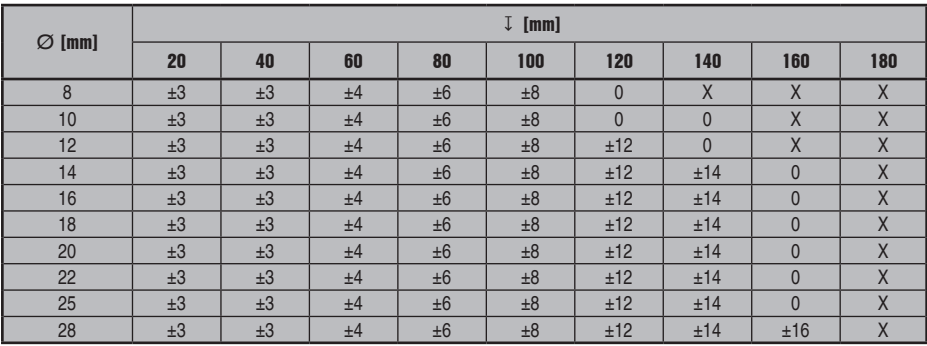

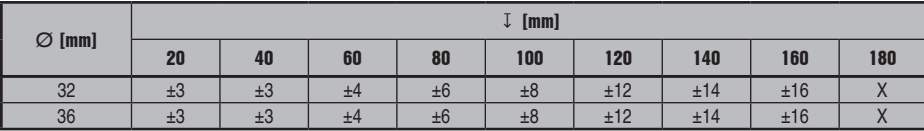

### **BIS 1786:1985**

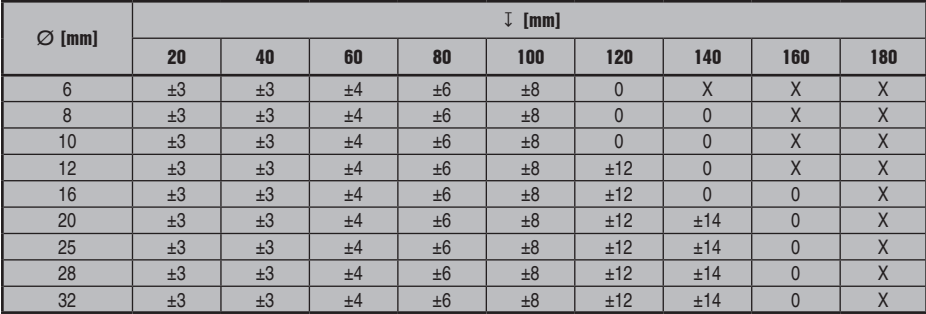

### **3.**

### **DIN 488**

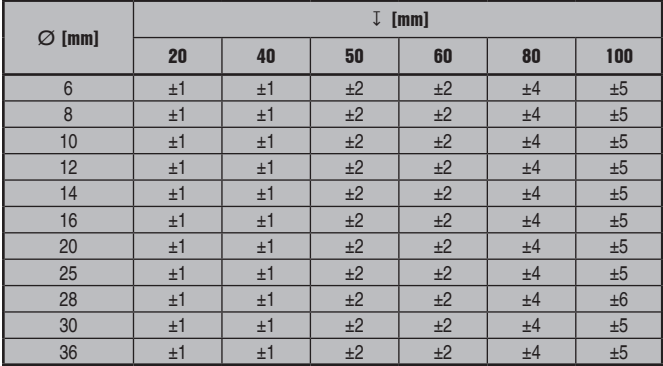

### **ASTM**

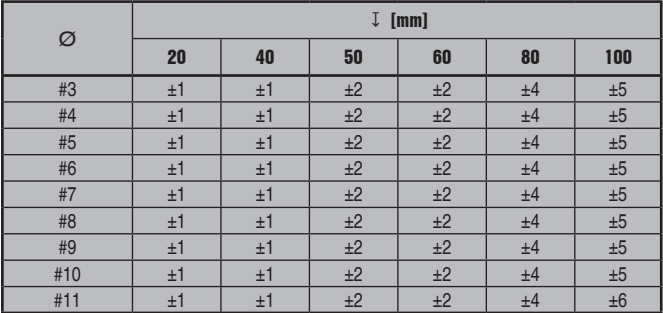

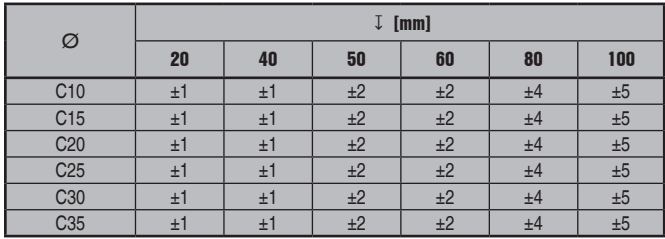

**JIS**

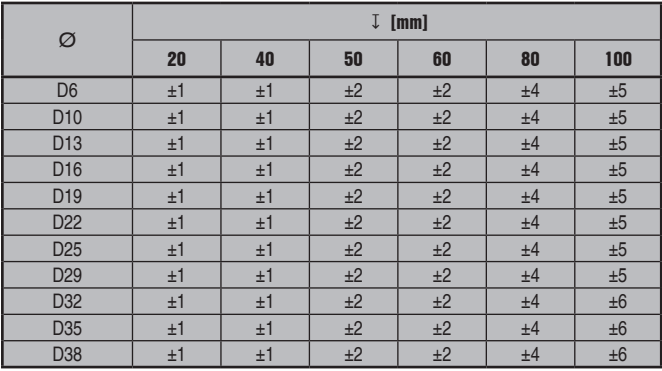

### **GB 50010-2002**

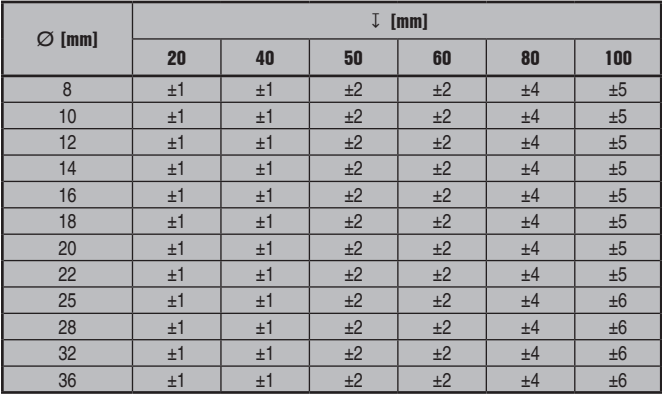

### **GOST 5781-82**

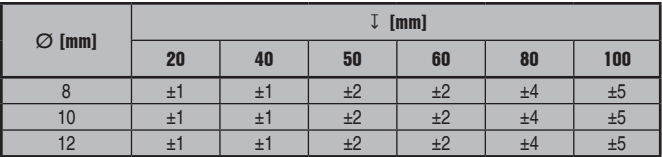

### **CAN**

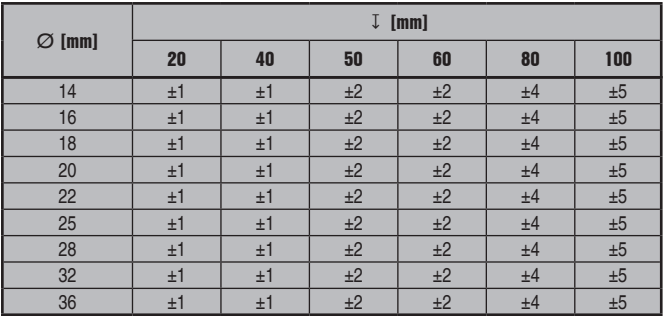

### **BIS 1786:1985**

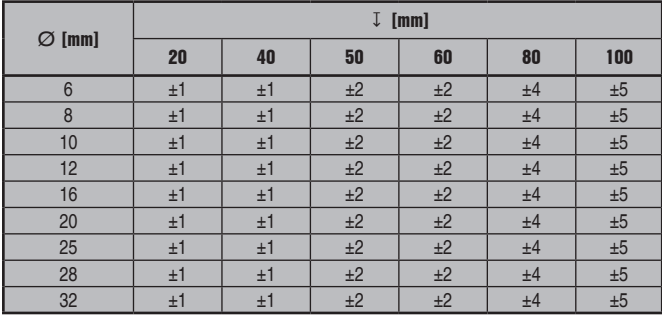

### **4.**

### **DIN 488**

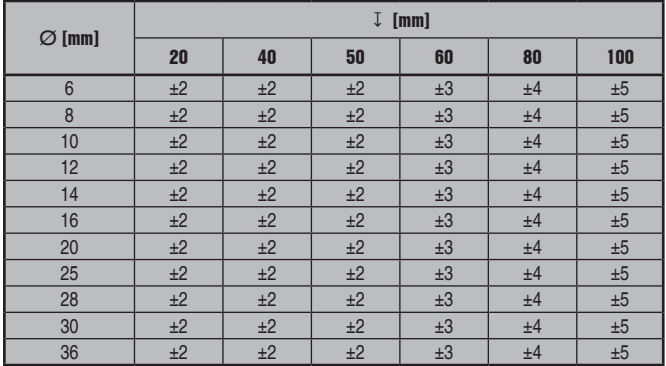

### **ASTM**

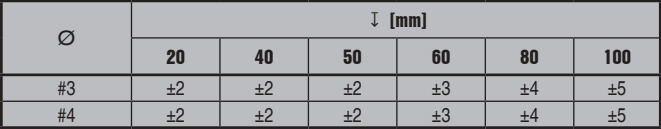

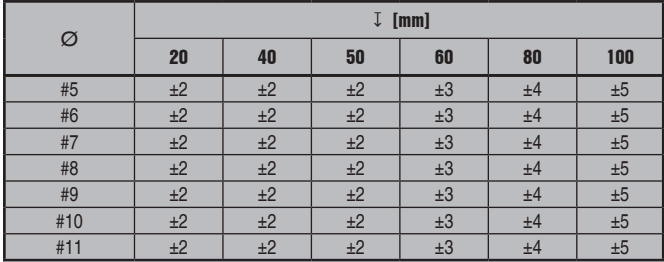

### **CAN**

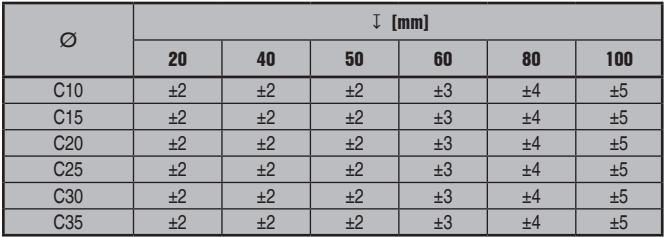

### **JIS**

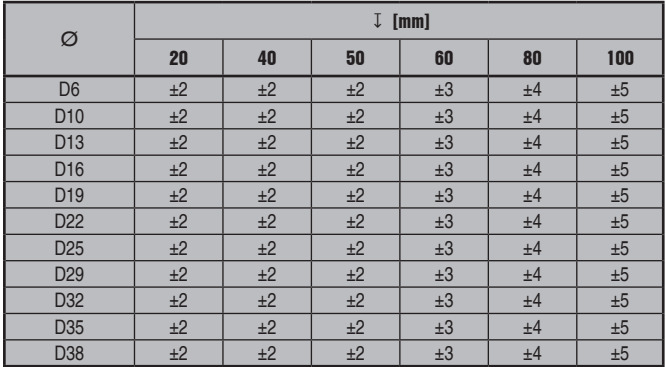

### **GB 50010-2002**

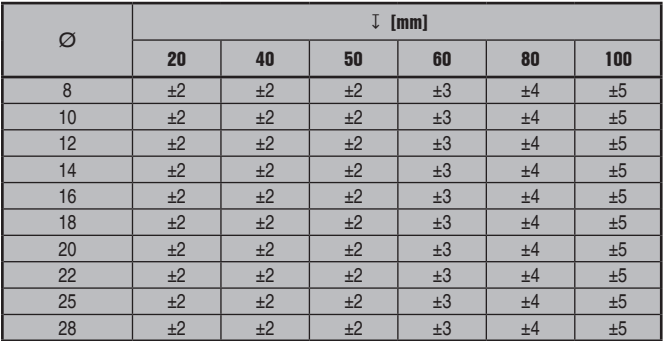

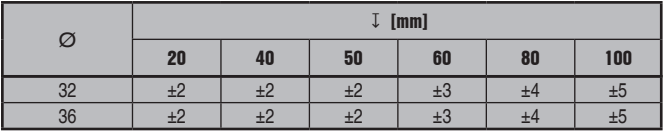

### **GOST 5781-82**

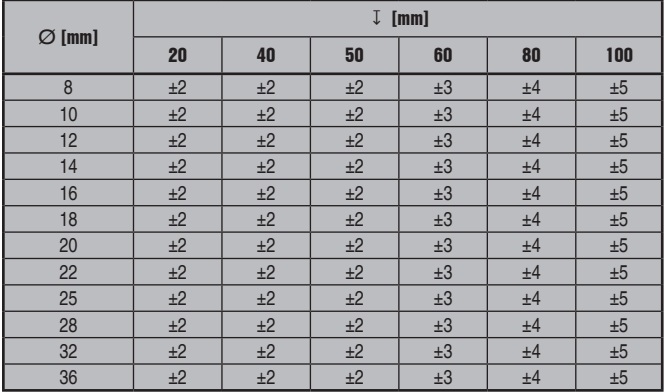

### **BIS 1786:1985**

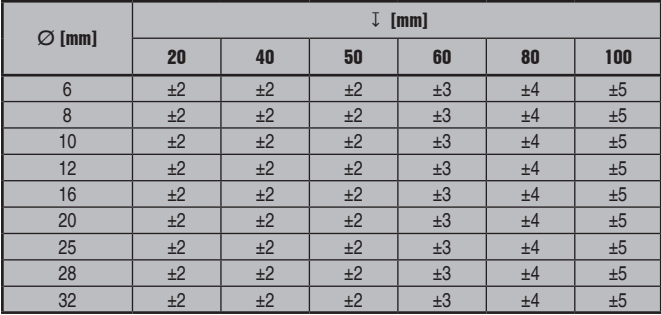

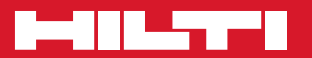

### **Hilti Corporation**

LI-9494 Schaan Tel.: +423 / 234 21 11 Fax: +423 / 234 29 65 www.hilti.com

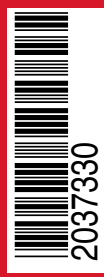

Hilti = registered trademark of Hilti Corp., Schaan Pos. 1 | 20150929